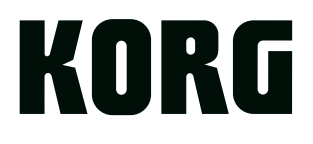

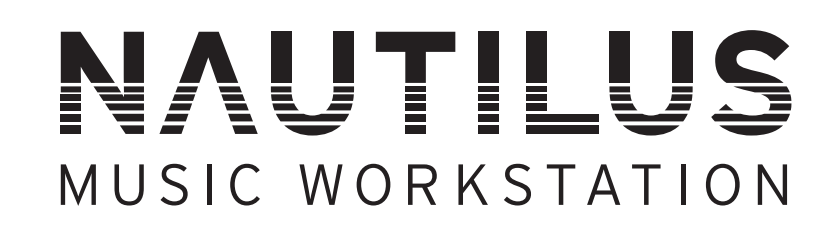

# Manual de Usuario

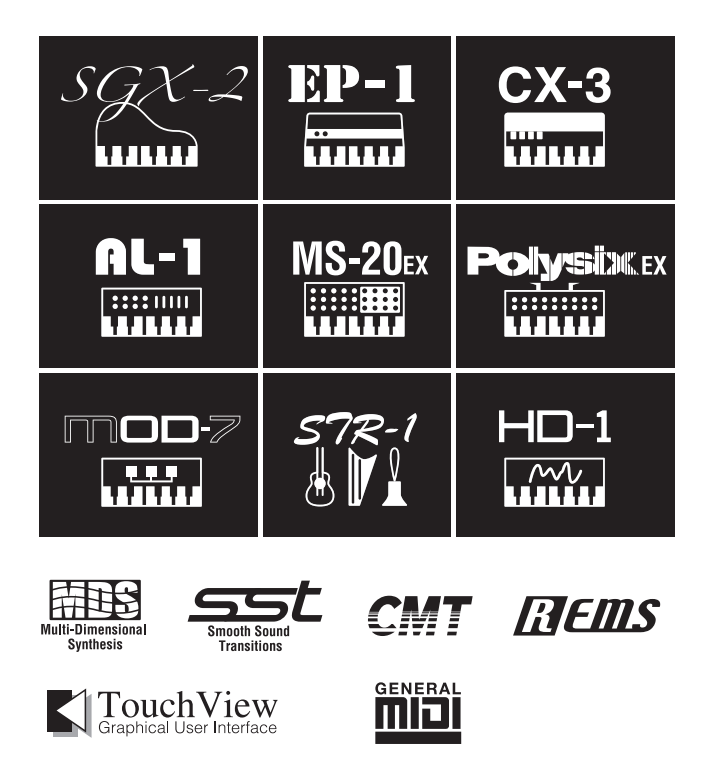

Gracias por adquirir el NAUTILUS Korg. Para ayudarle a sacar el máximo partido de su nuevo instrumento, lea detenidamente este manual.

## <span id="page-1-0"></span>**Acerca de este manual**

## **Manuales de usuario y forma de utilizarlos**

Estos manuales se aplican a todos los modelos NAUTILUS. Las ilustraciones del panel frontal y del panel posterior muestran el NAUTILUS-61, pero se aplican de forma idéntica a los demás modelos.

El NAUTILUS viene con los siguientes manuales:

- Guía de inicio rápido (impresa y en PDF)
- Guía de funcionamiento (PDF)
- Lista de nombres de voces (PDF)

Solo se incluye copia impresa de la "Guía de inicio rápido".

Puede descargar estos manuales en PDF desde el sitio web de Korg (www.korg.com).

### **Guía de inicio rápido**

Lea esto en primer lugar. Presenta todas las funciones básicas del NAUTILUS, y está diseñada para instalar y ponerlo en marcha rápidamente.

#### **Guía de funcionamiento (este documento)**

En pocas palabras, el Manual de Usuario está diseñado para responder a la pregunta, "¿Cómo puedo hacer esto?".

Explica los nombres y las funciones de cada parte del NAUTILUS, la operación básica, una descripción general de cada modo, cómo editar sonidos, grabar en el secuenciador, muestrear, etc. Esta guía explica también los conceptos básicos de los efectos, arpegiador, secuencias de ondas y kits de batería.

Por último, contiene también una guía de solución de problemas e información complementaria como especificaciones.

### **Voice Name List (Lista de nombres de voces)**

La "Lista de nombres de voces" enumera todos los sonidos y configuraciones que el NAUTILUS trae de fábrica, incluidos programas, combinaciones, multimuestras, muestras de batería, kits de batería, patrones de arpegios, secuencias de ondas, patrones de pistas de batería, canciones de plantilla y preajustes de efectos.

### **Versiones en PDF**

Los manuales en PDF del NAUTILUS se han diseñado para facilitar la navegación y la búsqueda. Incluyen una amplia información de contenido en formato PDF, que aparece generalmente en el lado de la ventana en su lector de PDF y le permite saltar rápidamente a una sección específica. Todas las referencias cruzadas son enlaces de hipertexto, por lo que al hacer clic sobre ellos irá automáticamente a la fuente de la referencia.

## **Convenciones de este manual**

#### **Abreviaturas para los manuales: GIR, MU, VNL**

En la documentación, referencias a los manuales se abrevian como sigue.

**GIR:** Guía de inicio rápido

**MU:** Manual de Usuario

**VNL:** Voice Name List (Lista de nombres de voces)

## Símbolos **R**, MD, Nota, Consejos

Estos símbolos indican respectivamente una precaución, una explicación relacionada con MIDI, una nota adicional, o un consejo.

### **Ejemplos de visualización en pantalla**

Los valores de los parámetros mostrados en las pantallas de ejemplo de este manual se incluven a modo explicativo, y pueden no coincidir necesariamente con los valores que aparecen en la pantalla LCD de su instrumento.

### **Explicaciones relacionadas con MIDI**

CC# es la abreviatura para Número de cambio de control.

En las explicaciones de los mensajes MIDI, los números entre corchetes [ ] siempre indican números hexadecimales.

- \* Linux es una marca comercial o una marca comercial registrada de Linus Torvalds en los Estados Unidos y otros países.
- \* Los nombres de empresas, nombres de productos y nombres de formatos, etc., son marcas comerciales o marcas comerciales registradas de sus respectivos titulares.

## **Contenido**

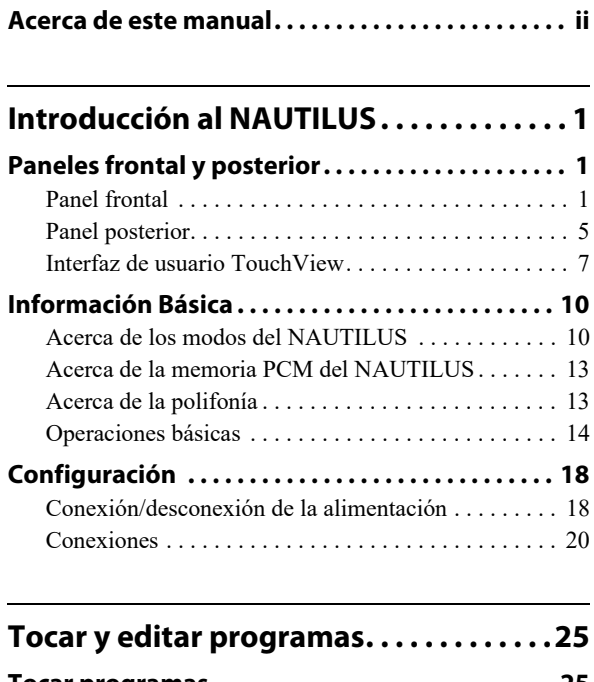

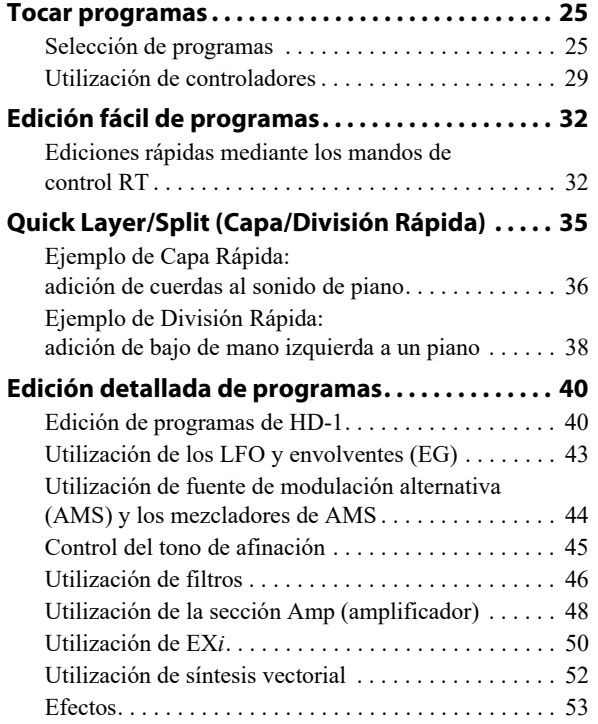

## **[Tocar y editar combinaciones. . . . . . . . .55](#page-60-0)**

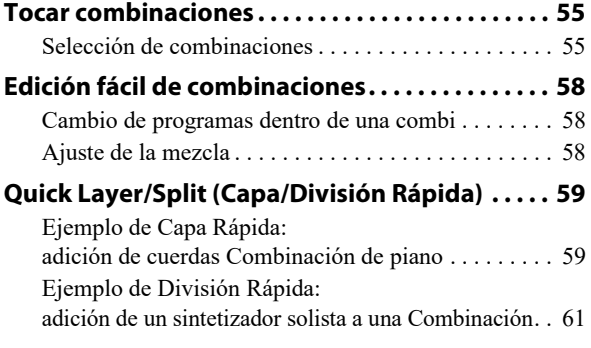

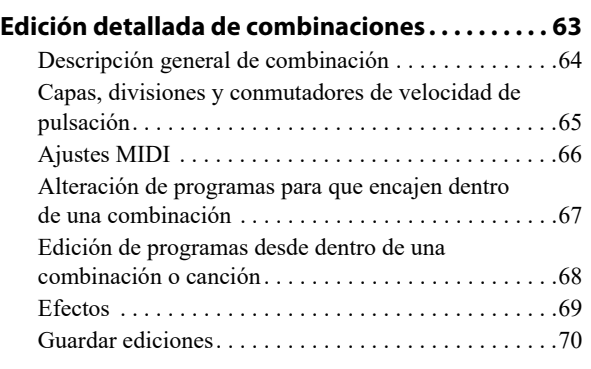

## **Creación de canciones [\(modo SEQUENCER\). . . . . . . . . . . . . . . . . .71](#page-76-0)**

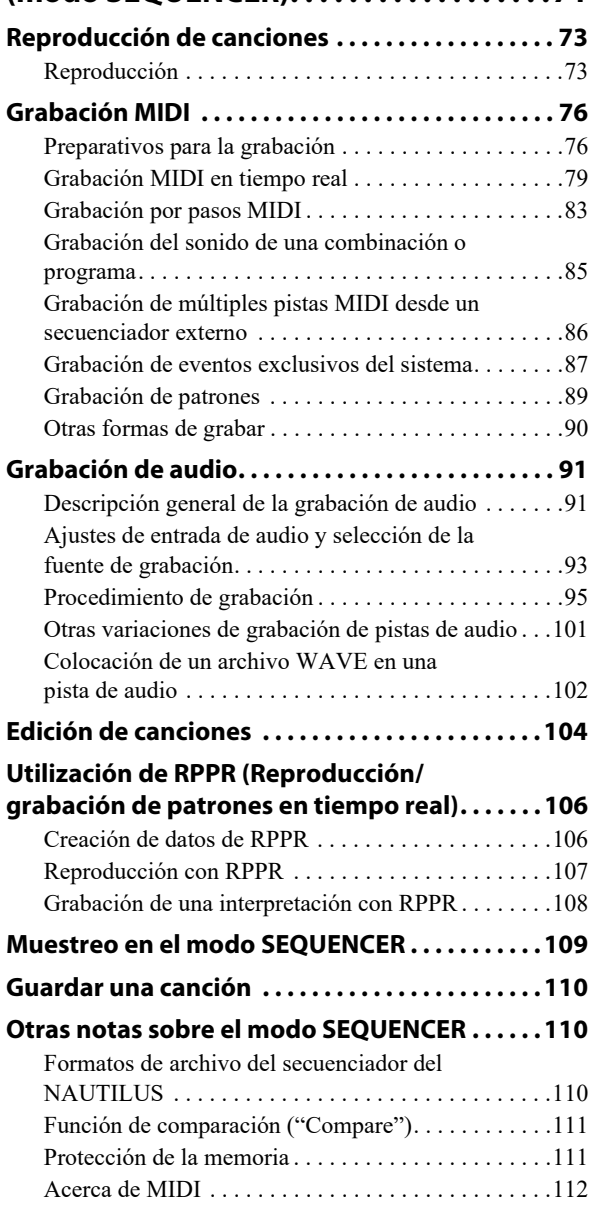

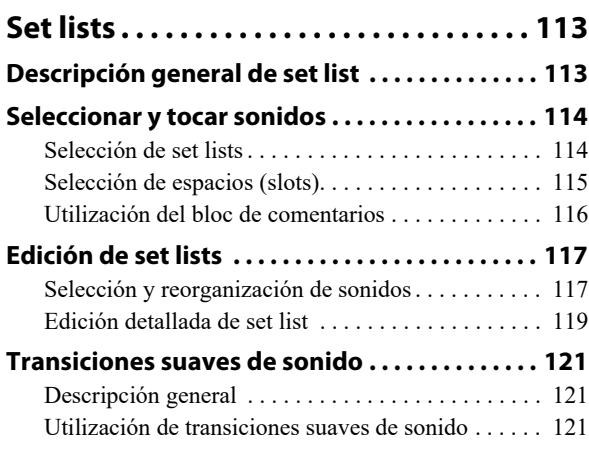

## **Muestreo**

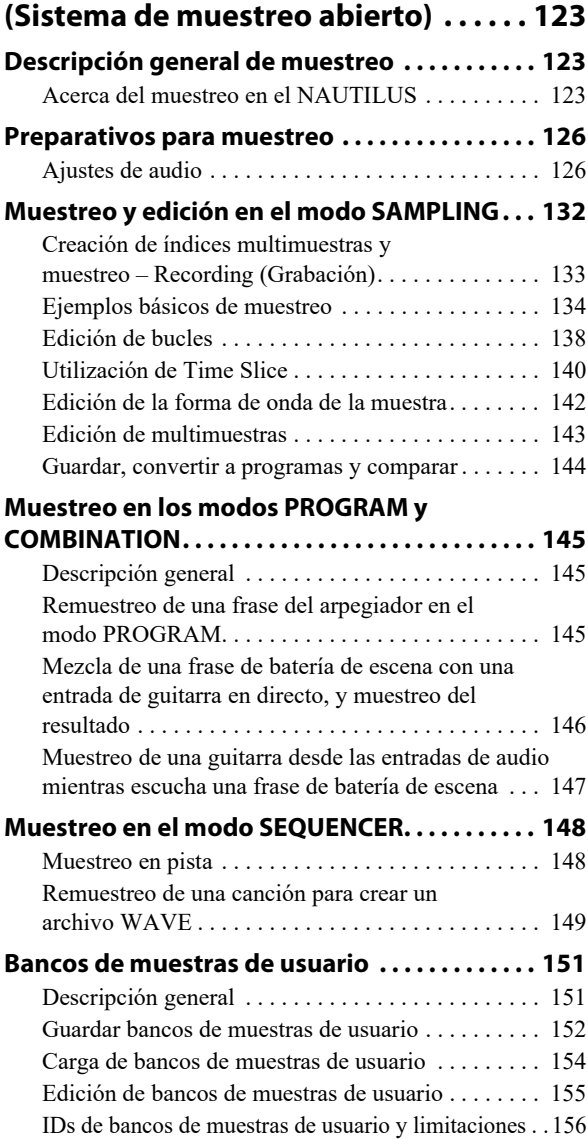

## **[Función de arpegiador . . . . . . . . . . . . . 157](#page-162-0)**

## **Funciones del arpegiador y**

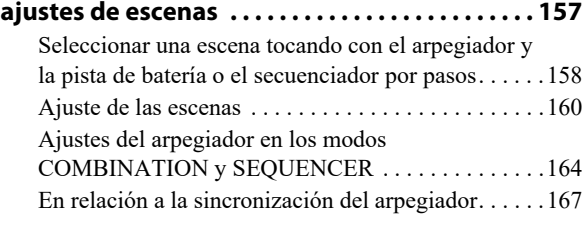

**[Creación de patrones de pistas de batería. . . . 169](#page-174-0)**

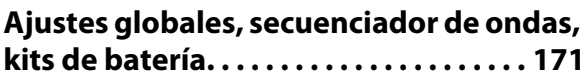

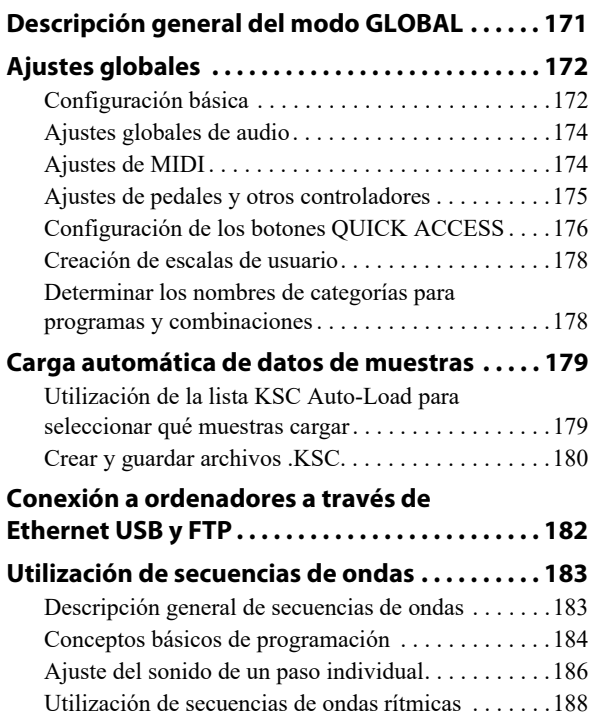

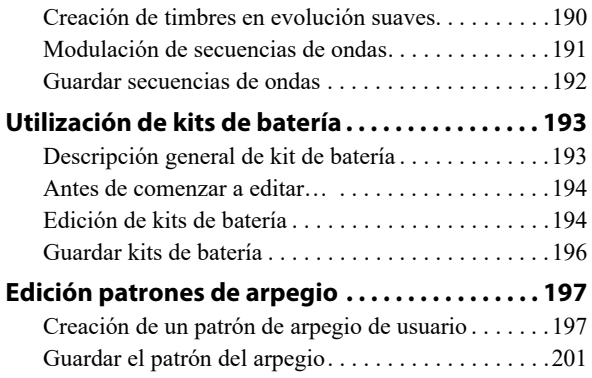

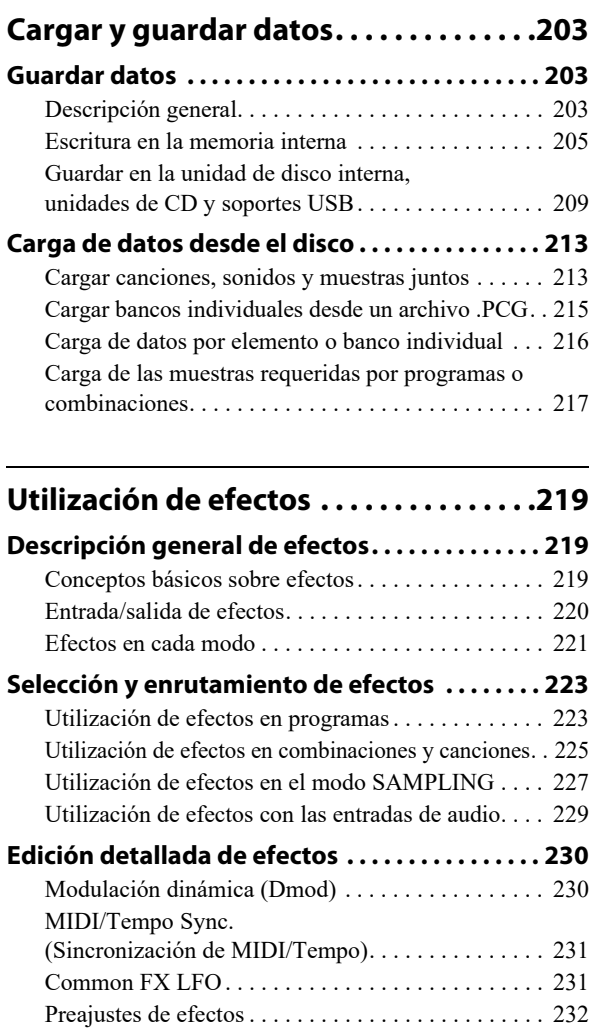

## **[Apéndices. . . . . . . . . . . . . . . . . . . . . . . . . .233](#page-238-0) [Solución de problemas . . . . . . . . . . . . . . . . . . . . . 233](#page-238-1)**

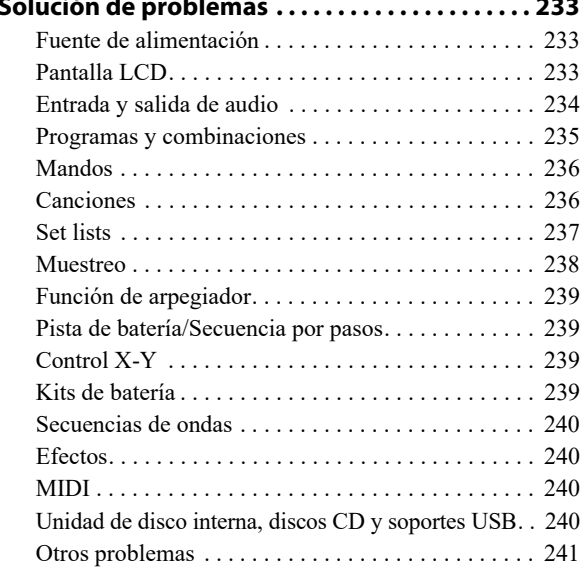

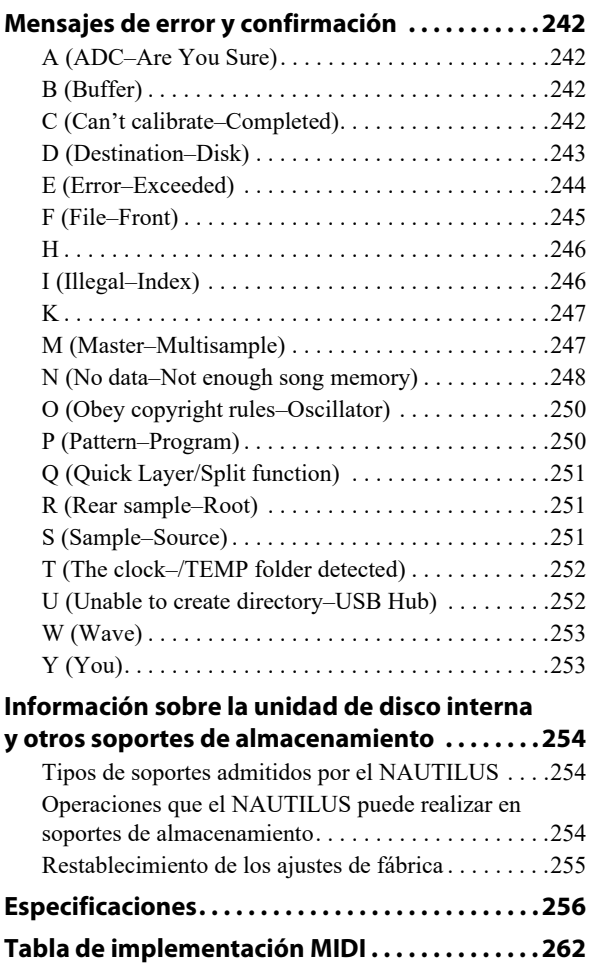

## <span id="page-6-1"></span><span id="page-6-0"></span>**Paneles frontal y posterior**

## <span id="page-6-2"></span>**Panel frontal**

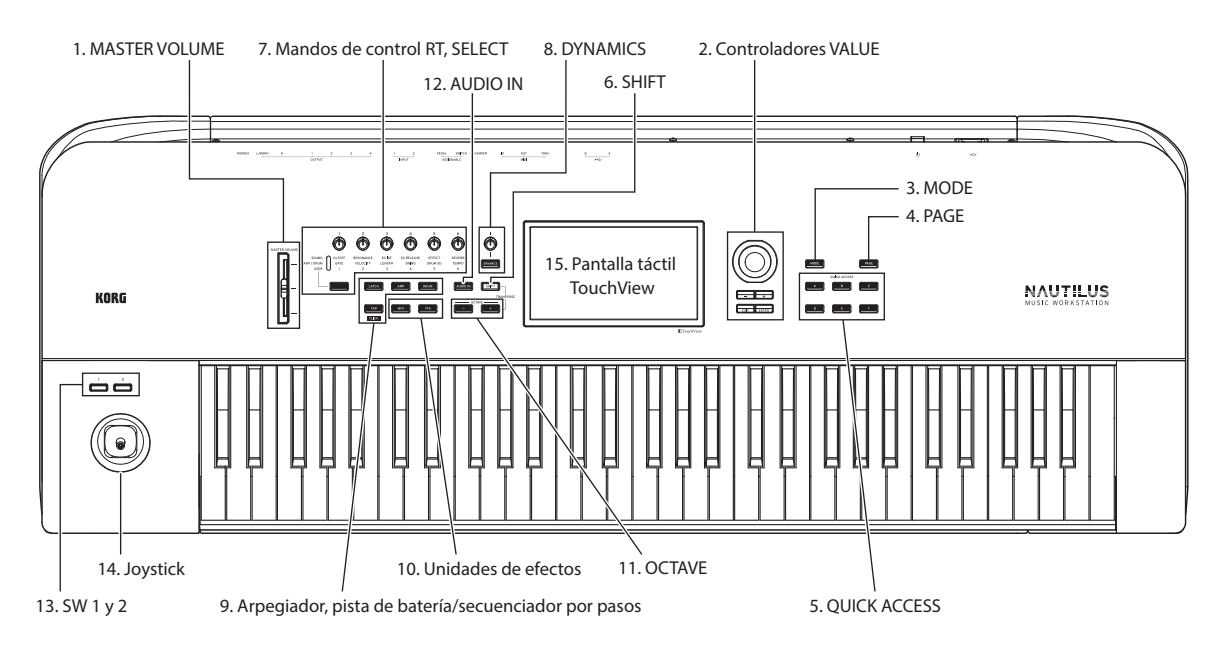

## **1. Deslizante MASTER VOLUME**

Ajusta el volumen de las salidas de audio izquierda/derecha principales, así como el volumen del jack de auriculares.

## **2. Controladores VALUE**

Cuando haya seleccionado un parámetro en la pantalla TouchView, podrá editarlo utilizando el dial o los botones del panel frontal:

## **Dial VALUE**

Utilice este dial para editar el valor del parámetro seleccionado. Este control es útil para recorrer una lista muy larga de selecciones.

## **Botones − y +**

Se utilizan para aumentar (Inc) o reducir (Dec) el valor del parámetro en pasos individuales. Son útiles para ajustar los parámetros correctamente.

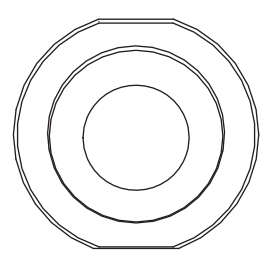

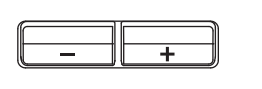

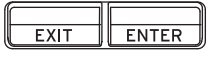

## **Botón ENTER**

Pulse el botón ENTER para aceptar los valores que introduzca o para ejecutar una serie de comandos de acceso directo.

## **Funciones especiales del botón ENTER**

Pulse el botón ENTER para ejecutar una serie de comandos de acceso directo. Por ejemplo, en los parámetros que requieran la introducción de números de nota y valores de velocidad de pulsación, puede introducir los datos de la

manera habitual o directamente utilizando el botón ENTER y el teclado del NAUTILUS siguiendo los pasos indicados a continuación.

- **1. Seleccione el parámetro para el que desee introducir un número de nota o un valor de velocidad de pulsación.**
- **2. Toque una tecla en el teclado mientras mantiene pulsado el botón ENTER para introducir directamente el número de nota o el valor de velocidad de pulsación.**

Puede utilizar el botón ENTER para saltar a las páginas de edición de un programa desde dentro de una combinación o secuenciador sin dejar de oír todos los demás timbres o pistas. Para hacerlo, vaya a la página Mixer, mantenga pulsado el botón ENTER y toque el campo de selección de programa en la pantalla. Para más información, consulte ["Edición de programas desde dentro de una combinación o](#page-73-1)  [canción" en la página 68](#page-73-1).

## **Botón EXIT**

Se utiliza para regresar a la página principal del modo actual. Cada vez que pulse el botón se desplazará entre páginas como se indica más abajo.

Se utiliza para regresar a la página Home del modo actual. Cada vez que pulse el botón se desplazará entre páginas como se indica más abajo.

La última página seleccionada (pestaña) del grupo de páginas Home → primera página (pestaña) del grupo de páginas Home → parámetro especificado (como por ejemplo "Program Select") en cada modo.

Cuando se abre un cuadro de diálogo, pulsando este botón se cancelan los ajustes de dicho cuadro de diálogo y este se cierra, exactamente igual que si pulsara el botón Cancel. Si se abre un menú emergente para el menú de página, podrá cerrarlo pulsando EXIT.

## **3. Botón MODE**

El NAUTILUS utiliza siete modos. Para seleccionar cada uno de los modos, pulse el botón MODE y elija utilizando la página Mode Select que aparece en la pantalla.

Para cerrar el menú, pulse el botón Close o el botón EXIT.

## **4. Botón PAGE**

Cuando pulse este botón, en la pantalla aparecerá una lista de las páginas que hay dentro del modo seleccionado. Pulse el botón de la página deseada. (Consulte [página 14\)](#page-19-1).

## **5. Botones QUICK ACCESS: A–F**

Seleccione una combinación de botones de funciones adecuada para el uso que vaya a hacer del NAUTILUS. Estos botones se pueden utilizar para saltar a las páginas que establezca, así como para seleccionar los modos. También se pueden utilizar como botones de reproducción, parada, grabación y otros del modo SEQUENCER (secuenciador).

A los ajustes de funciones de los botones se puede acceder desde la página Quick Access en el modo GLOBAL. (Consulte ["Configuración de los botones QUICK ACCESS"](#page-181-1)  [en la página 176\)](#page-181-1).

## **6. Botón SHIFT**

Utilizando el botón SHIFT junto con otro botón o control, se puede acceder a funciones alternativas asignadas a ese otro botón o control. Las funciones principales que se pueden configurar son las indicadas a continuación.

- SHIFT + botón OCTAVE −/+: El rango de tonos de afinación asignados a las teclas se puede cambiar en pasos de semitono arriba o abajo.
- SHIFT + botón AUDIO IN: Muestra el cuadro de diálogo Analog Input Setup (Configuración de entrada analógica), donde se puede configurar el nivel de entrada y más.
- SHIFT + botón MFX o TFX: Muestra la página MFX1 o TFX1 para el modo actual.
- SHIFT + botón ARP: Muestra la página ARP DRUM para el modo actual.

## **7. Mandos de control RT, botón SELECT**

Cuando esté tocando un programa o una combinación, puede utilizar estos controles para ajustar el sonido o los efectos en tiempo real (RT son las siglas de Real Time en inglés), o para hacer ediciones sencillas. Estos controles también se pueden utilizar para ajustar el tempo del arpegiador, secuenciador, etc.

*Consejo:* Si pulsa estos mandos, se introducirán en el panel quedando a ras para que no puedan tocarse accidentalmente. De esta forma, solo sobresaldrán los mandos que vaya a utilizar, lo que facilita la operatividad.

Este es el procedimiento para utilizar los mandos de control RT para ajustar el tempo:

#### **1. Pulse el botón SELECT una serie de veces hasta hacer que se ilumine el LED ARP/DRUM.**

*Nota:* La selección que realice utilizando botón SELECT se guarda para cada programa, combinación o canción.

**2. Gire el mando de control RT 6 para ajustar el tempo.**

#### **Parámetros que pueden ser controlados con los mandos de control RT**

A continuación figuran los parámetros que pueden ser controlados con los mandos de control RT.

## **SOUND (Sonido)**

#### **1. CUTOFF**

Ajusta la frecuencia de corte del filtro. Varía el brillo del sonido.

#### **2. RESONANCE**

Ajusta el nivel de resonancia del filtro. La elevación del nivel de resonancia del filtro da un carácter distintivo al sonido.

### **3. EG INT**

Ajusta la intensidad de envolvente del filtro (la profundidad con la que el EG afecta al filtro).

### **4. EG RELEASE**

Ajusta los tiempos de liberación de la envolvente del filtro y del amplificador. Este ajuste especifica el tiempo desde que se desactiva la nota hasta que el sonido se silencia por completo.

## **5. EFFECT**

Ajusta cuánto se aplican los efectos de inserción.

#### **6. REVERB**

Ajusta la cantidad de reverberación.

### **ARP/DRUM (Arpegio/Batería)**

#### **1. GATE**

Ajusta la duración de la nota (tiempo de puerta) para el arpegiador o el secuenciador por pasos.

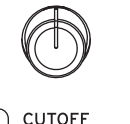

**GATE** 

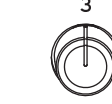

 $\overline{3}$ 

 $\Delta$ 

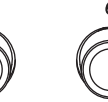

SOUND ARP / DRUM LISER

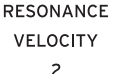

EG INT **FG RELEASE** LENGTH SWING

**FFFFCT DRUM SD**  $\overline{a}$ 

**REVERB** TEMPO  $\kappa$ 

#### **2. VELOCITY**

Ajusta la fuerza (velocidad de pulsación) de las notas reproducidas por el arpegiador o el secuenciador por pasos.

#### **3. LENGTH**

Ajusta la longitud del patrón del arpegiador y de la secuencia del secuenciador por pasos.

#### **4. SWING**

Ajusta el patrón del arpegiador o de la pista de batería, o la sensación de cadencia de la secuencia reproducida por el secuenciador por pasos.

## **5. DRUM SD**

Cambia el patrón de la pista de batería o el sonido de caja utilizado en la secuencia reproducida por el secuenciador por pasos.

#### **6. TEMPO**

Ajusta el tempo general. El ajuste de tempo controlará lo siguiente:

- Arpegiador
- Pista de batería (Drum Track)
- Secuenciador por pasos
- Canciones del modo SEQUENCER
- LFO con sincronización de tempo
- Efectos de retardo con sincronización de tempo (BMP)

#### **USER**

Permite controlar las funciones configuradas para cada programa y combinación. (Consulte ["Asignación de](#page-37-2)  [funciones a los mandos de control RT 1–6" en la página 33](#page-37-2)).

## **8. DYNAMICS**

#### **Botón y mando DYNAMICS**

Al pulsar el botón DYNAMICS para activar la dinámica (el botón se iluminará), se activará el mando.

Este mando ajusta cómo van a cambiar el volumen y el timbre (agudos/graves) en respuesta a cómo de fuerte se toquen las teclas (velocidad de pulsación) en este teclado.

Girar el mando a la izquierda hará que el sonido suene más suave en respuesta a la fuerza al tocar las teclas.

Esto es bueno para tocar pasajes con muchas inflexiones que vayan de *pianissimo* (muy suave) a *fortissimo* (muy fuerte), como cuando se toca el piano solo o en conjuntos de banda.

Girar el mando a la derecha hará que el sonido suene más fuerte en respuesta a la fuerza al tocar las teclas.

Esto es bueno en general para hacer que el sonido sobresalga al tocar partes de acompañamiento en un conjunto de banda o al tocar un solo.

El sonido no cambiará cuando el mando esté en su posición central.

Para los sonidos en capas o divididos, el efecto de dinámica se aplicará a ambos sonidos.

*Nota:* El efecto controlado puede diferir dependiendo del programa. La dinámica no tendrá efecto en programas que no cambien de volumen ni de timbre con la velocidad de pulsación (velocity), como los sonidos de órgano o algunos sonidos de sintetizador.

*Nota:* Los ajustes de dinámica solo se pueden guardar en una set list. Cuando esté dentro del modo SET LIST, se utilizarán los valores guardados en cada espacio (slot).

Cuando esté en otro modo que no sea el modo Set List, se utilizarán los ajustes del panel frontal (estos están desactivados cuando se enciende la alimentación).

*Nota:* El efecto se aplicará a la curva de velocidad de pulsación (velocity) (→[pág.172\)](#page-177-2) que esté seleccionada.

## **9. Arpegiador (ARP)**

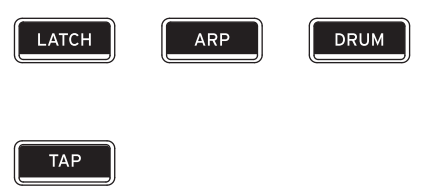

**CLICK** 

#### **Botón LATCH (Bloquear)**

Cuando se activa la función de bloqueo (latch), el arpegiador sigue generando patrones y frases incluso después dejar de tocar el teclado y quitar las manos de él, o después de recibir un mensaje MIDI de nota activada/desactivada.

#### **Botón ARP**

Activa/desactiva la función de arpegiador. El LED del botón se ilumina cuando se activa esta función.

## **Botón DRUM**

Activa/desactiva la función de batería. La batería funciona como una pista de batería o como un secuenciador por pasos, depende de la escena seleccionada en ese momento. Cuando se activa esta función, el botón se ilumina y el patrón de la pista de batería empieza a reproducirse. Si el botón parpadea cuando la función de batería esté activada, el patrón de pista de batería entrará en modo de espera. El patrón de pista de batería se iniciará cuando toque el teclado o se reciba una activación de nota MIDI. (Consulte [página 158](#page-163-1)).

#### **Botón TAP**

Este botón le permite introducir tempos tocando simplemente el botón con un dedo. Dos toques son suficientes para cambiar el tempo; para una mayor precisión, puede continuar tocando, y el tempo se promediará en los 16 toques más recientes.

Puede utilizar esta función para cambiar el ajuste de tempo de ARP y otros ajustes de tempo en los modos PROGRAM, COMBINATION y SEQUENCER. En el modo SEQUENCER, puede utilizarla para controlar el tempo de las canciones.

Toque ligeramente el botón TAP varias veces al tempo deseado durante la reproducción. El tempo cambiará en tiempo real para seguir los toques. Esta es una manera práctica de ajustar el tempo de reproducción a una velocidad diferente en tiempo real.

*Nota:* También se puede introducir el tempo con un conmutador de pedal.

*Nota:* Si "MIDI Clock" (GLOBAL) está ajustado en "External MIDI" o "External USB", o si está ajustado en "Auto MIDI" o "Auto USB" y se está recibiendo un reloj MIDI en ese momento, el botón TAP no tendrá efecto. Pulse el botón TAP mientras mantiene pulsado el botón SHIFT para escuchar el sonido de la claqueta.

*Nota:* No se puede utilizar esta operación para activar/desactivar la claqueta cuando se está en el modo SEQUENCER.

## **10. Unidades de efectos**

#### **Botón MFX Botón TFX**

Estos botones activan/desactivan los efectos maestros y los efectos totales. Cuando se activan los botones (LED iluminado), se habilitan los ajustes de efectos para el programa, combinación o canción. Cuando se desactivan los botones (LED apagado), se deshabilitan los correspondientes efectos.

El estado de activación/desactivación de estos botones se recuerda aunque se cambie de programa, combinación o canción.

## **11. Botones OCTAVE**

#### **Botones OCTAVE −/+**

El rango de tonos de afinación asignados a las teclas se puede cambiar en pasos de una octava arriba o abajo. Pulse los botones OCTAVE − y + a la vez para volver al tono de afinación estándar. Mantenga pulsado el botón SHIFT y pulse los botones OCTAVE −/+ para cambiar el rango de tonos de afinación asignado a las teclas en pasos de semitono arriba o abajo.

## **12. Botón AUDIO IN**

Habilita la entrada desde los jacks de entrada de audio (INPUT) 1 y 2 del panel posterior. Pulse el botón AUDIO IN mientras mantiene pulsado el botón SHIFT para que aparezca en pantalla el cuadro de diálogo Analog Input Setup (Configuración de entrada analógica), donde se puede configurar el nivel de entrada y más.

Para más información sobre los ajustes de entrada, consulte ["2. Conexiones de entrada de audio analógica" en la](#page-26-0)  [página 21.](#page-26-0)

## **13. SW1 y SW2**

Estos botones de activación/desactivación pueden realizar una serie de diferentes funciones, como son la modulación de sonidos o el bloqueo de los valores de modulación del joystick.

Además, cada uno puede funcionar como conmutador de alternancia o momentáneo. En el modo de alternancia, cada pulsación alterna entre activación o desactivación; en el modo momentáneo, el botón solamente cambiará mientras lo mantenga pulsado.

Cada botón tiene un LED que se ilumina cuando el botón está activado.

Cada programa, combinación y canción almacena sus propios ajustes sobre lo que realizarán los botones, así como también si cada botón estará activado o desactivado de forma predeterminada.

## **14. Joystick**

El joystick se mueve en cuatro direcciones: izquierda, derecha, adelante (alejándose de usted) y atrás (hacia usted). Cada una de las cuatro direcciones se puede utilizar para controlar los distintos parámetros de efectos o programas.

Las asignaciones específicas pueden cambiar dependiendo del programa, combinación, o canción actuales. Pero, generalmente, son parecidas a las funciones descritas a continuación:

*Funciones estándar del Joystick*

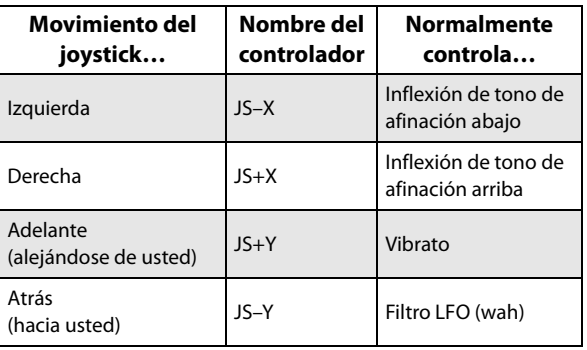

## **15. Pantalla táctil TouchView**

El NAUTILUS se caracteriza por nuestra exclusiva interfaz gráfica TouchView, basada en una pantalla LCD táctil.

Tocando los objetos que aparecen en la pantalla LCD, se pueden seleccionar páginas, ajustar valores de parámetros, mover deslizantes y mandos, introducir texto, conectar cables de interconexión virtuales, etc.

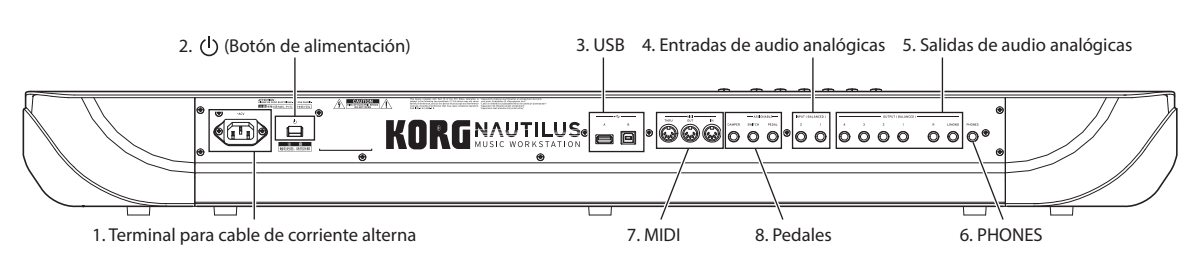

## <span id="page-10-0"></span>**Panel posterior**

## **1. Terminal para cable de corriente alterna**

Conecte el cable de alimentación incluido aquí.

Recomendamos que primero conecte el cable de alimentación al NAUTILUS, y después conecte el otro extremo del cable a una toma de CA (consulte ["1. Conexión](#page-23-2)  [del cable de alimentación" en la página 18](#page-23-2)).

## **2. (Botón de alimentación)**

Este botón enciende y apaga la alimentación. Antes de desactivar el NAUTILUS, asegúrese de haber guardado cualquier cambio en los programas, las combinaciones, las canciones, u otros datos de usuario.

Después de desconectar la alimentación, espere por lo menos unos diez minutos antes de volver a conectarla.

#### **Apagado automático**

El NAUTILUS tiene una función de apagado automático que desconecta automáticamente la alimentación cuando no se usa el teclado o los botones del panel frontal durante una cierta cantidad de tiempo\*.

\* Esto no incluye el deslizante MASTER VOLUME.

*Nota:* El apagado automático no funcionará cuando se use la pantalla o los controles del panel frontal, cuando toque el NAUTILUS, cuando se transmita o reciba MIDI o cuando se acceda a una unidad de almacenamiento (incluida la comunicación a través de FTP).

Cuando se apaga la alimentación, se pierden los ajustes que se hayan editado. Si desea conservar los ajustes editados, deberá guardarlos primero.

El tiempo que tarda el NAUTILUS en apagarse automáticamente se puede cambiar, y también se puede deshabilitar la función de apagado automático por completo.

Para hacerlo:

- **1. Seleccione "Auto Power-Off Setting…" en los comandos de menú de página de la página GLOBAL > Basic Setup - Basic.**
- **2. Ajuste cuánto tardará la alimentación en apagarse. Seleccione "Disabled" si no quiere utilizar esta función.**
- **3. Pulse "Done" para terminar de hacer los ajustes.**

*Nota:* El ajuste predeterminado de fábrica es cuatro horas.

## **3. USB**

#### **Puerto USB A**

Hay un puerto externo de alta velocidad USB 2.0. Puede utilizarlo para conectar soportes de almacenamiento como discos duros, memorias flash, etc., así

como controladores MIDI USB

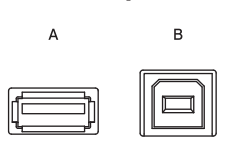

con compatibilidad nativa. Para más información, consulte ["4. Conexión de dispositivos USB" en la página 22](#page-27-0).

#### **Puerto USB B**

Este puerto USB 2.0 de alta velocidad permite conectarse a un Mac o un PC con Windows para enviar y recibir MIDI y audio. Para más información, consulte ["6. Conexión a un](#page-28-0)  [ordenador mediante USB" en la página 23.](#page-28-0)

## **4. Entradas de audio analógicas**

Estas entradas de audio se pueden utilizar para grabación, muestreo y mezcla en tiempo real a través de los efectos integrados.

**INPUT (BALANCED)** 

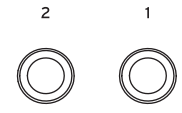

## **INPUT 1 y 2**

Las entradas 1 y 2 son jacks TRS balanceados de 1/4". Puede utilizarlos para señales, ya sea a nivel de micrófono o de nivel de línea. Puede alternar entre nivel de micro y de línea en los ajustes de GLOBAL.

Para ajustar la ganancia de entrada (Gain) y otros valores, utilice la página AUDIO IN de cada modo. (Consulte [página 21\)](#page-26-1).

Para más información sobre cómo hacer conexiones y ajustes, consulte ["2. Conexiones de entrada de audio](#page-26-0)  [analógica" en la página 21.](#page-26-0)

## **5. Salidas de audio analógicas**

Todas las salidas de audio analógicas utilizan conectores TRS de 1/4" balanceados, y tienen una referencia de nivel de la señal de +4dBu.

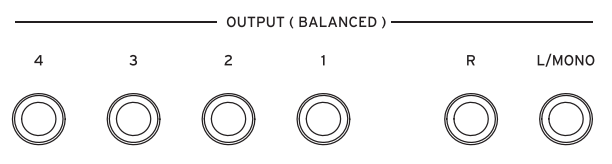

Conecte estas salidas a las entradas de su amplificador o mezclador. Además de las salidas de audio estéreo principal L/MONO y R, el NAUTILUS proporciona cuatro salidas de audio individuales.

El sonido de cada oscilador, batería, timbre/pista, o efecto de inserción puede dirigirse libremente a cualquier salida. Además, puede dirigir el sonido del metrónomo a una salida individual, para separarlo de la mezcla estéreo. Para más información, consulte ["Selección y enrutamiento de efectos"](#page-228-2)  [en la página 223.](#page-228-2)

## **(Principales) L/MONO, R**

Estas son las salidas estéreo principales; su volumen se controla con el deslizante MASTER VOLUME. Todos los programas y combinaciones de fábrica están programados para reproducirse a través de estas salidas.

Durante la edición de sonidos, o durante la configuración de una canción en el modo SEQUENCER, puede acceder a las salidas principales ajustando **Bus Select** en **L/R**.

Si no hay ningún cable conectado a la salida R (derecha), la salida L/MONO (izquierda/mono) producirá una suma monoaural de la señal estéreo. Por lo tanto, si está conectando a un dispositivo que no tiene entradas estéreo (como un sencillo amplificador de teclado), utilice la salida L/MONO.

### **(Individuales) 1…4**

Estas 4 salidas de audio adicionales le permiten aislar sonidos, entradas de audio, o pistas de audio para grabar o para configuraciones de sonidos en directo complejos.

Estas se pueden utilizar como salidas estéreo o monoaurales, en cualquier combinación. También puede utilizar el parámetro **LR Bus Indiv. Assign** de la página Global Audio para asignar las salidas estéreo principales a cualquiera de estos pares de salidas, si lo desea.

Observe que las salidas individuales no están afectadas por el deslizante MASTER VOLUME.

## **6. Jack de auriculares**

Este jack es para la conexión de unos auriculares (estéreo 1/4"/6,3 mm). Este jack emite la misma señal que los jacks de salida de audio (OUTPUT) L/MONO y R. El volumen de los auriculares se controla con el deslizante MASTER VOLUME.

## **7. MIDI**

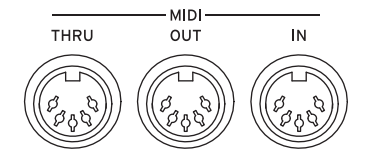

MIDI le permite conectar el NAUTILUS a ordenadores u otros dispositivos MIDI para enviar y recibir notas, gestos de controlador, ajustes de sonido, etc.

### **Conector MIDI THRU**

Los datos MIDI recibidos en el conector MIDI IN se retransmiten sin cambio desde el conector MIDI THRU.

Puede utilizar esto para encadenar múltiples dispositivos MIDI juntos.

#### **Conector MIDI OUT**

Este conector transmite datos MIDI. Utilícelo controlar dispositivos MIDI externos, o para grabar en un secuenciador externo.

#### **Conector MIDI IN**

Este conector recibe datos MIDI. Utilícelo para reproducir el NAUTILUS desde otro dispositivo MIDI, o desde un secuenciador externo.

## **8. Pedales**

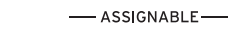

DAMPER SWITCH PEDAL

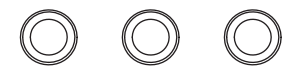

### **Jack DAMPER**

Para el pedal de resonancia (también conocido como pedal de sostenido), puede conectar un conmutador de pedal estándar, o el pedal de medio apagador especial de Korg, el DS-1H opcional.

El pedal de medio apagador DS-1H permite un grado de control más preciso comparado con los pedales de tipo conmutador. Ajuste la polaridad del pedal para que el pedal de medio apagador funcione correctamente.

- **1. Ajuste la polaridad apropiada en "Damper Polarity" (página GLOBAL > Controllers/Scales–Controller).** Con el KORG DS-1H, utilice el ajuste (–), el estándar de **KORG**
- **2. Después de ajustar la polaridad, calibre el pedal utilizando el comando de menú de página "Half Damper Calibration" (página GLOBAL > Basic Setup).**

### **Jack ASSIGNABLE SWITCH**

Le permite conectar un conmutador de pedal activado/desactivado, como el PS-1 Korg opcional. El conmutador de pedal puede realizar una amplia variedad de funciones, como sonidos modulados y efectos, control del tempo, inicio/detención de secuenciador, etc.

La función del conmutador se ajusta en la pestaña GLOBAL > Controllers de la página Controllers/Scales, de forma que siempre funciona igual sea cual sea el programa, combinación o canción. Para más información, consulte ["Configuración del conmutador de pedal y pedal asignables"](#page-180-1)  [en la página 175](#page-180-1).

### **Jack ASSIGNABLE PEDAL**

Esto le permite conectar un pedal controlador continuo, como el controlador de pedal EXP-2 Korg o el pedal XVP-20 EXP/VOL Korg, para utilizarlo como una fuente de modulación asignable.

Al igual que con ASSIGNABLE SWITCH, la función del pedal se ajusta en el modo GLOBAL. Para más información, consulte ["Configuración del conmutador de pedal y pedal](#page-180-1)  [asignables" en la página 175.](#page-180-1)

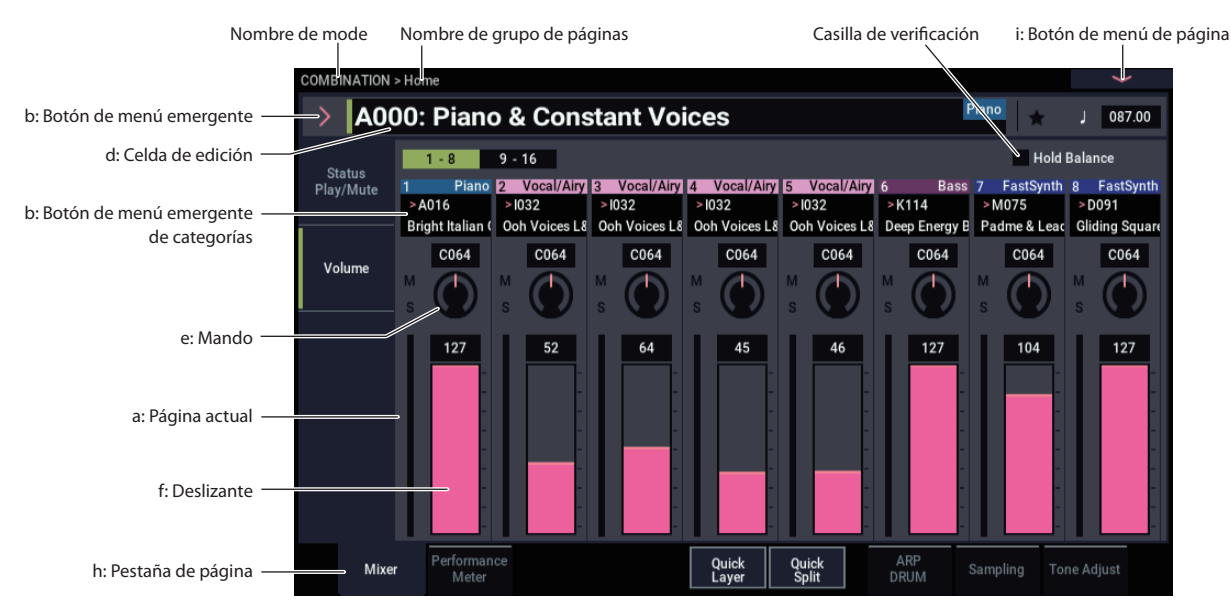

## <span id="page-12-0"></span>**Interfaz de usuario TouchView**

El NAUTILUS utiliza la interfaz gráfica de usuario TouchView de Korg. Tocando los objetos que aparecen en la pantalla LCD, se pueden seleccionar páginas, ajustar valores de parámetros, mover deslizantes y mandos, introducir texto, conectar cables de interconexión virtuales, etc.

## **a: Página actual**

Esta es la página actual para el modo seleccionado.

Para seleccionar una página, pulse el botón PAGE, utilice el selector de páginas para elegir un grupo de páginas, y a continuación seleccione la página deseada de la fila inferior de pestañas.

El nombre del modo > nombre del grupo de páginas se visualiza en la parte superior izquierda de la página actual.

## **b: Botón y menú emergente**

Pulse el valor o elemento deseado del menú emergente.

## **Menú emergente de selección de programa (PROGRAM) o combinación (COMBINATION)**

Este menú emergente se utiliza para seleccionar sonidos de programas y combinaciones.

### *a: Bank (List)*

Los sonidos de programas y combinaciones están enumerados en bancos.

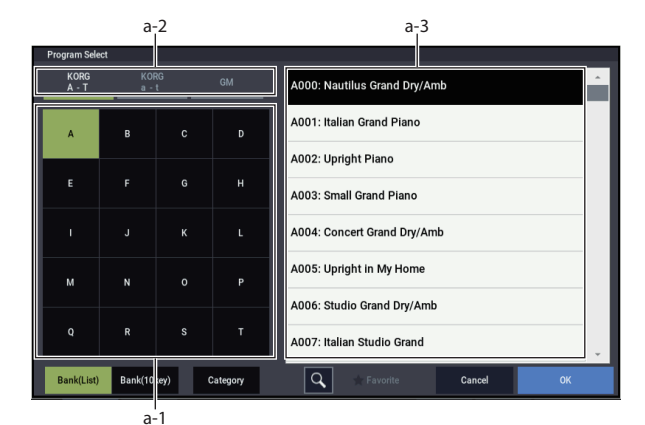

#### **a-1: Botón de selección de banco**

Este botón se utiliza para seleccionar bancos. Cambia entre la lista de sonidos (a-3).

#### **a-2: Botón de tipo de banco de programas**

Se muestra en pantalla cuando se selecciona un sonido de programa.

Este botón alterna entre listas de bancos de formato KORG y formato GM.

#### **a-3: Lista de sonidos**

Es una lista de sonidos para el banco seleccionado.

Cuando se utiliza Program Select (en el modo PROGRAM) o Combination Select (en el modo COMBINATION), la lista se muestra en una única columna; y cuando se utiliza Timbre (Track) Program Select, etc., en el modo SEQUENCER, esta lista se muestra en dos columnas.

*Nota:* En el modo de visualización de bancos (lista), los sonidos no cambiarán hasta que se seleccione un elemento de la lista.

## *b: Bank (10Key)*

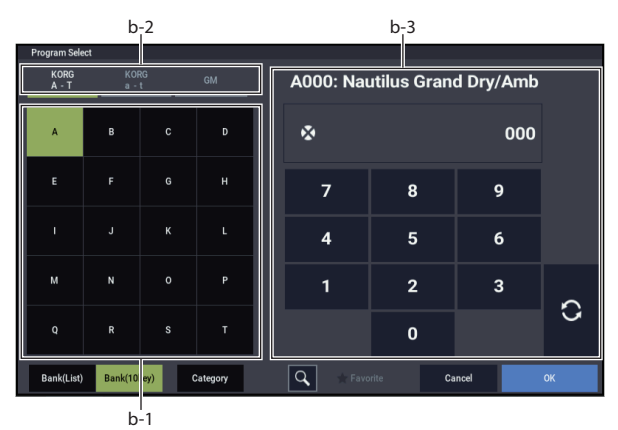

**b-1: Botón de selección de banco ( a-1)**

**b-2: Botón de tipo de banco de programas ( a-2)**

**7**

## **b-3: 10 Key**

Utilice estas teclas para introducir el número de sonido de un sonido del banco seleccionado. El sonido cambiará cuando pulse el botón de actualización ( $\bullet$ )

El sonido se actualizará y el cuadro de diálogo se cerrará incluso si pulsa el botón OK sin pulsar el botón de actualización.

*Nota:* En el modo de visualización de bancos (10Key), el sonido cambiará justo después de que seleccione un banco utilizando Bank Select.

## *c: Category (Selección de categoría)*

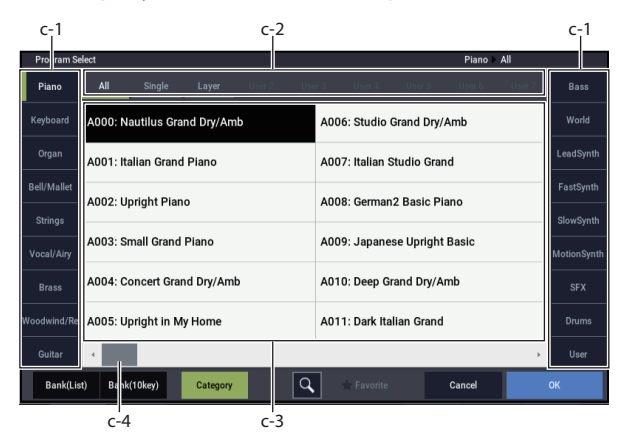

### **c-1: Pestañas de categorías**

Estas pestañas representan las categorías de sonidos.

#### **c-2: Botones de subcategorías**

Utilice estos botones para filtrar por subcategorías la categoría de sonidos seleccionada en c-1.

#### **c-3: Lista de sonidos**

*Nota:* Se mostrarán las categorías y subcategorías establecidas en "Global Category" (→[pág.178\)](#page-183-2).

#### **c-4: Barra de desplazamiento**

Cuando una lista es demasiado larga y no encajen todos los elementos en la pantalla a la vez, la ventana emergente incluye barras de desplazamiento. Puede tocar en las áreas vacías de la barra de desplazamiento para moverse adelante y atrás en la lista, o tocar y arrastrar el mando de desplazamiento.

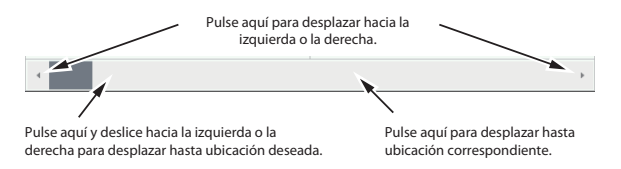

## **d: Celda de edición**

La "celda de edición" se muestra como un fondo negro en la pantalla de parámetro o de valor de parámetro. Púlsela para hacer ajustes, bien mediante un menú emergente, bien introduciendo un valor.

Cuando se pulsa, la celda de edición se selecciona (lo indica un resaltado verde). En algunas celdas, se puede pulsar la celda de edición seleccionada una serie de veces para que aparezca el teclado numérico e introducir un valor numérico.

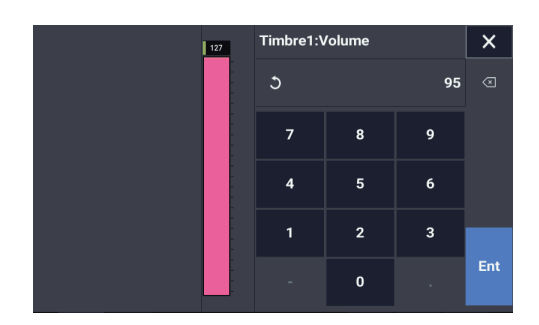

El valor del parámetro de la celda de edición puede modificarse utilizando los controladores VALUE. (Consulte [página 15](#page-20-0)).

En la mayoría de los casos se puede editar el valor tocando la celda de edición y arrastrando el dedo hacia arriba o hacia abajo. (Unos pocos parámetros no admiten este método de edición). Si tu mano está oscureciendo el valor del parámetro en la pantalla, puede arrastrar el dedo hacia la izquierda o hacia la derecha antes de la edición; siempre y cuando no levante el dedo de la pantalla, el parámetro permanecerá seleccionado.

Para los parámetros que acepten un número de nota o un valor de velocidad de pulsación, también puede mantener pulsado el botón ENTER y tocar una nota en el teclado para introducir el número de nota o el valor de velocidad de pulsación.

## **e y f: Deslizantes, mandos y medidores en pantalla**

Para editar un deslizante o mando en pantalla, simplemente toque y arrástrelo para cambiar su valor. Los mandos generalmente pueden activarse mediante gestos tanto de arriba-abajo como de derecha-izquierda.

Como alternativa, puede tocar primero el deslizante o mando y después utilizar los controladores VALUE para modificar el valor.

Los medidores en pantalla muestran los niveles de audio para timbres de combinación, pistas de secuenciador, efectos de inserción, maestros y totales, y salida principal.

## **h: Pestañas de páginas**

Pulse estas pestañas para seleccionar la página.

## **i: Botón de menú de página**

Al pulsar este botón, aparecerá una lista de comandos de menú. Los comandos disponibles variarán dependiendo de la página actual. Para seleccionar un comando, solamente tiene que tocarlo.

El menú de página se cerrará al pulsar la pantalla LCD en un lugar que no sea el propio menú, o al pulsar el botón EXIT.

Aunque cada página puede tener sus propios y exclusivos comandos de menú, los menús se han normalizado en la medida de lo posible. Por ejemplo, normalmente WRITE es el primer elemento de menú de los modos PROGRAM, COMBINATION, SET LIST y GLOBAL.

## **Cuadro de diálogo**

Muchos comandos de menú utilizan cuadros de diálogo para realizar ajustes adicionales. El cuadro de diálogo que aparezca dependerá del comando de menú seleccionado en ese momento.

También puede utilizar el controlador VALUE (→[pág.15\)](#page-20-0)  para introducir un número cuando seleccione un programa, un número de combinación u otro valor en un cuadro de diálogo.

Puede que presionando el nombre del programa también se muestre el cuadro de diálogo de edición de texto (→[pág.206\)](#page-211-0). En cualquier caso, siga el mensaje mostrado en el cuadro de diálogo.

Para confirmar los ajustes en un cuadro de diálogo, pulse el botón OK. Para salir sin realizar ningún cambio, pulse el botón Cancel. Después de pulsar OK o Cancel, el cuadro de diálogo se cerrará. El botón EXIT equivale a los botones Cancel, Done y Exit.

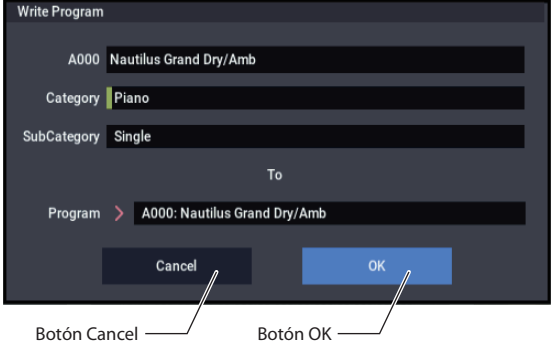

## **Otros objetos**

### **Panel de interconexión**

Los modelos MS-20EX y MOD-7 utilizan paneles de interconexión en pantalla para enrutar señales de audio y de control.

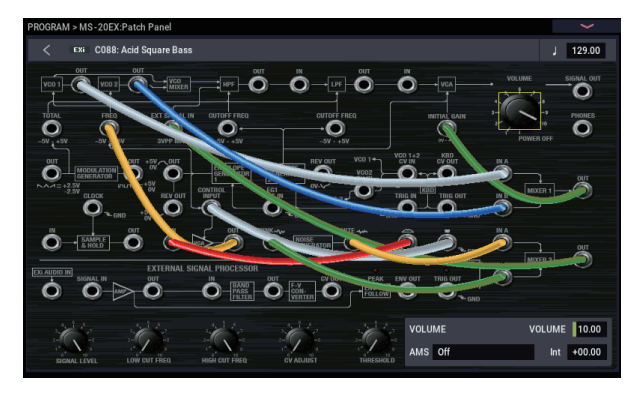

Para realizar una conexión entre dos puntos de interconexión:

**• Toque uno de los dos jacks (ya sea de entrada o salida), y arrastre el dedo por la pantalla hasta el segundo jack.**

Mientras arrastre por la pantalla aparecerá una línea amarilla, que será reemplazada por un cable de interconexión cuando se realice la conexión.

Para eliminar una conexión entre dos puntos de interconexión:

**• Toque el jack de entrada y arrástrelo fuera.**

Se eliminará la conexión seleccionada.

## **Gráficos de descripción general/salto de la página Program Home**

La página PROGRAM > Home presenta una descripción general interactiva de los parámetros más importantes, como osciladores, filtros, envolventes, LFO, etc. Basta con tocar cualquiera de estas zonas de descripción general para ir a la página de edición correspondiente.

## **CX-3 Barras deslizantes**

Puede editar CX-3 barras deslizantes al igual que lo haría con otros controles deslizantes, tocando y arrastrando las barras deslizantes individuales, una por una.

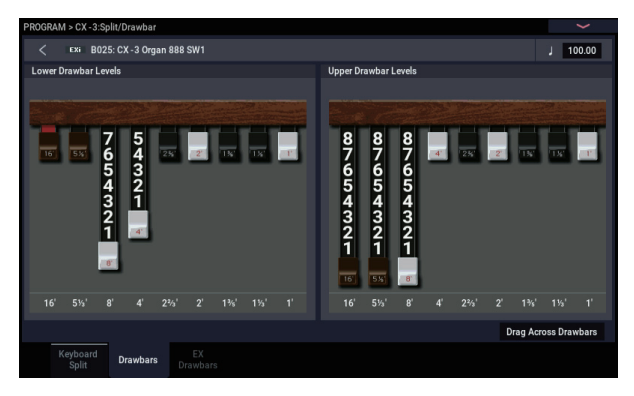

También hay una función especial que le permite arrastrar formas a través de todas las barras deslizantes a la vez. Para utilizar esta función, habilite la casilla de verificación **Drag Across Drawbars** en la parte inferior derecha de la página Drawbars. A continuación, arrastre horizontalmente una forma a través de todas las barras deslizantes.

## **Casilla de verificación**

Cada vez que pulse una casilla de verificación, alternará entre los estados de marcada (verde) y sin marcar.

El parámetro estará activado si está marcada, e inactivado si no está marcada.

### **Botón de radio**

Pulse un botón de radio para seleccionar un valor entre dos o más opciones.

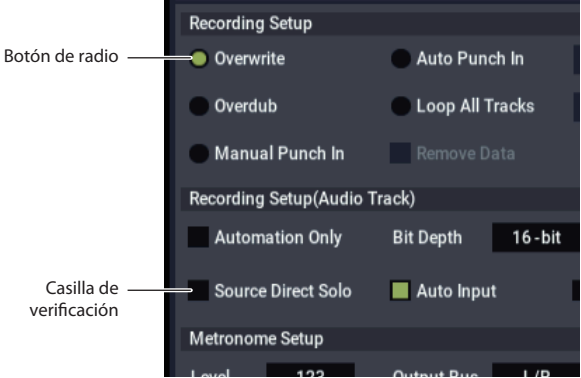

## **Botones de alternancia**

Este tipo de botón cambiará su función o la activación/desactivación del botón cada vez que se pulse.

*Botones Play/Rec/Mute en el modo SEQUENCER:* 

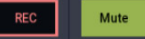

*Botones Solo On/Off en el modo SEQUENCER:* 

Solo

## <span id="page-15-0"></span>**Información Básica**

## <span id="page-15-1"></span>**Acerca de los modos del NAUTILUS**

El NAUTILUS tiene un gran número de funciones que permiten tocar y editar programas y combinaciones, grabar y reproducir datos de secuencias, grabar y reproducir muestras, y gestionar datos de la unidad de disco interna o de otro soporte de almacenamiento. La unidad más grande que se utiliza para organizar estas funciones se denomina "modo".

El NAUTILUS posee siete modos.

## **Modo SET LIST**

Las set lists facilitan la reproducción y organización de cualquiera de los sonidos cargados en el NAUTILUS, independientemente del banco en el que estén almacenados o de si son programas, combinaciones, o incluso canciones.

El gran tamaño de los botones en pantalla permite seleccionar los sonidos de forma rápida e infalible, y se pueden utilizar las asignaciones de conmutador de pedal Program Up o Down para realizar cambios de sonido sin manos. Las herramientas de corte, copia, pegado e inserción hacen que la reordenación resulte realmente fácil de realizar.

La función Transiciones suaves de sonido (Smooth Sound Transitions (SST)) permite que el sonido anterior y sus efectos resuenen de forma natural, facilitando el cambio de sonidos durante una interpretación en directo. SST está activa en todos los modos del NAUTILUS, pero Set Lists le ofrece mayor control sobre las transiciones. Puede ajustar con precisión el tiempo que resonará cada sonido, de modo que (por ejemplo) un sonido se desvanezca muy rápidamente, mientras los retardos de otro sonido continúen repitiéndose durante diez o veinte segundos.

Las listas Set Lists son excelentes para interpretaciones en directo, pero también son útiles para organizar sonidos en general. Por ejemplo, puede crear una lista Set List con todos sus sonidos de cuerda favoritos, incluyendo tanto programas como combinaciones.

## **Modo PROGRAM**

Los programas son los sonidos básicos del NAUTILUS. En el modo PROGRAM, puede:

- Seleccionar y tocar programas
- Editar programas

Realizar ajustes detallados para osciladores, filtros, amplificadores, EG, LFO, efectos, función de arpegiador (incluyendo pista de batería, secuencia por pasos), síntesis vectorial, etc. Los parámetros específicos variarán dependiendo del tipo de síntesis: HD-1, AL-1, CX-3, STR-1, MS-20EX, PolysixEX, MOD-7, EP-1 o  $SGX-2.$ 

- Crear programas de batería utilizando kits de batería (como los creados en el modo GLOBAL)
- Utilizar un arpegiador
- Reproducir patrones de pista de batería mientras interpreta (toca) con un programa. También se puede utilizar el secuenciador por pasos como alternativa a las pistas de batería para reproducir una frase mientras está interpretando.
- Las variaciones del arpegiador, la pista de batería y el secuenciador por pasos se pueden gestionar a través de cuatro escenas.
- Muestrear y remuestrear

Por ejemplo, puede muestrear una fuente de audio externa o puede reproducir un programa y remuestrear su interpretación.

## **Modo COMBINATION**

Las combinaciones son grupos de hasta 16 programas que pueden tocarse simultáneamente, lo cual permite crear sonidos más complejos que un solo programa. En el modo COMBINATION, puede:

- Seleccionar y tocar combinaciones
- Utilizar el NAUTILUS como un generador de tonos multitímbrico de 16 pistas
- Editar combinaciones

Asignar programas a cada uno de los 16 timbres, cada uno con un volumen, panorámica, ecualización y zonas de velocidad de pulsación y teclado independientes; realizar ajustes para efectos, síntesis vectorial y función de arpegiador (pista de batería, secuencia por pasos)

- Utilizar dos arpegiadores
- Las variaciones del arpegiador, la pista de batería y el secuenciador por pasos se pueden gestionar a través de cuatro escenas.
- Muestrear o remuestrear

Por ejemplo, puede muestrear una fuente de audio externa o remuestrear una interpretación que esté tocando utilizando una combinación.

## **Modo SEQUENCER**

El modo SEQUENCER permite grabar, reproducir y editar pistas MIDI y pistas de audio. Puede:

- Seleccionar y reproducir canciones
- Editar canciones

Asignar programas a cada una de las 16 pistas MIDI con volumen, panoramización, ecualización y zonas de velocidad de pulsación y teclado independientes; realizar ajustes para efectos, síntesis vectorial y función de arpegiador (pista de batería, secuencia por pasos)

- Grabar hasta 16 pistas MIDI simultáneamente
- Grabar hasta 4 de las 16 pistas de audio simultáneamente, mezclar utilizando automatización e importar archivos WAVE
- Utilizar dos arpegiadores
- Las variaciones del arpegiador, la pista de batería y el secuenciador por pasos se pueden gestionar a través de cuatro escenas.
- Muestrear o remuestrear

Puede muestrear una fuente de entrada de audio externa mientras se reproduce una canción y utilizar el muestreo en pista (In-Track Sampling) para crear automáticamente un evento de nota que dispare la muestra al mismo tiempo que se grabó

- Utilizar el NAUTILUS como un generador de tonos multitímbrico de 16 pistas
- Grabar patrones y asignarlos a teclas individuales, utilizando RPPR (reproducción/grabación de patrones en tiempo real)
- Crear sus propios patrones de pistas de batería

## **Modo SAMPLING**

El modo SAMPLING le permite grabar y editar sus propias muestras y multimuestras. Por ejemplo, puede:

- Grabar muestras de fuentes de audio externas, incluyendo el muestreo a través de efectos
- Editar muestras grabadas o muestras cargadas desde el modo MEDIA; establecer puntos de bucle, truncar, dividir el tiempo, etc.
- Crear y editar multimuestras, que consisten en una o más muestras repartidas por el teclado
- Convertir rápidamente multimuestras en programas
- Crear sonidos masivos utilizando la generosa RAM interna: si quiere, una sola multimuestra puede utilizar cerca de 6 horas de tiempo de muestreo
- Cargar una serie de estas enormes multimuestras a la vez, a través de bancos de muestras de usuario y memoria virtual

## **Modo GLOBAL**

El modo GLOBAL permite realizar ajustes generales para todo el NAUTILUS y editar secuencias de ondas y kits de batería. Por ejemplo, puede:

- Realizar ajustes que afecten a todo el NAUTILUS, como la afinación maestra y el canal MIDI global
- Configurar la carga automática de muestras al inicio
- Gestionar muestras actualmente cargadas
- Crear escalas de usuario
- Crear secuencias de ondas y kits de batería de usuario utilizando muestras de ROM, EXs, bancos de muestras de usuario o el modo SAMPLING
- Crear patrones de arpegio
- Renombrar categorías de combinaciones y programas
- ajustar la función de los pedales y conmutadores asignables
- Transmitir los volcados de datos de MIDI System Exclusive

## **Modo MEDIA**

El modo MEDIA permite guardar, cargar y gestionar datos utilizando el disco interno y dispositivos de almacenamiento USB 2.0 externos. Puede:

- Guardar y cargar programas, combinaciones, canciones, muestras, y datos de configuración Global
- Formatear discos y soportes de almacenamiento, copiar y renombrar archivos, etc.
- Cargar muestras AKAI, SoundFont 2.0, AIFF, y WAVE, y exportar muestras de RAM en formato AIFF o WAVE
- Exportar e importar secuencias a y desde SMF (archivos MIDI estándar)
- Utilizar la función de archivador de datos para guardar o cargar datos exclusivos del sistema MIDI

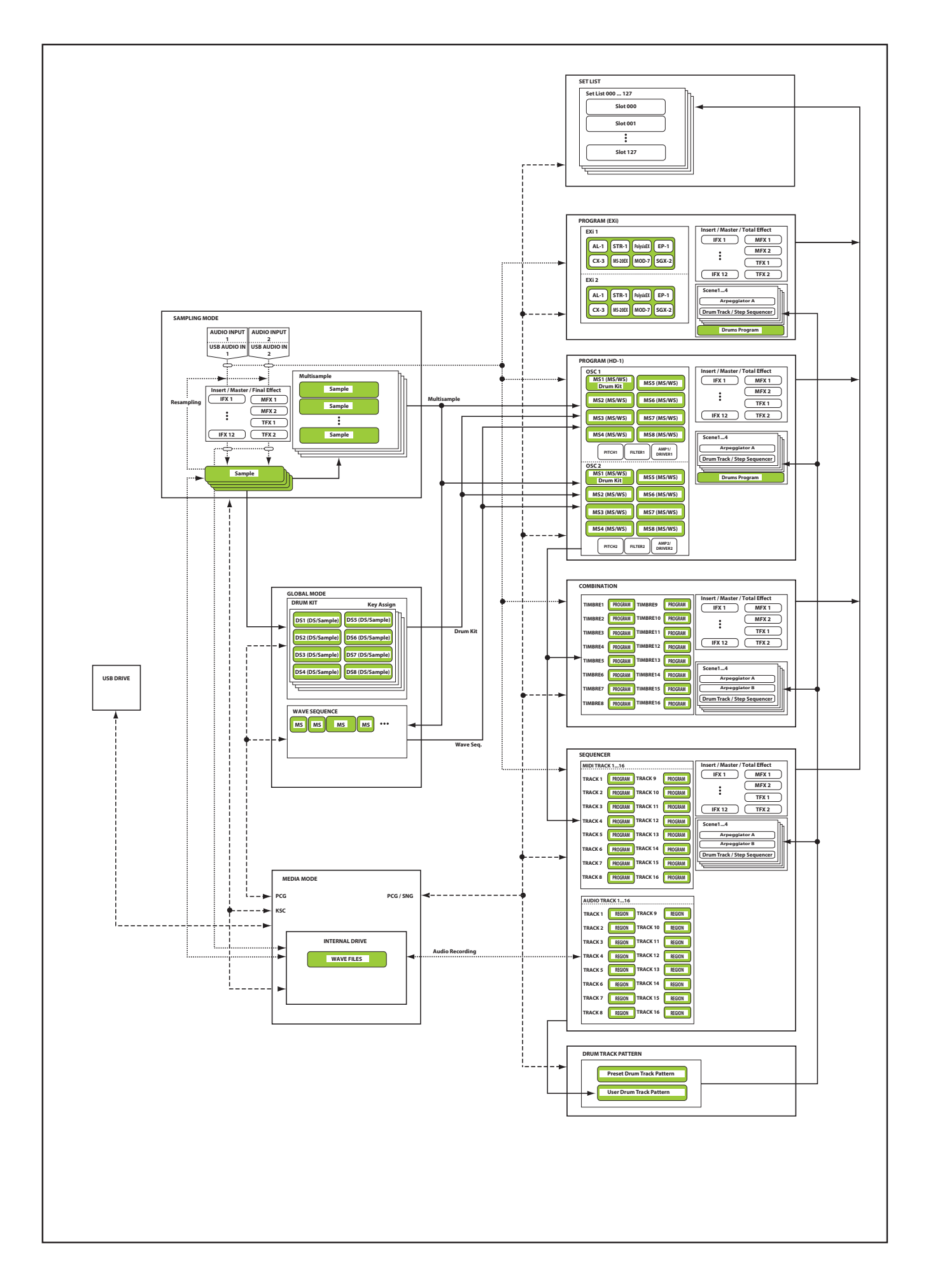

## <span id="page-18-0"></span>**Acerca de la memoria PCM del NAUTILUS**

"PCM" es otra forma de decir "muestras". El NAUTILUS tiene varios tipos de bancos PCM, tal como se describe a continuación: ROM, EXs, bancos de muestras de usuario y datos del modo Sampling.

Para más información sobre el contenido de la ROM incluida y los datos de muestras EXs, consulte la lista de nombres de voces (VNL).

## **ROM**

La ROM del NAUTILUS contiene la multimuestras básicas y muestras, y siempre está cargada y disponible.

## **EXs**

EXs significa muestras de expansión. Estas pueden cargarse o no, tal como desee. El NAUTILUS viene con un número de bibliotecas EXs, incluyendo varios gigabytes de muestras.

### **Bancos de muestras de usuario**

Los bancos de muestras de usuario pueden ser los que cree usted mismo, o cargue de bibliotecas Akai o SoundFont 2.0 importadas o archivos WAV o AIFF.

## **Datos del modo Sampling**

El modo SAMPLING se utiliza para crear y editar muestras. Cuando se guardan datos del modo Sampling, quedan disponibles como un banco de muestras de usuario.

### **Utilización de muestras en sus propios sonidos**

Puede utilizar cualquiera de estos tipos de bancos, juntos o por separado, al hacer sus propios sonidos. Simplemente establezca el banco como desee en los campos **Multisample Select** del programa o secuencia de ondas, o los campos **Drumsample Select** del kit de batería.

## **Compresión sin pérdida**

Cuando los datos de EXs se cargan en la memoria RAM, el NAUTILUS utiliza una técnica de compresión sin pérdida. Esto produce una modesta reducción en el tamaño; por ejemplo, EXs1 utiliza 284 MB de RAM para 313 MB de datos.

Observará que esto es mucho más leve que las reducciones dramáticas de tamaño de mp3, o la compresión de PCM de otros sintetizadores. Hay una importante ventaja sobre estos otros métodos, sin embargo: la compresión del NAUTILUS es completamente sin pérdida y no causa absolutamente ninguna degradación en la calidad de audio.

## **Carga de muestras al inicio**

El NAUTILUS puede cargar automáticamente sus muestras favoritas al inicio. Para más información, consulte ["Carga](#page-184-2)  [automática de datos de muestras" en la página 179](#page-184-2).

## **Capacidad de la RAM de muestreo de usuario**

El NAUTILUS está equipado con 3 GB de RAM. Aproximadamente 1 GB de esta RAM la utiliza el sistema operativo y los datos de muestras de la ROM. El resto se reparte entre las muestras de EXs, de los bancos de muestras de usuario y del modo SAMPLING.

Esto significa que el tamaño de bancos de muestras de usuario y EXs cargados en ese momento limita la memoria disponible para el modo SAMPLING. Cuanto más espacio utilicen EXs y los bancos de muestras de usuario, menos estará disponible para el modo SAMPLING.

La utilización de memoria virtual para EXs y bancos de muestras de usuario generalmente le permite cargar más muestras a la vez, pero es posible que todavía se utilice una cantidad considerable de memoria RAM.

Para más información, consulte ["RAM libre y tiempos](#page-128-3)  [aproximados de muestreo" en la página 123](#page-128-3).

## <span id="page-18-1"></span>**Acerca de la polifonía**

La mayoría de sintetizadores de hardware ofrecen un método de síntesis fijo, un número predeterminado de voces, y una cantidad fija de potencia de procesado de efectos para un número específico de efectos. El NAUTILUS es diferente; no tiene ningún método de síntesis fijo, su polifonía varía dependiendo de en qué se están utilizando los motores de sintetización, algunos motores de sintetización proporcionan efectos adicionales (aumentando los 16 espacios o "slots" de efectos normales), y a veces hay ventajas y desventajas de potencia de proceso entre voces y efectos.

Esta flexibilidad significa que el sistema puede ofrecer potencia donde más se necesita. Al tocar sonidos de diferentes motores de sintetización, NAUTILUS divide de forma automática y apropiadamente su potencia de procesado.

A diferencia de los sistemas basados en ordenador, el NAUTILUS también supervisa la potencia de procesado total, reduciendo el número total de voces si es necesario, para asegurar que nunca se produzcan problemas con el audio.

Normalmente, no tendrá que pensar en esto en absoluto; esto simplemente sucederá de forma automática. A veces, sin embargo, puede ser conveniente conocer cómo el sistema está asignando sus recursos. La página Performance Meters muestra esta información; la puede encontrar en la pestaña Perf Meters de la página Home en los modos PROGRAM, COMBINATION y SEQUENCER.

## <span id="page-19-0"></span>**Operaciones básicas**

Después de haber encendido el NAUTILUS, aquí está cómo realizar operaciones básicas tales como la selección de modos y páginas.

## **1. Selección de modos**

Para acceder a cada modo, pulse el botón MODE, y a continuación el correspondiente botón de modo del menú Mode que aparece en la pantalla. El NAUTILUS tiene siete modos de funcionamiento.

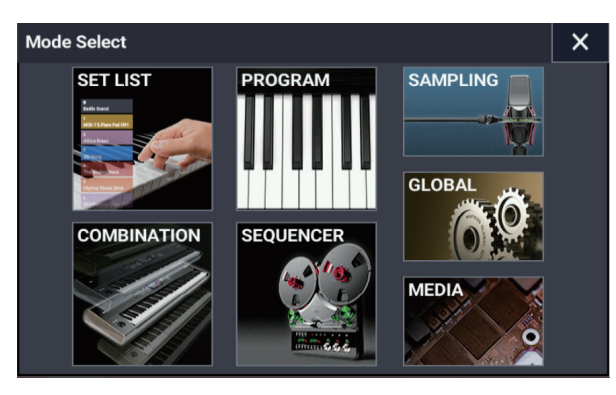

## **Botón SET LIST**

Esto selecciona el modo SET LIST. Las set lists facilitan la reproducción y organización de cualquiera de los sonidos cargados en el NAUTILUS, independientemente del banco en el que estén almacenados o de si son programas, combinaciones, o incluso canciones.

### **Botón PROGRAM**

Selecciona el modo PROGRAM, que se utiliza para reproducir y editar sonidos básicos.

### **Botón COMBINATION**

Selecciona el modo COMBINATION, que se utiliza para reproducir y editar capas y divisiones complejas de programas.

### **Botón SEQUENCER**

Selecciona el modo SEQUENCER, que se utiliza para grabar, reproducir y editar pistas de audio y MIDI.

### **Botón SAMPLING**

Selecciona el modo SAMPLING, que se utiliza para grabar y editar muestras y multimuestras de audio.

## **Botón GLOBAL**

Selecciona el modo GLOBAL, que se utiliza para realizar ajustes generales, editar secuencias de ondas y kits de batería, y otras funciones.

### **Botón MEDIA**

Selecciona el modo MEDIA, que se utiliza para guardar y cargar datos a/desde el disco interno o dispositivos de almacenamiento externos USB.

## <span id="page-19-1"></span>**2. Selección de páginas**

Cada modo tiene un gran número de parámetros, que se agrupan en páginas. Estas se subdividen por pestañas en hasta nueve páginas con pestañas.

#### **1. Seleccione el modo deseado, como se ha descrito anteriormente.**

Vamos a utilizar el modo PROGRAM como ejemplo para nuestra explicación. Pulse el botón MODE para seleccionar el modo PROGRAM.

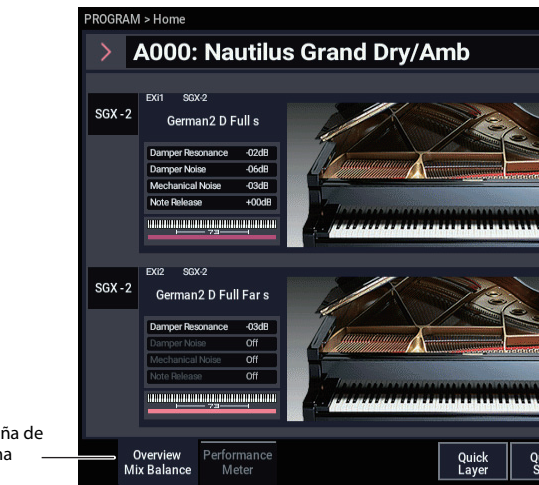

#### **2. Pulse el botón PAGE para ir a Page Select (Selección de página).**

Pesta págir

Como ejemplo aquí, seleccione el botón Basic/X-Y/Controllers.

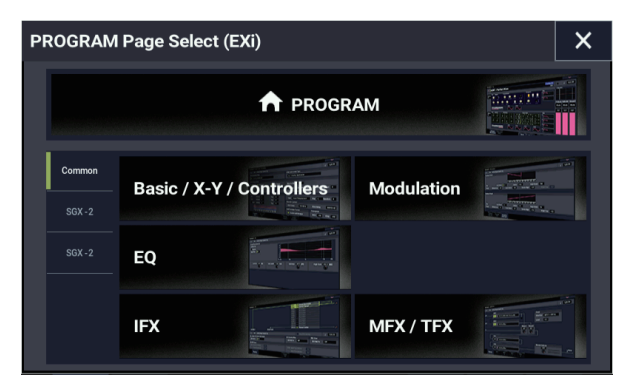

**3. La indicación de página actual de la parte superior izquierda de la pantalla LCD indicará "PROGRAM > Basic/X-Y/Controllers", y el grupo de páginas cambiará.**

Si pulsa el botón EXIT, volverá a la página Home desde cualquier página.

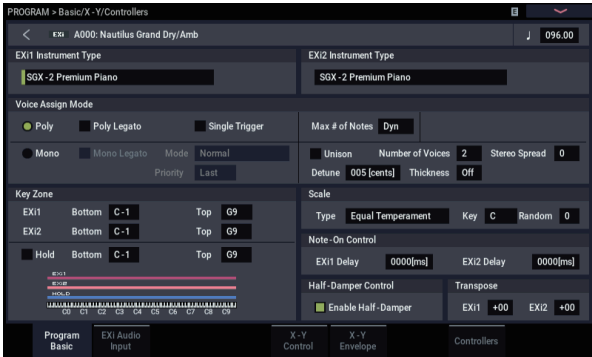

#### **4. Pulse una pestaña (pestañas de páginas) para seleccionar una página.**

Como ejemplo aquí, pulse la pestaña X-Y Control. La indicación de página actual de la parte superior izquierda de la pantalla LCD permanecerá igual. Ha seleccionado la página X-Y Control.

*Nota:* En algunos casos, puede que no haya ninguna pestaña en la línea superior.

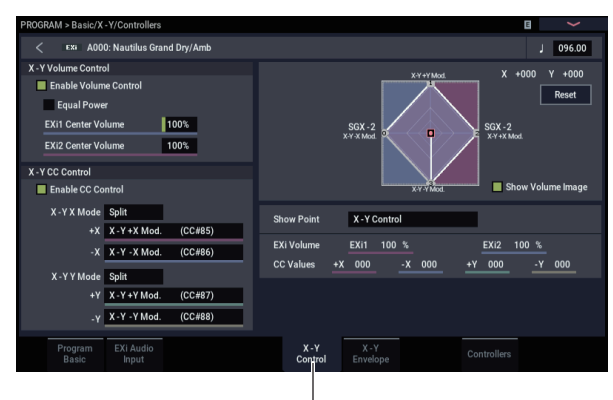

Pestaña X-Y Control

## **3. Selección y cambio de parámetros**

#### **1. Pulse el parámetro que desee editar.**

Aparecerá una línea verde a la izquierda del parámetro (celda de edición).

**2. El valor del parámetro en la celda de edición se puede editar utilizando tocar y arrastrar o con los controladores de valores (incluidos el dial VALUE, los botones −/+, el botón ENTER, etc.). Para las celdas de edición que pueden aceptar la introducción numérica, introduzca el número seleccionando la celda de edición y, a continuación, tocando otra vez la misma celda de edición para visualizar el teclado numérico.**

*Nota:* La forma en que cambiará el valor depende del tipo de parámetro u objeto.

Por ejemplo, los valores de un objeto casilla de verificación se pueden cambiar pulsando dicho objeto. Para introducir un número de nota y de velocidad de pulsación (velocity) con el teclado, toque una tecla mientras mantiene pulsado el botón ENTER.

*Nota:* Puede utilizar el comando de menú de página "Compare" para comparar el sonido que esté editando con el sonido original sin editar.

## <span id="page-20-0"></span>**Controlador VALUE**

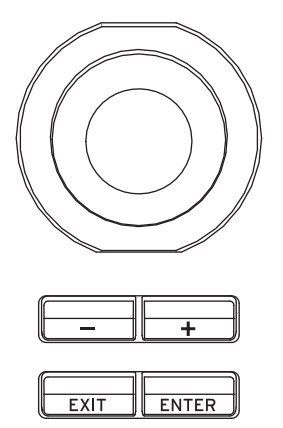

#### **Botones +/− Dial VALUE**

Utilícelo cuando desee realizar cambios grandes en un valor.

Para hacer cambios detallados en los valores, gire el dial mientras mantiene pulsado el botón ENTER.

**Cómo cambian los valores cuando se utilizan los botones −/+ o el dial al introducir el tempo**

 $120.00 \rightarrow 121.00 \rightarrow 122.00 \rightarrow \dots$ 

**Cómo cambian los valores cuando se utilizan los botones −/+ o el dial mientras se mantiene pulsado el botón ENTER**

 $120.00 \rightarrow 120.01 \rightarrow 120.02 \rightarrow \dots$ 

#### **Botones emergentes y menús emergentes**

Puede pulsar un botón emergente para acceder a un menú emergente y después ajustar valores de parámetros.

#### **Teclado numérico**

Después de seleccionar una celda de edición que acepte introducción numérica, toque la misma celda para visualizar el teclado numérico.

#### **Introducción con el teclado**

Para introducir un número de nota o una velocidad de pulsación específica como el valor de un parámetro, puede utilizar el teclado para introducir el ajuste. Mantenga pulsado el botón ENTER y toque la nota que desee introducir como valor. El número de nota o el valor de velocidad de pulsación se introducirá.

Cuando esté mostrándose la página GLOBAL > Drum Kit, puede mantener pulsado el botón ENTER y tocar una nota para recuperar los ajustes que hayan sido asignados a dicha nota. (Si el parámetro que ha seleccionado espera que se introduzca un valor de velocidad de pulsación, la velocidad de pulsación con que toque se introducirá).

En el modo SAMPLING, puede mantener pulsado el botón ENTER y tocar una nota para recuperar el índice que esté asignado a dicha nota.

## **4. Selección y ejecución de comandos de menú**

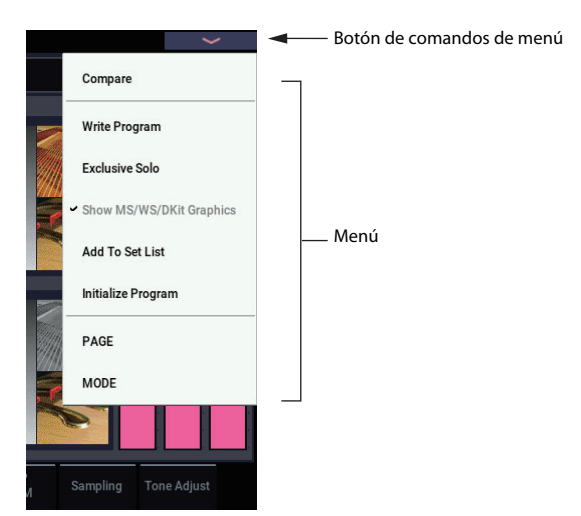

El menú proporciona comandos específicos para cada página, como escribir (guardar) o copiar. Las funciones disponibles dependerán de la página actual.

Por ejemplo, las funciones de utilidad en el modo PROGRAM permiten escribir (guardar) los ajustes, realizar operaciones de edición muy prácticas como copiar ajustes entre osciladores o efectos, "sincronizar" dos EG para poder editarlos a la vez, etc.

**1. En la parte superior derecha de la pantalla, pulse el botón de menú.** 

Aparecerá una lista de comandos de menú.

**2. Seleccione un comando de menú pulsándolo con el dedo.**

Aparecerá un cuadro de diálogo para el comando de menú seleccionado. Los comandos de tipo de verificación no mostrarán un cuadro de diálogo; su estado serán conmutadores, y se cerrará la lista.

- Para cerrar la lista sin seleccionar un comando, pulse la pantalla en algún lugar que no sea la lista o pulse el botón EXIT.
- **3. Para un parámetro de un cuadro de diálogo, selecciónelo pulsándolo con un dedo y utilice el dial VALUE o los botones +/− para introducir su valor.**
- **4. Para ejecutar el comando, pulse OK o el botón ENTER. Si decide no ejecutar el comando, pulse el botón Cancel o el botón EXIT.**

El cuadro de diálogo se cerrará.

### **Comando "Compare" (Comparar)**

Utilícelo cuando desee comparar el sonido de un programa o combinación en el que haya hecho ediciones con el original sin editar (es decir, el sonido que está escrito en la memoria).

Cuando edite un programa o una combinación, ejecute el comando y se recuperarán los últimos ajustes escritos para ese número de programa o número de combinación. Cuando ejecute el comando una vez más, volverá a los ajustes que estaba editando.

Si el comando "Compare" no aparece en los comandos de menú de página, no podrá volver a los ajustes que estaba editando.

En el modo SEQUENCER, puede utilizar el comando para hacer comparaciones de "antes y después" inmediatamente después de utilizar la grabación en tiempo real o la grabación por pasos para grabar una canción, o después de realizar una operación de edición de pista.

Por ejemplo, esto puede utilizarse efectivamente al realizar una grabación en tiempo real de una pista para una canción.

- **1. Grabe en tiempo real una pista MIDI. (Toma 1)**
- **2. Una vez más, grabe en tiempo real la misma pista. (Toma 2)**
- **3. Ejecute el comando y se recuperará la toma 1.**
- **4. Ejecute el comando una vez más y se recuperará la toma 2.**
- **5. Si en el paso 3 graba de nuevo en tiempo real la misma pista (toma 3), el objeto de la función de comparación será ahora la toma 1.**

Si en el paso 4 graba de nuevo en tiempo real la misma pista (toma 3), el objeto de la función de comparación será la toma 2.

De esta manera, la función de comparación le permite recuperar la grabación anterior o el estado anterior de edición de eventos.

## **5. Utilización de los botones Quick Access**

Seleccione una combinación de botones de funciones adecuada para el uso que vaya a hacer del NAUTILUS. Estos botones se pueden utilizar para saltar a las páginas que establezca, así como para seleccionar los modos. También se pueden utilizar como botones de reproducción, parada, grabación y otros del modo SEQUENCER (secuenciador).

A los ajustes de funciones de los botones se puede acceder desde la página Quick Access en el modo GLOBAL. [\(Ver "Configuración de los botones QUICK ACCESS" en la](#page-181-1)  [página 176.](#page-181-1)).

Cuando se pulsa un botón QUICK ACCESS junto con otro botón diferente, los botones sirven de acceso directo a los comandos de menú de página y a salto de página.

### **Botón MODE + botones A...F**

Esto funciona como acceso directo para cambiar entre modos.

Botón MODE + A: modo SET LIST

Botón MODE + B: modo PROGRAM

Botón MODE + C: modo COMBINATION

Botón MODE + D: modo SEQUENCER

Botón MODE + E: modo SAMPLING

Botón MODE + F: modo GLOBAL/modo MEDIA (alterna entre ambos modos)

### **Botón ENTER + botones A...F**

Se seleccionan seis funciones (excepto la función "Compare") del comando de menú de página que se muestra en la pantalla de arriba a abajo, correspondiendo cada una a los botones de modo.

### **Botón PAGE + botones A...F**

Salta a una página preasignada en el modo actual.

### **Botón EXIT + botones A...F**

Activa las siguientes funciones, pero solo en el modo SEQUENCER:

Botón EXIT + botón A: botón SEQUENCER PLAY/STOP Botón EXIT + botón B: botón SEQUENCER REC/WRITE Botón EXIT + botón C: botón SEQUENCER LOCATE Botón EXIT + botón D: botón SEQUENCER REW Botón EXIT + botón E: botón SEQUENCER FF Botón EXIT + botón F: botón SEQUENCER PAUSE

## **6. Escribir y guardar**

Después de editar, deberá escribir o guardar los cambios según sea necesario. Por ejemplo si ha editado un programa, su cambio se perderá si selecciona otro programa o desconecta la alimentación. Lo mismo se aplica a una combinación. Los ajustes que edite en el modo GLOBAL se recordarán siempre y cuando la alimentación esté encendida, pero los cambios se perderán al apagar la alimentación.

Para los detalles sobre las operaciones de escritura, consulte las páginas siguientes.

- Programas: consulte ["Guardar ediciones" en la página 34](#page-39-0)
- Combinaciones: consulte ["Guardar ediciones" en la](#page-75-1)  [página 70](#page-75-1)
- Preajustes de efectos: consulte ["Guardar preajustes de](#page-237-1)  [efectos" en la página 232](#page-237-1)
- Ajustes globales: consulte ["Escritura de ajustes globales"](#page-213-0)  [en la página 208](#page-213-0)
- Patrón de arpegio: consulte ["Guardar el patrón del](#page-206-1)  [arpegio" en la página 201](#page-206-1)
- Secuencias de ondas: consulte ["Guardar secuencias de](#page-197-1)  [ondas" en la página 192](#page-197-1)
- Conjuntos de batería: consulte ["Guardar kits de batería"](#page-201-1)  [en la página 196](#page-201-1)
- Patrones de pistas de batería de usuario: consulte ["Creación de patrones de pistas de batería" en la](#page-174-1)  [página 169](#page-174-1)

Los preajustes/patrones de pistas de batería de usuario se guardarán en la memoria interna incluso aunque se desconecte la alimentación. Los patrones creados en el modo SEQUENCER pueden convertirse en patrones de pista de batería de usuario y guardarse en la memoria interna.

• Canciones de plantillas de usuario: consulte ["Guardar sus](#page-83-0)  [propias canciones de plantilla" en la página 78](#page-83-0)

Los preajustes/canciones de plantillas de usuario se guardarán en la memoria interna incluso aunque se desconecte la alimentación. Los ajustes de pistas y los ajustes de efectos de una canción creada se pueden guardar en la memoria interna mediante el comando de menú Save Template Song.

• [Escritura en la memoria interna](#page-210-1) →pág.205

Para más información sobre la acción de guardar, consulte la siguiente página:

• [Guardar en la unidad de disco interna, unidades de CD y](#page-214-1)  [soportes USB](#page-214-1) →pág.209

*Nota:* En el NAUTILUS, la acción de guardar en la memoria interna se llama "escribir" y la acción de guardar en un dispositivo de almacenamiento USB se llama "guardar".

## <span id="page-23-0"></span>**Configuración**

## <span id="page-23-1"></span>**Conexión/desconexión de la alimentación**

## <span id="page-23-2"></span>**1. Conexión del cable de alimentación**

- **1. Conecte el cable de alimentación incluido en la entrada de alimentación de CA del panel posterior del NAUTILUS.**
- **2. Conecte el otro extremo del cable de alimentación a una toma de CA.**

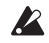

Si el cable de alimentación utiliza un conductor de puesta a tierra separado, deberá conectar este conductor a tierra antes de insertar el enchufe en la toma de CA. Al desconectar, deberá desconectar primero el enchufe antes de desconectar el conductor de puesta a tierra. Si no está seguro de cómo realizar las conexiones, póngase en contacto con su distribuidor Korg.

Asegúrese de que la toma de CA sea del voltaje correcto para su instrumento.

## **2. Encendido de la alimentación**

- **1. Pulse el botón (botón de alimentación) para encender la alimentación.**
- **2. Conecte la alimentación de sus monitores activos o amplificador estéreo.**
- **3. Baje al máximo el deslizante MASTER VOLUME del NAUTILUS y ajuste el volumen de los monitores activos o amplificador estéreo.**

Después de haber desconectado la alimentación, deberá esperar unos diez segundos antes de volver a conectarla.

*Consejo:* Puede ajustar **Power On Mode** (página GLOBAL > Basic Setup– Basic) de forma que cuando encienda la alimentación aparezcan el modo y la página seleccionados antes de apagar la alimentación.

Para más información, consulte ["Recuperación del último](#page-178-0)  [modo y página seleccionados al encender la alimentación"](#page-178-0)  [en la página 173.](#page-178-0)

## **3. Desconexión de la alimentación**

Cuando desconecte la alimentación, los programas y combinaciones, etc., volverán a su estado sin editar. Si desea conservar sus ediciones, tendrá que escribirlas. Para más información, consulte ["Guardar datos" en la](#page-208-3)  [página 203](#page-208-3).

Del mismo modo, los datos de multimuestras y muestras de usuario se borrarán cuando desconecte la alimentación. Si desea utilizarlos otra vez, guarde los datos antes de desconectar la alimentación, y después vuelva a cargar los datos cuando reinicie el NAUTILUS.

*Nota:* Puede configurar las muestras y multimuestras para que se vuelvan a cargar al encender el NAUTILUS. [Ver](#page-184-2)  ["Carga automática de datos de muestras" en la página 179.](#page-184-2)

- **1. Baje completamente el deslizante MASTER VOLUME del NAUTILUS para minimizar el volumen.**
- **2. Desconecte la alimentación de sus monitores activos o amplificador estéreo.**

**3. Pulse (botón de alimentación) en el NAUTILUS para apagar la alimentación.**

Mantenga pulsado el botón de alimentación hasta que el LED del botón se apague.

- No apague nunca la alimentación mientras se están escribiendo datos en la memoria interna. La pantalla mostrará el mensaje "Now writing into internal memory" (Ahora escribiendo en la memoria interna) cuando esto esté en proceso.
- No desconecte nunca la alimentación cuando se esté accediendo a algún soporte, como la unidad interna, **como durante la grabación o reproducción de pistas de audio, o el muestreo al disco durante un tiempo prolongado**. Si desconecta la alimentación mientras se está accediendo al disco puede dañarlo sin posibilidad de reparación. El LED DISK indica cuándo se está accediendo a la unidad interna.

Si ha apagado la alimentación y desea volver a encenderla, espere unos 10 segundos después de apagar el NAUTILUS.

## **Desconexión automática de la alimentación**

El NAUTILUS se puede configurar para que su alimentación se desconecte automáticamente cuando el sistema no haya estado activo durante cierto período de tiempo.

*Nota:* "Actividad" incluye el uso de la pantalla TouchView y la mayoría de controles del panel frontal, reproducción de sonidos, envío o recepción MIDI, actividad de una unidad de almacenamiento local o a través de ftp, etc. Sin embargo, *no* incluye la utilización del deslizante MASTER VOLUME.

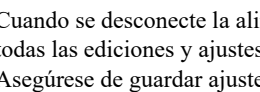

Cuando se desconecte la alimentación, se perderán todas las ediciones y ajustes que no se hayan guardado. Asegúrese de guardar ajustes importantes antes de que esto ocurra.

Puede controlar la cantidad de tiempo antes de que se desconecte la alimentación del sistema, o inhabilitar por completo la función de desconexión automática de la alimentación. Para hacerlo:

- **1. Vaya a la página GLOBAL > Basic Setup– Basic.**
- **2. En el menú, seleccione el comando Auto Power-Off Setting…**

Aparecerá el cuadro de diálogo siguiente.

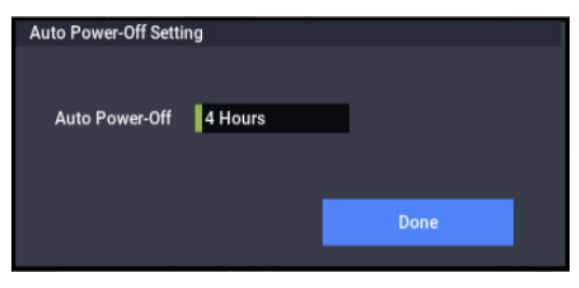

**3. Pulse el botón emergente Auto Power-Off para seleccionar el tiempo de inactividad después del cual la alimentación se desconectará. Si no desea que la alimentación se desconecte automáticamente, ajuste esto en Disabled.**

El valor predeterminado es 4 horas.

También puede acceder a este cuadro de diálogo desde los dos cuadros de diálogo de advertencia asociados con la función de desconexión automática de la alimentación, tal como se describe a continuación.

#### **Cambio del ajuste de desconexión automática de la alimentación al inicio**

Si la función de desconexión automática de la alimentación está habilitada, inmediatamente después del inicio aparecerá un cuadro de diálogo indicando el tiempo hasta que la alimentación se desconectará automáticamente.

El cuadro de diálogo se cerrará automáticamente después de algunos segundos. El icono de reloj muestra el tiempo que queda antes de que se cierre el cuadro de diálogo. Pulse el icono de reloj para mantener abierto el cuadro de diálogo. Pulse el botón Change Setting o el botón OK para cerrar este cuadro de diálogo.

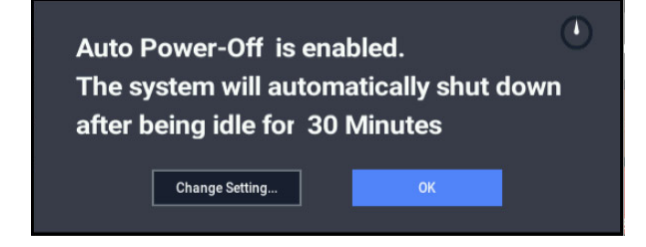

**1. Para cambiar el ajuste de desconexión automática de la alimentación, pulse el botón Change Setting.** 

Aparecerá el cuadro de diálogo **Auto Power-Off Setting**, al igual que si hubiera seleccionado el comando de menú Global descrito anteriormente.

#### **Mensaje de advertencia de desconexión automática de la alimentación**

Una vez transcurrido el periodo de tiempo especificado sin ninguna introducción de usuario en el NAUTILUS, aparecerá un mensaje que le advertirá de que la función de desconexión automática de la alimentación está a punto de desconectar la alimentación.

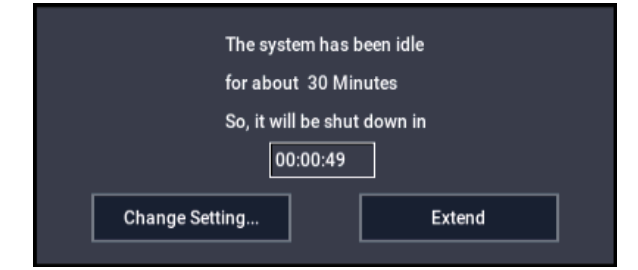

Si desea seguir utilizando el sistema, pulse el teclado, un botón, o alguna parte de la pantalla, como el botón Extend. La función de desconexión automática de la alimentación se restablecerá. Si el periodo de tiempo especificado transcurre de nuevo sin la introducción de usuario, volverá a aparecer el mismo mensaje. También puede utilizar el botón Change Setting para abrir el cuadro de diálogo **Auto Power-Off Setting**, como se ha descrito anteriormente.

## <span id="page-25-0"></span>**Conexiones**

Todas las conexiones deberán realizarse con la alimentación desconectada. Tenga en cuenta que la operación descuidada puede dañar su sistema de altavoces o causar un mal funcionamiento.

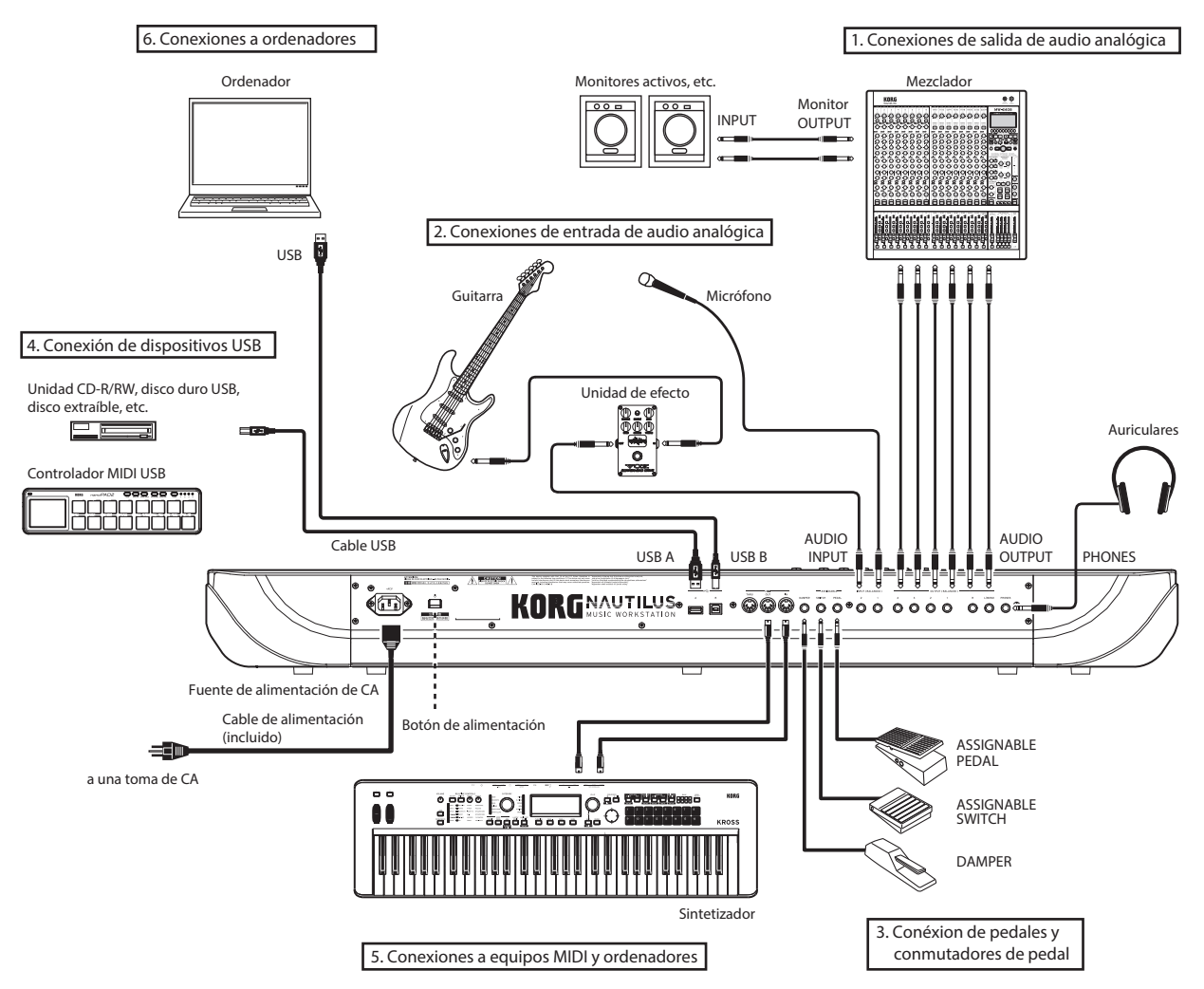

## **1. Conexiones de salida de audio analógica**

A continuación se explica cómo conectar el NAUTILUS a su amplificador o mezclador analógico.

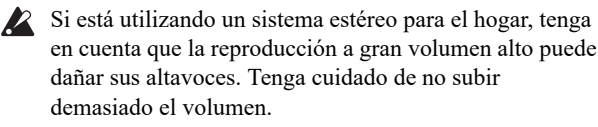

### **Salidas de audio (principales) L/MONO y R**

Estas son las salidas principales, a las que se accede ajustando **Bus Select** a L/R. Todos los sonidos de la fábrica utilizan estas salidas, y los efectos Master y Total también siempre se enrutan aquí.

Todas las salidas analógicas del NAUTILUS utilizan jacks TRS balanceados de 1/4". Para obtener los mejores resultados, utilice conexiones balanceadas a su sistema de audio.

### **1. Conecte las salidas salida de audio (principales) L/ MONO y R a las entradas de un amplificador o mezclador.**

Si está utilizando el NAUTILUS en estéreo, utilice ambos jacks (principales) L/MONO y R. Si está utilizando el NAUTILUS en monoaural, utilice solamente el jack (principal) L/MONO.

**2. El volumen de los auriculares se ajusta con el deslizante MASTER VOLUME.**

El deslizante MASTER VOLUME solamente afecta a las salidas estéreo principales y los auriculares; no afecta a las salidas individuales ni a la salida USB.

#### **Salidas de audio (individuales) 1…4**

Estas son 4 salidas analógicas adicionales, que se pueden utilizar como salidas monoaurales individuales, pares estéreo, o cualquier combinación de las dos. Casi cualquier fuente de señal puede enviarse a estas salidas, incluyendo:

- Cada nota en un kit de batería
- Salidas de efectos de inserción
- Programas individuales en una combinación o canción (o la suma de los osciladores de programa en el modo PROGRAM)
- Pistas de audio
- Entradas de audio

Puede utilizarlas para aislar o agrupar sonidos para grabación, o para configuraciones complejas de interpretación en directo.

- **1. Conecte las salidas (individuales) 1…4 a las entradas de un amplificador o mezclador.**
- **2. Utilice los parámetros Bus Select para enviar los sonidos, pistas de audio, entradas, o efectos deseados a las salidas individuales, como señales monoaurales (1...4) o estéreo (1/2 y 3/4).**

Si la señal está pasando a través de uno o más efectos de inserción, la salida se configura en el último IFX de la cadena a través del parámetro **Bus Select** de la página IFX– Insert FX.

Si un programa, timbre, o pista *no* está pasando a través de ningún efecto de inserción, la salida se configura utilizando los parámetros **Bus Select** de la página de enrutamiento (Routing).

Para asignar entradas de audio directamente a salidas, utilice los parámetros **Bus Select** en la página Sampling.

En el modo GLOBAL, ajuste **L/R Bus Indiv.** de la página Basic Setup– Audio. **Assign** de la página Audio le permite reflejar la salida estéreo L/R MAIN en cualquier par de salidas individuales. Puede utilizar esto para crear una configuración de supervisión privada en entornos de interpretación en directo y en estudio.

*Nota:* El deslizante MASTER VOLUME no afecta al volumen de las salidas individuales.

#### **Auriculares**

- **1. Si está utilizando auriculares, conéctelos al jack de auriculares del NAUTILUS.**
- **2. Utilice el deslizante MASTER VOLUME para ajustar el volumen de los auriculares. El jack de auriculares del NAUTILUS emite la misma señal que los jacks (principales) L/ MONO y R.**

*Consejo:* Para supervisar las señales de las salidas individuales, utilice un mezclador externo.

## <span id="page-26-0"></span>**2. Conexiones de entrada de audio analógica**

Puede traer fuentes de audio analógicas externas al NAUTILUS para muestreo, grabación, o procesado a través de los efectos internos.

#### <span id="page-26-1"></span>**Entradas de audio 1, 2**

Estas dos entradas utilizan jacks TRS balanceados de 1/4", e incluyen preamplificadores con ganancia ajustable. Para configurar las entradas de audio:

- **1. Conecte los micrófonos o jacks de salida de fuentes de audio externas a los jacks de entrada (INPUT) 1 y 2.**
- **2. Con el parámetro Audio Input de la página PROGRAM > Home– Sampling, ajuste la selección de bus (Bus Select) de la entrada 1 y la entrada 2 en "L/R" (izquierda/derecha).**

**3. Pulse el botón Audio In mientras mantiene pulsado el botón SHIFT para que aparezca en pantalla el cuadro de diálogo Analog Input Setup (Configuración de entrada analógica). Ajuste "Input Select" (Selección de entrada) en "Mic" o "Line" dependiendo del dispositivo que esté conectado, y ajuste la ganancia de entrada analógica (Analog Input Gain).**

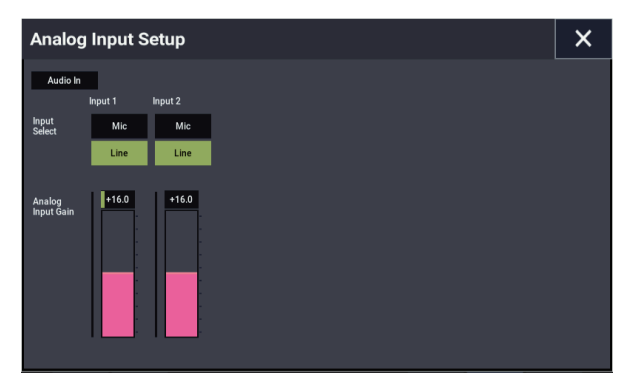

Elija el ajuste "Mic" solamente cuando conecte un micrófono. Tenga en cuenta que algunos micrófonos, tales como los de condensador, pueden requerir alimentación fantasma externa, que no suministra el NAUTILUS.

Elija el ajuste "Line"cuando conecte un mezclador, ordenador, sistema de audio, procesador de señal u otro sintetizador.

*Nota:* Se pueden conectar directamente guitarras con pastillas activas. Las guitarras con pastillas pasivas (es decir, guitarras que no tienen un preamplificador interno) se pueden utilizar, pero la diferencia de impedancia causará tanto un cambio en el tono como una reducción en el volumen. Para obtener los mejores resultados, enrute tales guitarras a través de un preamplificador o unidad de efectos antes de conectarlas.

- **4. Ajuste el nivel de salida en cualquier equipo externo conectado.**
- **5. Después de conectar la alimentación, utilice la página Audio Input para ajustar el volumen, panoramización, enrutamiento de bus, y niveles de envío para las entradas, según desee.**

Para más información, consulte

- • ["Ajustes de entrada de audio \(Audio Input\)" en la](#page-98-1)  [página 93](#page-98-1)
- • ["Ajustes de audio" en la página 126](#page-131-2)

## **3. Conexión de pedales y conmutadores de pedal**

#### **Conexión de un pedal de resonancia**

El pedal de resonancia también se llama a veces el pedal de sostenido. Actúa como el pedal de nombre similar de un piano acústico; cuando se mantiene pisado el pedal, las notas continuarán sosteniéndose incluso cuando se separen las manos del teclado.

**1. Conecte un pedal de resonancia DS-1H opcional al jack DAMPER. Si ha conectado un DS-1H, podrá obtener efectos de pedal de medio apagador.**

Después de conectar la alimentación:

**2. Vaya a la página GLOBAL > Controllers/Scales– Controller y utilice el parámetro Damper Polarity para configurar la polaridad del pedal de resonancia.** **3. Vaya a la página GLOBAL > Basic Setup– Basic y utilice el comando de menú Half Damper Calibration para ajustar la sensibilidad si lo desea.** 

#### **Conexión de un conmutador de pedal**

Puede utilizar un conmutador de pedal conectado para realizar funciones tales como el control de sostenuto, activación/desactivación del pedal celeste, activación/desactivación de ARP, selección de programas, combinaciones, o espacios (slots) de set lists, inicio/detención del secuenciador y control de tempo por pulsación.

- **1. Conecte un conmutador de pedal como el PS-1 opcional al jack ASSIGNABLE SWITCH.**
- **2. Después de encender la alimentación, utilice "Foot Switch Assign" y "Foot Switch Polarity" (GLOBAL > Controllers/Scales– Controller) para asignar la función controlada por el conmutador de pedal y para especificar la polaridad respectivamente.**

#### **Conexión de un pedal**

Puede utilizar un pedal conectado para controlar el volumen, la modulación, u otras funciones.

- **1. Conecte un XVP-20 o EXP-2 opcional, etc., a los jacks ASSIGNABLE PEDAL.**
- **2. Después de encender la alimentación, utilice "Foot Pedal Assign" (GLOBAL > Controllers/Scales– Controller ) para asignar la función controlada por el pedal.**

## <span id="page-27-0"></span>**4. Conexión de dispositivos USB**

El NAUTILUS admite USB 2.0 de alta velocidad para conectar dispositivos de almacenamiento, como discos duros, memorias flash, y unidades de CD-R/RW, así como controladores MIDI USB de clase compatible.

#### **Dispositivos de almacenamiento USB**

Puede guardar y cargar muestras, sonidos, secuencias, y otros datos en y desde dispositivos de almacenamiento USB 2.0 para copia de seguridad, transferencia a ordenadores, etc.

Tenga en cuenta que las pistas de HDR deberán reproducirse desde el disco interno y grabarse en él. Sin embargo, puede hacer una copia de ellas en dispositivos USB.

La capacidad máxima admitida depende del formato del dispositivo USB. Con formato FAT16, la capacidad máxima es de 4 GB; con FAT32, el máximo es de 2 TB (2.000 GB).

#### **1. Utilice un cable USB para conectar el dispositivo de almacenamiento USB a uno de los puertos USB A del NAUTILUS.**

Los cables USB estándar tienen un conector diferente en cada extremo. Enchufe el conector plano y rectangular en el NAUTILUS, y enchufe el conector cuadrado en el dispositivo de almacenamiento USB externo.

*Nota:* Si el dispositivo que está utilizando no es compatible con la conexión en caliente (hot-plugging), realice las conexiones con la alimentación del dispositivo apagada, y después encienda la alimentación del dispositivo.

**2. Espere algunos segundos para que el dispositivo sea reconocido.**

#### **3. Utilice la pantalla Drive Select del modo MEDIA para comprobar la conexión.**

Para más información, consulte ["Cargar y guardar datos" en](#page-208-4)  [la página 203.](#page-208-4)

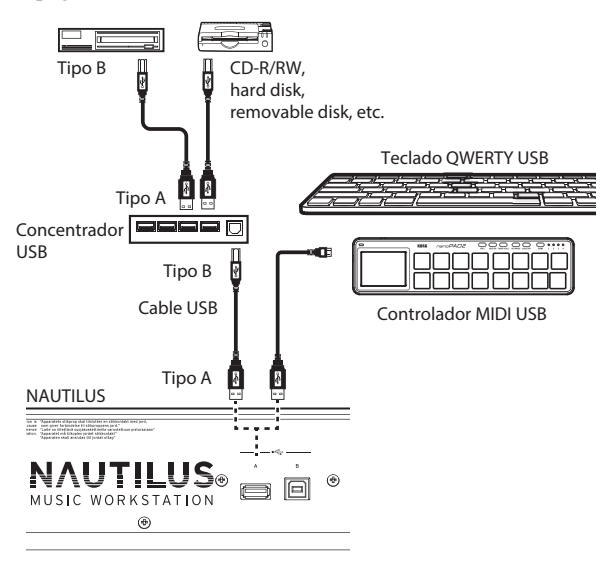

### **Controladores MIDI USB**

Puede conectar los controladores MIDI USB de clase compatible directamente al NAUTILUS, y utilizarlos como si se tratara controladores conectados a los conectores MIDI de 5 contactos. Para hacerlo:

#### **1. Utilice un cable USB para conectar el dispositivo controlador MIDI USB a uno de los puertos USB A del NAUTILUS.**

Si ajusta el controlador a un canal MIDI diferente al canal MIDI global del NAUTILUS, podrá utilizarlo para reproducir un sonido diferente al del teclado local en combinaciones o canciones, controlado por los ajustes MIDI de timbre o pista.

#### **Teclados alfanuméricos USB**

En cualquier lugar que se puede introducir texto, puede utilizar un teclado alfanumérico USB conectado como una alternativa al teclado de la pantalla táctil. Se recomienda la disposición de teclado QWERTY de las normas "IBM PC" de Estados Unidos.

#### **Conexión en caliente**

El NAUTILUS admite la conexión en caliente de USB. Esto significa que puede conectar o desconectar el cable USB mientras la alimentación esté conectada.

*Nota:* Para utilizar la conexión en caliente (hot-plugging), el dispositivo USB que vaya a conectarse deberá admitir también la conexión en caliente.

#### **8 dispositivos USB como máximo**

El NAUTILUS tiene puertos USB 2.0, y puede admitir simultáneamente hasta 8 dispositivos USB. Tenga en cuenta que no importa cómo se conecten los dispositivos; incluso si se utiliza concentradores o puertos diferentes, el máximo es siempre de 8 dispositivos.

## **Alimentación de USB**

Algunos dispositivos USB obtienen su alimentación de la conexión USB. Estos se denominan "dispositivos alimentados por bus", y son compatibles con el NAUTILUS.

Otros dispositivos USB pueden requerir una fuente de alimentación independiente, además de la conexión USB; en este caso, tendrá que utilizar un adaptador de alimentación adecuado para el dispositivo.

Existe una limitación a la corriente total suministrada a todos los dispositivos USB conectados, tal como se define por la especificación de USB. Si el consumo total de corriente de los dispositivos conectados supera este límite, el NAUTILUS puede no reconocer correctamente los dispositivos USB conectados. Cuando suceda esto, aparecerá el mensaje de error "USB Hub Power Exceeded!".

Para evitar este problema, si conecta más de un dispositivo USB, utilice un concentrador USB con alimentación propia en el modo de alimentación propia. Para los detalles sobre las conexiones y ajustes para su concentrador, consulte su documentación.

Para los detalles sobre la corriente eléctrica utilizada por un dispositivo USB específico, consulte su manual de propietario.

## **5. Conexiones a equipos MIDI y ordenadores**

#### **Conexiones a equipos MIDI**

El teclado, controladores, secuenciador, etc. del NAUTILUS pueden utilizarse para controlar un generador de tonos MIDI externo. Por el contrario, otro teclado MIDI o secuenciador puede controlar el generador de tonos del NAUTILUS para producir sonido.

Utilice cables MIDI para conectar los conectores MIDI del NAUTILUS a los conectores MIDI de su dispositivo externo.

#### **Las conexiones a un ordenador a través de MIDI**

En conjunción con el software MIDI de su ordenador, puede utilizar el NAUTILUS como un controlador MIDI, y transmitir la reproducción del secuenciador del NAUTILUS como datos MIDI. También puede reproducir sonidos del NAUTILUS desde el ordenador. Para hacerlo:

• Utilice una interfaz MIDI para conectar los conectores MIDI del NAUTILUS a los conectores MIDI de su ordenador.

*Nota:* Algunas interfaces MIDI USB pueden no ser capaces de transmitir o recibir los mensajes exclusivos del sistema MIDI del NAUTILUS.

## <span id="page-28-0"></span>**6. Conexión a un ordenador mediante USB**

El puerto USB B del NAUTILUS le permite conectarlo a un Mac o un PC con Windows equipado con USB para enviar y recibir MIDI y audio, y para la conexión al Editor del NAUTILUS.

Para audio por USB, el NAUTILUS utiliza el driver de audio USB estándar que viene integrado en Windows y macOS, por lo que no se necesita instalar un driver de audio especial.

## **Instalación del driver KORG USB-MIDI**

El NAUTILUS no puede ser utilizado por varias aplicaciones simultáneamente cuando se usa el driver USB-MIDI estándar incluido con el sistema operativo Windows. Si quiere utilizar el NAUTILUS con varias aplicaciones simultáneamente, debe instalar el driver USB-MIDI de Korg.

Incluso aunque no vaya a utilizar el NAUTILUS con varias aplicaciones, recomendamos la instalación del driver USB-MIDI de KORG, ya que puede ofrecer mejor estabilidad de funcionamiento.

Descargue el "Korg USB-MIDI driver" desde el sitio web de Korg e instálelo como se describe en la documentación que lo acompaña.

*Nota:* Consulte el sitio web de Korg para obtener la información más actualizada sobre la compatibilidad con sistemas operativos.

https://www.korg.com/support/os/

*Nota:* Al conectar el NAUTILUS a su ordenador por primera vez, se instalará automáticamente el driver USB-MIDI incluido en el sistema operativo.

## **Tocar y editar programas**

## <span id="page-30-1"></span><span id="page-30-0"></span>**Tocar programas**

## **¿Qué es un programa?**

Los programas son los sonidos básicos del NAUTILUS. Puede hacer que se reproduzcan por sí mismos, ponerlos en capas juntos en combinaciones, o reproducir un programa diferente en cada una de las 16 pistas MIDI, ya sea desde el secuenciador interno o desde secuenciadores externas basados en ordenadores.

## <span id="page-30-2"></span>**Selección de programas**

Hay varias formas diferentes de seleccionar programas. Cada una es conveniente de una forma diferente:

Usando los controladores VALUE, puede seleccionar programas rápidamente mediante controles físicos

La selección por banco y número (a través de la pantalla táctil) le permite navegar a través de todos los programas de la memoria, hasta encontrar el que desee

La selección por categoría de programa (a través de la pantalla táctil) le permite filtrar programas por el tipo de sonido, como pianos o baterías

- La utilización de Find (a través del icono de lupa de pantalla) le permite buscar programas por nombre
- La utilización de un conmutador de pedal le permite cambiar programas incluso cuando ambas manos están ocupadas tocando en el teclado, muy conveniente para interpretaciones en directo
- Los mensajes de cambio de programa MIDI le permiten seleccionar programas de forma remota, ya sea de un secuenciador MIDI o bien desde un controlador MIDI externo

## **Set lists**

Los programas también se pueden seleccionar en Set Lists, junto con combinaciones y canciones. Para más información, consulte ["Set lists" en la página 113.](#page-118-2)

En esta sección del manual echamos un vistazo rápido a cómo tocar programas, cómo seleccionarlos y las técnicas de edición básica.

## **Selección de un programa operando con el NAUTILUS**

- **1. Pulse el botón MODE y seleccione PROGRAM en la pantalla para acceder al modo PROGRAM.**
- **2. Se visualizará en pantalla la página de la pestaña Overview/Mix Balance en la página Home.**

"PROGRAM > Home" aparecerá en la fila superior de la pantalla y estará seleccionada la pestaña Overview/Mix Balance en la fila inferior.

Si se muestra una página diferente, pulse el botón EXIT varias veces.

**3. Compruebe que el nombre de programa esté seleccionado.**

Si el nombre de programa ("Program Select") no está seleccionado, pulse el nombre de programa en la página PROGRAM > Home para seleccionarlo.

**4. Utilice los controladores VALUE para seleccionar el número de programa que desee tocar.**

Para seleccionar un programa, puede utilizar los métodos siguientes:

- Gire el dial **VALUE**.
- Pulse los botones +  $o -$ .

## **Descripción general: Bancos de programas**

NAUTILUS sale de fábrica con unos 2000 programas cargados en la memoria. Puede reemplazar todos los programas de fábrica por sus propias ediciones, si así lo desea, a excepción de los bancos de GM.

Quedan abiertos otros 1.024 espacios (slots) de programas para su propia programación o librerías de sonido adicionales. El contenido exacto puede variar dependiendo del modelo de NAUTILUS.

Hay un total de 51 bancos de programas: A–T, a–t, GM,  $g(1)$ –g $(9)$  y g $(d)$ . También puede almacenar muchos más programas en el disco (o discos) interno(s), o en dispositivos USB 2.0 externos. Es posible que al salir de fábrica ya haya bancos de sonidos adicionales en el disco interno.

El Banco M es la ubicación predeterminada para los programas creados mediante remuestreo.

#### **Contenido de los bancos de programas**

Al salir de la fábrica, el contenido de los bancos de programas es el siguiente:

*Contenido de los bancos de programas*

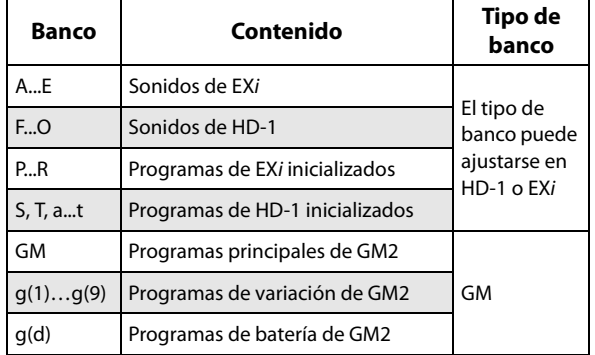

#### **Cambio de tipos de bancos de programas**

Los bancos pueden contener programas de HD-1 o programas de EX*i*, pero no ambos. Esta asignación puede ajustarse por separado para cada banco. Para hacerlo:

- **1. Pulse el botón MODE del panel frontal para entrar en el modo GLOBAL.**
- **2. Pulse el botón PAGE para seleccionar Basic Setup (Configuración básica) e ir a la página Basic Setup.**
- **3. Pulse el botón de menú de páginas, y seleccione Set Program Bank Type.**
- **4. Cambiar el tipo para los bancos deseados. Deje los otros bancos ajustados en "No Change".**

**Importante:** ¡El ajuste de tipo de un banco borrará todos los datos de programa del banco, así que asegúrese de que no está borrando ningún programa que desee conservar!

#### **5. Pulse el botón OK.**

Aparecerá el cuadro de diálogo "Are you sure?" (¿Está seguro?).

#### **6. Si está seguro del cambio, vuelva a pulsar OK.**

Los bancos seleccionados se inicializarán ahora para utilizar los nuevos tipos de programa.

## **Selección por banco y número**

Puede seleccionar programas de una lista organizada por banco de programas.

#### **1. Pulse el botón emergente Program Select.**

Aparecerá el cuadro de diálogo Program Select.

Pulse el botón Bank(List) para que se muestre en pantalla el menú Bank/Program Select.

*Menú Bank/Program Select*

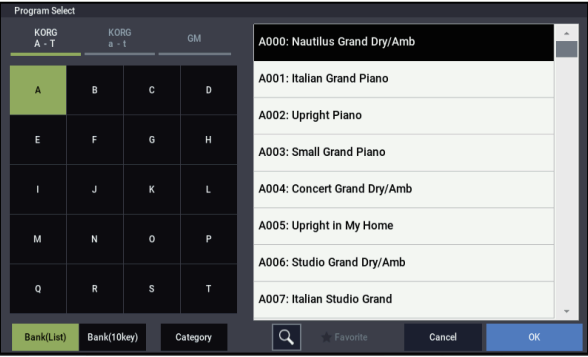

En esta ilustración está seleccionado el banco A. La lista de la derecha muestra los programas que contiene tal banco.

**2. Pulse uno de los nombres de programa de la lista para seleccionar un programa.**

El programa seleccionado se resaltará y el teclado cambiará inmediatamente al nuevo sonido.

**3. Si lo desea, toque algunas notas para escuchar el nuevo programa.**

Puede tocar el nuevo programa mientras siga mostrándose el menú, sin necesidad de pulsar OK.

**4. Cuando esté satisfecho con el programa seleccionado, pulse el botón OK para cerrar el menú emergente.**

Si pulsa el botón Cancel, la selección realizada aquí se descartará, y volverá al programa que había seleccionad antes de abrir el menú.

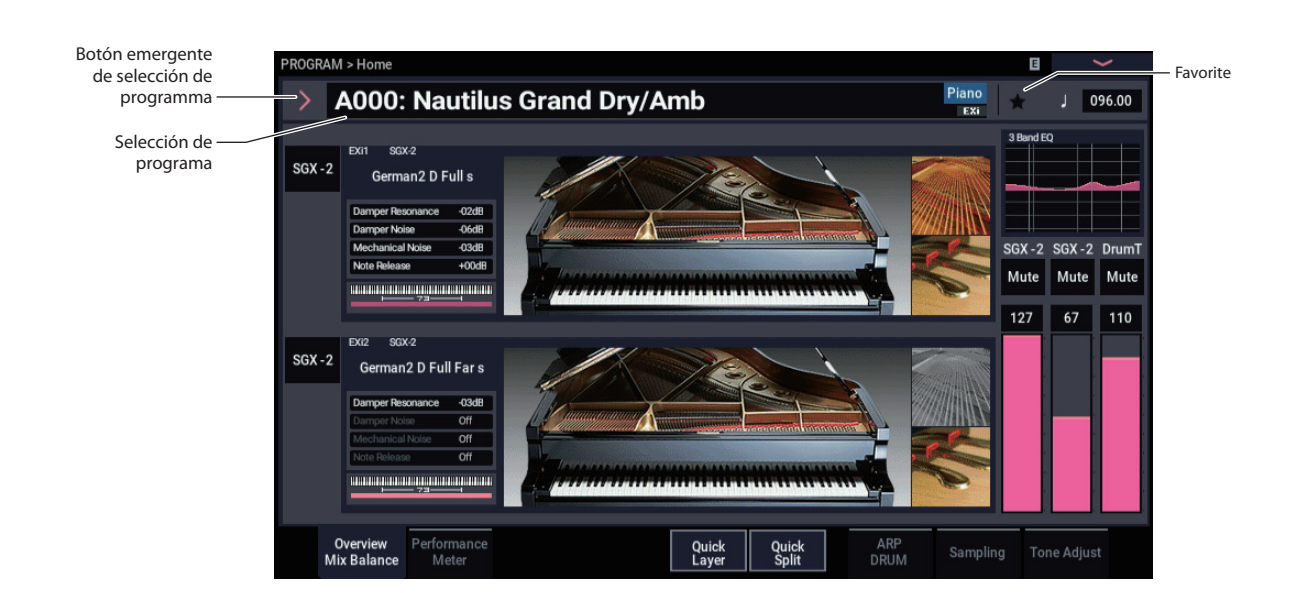

## **Selección por categoría**

Puede seleccionar programas de una categoría, como el teclado, órgano, bajo, y batería. Al salir de fábrica, los programas están organizados en 16 categorías, cada una con varias subcategorías. También existen 2 categorías más, inicialmente denominadas User 16 y 17, que puede utilizar y cambiar el nombre como se desee.

#### **1. Pulse el botón emergente Program Select.**

Aparecerá el menú Program Select.

Pulse el botón Category para que se muestre en la pantalla el menú Category/Program Select.

#### *Menú Category/Program Select*

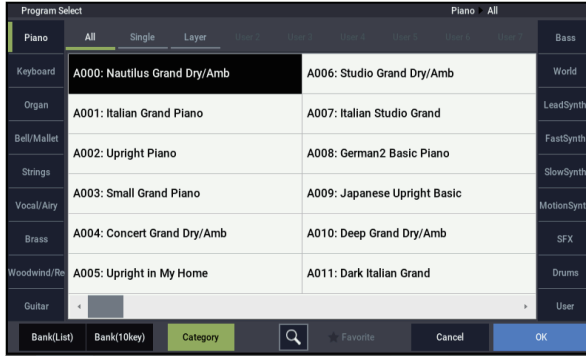

En la ilustración de arriba, se selecciona la categoría de Motion Synth. La lista de la derecha muestra los programas que pertenecen a tal categoría.

**2. Para seleccionar una categoría diferente, pulse las pestañas de los lados izquierdo y derecho de la pantalla.**

El nombre de la categoría seleccionada se mostrará completo en la parte parte superior derecha de la pantalla.

**3. Opcionalmente, puede centrarse en un grupo más específico de sonidos seleccionando una subcategoría de la fila superior de pestañas.**

El nombre completo de la subcategoría también aparece en la parte parte superior derecha de la pantalla.

**4. Pulse uno de los nombres del área central para seleccionar un programa.**

El programa seleccionado se resaltará.

**5. Cuando esté satisfecho con el programa seleccionado, pulse el botón OK para cerrar el menú emergente.**

Si pulsa el botón Cancel, la selección se descartará, y volverá al programa que había seleccionad antes de abrir el menú emergente.

## **Utilización de la función Find**

En la parte inferior de la pantalla del menú Program Select, verá un botón marcado con una lupa. Al pulsar este botón aparecerá el diálogo Find. Puede utilizar Find para buscar programas por nombre. Para hacerlo:

#### **1. Pulse en la lupa para abrir el diálogo Find.**

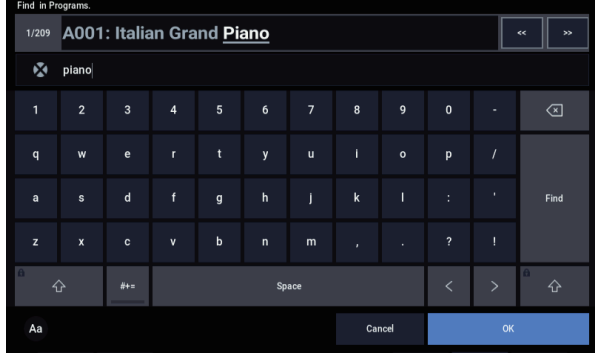

#### **2. Introduzca el texto para lo que desee buscar.**

Por ejemplo, puede introducir "Pian" para buscar programas con "piano" en el nombre. La opción **Ignore Case** está habilitada de forma predeterminada; inhabilítela si desea que la función de búsqueda distinga entre mayúsculas y minúsculas.

Además del teclado en pantalla, puede utilizar un teclado alfanumérico USB para introducir texto. Para más información, consulte ["Edición de nombres e](#page-211-0)  [introducción de texto" en la página 206.](#page-211-0)

**3. Pulse Find para buscar coincidencias con el texto introducido.**

Los nombres de los programas que coincidan con el texto introducido aparecerán mostrándose uno cada vez.

**4. Utilice los botones Next y Previous para pasar por los programas. Como alternativa, puede utilizar los botones +/− del panel frontal.**

Puede escuchar los programas tocando el teclado.

**5. Para seleccionar un programa encontrado, pulse el botón OK. Para salir sin seleccionar un nuevo programa, pulse el botón Cancel.**

#### **Find está disponible en todo el sistema**

"Find" también está disponible en la parte inferior derecha de los diálogos de selección de programas, combinaciones, canciones, set lists, muestras, multimuestras, secuencias de ondas, kits de batería, efectos y algoritmos de MOD-7.

## **Utilización de la casilla de verificación de favoritos**

Los menús emergentes de selección de banco y categoría incluyen una casilla de verificación **Favorite** en la parte inferior de la pantalla. Esto le permite recortar la lista para que solamente se muestren los programas que haya marcado como favoritos.

Si el banco o la categoría que haya seleccionado no contiene programas marcados como favoritos, la casilla de verificación aparecerá en gris y no estará disponible. Cuando sale de fábrica, no hay programas marcados (eso se lo dejamos a usted, ¡ya que serán *sus*favoritos!).

Para marcar un programa como favorito:

- **1. Vaya a la página Home.**
- **2. Pulse el símbolo (Favorito) situado a la izquierda del parámetro Tempo. se volverá verde. (Esto muestra que la casilla está "marcada")**
- **3. Escriba el programa.**

Este es un paso importante. Si no escribe el programa, el cambio a la casilla de verificación Favorite no se conservará.

Para los detalles sobre cómo escribir programas, consulte ["Guardar ediciones" en la página 34](#page-39-1).

## **Utilización de un conmutador de pedal para seleccionar programas**

Puede asignar un conmutador de pedal para pasar por los programas uno tras otro, ya sea subiendo (0, 1, 2, 3, etc.) o bajando (3, 2, 1, etc.). Esto le permite cambiar programas sin necesidad de utilizar sus manos, excelente para cambios de programa rápidos en situaciones de interpretación en directo.

Hay dos formas de hacerlo: mediante la asignación del conmutador de pedal a Program Up/Down (Programa arriba/abajo) o a Value +/− (Valor +/−). Para un uso normal, se recomienda Program Up/Down, mientras que Value +/− es un ajuste con una finalidad especial, tal como se describe a continuación.

*Nota:* Estos ajustes se aplican a Set Lists y también a combinaciones.

### <span id="page-33-0"></span>**Asignación de un conmutador de pedal a Program Up/Down**

La asignación de un conmutador de pedal a Program Up o Program Down le permite controlar los cambios de programa directamente desde el conmutador de pedal.

Para ajustar esto:

**1. Conecte un conmutador de pedal a la entrada ASSIGNABLE SWITCH del panel posterior.**

Utilice un conmutador de pedal sencillo de activación/desactivación, como el PS-1 Korg opcional.

- **2. Pulse el botón MODE para seleccionar el modo GLOBAL.**
- **3. Vaya a la página GLOBAL > Controllers/Scales– Controllers.**
- **4. Ajuste el parámetro Foot Switch Polarity para que coincida con el conmutador conectado.**
- **5. En la parte superior de la página, ajuste el parámetro Foot Switch Assign en Program Up (o Program Down).**

Para que este ajuste se conserve después de desconectar la alimentación, tendrá que escribir los ajustes globales.

**6. Abra el menú y seleccione el comando Write Global Setting.**

Aparecerá el diálogo Write Global Setting.

**7. Pulse el botón MODE para seleccionar el modo PROGRAM.**

**Se visualizará la página Home y podrá recorrer los programas de uno en uno con el conmutador de pedal.**

*Nota:* Este ajuste se aplica también a la selección de combinaciones.

## **Asignación de un conmutador de pedal a Value +/−**

Esto le permite utilizar el conmutador de pedal asignable para duplicar las funciones del botón + o − del panel frontal.

Este es un ajuste con finalidad especial, pero puede ser conveniente si desea mantener la ventana de selección de banco o categoría abierta mientras toque, a fin de poder ver la lista de programas o combinaciones disponibles. Mientras la ventana esté abierta, las asignaciones de Program Up/Down todavía cambiarán sonidos como de costumbre, pero la ventana no se actualizará para mostrar el sonido actualmente seleccionado. Sin embargo, la asignación del conmutador de pedal al botón + o − le permite recorrer los elementos de la lista, uno tras otro, igual que si pulsase los botones del panel frontal.

Para ajustar esto:

- **1. Siga los pasos 1-4 de ["Asignación de un conmutador](#page-33-0)  [de pedal a Program Up/Down," más arriba.](#page-33-0)**
- **2. En la parte superior de la página, ajuste el parámetro Foot Switch Assign en Value + (o Value −).**

Para que este ajuste se conserve después de desconectar la alimentación, tendrá que escribir los ajustes globales.

**3. Abra el menú y seleccione el comando Write Global Setting.**

Aparecerá el diálogo Write Global Setting.

**4. Pulse OK, y de nuevo OK para confirmar.**

Ahora, el conmutador de pedal actuará igual que si pulsase el botón + o − del panel frontal.

*Nota:* El conmutador de pedal funcionará de esta forma en todo el NAUTILUS, no solamente cuando esté abierta la ventana de selección de programa o combinación.

### **Asignación de mensajes de CC MIDI entrantes a Program Up/Down o Value +/−**

Además de utilizar la entrada de conmutador de pedal incorporada, también puede asignar mensajes de CC MIDI entrantes a Program Up/Down o Value +/−. Esto le permite asignar múltiples conmutadores a diferentes funciones, por ejemplo, uno para el Program Up y un segundo para Program Down, utilizando un controlador de pedal MIDI o MIDI USB externo.

## **Selección de los programas a través de MIDI**

Puede seleccionar cualquier programa de cualquier banco utilizando mensajes de cambio de programa MIDI en conjunción con los mensajes de selección de banco MIDI. Cuando selecciona programas desde el panel frontal, los mensajes MIDI apropiados se envían automáticamente (a menos que haya filtros MIDI activos; consulte más adelante).

Si está introduciendo mensajes MIDI manualmente en un secuenciador, tenga en cuenta que el mensaje de selección de banco necesita llegar antes de que el mensaje de selección de programa.

### **En el modo PROGRAM, utilice el canal MIDI global**

Con la excepción de la pista de batería, toda la transmisión y recepción de datos MIDI en el modo PROGRAM se realiza en el canal MIDI (**MIDI Channel**) global. Esto se puede ajustar en la página GLOBAL > MIDI.

## **Bank Map**

Los mensajes de selección de banco pueden funcionar en una de dos formas posibles, controlados por el parámetro Bank Map de la página GLOBAL > Basic Setup– Basic. El ajuste predeterminado de fábrica funcionará para la mayoría de aplicaciones estándar, y la mayoría de la gente nunca necesitará cambiarlo. Si utiliza secuencias General MIDI, el ajuste alternativo **GM(2)** puede ser útil.

### **Filtros MIDI**

Puede utilizar filtros MIDI para controlar si los mensajes de cambio de programa y de selección de banco se transmitirán y/o recibirán o no. Los filtros se configuran en la página GLOBAL > MIDI-MIDI.

## **Programas General MIDI**

El banco interno G contiene un grupo completo de programas General MIDI 2, así como sub-bancos g(1)–g(9) (programas de variación de GM2), y banco g(d) (baterías).

Cuando seleccione programas utilizando el menú Bank/Program Select, pulse el botón GM para seleccionar GM Bank (Banco de GM).

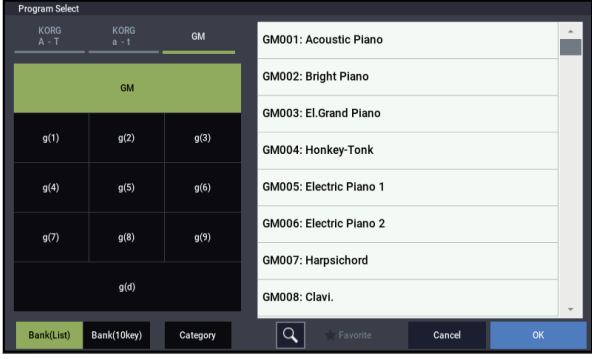

## <span id="page-34-0"></span>**Utilización de controladores**

El NAUTILUS ofrece muchas maneras de controlar el sonido físicamente con las manos: el joystick de modulación e inflexión de tono, dos botones (SW1 y SW2) y los mandos de control RT.

Estos controles le permiten modificar el tono, tono de afinación, volumen, efectos, etc. en tiempo real mientras toca.

## **Joystick**

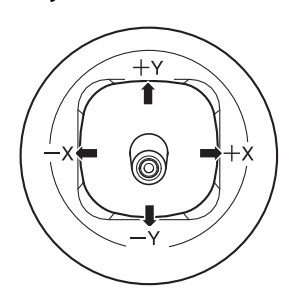

El joystick se mueve en cuatro direcciones: izquierda, derecha, adelante (alejándose de usted) y atrás (hacia usted). Cada una de las cuatro direcciones se puede utilizar para controlar una función diferente, tales como modulación de parámetros de programas o efectos. Estas asignaciones pueden ser diferentes para cada programa, pero en general, realizan lo siguiente:

*Funciones estándar del Joystick*

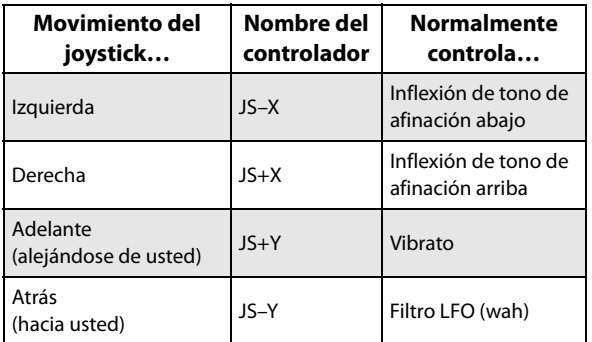

## **Bloqueo del joystick**

El joystick se encuentra bajo la presión de un resorte, de forma que se vuelve automáticamente a la posición central cuando se suelta.

Sin embargo, puede utilizar cualquiera de los dos botones del panel frontal (SW1 o SW2) o conmutador de pedal para "bloquear" la posición actual del joystick. Esto deja sus manos libres para tocar en el teclado, o para utilizar otros controladores. Para más información, consulte ["Utilización](#page-35-0)  [de la función de bloqueo" en la página 30](#page-35-0).

## **SW1 y SW2**

Puede utilizar SW1 y SW2 para controlar los parámetros de programa a través de AMS (fuente de modulación alternativa), o parámetros de efectos a través de Dmod (modulación dinámica).

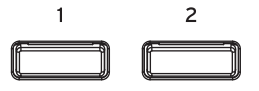

También pueden transponer el teclado en octavas, activar/desactivar el portamento o bloquear los valores de modulación del joystick.

Cada botón puede funcionar como conmutador de alternancia o momentáneo. En el modo **Toggle** (Alternancia), cada pulsación alterna entre activación y desactivación; en el modo **Momentary** (Momentáneo), el botón solamente cambia mientras se mantiene pulsado.

Cada programa, combinación y canción almacena sus propios ajustes sobre lo que realizarán los botones, así como también si cada botón estará activado o desactivado.

En todos los modos se pueden editar las asignaciones en la página Controllers– Switch.

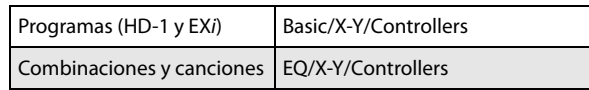

*Ejemplo de ajustes en un programa*

#### EX*i*: Página Controllers (Botón PAGE → Common: Basic/X-Y/Controllers →

pestaña Controllers)

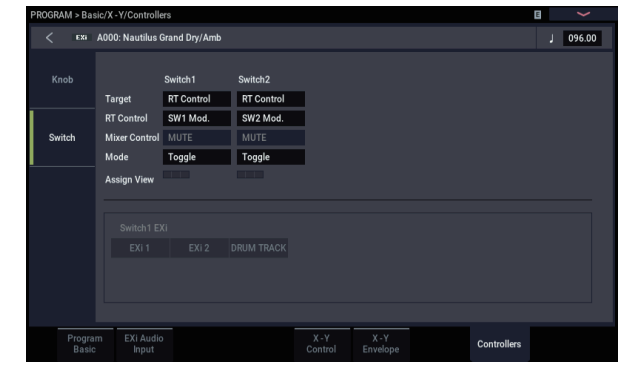

Cuando utilice SW1/2 para AMS o Dmod, los ajustes predeterminados serán SW1 Mod.:CC#80 y SW2 Mod.:CC#81.

Para ver un ejemplo, consulte ["Utilización de Dmod para](#page-235-2)  [cambiar el nivel de retroalimentación mediante SW1" en la](#page-235-2)  [página 230.](#page-235-2)

*Nota:* Si desea conservar estos ajustes después de apagar la alimentación, deberá guardar el programa, combinación o canción. Los ajustes del modo SAMPLING no pueden guardarse.

## <span id="page-35-0"></span>**Utilización de la función de bloqueo**

### **Bloqueo del joystick**

- **1. Utilizando los sonidos de fábrica, seleccione el programa F073: Real Suit E.Piano y toque el teclado.**
- **2. Mueva el joystick alejándolo de usted (dirección +Y).** El efecto de vibrato se profundizará.
- **3. Mientras mantiene el joystick alejado de usted, pulse el botón SW2.**

Cuando pulse el botón, su LED se iluminará, y el efecto de modulación que haya en ese punto se mantendrá.

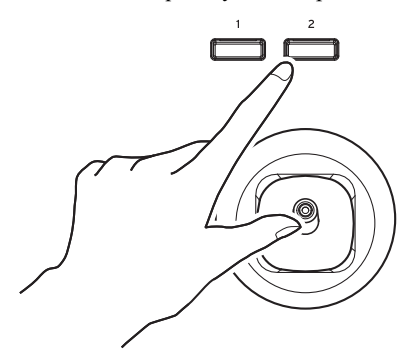

**4. Suelte el joystick, y toque el teclado.**

La modulación se mantendrá igual que era cuando pulsó SW2. El movimiento del joystick alejándolo de usted no afectará el sonido.

**5. Para desactivar la función de bloqueo, vuelva a pulsar el conmutador SW2.**

## **Mandos de control RT**

El control RT (siglas en inglés de "tiempo real") tiene 6 mandos. Puede utilizarlos para muchas tareas diferentes:

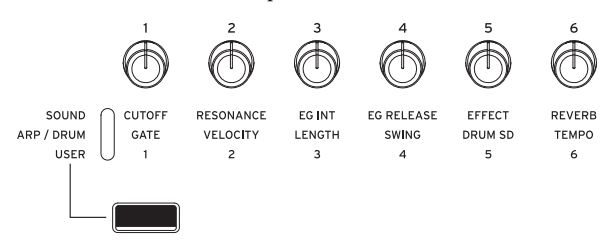

- Edición fácil de programas
- Control del arpegiador
- **1. Seleccione la función que desee controlar mediante el botón SELECT.**

Seleccione "SOUND" para ajustar los parámetros del programa seleccionado en ese momento, como por ejemplo CUTOFF, RESONANCE y EG INT.

Seleccione ARP/DRUM para realizar los ajustes del arpegiador.

Si selecciona "USER" con el botón SELECT, podrá operar las funciones que estén configuradas en la página PROGRAM > Basic/X-Y/Controllers– Controllers.

Puede cambiar libremente hacia adelante y hacia atrás entre las diferentes funciones, sin perder ninguna de sus ediciones.

**2. Controle las funciones con los mandos de control RT.**

## **Teclado**

## **Velocidad de pulsación (Velocity)**

La velocidad de pulsación es una medida de la fuerza con que toca una nota en el teclado. Puede utilizarse para modular muchos aspectos diferentes del sonido, como el volumen, el brillo o el carácter del ataque.

### **Número de nota**

Los sonidos pueden programarse para cambiar de carácter basándose en la nota que se está tocando. A medida que toque más alto o más bajo en el teclado, el número de nota puede modular el timbre, como si se convertirse en más brillante a medida que toque más alto. Las envolventes también pueden pasar a ser más rápidas o más lentas; el volumen puede cambiar, etc.
# **Pedales y conmutadores de pedal**

# **Pedal de resonancia (sostenido)**

El pedal de resonancia también se llama a veces el pedal de sostenido. Actúa como el pedal de nombre similar de un piano acústico; cuando se mantiene pisado el pedal, las notas continuarán sosteniéndose incluso cuando se separen las manos del teclado.

#### **Conmutador de pedal frente a pedal de medio apagador**

Como pedal de resonancia puede utilizar un conmutador de pedal estándar (como el PS-1 Korg) o un pedal de medio apagador especial (como el DS-1H Korg).

Si utiliza un conmutador de pedal, funcionará como un pedal de sostenido de sintetizador normal: las notas se sostendrán para siempre, siempre y cuando el pedal se mantenga pisado.

Un pedal de medio apagador es un tipo especial de conmutador de pedal continuo (los conmutadores de pedal normales no funcionarán correctamente para esta aplicación). Ofrece un control más sutil de sostenido, que puede ser especialmente útil para sonidos de piano.

Las posiciones de desactivado y completamente activado del medio apagador funcionan igual que el conmutador de pedal, pero las posiciones intermedias modulan el tiempo de liberación para aumentar el sostenido sin hacerlo infinito.

El NAUTILUS detectará automáticamente la conexión de un medio apagador a la entrada DAMPER del panel posterior. Para un funcionamiento correcto, también necesitará calibrar el pedal utilizando el comando Calibrate Half-Damper del menú de la página GLOBAL.

#### **Apagador (Pedal de resonancia) y MIDI**

El pedal de resonancia se envía y recibe como CC #64 de MIDI. En los modos COMBINATION y SEQUENCER, puede "filtrar" CC # 64 para que solamente afecte a algunos de los sonidos de la combinación o canción.

# **Conmutador de pedal asignable**

Le permite conectar un conmutador de pedal sencillo, como el PS-1 Korg, como controlador asignable. El conmutador de pedal puede realizar una amplia variedad de funciones, tales como:

- Fuente asignable para modular sonidos y efectos
- Activación/desactivación de portamento
- Activación/desactivación de Una Corda (conveniente para el SGX-2)
- Selección del programa hacia arriba o hacia abajo
- Inicio/detención de secuenciador o pinchado de entrada/salida
- Tempo por pulsación
- Activación/desactivación de ARP o activación/desactivación del bloqueo del arpegiador (ARP Latch)
- Activación/desactivación de batería
- Duplicación de muchos controles del panel frontal, incluido el joystick de modulación, los mandos de control RT y SW 1/2

La función del conmutador se ajusta en el modo GLOBAL (en la pestaña Controllers de la página Controllers/Scales– Controllers), de forma que siempre funciona igual independientemente del programa, combinación o canción.

Para más información, consulte ["Configuración del](#page-180-0)  [conmutador de pedal y pedal asignables" en la página 175.](#page-180-0)

# **Pedal asignable**

Le permite utilizar un pedal controlador continuo, como el controlador de pedal EXP-2 Korg o el pedal XVP-20 EXP/VOL Korg, como controlador asignable.

Al igual que el conmutador de pedal asignable, descrito anteriormente, el pedal puede utilizarse para muchas funciones diferentes, incluyendo:

- Volumen maestro
- Volumen de canal, panoramización, o expresión
- Modulación de sonido asignable, como varias fuentes diferentes de AMS o Dmod (conveniente para expresión de CX-3)
- Control de nivel de envío de efectos
- Duplicación de muchos controles del panel frontal, incluido el joystick de modulación, los mandos de control RT y SW 1/2

La función del pedal se ajusta globalmente (en la pestaña Controllers de la página GLOBAL > Controllers/Scales– Controllers), de forma que siempre funciona igual independientemente del programa, combinación o canción.

Para más información, consulte ["Configuración del](#page-180-0)  [conmutador de pedal y pedal asignables" en la página 175.](#page-180-0)

# **Edición fácil de programas**

# <span id="page-37-0"></span>**Ediciones rápidas mediante los mandos de control RT**

Puede editar cualquiera de los programas suministrados con el NAUTILUS, o puede comenzar con un programa inicializado para crear sonidos a partir de cero.

Se pueden realizar muchas ediciones básicas directamente desde los mandos de control RT del panel frontal sin profundizar en la interfaz de la pantalla LCD. Por ejemplo, se pueden utilizar los mandos para cambiar la frecuencia de corte (CUTOFF) y la resonancia (RESONANCE), entre muchas otras cosas.

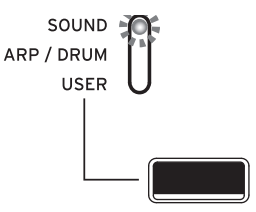

Los mandos de control RT harán cosas diferentes dependiendo del ajuste de SELECT. Para la edición de programas, seleccione SOUND.

# **Edición de sonidos y efectos con los mandos de control RT**

Los mandos de control RT (en tiempo real) son una característica tradicional de las estaciones de trabajo de Korg, y combinan modulación, ediciones rápidas y control físico con las manos.

#### **1. Pulse el botón SELECT para seleccionar SOUND.**

**2. Los mandos 1-6 tienen funciones dedicadas, y todas ellas se corresponden con cambios de control (CC) MIDI estándar.**

*Funciones de los mandos de control RT*

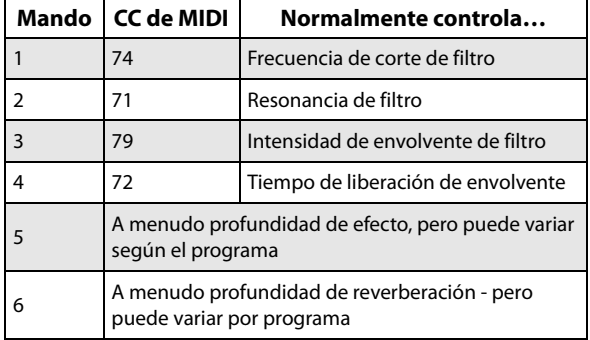

Cuando se mueve un mando, se envía el CC de MIDI correspondiente. Además, cuando se recibe el CC a través de MIDI, el valor del mando cambia para coincidir con el valor del CC.

En general, los mandos "escalan" los ajustes internos del programa. Cuando el mando está en el centro, los ajustes son los programados. Para mover los ajustes a su valor máximo, gire el mando completamente hasta la derecha; para moverlos a su valor mínimo, gire el mando completamente hasta la izquierda.

#### **Asignación de funciones a los mandos de control RT 1–6**

Los ajustes para las funciones de los mandos se hacen en

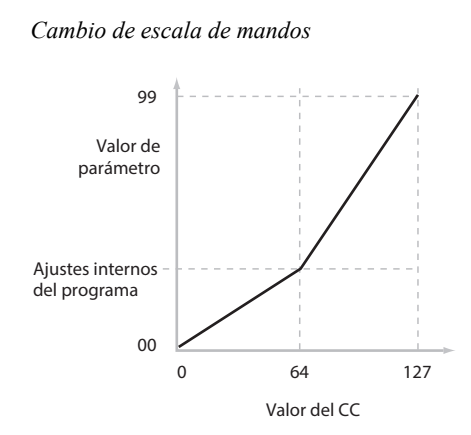

Por ejemplo:

- **1. Seleccione el programa F092: Smooth Operators.** Este es un sonido de piano eléctrico; vamos a ver qué podemos hacer para que suene un poco diferente.
- **2. Pulse el botón SELECT para elegir SOUND.**
- **3. Mientras toca el sonido, gire el mando 1 (Frecuencia de corte de filtro) hacia la derecha lentamente hasta alrededor de las 3 en punto.**

Cuando gire uno de estos mandos, el valor de dicho mando aparecerá en una pantalla emergente.

Observe cómo el piano se convierte en una especie de barrido de sintetizador.

- **4. A continuación, gire el mando 2 (Resonancia de filtro) hacia la derecha, también hasta alrededor de las 3 en punto.**
- **5. Con el mando 2 en tal posición, pruebe moviendo el mando 1 hacia un lado y otro a medida que toque.** Con la resonancia aumentado, ahora suena como si estuviera tocando a través de un pedal wah.

A continuación, vamos a decir que decide que esto no es realmente lo que quería, así que vamos a devolver los mandos a sus valores predeterminados. Puede volver a moverlos a la posición de las 12 en punto.

#### **Las ediciones de mandos pueden guardarse**

Los mandos de control RT son excelentes para modular sonidos en una interpretación o una grabación. Si lo desea, también puede guardar la versión editada del sonido, utilizando el comando normal Write Program (Escribir programa) (consulte ["Guardar ediciones" en la página 34\)](#page-39-0).

Internamente, un solo mando afecta generalmente a varios parámetros diferentes. Cuando se escribe un programa, las ediciones se guardan en los parámetros individuales, y no en el propio mando. Después de escribir el programa, se dará cuenta de que los mandos han vuelto a sus posiciones centrales, ya que los valores antiguos "editados" son ahora los valores nuevos "guardados".

cada modo para programas, combinaciones y canciones. Estos ajustes se realizan en la página Controller– Knob de cada modo.

*Nota:* Puede utilizar los mandos de control RT como fuentes de modulación alternativas o de modulación dinámica de efectos para controlar parámetros de programa o parámetros de efectos.

He aquí un ejemplo de cómo configurar el mando 5 para controlar el filtro y tiempo de ataque del EG de amplificación de un programa:

- **1. Pulse el botón MODE para seleccionar el modo PROGRAM.**
- **2. Pulse el botón PAGE para seleccionar Basic/X-Y/Controllers, y a continuación pulse la pestaña Controllers.**
- **3. Pulse la pestaña Knob en el lado izquierdo y ajuste "Target" (Destino) para Knob5 en "RT Control". Ajuste "RT Control" en "Knob Mod. 5".**
- **4. Pulse el botón SELECT para elegir USER.**
- **5. Gire el mando 5 (USER 5) para controlar el filtro y el ataque de envolvente de amplificación.**

*Nota:* Si desea conservar estos ajustes después de apagar la alimentación, deberá guardar el programa, combinación o canción.

### **Utilización de Tone Adjust**

Puede editar los parámetros de programa en "Tone Adjust" en la página PROGRAM > Home. Puede asignar un parámetro Tone Adjust a cada uno de los 16 conmutadores y los 17 deslizantes.

Los parámetros específicos disponibles a través de Tone Adjust variará dependiendo del tipo de programa.

#### **Edición de sonidos de HD-1**

- **1. Seleccione el programa F092: Smooth Operators.**
- **2. Vaya a la página PROGRAM > Home Tone Adjust.** En esta página puede comprobar los valores y asignaciones de parámetros y ajustar el sonido.
- **1. Pulse los botones de los deslizantes 9–17 para ver las asignaciones de los deslizantes 13, 14 y 16.**

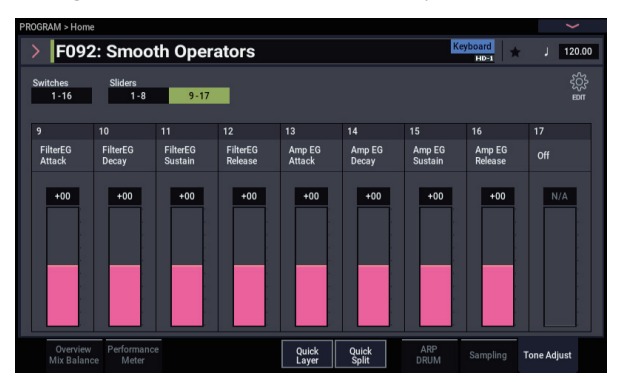

El deslizante 13 está asignado a **Amp EG Attack**; el deslizante 14 está asignado a **Amp EG Decay**; y el deslizante 16 está asignado a **Amp EG Release**.

**2. Elevar cada uno de los tres deslizantes para que queden a aproximadamente 4/5 de su recorrido hasta la parte superior.**

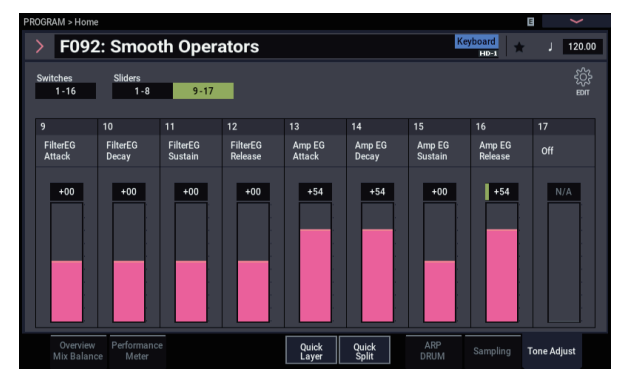

La pantalla LCD deberá mostrar sus valores entre +60 y +70. En otras palabras, acaba de editar la envolvente de amplificación de forma que el ataque, decaimiento, y liberación son todos mucho más largos de lo que eran antes.

**3. Toque algunas notas.**

Observe que el sonido ha pasado de un piano eléctrico a un pad suave. Ahora vamos a intentar dar claridad al sonido.

**4. Pulse los botones de los conmutadores 1-16 para ver las asignaciones de los botones 9 y 10.**

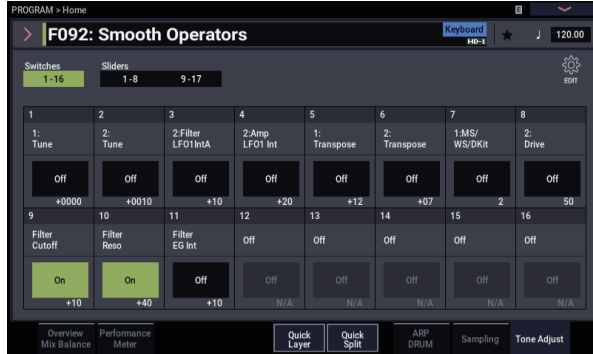

Estos están programados para aumentar el corte del filtro (**Filter Cutoff**) y la resonancia del filtro (**Filter Resonance**) respectivamente. Los botones son simplemente para activar/desactivar (on/off), pero se puede ajustar un valor específico para la posición **On**; observe +10 y +40 en los cuadros de valores de los botones.

**5. Pulse los dos botones de uno en uno.**

El sonido tiene ahora un carácter más interesante, debido a los filtros. Ya que es más brillante, también hemos restablecido algo del carácter de piano eléctrico.

*Nota:* Dependiendo del parámetro, a veces se pueden oír fallos en el sonido a medida que se edita con Tone Adjust.

# **Utilización del comando "Compare"**

Cuando se encuentre en el proceso de edición de un sonido, si ejecuta el comando "Compare" (Comparar), en los comandos de menú, recuperará la versión guardada del sonido, como estaba antes de haber iniciado la edición.

Y si ejecuta el comando "Compare" otra vez, volverá a la versión que se está editando.

Si edita después de haber ejecutado el comando "Compare", se perderán las ediciones anteriores.

### <span id="page-39-0"></span>**Guardar ediciones**

Después de haber ajustado el sonido a la perfección, querrá guardar su trabajo. Para guardar sus ediciones:

**1. Seleccione el comando Write Program desde el menú de páginas, en la esquina superior derecha de la pantalla.**

Esto abrirá un cuadro de diálogo que permitirá guardar el programa. Opcionalmente, también se puede seleccionar una nueva ubicación, cambiar el nombre del programa y asignarlo a una categoría de sonidos (como teclado, guitarra, etc.).

**2. Pulse el nombre del programa para abrir el cuadro de diálogo de edición de texto.**

Puede dar al programa un nombre descriptivo utilizando el teclado en pantalla.

**3. Después de introducir el nombre, pulse OK.**

La ventana de edición de texto desaparecerá y volverá al cuadro de diálogo principal Write.

- **4. Para determinar la categoría y subcategoría, pulse los botones emergentes "Category" y "Sub Category" y seleccione las categorías/subcategorías de la lista.**
- **5. Para seleccionar el banco y el número a guardar, pulse el botón emergente "Program", seleccione el destino de la acción de guardar en la lista y pulse el botón OK.** Puede guardar sus programas en los bancos A–T y a–t. Le recomendamos que guarde sus programas en los bancos P–T y a–t para evitar sobrescribir los presets de sonidos.
- **Importante:** Los programas de HD-1 solamente se pueden escribir en bancos de HD-1, y los programas de EX*i* solamente se pueden escribir en bancos de EX*i*. Para más información sobre los tipos de bancos predeterminados, y cómo cambiarlos, consulte ["Contenido de los bancos de programas" en la página 26](#page-31-0), y ["Cambio de tipos de bancos de programas" en la](#page-31-1)  [página 26.](#page-31-1)
	- **6. Después de seleccionar la ubicación, pulse OK.**
	- **7. Pulse OK de nuevo para iniciar el proceso de escritura.**
	- **8. Si está seguro de que desea escribir en esta ubicación, vuelva a pulsar OK.**

Después de eso, ¡ya está!

Para más información, consulte ["Escritura de programas](#page-210-0)  [y combinaciones" en la página 205.](#page-210-0)

#### **Guardar ediciones en programas de GM**

Puede editar programas de GM, pero tendrá que guardarlos en otros bancos; los programas de GM en sí mismos no se pueden sobrescribir.

#### **Guardar en soportes de almacenamiento**

También puede guardar y gestionar programas en la unidad de disco interna y en dispositivos de almacenamiento USB. Para más información, consulte ["Guardar en la unidad de](#page-214-0)  [disco interna, unidades de CD y soportes USB" en la](#page-214-0)  [página 209.](#page-214-0)

# <span id="page-40-0"></span>**Quick Layer/Split (Capa/División Rápida)**

La función Quick Layer/Split (Capa/División Rápida) permite crear fácilmente capas y divisiones sencillas. A partir de ya sea un programa o combinación, puede añadir otro programa como una capa, o dividir el teclado de modo que el sonido actual se toque en un lado del teclado (ya sea superior o inferior), y un programa diferente se toque en el otro.

Todos los controles de Capa/División Rápida son de tipo no destructivo y se reflejan inmediatamente al tocar en el teclado. Puede experimentar con diferentes configuraciones, y ajustar con precisión hasta encontrar el sonido perfecto.

Si bien puede comenzar ya sea con un Programa o una Combinación, el sonido de división o capa adicional deberá ser siempre un Programa, y los resultados de la Capa/División Rápida se guardan siempre como una nueva Combinación. Después de guardar, puede editar la nueva Combinación en la forma deseada.

# **Quick Layer (Capa Rápida)**

Una "capa" es cuando al tocar una sola nota se oyen simultáneamente dos o más sonidos. La función Capa Rápida le permite poner en capas dos Programas, o una Combinación y un Programa.

Por ejemplo, puede poner en capas piano con cuerdas, utilizando dos programas:

**Principal:** Programa de piano

**Capa:** Programa de cuerdas

Capa Rápida:

Pone en capa dos programas, o una combinación y un programa. Ejemplo: dos programas

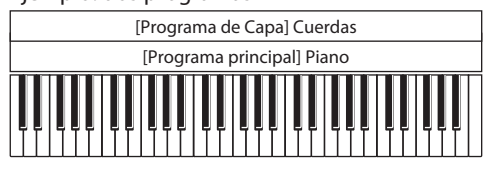

Ejemplo: una combinación y un programa

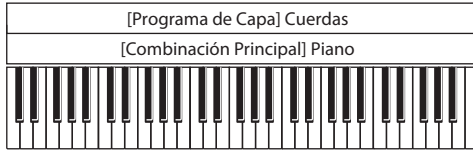

O bien, puede agregar cuerdas a una Combinación que es en sí misma una capa:

**Principal:** Combinación de piano (Piano + Capa de E.Piano)

**Capa:** Programa de cuerdas

# **Quick Split (División rápida)**

División le permite reproducir diferentes sonidos en diferentes regiones del teclado. La función de División rápida le permite dividir dos Programas, o una Combinación y un Programa.

Por ejemplo, puede hacer esto:

**Main (Principal):** Programa de piano (mano derecha)

**Split (División):** Programa de bajo (mano izquierda)

o esto:

**Main (Principal):** Combinación de piano (Piano + Capa de E.Piano) (mano izquierda)

**Split (División):** Programa de sintetizador solista (mano derecha)

División Rápida:

Divide dos programas, o una combinación y un programa, a izquierda y derecha.

Ejemplo: dos programas

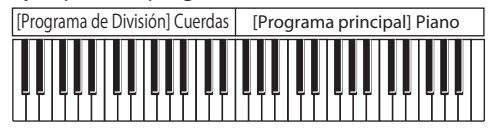

Ejemplo: una combinación y un programa

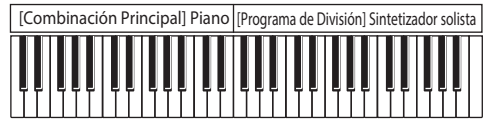

#### **Limitaciones de la función Quick Layer/Split**

*Nota:* Es posible que no pueda copiar los ajustes debido a las limitaciones en el número de timbres y efectos, lo que puede crear diferencias en los sonidos. Además, pueden copiarse los ajustes de ARP o de DRUM, pero no ambos.

# **Botones de Capa Rápida y División Rápida**

Para utilizar la Capa/División rápida, pulse los botones Quick Layer (Capa rápida) o Quick Split (División rápida) en la página Home del modo PROGRAM o COMBINATION. Aparecerá el cuadro de diálogo de Capa Rápida o División Rápida, y podrá crear el sonido de capa o división que desee.

*Botones de Capa Rápida y División Rápida*

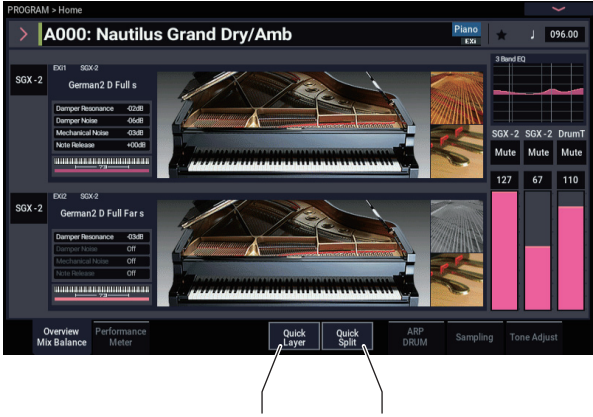

Capa Rápida División Rápida

# **Ejemplo de Capa Rápida: adición de cuerdas al sonido de piano**

<span id="page-41-0"></span>*Diálogo de Capa Rápida*

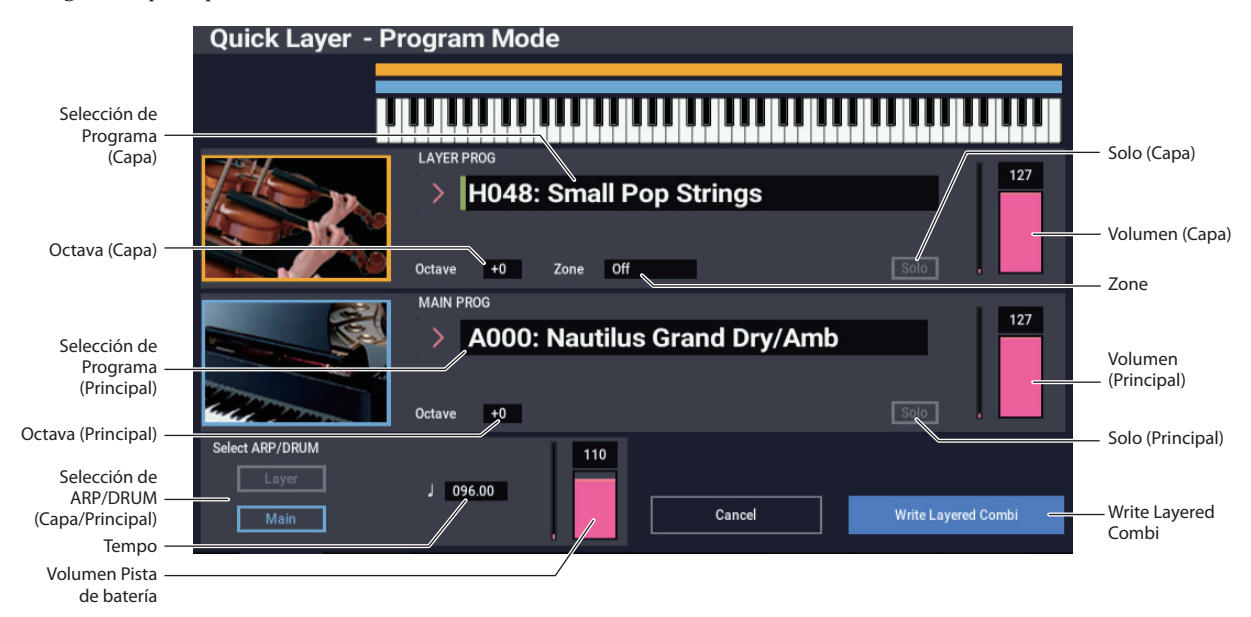

Aquí, vamos a ver un uso típico de Capa Rápida: adición de una capa de cuerdas a un sonido de piano. Para hacerlo:

- **1. En el modo PROGRAM, seleccione un sonido de piano, por ejemplo A000: Nautilus Grand Dry/Amb.** Para los detalles sobre cómo seleccionar un programa, consulte ["Selección de programas" en la página 25.](#page-30-0)
- **2. Pulse el botón Quick Layer, situado a la derecha de la pestaña Perf Meters.**

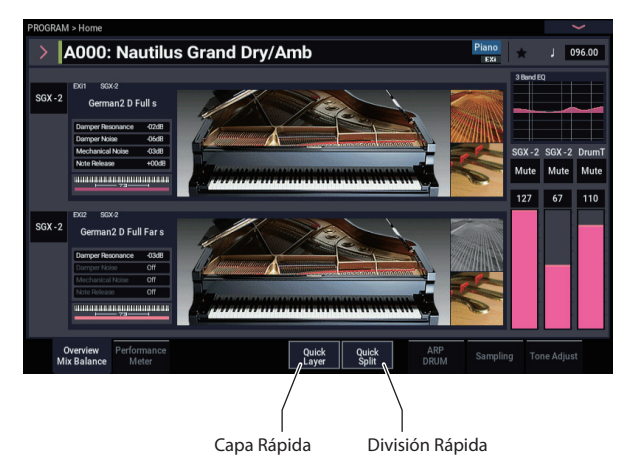

*Botones de Capa Rápida y División Rápida*

Se abrirá el cuadro de diálogo Quick Layer (consulte ["Diálogo de Capa Rápida," más arriba\)](#page-41-0).

Este cuadro de diálogo le permitirá realizar todos los ajustes básicos para el nuevo sonido puesto en capa. En primer lugar, vamos a seleccionar un programa de cuerdas para poner en capa con el piano.

- **3. Pulse el botón emergente Category Select en la sección LAYER PROG.**
- **4. Elija la categoría de cuerdas (Strings), seleccione el programa H048: Small Pop Strings y pulse OK.**

Cuando toque el teclado, ahora escuchará un sonido puesto en capa con piano y cuerdas. Las cuerdas sonarán de manera muy similar a como lo hacen en el modo

PROGRAM, incluyendo sus efectos de inserción (IFX), pero ahora utilizarán los efectos maestro y total (MFX y TFX) del programa de piano.

También puede seleccionar programas por banco y número, o utilizando Find. Para más información, consulte ["Selección por banco y número" en la página 26](#page-31-2), ["Selección por categoría" en la página](#page-32-0) 27, y ["Utilización](#page-32-1)  [de la función Find" en la página 27.](#page-32-1)

Si lo desea, también puede seleccionar un programa principal diferente, utilizando los controles de la sección MAIN PROG.

#### **5. Ajuste Volume y Octave de los dos programas como desee.**

Puede ajustar los niveles relativos de piano y cuerdas, y cambiar la transposición de octava de uno o ambos sonidos. Por ejemplo, puede reducir el volumen de las cuerdas, y ajustarlo para que se reproduzcan una octava por encima del piano.

**6. En "Select ARP/DRUM", elija utilizar ARP/DRUM (Arpegio/Batería) desde el programa principal (Main) o desde el de la capa (Layer), y ajuste el volumen como desee.** 

De manera predeterminada, se copiarán los ajustes de ARP/DRUM del programa principal.

*Nota:* Cuando esté activado el botón ARP, las notas que suenen serán controladas por la función ARP. Cuando esté activado el botón DRUM, las notas que suenen serán controladas por la función Drum. Utilice el control "Volume" para ajustar el volumen del programa de pista de batería.

Se asignarán los ajustes, o bien de ARP, o bien de **DRUM** 

Tenga en cuenta que no podrá utilizar simultáneamente ARP y DRUM.

### <span id="page-42-0"></span>**Escritura de los resultados**

**1. Cuando haya terminado de editar el sonido puesto en capa, pulse el botón Write Layered Combi para guardarlo como una combinación.**

Aparecerá el cuadro de diálogo Write Combination.

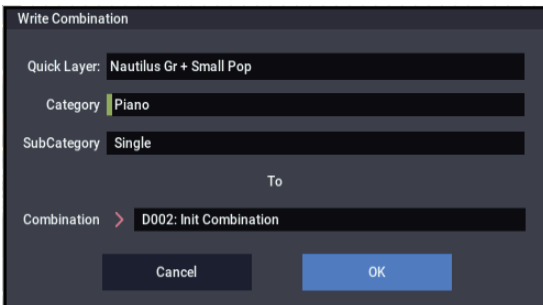

- **2. Pulse el botón emergente junto a la combinación para abrir el cuadro de diálogo de ubicación de almacenamiento y seleccione una ubicación para guardar la combinación editada.**
- **3. Ajuste el nombre y la categoría como desee.**

El sistema crea automáticamente un nuevo nombre basado en los nombres de los dos sonidos originales. Puede editar este nombre como desee.

**4. Pulse el botón OK para escribir la combinación.**

Aparecerá un mensaje de confirmación. Pulse el botón OK una vez más para completar la operación de escritura. Entrará en el modo COMBINATION, con la nueva combinación seleccionada.

Para más información, consulte ["Escritura de programas](#page-210-0)  [y combinaciones" en la página 205](#page-210-0).

Si pulsa el botón Cancel, se cancelará la operación de guardar.

# **Ejemplo de División Rápida: adición de bajo de mano izquierda a un piano**

#### *Diálogo de División Rápida*

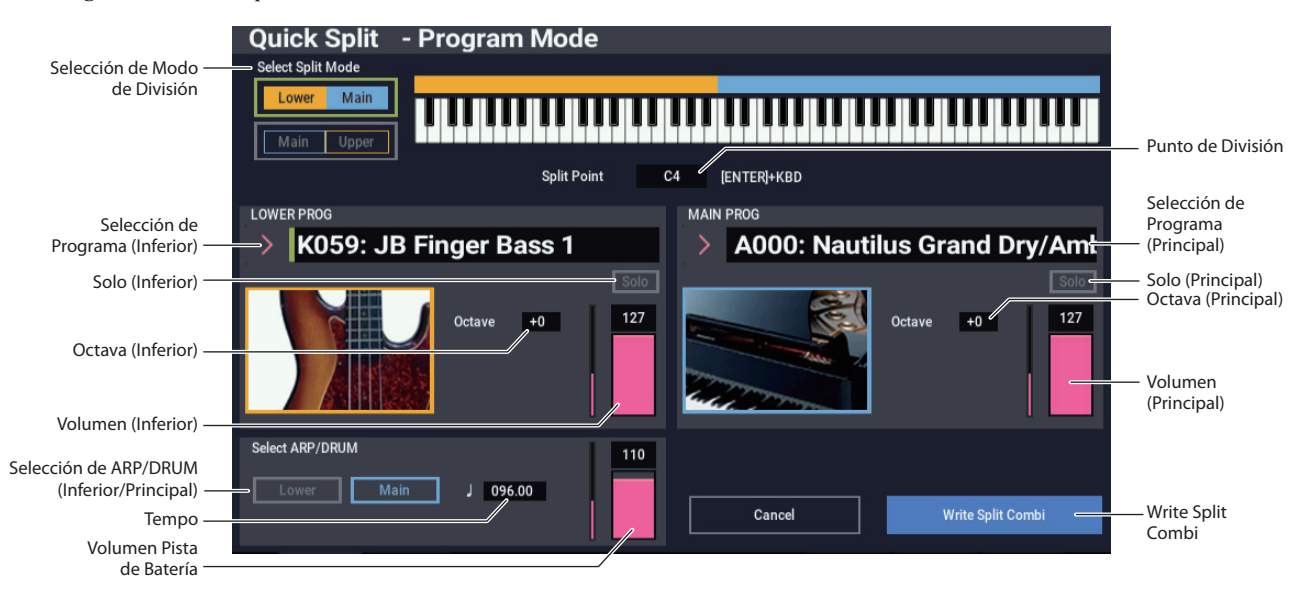

La División Rápida facilita la creación de configuraciones comunes, tales como piano para la mano derecha y bajo por debajo para la izquierda, o un piano eléctrico para la mano izquierda y un sintetizador solista para la derecha. Veamos el primer ejemplo: una división de bajo y piano.

**1. En el modo PROGRAM, seleccione un sonido de piano, por ejemplo A000: Nautilus Grand Dry/Amb.**

Para los detalles sobre cómo seleccionar un programa, consulte ["Selección de programas" en la página 25.](#page-30-0)

*Nota:* Para guardar el programa principal original mientras está editando, utilice "Write Program" para guardar el programa principal antes de utilizar la función Quick Layer.

**2. Pulse el botón Quick Split, situado a la derecha de la pestaña Perf Meters.**

Se abrirá el cuadro de diálogo Quick Split.

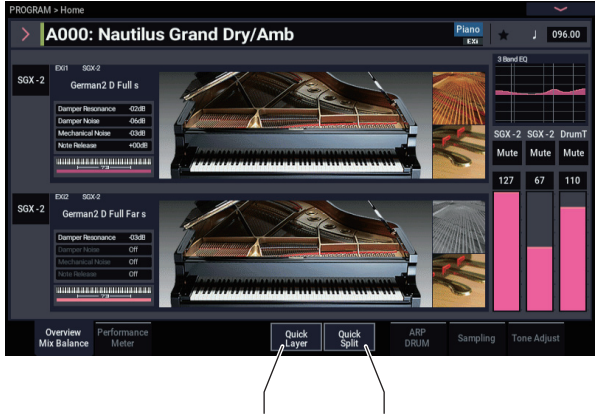

Capa Rápida División Rápida

**3. En Select Split Mode, pulse el botón Lower | Main.** Esto asigna el Programa de División al lado de la mano izquierda (inferior) del teclado, y el Programa Principal, en este caso, el piano, al lado de la mano derecha (superior).

Como alternativa, puede pulsar el botón **Main | Upper** para asignar el Programa de División al lado de la mano derecha del teclado, muy útil para sonidos solistas. Para este ejemplo, vamos a seguir con **Lower | Main**.

- **4. Pulse el botón emergente Category Select en la sección LOWER PROG.**
- **5. Elija la categoría de bajo (Bass), seleccione el programa K059: JB Finger Bass 1 y pulse OK.**

También puede seleccionar programas por banco y número, o utilizando Find. Para más información, consulte ["Selección por banco y número" en la página 26](#page-31-2), ["Selección por categoría" en la página](#page-32-0) 27, y ["Utilización](#page-32-1)  [de la función Find" en la página 27.](#page-32-1)

Cuando toque el teclado, la región inferior reproducirá un sonido de bajo, y la región superior un sonido de piano. El bajo sonará de manera muy similar a como lo hace en el modo PROGRAM, incluyendo sus efectos de inserción (IFX), pero ahora utilizará los efectos maestro y total (MFX y TFX) del programa de piano.

Si lo desea, también puede seleccionar un programa principal diferente, utilizando los controles de la sección MAIN PROG.

**6. Mantenga pulsado el botón ENTER, y toque una nota en el teclado para establecer el punto de división.**

El punto de división establece la tecla más baja del rango superior; el valor predeterminado es C4.

También puede editar el punto de división manteniendo pulsado el botón ENTER y después tocando el gráfico de teclado.

**7. Ajuste Volume y Octave de los programas principal y de división como desee.**

**8. En "Select ARP/DRUM", elija utilizar ARP/DRUM (Arpegio/Batería) desde el programa principal (Main) o desde el de la división (Split), y ajuste el volumen como desee.** 

El tempo se ajusta inicialmente para que coincida con la selección hecha de ARP/DRUM, pero puede cambiarlo como desee. Tenga en cuenta que no podrá utilizar simultáneamente ARP y DRUM.

**9. Cuando haya terminado de editar, pulse el botón Write Split Combi para guardar el nuevo sonido.**

Para más información, consulte ["Escritura de los](#page-42-0)  [resultados" en la página 37](#page-42-0) y ["Escritura de programas y](#page-210-0)  [combinaciones" en la página 205](#page-210-0).

### **Escritura de los resultados**

**1. Cuando haya terminado de editar el sonido dividido, pulse el botón Write Split Combi para guardarlo como una combinación.**

Aparecerá el cuadro de diálogo Write Combination.

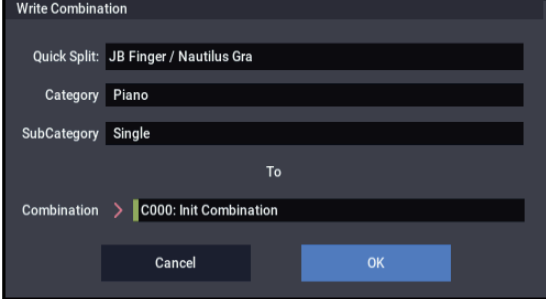

- **2. Pulse el botón emergente junto a la combinación para abrir el cuadro de diálogo de ubicación de almacenamiento y seleccione una ubicación para guardar la combinación editada.**
- **3. Ajuste el nombre y la categoría como desee.**

El sistema crea automáticamente un nuevo nombre basado en los nombres de los dos sonidos originales. Puede editar este nombre como desee.

**4. Pulse el botón OK para escribir la combinación.**

Aparecerá un mensaje de confirmación. Pulse el botón OK una vez más para completar la operación de escritura. Entrará en el modo COMBINATION, con la nueva combinación seleccionada.

Para más información, consulte ["Escritura de programas](#page-210-0)  [y combinaciones" en la página 205](#page-210-0).

Si pulsa el botón Cancel, se cancelará la operación de guardar.

# **Edición detallada de programas**

# **Edición de programas de HD-1**

### **Creación de sus propios programas**

Puede crear sus propios sonidos de HD-1 originales editando los programas de fábrica, o inicializando un programa y empezando desde cero. Puede guardar estos programas en cualquier banco que no sea de GM (que contiene programas General MIDI).

También puede crear programas utilizando sus propias multimuestras, ya sea desde el modo SAMPLING o desde bancos de muestras de usuario. Además, puede tocar un programa y remuestrear su interpretación, o muestrear una fuente de audio externa mientras escuche el sonido de un programa.

# **Descripción general de la edición de páginas**

La página PROGRAM > Home es donde se seleccionan y se tocan los programas y se realizan los ajustes de ARP/DRUM. Las otras páginas permiten modificar el sonido de formas más detalladas.

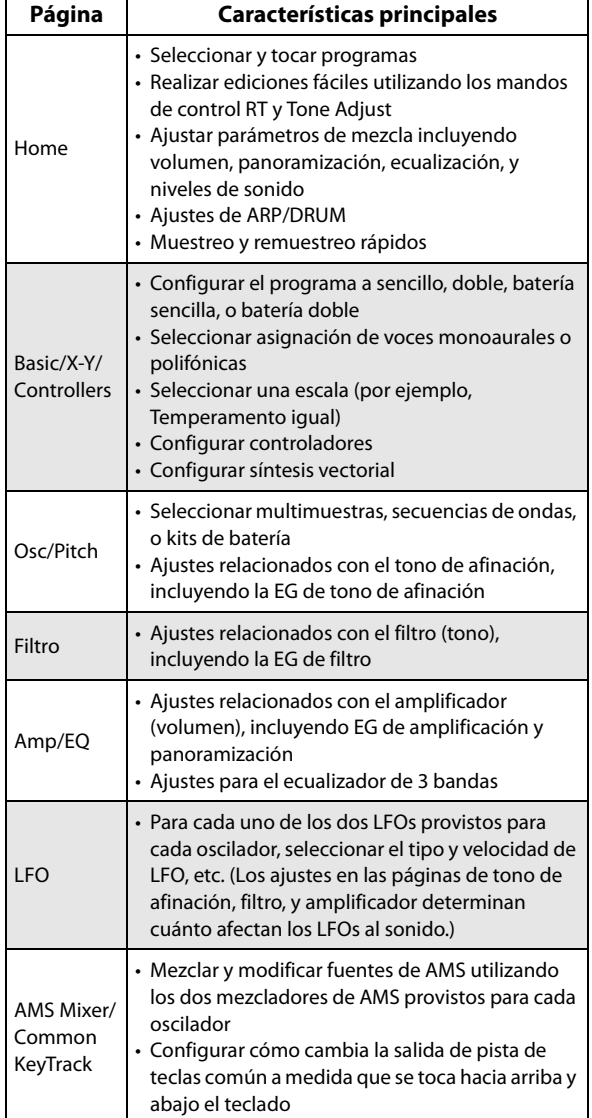

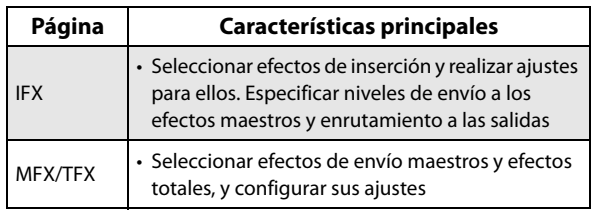

Para los detalles sobre cómo seleccionar las diferentes páginas, consulte ["Operaciones básicas" en la página 14](#page-19-0).

Se puede muestrear desde dentro del modo PROGRAM, incluyendo el remuestreo del propio programa. Para más información, consulte ["Muestreo en los modos PROGRAM](#page-150-0)  [y COMBINATION" en la página 145](#page-150-0).

También puede mezclar entradas de audio en directo, y procesarlas a través de efectos. Para más información, consulte ["Utilización de efectos con las entradas de audio"](#page-234-0)  [en la página 229](#page-234-0).

Tenga en cuenta que las estructuras de páginas y parámetros de los programas de EX*i* son diferentes a las de los programas de HD-1.

# **Estructura básica del HD-1**

### **Multimuestras y secuencias de ondas**

El sonido del HD-1 empieza con una o más multimuestras. Estas pueden ser grabaciones de instrumentos como piano, bajo, guitarra, cuerdas, órganos, sintetizadores analógicos, etc., o puramente timbres creados digitalmente.

Puede tocar directamente estas multimuestras, o utilizarlas a través secuencias de ondas, que reproducen una serie de diferentes multimuestras a lo largo del tiempo para crear ritmos o timbres en evolución complejos.

### **Modo Oscilador**

Los programas sencillos de HD-1 poseen un oscilador, y los programas dobles poseen dos osciladores. Cada oscilador incluye una voz de síntesis completa, con multimuestras con conmutación de velocidad de pulsación, filtros dobles, EGs, LFOs, etc.

Los modos de batería sencilla (Single Drum) y batería doble (Double Drum) son similares, pero utilizan kits de batería (creados en el modo GLOBAL) en vez de multimuestras.

Los programas **Single** y **Single Drum** utilizan un oscilador, para polifonía con un máximo de 140 notas.

Los programas **Double** y **Double Drum** utilizan dos osciladores, para polifonía con un máximo de 70 notas.

### **Nota acerca de la polifonía**

Polifonía significa el número de notas que pueden tocarse a la vez. Este número variará dependiendo del sonido particular que esté tocándose, y de cómo se produce tal sonido. Hablando en términos generales:

- Los programas dobles utilizan el doble de voces que programas sencillos.
- Secuencias de ondas utilizan el doble de voces que las multimuestras.
- Las multimuestras estéreo utilizan el doble de voces que las multimuestras monoaurales, y las secuencias de ondas estéreo utilizan el doble de voces que las secuencias de ondas monoaurales.
- Si "X-Y Envelope" está habilitado, el número de voces utilizadas aumenta ligeramente.

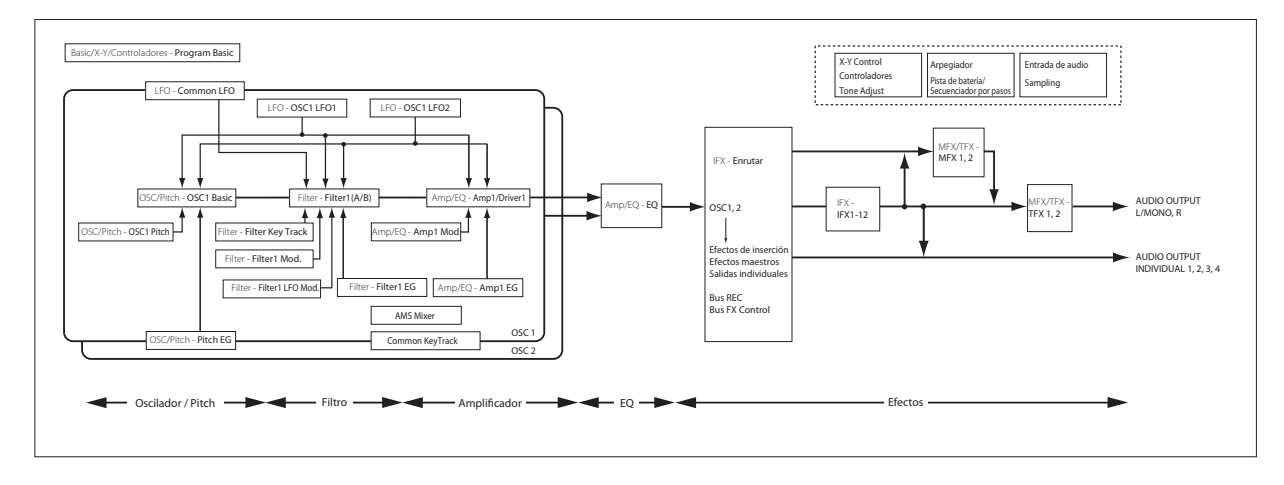

#### **Modo Voice Assign (Asignación de voces)**

El modo Voice Assign selecciona si el programa se reproducirá de forma polifónica (**Poly**) o monofónica (**Mono**).

Cuando esté ajustado en **Poly**, podrá tocar tanto acordes como de líneas de melodía. Cuando esté ajustado en **Mono**, solamente sonará una nota aunque toque un acorde.

Normalmente ajustará esto en **Poly**, pero **Mono** es útil para tocar sonidos como bajos de sintetizador, solistas de sintetizador, y otros instrumentos solistas. Pruebe cambiando entre Poly y Mono, y escuche los resultados.

### **Utilización de kits de batería**

Se pueden crear y editar kits de batería en el modo GLOBAL. Para cada nota en el teclado, puede seleccionar hasta ocho muestras de batería con fundido cruzado de velocidad de pulsación, realizar ajustes de filtro y amplificador, y especificar el enrutamiento a los efectos y a las salidas de audio individuales.

Para más información, consulte ["Utilización de kits de](#page-198-0)  [batería" en la página 193.](#page-198-0)

En los programas, una vez que haya ajustado **Oscillator Mode** a **Single** o **Double Drums**, puede elegir entre los 152 kits de batería programables por el usuario, más 9 kits de GM2 adicionales. Para más información sobre los sonidos de fábrica, consulte la Lista de nombres de voces.

# **Copia de ajustes entre OSC1 y OSC2**

Muchos de los parámetros de un programa se puede ajustar de forma diferente para OSC1 y OSC2. Estos incluyen todos los parámetros en:

- Todas las pestañas de la página OSC/Pitch, excepto para Pitch EG
- Todas las pestañas de la página Filter
- Todas las pestañas de la página Amp, excepto para EQ
- Todas las pestañas de la página LFO, excepto para Common LFO
- Las pestañas de AMS Mixer (mezclador de AMS)

Puede utilizar el comando Copy Oscillator del menú de página para copiar estos parámetros de un oscilador a otro. Puede copiar incluso los parámetros de un oscilador de un programa diferente.

Este comando será útil cuando desee ajustar ambos osciladores con los mismos ajustes, o cuando quiera duplicar ajustes que haya utilizado antes.

### **Trabajo con multimuestras**

Como se ha descrito anteriormente, el sonido del HD-1 comienza con una o más multimuestras. Puede tocar directamente estas multimuestras, o utilizarlas a través secuencias de ondas, que reproducen una serie de diferentes multimuestras a lo largo del tiempo para crear ritmos o timbres en evolución complejos.

En los modos sencillo y doble, cada oscilador puede tocar hasta ocho multimuestras o secuencias de ondas. En los modos de batería sencilla y doble, cada oscilador reproduce un kit de batería.

#### **Multimuestras, secuencias de ondas, y kits de batería**

Las multimuestras, kits de batería, y secuencias de ondas le permiten tocar muestras de diferentes formas.

- Las multimuestras disponen una o más muestras a través del teclado. Por ejemplo, una multimuestra de guitarra muy sencilla podría tener seis muestras, una para cada cuerda.
- Las secuencias de ondas reproducen una serie de diferentes multimuestras a lo largo del tiempo. Estas multimuestras fundirse en forma cruzada para crear timbres suaves en evolución, o cambiar abruptamente para crear ritmos.
- Como el nombre sugiere, los kits de batería están optimizados para reproducir muestras de batería.

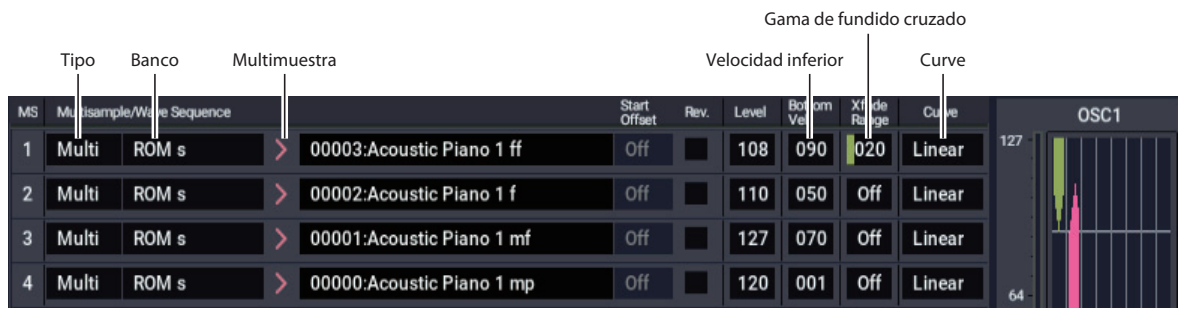

### **Divisiones, fundidos cruzados, y capas de velocidad de pulsación**

Como se ha mencionado anteriormente, a menos que esté en modo de batería sencilla o doble, cada oscilador tiene ocho zonas de velocidad de pulsación, denominadas MS1 (la velocidad de pulsación más alta) a MS8 (la más baja). Esto significa que el programa puede reproducir diferentes multimuestras o secuencias de ondas, dependiendo de lo fuerte que toque.

Cada una de estas zonas tiene ajustes separados para nivel, offset inicial, etc. Además, cada una de las zonas pueden fundirse en la siguiente, para crear transiciones suaves de velocidad de pulsación. Las zonas pueden incluso estar en capas juntas, dos a la vez.

#### **Selección de multimuestras**

Vamos a crear un sencillo fundido cruzado de velocidad de pulsación entre dos multimuestras, utilizando solamente OSC1.

- **1. Vaya a la pestaña OSC1 Basic de la página PROGRAM > OSC/Pitch.**
- **2. Ajuste los parámetros de tipo MS1 y MS2 en Multi (multimuestra).**
- **3. Ajuste los tipos para MS3…8 en Off.**
- **4. Seleccione ROM Stereo como el banco de multimuestras para MS1 y MS2.**

Hay cuatro tipos principales de bancos de multimuestras: **ROM**, **modo SAMPLING**, **EXs** y **User Sample Banks** (Bancos de muestras de usuario). Para cada tipo puede elegir también entre multimuestras monoaurales y estéreo, Tenga en cuenta que las multimuestras estéreo requerirán el doble de voces que las multimuestras monoaurales.

Las multimuestras **ROM** son sonidos incorporados de "fábrica", y siempre están disponibles. Estas están organizadas por categorías, tales como pianos, guitarras, campanas, etc.

Las multimuestras del **modo SAMPLING (Smp)** son las que pueden verse y editarse en el modo SAMPLING. Pueden incluir archivos Akai, SoundFont 2.0, AIFF o WAV cargados desde una unidad de almacenamiento, o muestras nativas del NAUTILUS (incluyendo bibliotecas de sonidos de terceros y muestras que haya creado usted mismo). Cualquier cosa que pueda utilizarse en el modo SAMPLING podrá cargarse también como un banco de muestras de usuario (User Sample Bank).

**EXs** Los bancos de multimuestras son grupos de expansión de PCM creados especialmente para el NAUTILUS. Cada uno tiene su propio y único número, por ejemplo, la expansión de ROM es EXs1, y la del piano de cola de concierto es EXs2. En este menú solamente aparecerán los bancos de EXs actualmente cargados.

**User Sample Banks** ofrece los beneficios de EXs a sus propias bibliotecas de muestras. Puede cargar y reproducir gigabytes de sus muestras personalizadas o muestras convertidas a la vez, utilizando memoria virtual. Se muestran como una ruta a un archivo de la unidad de disco interna, incluyendo el nombre de archivo y los nombres de todos los directorios que lo contienen. En este menú solamente aparecerán los bancos de muestras de usuarios actualmente cargados. Para más información, consulte ["Bancos de muestras de usuario" en la página 151](#page-156-0).

**5. Pulse la multimuestra emergente para MS1.**

Esto abrirá una lista de multimuestras, organizadas por categorías. Utilice las pestañas de la parte izquierda de la pantalla para navegar a través de las distintas categorías.

- **6. Seleccione una multimuestra tocando su nombre en la lista.**
- **7. Pulse el botón OK para confirmar su selección.**
- **8. Realice lo mismo para MS2.**

Ahora que ha asignado multimuestras a MS1 y MS2, vamos a ajustar los rangos de velocidad de pulsación y fundidos cruzados.

- **9. Ajuste Bottom Vel (velocidad de pulsación inferior) de MS2 en 001 y su Xfade Range (rango de fundido cruzado) en 0.**
- **10.Ajuste Bottom Vel (velocidad de pulsación inferior) de MS1 en 80.**

Ahora, MS2 sonará cuando toque suavemente, a velocidades de pulsación de 79 o menos, y MS1 sonará cuando toque más duro, con velocidades de pulsación de 80 o más.

También puede ver esta esta división visualmente, en el gráfico de la parte derecha de la pantalla LCD.

**11.A continuación, ajuste Xfade Range de MS1 en 20, y Curve en Linear.**

Observe que el gráfico muestra ahora los dos rangos ahusándose uno dentro de otro. Entre 80 y 100, MS2 se desvanecerá, y aparecerá MS1, creando una transición de velocidad de pulsación gradual en vez de una división dura.

#### **12.Si lo desea, ajuste los niveles para las dos multimuestras.**

#### **Casilla de verificación Rev. (Marcha atrás)**

**Rev.** (marcha atrás) le permite reproducir la multimuestra seleccionada hacia atrás, sin bucle. Esto puede producir resultados interesantes para efectos de sonido u otros timbres inusuales. Marcha atrás solamente se aplica a multimuestras; cuando **Type** esté ajustado como secuencia de ondas, estará atenuado.

*Nota:* Esto no se aplica a las muestras de EXs ni a los bancos de muestras de usuario cuyo método de carga esté configurado como memoria virtual (Virtual Memory).

# **Utilización de los LFO y envolventes (EG)**

# **Utilización de LFOs**

Cada oscilador tiene dos LFOs: LFO1 y LFO2. También hay un único LFO común, compartido por ambos osciladores. Mientras que LFO1 y LFO2 están separados para cada voz, el LFO común lo comparten todas las voces del programa. Esto lo hace útil cuando quiera todas las voces tengan un efecto de LFO idéntico.

Puede utilizar estos LFO para modular parámetros de programa diferentes, incluidos:

- Tono de afinación (Pitch) (para vibrato)
- Filtros (para efectos wah)
- Volumen (para trémolo)
- Panoramización (para panoramización automática)

Los LFOs pueden modular muchos otros parámetros, además de los mencionados anteriormente.

#### **Programación básica de LFOs**

Los LFOs del NAUTILUS son muy potentes, y ofrecen mucho control para el usuario avanzado. Es fácil de empezar a trabajar con ellos, y los gráficos de la pantalla LCD muestran cómo los parámetros afectan al sonido. Hagamos un breve recorrido.

- **1. Vaya a la pestaña OSC1 LFO1 de la página PROGRAM > LFO.**
- **2. Seleccione el parámetro Waveform.**
- **3. Utilice los botones + o − para desplazarse por las diferentes formas de onda, y observe sus formas en la pantalla gráfica.**

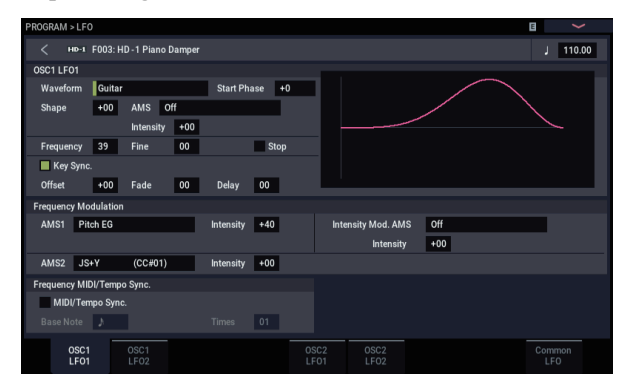

Hay una serie de formas de onda para elegir. Cada una es adecuada para diferentes aplicaciones:

- **Triangle** y **Sine** (seno) son las formas clásicas de LFO para efectos de vibrato, trémolo, panoramización, y filtro wah.
- **Square** es útil para filtros controlados y efectos de amplificador, y crea un efecto sirena de policía cuando se modula el tono de afinación.
- La forma de onda **Guitar** está diseñada especialmente para el vibrato de guitarra, ya que solamente se dobla hacia arriba desde el valor base.
- **Saw** y **Exponential Saw Down** son buenas para efectos de rítmicos de filtro y amplificador.
- **Random 1 (S/H)** crea el clásico efecto de muestreo y retención, que es excelente para la modulación de un filtro resonante.
- **4. Después de observar las diferentes formas de onda, seleccione Triangle.**
- **5. Seleccione el parámetro Shape y cambie los ajustes de −99 a +99.**

Observe cómo la forma de la onda se vuelve más curvada, y cómo −99 enfatiza la parte inferior de la forma, y +99 enfatiza la parte superior.

**6. Seleccione el parámetro Start Phase para recorrer su rango de valores.**

Observe cómo se desplaza la forma de onda de lado a lado. Entre otras cosas, esto le permite compensar los LFOs entre sí en tiempo, lo que puede crear efectos orgánicos interesantes.

- **7. Utilice el parámetro Frequency para ajustar la velocidad del LFO.**
- **8. Utilice los ajustes Fade y Delay para controlar la forma en que el LFO suena al comienzo de la nota.**

Todos estos parámetros controlan la forma en que funciona el propio LFO. Para que el LFO para afectar realmente el sonido, puede utilizar los enrutamientos dedicados de LFO en las páginas Filter, Pitch, y Amp, o utilizar los LFOs como fuentes de AMS para una amplia variedad de parámetros.

#### **Modulación en frecuencia**

La **AMS** puede utilizarse para variar la velocidad del LFO. Esto le permite cambiar la velocidad del LFO accionando un controlador, o mediante los ajustes de EG o pista de teclado.

### **MIDI/Tempo Sync. (Sincronización de MIDI/Tempo)**

Si **MIDI/Tempo Sync** está **marcado**, el ajuste de **Frequency** se ignorará, y el LFO se sincronizará con el tempo del sistema o con relojes MIDI externos.

Esto permite producir efectos de vibrato, wah-wah, panoramización automática o trémolo que se sincronizan con la pista de batería, ARP, secuencias de ondas, secuenciador interno o secuenciadores MIDI externos.

# **EGs (Generadores de envolvente)**

Una envolvente crea una señal de modulación pasando de un nivel a otro durante un tiempo especificado, y después pasando a otro nivel durante otro período de tiempo, etc.

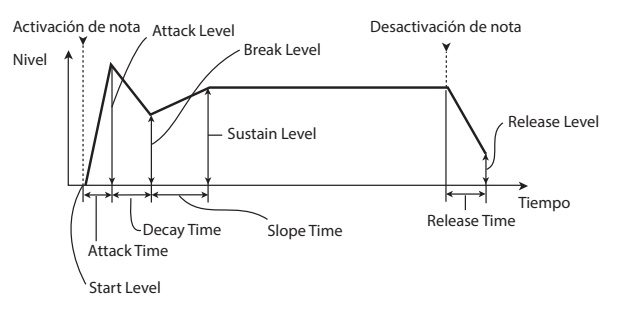

EL HD-1 incluye tres EGs, para tono de afinación, filtro, y amplificador. Estos producen cambios que varían con el tiempo en el tono de afinación, tono, y volumen, respectivamente. También pueden utilizarse para modular una serie de otros parámetros de programa a través de AMS.

# **Utilización de fuente de modulación alternativa (AMS) y los mezcladores de AMS**

**AMS (Alternate Modulation Source)** se refiere a cualquiera de las fuentes de modulación asignables en el NAUTILUS, incluyendo:

- Controladores físicos incorporados, como el joystick y los mandos de control RT
- Controladores MIDI entrantes o controladores MIDI generados por X-Y Envelope (Envolvente X-Y)
- Moduladores tales como las envolventes de filtro, tono de afinación, y amplificación, los LFOs, o los mezcladores de AMS

**Intensity** es un parámetro que ajusta el grado (velocidad, profundidad, cantidad, etc.) al que la AMS controlará la modulación.

Varios enrutamientos de modulación de uso frecuente, tales como la utilización del joystick para variar el tono de afinación, se proporcionan como enrutamientos dedicados adicionales, separados de la AMS.

Tenga en cuenta que no todas las fuentes de AMS pueden estar disponibles para algunos destinos de modulación.

# **Utilización de los mezcladores de AMS**

Los mezcladores de AMS combinan dos fuentes AMS en una, o procesan una fuente AMS para convertirlas en algo nuevo.

Por ejemplo, se pueden añadir dos fuentes AMS juntas, o utilizar una fuente AMS para escalar la cantidad de otra. También puede utilizarlos para cambiar las formas de LFOs y EGs de diversas formas, modificar la respuesta de los controladores en tiempo real, y más.

Las salidas de los mezcladores de AMS aparecen en la lista de fuentes AMS, al igual que los LFOs y EGs.

Esto también significa que las entradas originales sin modificar a los mezcladores de AMS todavía están disponibles. Por ejemplo, si utiliza LFO 1 como una entrada a un mezclador de AMS, puede utilizar la versión procesada del LFO para controlar un destino de AMS, y la versión original para controlar otro.

Por último, puede conectar en cascada los dos mezcladores del AMS juntos, utilizando el mezclador de AMS 1 como una entrada al mezclador de AMS 2.

### **Adición de dos fuentes AMS juntas**

Los mezcladores de AMS pueden hacer cosas diferentes dependiendo de su ajuste **Type**. El ajuste **A+B** fusiona dos fuentes AMS en una. Esto puede serle útil cuando necesite agregar una fuente de modulación más a un parámetro, pero ya haya agotado todos los espacios (slots) de AMS disponibles.

Por ejemplo, digamos que está utilizando un LFO para modular la resonancia de filtro, y después decide que sería interesante escalar también tal parámetro con un EG. La resonancia solamente tiene una entrada de AMS, pero puede fusionar fácilmente el LFO y el EG juntos utilizando el mezclador A + B de AMS:

- **1. Asigne el LFO a AMS A.**
- **2. Asigne el EG a AMS B.**
- **3. Asigne el mezclador de AMS como la fuente AMS de resonancia de filtro.**

*Ejemplo de mezclador A + B de AMS*

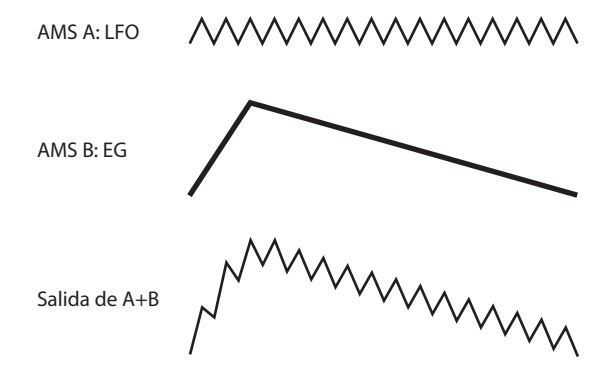

### **Cambio de escala de una fuente AMS por otra**

Cuando **Type** está ajustado en **Amt A x B**, el mezclador utiliza la entrada de AMS B para escalar la cantidad de AMS A. Por ejemplo, se puede controlar la cantidad de LFO1 con el EG de filtro (Filter EG), o controlar la cantidad del EG de tono (Pitch EG) con el pedal.

*Ejemplo de mezclador Amt AxB de AMS*

AMS A: LFO

AAAAAAAAAA

Salida de A×B

AMS B: EG

# **Suavización**

**Smoothing Type** suaviza la entrada de la AMS input, creando transiciones más suaves entre valores. Puede controlar por separado la cantidad de suavización durante el ataque (cuando la señal está aumentando) y el decaimiento (cuando la señal está disminuyendo).

Los ajustes bajos proporcionan una suavización sutil del controlador, y crean, por ejemplo, un joystick más gradual. Los ajustes más altos crean efectos de fundido automático, transformando un gesto rápido en un evento de aparición/desvanecimiento más largo.

La suavización también se puede utilizar para alterar la forma de las fuentes de modulación programables, tales como LFOs y EGs. Por ejemplo, puede convertir una "señal de radar" en una forma sencilla de envolvente, tal como se muestra a continuación.

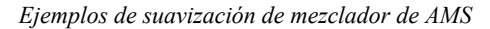

AMS A Original: Suavización con ataque largo y liberación corta:

Suavización con ataque corto y liberación larga:

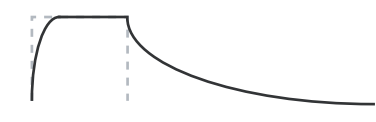

#### **Más características de mezcladores de AMS**

Hay más tipos (**Types**) de mezcladores, incluyendo **Offset**, **Shape**, y **Quantize**, que ofrecen aún más posibilidades para programación creativa.

### **Sugerencias sobre la utilización de AMS**

Al realizar los ajustes para modulación alternativa, piense en el efecto que se desea producir, qué tipo de modulación será necesario para producir tal efecto, y qué parámetros del oscilador, filtro, o amplificador necesitan controlarse.

A continuación, seleccione una fuente (**AMS**) y ajuste la intensidad (**Intensity**). Si procede lógicamente de esta forma, podrá lograr el efecto deseado.

Por ejemplo, si desea controlar un sonido de guitarra de forma que aproxime a retroalimentación cuando mueva el joystick, puede configurar el joystick para modular la frecuencia y resonancia de filtro.

# **Página de configuración de controladores**

Para cada programa, la página PROGRAM > Basic/X-Y/ Controllers– Controllers le permite realizar ajustes para los conmutadores SW1 y SW2 y para los mandos de control RT 1–6.

# **Control del tono de afinación**

Los parámetros para controlar el tono de afinación se encuentran en la página OSC/Pitch, tal como se muestra a continuación.

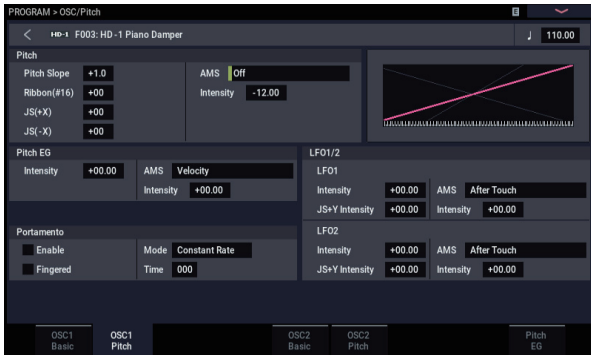

# **Inflexión del tono de afinación**

Los ajustes **JS (+X)** y **JS(−X)** especifican la cantidad de cambio de tono de afinación (en semitonos) que se producirá cuando se reciban mensajes MIDI de inflexión de tono o cuando se mueva el joystick a la izquierda o a la derecha. Un ajuste de **+12** permite controlar el tono de afinación un máximo de una octava hacia arriba; un ajuste de **−12** permite controlar el tono de afinación un máximo de una octava hacia abajo.

# **Creación de vibrato**

Puede utilizar un LFO para crear vibrato.

**LFO 1/2 Intensity** ajusta la profundidad a la que el LFO seleccionado afectará al tono de afinación. Con un ajuste de **+12.00**, el vibrato producirá un máximo de ±1 octava de cambio de tono de afinación.

**JS+Y Int** especifica la cantidad de vibrato que el LFO producirá cuando empuje el joystick alejándolo de usted. **Intensity** (Intensidad de AMS) especifica la profundidad de vibrato que se aplicará el LFO cuando se module mediante la AMS (Fuente de modulación alternativa) seleccionada. Por ejemplo, si **LFO1 AMS** está ajustado en "After Touch" y se ajusta un valor apropiado para **Intensity**, se aplicará vibrato cuando se reciban mensajes MIDI de aftertouch.

Como otro ejemplo, si **SW1** está ajustado en **SW1 Mod**. **(CC#80)** en la página Set Up Controllers, **LFO1 AMS** está ajustado en **SW1Mod**. **(CC#80)**, y **AMS Intensity** se ha ajustado en un valor apropiado, se aplicará vibrato cuando se active **SW1** o cuando se reciba MIDI CC#80.

#### **EG de tono de afinación**

Cuando el valor de **Intensity** esté ajustado en **+12.00**, el EG de tono de afinación especificado en la página Pitch EG producirá un máximo de ±1 octava de cambio de tono de afinación.

Para simular de forma realista el ligero cambio en el tono de afinación que se produce cuando se puntea una cuerda o el ataque de un sonido de cobres o vocal, puede utilizar el EG para crear un cambio sutil en el tono de afinación en el ataque.

### **Portamento**

El portamanteo hace que el tono de afinación cambie suavemente cuando toque la nota siguiente antes de soltar la nota anterior.

El parámetro **Time** controla el tiempo que tarda el tono de afinación en cambiar. Al aumentar este valor, el tono de afinación cambiará durante un tiempo más largo. Con un valor de **000**, no habrá portamento.

Puede activar y desactivar el portamento a través de SW1 o SW2, asignándolos a **Porta.SW CC#65.**

# **Utilización de filtros**

Los filtros le permiten disminuir o enfatizar áreas de frecuencia especificadas del sonido.

El tono tímbrico del sonido dependerá en gran medida de los ajustes del filtro.

Los ajustes básicos de los filtros, incluyendo enrutamiento, tipo, frecuencia de corte y resonancia, se realizan en la página Filter.

# **Enrutamiento de filtros**

Cada oscilador tiene dos filtros, filtro A y filtro B. El parámetro **Routing** controla si se utiliza uno de los filtros o ambos, y si se utilizan ambos, controla cómo se conectan entre sí.

El enrutamiento **Single** utiliza solamente el filtro A como filtro de 2 polos de 12dB/octava (6dB para banda de paso y banda de rechazo).

El encaminamiento **Serial** utiliza tanto el filtro A como el filtro B. El oscilador pasa primero a través del filtro A, y después la salida del filtro A se procesa a través del filtro B.

**Parallel** también utiliza tanto el filtro A como el filtro B. El oscilador alimenta directamente ambos filtros, y las salidas de los dos filtros se suman juntas.

El enrutamiento **24dB/4-pole** fusiona ambos filtros para crear un solo filtro de 4 polos, 24dB/octava (12dB para banda de paso y banda de rechazo). En comparación con sencillo, esta opción produce una anchura de banda de transición (roll-off) más aguda más allá de la frecuencia de corte, así como una resonancia ligeramente más delicada. Muchos sintetizadores analógicos clásicos utilizan este tipo general de filtro.

Los filtros producirán resultados muy diferentes dependiendo del tipo de filtro seleccionado. Las selecciones cambiarán ligeramente de acuerdo con el enrutamiento de filtro (**Filter Routing**) seleccionado, para mostrar la pendiente de corte correcta en dB por octava.

**Low Pass (Paso bajo)** Corta las partes del sonido que son **más altas** que la frecuencia de corte. Paso bajo es el tipo más común de filtro, se utiliza para hacer más oscuro el sonido de timbres brillantes.

**High Pass (Paso alto)** Corta las partes del sonido que son **más bajas** que la frecuencia de corte. Puede utilizar esto para hacer que los timbres suenen más finos o más animados.

**Band Pass (Paso de banda)** Corta todas las partes del sonido, tanto altas como bajas, con excepción de la región alrededor de la frecuencia de corte. Como este filtro corta las frecuencias altas y bajas, su efecto puede cambiar drásticamente dependiendo del ajuste de corte y la multimuestra del oscilador.

Con ajustes de resonancia bajos, puede utilizar el filtro de paso de banda para crear sonidos de teléfono o de fonógrafo de época. Con ajustes de resonancia más altos, puede crear timbres de zumbido o nasales.

**Band Reject (Rechazo de banda)** Este tipo de filtro, también denominado filtro de muesca, corta solamente las partes del sonido directamente alrededor de la frecuencia de corte. Pruebe modulando el corte con un LFO para crear efectos similares a phaser.

*Tipos de filtros y frecuencias de corte*

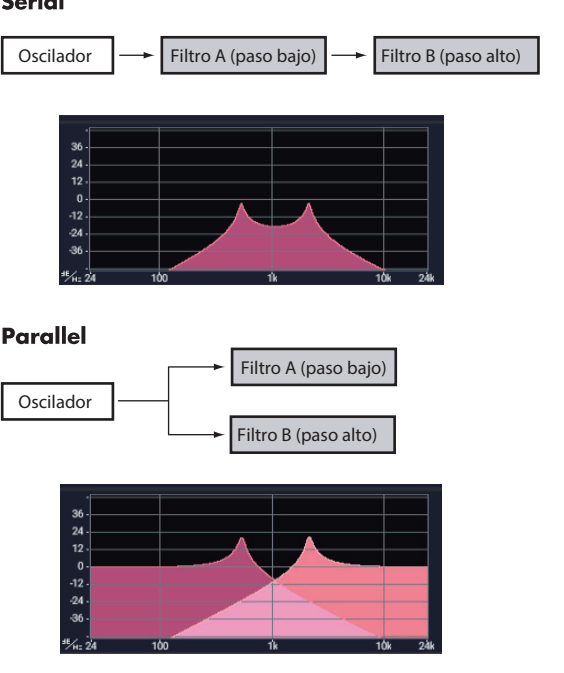

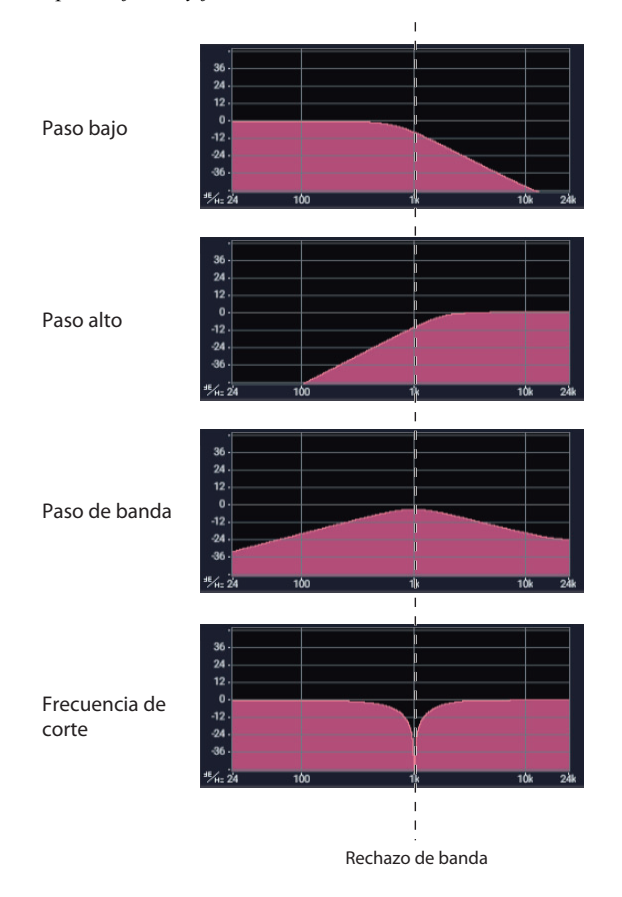

# *Enrutamiento en serie y en paralelo*

#### **Serial**

**Tipos de filtros**

Esto selecciona las partes del sonido que se verán afectadas por el filtro, tal como se describe a continuación. Con los enrutamientos en serie y paralelo, puede ajustar de forma independiente los tipos para el filtro A y el filtro B.

#### **Resonancia**

La resonancia enfatiza las frecuencias alrededor de la frecuencia de corte, como se muestra en el diagrama a continuación.

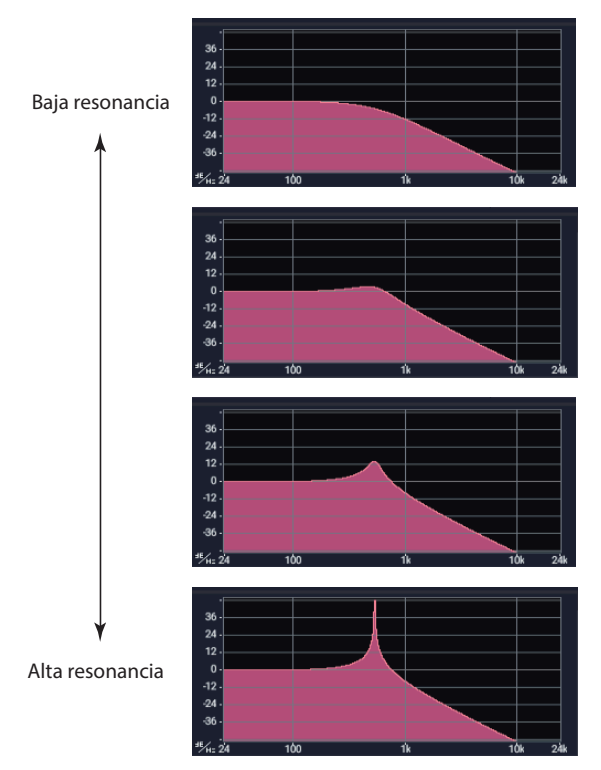

Cuando esto se ajusta en 0, no hay énfasis, y las frecuencias más allá del punto de corte simplemente disminuyen suavemente.

Con ajustes medios, la resonancia alterará el timbre del filtro, haciendo que el sonido resulte más nasal, o más extremo. Con ajustes muy altos, la resonancia puede oírse como un tono de afinación separado, como un silbido.

### **Modulación de los filtros**

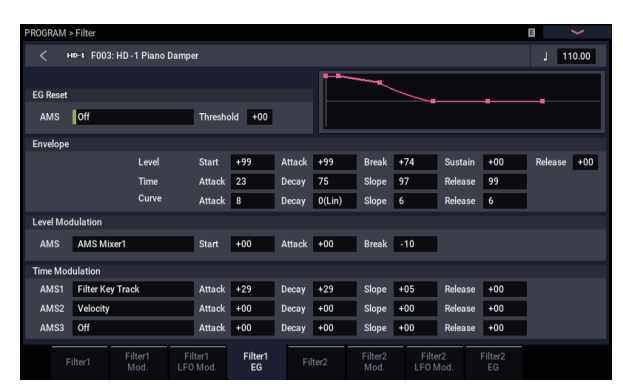

Puede modular la frecuencia de corte del filtro utilizando el EG de filtro, los LFOs, seguimiento de teclado, y otros controladores MIDI integrados. Esto es excelente para añadir una rica variedad de cambio tonal al sonido.

#### **EG de filtro (Filter EG)**

EG de filtro es una envolvente de múltiples etapas, que puede utilizarse para modular el filtro (¡naturalmente!) así como otros parámetros de programa. El EG en sí se configura en la pestaña Filter EG, la forma en que afecta a los filtros se controla mediante los parámetros descritos a continuación, en la pestaña Filter Mod:

Los ajustes **Intensity to A** e **Intensity to B** controlan la cantidad básica de modulación de EG para frecuencias de filtro A y B, respectivamente, antes de otra modulación.

Los ajustes **Velocity to A** y **Velocity to B** le permiten utilizar la velocidad de pulsación para escalar la cantidad de modulación de EG.

El ajuste **AMS** selecciona una fuente de modulación de AMS para escalar la cantidad de EG de filtro aplicada a los filtros A y B. Los dos filtros comparten una sola fuente AMS, con ajustes de intensidad separados.

#### **Modulación de LFO (LFO Modulation)**

Puede modular el filtro a través de LFO1, LFO2, y el LFO común. Entre otras aplicaciones, la modulación de LFO del filtro puede producir el efecto clásico de "auto-wah".

La pestaña Filter LFO Mod le permite configurar separado los parámetros siguientes para cada LFO:

**Intensity to A** e **Intensity to B** especifican cuánto cambia el tono el LFO.

**JS-Y Intensity to A** y **JS-Y Intensity to B** especifican la profundidad del efecto wah-wah producido por el LFO cuando se mueve el joystick hacia usted, o cuando se recibe  $CC#2$ 

El ajuste **AMS** selecciona una fuente de modulación de AMS para escalar la cantidad de LFO aplicada a los filtros A y B. Los dos filtros comparten una sola fuente AMS, con ajustes de intensidad separados.

Por ejemplo, si "AMS" se ajusta en "After Touch", se recibirá aftertouch a través de MIDI y se aplicará un efecto de wah-wah automático.

Como otro ejemplo, si **SW1** está ajustado en **SW1 Mod**. **(CC#80)** en la página Set Up Controllers, y **AMS** está ajustado en **SW1Mod. (CC#80)**, y **AMS Intensity** se ha ajustado en un valor apropiado, se aplicará efecto de "autowah" cuando se active **SW1**.

#### <span id="page-52-0"></span>**Pista de teclado**

La mayoría de los instrumentos acústicos se vuelven más brillantes a medida que se tocan tonos de afinación más altos. En su forma más básica, el seguimiento de teclado recrea este efecto aumentando la frecuencia de corte de un filtro de paso bajo a medida que se toca más alto en el teclado. Por lo general, una cierta cantidad de seguimiento de teclas es necesaria para hacer que el timbre sea consistente a través de todo el rango.

El seguimiento de teclado del NAUTILUS puede ser también mucho más complejo, ya que permite crear diferentes grados de cambio en hasta cuatro partes diferentes del teclado. Por ejemplo, puede:

- Hacer que el corte del filtro aumente muy rápidamente en el centro del teclado, y después que se abra más lentamente, o no lo haga en absoluto, en las octavas más altas.
- Hacer que el corte aumente a medida que toque *más bajo* en el teclado.
- Crear cambios bruscos en ciertas teclas, para efectos similares a división.

#### **Cómo funciona la pista de teclas: Keys (teclas) y Ramps (rampas)**

El seguimiento de teclado funciona creando cuatro rampas, o pendientes, entre cinco teclas del teclado. Las teclas inferior y superior están fijadas en la parte inferior y superior del rango MIDI, respectivamente. Puede ajustar otras tres teclas, denominadas Low Break, Center, y High Break, en cualquier lugar en medio.

Los cuatro valores de rampa controlan el grado de cambio entre cada par de teclas. Por ejemplo, si la rampa Low-Center se ajusta en 0, el valor permanecerá igual entre la tecla Low Break y la tecla Center.

Podemos pensar en la forma resultante como si fueran dos puertas plegables unidas a una bisagra en el centro. En la tecla Center (la bisagra principal), el seguimiento de teclado no tiene efecto. Las dos puertas plegables pivotan hacia fuera desde este punto central para crear cambios en los rangos superiores e inferiores del teclado.

**Intensity to A** e **Intensity to B** ajustan el efecto que el seguimiento de teclado tendrá en los filtros A y B.

#### **Modulación de AMS**

Además de EG, LFO, y pista de teclas, puede utilizar dos fuentes de AMS para modular los filtros.

*Forma e intensidad de seguimiento de teclado*

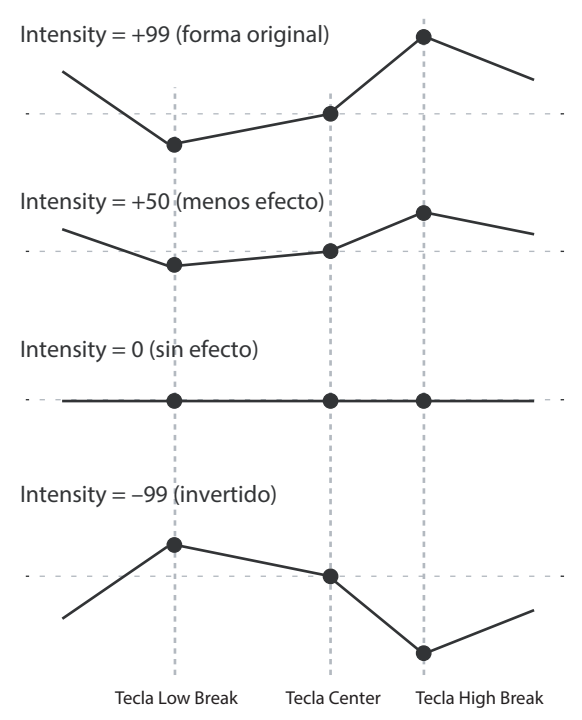

# **Utilización de la sección Amp (amplificador)**

La sección Amp (amplificador) incluye controles para volumen, panoramización, y el circuito controlador. Puede controlar el volumen utilizando Amp EG, LFO 1/2, pista de teclas, y velocidad de pulsación, junto con otras fuentes AMS.

Cada oscilador posee su propia sección de amplificación: Amp1 para OSC1, y Amp2 para OSC2.

# **Antecedentes: ¿qué significa "Amp"?**

Los diferentes sonidos tienen formas características a sus niveles de volumen.

Por ejemplo, el volumen de una nota de piano comienza a alto volumen en el instante en el que se toca la nota, y después disminuye gradualmente.

El volumen de una nota de órgano, por el contrario, se mantendrá constante mientras se continúe pulsando la tecla.

El volumen de una nota en un violín o instrumento de viento puede variarlo el músico durante la nota (es decir, regulando la cantidad de presión sobre el arco o la fuerza de soplado).

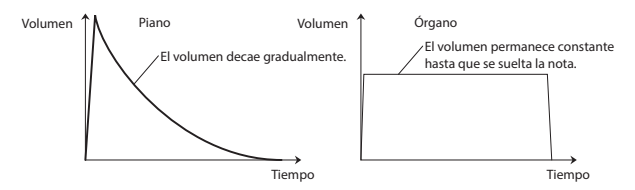

# **Pan (Panoramización)**

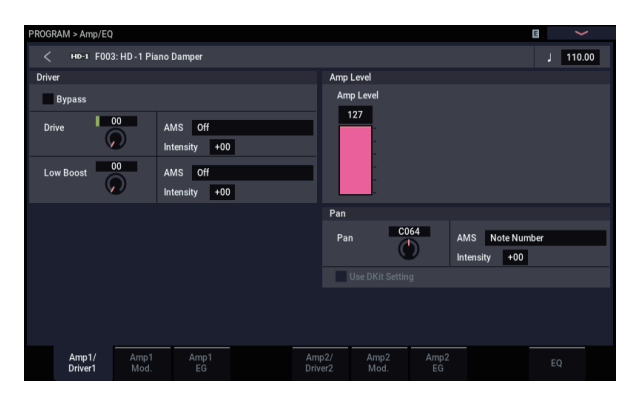

#### **Pan (Panoramización)**

El parámetro **Pan** principal controla la posición estéreo después de que la señal haya pasado a través del oscilador, filtro, y amplificador. Normalmente ajustará esto en **C064**, para que el sonido se centre por igual entre los altavoces izquierdo y derecho.

Para crear un efecto estéreo cuando **Oscillator Mode** está ajustado en **Double**, ajuste **Pan** de la página Amp1/Driver 1 en L001, y **Pan** de la página Amp2/Driver2 en R127. Esto hará que OSC1 vaya al altavoz izquierdo y OSC2 al altavoz derecho.

Con un ajuste de **Random**, la panoramización cambiará aleatoriamente cada vez que toque una nota en el NAUTILUS, produciendo un efecto interesante.

#### **AMS e intensidad (Intensity) de panoramización**

**Intensity** especifica la profundidad de la modulación de panoramización de la fuente AMS seleccionada.

Si ajusta **AMS** en **Note Number**, la panoramización cambiará de acuerdo con la posición de teclado de cada nota tocada. Con un ajuste de **LFO1** o **2**, el sonido se barrerá de lado a lado, creando un efecto de panoramización automática. Otros ajustes le permiten mover la panoramización de oscilador utilizando un controlador RT, una envolvente u otras fuentes de modulación.

### **Panoramización: "Use DKit Setting"**

**Use DKit Setting** se aplica cuando **Oscillator Mode** se ajusta en **Drums**. Si está **marcado**, el programa puede utilizar una posición panoramización diferente para cada sonido de batería, según lo especificado por el kit de batería. Si está **sin marcar**, todos los sonidos de batería utilizarán la posición panoramización del programa. Los preajustes y kits de batería de GM de fábrica y utilizan posiciones de panoramización individuales para las diferentes baterías, por lo que normalmente lo mejor es dejar esto marcado.

# **Amp Modulation (Modulación de amplificador)**

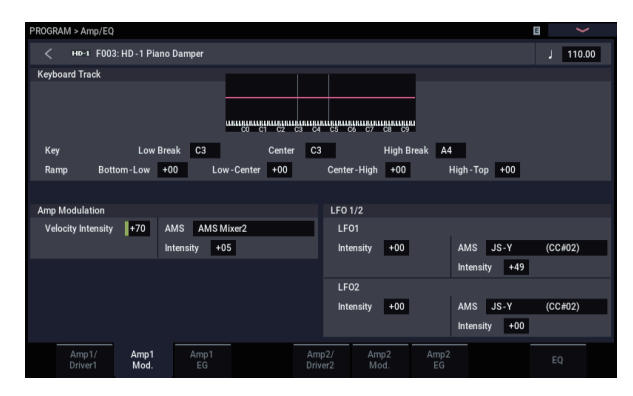

El nivel de volumen básico se ajusta mediante el parámetro **Amp Level**. Después puede modificar esto utilizando las fuentes de modulación siguientes:

#### **Pista de teclado**

Esto le permite variar el volumen relativo a la nota que toque. Para más información, consulte ["Pista de teclado" en](#page-52-0)  [la página 47.](#page-52-0)

#### **Amp Modulation (Modulación de amplificador)**

**Velocity Intensity** se utiliza en la mayoría de los programas para disminuir el volumen de las notas tocadas con suavidad y aumentar el volumen de las notas tocadas con fuerza, y el parámetro Amp Modulation ajusta la profundidad de este control. Normalmente usted ajustará Amp Modulación en **valores (+)** positivos. Al medida que aumente este ajuste, habrá mayor diferencia de volumen entre las notas tocadas suave y fuertemente.

#### **LFO1/2**

Especifica cómo los LFO producirán cambios cíclicos en el volumen (efecto de trémolo).

El volumen se verá afectado por el (los) LFO(s) para el (los) que se ajuste un valor de intensidad **LFO1 Intensity**, **LFO2 Intensity**.

**Intensity** (intensidad de AMS) ajusta la profundidad con la que se verá afectado el efecto de trémolo producido mediante el LFO cuando asigne una **AMS** (LFO1 AMS, LFO2 AMS).

Por ejemplo, si ajusta **AMS** en **JS-Y (CC #02)**, se aplicará el trémolo cuando mueva el joystick del NAUTILUS hacia usted, o cuando se reciba CC#02.

# **Amp EG**

Amp EG le permite controlar cómo cambia el volumen en el transcurso de una nota.

Cada instrumento posee su propia envolvente de volumen característica. Esto es parte de lo que le da a cada instrumento su carácter identificable.

Por el contrario, cambiando el contorno del volumen, por ejemplo, aplicando una curva de envolvente de amplificación semejante a una cuerda a una multimuestra de órgano, puede producir sonidos interesantes e inusuales.

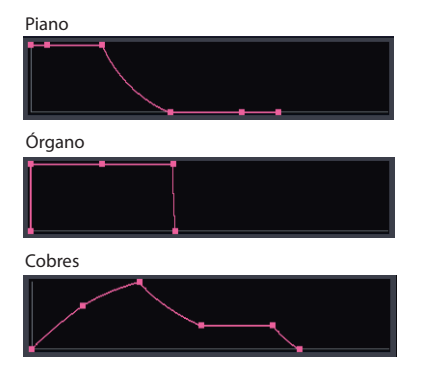

# **Drive (Excitación)**

El circuito de excitación añade saturación y sobreexcitación al sonido para todo, desde sutilmente grueso a distorsión drástica. A diferencia de un efecto de sobreexcitación, la excitación procesa cada voz individualmente, por lo que el timbre se mantiene igual independientemente del número de voces se estén tocando.

Los dos parámetros principales, Drive y Low Boost, funcionan juntos para crear el efecto general.

**Drive** controla la cantidad de borde y ataque en el timbre. Los ajustes bajos producen saturación suave, y los ajustes más altos crean distorsiones más evidentes.

A menudo, es útil para aumentar **Low Boost** junto con **Drive**.

*Nota:* Incluso cuando la cantidad de **Drive** se ajuste en "0", el circuito **Drive** todavía afectará el timbre. Si su objetivo es un sonido completamente prístino, utilice en su lugar el control **Bypass**.

**Low Boost** es una ecualización de baja frecuencia especial que controla el carácter de cuerpo del sonido. Las frecuencias de ecualización específicas afectadas cambiarán con el ajuste de excitación.

Cantidades más altas aumentarán el refuerzo de graves, y también intensificarán el efecto del parámetro Drive.

# **Utilización de EX***i*

En programas EX*i*, puede seleccionar uno o dos EX*i* y dividirlos o asignarlos superpuestos en capas juntos. Cada EX*i* tiene su propio carácter sonoro y diferentes páginas de parámetros.

Para seleccionar un EX*i* diferente:

#### **1. Seleccione un programa EX***i***.**

*Nota:* Los programas EX*i* se almacenan en los bancos de EX*i*, separados de los programas HD-1. Dependiendo de los ajustes, cualquier banco excepto INT-G puede ser un banco de EX*i*.

- **2. Pulse el botón PAGE, y a continuación pulse el botón Common de PAGE SELECT.**
- **3. Pulse el botón Basic/X-Y/Controllers.**
- **4. Pulse la pestaña Program Basic.**

Aparecerá la página Program Basic.

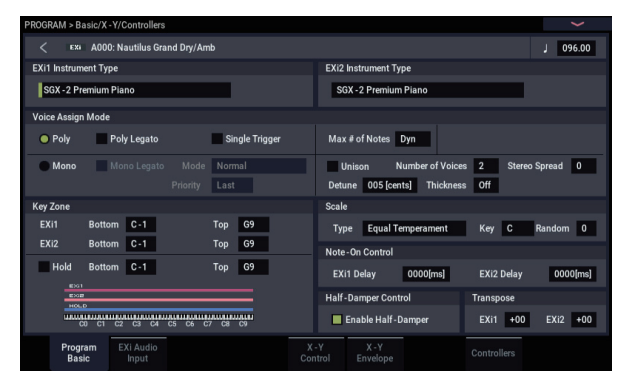

**5. En EX***i* **1 Instrument Type, en la parte superior izquierda de la pantalla, seleccione cualquier EX***i***.**

También puede seleccionar un segundo EX*i* bajo EX*i* 2 Instrument Type, pero por ahora vamos a concentrarnos en EX*i* 1.

**6. Pulse el botón PAGE, y a continuación pulse el botón EXi 1, por ejemplo SGX-2 de PAGE SELECT.**

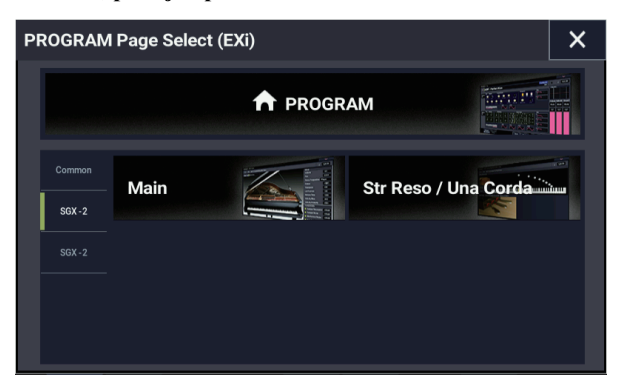

Aparecerá la página correspondiente al EX*i* seleccionado.

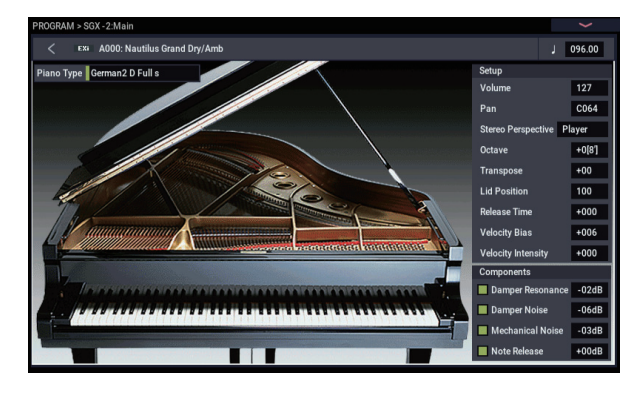

# **SGX-2 Premium Piano**

### **Redefinición del piano de estación de trabajo**

Nunca ha oído un piano así en una estación de trabajo. Cada nota se muestrea en estéreo hasta 12 niveles de velocidad de pulsación sin bucles, para una respuesta suave y decaimientos naturales, más múltiples capas de velocidad de pulsación de verdadera resonancia de amortiguador, junto con la resonancia de cuerdas modelada. Además, algunos sonidos incluyen muestras dedicadas de Una Corda.

El SGX-2 también proporciona la excepcionalmente alta polifonía que requieren los sonidos de piano acústico real, hasta 100 notas de estéreo doble, el equivalente de 400 voces monoaurales.

#### **Resonancia de cuerdas**

Cuando se toca una nota en un piano, las otras cuerdas no amortiguadas resonarán levemente, con una intensidad correspondiente a su relación armónica con la nota tocada. Un ejemplo extremo de esto se escucha cuando el pedal de resonancia está pisado, momento en el que todas las cuerdas resuenan juntas. Sin embargo, esto también ocurre cada vez que se toca una nota mientras una o más notas relacionadas armónicamente se mantienen, incluso cuando el pedal está soltado. Por ejemplo, si mantiene C2 y después toca bruscamente y suelta C3, escuchará un débil eco de C3 sonando de la cuerda de C2.

La resonancia de cuerdas modelada del SGX-2 puede activar y desactivarse para cada programa individual. Para activarla, vaya a la página PROGRAM > SGX-2: String Resonance/Una Corda, habilite la casilla de verificación String Resonance y ajuste la profundidad (Depth) como desee.

### **EP-1 MDS Piano eléctrico**

#### **La nueva tecnología, sonidos clásicos**

El EP-1 proporciona increíbles recreaciones de seis pianos eléctricos Tine y Reed, junto con efectos modelados de época. Basado en la síntesis multidimensional (MDS) de Korg, el EP-1 ofrece expresión natural en tiempo real sin las limitaciones de reproducción de muestra ordinaria. Por ejemplo, podrá apreciar el decaimiento natural y la asombrosamente suave gradación de la dinámica de pp a ff, sin delatadores puntos de división, al igual que los instrumentos reales.

El control RT (en tiempo real) sobre los elementos de ruido, incluyendo los ruidos mecánicos que se producen al soltar las teclas por la velocidad de pulsación de liberación, da a las interpretaciones mayor realismo y detalle.

# **CX-3 Órgano Tonewheel**

#### **Órgano modelado con control de barras deslizantes**

Basado en el innovador teclado CX-3 de Korg (con refinamientos adicionales), el CX-3 es un modelo de órgano ruedas de tono detallado con el control de barras deslizantes en directo.

Coherencia de fase de ruedas de tono significa acordes de sonido sólido y potente como en la vida real. Una selección de tipos de ruedas de tono, armónicos ajustables, fuga, ruido, y modelado de pulsación de teclas proporciona un realismo sin precedentes.

Los efectos de modelado de amplificador, vibrato/chorus, y altavoz giratorio incorporados en el modo EX le permiten introducir armónicos adicionales de barras deslizantes y percusión, para los nuevos timbres que no están disponibles en los órganos tradicionales.

# **AL-1 Sintetizador de modelado analógico**

#### **Sintetizador analógico virtual moderno**

El AL-1 es nuestro sintetizador analógico virtual moderno repleto de funciones. Sus osciladores de aliasing ultrabajo patentados (utilizando una tecnología completamente diferente a la del HD-1) recrean toda la potencia y gloria de la verdadera síntesis analógica, sin los artefactos que pueden plagar instrumentos no más grandes.

Las formas de onda de morphing le permiten cambiar las formas del oscilador en tiempo real. El modelado de resonancia le permite elegir entre los sonidos de filtro clásicos, y la filtro múltiple extraordinariamente flexible, le permite crear sus propias formas de filtro híbridas. La sincronización de hardware, FM de estilo analógico, excitación, realce de graves y modulación de anillo permiten una gran potencia de creación de sonido.

#### **MS-20EX**

#### **Sintetizador de panel de interconexión con tono agresivo exclusivo**

Una expansión dramática del clásico sintetizador analógico MS-20 de Korg, el MS-20EX pone los cables de interconexión modular al alcance de su mano. Module filtros con osciladores de frecuencia de audio; convierta entradas de audio en señales de control; controle todos los mandos originales con fuentes de modulación incluyendo envolventes adicionales, LFO y controladores RT.

Es el sueño de un adicto, pero incluso sin el panel interconexión, el MS-20EX crearía ondas con su único y agresivo tono, debido en gran parte a sus filtros inusuales, que son completamente diferentes de los del AL-1 o el PolysixEX.

#### **PolysixEX**

#### **Sintetizador de sonido rico, versátil, y fácil de utilizar**

Con su filtro de cuatro polos autooscilante, oscilador y suboscilador analógicos suaves, y sus magníficos efectos incorporados de chorus y ensemble, el PolysixEX es una prueba de que no hay que ser complicado para ser grande.

Basado en el clásico sintetizador analógico Polysix de Korg, su timbre es claramente diferente al del AL-1 y el MS-20EX, pero no nos detuvimos aquí; hemos añadido modulación de cada control del panel frontal, para un mundo de sonidos imposibles en el original.

Está también muy bien adaptado al control físico con las manos mediante Tone Adjust para casi todos los controles del Polysix original. A modo de bonificación, también es capaz de una polifonía extremadamente elevada, ¡hasta 180 voces!

# **STR-1 Plucked String**

#### **Modelado físico, de lo real a lo fantástico**

La física nos ha traído los láseres, teléfonos celulares, automóviles eléctricos, y ahora el STR-1. ¿Qué tal sonaría tocar harmónicos en una barra de metal "punteada" por un piano, o cantar en una cuerda de la guitarra? Toque con el STR-1 y descubra.

Además de timbres únicos, experimentales, el STR-1 es excelente para instrumentos tradicionales desde guitarras, bajos, arpas, y sonidos mundiales/étnicos a clavinets, clavicordios, campanas, y pianos eléctricos.

También puede procesar muestras y entrada de audio en directo a través del modelo físico, incluyendo retroalimentación acústica desde alguno de los efectos del NAUTILUS.

### **MOD-7 Waveshaping VPM Synthesizer**

#### **Panel de interconexión VPM/modelación de ondas/procesador PCM**

Combine modulación de fase variable (VPM), modelación de ondas, modulación de anillo, muestras, y síntesis sustractiva con un sistema de interconexión modular, y tendrá el MOD-7. Excepcionalmente versátil, ofrece todo desde teclados de FM clásicos, campanas y bajos (incluyendo la capacidad para importar sonidos de sintetizadores DX de época) hasta paisajes sonoros rítmicos y pads épicos brillantes.

Amplias capacidades de mangling de muestras, con una flexibilidad y potencia increíbles, le permiten crear entornos de procesamiento increíblemente ricos: combine múltiples etapas de filtrado, modelación de ondas, y modulación de anillo, utilice incluso muestras como moduladores de FM, todo interconectado junto como más le guste.

# **Utilización de síntesis vectorial**

La síntesis vectorial permite controlar parámetros de efectos y programas utilizando la envolvente X-Y (X-Y Envelope) programable configurada por el panel X-Y en la pantalla.

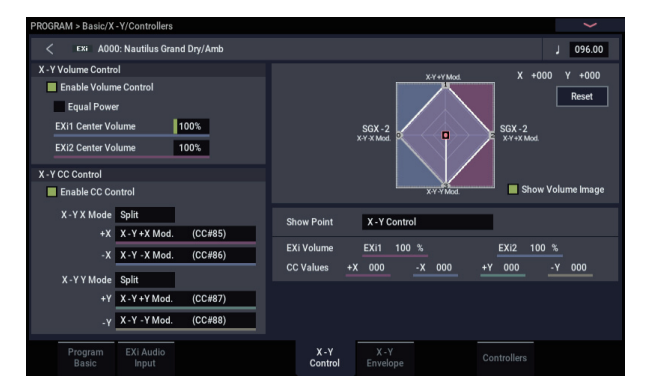

#### **¿Qué significa vector?**

La modulación generalmente funciona al mover un control único, como un deslizante, en línea recta. En un extremo del control, la modulación está en su mínimo; en el otro extremo, está en su máximo.

La síntesis vectorial es un poco diferente. Funciona al mover alrededor de un punto en un plano de dos dimensiones, tanto de izquierda a derecha como de arriba a abajo.

Puede pensar en este punto como si estuviese ubicado en dos líneas diferentes a la vez: una línea de izquierda a derecha (eje X), y una línea de arriba a abajo (eje Y).

En otras palabras, en lugar de tener solamente un valor (como un deslizante), cada punto X-Y tiene dos valores: uno para X y otro para Y. Vea el gráfico de ejemplo de abajo.

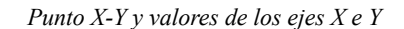

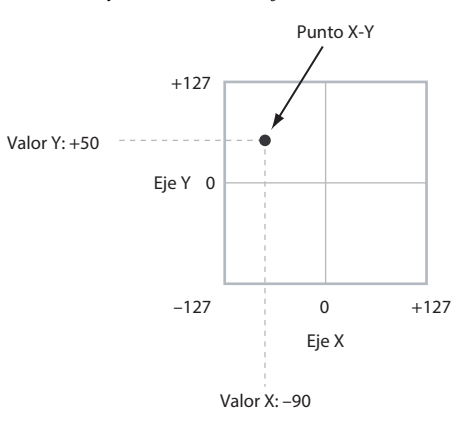

También se puede utilizar X-Y Envelope para desplazar su posición automáticamente en el tiempo, como se muestra más abajo.

*X-Y Envelope desplazando el punto X-Y*

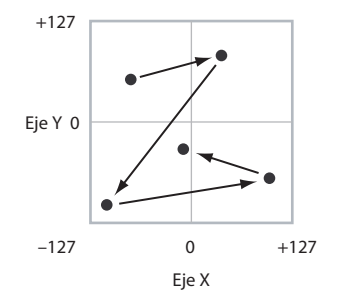

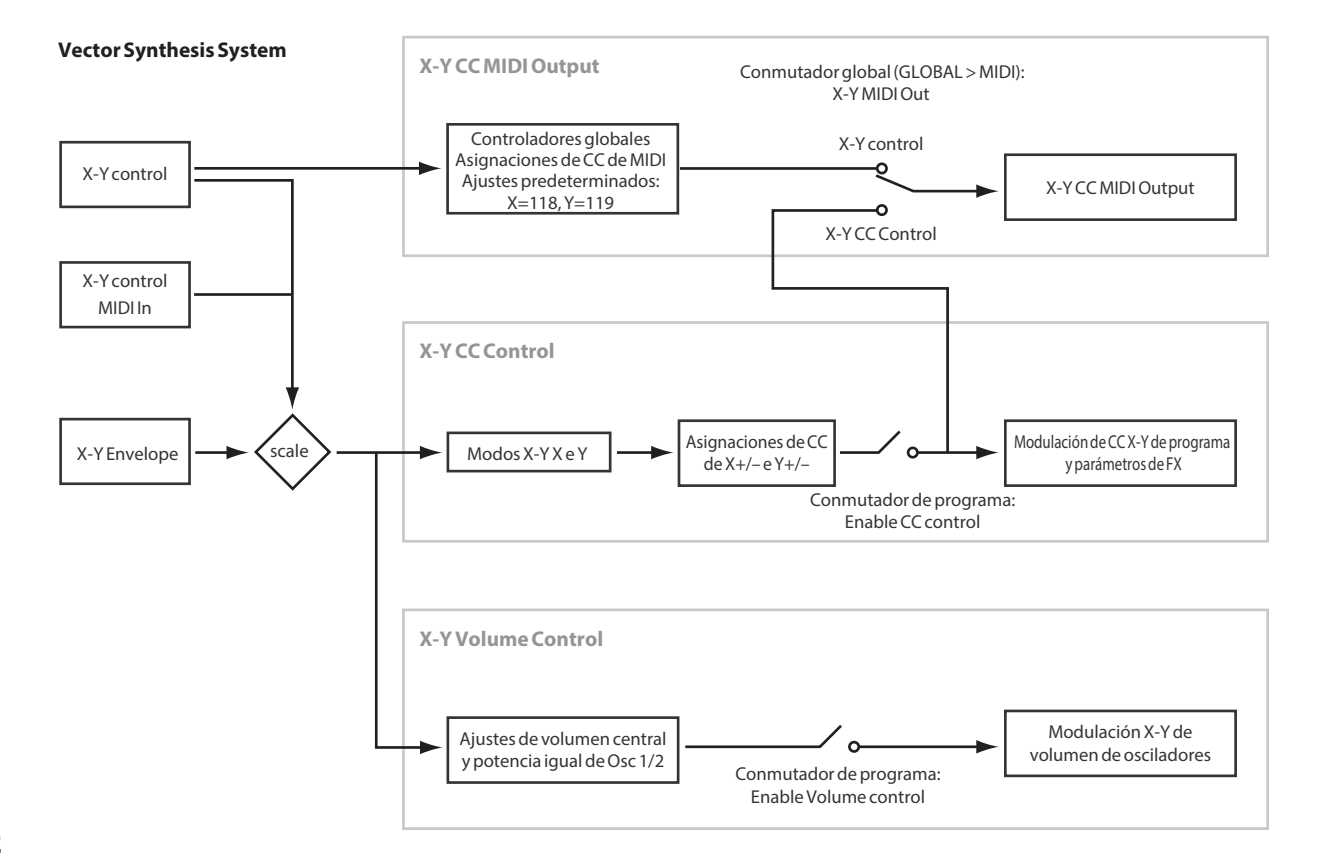

#### **Control X-Y del control de volumen y del control de CC**

El control X-Y hace dos cosas principalmente: puede controlar el volumen relativo de los dos osciladores en el modo PROGRAM (o hasta 16 programas a la vez en el modo COMBINATION) y puede generar CC para controlar los parámetros de efectos y programas.

# **Efectos**

Los efectos se tratan en su propia sección de los manuales, así que no entraremos en demasiados detalles aquí. Para más información, consulte las referencias cruzadas siguientes.

# **Efectos de inserción**

Los efectos de inserción le permiten enviar ya sea osciladores individuales o bien todo el programa a través de hasta 12 efectos, en serie. Puede utilizar cualquier tipo de efectos, desde distorsiones y compresores hasta chorus y reverberaciones. Los efectos de inserción pueden enrutarse a las salidas principales, o a cualquiera de las salidas individuales.

Para más información, consulte ["Efectos de inserción" en la](#page-228-0)  [página 223.](#page-228-0)

# **Master Effects (Efectos maestros)**

Hay dos efectos maestros, a los que se accede a través de los envíos 1 y 2. Estos son los más adecuados para efectos tales como reverberaciones y retardos, pero puede utilizarlos con cualquier tipo de efecto.

Para más información, consulte ["Efectos maestros" en la](#page-229-0)  [página 224.](#page-229-0)

# **Total Effects (Efectos totales)**

Los dos efectos totales están dedicados al procesamiento de las salidas principales izquierda/derecha. Son ideales para efectos globales de la mezcla, tales como compresión, limitación, y ecualización, pero como con las otras secciones de efectos, puede utilizar cualquier tipo de efecto que desee.

### **Control X-Y y MIDI**

Las funciones de control X-Y interactúan con MIDI a través del control CC por X-Y (X-Y CC Control).

**X-Y CC Control** es *generado por* la posición X-Y. Normalmente, esto solamente afectará a los sonidos y efectos internos. Sin embargo, si lo desea, también puede habilitar un parámetro Global para enviar estos CCs generados a dispositivos MIDI externos.

# **Tocar combinaciones**

#### **¿Qué es un combinación?**

Combinaciones, o "combis" para abreviar, le permiten dividir y unir en capas de hasta 16 programas a la vez.

Una combi se compone de hasta 16 timbres. Cada timbre tiene un programa, junto con parámetros para las zonas de tecla y velocidad de pulsación, ajustes de mezclador, canal MIDI y controlador de filtrado, etc.

Al igual que con los programas, cada combi tiene 12 efectos de inserción, 2 efectos maestros, y 2 efectos totales, para formar y transformar los sonidos de los timbres individuales. Finalmente, las combis pueden utilizar dos arpegiadores y pistas de baterías o secuencias por pasos.

# <span id="page-60-0"></span>**Selección de combinaciones**

# **Descripción general: Bancos de combinaciones**

El NAUTILUS viene de fábrica con 256 combinaciones programadas. Puede crear sus propias combinaciones originales editando estas combinaciones ajustadas de fábrica o inicializando una combinación y comenzando "desde cero".

Puede utilizar 1792 combinaciones para almacenar sonidos que haya creado, o para agregar bibliotecas de sonido opcionales.

Estas combinaciones están organizados en 14 bancos de 128 combinaciones de cada uno, tal como se describe a continuación. También puede almacenar muchas más combinaciones en la unidad interna, o en dispositivos USB 2.0 externos.

Para más detalles sobre las combinaciones de fábrica, consulte la Lista de nombres de voces.

*Contenido de los bancos de combinaciones*

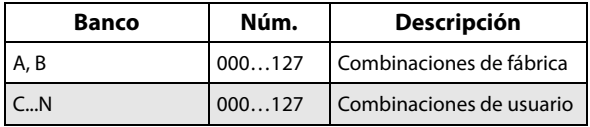

Hay varias formas diferentes de seleccionar combinaciones. Cada una es conveniente de una forma diferente:

- Usando los controladores VALUE, se pueden seleccionar combinaciones rápidamente mediante controles físicos
- La selección por banco y número (a través de la pantalla táctil) le permite navegar a través de todas las combinaciones de la memoria, hasta encontrar la que desea
- La selección por categoría de combinación (a través de la pantalla táctil) le permite filtrar combinaciones por tipo de sonido, tales como pianos o baterías
- La utilización de Find (a través del icono de lupa en pantalla) le permite buscar combinaciones por nombre
- La utilización de un conmutador de pedal le permite cambiar combinaciones incluso cuando ambas manos estén ocupados tocando en el teclado, conveniente para aplicaciones de interpretación en directo

• Los mensajes de cambio de programa MIDI le permiten seleccionar de forma remota combinaciones, desde un secuenciador MIDI o un controlador MIDI externo

#### **Set lists**

Las combinaciones pueden seleccionarse también en set lists, junto con programas y canciones. Para más información, consulte ["Set lists" en la página 113.](#page-118-0)

# **Selección de una combinación con el panel frontal y la pantalla LCD**

- **1. Pulse el botón MODE y seleccione COMBINATION en la pantalla para acceder al modo COMBINATION.**
- **2. Vaya a la página COMBINATION > Home– Mixer.**

"PROGRAM > Home" aparecerá en la fila superior de la pantalla y estará seleccionada la pestaña Overview/Mix Balance en la fila inferior.

Si se muestra una página diferente, pulse el botón EXIT varias veces.

La página Mixer muestra el programa seleccionado, el estado, la panoramización y el volumen para los timbres 1--16.

**3. Asegúrese de que esté seleccionado el nombre de la combinación.**

Si no está seleccionado, toque la página COMBINATION > Home y toque el nombre de la combinación, de modo que se seleccione.

**4. Utilice los controladores VALUE para seleccionar el número de la combinación que desee tocar.**

Para seleccionar una combinación puede utilizar los método siguientes.

- Gire el dial **VALUE**.
- Pulse los botones +  $o -$ .

## **Selección por banco y número**

Puede seleccionar combinaciones de una lista organizada por el banco de combinaciones.

**1. Presione el botón emergente de selección de combinación.**

Pulse el botón Bank(List) en la parte inferior de la pantalla.

Aparecerá el diálogo de selección de banco/combinación. *Menú Bank/Combination Select*

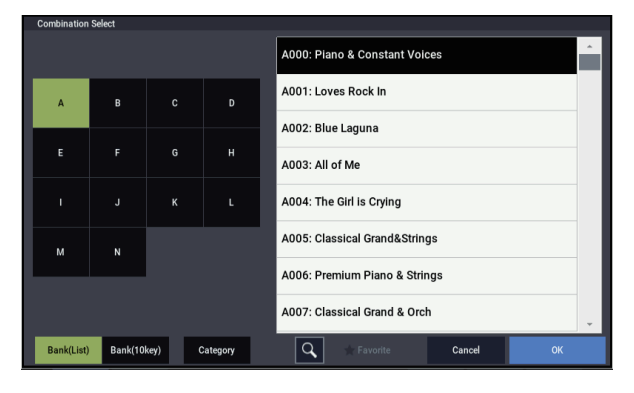

En esta ilustración está seleccionado el banco A. La lista de la derecha muestra las combinaciones contenidas en tal banco.

- **2. Pulse los botones de la parte izquierda de la pantalla para seleccionar un banco.**
- **3. Presione uno de los nombres de la lista para seleccionar una combinación.**

La combinación seleccionada se resaltará, y el teclado cambiará inmediatamente al nuevo sonido.

Pulse el botón "Bank (10key)" para cambiar de la lista a un teclado numérico donde puede introducir el número que desee seleccionar.

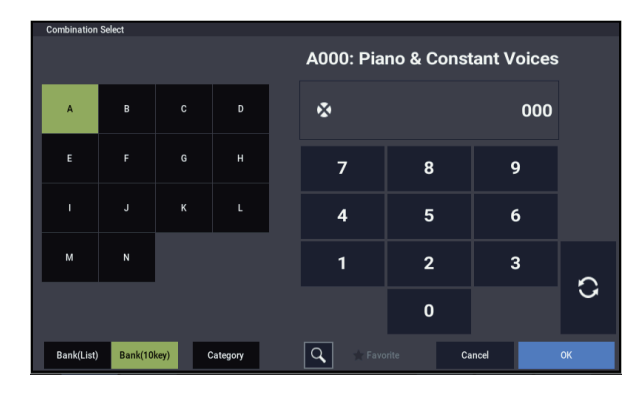

#### **4. Si lo desea, toque algunas notas para escuchar la nueva combinación.**

Puede tocar la nueva combinación, mientras el menú siga todavía mostrado, sin necesidad de pulsar OK.

**5. Cuando esté satisfecho con la combinación seleccionada, pulse el botón OK para cerrar el menú emergente.**

Si pulsa el botón Cancelar, se descartará la selección que hizo aquí, y volverá a la combinación que estaba seleccionada antes de abrir el menú.

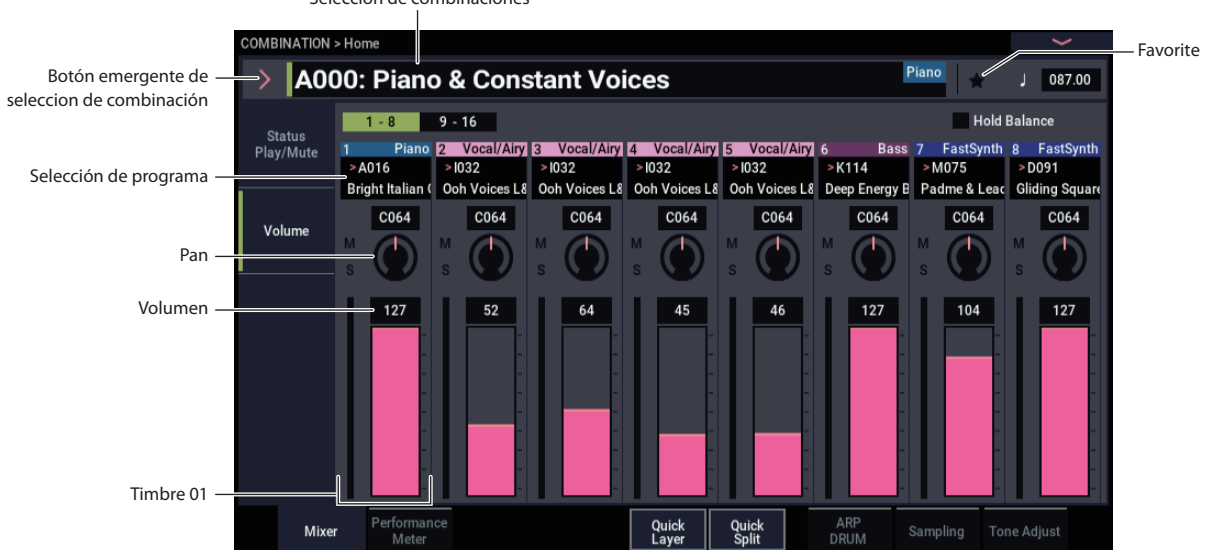

# Selección de combinaciones

#### **Selección por categoría**

Puede seleccionar combinaciones de dentro de una categoría, tales como teclado, órgano, bajo, y batería. Al salir de fábrica, las combinaciones están organizadas en 16 categorías, cada una con varias subcategorías. También existen 2 categorías más, inicialmente denominadas User 16 y 17, que puede utilizar y cambiar el nombre como se desee.

#### **1. Presione el botón emergente de selección de combinación.**

Pulse el botón Category en la parte inferior de la pantalla.

- Aparecerá el diálogo de selección de
- categoría/combinación.

#### *Menú Category/Combination Select*

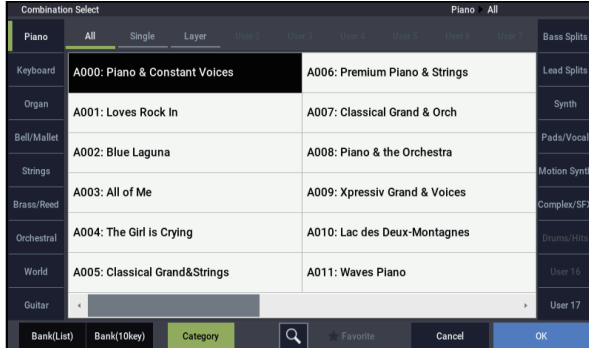

En la ilustración de arriba, se selecciona la categoría Keyborad (teclado). Se mostrarán las combinaciones incluidas en esa categoría.

**2. Para seleccionar una categoría diferente, pulse las pestañas situadas en los lados izquierdo y derecho de la pantalla.**

El nombre de la categoría seleccionada se mostrará completo en la parte superior derecha de la pantalla.

**3. Opcionalmente, puede centrarse en un grupo más específico de sonidos seleccionando una subcategoría de la parte superior de la pantalla.**

El nombre completo de la subcategoría también aparece en la parte superior derecha de la pantalla.

**4. Pulse uno de los nombres de combinación del área central para seleccionar una combinación.**

La combinación seleccionada se resaltará.

**5. Toque el teclado para escuchar la combinación seleccionada.**

Con el menú en pantalla, se puede cambiar de combinación sin pulsar el botón OK para comprobar sonidos diferentes.

**6. Seleccione la casilla de verificación (Favorite) en la parte superior del menú para mostrar todas las combinaciones para las que se ha activado la función de favoritos.**

La casilla de verificación se deshabilitará si no hay combinaciones en la categoría seleccionada que tengan activados sus ajustes de favoritos.

**7. Cuando esté satisfecho con la combinación seleccionada, pulse el botón OK para cerrar el menú emergente.**

Si pulsa el botón Cancelar, se descartará su selección, y volverá a la combinación que estaba seleccionada cuando abrió el menú emergente.

#### **Utilización de la función Find**

En el menú de selección de banco/combinación (Bank/Combination Select) y en el menú de selección de categoría/combinación (Category/Combination Select), verá un botón marcado con una lupa. Al pulsar este botón aparecerá el diálogo Find. Puede utilizar Find para buscar combinaciones por su nombre.

# **Utilización de la casilla de verificación de favoritos**

Los menús emergentes de selección de banco y categoría incluyen una casilla de verificación **Favorite** en la parte inferior de la pantalla. Esto le permite recortar la lista para que se muestren solamente las combinaciones que haya marcado como favoritas. Para más información, consulte ["Utilización de la casilla de verificación de favoritos" en la](#page-32-2)  [página 27.](#page-32-2)

## **Utilización de un conmutador de pedal para seleccionar combinaciones**

Puede asignar un conmutador de pedal para pasar a través de combinaciones de una en una, ya sea subiendo (0, 1, 2, 3, etc.) o bajando (3, 2, 1, etc.). Esto le permite cambiar combinaciones sin utilizar las manos, excelente para cambios rápidos de programa en situaciones de interpretación en directo.

Para más información, consulte ["Utilización de un](#page-33-0)  [conmutador de pedal para seleccionar programas" en la](#page-33-0)  [página 28.](#page-33-0)

# **Selección de combinaciones a través de MIDI**

Puede enviar mensajes de cambio de programa MIDI al NAUTILUS desde dispositivos MIDI externos, tales como secuenciadores de ordenador u otros controladores MIDI. En conjunción con los mensajes de selección de banco MIDI, puede utilizar estos para seleccionar cualquier combinación de los 14 Bancos.

# **Edición fácil de combinaciones**

# **Cambio de programas dentro de una combi**

El cambio de los programas asignados a los 16 timbres es una forma rápida de alterar dramáticamente el sonido de la combinación.

# **Selección de programas para pistas de combi**

Para cambiar el programa asignado a un timbre:

**1. Vaya a la página COMBINATION > Home– Mixer.** Esta página muestra los 16 timbres a la vez, incluyendo sus asignaciones de programa, volumen, panoramización, reproducción/silenciamiento (Play/Mute), solo, y más.

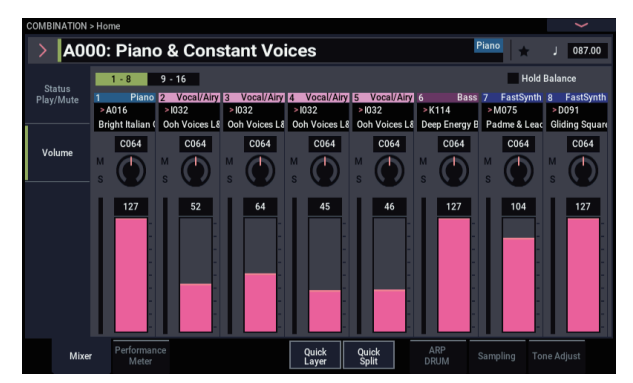

- **2. Pulse la selección de programa (Program Select) de Timbre 1.**
- **3. Seleccione un programa con los botones +, − o el dial VALUE.**

Tenga en cuenta que el nuevo programa está ahora seleccionado para el timbre 1.

**4. Pulse Program Select para Timbre 1 otra vez.**

Se abrirá una ventana que le permitirá seleccionar programas por categoría o banco (de nuevo, como la ventana similar en el modo PROGRAM).

**5. Seleccione un programa diferente, y pulse OK.**

El programa en el timbre cambian ahora a los que acaba de seleccionar.

# **Ajuste de la mezcla**

Se pueden configurar los ajustes de volumen, panoramización y ecualización para cada timbre.

# **Ajuste del volumen y panoramización para cada timbre**

**1. Vaya a la pestaña VOLUME de la página COMBINATION > Home– Mixer.**

Esta página muestra las asignaciones de volumen, panoramización, reproducción/silenciamiento, solo, y programa para todos los 16 timbres.

**2. Seleccione el deslizante de volumen en pantalla para el timbre 1.**

# **Añadir un timbre**

Se pueden añadir timbres cuando se selecciona una InitCombi para hacer una nueva combinación, o cuando la combinación no está utilizando la totalidad de los 16 timbres.

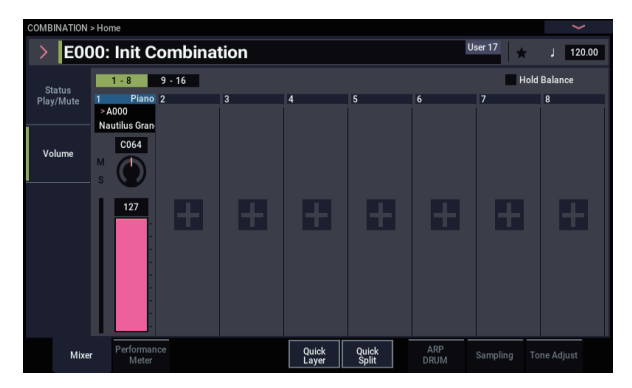

**1. Pulse un timbre sin utilizar (un timbre en el que aparezca el botón "+").**

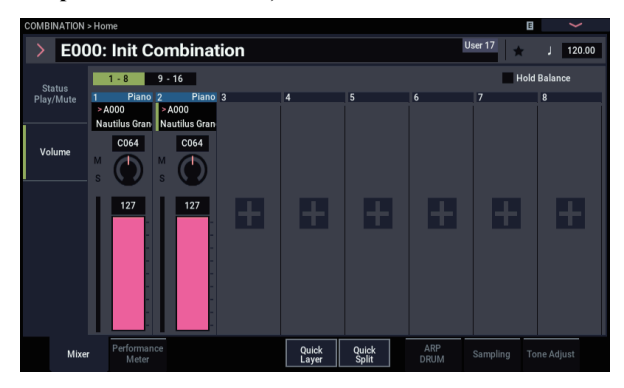

**2. Cambie el programa y cada ajuste del timbre añadido.**

Para los timbres que hayan sido añadidos, el estado ("Status") se configurará en "INT" y "MIDI" se configurará en "Gch".

*Nota:* Para deshabilitar un timbre, desactive su "Status" poniéndolo en "Off" en la página COMBINATION > Home– Mixer– Status Play/Mute.

- **3. Utilice el dial VALUE o el teclado numérico de la pantalla pulsando el mismo número para ajustar el volumen como se desee.**
- **4. Seleccione un mando de panorama en pantalla para el timbre 1, y edite su valor si lo desea.**

La panoramización del timbre interactúa con la panoramización almacenada en el programa. Un ajuste de **C064** reproduce los ajustes de panoramización del oscilador del programa. El ajuste de la panoramización del timbre moverá el sonido hacia la izquierda o la derecha, mientras que mantendrá la relación de panoramización entre los osciladores. Un ajuste de **L001** es más a la izquierda, y **R127** es más a la derecha.

# **Quick Layer/Split (Capa/División Rápida)**

La función Quick Layer/Split (Capa/División Rápida) permite crear fácilmente capas y divisiones sencillas. A partir de ya sea un programa o combinación, puede añadir otro programa como una capa, o dividir el teclado de modo que el sonido actual se toque en un lado del teclado (ya sea superior o inferior), y un programa diferente se toque en el otro.

Todos los controles de Capa/División Rápida son de tipo no destructivo y se reflejan inmediatamente al tocar en el teclado. Puede experimentar con diferentes configuraciones, y ajustar con precisión hasta encontrar el sonido perfecto.

Si bien puede comenzar ya sea con un Programa o una Combinación, el sonido de división o capa adicional deberá ser siempre un Programa, y los resultados de la Capa/División Rápida se guardan siempre como una nueva Combinación. Después de guardar, puede editar la nueva Combinación en la forma deseada.

Para más detalles sobre Capa/División Rápida, consulte ["Quick Layer/Split \(Capa/División Rápida\)" en la](#page-40-0)  [página 35.](#page-40-0)

# **Ejemplo de Capa Rápida: adición de cuerdas Combinación de piano**

<span id="page-64-0"></span>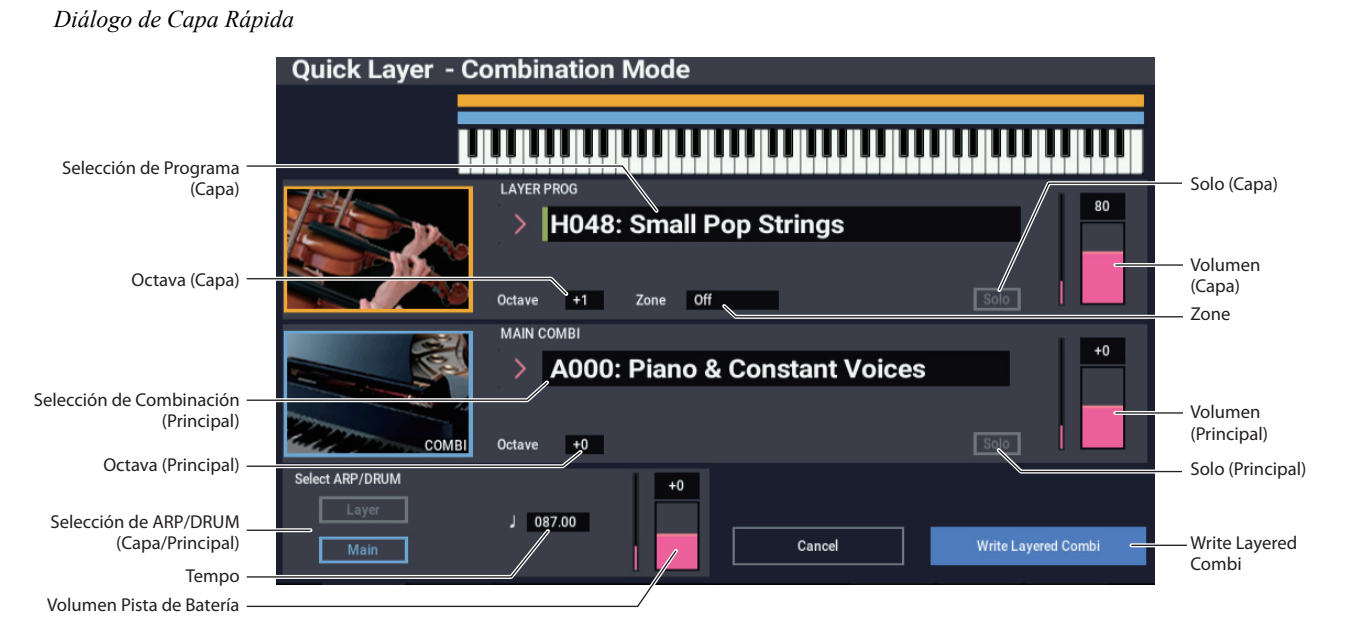

Aquí, vamos a ver un uso típico de Capa Rápida: adición de una capa de cuerdas a un sonido de piano. Muchos de los pasos son idénticos a la funcionalidad de Capa Rápida (Quick Layer) en el modo PROGRAM, pero hay algunas diferencias exclusivas del modo COMBINATION. Comencemos con el piano:

**1. En el modo COMBINATION, seleccione un sonido de piano, por ejemplo A000: Piano & Constant Voices.**

Para los detalles sobre cómo seleccionar una combinación, consulte ["Selección de combinaciones" en](#page-60-0)  [la página 55](#page-60-0).

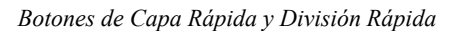

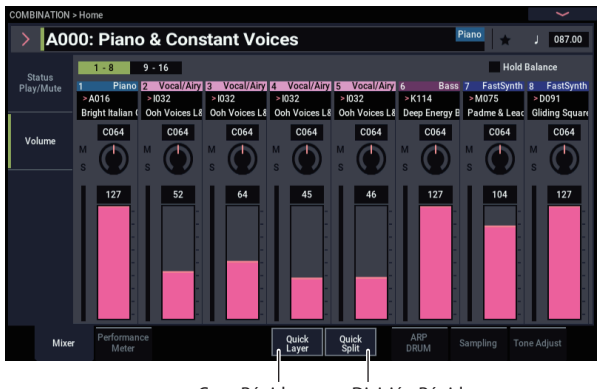

Capa Rápida División Rápida

**2. Pulse el botón Quick Layer.**

Se abrirá el cuadro de diálogo Quick Layer (consulte ["Diálogo de Capa Rápida", más arriba](#page-64-0)).

Este cuadro de diálogo le permitirá realizar todos los ajustes básicos para el nuevo sonido puesto en capa. En primer lugar, vamos a seleccionar un programa de cuerdas para poner en capa con el piano.

**3. Pulse el botón emergente Program Select en la sección LAYER PROG, y elija la categoría Strings. Seleccione el programa H048: Small Pop Strings y pulse OK.**

También puede seleccionar programas por banco y número, o utilizando Find. Para más información, consulte ["Selección por banco y número" en la página 26,](#page-31-3) ["Selección por categoría" en la página 27](#page-32-3), y ["Utilización](#page-32-4)  [de la función Find" en la página 27.](#page-32-4)

Cuando toque el teclado, ahora escuchará un sonido puesto en capa con piano y cuerdas. Las cuerdas sonarán de forma muy parecida a como lo hacen en el modo PROGRAM, incluyendo sus efectos de inserción (IFX), pero ahora utilizarán los efectos maestro y total (MFX y TFX) de la combinación de piano. Para más información, consulte ["Limitaciones de Capa/División Rápida" en la página 62.](#page-67-0)

Si lo desea, también puede seleccionar una combinación principal diferente, utilizando los controles de la sección MAIN COMBI.

#### **4. Ajuste Volume y Octave de la Combinación Principal y el Programa de Capa como desee.**

Puede ajustar los niveles relativos de piano y cuerdas, y cambiar la transposición de octava de uno o ambos sonidos. Por ejemplo, puede reducir el volumen de las cuerdas, y ajustarlo para que se reproduzcan una octava por encima del piano.

El volumen de la Combinación Principal ajusta el volumen general a la vez que mantiene el equilibrio entre Timbres individuales. Internamente, lo hace mediante el control de los deslizantes Volume Timbre. Con el fin de mantener el equilibrio original, el rango de edición se restringe de forma automática cuando se aumenta el volumen ; una vez que cualquiera de los Timbres alcance su volumen máximo, el volumen total no subirá más.

Ya que este es un ajuste relativo, el parámetro siempre empezará en el valor predeterminado de +000 (sin cambio).

+001...-127 reduce el volumen, y +001...+127 aumenta el volumen.

#### **5. En "Select ARP/DRUM", elija utilizar el arpegio/batería (ARP/DRUM) de la combinación principal o del programa de capa.**

*Nota:* Cuando esté activado el botón ARP, se podrá tocar con el arpegiador. Las notas que toque seguirán los ajustes de arpegio/batería (ARP/DRUM) que se haya seleccionado. Cuando esté activado el botón DRUM, las notas que suenen serán controladas por la función Drum.

El tempo se ajusta inicialmente para que coincida con la batería seleccionada, pero puede cambiarse como se desee. Tenga en cuenta que no podrá utilizar simultáneamente ARP y DRUM.

#### **6. Ajuste el volumen de la de batería como desee.**

Si la Pista de batería reproduce solamente un Timbre, el volumen de tal Timbre se ajusta directamente. Si la Pista de batería reproduce múltiples Timbres, el volumen total se ajusta mientras se mantiene el equilibrio entre los Timbres, al igual que el volumen de la Combinación Principal como se ha descrito anteriormente.

# **Escritura de los resultados**

**1. Cuando haya terminado de editar el sonido puesto en capa, pulse Write Layered Combi para guardarlo como una combinación.**

Aparecerá el cuadro de diálogo Write Combination.

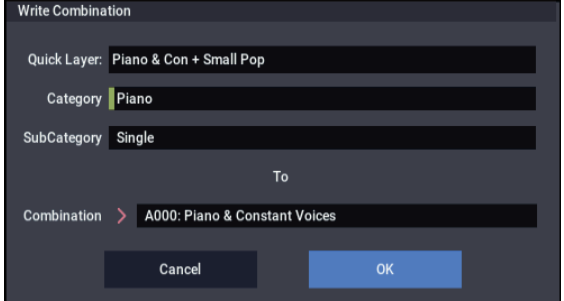

**2. Pulse el botón emergente junto a la combinación para abrir el cuadro de diálogo de ubicación de almacenamiento y seleccione una ubicación para guardar la combinación editada.**

#### **3. Ajuste el nombre y la categoría como desee.**

El sistema crea automáticamente un nuevo nombre basado en los nombres de los dos sonidos originales. Puede editar este nombre como desee.

#### **4. Pulse el botón OK para escribir la combinación.**

Aparecerá un mensaje de confirmación. Pulse el botón OK una vez más para completar la operación de escritura. Volverá al modo COMBINATION, con la nueva combinación seleccionada.

Para más información, consulte ["Escritura de programas](#page-210-0)  [y combinaciones" en la página 205.](#page-210-0)

Si pulsa el botón Cancel, se cancelará la operación de guardar.

# **Ejemplo de División Rápida: adición de un sintetizador solista a una Combinación**

#### *Diálogo de División Rápida*

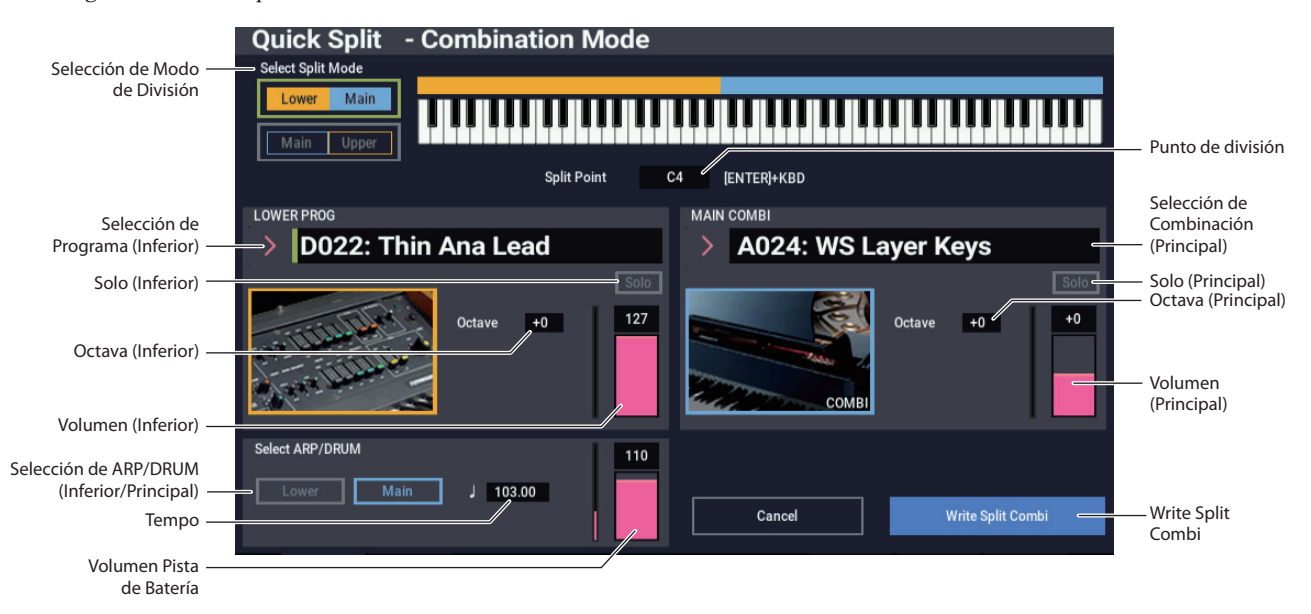

La División Rápida facilita la creación de configuraciones comunes, tales como piano para la mano derecha y bajo por debajo para la izquierda, o un piano para la mano izquierda y un sintetizador solista para la derecha. Veamos el segundo ejemplo: un piano y división solista.

**1. En el modo COMBINATION, seleccione un sonido de piano, por ejemplo A024: WS Layer Keys.**

Para los detalles sobre cómo seleccionar una combinación, consulte ["Selección de combinaciones" en](#page-60-0)  [la página 55](#page-60-0).

**2. Pulse el botón Quick Split, situado a la derecha de la pestaña Perf Meters.**

Se abrirá el cuadro de diálogo Quick Split (División rápida).

**3. En Select Split Mode, pulse el botón Main / Upper.** Esto asigna el Programa de División al lado de la mano derecha (superior) del teclado, y la Combinación Principal, en este caso, el piano, al lado de la mano izquierda (inferior).

Como alternativa, puede pulsar el botón **Lower / Main** para asignar el Programa de División al lado de la mano izquierda (inferior) del teclado, muy útil para sonidos de bajos. Para este ejemplo, vamos a seguir con **Main /Upper**.

**4. Pulse el botón emergente Category Select en la sección UPPER PROG.**

#### **5. Elija la categoría Lead Synth, seleccione el programa D022: Thin Ana Lead y pulse OK.**

También puede seleccionar programas por banco y número, o utilizando Find. Para más información, consulte ["Selección por banco y número" en la página 26](#page-31-3), ["Selección por categoría" en la página 27](#page-32-3), y ["Utilización](#page-32-4)  [de la función Find" en la página 27.](#page-32-4)

Cuando toque el teclado, la región inferior reproducirá el sonido de piano original, y la región superior un sintetizador solista. El sintetizador solista sonará de

forma muy parecida a como lo hace en el modo PROGRAM, incluyendo sus efectos de inserción (IFX), pero ahora utilizará los efectos maestro y total (MFX y TFX) de la combinación de piano. Para más información, consulte ["Limitaciones de Capa/División Rápida" en la](#page-67-0)  [página 62](#page-67-0).

Si lo desea, también puede seleccionar una Combinación Principal diferente, utilizando los controles de la sección MAIN COMBI.

**6. Mantenga pulsado el botón ENTER y toque una nota en el teclado para ajustar el punto de división.**

El punto de división establece la tecla más baja del rango superior; el valor predeterminado es C4.

También puede editar el punto de división manteniendo pulsado el botón ENTER y después tocando el gráfico de teclado.

**7. Ajuste Volume y Octave de la Combinación Principal y el Programa de División como desee.**

#### **8. Con "Select ARP/DRUM", seleccione los ajustes de ARP/DRUM que desee utilizar.**

Seleccione qué ajustes de ARP/DRUM se van a utilizar para la combinación principal o el programa de división.

*Nota:* Cuando esté activado el botón ARP, se podrá tocar con el arpegiador. Las notas que toque seguirán los ajustes de arpegio/batería (ARP/DRUM) que se haya seleccionado. Cuando esté activado el botón DRUM, las notas que suenen serán controladas por la función Drum.

Utilice el control "Volume" para ajustar el volumen del programa de pista de batería.

*Nota:* Los ajustes de ARP/DRUM no se pueden utilizar ambos simultáneamente.

# **Escritura de los resultados**

**1. Cuando haya terminado de editar el sonido puesto en capa, pulse el botón Write Split Combi para guardarlo como una combinación.**

Aparecerá el cuadro de diálogo Write Combination.

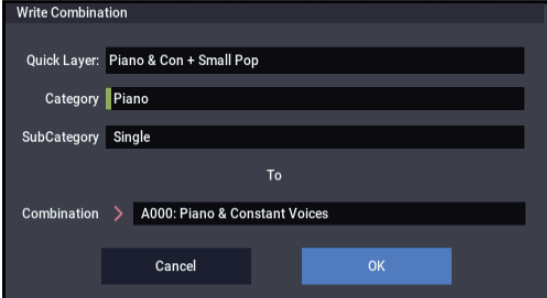

- **2. Pulse el botón emergente junto a la combinación para abrir el cuadro de diálogo de ubicación de almacenamiento y seleccione una ubicación para guardar la combinación editada.**
- **3. Ajuste el nombre y la categoría como desee.**

El sistema crea automáticamente un nuevo nombre basado en los nombres de los dos sonidos originales. Puede editar este nombre como desee.

**4. Pulse el botón OK para escribir la combinación.**

Aparecerá un mensaje de confirmación. Pulse el botón OK una vez más para completar la operación de escritura. Volverá al modo COMBINATION, con la nueva combinación seleccionada.

Para más información, consulte ["Escritura de programas](#page-210-0)  [y combinaciones" en la página 205.](#page-210-0)

Si pulsa el botón Cancel, se cancelará la operación de guardar.

### <span id="page-67-0"></span>**Limitaciones de Capa/División Rápida**

Para las combinaciones que se crean utilizando la función de capa/división rápida (Quick Layer/Split) en el modo PROGRAM, siempre se utilizan tres timbres: principal (Main), capa/división (Layer/Split) y batería (DRUM). De esta manera, nunca se quedará sin timbres.

Por el contrario, cuando esté utilizando la función de capa/división rápida (Quick Layer/Split) en el modo COMBINATION, puede encontrarse con una situación en la que la combinación principal ya esté utilizando todos los timbres y no haya ninguno disponible.

En ese caso, el programa de capa/división será automáticamente sobrescrito por ciertas partes del timbre en uso. Por esta razón, la combinación principal no sonará exactamente igual.

Cuando los puntos de división de la combinación principal y del programa de división caigan dentro del rango de la pendiente de zona del teclado de la combinación principal, los valores de la pendiente superior ("Top Slope") y la pendiente inferior ("Bottom Slope") se ajustarán automáticamente, cuando sea posible, a sus valores óptimos. Puede que la combinación principal no suene igual en este caso.

Además, el valor de "Timbre Zone Bypass" (Derivación de zona de timbre) para el arpegiador se ajustará automáticamente si es posible, y de nuevo, podría ser que la combinación no sonase igual.

# **Edición detallada de combinaciones**

Puede editar cualquiera de las combinaciones enviadas con el NAUTILUS, o puede comenzar con una combinación inicializada para crear sonidos desde cero.

Naturalmente, puede utilizar los programas de fábrica para crear nuevas combis, o utilizar sus propios programas personalizados. Si está en el proceso de edición de un programa en el modo PROGRAM y utiliza el programa en una combi, también escuchará la versión editada en el modo COMBINATION.

Al igual que con los programas, se pueden realizar muchas ediciones básicas directamente desde los mandos de control RT sin profundizar en la interfaz de la pantalla LCD. Por ejemplo, puede utilizar los mandos de control RT para cambiar el tiempo de liberación, hacer los sonidos más brillantes o más oscuros, alterar la profundidad de los efectos, añadir frases de arpegiador, etc. Para más información sobre cómo funcionan estos controles en el modo PROGRAM consulte ["Ediciones rápidas mediante los](#page-37-0)  [mandos de control RT" en la página 32](#page-37-0).

# **Un enfoque sugerido para la edición**

En primer lugar, seleccione un programa para cada timbre en la pestaña Mixer de la página Home. (¡Tenga en cuenta que no *tiene* que utilizar los 16 timbres!)

A continuación, cree cualquier división de teclado o velocidad de pulsación, capas, o fundidos cruzados que desee entre los diferentes timbres. Puede hacer esto en las pestañas Keyboard Zones y Velocity Zones de la página MIDI Filter/Zones.

Después de esto, ajuste los volúmenes de los timbres (otra vez en la pestaña Prog Select/Mixer) y configure cualquier otro parámetro de timbre como desee.

Para añadir toques de acabado al sonido, configure los efectos de inserción (Insert), maestros (Master) y totales (Total) como desee (en las páginas IFX y MFX/TFX respectivamente). Estos efectos pueden ser diferentes de los de los programas individuales en el modo PROGRAM, si lo desea.

Además, puede realizar ajustes de escenas (Scenes) (en la página Home– ARP DRUM) y ajustes de controladores (en la página EQ/X-Y/Controllers– Controllers) para crear la combinación terminada.

# **Utilización de "Compare" (Comparar)**

Cuando se encuentre en el proceso de edición de un sonido, si ejecuta el comando de menú de página "Compare" recuperará la versión guardada del sonido, como estaba antes de haber iniciado la edición.

Mientras se edita una combinación, se puede ejecutar el comando "Compare" (comando de menú) para recuperar los ajustes que fueron guardados por última vez. Utilice el comando "Compare" una vez más para retornar los ajustes a como estaban antes.

Si edita los ajustes recuperados con el comando "Compare" (es decir, los ajustes que estaban guardados), no podrá volver a los ajustes utilizados antes de que el comando fuese ejecutado.

# **Descripción general de combinación**

# **Estructura de las páginas de combinación**

La página COMBINATION > Home ofrece acceso a los aspectos más importantes de combis, incluyendo:

- Seleccionar y tocar combinaciones
- Selección de programas individuales
- Realización de ajustes para la función de arpegiador
- Muestreo y remuestreo rápidos

Las páginas de edición detallada, de Home a MFX/TFX, ofrecen un acceso más profundo a las zonas de teclas y velocidad de pulsación, filtrado MIDI, síntesis vectorial y efectos de la combinación, con más posibilidades de edición.

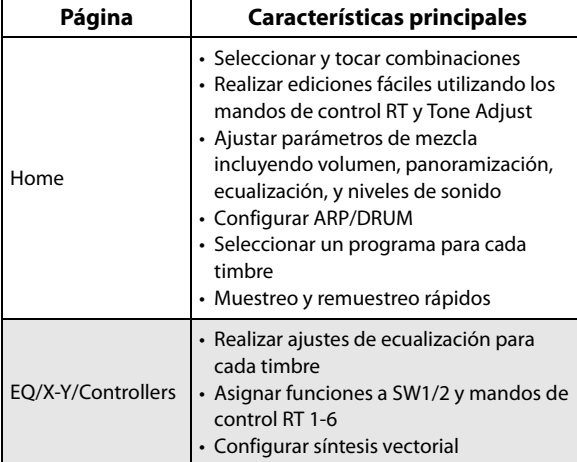

*Estructura de combinación y páginas correspondientes*

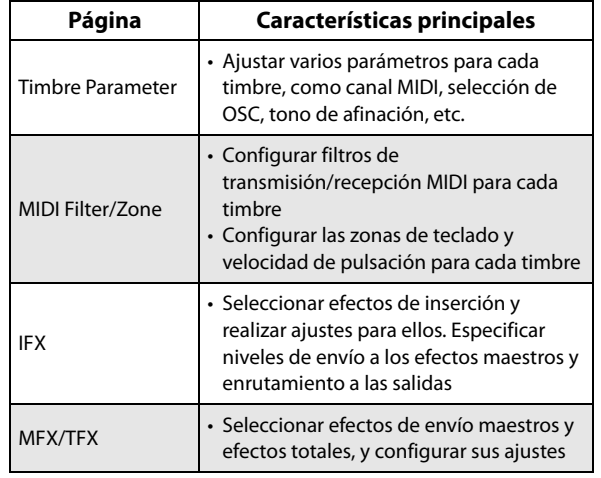

Para los detalles sobre cómo acceder a cada modo y página, consulte ["Operaciones básicas" en la página 14](#page-19-0).

Puede muestrear desde dentro del modo COMBINATION, incluyendo remuestreo de la propia combinación. Para más información, consulte ["Muestreo en los modos PROGRAM](#page-150-0)  [y COMBINATION" en la página 145](#page-150-0).

También puede mezclar entradas de audio en directo, y procesarlas a través de efectos. Para más información, consulte ["Utilización de efectos con las entradas de audio"](#page-234-0)  [en la página 229](#page-234-0).

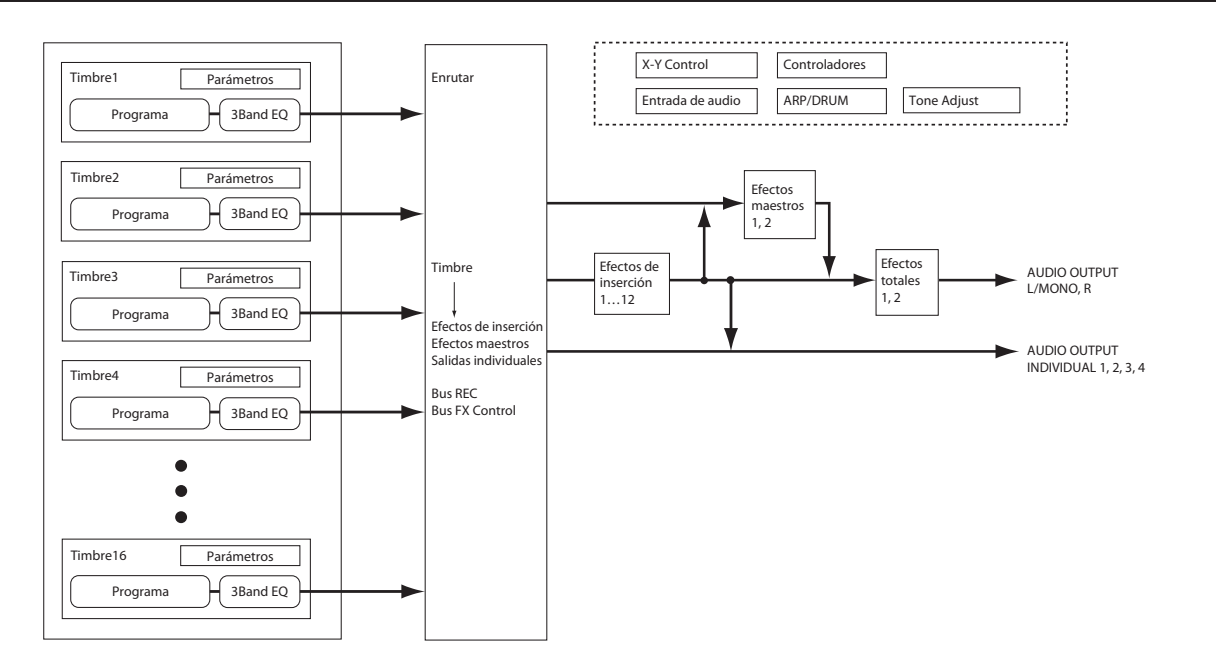

# **Capas, divisiones y conmutadores de velocidad de pulsación**

Dentro de una combinación, puede utilizar el número de nota y velocidad de pulsación para determinar qué timbres sonarán.

Los programas asignados a cada timbre pueden sonar de tres formas: como parte de una **layer** (capa), una **split** (división), o un **velocity switch** (conmutador de velocidad de pulsación). Una combinación puede ajustarse para utilizar uno cualquiera de estos métodos o para utilizar dos o más de estos métodos de forma simultánea.

#### **Capa**

Las capas causan que dos o más programas suenen simultáneamente cuando se toca una nota.

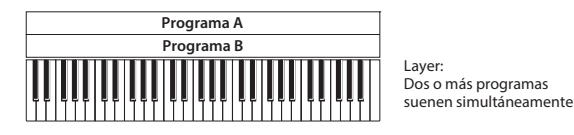

#### **División**

Las divisiones causan que diferentes programas suenen en las diferentes áreas del teclado.

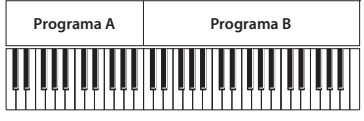

Split: Diferentes programas suenen en las diferentes áreas del teclado.

### **Conmutador de velocidad de pulsación**

Los conmutadores de velocidad de pulsación causan que diferentes programas suenen dependiendo de la velocidad de pulsación (la fuerza con que toque las notas).

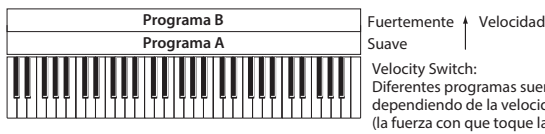

Suave Velocity Switch: Diferentes programas suenen dependiendo de la velocidad (la fuerza con que toque las notas).

En el NAUTILUS, se puede utilizar un programa diferente para cada uno de los dieciséis timbres y combinar dos o más de los métodos anteriores para crear configuraciones más complejas.

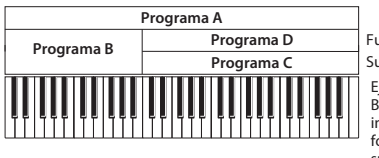

Fuertemente + Velocidad Suave Ejemplo: B y C/D están divididas. En la gama inferior del teclado, A y B están formando una capa. En la gama superior del teclado, C y D se conmutan mediante la velocidad y forman una capa con A.

Como una posibilidad adicional, puede ajustar la pendiente para una zona de teclas o zona de velocidad de pulsación de forma que el volumen disminuya gradualmente. Esto permite convertir una división en un fundido cruzado de teclado o un conmutador de velocidad de pulsación en un fundido cruzado de velocidad de pulsación.

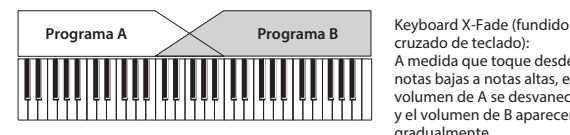

cruzado de teclado): A medida que toque desde notas bajas a notas altas, el volumen de A se desvanecerá, y el volumen de B aparecerá gradualmente.

# **Creación de divisiones y capas**

Vamos a crear una combi que combina divisiones y capas, como en el diagrama siguiente:

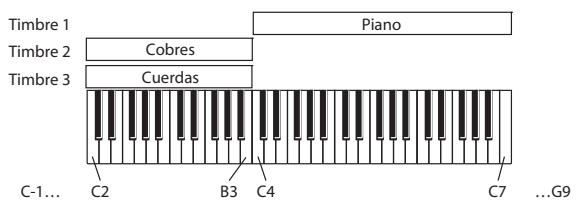

**1. Vaya a la página COMBINATION > Home– Mixer.**

- **2. Seleccione un sonido de piano para Timbre 1, un sonido de cobres para Timbre 2, y un sonido de cuerdas para Timbre 3.**
- **3. Vaya a la pestaña MIDI de la página Timbre Parameters.**
- **4. Para los timbres 1-3, ajuste Status en INT y MIDI Channel en Gch (el canal global).**
- **5. Vaya a la pestaña Keyboard Zones de la página MIDI Filter/Zones.**
- **6. Ajuste la tecla superior del timbre 1 en G9 y su tecla inferior en C4.**
- **7. Ajuste los timbres 2 y 3 en una tecla superior de B3 y una tecla inferior de C-1.**

También puede introducir estos valores seleccionando el parámetro, y después manteniendo pulsado el botón **ENTER** y tocando una nota en el teclado.

#### **Key Zone Slope (Pendiente de zona de teclas)**

Además de las divisiones "duras", en las que el sonido cambia abruptamente, puede utilizar los parámetros de pendiente para hacer que un sonido se desvanezca y aparezca gradualmente en un rango de teclas.

En el ejemplo de arriba, puede ajustar la tecla inferior del timbre 1 en G3 y la tecla superior del timbre 2 en G4, de forma que estos dos timbres superpongan.

A continuación, si ajusta **Bottom Slope** (pendiente inferior) del timbre 1 a 12, y ajusta **Top Slope** (pendiente superior) del timbre 2 a 12, el sonido cambiará de forma gradual en vez de cambiar repentinamente.

### **Creación de conmutadores de velocidad de pulsación**

A continuación, vamos a crear una sencilla combinación conmutada por velocidad de pulsación, como el diagrama siguiente:

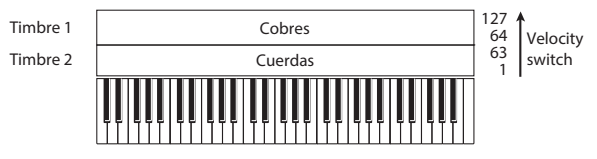

- **1. Vaya a la página COMBINATION > Home– Mixer.**
- **2. Seleccione un sonido de cobres para Timbre 1, y un sonido de cuerdas para Timbre 2.**
- **3. Vaya a la pestaña MIDI de la página Timbre Parameters.**
- **4. Para los timbres 1 y 2, ajuste Status en INT y MIDI Channel en Gch (el canal global).**
- **5. Vaya a la página MIDI Filter/Zones– Velocity Zones.**
- **6. Ajuste la velocidad de pulsación superior del timbre 1 en 127 y su velocidad de pulsación de pulsación inferior en 64.**
- **7. Ajuste Timbre 2 en una velocidad de pulsación superior de 63 y una velocidad de pulsación inferior de 1.**

### **Velocity Zone Slope (Pendiente de zona de velocidad de pulsación)**

Similar a las pendientes de zonas de teclas, como se ha descrito anteriormente, estas le permiten hacer que los sonidos se desvanezcan y aparezcan gradualmente sobre un rango de velocidad de pulsación, en lugar de un simple conmutador físico.

En el caso del ejemplo anterior, puede ajustar las zonas de velocidad de pulsación de los dos timbres para que se superpongan parcialmente. A continuación, ajuste la pendiente superior y la pendiente inferior para que el sonido cambie gradualmente, en lugar de cambiar repentinamente entre los valores de velocidad de pulsación de 63 y 64.

# **Ajustes MIDI**

# **Página MIDI de parámetros de timbre**

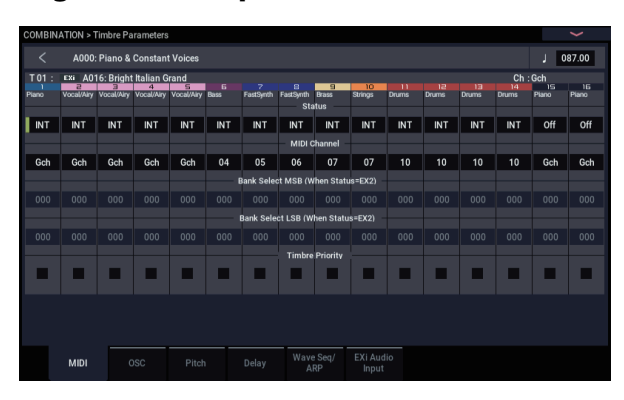

### **Status**

Controla el estado de MIDI y el generador de tonos interno para cada timbre. Normalmente, si está tocando un programa interno, deberá ajustar **INT**.

Si el estado está ajustado en **Off**, **EXT**, o **EX2**, los sonidos internos no se reproducirán. **Off** simplemente deshabilita por completo el timbre. Los ajustes de **EXT** y **EX2** permiten que el timbre controle un dispositivo MIDI externo.

### **Bank Select (cuando "Status" = EX2)**

Cuando **Status** está ajustado en **EX2**, estos parámetros le permiten transmitir mensajes de selección de banco MIDI para cambiar bancos en dispositivos MIDI externos.

### **MIDI Channel**

Los timbres que desee tocar desde el teclado del NAUTILUS deberán estar ajustados en el canal MIDI global. Lo que toque en el teclado se transmitirá por el canal MIDI global, y sonará cualquier timbre que coincida con este canal. Normalmente configurará esto como Gch. Cuando esté ajustado en **Gch**, el canal MIDI del timbre coincidirá siempre con el canal MIDI global, incluso aunque cambie el canal MIDI global.

# **Ajustes de filtros MIDI**

Para cada elemento de filtro MIDI, puede especificar si desea que se transmita y reciba, o no, el mensaje MIDI correspondiente. Los elementos **marcados** se transmitirán y recibirán.

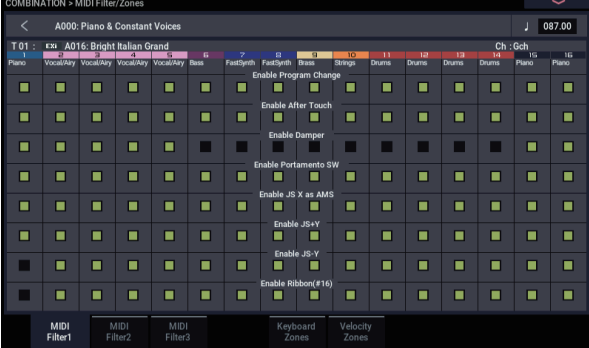

Los filtros MIDI no activan ni desactivan por sí mismos las funciones. En vez de ello, el filtro simplemente controla si se transmitirá y recibirá, o no, tal mensaje MIDI.

Por ejemplo, si el portamento está activado, ser aplicará portamento al sonido interno del NAUTILUS aunque no se haya marcado Portamento SW CC#65.

Como otro ejemplo, digamos que ha seleccionado un programa de bajo para Timbre 1, y un programa de piano para Timbre 2, con el objetivo de crear una división bajo/piano. Puede hacer los ajustes siguientes para que al pisar el pedal de resonancia solo afecte al sonido de piano de Timbre 2:

- **1. Vaya a la página MIDI Filter/Zones– MIDI Filter 1.**
- **2. Desmarque la casilla Enable Damper para Timbre 1.**
- **3. Marque la casilla Enable Damper para Timbre 2.**
# **Alteración de programas para que encajen dentro de una combinación**

Puede realizar varios cambios en los programas dentro del contexto de una combinación particular, para hacer que encajen mejor con otros programas, o para crear determinados efectos sonoros. Estos cambios no afectan a los programas originales, ni a cómo sonarán tales programas en otras combinaciones.

### **Parámetros de timbre: OSC (Oscilador)**

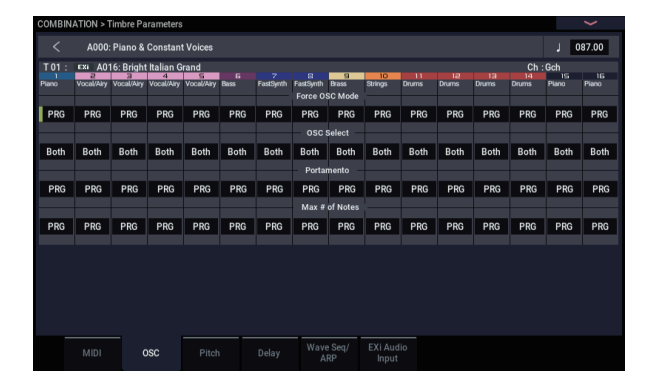

### **Modo Force OSC (Forzar oscilador)**

Normalmente esto deberá ajustarse en **PRG** para que el sonido se reproduzca según lo ajustado por el programa original.

Si desea forzar un programa polifónico para que suene monofónicamente, ajuste esto en **Mono** o **Legato**. Por el contrario, ajuste esto en **Poly** si desea forzar un programa monofónico para que se reproduzca polifónicamente.

#### **OSC Select (Selección de oscilador)**

Normalmente, esto deberá ajustarse en **Both**.

Si el timbre está utilizando un programa cuyo modo **Oscillator Mode** sea **Double** o **Double Drums**, y desea que solamente suene OSC1 u OSC2 (no ambos), ajuste esto en **OSC1** (solamente sonará OSC1) u **OSC2** (solamente sonará OSC2).

#### **Portamento**

Normalmente, esto deberá ajustarse en **PRG**.

Si el programa utiliza portamento, pero le gustaría desactivarlo para la combinación actual, ajuste este parámetro en **Off**.

Por el contrario, si desea forzar la activación del portamento, o simplemente cambiar el tiempo de portamento, ajuste esto en un valor de **001–127.** El portamento cambiará para utilizar el nuevo tiempo especificado.

### **Parámetros de timbre: Pitch (Tono de afinación)**

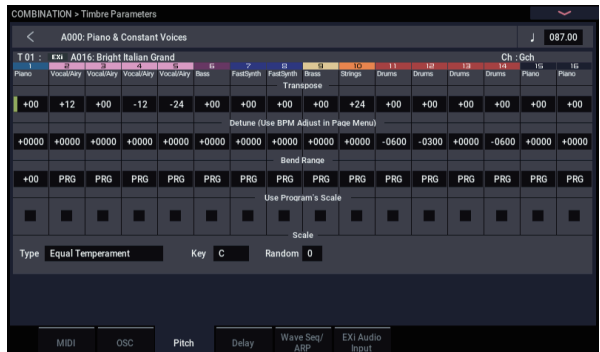

### **Transpose, Detune (BPM Adjust) (Transposición, desafinación [Ajuste de BPM])**

Estos parámetros ajustan el tono de afinación del timbre.

- En una combinación de tipo de capa, puede ajustar dos o más timbres en el mismo programa, y crear un sonido más rico utilizando **Transpose** para desplazar su tono de afinación una octava o utilizando **Detune** para crear una ligera diferencia de tono de afinación entre los dos.
- En las combinaciones de tipo división, puede utilizar **Transpose** para cambiar el tono de afinación (en unidades de semitonos) de los programas especificados para cada zona de teclas.
- Si desea cambiar el tono de afinación de reproducción de un programa de batería, utilice **Detune**. Si cambia el ajuste de **Transpose**, cambiará la relación entre las notas y sonidos de batería.

### **Ajuste del valor de BPM de multimuestras o muestras creadas en el modo SAMPLING**

Si un programa de timbre utiliza multimuestras o muestras que se hayan creado en el modo SAMPLING (o cargado en el modo MEDIA) con un valor de BPM específico, puede utilizar el comando de menú de página Detune BPM Adjust para ajustar un nuevo valor de BPM. Esto cambia los BPM ajustando el tono de afinación de reproducción.

### **Use Program's Scale, Scale (Utilizar escala del programa, Escala)**

Esto especifica la escala para cada timbre. Si **marca Use Program's Scale**, se utilizará la escala especificada por el programa. Los timbres para lo que esto **no esté marcado** utilizarán el ajuste de **Scale**.

### **Delay (Retardo)**

Puede ajustar algunos timbres para que no suenen inmediatamente al activarse una nota. Esto puede crear efectos muy interesantes, y capas más dramáticas.

Puede especificar el retardo para cada timbre ya sea en milisegundos (ms), o en valores rítmicos que sincronizan con el tempo del sistema.

Si ajusta Delay en **Key Off**, el timbre sonará cuando suelte la tecla.

# **Edición de programas desde dentro de una combinación o canción**

Si desea sumergirse más a fondo de lo que Tone Adjust permite, también puede ir directamente a las páginas de Edición de un programa desde dentro de una combinación o Song, sin dejar de oír todos el resto de timbres o pistas.

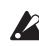

Tone Adjust permite cambiar la forma en la que suena el programa en una combinación o canción específica sin que el programa original se vea afectado. En contraste, el método descrito a continuación cambia el programa original, y afectará a cualquier combinación o canción que utilice tal programa.

Para editar un programa dentro de una combinación o canción:

- **1. Vaya a la página Home– Mixer.**
- <span id="page-73-1"></span>**2. Seleccione cualquier parámetro en la columna del timbre o pista (Track) que contenga el programa que desee editar, y después seleccione el comando Edit Program de los comandos de menú de página.**

El sistema mostrará entonces la página Home del programa seleccionado.

**3. Edite como desee.**

Finalmente, si desea conservar los cambios, deberá escribir el programa. Sin embargo, mientras esté trabajando, podrá ir y venir entre el programa editado y la combinación o la canción.

Se dará cuenta de que algunas páginas y pestañas del programa estarán en gris; para más información, consulte ["Parámetros no disponibles durante la edición en](#page-73-0)  [contexto", más abajo](#page-73-0).

Para volver al modo COMBINATION o SEQUENCER:

### **4. Pulse los botones MODE.**

Se aplican las reglas normales de edición: si selecciona otro programa, se perderán todas las ediciones del programa anterior. Por lo tanto, asegúrese de guardar su trabajo:

### **5. Mientras esté en las páginas de edición, utilice el comando de menú Write para guardar sus ediciones.**

Tenga en cuenta que para escribir las ediciones de un programa deberá estar en las páginas de edición del programa. La escritura de una combinación o canción no afectará al programa.

Si escribe el programa en un banco/número diferente, el timbre de la combinación o la pista de canción que haya seleccionado en el paso [2](#page-73-1) de arriba se actualizará para hacer referencia a la nueva ubicación. En este caso, si otros timbres o pistas utilizan el programa, no se actualizarán automáticamente (ya que es posible que los desee para continuar tocando el programa original); puede cambiarlos manualmente si lo desea.

### <span id="page-73-0"></span>**Parámetros no disponibles durante la edición en contexto**

Cuando edite un programa en contexto, oirá los efectos, ecualización y arpegio/batería (ARP/DRUM) de la combinación o canción. Debido a esto, las páginas, pestañas, y parámetros relacionados dentro del programa estarán en gris y no estarán disponibles, incluyendo:

- Home: EQ o ARP/DRUM
- Audio Input/Sampling
- **Controladores**
- Program EQ (HD-1: EQ o EXi: EQ)
- EXi Program: Program Basic: EXi1 y 2 Instrument Type
- IFX
- MFX/TFX
- Tempo

### **Tocar el programa durante la edición, desde el teclado y MIDI**

Durante la edición de un programa en contexto, la introducción desde el teclado y MIDI continúa para tocar la combinación o canción exactamente como lo hacía antes. Por ejemplo, continúan aplicándose los canales MIDI, zonas de teclas y velocidad de pulsación, solo, silenciamiento, etc. Esto es importante, ya que le permite escuchar el programa exactamente como se tocará en la combinación o canción acabada.

Tenga en cuenta que esto significa que si en el teclado local no suena el programa seleccionado en los modos COMBINATION o SEQUENCER (por ejemplo, si se encuentra en una combi y el timbre no está en el canal MIDI global), el programa seguirá sin sonar en el teclado durante la edición. Si el sonido se está tocando mediante otros medios, por ejemplo, desde el secuenciador del NAUTILUS, ARP, o una DAW o controlador MIDI externo, esto puede no tener importancia. Si es necesario, puede utilizar varios medios para enrutar el teclado al programa, tales como:

- Utilizar MIDI Thru en una DAW externa
- En el modo SEQUENCER, configurar la pista de teclado para reproducir la pista deseada
- En el modo COMBINATION, cambiar temporalmente el canal MIDI del timbre/pista, y/o ajustar las zonas de teclas o velocidad de pulsación

Por supuesto, si desea editar el programa por sí mismo, sin verse afectado por el contexto de la combinación o canción, simplemente vaya al modo PROGRAM y edite el sonido allí.

# **Efectos**

Los efectos se tratan en su propia sección de los manuales, así que no entraremos en demasiados detalles aquí.

### **Efectos de inserción**

Los efectos de inserción le permiten enviar ya sea osciladores individuales o bien todo el programa a través de hasta 12 efectos, en serie. Puede utilizar cualquier tipo de efectos, desde distorsiones y compresores hasta chours y reverberaciones. Los efectos de inserción pueden enrutarse a las salidas principales, o a cualquiera de las salidas individuales.

Para más información, consulte ["Efectos de inserción" en la](#page-228-0)  [página 223.](#page-228-0)

### **Master Effects (Efectos maestros)**

Hay dos efectos maestros, a los que se accede a través de los envíos 1 y 2. Estos son los más adecuados para efectos tales como reverberaciones y retardos, pero puede utilizarlos con cualquier tipo de efecto.

Para más información, consulte ["Efectos maestros" en la](#page-229-0)  [página 224.](#page-229-0)

### **Total Effects (Efectos totales)**

Los dos efectos totales están dedicados al procesamiento de las salidas principales izquierda/derecha. Son ideales para efectos globales de la mezcla, tales como compresión, limitación, y ecualización, pero como con las otras secciones de efectos, puede utilizar cualquier tipo de efecto que desee.

# **Guardar ediciones**

Después de haber ajustado el sonido a la perfección, querrá guardar su trabajo. Para guardar sus ediciones:

**1. Seleccione el comando Write Combination desde el menú de páginas, en la esquina superior derecha de la pantalla.**

Esto abrirá un cuadro de diálogo que le permitirá guardar la combinación. Opcionalmente, también puede seleccionar una nueva ubicación, o cambiar el nombre de loa combinación.

**2. Pulse el nombre de la combinación para abrir el cuadro de diálogo de edición de texto.**

Puede dar a la combinación un nombre descriptivo utilizando el teclado en pantalla.

Después de introducir el nombre, pulse OK.

La ventana de edición de texto desaparecerá y volverá al cuadro de diálogo principal Save.

- **3. Para determinar la categoría y subcategoría, pulse los botones emergentes "Category" y "Sub Category" y seleccione las categorías/subcategorías de la lista.**
- **4. Bajo "To" en la parte inferior del cuadro de diálogo, pulse el botón emergente junto al programa para abrir el diálogo de ubicación de almacenamiento.**

Seleccione la ubicación en la que desee guardar la combinación editada.

Puede escribir en cualquier ubicación de los bancos A–N. Para evitar sobrescribir los sonidos de fábrica, es más seguro utilizar un espacio (slot) de uno de los bancos de usuario vacíos.

Después de seleccionar la ubicación, pulse OK.

- **5. Pulse OK de nuevo para iniciar el proceso de escritura.**
- **6. Si está seguro de que desea escribir en esta ubicación, vuelva a pulsar OK.**

Después de eso, ¡ya está!

Para más información, consulte ["Escritura de programas](#page-210-0)  [y combinaciones" en la página 205.](#page-210-0)

### **Guardar en soportes de almacenamiento**

También puede guardar y gestionar combinaciones en la unidad de disco interna y en dispositivos de almacenamiento USB. Para más información, consulte ["Guardar en la unidad](#page-214-0)  [de disco interna, unidades de CD y soportes USB" en la](#page-214-0)  [página 209](#page-214-0).

# **Creación de canciones (modo SEQUENCER)**

### **Descripción general del secuenciador**

### **Acerca del secuenciador del NAUTILUS**

El secuenciador del NAUTILUS puede contener hasta 200 canciones y 400.000 eventos MIDI o 300.000 eventos de audio. Consta de un secuenciador MIDI de 16 pistas y un grabador de audio de 16 pistas, dando un total de 32 pistas.

Vía MIDI, puede grabar y reproducir a través de dispositivos MIDI externos, así como el teclado, controladores físicos, y sonidos internos del NAUTILUS.

El grabador de audio de 24 bits, 48 kHz admite 16 pistas de reproducción y cuatro canales simultáneos de grabación. Las pistas de audio pueden grabar fuentes de audio externas, como guitarras y voces, así como los sonidos internos del NAUTILUS. Puede incluso grabar automatización de mezcla para volumen y panoramización.

Con su amplia gama de capacidades tales como muestreo en pista (In-track Sampling), expansión/división de tiempo (Time Stretch/Slice), arpegiador, efectos de alta calidad y controladores físicos, el NAUTILUS es el entorno ideal para la producción de música o interpretación en directo.

### **Las ediciones del secuenciador deberán guardarse en disco**

Cuando apague la alimentación, se guardarán los ajustes del modo SEQUENCER, las canciones grabadas y otros datos. Los datos guardados se volverán a cargar automáticamente la próxima vez que encienda la alimentación, y se restablecerán los ajustes del modo SEQUENCER.

### **Estructura del modo SEQUENCER**

### **Canciones**

Una canción se compone de pistas MIDI 1–16, una pista maestra, pistas de audio 1–16, parámetros de canción tales como el nombre de la canción, vector, arpegiador, batería, efectos, ajustes de RPPR y 100 patrones de usuario.

En la memoria del NAUTILUS puede cargarse a la vez un máximo de 200 canciones. En el disco interno, o en un soporte de almacenamiento USB, pueden almacenarse miles.

Las pistas MIDI 1-16 y las pistas de audio 1-16 se componen cada una de parámetros de configuración situados en la ubicación de inicio, y datos musicales dentro de la pista. La pista maestra se compone de datos de tempo y compás.

### **Grabación y edición de canciones**

La grabación de canciones se realiza en pistas. Puede grabar pistas MIDI en una de dos maneras; grabación en tiempo real o grabación por pasos. Para la grabación en tiempo real puede elegir uno de seis modos de grabación.

Las pistas de audio pueden grabarse en tiempo real, o crearse añadiendo archivos WAVE.

Puede editar pistas MIDI utilizando operaciones de edición de eventos para modificar los datos grabados o insertar nuevos datos, y utilizando operaciones de edición de pistas, tales como creación datos de control, que inserta inflexión del tono de afinación, aftertouch, o los datos de cambio de control.

También puede editar pistas de audio en gran variedad de maneras, incluyendo operaciones de edición de eventos que le permiten insertar o eliminar eventos de audio, y operaciones de edición de región.

La edición de región le permite seleccionar archivos WAVE y editar las direcciones de inicio/fin de un archivo WAVE en unidades de una sola muestra.

### **Patrones**

Hay dos tipos de patrones: patrones preajustados y patrones de usuario.

- **Patrones preajustados:** Patrones adecuados para pistas de batería que están preajustados en la memoria interna, y que pueden elegirse para cualquier canción.
- **Patrones de usuario:** Cada canción tiene hasta 100 patrones. Cuando utilice un patrón en una canción diferente, utilice los comandos del menú Utility **Copy Pattern** o **Copy From Song**, etc., para copiar el patrón. Puede ajustar la longitud del patrón a uno o más compases, como se desee.

Los patrones siempre contienen una única pista de datos musicales. Si desea utilizar patrones en múltiples pistas, tendrá que utilizar un patrón separado para cada pista.

Para utilizar patrones en una canción, colóquelos en una pista MIDI utilizando el comando de menú **Put to MIDI Track**, o cópielos utilizando el comando de menú **Copy to MIDI Track**.

También puede utilizar patrones con la función RPPR. Para más información, consulte ["Utilización de RPPR](#page-111-0)  [\(Reproducción/grabación de patrones en tiempo real\)" en la](#page-111-0)  [página 106](#page-111-0).

### **Patrones de secuenciador y patrones de pista de batería**

Los patrones preajustados están directamente disponibles para utilizarse como patrones de pista de batería.

Los patrones de usuario también pueden utilizarse con la pista de batería, pero tendrán que convertirse primero en patrones de pista de batería de usuario (a través del comando de menú **Convert to Drum Track Pattern** en Pattern/RPPR).

Cuando convierta un patrón de usuario, este se almacenará en la memoria interna, y no desaparecerá, incluso cuando se desconecte la alimentación.

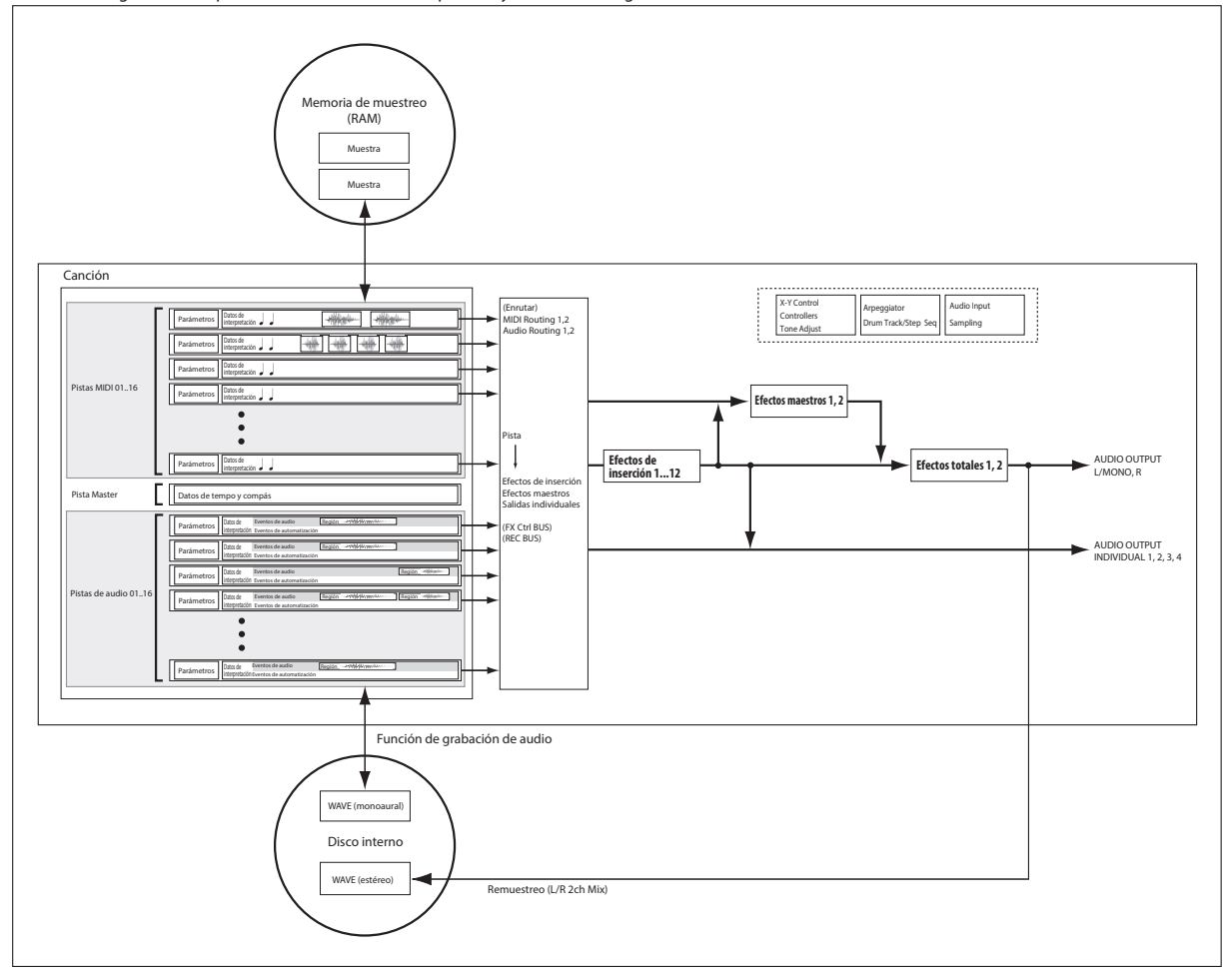

Este es un diagrama conceptual del modo SEQUENCER que incluye la función de grabación en disco duro.

*Estructura de páginas del modo SEQUENCER*

| Página                  | <b>Explicación</b>                                                                                                    |
|-------------------------|----------------------------------------------------------------------------------------------------|
| Mixer                   | · Reproducción/grabación de canciones<br>· Ediciones fáciles utilizando los mandos de<br>control RT y Tone Adjust<br>· Edición de parámetros de mezcla tales<br>como volumen, panoramización,<br>reproducción/silenciamiento, y<br>activación/desactivación de solo<br>• Configuración de ARP/DRUM<br>· Selección de programas para pistas MIDI<br>· Elección del modo de grabación<br>· Realización de ajustes para muestreo,<br>remuestreo, y audio |
| EO/X-Y/Controller       | · Ajustes de ecualización para cada pista<br>· Asignación de funciones para los botones<br>SW1 y SW2 y mandos de control RT 1-6<br>· Ajustes de síntesis vectorial                                                                                                    |
| <b>Track Parameters</b> | · Ajustes de parámetros para cada pista<br>(canal MIDI, selección de OSC, ajustes de<br>tono de afinación, etc.)                                                                                                    |
| MIDI Filter/Zone        | · Ajustes de filtro de recepción/transmisión<br>MIDI para cada pista<br>· Ajustes de zona de teclado y zona de<br>velocidad de pulsación para cada pista                                                                                                    |
| <b>Track Edit</b>       | • Edición de pistas                                                                                                    |

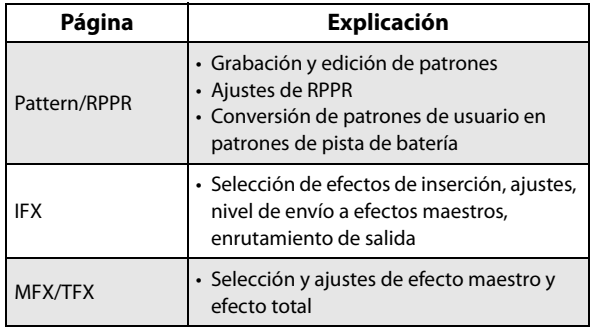

Para los detalles sobre cómo acceder a cada modo y página, consulte ["Operaciones básicas" en la página 14](#page-19-0).

Puede muestrear desde dentro del modo SEQUENCER, incluyendo el remuestreo de la propia canción. Para más información, consulte ["Muestreo en los modos PROGRAM](#page-150-0)  [y COMBINATION" en la página 145](#page-150-0).

También puede mezclar entradas de audio en directo, y procesarlas a través de efectos. Para más información, consulte ["Utilización de efectos con las entradas de audio"](#page-234-0)  [en la página 229](#page-234-0).

### **Set lists**

Las canciones pueden seleccionarse también en set lists, junto con programas y combinaciones. Para más información, consulte ["Set lists" en la página 113](#page-118-0).

# **Reproducción de canciones**

# **Reproducción**

Para reproducir una canción en el secuenciador, primero deberá cargar la canción desde el disco, enviar la canción al NAUTILUS a través de MIDI SysEx, o grabar una nueva canción.

Comencemos por cargar y reproducir los datos de las canciones de demostración.

- **1. Siga las instrucciones para cargar y reproducir las canciones de demostración en "Reproducción de las canciones de demostración" en la página 11 de la GIR.** Ahora, vamos a experimentar con los diferentes controles.
- **2. Pulse el botón SEQUENCER START/STOP (comienzo/parada).**

Al pulsarlo una vez se iniciará la reproducción; si se pulsa de nuevo, la reproducción se detendrá. Si se pulsa por tercera vez, la reproducción se reanudará desde donde se detuvo.

**3. Para volver al inicio de la canción, pulse el botón LOCATE.**

El punto predeterminado de localización es el de inicio de la canción. Puede cambiar esto si lo desea; consulte ["Ajustes de LOCATE \(Localizar\)" en la página 74](#page-79-0).

**4. Pulse el botón REW o FF del secuenciador para retroceder o avanzar rápido respectivamente.**  Puede utilizar los botones REW o FF del secuenciador durante la reproducción o mientras esté en pausa. Estos botones están inhabilitados durante la grabación, y cuando la canción está detenida.

Si lo desea, puede ajustar las velocidades de rebobinado y avance rápido utilizando el comando de menú de la página **FF/REW Speed**.

**5. Para ajustar el tempo, pulse el botón TAP con los intervalos deseados.**

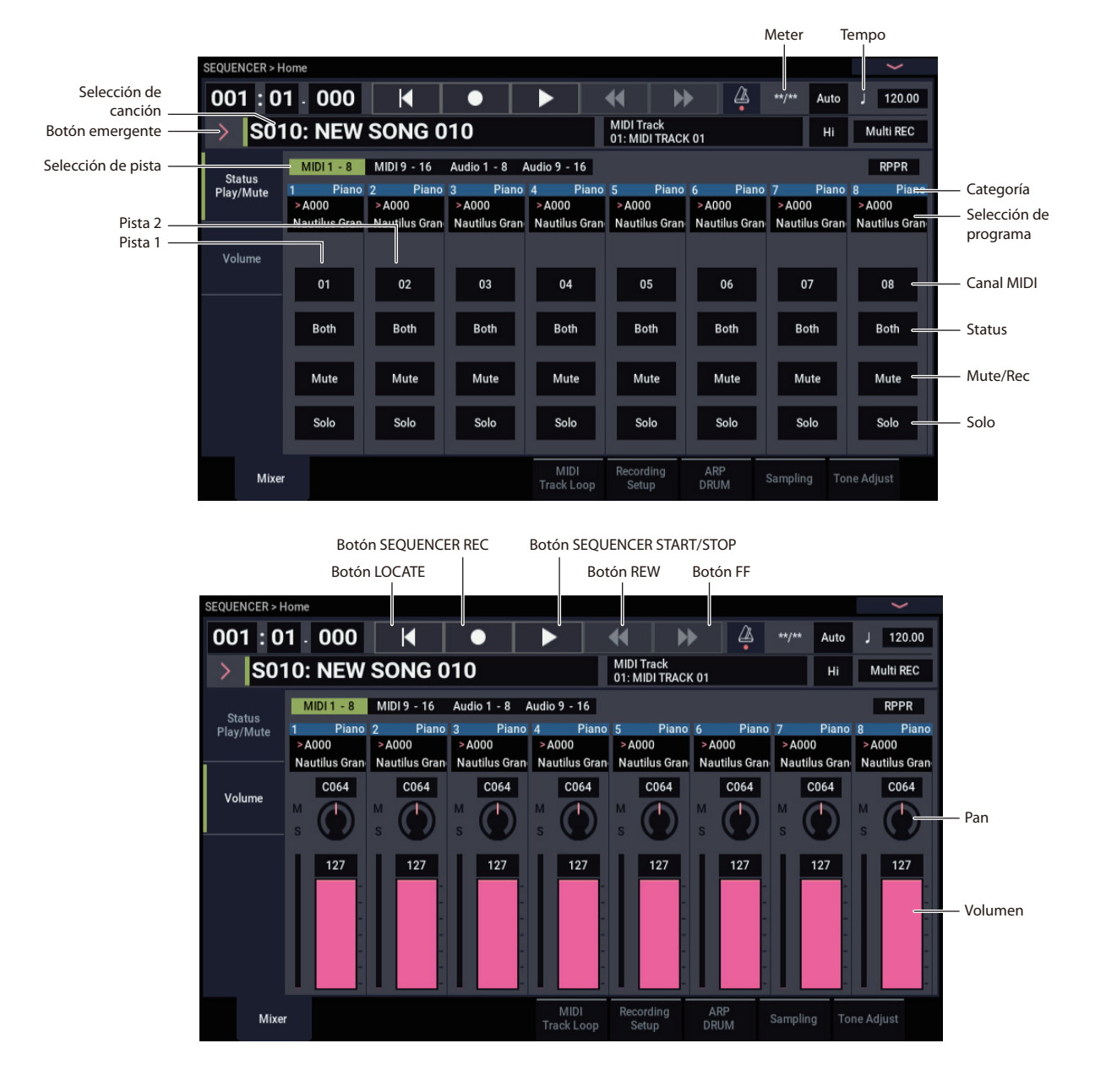

### **Operaciones que utilizan el botón QUICK ACCESS**

Pulse el botón QUICK ACCESS mientras mantiene pulsado el botón EXIT para comenzar y parar el secuenciador, poner el secuenciador en modo de grabación (REC), etc.

Botón EXIT + botón A: botón SEQUENCER/STOP

```
Botón EXIT + botón B: botón SEQUENCER REC
Botón EXIT + botón C: botón SEQUENCER LOCATE
Botón EXIT + botón D: botón SEQUENCER REW
Botón EXIT + botón E: botón SEQUENCER FF
Botón EXIT + botón F: botón SEQUENCER PAUSE
```
### **Mute (silenciamiento) y solo**

"Mute" permite silenciar cualquiera de las pistas MIDI 1–16, pistas de audio 1–16 o entradas de audio (analógicas 1, 2/USB 1, 2). Solo le permite escuchar cualquiera de estas pistas o entradas por sí mismas. Estas funciones pueden utilizarse en varias formas. Por ejemplo, puede escuchar solamente la sección de ritmo de pistas previamente grabadas mientras grabe pistas nuevas. Vamos a probar las funciones Mute y Solo.

- **1. Utilice "Song Select" para seleccionar la canción que desee reproducir.**
- **2. Pulse el botón SEQUENCER START/STOP (comienzo/parada).**
- **3. Pulse el botón Mute/Rec de la pista 1.**

El botón Mute/Rec se activará, y ya no se oirá la reproducción de la pista 1. De esta forma, la función de "silenciamiento" le permite silenciar una pista especificada hasta que desactive el silenciamiento de la pista.

Para cancelar el silenciamiento, pulse otra vez el botón Mute/Rec para desactivarlo.

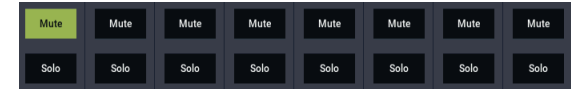

### **4. Pulse el botón Solo de la pista 1.**

El botón Solo se activará, y esta vez solamente se oirá la pista 1. Esto se conoce como "puesta en solo" de la pista.

Si utiliza tanto Mute como Solo, la función Solo tendrá prioridad.

Pulse el botón Solo de la pista 2.

Escuchará la reproducción de las pistas 1 y 2.

*Nota:* "Solo"(activado) se aplica a todas las pistas, incluyendo las pistas MIDI 1–16, pistas de audio 1-16 y todas las entradas de audio (analógicas y USB). Si, como en este ejemplo, ha activado Solo en las pistas MIDI 1 y 2 solamente, no oirá las pistas MIDI 3–16, las pistas de audio 1–16, ni ninguna de las entradas de audio.

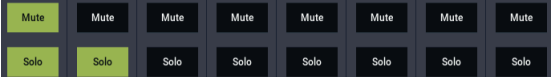

**5. Para desactivar "Solo", pulse otra vez el botón Solo. Pulse los botones Solo de las pistas MIDI 1 y 2.**

La pantalla cambiará y se silenciará la reproducción de la pista 1.

### **Exclusive Solo (Solo exclusivo)**

Normalmente, Solo funciona en el modo "Exclusive Solo off", en el que puede poner en Solo más de una pista a la vez (como en el ejemplo anterior). En contraste, el modo "Exclusive Solo on" solamente permite poner el Solo una pista a la vez, facilitando el cambio entre pistas puestas en Solo.

Utilice el comando de menú de página "Exclusive Solo" para especificar cómo funcionará la función Solo.

**Exclusive Solo off:** Podrá poner en Solo más de una pista a la vez. El estado de una pista cambiará cada vez que se pulse su botón Solo.

**Exclusive Solo on:** Cuando pulse un botón Solo, solamente se pondrá en "Solo" esa pista.

El ajuste de **SOLO** no se guardará cuando guarde la canción.

### <span id="page-79-0"></span>**Ajustes de LOCATE (Localizar)**

Puede pulsar el botón LOCATE para desplazarse a la ubicación registrada. Inicialmente, se moverá a 001:01.000.

Para cambiar la ubicación registrada, utilice el comando de menú de página **Set Location**.

Cuando seleccione una canción, el ajuste de "LOCATE" se inicializa automáticamente a 001:01.000.

### **Loop playback (Reproducción en bucle)**

Cuando grabe o reproduzca una canción, puede poner en bucle individualmente las pistas MIDI que esté reproduciendo.

En la página Home– MIDI Track Loop, marque **Track Play Loop** para las pistas MIDI que desee poner en bucle, y utilice **Loop Start Measure** y **Loop End Measure** para especificar el compás de inicio y el compás de fin de la región que desee reproducir en bucle.

Si marca (habilita) **Play Intro**, los compases precedentes al bucle se reproducirán como una introducción antes de que se inicie el bucle.

Si reproduce desde el primer compás con los ajustes mostrados en la captura de pantalla siguiente, la región especificada de compases se repetirá de la forma siguiente. Tenga en cuenta que **Play Intro** está habilitada para la pista 1, pero inhabilitada para la pista 2.

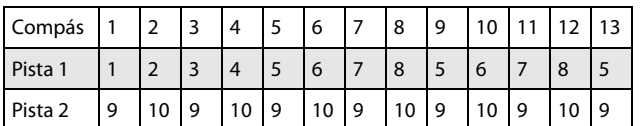

Si inhabilita (desmarca) **Play Intro** para la pista 1, la región de compases especificada se repetirá de la forma siguiente.

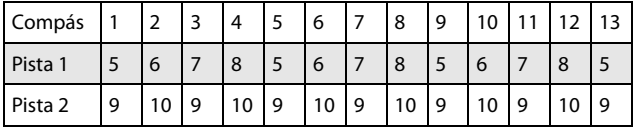

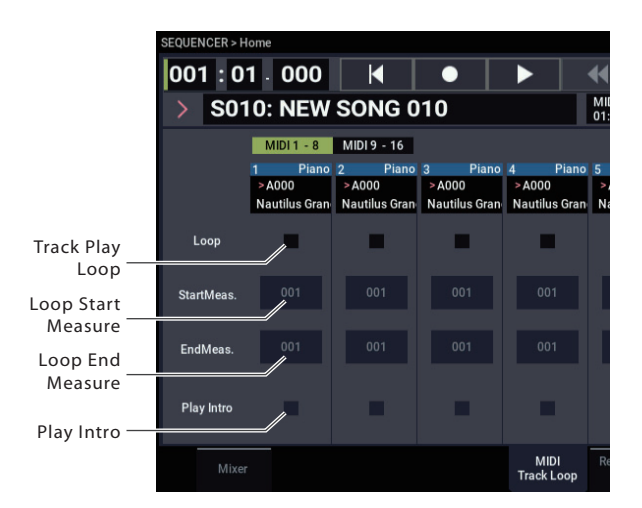

# **Grabación MIDI**

- Puede grabar hasta 400.000 eventos (por ejemplo, notas), hasta 200 canciones, y hasta 999 compases en cada canción.
- La resolución de tiempo máxima es de 1/480 partes por negra.
- Hay dieciséis pistas para datos de interpretación MIDI, y una pista maestra que controla la signatura de compás y tempo.

# <span id="page-81-0"></span>**Preparativos para la grabación**

Antes comenzar a grabar, asegúrese de que la protección de memoria del modo GLOBAL esté desactivada. Para más información, consulte ["Protección de memoria" en la](#page-213-0)  [página 208](#page-213-0).

### **Selección de una canción**

Antes de que podamos comenzar este ejemplo, necesitamos seleccionar una canción vacía donde podamos grabar.

- **1. Pulse el botón MODE para seleccionar el modo SEQUENCER.**
- **2. Vaya a la página Home– Mixer. etc.**
- **3. Pulse el botón emergente de selección de canción.**

Aparecerá un diálogo emergente de selección de canción.

**4. Elija una canción nueva y vacía de la lista, y pulse el botón OK.**

### **Consejo: Ajuste la longitud de la canción**

De forma predeterminada, las nuevas canciones tienen una longitud de 64 compases. Si desea grabar más de 64 compases, vaya a la página Track Edit y utilice el comando **Set Song Length** del menú de página.

### **Ajustes de pistas**

Como vamos a grabar una nueva canción en este ejemplo, empezaremos por explicar cómo asignar un programa a cada pista MIDI, y realizar ajustes básicos tales como volumen.

Para los detalles sobre pistas de audio, consulte ["Grabación](#page-96-0)  [de audio" en la página 91.](#page-96-0)

### **1. Asigne un programa a cada pista MIDI.**

Utilice "Program Select" (página Home– Mixer) para asignar un programa a cada pista MIDI.

Puede copiar varios ajustes de programas o combinaciones, incluidos efectos, ajustes del arpegiador, Tone Adjust, etc.

Cuando asigne un programa, puede utilizar "Track Select" para seleccionar la pista para la que esté haciendo asignaciones, y probar reproduciendo el sonido.

**2. Ajuste la panoramización y volumen de cada pista MIDI.**

**Pan** configura la panoramización de cada pista y **Volume** ajusta el volumen de cada pista.

- Puede interpretar y grabar utilizando ARP y la pista de batería.
- Puede interpretar y grabar utilizando RPPR (Reproducción/grabación de patrones en tiempo real).
- Hay 718 patrones incorporados preajustados ideales para pistas de batería, y además puede crear hasta 100 patrones de usuario para cada canción. Estos patrones pueden utilizarse como datos de interpretación para una canción, o con la función RPPR.
- **3. Especifique el generador de tonos que será reproducido por cada pista MIDI.**

**Mixer**: Utilice el botón Track Status de la página Mixer:Status Play/MuteSet para determinar si los sonidos que suenan en cada pista serán reproducidos por el NAUTILUS o por un dispositivo externo.

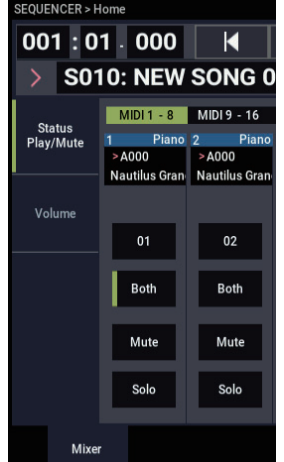

Normalmente, cuando se utilice el NAUTILUS como módulo de sonido de 16 timbres, se seleccionará INT o Both.

**Status** INT: Durante la reproducción, el generador de tonos interno del NAUTILUS reproducirá los datos MIDI grabados en tal pista. Cuando utilice el teclado o los controladores del NAUTILUS, estará reproduciendo y controlando la pista seleccionada mediante "Track Select". Los datos MIDI no se transmitirán a un dispositivo externo.

**Status** EXT, EX2, Both: Durante la reproducción, los datos MIDI grabados en esa pista se transmitirán desde la salida MIDI OUT para sonar a través de un módulo de sonido externo. Cuando utilice el teclado o los controladores del NAUTILUS, los datos MIDI se transmitirán para tocar y controlar el módulo de sonido externo seleccionado mediante "Track Select". El canal MIDI del generador de tonos externo deberá ajustarse para que coincida con el canal MIDI (**MIDI Channel**) de las pistas del NAUTILUS que estén configuradas como EXT, EX2 o Both.)

Si **Status** se configura como Both, sonará y se controlará tanto el generador de tonos externo como el generador de tonos interno.

#### **4. Especifique el canal MIDI para cada pista.**

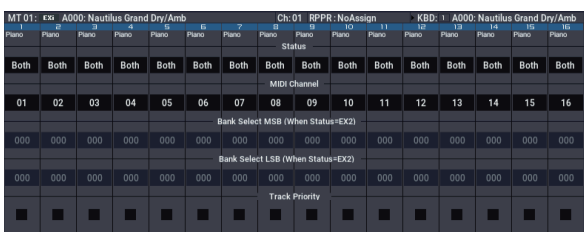

En la página Track Parameters– MIDI Status, **MIDI Channel** especifica el canal MIDI para cada pista.

En general, deberá ajustar **MIDI Channel** en los diferentes canales 1–16 para cada pista. Las pistas que se envían al mismo canal MIDI sonarán simultáneamente cuando cualquiera se grabe o reproduzca.

#### **5. Realice los ajustes de los efectos.**

Realice los ajustes para cada efecto en las páginas IFX y MFX/TFX.

Para más información, consulte ["Utilización de efectos](#page-230-0)  [en combinaciones y canciones" en la página 225.](#page-230-0)

#### **6. Ajuste el tempo y la signatura de compás.**

Para ajustar el tempo, puede pulsar el botón TAP con los intervalos deseados. Como alternativa, puede seleccionar "- (Tempo)" en la página Home– Mixer (o página similar) y utilizar los controladores VALUE para ajustar el tempo. Ajuste "Tempo Mode" en Manual.

A continuación tendrá que ajustar la signatura de compás. En este ejemplo, vamos a explicar cómo ajustar la signatura de compás utilizando el campo "Meter". Normalmente, especificará el tipo de compás antes de grabar la primera pista, y después de comenzará a grabar. a) Pulse el botón SEQUENCER REC y ajuste "Meter" en \*\*/\*\*.

b) Pulse \*\* / \*\* para resaltarlo, y utilice los controladores VALUE para ajustar la signatura de compás.

c) Pulse el botón SEQUENCER START/STOP para iniciar la grabación. Cuando haya finalizado la cuenta de entrada y la función de localización alcance 001:01:000, pulse el botón SEQUENCER START/STOP para detener la grabación. La signatura de compás que haya especificado se habrá grabado en la pista maestra.

Si pulsa el botón SEQUENCER START/STOP durante la cuenta de entrada, no se grabará la signatura de compás.

#### **7. Ajuste REC Resolution como desee.**

Cuando grabe MIDI en tiempo real, este parámetro controlará la corrección de tiempo, conocida también como "cuantización". Esto también se aplica cuando se graban datos de automatización de audio.

Esto solamente afecta a una nueva grabación MIDI; no cambia las pistas grabadas previamente.

Por ejemplo, supongamos que ha grabado algunas corcheas, pero su tiempo no fue del todo perfecto, como se muestra en la parte 1 de la ilustración siguiente. Si "REC Resolution" estaba configurado como  $\Box$  cuando grabó, el tiempo se corregirá automáticamente como se muestra en la parte 2 de la ilustración. Si "REC Resolution" está ajustado en Hi, las notas se grabarán con el tiempo con el que se toquen.

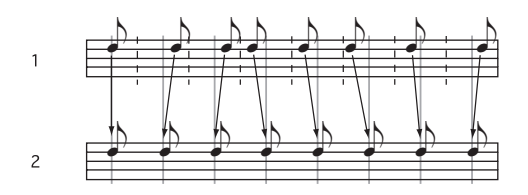

#### **8. Realice otros ajustes que considere necesarios.**

Realice los ajustes para el arpegiador (ARP), filtrado de MIDI (MIDI Filter/Zone), etc.

Cuando haya terminado de realizar estos ajustes, la configuración básica se habrá completado. Ahora podrá grabar como se describe en ["Procedimiento de grabación" en](#page-100-0)  [la página 95](#page-100-0)

### **Guardar los ajustes de los parámetros de una canción**

Todos los ajustes anteriores pueden guardarse como una plantilla de canción. Si utiliza con frecuencia los mismos ajustes, esto puede ser un gran ahorro de tiempo. Para más información, consulte ["Canciones de plantilla", más abajo.](#page-83-0)

### <span id="page-83-0"></span>**Canciones de plantilla**

Los datos preajustados que constan de 18 canciones de plantilla en el NAUTILUS (P00–P17) están diseñados para poder empezar a crear canciones rápidamente, con grupos de sonidos y efectos que resultan idóneos para cada estilo de música. Además de los preajustes, usted también puede crear canciones de plantilla que contengan los ajustes y sonidos que utilice frecuentemente.

Además, cuando cargue una canción de plantilla, puede copiar uno o más patrones de batería en las pistas.

*Nota:* Cada canción de plantilla incluye datos sobre programas, ajustes de parámetros de pista como volumen y panoramización, y ajustes como efectos, arpegio (ARP), pistas de batería y tempo. Las canciones de plantilla no incluyen datos de notas MIDI, patrones o datos de audio.

Las canciones de plantilla almacenan casi todo lo relativo a la canción excepto los propios datos MIDI y de audio. Esto incluye selecciones de programa, parámetros de pistas, efectos y ajustes de escenas, y el nombre y el tempo de la canción.

Las plantilla canciones predeterminadas de fábrica le permiten ponerse en marcha rápidamente con conjuntos armonizados de sonidos y efectos para varios estilos de música. También puede crear sus propias plantillas de canciones con sus sonidos y configuraciones favoritos.

Tenga en cuenta que las canciones de plantilla no incluyen datos MIDI para pistas y patrones de canciones, datos de audio o ajustes que rijan la forma de reproducción de los datos musicales, incluyendo **Meter** (Medidor), **Metronome** (Metrónomo), **PLAY/MUTE**

(Reproducción/Silenciamiento) y **Track Play Loop** (Bucle de reproducción de pista) (incluido el compás de inicio/final).

Cuando cargue una canción de plantilla, también podrá cargar opcionalmente uno o más patrones de pista de batería.

**1. En la página SEQUENCER > Home– Mixer, pulse el botón de menú de página y seleccione el comando Load Template Song.**

Aparecerá un cuadro de diálogo.

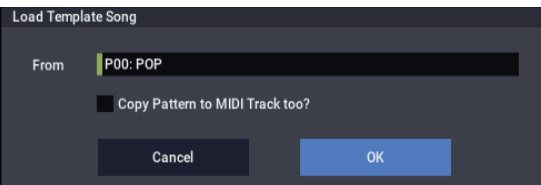

- **2. En el campo From, elija la canción de plantilla que dese cargar.**
- <span id="page-83-1"></span>**3. Marque la casilla de verificación "Copy Pattern to MIDI Track too?".**

Cuando se marque esta casilla, después de haber finalizado la operación de **Load Template Song** aparecerá automáticamente un cuadro de diálogo para copiar un patrón.

Si no esto está marcado, solamente se cargará la canción de plantilla seleccionada.

**4. Pulse el botón OK para cargar la canción de plantilla, o pulse el botón Cancel para salir sin realizar cambios.**

Cuando pulse OK, los ajustes de la canción de plantilla se copiarán en la canción actual.

Si marcó **Copy Pattern to MIDI Track too?** en el paso [3,](#page-83-1) aparecerá el cuadro de diálogo **Copy Pattern To MIDI Track**.

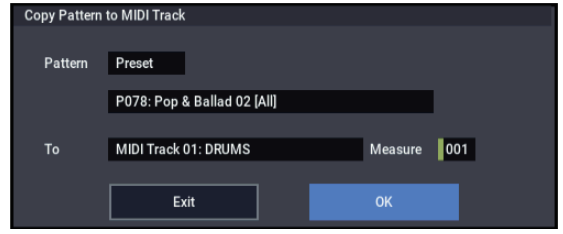

Este es el mismo cuadro de diálogo que el que aparece en el comando de menú **Copy To MIDI Track**.

- **5. In el campo Pattern, seleccione un patrón para copiar.**
- **6. En el campo To MIDI Track, seleccione la pista que desee utilizar para el patrón de pista de batería.**
- **7. En el campo Measure, ajuste el compás en el que desee iniciar el patrón.**

*Nota:* En cada una de las dieciocho canciones de plantilla preajustadas, la pista 1 se asigna siempre a un programa de batería. (En algunos casos, otras pistas también pueden tener programas de batería.)

Después de los nombres de cada uno de los 1271 patrones preajustados, se mostrarán parcialmente el estilo musical y el nombre de los programas de batería más adecuados. (Para la lista completa de programas de batería, consulte la VNL.)

Cargando una pista de batería y el patrón preajustado correspondiente, podrá configurar inmediatamente una pista de batería para que coincida con la canción de plantilla.

#### **8. Para cargar el patrón de batería, pulse el botón OK.**

Después de haberse cargado el patrón, se contará automáticamente **Measure** (compás). Después puede copiar otro patrón si lo desea. Por ejemplo, puede utilizar diferentes patrones uno tras otro para construir una canción, con diferentes patrones para verso,estribillo y puente.

Después de haber terminado de añadir patrones, puse el botón **EXIT**, ¡y ya está!

### **Guardar sus propias canciones de plantilla**

También puede guardar sus propias canciones de plantilla:

- **1. Configure una canción a su gusto, incluyendo programas, efectos, ajustes del arpegiador, el nombre de la canción, etc.**
- **2. En la página SEQUENCER > Home– Mixer, pulse el botón de menú de página y seleccione el comando Save Template Song.**
- **3. En el campo To, seleccione una de las 16 ubicaciones de canciones de plantilla de usuario. U00…15.**
- **4. Pulse OK para guardar la canción de plantilla.**

# **Grabación MIDI en tiempo real**

Cuando haya terminado con ["Preparativos para la](#page-81-0)  [grabación,"](#page-81-0) como se ha descrito anteriormente, ¡puede comenzar a grabar!

La grabación en tiempo real le permite grabar su interpretación en el NAUTILUS, incluyendo las notas que toque, movimientos del joystick y mando, etc. Esto está en contraste con la grabación por pasos, que se describe en una sección posterior.

El modo predeterminado es para grabar en una sola pista a la vez. Como alternativa, la grabación multipista le permite grabar simultáneamente múltiples canales de datos en múltiples pistas. Esto es muy práctico para utilizarse durante la grabación RPPR, ARP, o la pista de batería, o para grabar la salida de un secuenciador externo en un único pase.

### <span id="page-84-0"></span>**Configuración de grabación**

En la página Home– Recording Setup, seleccione el método de grabación en tiempo real que desee utilizar.

### **Overwrite (Sobrescribir)**

Con este método, los datos musicales previamente grabados en una pista se sobrescriben mediante los nuevos datos grabados. Cuando realice la grabación con sobrescritura en una pista previamente grabada, sus datos musicales se eliminarán y se sustituirán por los datos nuevamente grabados.

Normalmente utilizará este método para grabar, y después modificar los resultados utilizando otros tipos de grabación en tiempo real o edición de eventos MIDI.

**1. Utilice "Track Select" para seleccionar la pista que desee grabar.**

**2. Ajuste Recording Setup en Overwrite.**

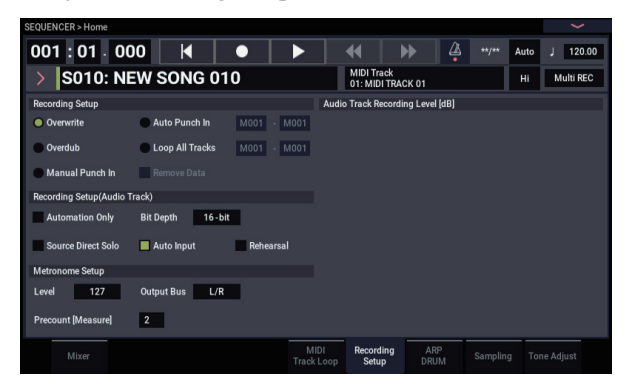

- **3. En "Location", especifique la ubicación en la que desee iniciar la grabación.**
- **4. Pulse el botón SEQUENCER REC, y después pulse el botón SEQUENCER START/STOP.**

Si **Metronome Setup** (Configuración de metrónomo) está todavía configurado con los ajustes predeterminados, el metrónomo sonará durante una cuenta de entrada de dos compases, y después se iniciará la grabación. Toque el teclado y mueva controladores como el joystick para grabar su interpretación.

**5. Cuando termine de tocar, pulse el botón SEQUENCER/STOP.**

La grabación finalizará, y la ubicación volverá al punto en el que inició la grabación.

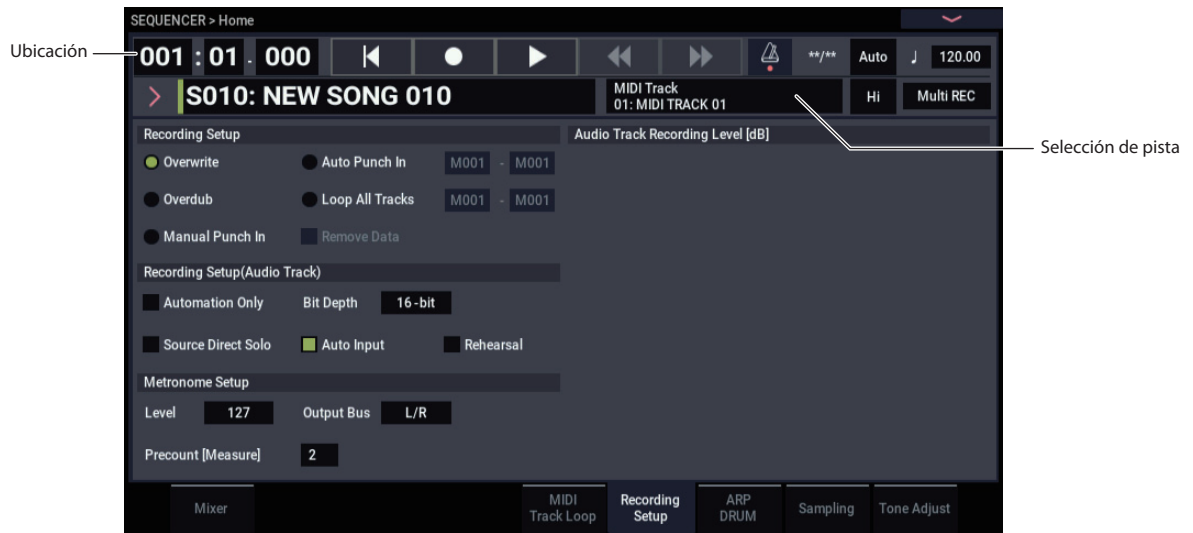

### <span id="page-85-0"></span>**Overdub (Sobregrabar)**

Con este método, los datos musical nuevamente grabados se añaden a los datos existentes.

Cuando realice grabación con superposición en una pista previamente grabada, los datos nuevamente grabados se añadirán a los datos previamente grabados.

Lo mejor es seleccionar este modo si desea grabar datos de control adicionales, grabar un patrón de batería, o grabar el tempo en la pista maestra. Con este modo, se pueden añadir datos sin borrar los datos de interpretación existentes.

- **1. Utilice "Track Select" para seleccionar la pista que desee grabar.**
- **2. Ajuste Recording Setup en Overdub.**

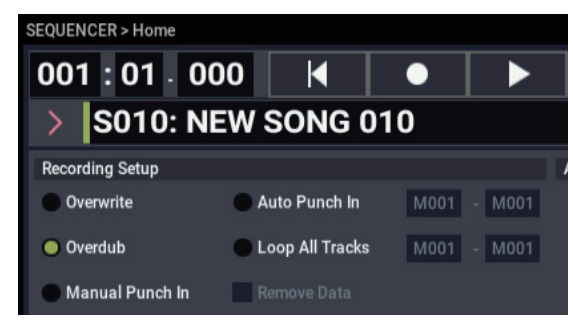

**3. Para el resto del procedimiento, consulte los pasos 3-5 de "Sobrescribir".**

### **Pinchado de entrada manual**

Mientras se esté reproduciendo la canción, puede pulsar el botón SEQUENCER REC o pisar un conmutador de pedal en la ubicación deseada para iniciar o detener la grabación. Con este método, los datos musicales previos de la pista se sobrescriben mediante los nuevos datos grabados.

- **1. Utilice "Track Select" para seleccionar la pista que desee grabar.**
- **2. Ajuste Recording Setup en Manual Punch In.**

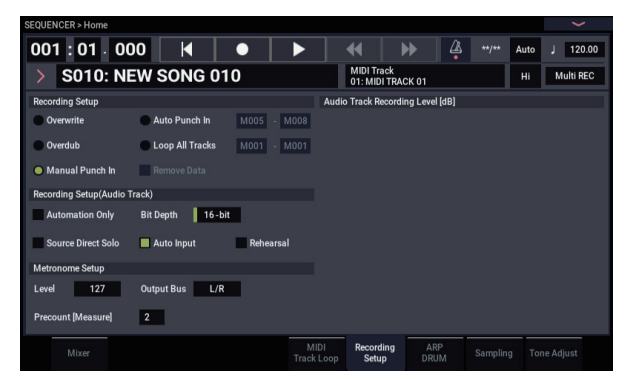

- **3. En "Location", especifique una ubicación varios compases antes del punto en el que desee iniciar la grabación.**
- **4. Pulse el botón SEQUENCER START/STOP (comienzo/parada).**

Se iniciará la reproducción.

**5. En el punto en el que desee iniciar la grabación, pulse el botón SEQUENCER START/STOP.**

Se iniciará la grabación. Toque el teclado y accione controladores como el joystick para grabar su interpretación.

#### **6. Cuando termine de grabar, pulse el botón SEQUENCER/STOP.**

La grabación finalizará (la reproducción continuará).

*Nota:* En vez de pulsar el botón SEQUENCER REC en los pasos 5 y 6, puede utilizar un conmutador de pedal conectado al jack ASSIGNABLE SWITCH.

En la página GLOBAL > Controllers/Scales, configure "Foot Switch Assign" como Song Punch In/Out. Para más información, consulte ["Configuración del](#page-180-0)  [conmutador de pedal y pedal asignables" en la](#page-180-0)  [página 175](#page-180-0).

**7. Pulse el botón SEQUENCER START/STOP (comienzo/parada).**

La reproducción se detendrá, y volverá a la ubicación especificada en el paso 3.

#### **Pinchado de entrada automático**

En primer lugar se deberá especificar el área que desee regrabar. La grabación se producirá automáticamente en el área especificada. Con este método, los datos musicales previos de la pista se sobrescriben mediante los nuevos datos grabados.

- **1. Utilice "Track Select" para seleccionar la pista que desee grabar.**
- **2. Ajuste Recording Setup en Auto Punch In.**

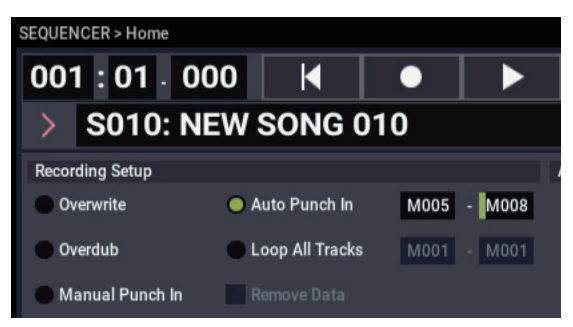

**3. En "M (Auto Punch In Start Measure)" y "M (Auto Punch In End Measure)" especifique el área que desee grabar.**

Por ejemplo, si especifica M005-M008, la grabación solamente se producirá del compás 5 al compás 8.

- **4. En "Location", especifique una ubicación varios compases antes del punto en el que desee iniciar la grabación.**
- **5. Pulse el botón SEQUENCER REC, y después pulse el botón SEQUENCER START/STOP.**

Se iniciará la reproducción.

Cuando alcance la ubicación de comienzo especificada en el paso 3, se iniciará la grabación. Toque el teclado y accione controladores como el joystick para grabar su interpretación. Cuando alcance la ubicación de terminación especificada en el paso 3, la grabación finalizará. (La reproducción continuará.)

**6. Pulse el botón SEQUENCER START/STOP (comienzo/parada).**

La reproducción se detendrá, y volverá a la ubicación especificada en el paso 4.

### <span id="page-86-0"></span>**Loop All Tracks (Todas las pistas en bucle)**

Este método le permite continuar con grabación, a medida que agrega datos musicales.

La región determinada se puede grabar varias veces. Esto es ideal para grabar frases de batería, etc.

- **1. Utilice "Track Select" para seleccionar la pista que desee grabar.**
- **2. Ajuste Recording Setup en Loop All Tracks.**

Si **Multi REC** está marcado, no será posible seleccionar Loop All Tracks.

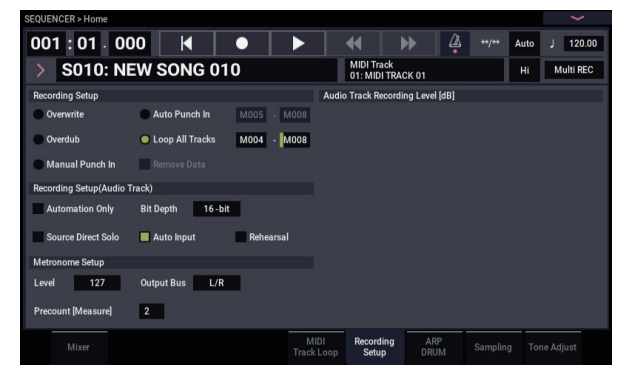

### **3. En "M (Loop Start Measure)" y "M (Loop End Measure)" especifique el área que desee grabar.**

Por ejemplo, si especifica M004-M008, la grabación se producirá repetidamente (como un bucle) del compás 4 al compás 8.

- **4. En "Location", especifique una ubicación varios compases antes del punto en el que desee iniciar la grabación.**
- **5. Pulse el botón SEQUENCER REC, y después pulse el botón SEQUENCER START/STOP.**

Se iniciará la reproducción. Cuando alcance la ubicación de comienzo especificada en el paso 3, se iniciará la grabación. Toque el teclado y accione controladores como el joystick para grabar su interpretación.

Cuando alcance la ubicación de terminación especificada en el paso 3, volverá a la ubicación de inicio, y la grabación continuará.

Los datos musical que se graben en bucle se añadirán a los datos previamente grabados.

### **6. También puede borrar datos específicos incluso mientras continúe grabando en bucle.**

Si pulsa el botón SEQUENCER REC durante la grabación en bucle, todos los datos musicales se eliminarán de la pista seleccionada mientras continúe pulsando el botón.

Marcando la casilla de verificación "Remove Data" podrá borrar solamente los datos especificados. Durante la grabación en bucle, pulse la nota que desee eliminar del teclado, y solamente se eliminarán los datos de tal número de nota mientras continúe pulsando esa nota.

Del mismo modo, los datos de inflexión se eliminarán mientras incline el joystick en la dirección X (horizontal). Cuando esté de nuevo dispuesto para grabar datos musicales, desmarque la casilla de verificación "Remove Data".

### **7. Pulse el botón SEQUENCER START/STOP (comienzo/parada).**

La reproducción finalizará, y volverá a la ubicación de inicio de la grabación especificada en el paso 4. Si selecciona Loop All Tracks, la reproducción normal también se realizará en bucle.

### **Multi (Grabación multipista)**

La grabación multipista le permite grabar simultáneamente en múltiples pistas, cada una con un canal diferente.

**1. En la parte superior derecha de la pantalla LCD, marque "Multi REC".**

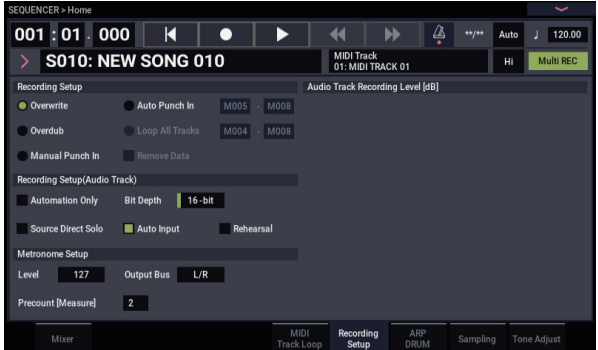

- **2. Realice los ajustes deseados de Recording Setup.** Puede grabar utilizando Overwrite, Overdub, Manual Punch In, o Auto Punch In.
- **3. Utilice "Location" para especificar el compás en el que desee iniciar la grabación.**
- **4. Para la canción que desee grabar, pulse Mute/REC para hacer que indique Rec.**
- **5. Pulse el botón SEQUENCER REC, y después pulse el botón SEQUENCER START/STOP.**

Con los ajustes predeterminados para **Metronome Setup**, el metrónomo sonará durante una cuenta de entrada de dos compases, y después se iniciará la grabación. Ahora podrá interpretar en el teclado y controladores, y utilizar las funciones ARP o RPPR si lo desea.

**6. Pulse el botón SEQUENCER START/STOP (comienzo/parada).**

La reproducción se detendrá, y volverá a la ubicación especificada en el paso 4.

### **Ejemplo de grabación en tiempo real**

En este ejemplo, vamos a asignar un programa de batería a MIDI Track 01 y crear la frase de batería de un compás siguiente.

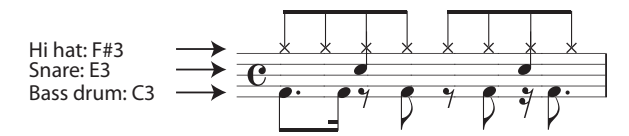

- **1. Cree una nueva canción, y especifique un programa de batería para MIDI Track 01. Utilice "Track Select" para seleccionar MIDI Track 01, y verifique que oiga un programa de batería.**
- **2. Vaya a la página Home– Recording Setup. En Recording Setup, especifique "Loop All Tracks" y ajuste la grabación en M001-M001.**

Para más información, consulte ["Loop All Tracks \(Todas](#page-86-0)  [las pistas en bucle\)" en la página 81.](#page-86-0)

Con este ajuste, el compás 1 se grabará repetidamente. Los datos nuevamente grabados se añadirán en cada pase.

- **3. Ajuste "REC Resolution" en .**
- **4. Pulse el botón SEQUENCER REC, y después el botón SEQUENCER START/STOP.**

El metrónomo sonará durante una cuenta atrás de dos compases, y después se iniciará la grabación.

- **5. Como se muestra en el ejemplo musical impreso arriba, empiece tocando la nota C3 del teclado para grabar el bombo durante un compás.**
- **6. A continuación, toque la nota E3 del teclado para grabar la caja durante un compás, y después la nota F#3 para grabar el charles.**
- **7. Pulse el botón SEQUENCER START/STOP para detener la grabación.**
- **8. Reproduzca el resultado y escuche la interpretación de batería que grabó.**

Pulse el botón SEQUENCER START/STOP (comienzo/parada). Cuando haya terminado de escuchar, pulse una vez más el botón SEQUENCER START/STOP para detener la reproducción.

**9. Si no está satisfecho con el resultado, ejecute el comando "Compare" para volver al estado anterior a la grabación, y después vuelva a grabar desde el paso 4.**

*Nota:* Cuando haya terminado de grabar, vuelva a cambiar Recording Setup al ajuste **Overwrite** normalmente utilizado (página Home– Recording Setup).

Además, acceda a la página Home– MIDI Track Loop, marque "Track Play Loop" para MIDI Track 01, y ajuste "Loop Start Measure" y "Loop End Measure" en 001. Cuando reproduzca, pista 01 MIDI reproducirá repetidamente el primer compás.

# **Grabación por pasos MIDI**

La grabación por pasos es el método de grabación en el que se especifica la duración y la intensidad de cada nota, y se utiliza el teclado para especificar el tono de afinación de cada nota MIDI. Puede utilizar el botón Rest y el botón Tie del cuadro de diálogo para introducir silencios y ligaduras.

La grabación por pasos es útil cuando quiera crear mecánicamente pulsos precisos, o cuando necesite para grabar una frase que sería difícil de tocar a mano "en tiempo real", o cuando le resulte difícil tocar pasajes extremadamente complicados o rápidos.

### **Ejemplo de grabación por pasos**

En este ejemplo, vamos a asignar un programa de bajo a MIDI Track 02 y grabar por pasos la frase de bajo de dos compases siguiente.

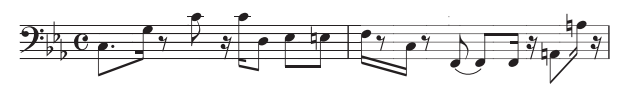

- **1. Especifique un programa de bajo para MIDI Track 02. Utilice "Track Select" para seleccionar MIDI Track 02, y verifique que oiga un programa de bajo.**
- **2. Vaya a la página Track Edit– Track Edit.**
- **3. Ajuste "From Measure" en 001.**

Con este ajuste, la grabación por pasos comenzará desde el compás 1.

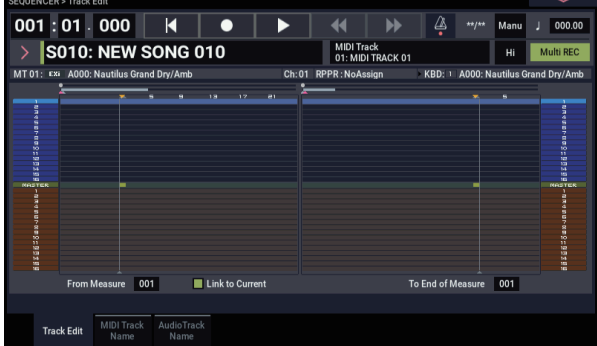

**4. Pulse el botón de menú de la página, y pulse el comando de menú de página "MIDI Step Recording".** Aparecerá un cuadro de diálogo.

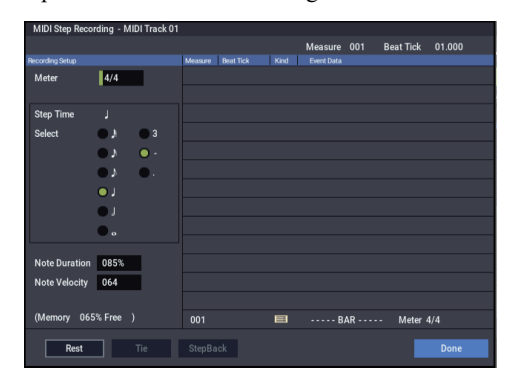

**5. En "Step Time", utilice "Select" para especificar el valor básico de tiempo con el que desee introducir notas y silencios.**

Introduzca la primera nota C3 (Do 3) como  $\lambda$  (corchea con puntillo).

Utilice el botón de radio de la izquierda para seleccionar  $\mathcal{D}$ .

Puede elegir entre el rango que va de  $_{\text{o}}$  (redonda) a  $_{\text{o}}$ (fusa).

Introduzca un puntillo seleccionando "." con los botones de radio de la derecha.

Puede especificar "3" para introducir un tresillo. Si desea utilizar la longitud no modificada de la nota que está seleccionada a la izquierda, elija "-".

"Note Duration" indica la duración con la que sonará la nota en sí. Los valores más pequeños producirán una nota staccato, y valores mayores producirán una nota legato. Para este ejemplo, deje este ajuste sin cambiar.

"Note Velocity" es la velocidad de pulsación (la fuerza con que se toca), y los valores más grandes producirán un volumen más alto. Ajuste esto en Key.

Si selecciona Key para este parámetro, se introducirá la velocidad de pulsación con la que realmente toque el teclado.

**6. En el teclado, pulse y suelte la primera nota C3 que desee introducir.**

Los datos que introduzca aparecerán en la pantalla LCD como valores numéricos. En la parte superior derecha, Measure 001 Beat Tick 01.000 cambiará a Measure 001 Beat Tick 01.360. La siguiente nota que introduzca se colocará en esta ubicación.

**7. Introduzca el resto de las notas como se ha descrito en los pasos 5 y 6. (Ya ha introducido la primera nota C3.)**

Además de los métodos descritos en los pasos 5 y 6, también puede utilizar los métodos de introducción siguientes.

- Para introducir un silencio, pulse el botón Rest. Esto introducirá un silencio del valor de "Step Time".
- Para modificar la duración de una nota, puede modificar el valor de "Step Time" antes de introducir la nota. Sin embargo, si desea prolongar la duración (ligadura) de la nota, pulse el botón Tie. En este momento, la nota previamente introducida se prolongará la duración de "Step time".
- Para eliminar una nota o silencio que haya introducido, pulse el botón Step Back. Se eliminará la nota previamente introducida.
- Para introducir un acorde, pulse simultáneamente las notas del acorde deseado. Incluso aunque no las pulse simultáneamente, las notas que haya pulsado antes de separar completamente su mano de todas las teclas del teclado se introducirán en la misma ubicación.

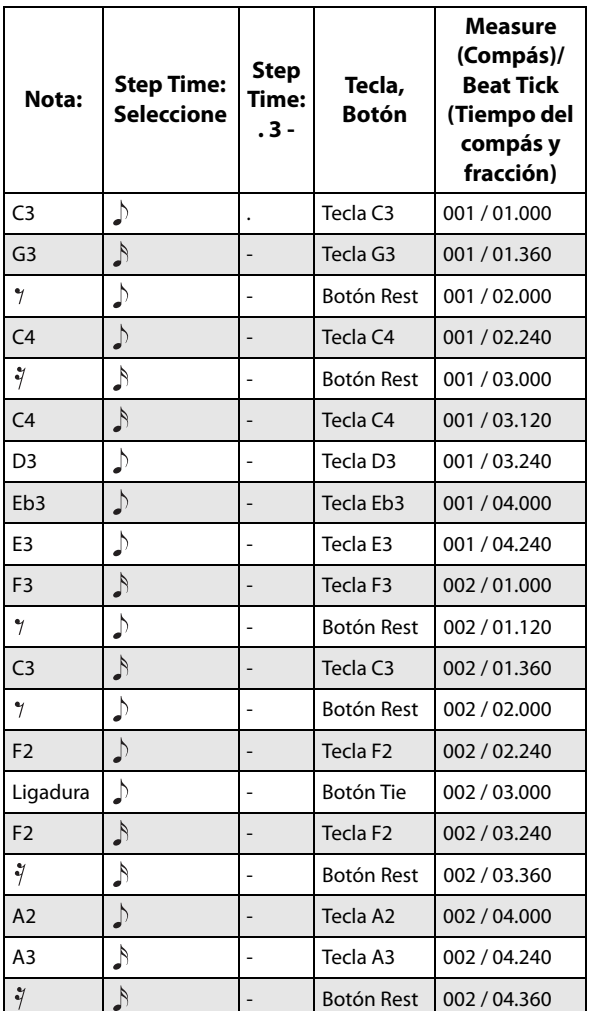

### **8. Cuando finalice la grabación, pulse el botón Done.**

Pulse el botón SEQUENCER START/STOP para reproducir.

Vaya a la página Home– MIDI Track Loop, marque **Track Play Loop** para MIDI Track 02, ajuste **Loop Start Measure** en 001 y **Loop End Measure** en 002. La pista 02 MIDI reproducirá repetidamente los compases 1–2.

**9. Si no está satisfecho con el resultado, utilice el comando "Compare" de los comandos de menú de página para volver al estado anterior a la grabación, y después vuelva a grabar desde el paso 4.**

Cuando comience la grabación por pasos, todos los datos de la pista MIDI que sigue al compás en el que inició la grabación se borrarán. Tiene que ser consciente de esto si inicia la grabación por pasos desde un compás a mitad de la canción.

Si desea copiar datos en un compás que ya contenga datos, realice la grabación por pasos en una pista MIDI vacía, y utilice los comandos de menú **Move Measure** o **Copy Measure**.

Si desea editar los datos grabados o añadirles algo, puede utilizar la función **MIDI Event Edit**.

# **Grabación del sonido de una combinación o programa**

A continuación se explica cómo puede copiar fácilmente los ajustes de una combinación o programa y después grabar utilizando ese sonido.

### **Configuración en el modo SEQUENCER (Copia desde una combinación y copia desde un programa)**

En modo SEQUENCER, puede utilizar los comandos de menú de página "Copy From Combi" y "Copy From Program" para configurar una canción basada en una combinación o programa. En este ejemplo, vamos a explicar cómo configurar una canción basada en una combinación.

*Nota:* Asegúrese de que el canal MIDI global (página GLOBAL > MIDI– MIDI, **MIDI Channel**) esté ajustado en 01.

- **1. Seleccione una nueva canción vacía.**
- **2. Seleccione el comando de menú de página "Copy From Combi".**

Aparecerá un cuadro de diálogo.

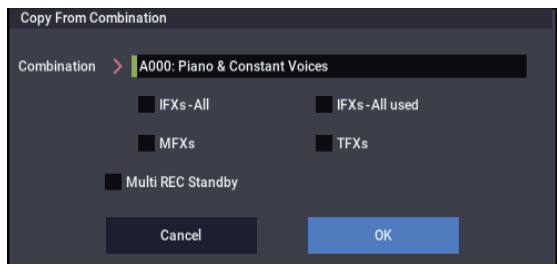

Seleccione el programa o combinación que desee copiar (es decir, la fuente de copia).

También vamos a copiar los ajustes de efectos de la combinación, así que marque las casillas de verificación **IFXs-All**, **MFXs** y **TFXs**.

Marque **Multi REC Standby**. **Status** se ajustará automáticamente en REC para las pistas MIDI necesarias para grabar tal combinación.

Pulse el botón OK para ejecutar la copia.

Observe que cuando ejecute este comando, el ajuste **Play/Rec/Mute** de cada pista se realizará automáticamente. La casilla de verificación **Multi REC** se marcará.

### **3. Inicie la grabación.**

Pulse el botón LOCATE para poner la ubicación en 001:01.000.

Pulse el botón SEQUENCER REC, y después pulse el botón SEQUENCER START/STOP.

*Nota:* Si toca el teclado durante la cuenta de entrada antes de la grabación, ARP y la pista de batería comenzarán a reproducirse en el momento en que se inicie la grabación.

### **4. Grabe su interpretación.**

**5. Cuando termine de interpretar, pulse el botón SEQUENCER START/STOP.**

Si ha cometido un error o desea volver a grabar, puede utilizar la función "Compare" para volver a grabar tantas veces como desee.

# **Grabación de múltiples pistas MIDI desde un secuenciador externo**

**1. Asegúrese de haber conectado MIDI OUT de su secuenciador externo a MIDI del NAUTILUS.**

Si no están conectados, desconecte la alimentación, realice la conexión, y después conecte la alimentación.

**2. En la página GLOBAL > MIDI– MIDI, configure MIDI Clock como External MIDI. Con este ajuste, el NAUTILUS sincronizará los mensajes de reloj MIDI desde su secuenciador externo.**

Asegúrese de que **Receive Ext. Realtime Commands** esté marcado.

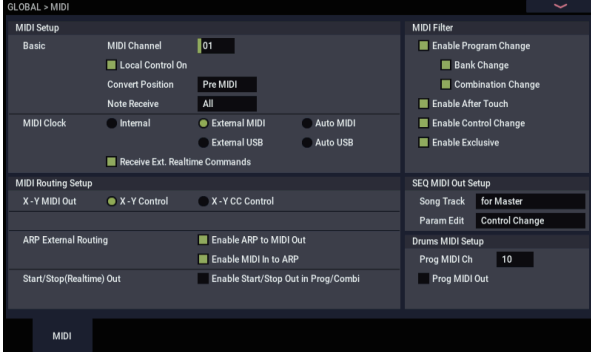

**3. Cree una nueva canción en el modo SEQUENCER, y en la página SEQUENCER > Home– Recording Setup, marque la casilla de verificación Multi REC. Ajuste Recording Setup en Overwrite.**

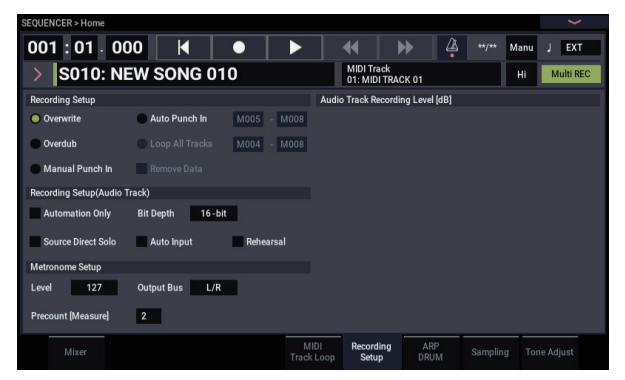

**4. Pulse el botón Mute/Rec de la página SEQUENCER > Home-Mixer para seleccionar "REC" para las pistas que desee grabar.**

Para las pistas que no desee grabar, active (On) o desactive (Off) el silenciamiento (Mute) (modo de reproducción).

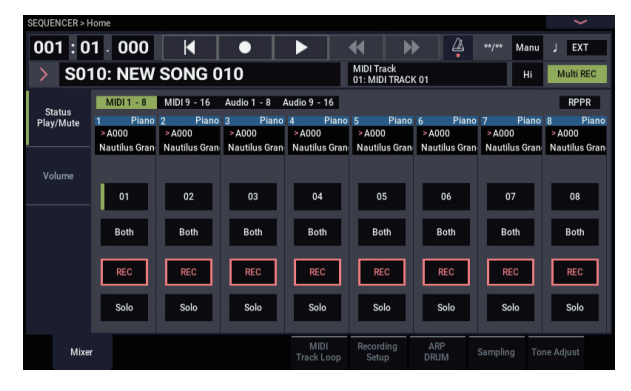

**5. En la página SEQUENCER > Track Parameters– MIDI, utilice MIDI Channel para especificar el canal MIDI de cada pista.**

Ajuste el canal MIDI de cada pista del NAUTILUS de forma que coincida con el canal MIDI de cada pista del secuenciador externo. Los datos del canal concordante se grabarán en cada pista del NAUTILUS.

Asegúrese de que **Status** esté configurado como INT o Both.

- **6. Pulse el botón LOCATE para poner la ubicación en 001:01.000.**
- **7. Pulse el botón SEQUENCER REC para entrar en el modo de espera de grabación.**
- **8. Inicie su secuenciador externo.**

El secuenciador del NAUTILUS iniciará automáticamente la grabación cuando reciba el mensaje de inicio de MIDI transmitido por su secuenciador externo.

**9. Cuando haya finalizado la grabación, detenga su secuenciador externo.**

El secuenciador del NAUTILUS detendrá automáticamente la grabación cuando reciba el mensaje de detención de MIDI transmitido por el secuenciador externo. También puede detener la grabación pulsando el botón SEQUENCER START/STOP del NAUTILUS.

Después de esto, puede reproducir la secuencia que acaba de grabar:

### **10.En la página GLOBAL > MIDI, configure MIDI Clock como Internal.**

### **11.Ajuste "Tempo Mode" en Auto.**

### **12.Pulse el botón SEQUENCER START/STOP para reproducir.**

*Nota:* Si no se seleccionan los sonidos correctos al iniciarse la reproducción, puede que se resuelva el problema utilizando el comando de menú de página "MIDI Event Edit" (Track Edit) para volver a especificar los datos de Program Change (Cambio de programa).

# **Grabación de eventos exclusivos del sistema**

Los mensajes exclusivos recibidos desde un dispositivo MIDI externo o los cambios de parámetros que se producen cuando se edita un parámetro de pista MIDI, parámetro de pista de audio o parámetro de efectos se pueden grabar en tiempo real en cualquier pista MIDI.

Durante la reproducción, los mensajes exclusivos que grabó controlarán los parámetros de pista y parámetros de efectos de la canción, y pueden enviarse a dispositivos MIDI externos.

*Nota:* Puede utilizar el comando de menú de página "Put Effect Setting to Track" para insertar en la ubicación deseada de una pista un evento exclusivo que contenga los ajustes de parámetros de un efecto de inserción, efecto maestro o efecto total, de forma que estos valores cambien automáticamente durante la reproducción.

Los mensajes exclusivos GM, XG, y GS pueden grabarse en una pista, pero el generador de tonos del NAUTILUS no responderá a estos mensajes.

### **Grabación de cambios de parámetros internos**

Puede utilizar SysEx para la automatización de parámetros internos de efectos y programas del NAUTILUS.

Como ejemplo, vamos a grabar una frase corta en la pista 1, añadir un efecto de inserción, y después grabar los cambios de parámetros para tal efecto en una pista sin utilizar.

*Nota:* Para grabar mensajes exclusivos del sistema, asegúrese de que el ajuste "Enable Exclusive" de GLOBAL > MIDI– MIDI esté marcado.

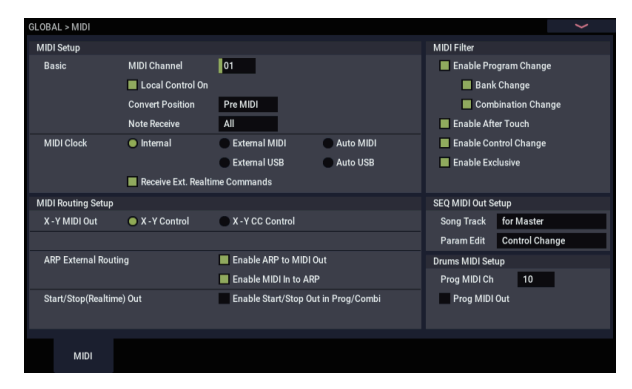

- **1. Seleccione el programa deseado para la pista 1 MIDI, y enrútelo a IFX1. Después grabe una frase de unos dieciséis compases.**
- En la página Home– Mixer, utilice "Program Select" para seleccionar el programa deseado para MIDI Track 01.
- En la página IFX– MIDI Routing1, enrute **Bus Select (IFX/Indiv. Out Assign)** de MIDI Track 01 a IFX1. A continuación, en la página IFX– Insert FX, seleccione el efecto deseado para IFX1.
- Seleccione MIDI Track 01 en "Track Select". Después, pulse el botón SEQUENCER REC, y luego el botón SEQUENCER START/STOP, y grabe una frase de unos dieciséis compases.

**2. Seleccione MIDI Track 09 en "Track Select", y grabe cambios de parámetros como desee.**

*Nota:* Para este ejemplo, seleccione una pista vacía. Si desea grabar en una pista MIDI que ya contenga datos, ajuste **Recording Setup** de la página Home– Recording Setup en ["Overdub \(Sobregrabar\)", como se describe en](#page-85-0)  [la página 80.](#page-85-0)

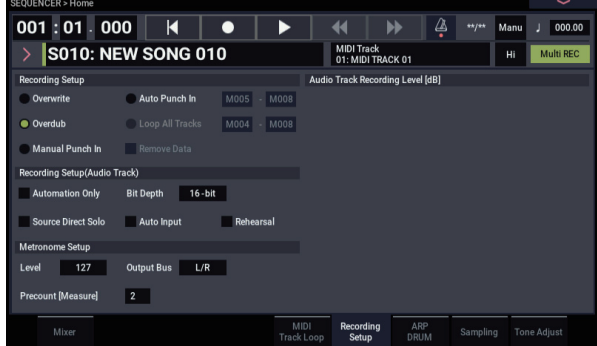

- Seleccione MIDI Track 09 en "Track Select". Después, pulse el botón SEQUENCER REC, y luego el botón SEQUENCER START/STOP, e inicie la grabación.
- En el momento apropiado durante la grabación, ajuste el (los) parámetro(s) que desee grabar en tiempo real.

Seleccione otro efecto para IFX1 en la página IFX– Insert FX, y edite los valores de los parámetros del efecto, o utilice los controles Tone Adjust de la página Home– Tone Adjust para editar el sonido en tiempo real.

### **3. Detenga la grabación.**

*Nota:* Los mensajes exclusivos siempre se graban en la pista actual seleccionada mediante "Track Select". En este ejemplo, se graban en la pista 9 MIDI.

*Nota:* En la pantalla de edición de eventos MIDI se pueden ver los eventos exclusivos grabados y su ubicación. Los eventos exclusivos se muestran como "EXCL".

Para ver estos eventos, vaya a la página Track Edit– Track Edit y seleccione el comando de menú de página "MIDI Event Edit". Después, en el cuadro de diálogo Set Event Filters, marque Exclusive y pulse el botón OK.

Ubicación Visualización de eventos

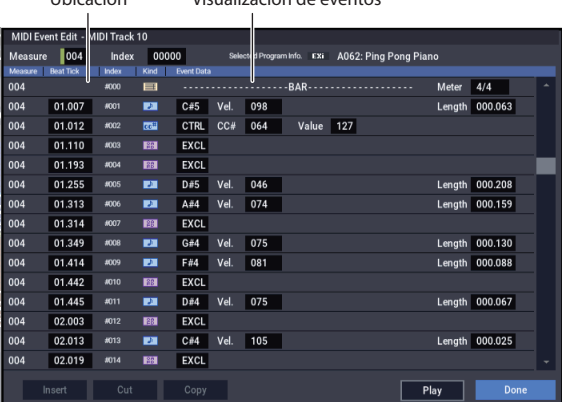

Los eventos exclusivos no pueden cambiarse a un tipo diferente de evento. Tampoco es posible cambiar otros eventos en eventos exclusivos.

**4. Si va a la página (por ejemplo, Insert Effect) que muestra los parámetros que ha ajustado en tiempo real, puede observar los cambios grabados reproduciéndose mientras se reproduce la canción.**

### **Mensajes exclusivos que pueden grabarse en tiempo real**

Los mensajes exclusivos siguientes pueden grabarse en tiempo real:

- Mensajes exclusivos recibidos desde un dispositivo MIDI externo
- Cambios de parámetros en el modo SEQUENCER
- Mensajes exclusivos universales de volumen maestro asignados al pedal o un mando

## **Grabación de patrones**

### **Grabación y edición de patrones**

Puede grabar patrones en una de dos maneras; grabación en tiempo real o grabación por pasos. Sin embargo, la grabación de patrones en tiempo real difiere de la grabación de canciones en tiempo real en cuanto a que solamente se puede utilizar grabación tipo de bucle.

Puede editar patrones utilizando operaciones de edición de eventos para modificar los datos grabados o insertar nuevos datos. También puede utilizar el comando de menú de página **Get From MIDI Track** para convertir una región deseada de datos interpretación de una pista MIDI en un patrón. Por el contrario, puede utilizar los comandos de menú de página **Put to MIDI Track** o **Copy to MIDI Track** para colocar o copiar datos de interpretación de un patrón a una pista MIDI.

También puede utilizar sus patrones con la pista de batería a través del comando de menú **Convert to Drum Track Pattern** en Pattern/RPPR.

### **Grabación de patrones en tiempo real**

A continuación se explica cómo puede utilizar la grabación en tiempo real para crear un patrón. A los patrones de usuario se puede acceder mediante la función RPPR de la misma manera que a los patrones preajustados, y pueden copiarse o colocarse en una canción. Los datos de reproducción de una pista también pueden copiarse en un patrón.

Cuando grabe en tiempo real un patrón, un patrón del número especificado de compases reproducirá repetidamente, lo que le permite continuar añadiéndole datos musicales.

- **1. Cree una nueva canción, y como se describe en ["Preparativos para la grabación" en la página 76](#page-81-0), ajuste la pista en el programa que desee que utilice el patrón.**
- **2. Vaya a la página Pattern/RPPR– Pattern Edit (consulte el diagrama de abajo).**

Pattern Select

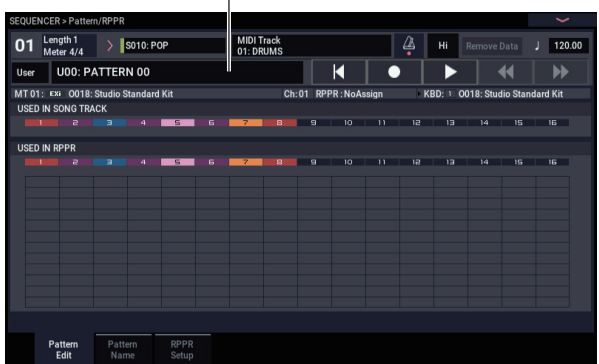

**3. Utilice "Track Select" para seleccionar la pista que desee utilizar para grabar el patrón.**

El patrón sonará con el programa y otros ajustes de la pista seleccionada.

**4. Ajuste "Pattern (Pattern Bank)" en User, y ajuste "Pattern Select" en U00.**

Para cada canción pueden crearse los patrones de usuario U00–U99.

**5. Seleccione el comando de menú de página "Pattern Parameter".**

Aparecerá un cuadro de diálogo.

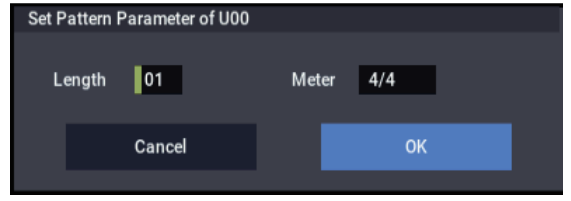

- **6. Ajuste el número de compases del patrón en una longitud ("Length") de 04 (cuatro compases), y ajuste "Meter" en una signatura de compás de 4/4. Pulse el botón OK.**
- **7. Según sea necesario, configure "Resolución REC" para aplicar cuantización en tiempo real.**
- **8. Inicie la grabación en tiempo real.**

Puede grabar en la misma manera que lo hizo durante la grabación de pistas con Loop All Tracks. (Consulte ["Loop All Tracks \(Todas las pistas en bucle\)" en la](#page-86-0)  [página 81](#page-86-0).)

Pulse el botón SEQUENCER REC, y después pulse el botón SEQUENCER START/STOP.

Después de la cuenta de entrada, se iniciará la grabación del patrón. Toque el teclado y accione el joystick y otros controladores para grabar su interpretación.

Cuando alcance el final del patrón, el secuenciador volverá al principio del patrón y continuará grabando. Si continúa grabando, los datos nuevamente grabados se añadirán a los datos previamente grabados.

**9. Si desea eliminar datos específicos mientras continúa grabando el patrón, puede pulsar el botón SEQUENCER REC o marcar la casilla de verificación "Remove Data".**

Para los detalles, consulte el paso 6 de ["Loop All Tracks](#page-86-0)  [\(Todas las pistas en bucle\)" en la página 81.](#page-86-0)

### **10.Pulse el botón SEQUENCER START/STOP para detener la grabación.**

Si ha cometido un error o si decide volver a grabar, pulse el botón SEQUENCER START/STOP para detener la grabación, y pulse el comando "Compare" en el menú de página para ejecutar.

### **Grabación de datos de control en patrones**

Para grabar los datos de control en un patrón, deberá restablecer los datos de control a su valor normal dentro del patrón. Si no restablece el valor normal, pueden permanecer datos de control innecesarios en una posición "pegada" al colocar el patrón en una canción o utilizar la función RPPR tocar el patrón. Sin embargo, los datos de control siguientes se restablecerán automáticamente a los valores siguientes cuando la canción o función RPPR termine de reproducir el patrón, o cuando se detenga la reproducción.

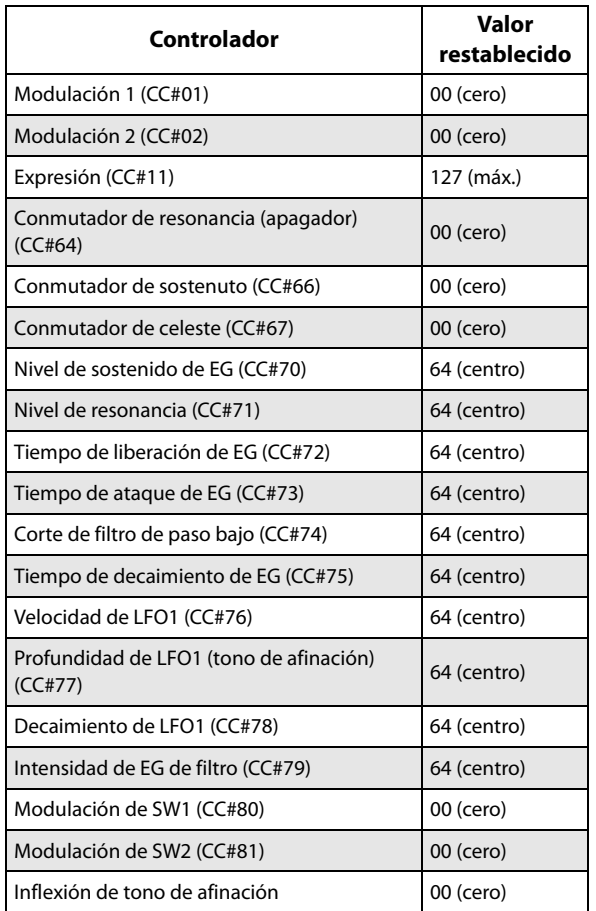

### **Utilización de ARP para grabación de patrones**

Si ARP está ajustado para operar para la pista seleccionada con "Track Select", puede grabar la interpretación con ARP en el patrón.

# **Otras formas de grabar**

### **Grabación multipista con ARP y la pista de batería**

Puede grabar interpretaciones multipista generadas mediante ARP y/o la pista de batería. Para más información, consulte ["Ajustes del arpegiador en el modo SEQUENCER" en la](#page-171-0)  [página 166.](#page-171-0)

### **Grabación multipista con RPPR**

Puede grabar interpretaciones multipista generadas mediante RPPR. Para más información, consulte ["Utilización de](#page-111-0)  [RPPR \(Reproducción/grabación de patrones en tiempo](#page-111-0)  [real\)" en la página 106](#page-111-0).

# <span id="page-96-0"></span>**Grabación de audio**

# **Descripción general de la grabación de audio**

- Hay dieciséis pistas de audio. Permiten la grabación en formato PCM lineal de 16 o 24 bits con un tiempo máximo de 80 minutos.
- Para cada pista pueden grabarse datos de automatización (volumen, panoramización, ecualización, envío 1/2).
- Se pueden reproducir simultáneamente hasta dieciséis pistas, y se pueden grabar simultáneamente hasta cuatro pistas.
- La función de par estéreo le permite asignar dos pistas como un par para grabación, control, y edición.
- Puede elegir entre una amplia serie de buses internos como fuente de grabación; entradas de audio 1–2, USB 1– 2, bus REC (bus de grabación) 1–4, salidas principales L/R (izquierda/derecha) o salidas individuales 1–4 (sí, se puede grabar directamente desde las salidas, todo en el dominio digital). También puede enrutar la señal de forma muy flexible, por ejemplo, mediante efectos de inserción en fuentes de audio externas para grabar el resultado.
- Cuando grabe, se crean datos de eventos de audio y de región y se asignan a la pista. Los datos de región contienen un vínculo al archivo WAVE (datos de audio) que se graba en la unidad de disco interna. Puede editar en una variedad de formas, por ejemplo cambiando la ubicación del evento de audio, o editando/sustituyendo datos de región o el archivo WAVE.
- Se dispone de pinchado de entrada/salida automático o manual.
- La función Rehearsal (ensayo) le permite practicar un pinchado de entrada/salida sin llegar a grabar.
- Puede utilizar el mezclador para ajustar la panoramización, volumen, etc., de las pistas de audio y grabar estas operaciones como eventos de

automatización para que los cambios de panoramización y volumen se reproduzcan durante la reproducción.

Cuando grabe pistas de audio, **MIDI Clock** deberá estar ajustado en Internal.

### **Eventos de audio y regiones en una pista de audio**

Cuando grabe en una pista de audio, los datos de audio actuales se grabarán directamente en la unidad interna como un archivo WAVE. En este momento, se creará también una "región"; esta contiene información que especifica qué parte de tal archivo WAVE es la que en realidad va a reproducirse. Además, se creará un "evento de audio" que asigna tal región; esto especifica la ubicación en la canción en la que se reproducirá el audio.

Cuando la reproducción alcance un punto de la canción donde se encuentre un evento de audio, el archivo WAVE de la unidad de disco interna se reproducirá según lo especificado por el evento de audio y la región. En otras palabras, el audio no se reproducirá si se ha perdido el evento de audio, la región, o el archivo WAVE.

Tenga en cuenta que los eventos de audio y las regiones se pueden borrar mediante la edición de eventos de audio o la edición de regiones, y pueden perderse fácilmente también si se desconecta la alimentación antes de haber guardado en la unidad de disco interna. Si en la unidad de disco interna solamente se deja el archivo WAVE, se ocupará capacidad del disco sin ninguna utilidad; le recomendamos que ejecute "Delete Unused WAV Files" (Eliminar archivos WAVE no utilizados) para liberar cualquier espacio desperdiciado.

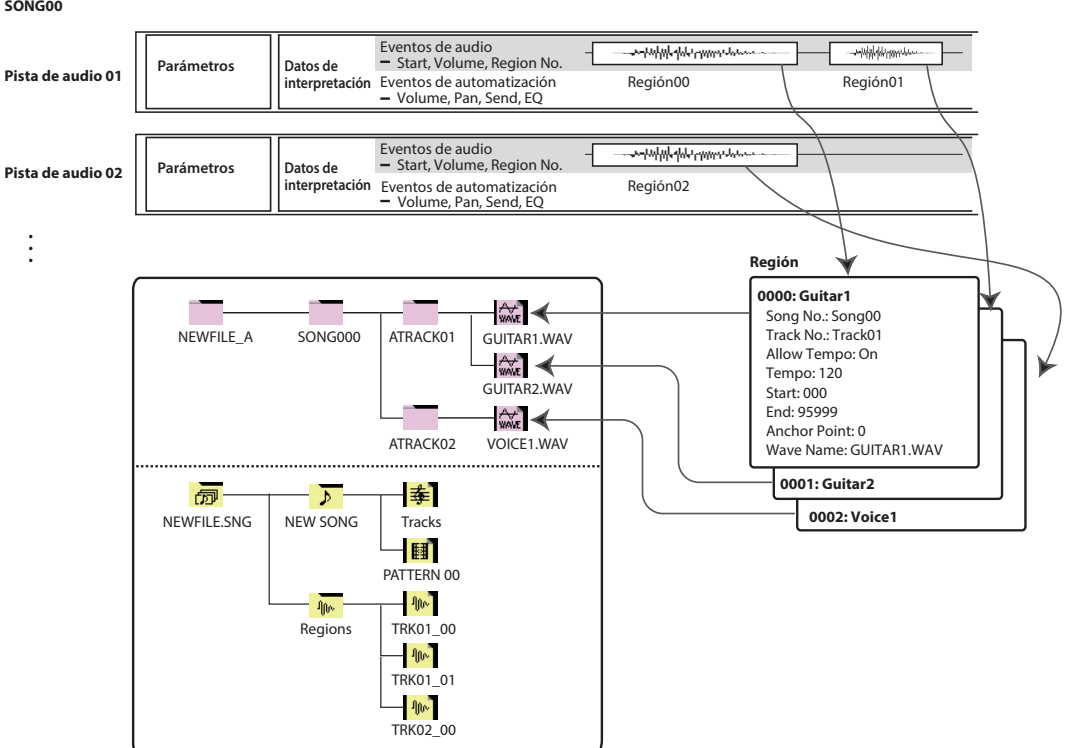

**SONG00**

### **Cómo se almacenan los datos de audio en la unidad de disco interna**

Cuando guarde canciones en la unidad de disco interna, estas se almacenarán en un archivo .SNG. Este archivo .SNG contiene todos los datos del modo SEQUENCER, incluyendo todas las canciones de la memoria a excepción de los archivos de audio relacionados.

Cuando guarde un archivo .SNG, sus archivos de audio relacionados se almacenarán en un directorio independiente. Este directorio se crea automáticamente, dentro del mismo directorio que el archivo .SNG. (También se creará si carga un archivo .SNG preexistente que no tenga directorio de audio correspondiente.) El nombre del directorio se compone del nombre del archivo .SNG seguido por "\_A" (de "Audio").

Por ejemplo, si el archivo .SNG se denomina WAMOZART.SNG, su directorio de audio se denominará WAMOZART\_A.

Este directorio principal contiene subdirectorios para cada canción, denominados SONG000, SONG001, etc. Estos a su vez contienen subdirectorios para cada pista de audio, denominados ATRACK01, ATRACK02, etc. Dentro de cada uno de los subdirectorios de pista, cada toma individual de audio se almacena como un archivo WAVE.

### **Movimiento o cambio de nombre de archivos de audio y .SNG juntos**

Si mueve o cambia de nombre un archivo .SNG existente, asegúrese de mover o cambiar también el nombre de su directorio de audio correspondiente. El directorio principal de audio deberá estar en la misma carpeta que el archivo .SNG, y deberá denominarse como se ha descrito anteriormente.

### **Archivos de audio temporales**

Si está grabando una nueva canción, y aún no está guardadas como archivo .SNG, los archivos de audio se almacenan en una ubicación temporal del disco. La estructura de directorios es la misma que la descrita anteriormente, excepto que el directorio principal de audio se denomina TEMP.

Una vez que guarde la canción (o canciones) en un archivo .SNG, estos directorios y archivos de audio se copiarán automáticamente en una nueva carpeta "\_A". Por otra parte, si por alguna razón no quiere o no puede guardar antes de desconectar la alimentación, tendrá la oportunidad de recuperar estos archivos de audio la próxima vez que inicie el instrumento, tal como se describe a continuación.

### **Recuperación de archivos de audio temporales**

Si hay archivos de audio temporales de la sesión anterior, verá el diálogo siguiente la próxima vez que inicie el NAUTILUS:

/TEMP folder detected.

This folder may contain unsaved WAVE.

Do you want to restore the /TEMP folder, or delete it from the disk?

[Restore] [Delete]

Si no tiene intención de utilizar los archivos WAVE, le recomendamos que los elimine para no desperdiciar espacio en la unidad de disco interna. Para eliminarlo, pulse el botón Delete.

Si desea guardar estos archivos, pulse el botón Restore para conservarlos.

Tenga en cuenta que mientras que los archivos de audio pueden recuperarse de esta manera, el resto de los datos del secuenciador no podrá restablecerse.

# **Ajustes de entrada de audio y selección de la fuente de grabación**

En la página de la pestaña Audio Input de la página Home-Sample puede seleccionar la fuente de audio que desee grabar, así como utilizar los controles de

reproducción/silenciamiento (Play/Mute), solo y volumen cuando esté grabando.

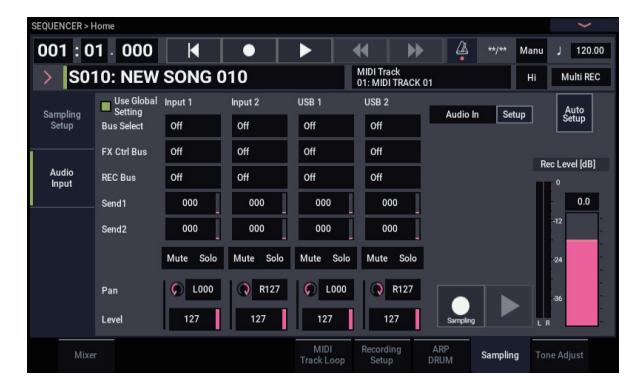

### **Use Global Setting (Utilizar ajuste global)**

Si se deja sin marcar, se habilitarán los ajustes de entrada de audio (Audio Input) (Input 1, 2 y USB 1, 2) que estén configurados en la página SEQUENCER > Home– Sampling:Audio Input.

### **Ajustes de entrada de audio (Audio Input)**

Al igual que en los modos PROGRAM y COMBINATION, el modo SEQUENCER incluye un mezclador para las entradas de audio, incluidas analógicas y USB. Puede utilizar esto para mezclar y procesar las entradas antes grabar, si lo desea. Por ejemplo, puede mezclar juntas varias entradas y enviarlas al mismo bus REC, o procesar una entrada a través de efectos y después grabar el resultado.

Como alternativa, puede ignorar los ajustes del mezclador y simplemente grabar directamente desde las entradas.

**Input 1 & 2** son las entradas de audio analógico procedentes de los jacks INPUT 1 & 2. Active el botón Audio In para habilitar los jacks de entrada de audio (INPUT) 1/2. Pulse el botón Setup de Audio In para que aparezca en la pantalla el cuadro de diálogo Analog Input Setup. Ajuste "Input Select" (Selección de entrada) en "Mic" o "Line" dependiendo del dispositivo que esté conectado, y ajuste la ganancia de entrada analógica (Analog Input Gain). Para más información, consulte ["Entradas de audio](#page-10-0)  [analógicas" en la página 5](#page-10-0).

**USB 1 & 2** son las entradas de los canales izquierdo y derecho de la entrada de audio USB. Para más información, consulte ["USB" en la página 5.](#page-10-1)

### **Bus Select**

Esto especifica el bus de salida para cada señal de audio.

**Off:** La señal de entrada de audio externa no se enviará a ningún bus. Sin embargo, todavía podrá grabar directamente la señal de audio externa utilizando el ajuste **REC Source** de Audio Track de la página Home– Mixer para elegir una entrada externa (Audio Input 1/2, USB 1/2) para grabación.

**L/R:** La señal de entrada de audio externa se enviará al bus L/R. Elija esto cuando desee que otras señales como el generador de tonos interno del NAUTILUS se graben junto con una fuente de audio externa. Ajuste **REC Source** en L/R. **IFX1…12:** La señal de entrada de audio externa se enviará al bus IFX1–12. Elija esta opción cuando desee aplicar un efecto de inserción durante la grabación. Ajuste **REC Source** de forma que coincida con el ajuste **Bus Select** de post-IFX.

**1…4:** La señal de entrada de audio externa se enviará en monoaural a la salida individual seleccionada.

**1/2 y 3/4:** La señal de entrada de audio externa se enviará a través de **Pan** en estéreo a las salidas (individuales) 1/2 o 3 /4. Ajuste **REC Source** con el ajuste de INDIV. correspondiente.

Tenga en cuenta que si cambia **Bus Select** de Off (desactivado) a L/R o IFX, el nivel de volumen de los jacks de salida (OUTPUT) L/MONO y R o del jack auriculares puede aumentar bruscamente. Tenga cuidado.

### **FX Ctrl Bus**

Esto envía la señal de entrada de audio externa al bus de control de FX (dos canales estéreo (FX Ctrl1, 2)).

### **REC Bus**

Esto envía la señal de entrada de audio externa a los buses REC (cuatro canales monoaurales: 1, 2, 3, 4).

Los buses REC están dedicados a buses de grabación internos que pueden utilizarse para la grabación o maestreo de pistas de audio.

La grabación será posible si elige un bus REC como el "bus fuente". Por ejemplo, puede utilizar los buses REC si desea grabar solamente una fuente de entrada de audio que esté reproduciéndose junto con la canción que esté saliendo desde el bus L/R (es decir, grabar la fuente de entrada, pero no la reproducción de la canción). También puede mezclar varias entradas de audio en los buses REC, o mezclar la señal directa de entradas de audio en buses REC junto con el sonido de post-IFX y grabar el resultado.

**Off:** La señal no saldrá a los buses REC. Normalmente dejará esto en Off.

**1, 2, 3, 4:** La señal de entrada de audio externa se enviará al bus REC especificado. El ajuste **Pan** se ignorará, y la señal se enviará en monoaural.

**1/2, 3/4:** La señal de entrada de audio externa saldrá a los buses REC en estéreo. De acuerdo con el ajuste **Pan**, se enviará en estéreo a los buses 1 y 2, o 3 y 4.

### **Send1, Send2**

Estos especifican el nivel con el que se enviará la señal de entrada de audio externa a los efectos maestros.

**Send1** envía la señal al efecto maestro 1.

**Send2** envía la señal al efecto maestro 2.

Si **Bus Select** se ajusta en IFX1–12, los niveles de envío a los efectos maestros se especificarán mediante los ajustes **Send1** y **Send2** que siguen a IFX1–12.

### **Mute On/Off**

Silencia la señal de audio externa que se está introduciendo.

### **Solo On/Off**

Aísla (pone en "Solo") la señal de audio externa que se está introduciendo.

Solamente saldrá el sonido de los canales cuya función "Solo" esté activada (On). Los demás canales estarán silenciados. La operación Solo incluye tanto pistas MIDI como pistas de audio.

### **Pan**

Esto indica la panoramización de cada señal de entrada de audio externa. Si está introduciendo una fuente de audio estéreo, normalmente panoramizará las entradas a L000 y R127 respectivamente.

### **Level**

Esto controla el nivel de la señal de audio externa. El valor predeterminado es 127.

*Nota:* Las señales de audio analógicas procedentes de las entradas de audio (Input) 1 y 2 se convierten en digitales mediante un convertidor A/D. El medidor de la izquierda del fader **Level** muestra el nivel de la señal inmediatamente después de la conversión, y *antes* del control **Level**. **Level** ajusta el volumen de la señal inmediatamente *después* del medidor.

Si el sonido se distorsiona aunque el ajuste de **Level** sea muy bajo, consulte ["Consejos para eliminar la distorsión cuando](#page-102-0)  [se utilicen las entradas analógicas" en la página 97](#page-102-0).

### **Forma de evitar ruidos extraños**

Si los cables están conectados a cualquiera de las entradas de audio (analógicas o USB), cualquier ruido producido por los cables entrará en la estructura del mezclador del NAUTILUS. Esto puede incluir el siseo, zumbidos, y otros ruidos de audio.

Para evitar ruido de entradas de audio no utilizadas:

- Ajuste el nivel (**Level**) de la entrada en "0" o
- Ajuste todas las asignaciones de buses en Off, incluyendo **Bus Select (IFX/Indiv. Out Assign)**, **REC Bus** y **FX Control Bus**

Si no hay cables de audio conectados a las entradas de audio analógicas, las señales de entrada se ven forzadas a cero, lo que impide cualquier ruido adicional.

### **Audio Track Mixer (Mezclador de pistas de audio)**

Puede especificar la fuente de audio desde la que desee grabar y cambiar el estado de Play/Mute, Solo, panoramización y volumen para la reproducción.

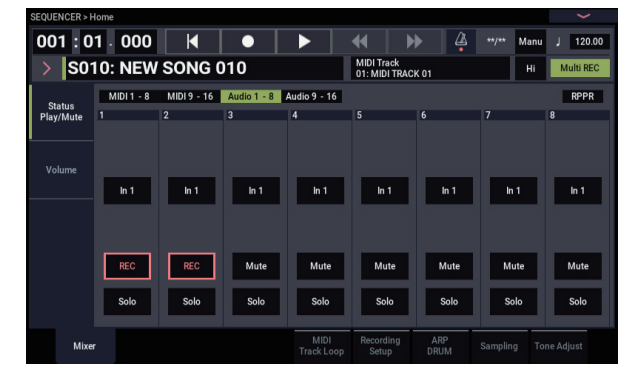

### **REC Source**

Esto selecciona la fuente que se grabará en la pista. Se grabará la señal de la línea bus que especifique aquí.

Si ajusta el campo **Track Select** en Audio Track, podrá supervisar **REC Source** de tal pista.

Las opciones diferirán ligeramente dependiendo de si se ha habilitado o no **Stereo Pair**.

**Audio Input 1, 2, 1/2, o USB 1, 2, 1/2:** Elija estas para grabar directamente la entrada de audio procedente de las entradas analógicas o USB. Las entradas se grabarán directamente sin pasar por el bus L/R, buses REC, o buses individuales. Ninguno de los ajustes de Audio Input afectará la señal grabada; esto incluye **Bus (IFX/Indiv)**, **Pan**, **Level**, **Solo**, y **Play/Mute**. Consulte el diagrama "REC Source = Audio Input 1, 2, 1/2".

Si **Stereo Pair** está activado y se selecciona Audio Input 1/2, Audio Input 1 se introducirá en la pista de número impar y Audio Input 2 se introducirá en la pista de número par. De forma similar, USB 1/2 se introducirán en pistas de número impar y de número par respectivamente.

**L, R, L/R:** Se grabará el bus L/R después de pasar a través de TFX 1 y 2. Elija esto si desea grabar una señal de audio externa que esté enviándose al bus L/R, o el sonido que esté produciendo el NAUTILUS (y enviando al bus R/L) en respuesta a la reproducción del secuenciador, a tocar el teclado a la entrada de MIDI.

Si **Stereo Pair** está activado, L se enviará a pistas de número impar, y R se enviará a pistas de número par.

**REC 1, 2, 1/2, REC 3, 4, 3/4:** Se grabarán los buses REC 1/2 o REC 3/4. Elija esto si desea grabar solamente la entrada de audio mientras escuche la reproducción del secuenciador y su interpretación en el teclado desde las salidas L/R. También puede mezclar varias entradas de audio en los buses REC, o utilizar los buses REC para mezclar el sonido directo de las entradas de audio con el sonido procesado por efectos de inserción, y grabar el resultado.

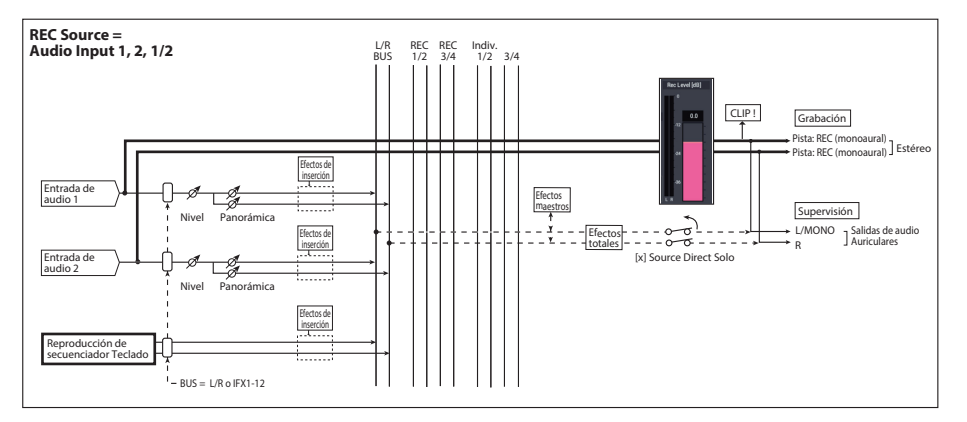

Si **Stereo Pair** está activado, el bus REC 1 (3) se enviará a pistas de número impar, y el bus REC 2 (4) se enviará a pistas de número par.

**Indiv.1…4, Indiv.1/2 y 3/4:** Esto le permite grabar la señal en las salidas individuales directamente, sin necesidad de un cable externo. Al igual que con la utilización de los buses REC, puede esto si desea supervisar la salida L/R durante la grabación de una señal diferente.

Si **Stereo Pair** está activado y ha seleccionado Indiv.1/2, el bus Indiv. 1 se enviará a las pistas de número impar, y bus Indiv. 2 se enviará a las pistas de número par.

### **Mute/Rec (Silenciar/Grabar)**

Utilice esto para silenciar una pista de audio, o para seleccionar las pistas de grabación para la grabación multipista. Durante la reproducción, o para la grabación de una sola pista (grabación normal), solamente es posible

# <span id="page-100-0"></span>**Procedimiento de grabación**

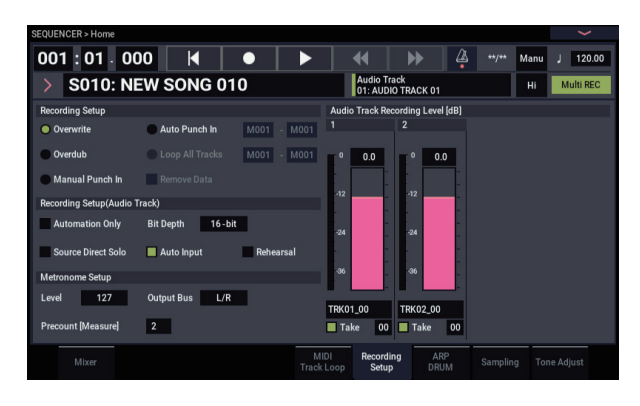

### <span id="page-100-1"></span>**Recording Setup**

Estos parámetros especifican cómo se grabarán las pistas de audio.

Para los detalles sobre cada método de grabación, consulte los ejemplos de pistas MIDI. (Consulte ["Configuración de](#page-84-0)  [grabación" en la página 79](#page-84-0).)

Sin embargo, esto difiere de grabación de pistas MIDI de la forma siguiente.

### **Overwrite**

Cuando grabe por primera vez, normalmente seleccionará este método.

Para iniciar la grabación, pulse el botón SEQUENCER REC, y después el botón SEQUENCER START/STOP. Para detener la grabación, pulse una vez más el botón SEQUENCER START/STOP.

**Eventos de audio de pistas de audio:** Solamente se sobrescribirán los compases que haya grabado; los datos de los compases siguientes permanecerán invariables.

**Eventos de automatización de pistas de audio:** Se borrarán todos los datos siguientes al compás en que comience a grabar.

### **Overdub**

Seleccione este método cuando desee agregar datos de eventos de automatización de pistas de audio a una pista previamente grabada.

seleccionar Mute On (Silenciamiento activado) u Off (desactivado) (modo de reproducción) para pistas (pistas de reproducción) que no sean la pista de grabación. Para la grabación multipista, las pistas se pueden configurar como Mute On (Silenciamiento activado) u Off (desactivado) (modo de reproducción), o como Rec (grabación). El ajuste se alternará cada vez que se pulse el botón Mute/Rec.

### **Solo On/Off**

Esto activa/desactiva la función Solo.

### **Pan**

Esto especifica la panoramización de la pista de audio.

### **Volume**

Ajusta el volumen de las pistas de audio 1–16.

Para iniciar la grabación, pulse el botón SEQUENCER REC, y después el botón SEQUENCER START/STOP. Para detener la grabación, pulse una vez más el botón SEQUENCER START/STOP.

**Eventos de audio de pistas de audio:** Al igual que con Overwrite, solamente se sobrescribirán los compases que haya grabado; los datos de los compases siguientes permanecerán invariables.

**Eventos de automatización de pistas de audio:** Los datos previamente grabados se mantendrán, y se añadirán los nuevos datos grabados a la pista.

### **Manual Punch In**

Seleccione este método cuando desee utilizar el botón SEQUENCER REC o un conmutador de pedal para volver a grabar partes seleccionadas de una pista previamente grabada.

### **Auto Punch In**

Seleccione este método cuando desee para volver a grabar automáticamente partes seleccionadas de una pista previamente grabada.

Tanto para Manual Punch In como para Auto Punch In, la grabación se producirá de la forma siguiente.

**Eventos de audio de pistas de audio, eventos de automatización de pistas de audio:** Solamente se sobrescribirán los compases que haya grabado; los datos de los compases siguientes permanecerán invariables.

### **Loop All Tracks**

Elija este método si desea grabar repetidamente eventos de automatización de pistas sobre una región especificada de compases, añadiendo datos en cada pase. Solamente pueden grabarse eventos de automatización. Puede utilizar "Remove Data" para eliminar eventos de automatización de pistas de audio.

No pueden grabarse eventos de audio. Esto significa que si ajusta "Track Select" en Audio Track, y desactiva "Automation Only", no será capaz de iniciar la grabación.

### **Recording Setup (Audio Track)**

### **Bit Depth**

Puede elegir grabar datos de 24 bits o 16 bits. 24 bits ofrece mayor fidelidad, pero utiliza más espacio en la unidad de disco.

### **Automation Only**

Normalmente grabará con esto sin marcar. Se grabarán tanto eventos de automatización como eventos de audio.

Si marca esto, solamente se grabarán eventos de automatización de pista de audio. Utilice este ajuste si desea grabar automatización después de la grabación.

### **Auto Input**

Este parámetro controla la supervisión durante la grabación. Cambia automáticamente todas las pistas habilitadas para grabación entre supervisión de la entrada de grabación y la reproducción de la pista, de acuerdo a si la grabación está activa o no.

Esto le permite escuchar audio que ya haya grabado cuando realice el pinchado de entrada, y también significa que usted no tiene que inhabilitar habilitaciones de grabación de pista de a fin de escuchar la reproducción.

Esto solamente se aplica a pistas habilitadas para grabación. Si Multi REC está desactivado, esta será la pista REC Track (seleccionada en el menú **Track Select**). Si **Multi REC** está activado, esto significa todas las pistas cuyo botón **Play/Rec/Mute** esté ajustado en Rec.

Normalmente, Auto Input deberá habilitarse (marcado). Cuando esté habilitado, las pistas habilitadas para grabación se supervisarán de la forma siguiente:

- Cuando se detenga, se supervisará la señal de entrada.
- Cuando se reproduzca pero no se grabe, se supervisará la reproducción de la pista.
- Cuando se grabe, se supervisará la señal de entrada.

Para las pistas de audio que no estén habilitadas para grabación, estará supervisando siempre la reproducción de la pista.

### **Supervisión de pistas de audio**

**(Entrada: fuente de grabación, Pista: reproducción de pista)**

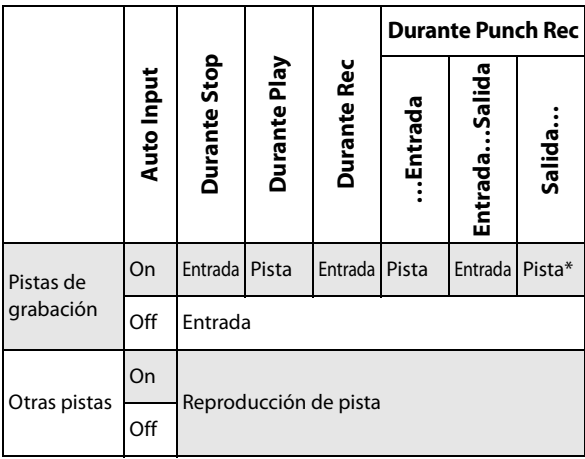

### **Source Direct Solo**

Si esto está sin marcar, la(s) señal(es) de L/R (post-TFX) y de línea de bus especificada(s) en **REC Source** se enviará(n) a los jacks L/R y al jack de auriculares de acuerdo con lo especificado en los ajustes **Bus Select** de Audio Input y **Bus Sel.** de post-IFX. Este es el estado normal.

Normalmente dejará esto sin marcar, y lo marcará si solamente desea supervisar el sonido que se esté grabando. Solamente la señal de la línea bus especificada mediante **REC Source** saldrá a los jacks L/R y el jack de auriculares. Cuando utilice Multi REC, oirá el sonido procedente de los buses **REC Source** cuyo ajuste **Play/Rec/Mute** esté configurado como REC.

*Nota:* Si **REC Source** es L/R, este ajuste se ignorará; la señal de L/R (post-TFX) saldrá desde los jacks L/R y el jack de auriculares.

### **Rehearsal**

Marque esto si desea ensayar antes de efectuar la grabación real en una pista de audio (la grabación no ocurrirá en realidad).

### **Nivel de grabación de pistas de audio**

Esto indica el nivel de entrada a la pista de audio seleccionada para **Track Select** (cuando se utilice la grabación de una sola pista), o el nivel de entrada a las pistas de audio cuyo ajuste Play/Rec/Mute sea REC (cuando se utilice la grabación multipista: un máximo de 4 pistas).

### **Recording Level (Nivel de grabación) 1, 2, 3, 4 Level Meter (Medidor de nivel) 1, 2, 3, 4**

Esto ajusta el nivel de señal de la etapa final de cada **REC Source** que esté grabándose en las pistas de audio.

La parte superior del medidor de nivel/deslizante muestra el número de pista de audio correspondiente.

Si está utilizando la grabación de una sola pista, se aplicarán tanto **Recording Level 1** como **Level Meter 1**.

Si está utilizando grabación multipista, serán válidos los ajustes para las pistas cuyo botón Mute/Rec esté en REC.

Cuando utilice la grabación de una sola pista, el medidor de nivel mostrará el nivel de grabación si ajusta "Track Select" en Audio Track. Cuando utilice la grabación multipista, pulse el botón SEQUENCER REC para entrar en el modo de espera de grabación, y el medidor de nivel mostrará el nivel de grabación.

*Nota:* Los ajustes hasta este punto son los mismos que si ejecutara el comando de menú de página **Auto** 

**HDR/Sampling Setup** con el ajuste HDR (Audio Track Recording) para realizar automáticamente la configuración. **Audio Input**, **REC Source**, **Track Select**, y **Overwrite** se ajustan automáticamente.

### **Ajuste de niveles**

Para obtener los mejores resultados, ajuste los niveles como se describe a continuación:

**1. Si Multi REC está desactivado, configure Track Select como una pista de audio (Audio Track. o**

**Si Multi REC está activado, habilite para grabación las pistas que desee, y a continuación pulse el botón SEQUENCER REC.**

El (los) **medidor(es) de nivel** mostrarán ahora el (los) nivel(es) de grabación.

- **2. Inicialmente, ajuste el (los) nivel(es) de grabación a 0,0 dB.**
- **3. Ajuste el (los) nivel(es) de la(s) señal(es) de entrada lo más alto posible sin que se activen los mensajes CLIP! o ADC OVERLOAD!**

Si está utilizando las entradas de audio 1 y/o 2, ajuste el nivel utilizando el cuadro de diálogo Analog Input Setup (botón SHIFT y botón AUDIO IN).

Si está utilizando las entradas USB, ajuste el nivel de salida de su fuente de audio externa.

Si está muestreando audio externo a través de efectos internos, es posible que tenga que ajustar los parámetros de nivel de entrada/salida de efectos individuales.

Si está utilizando sonidos internos, ajuste los niveles utilizando el recorte de entrada/salida de efectos, etc.

**4. Si el nivel no es todavía suficientemente alto, aumente el nivel de grabación utilizando el deslizante de la pantalla.**

Una vez más, el objetivo es conseguir que el nivel sea lo más alto posible sin que se activen los mensajes CLIP! o ADC OVERLOAD!.

### <span id="page-102-0"></span>**Consejos para eliminar la distorsión cuando se utilicen las entradas analógicas**

Si el sonido de las entradas analógicas se distorsiona, pero el mensaje CLIP! no aparece, es posible que la distorsión se haya producido en la etapa de entrada analógica, o que la distorsión se deba a los ajustes de los efectos internos.

Si aparece el mensaje "ADC OVERLOAD!" sobre los medidores **Recording Level**, la distorsión se deberá a niveles excesivos en la entrada. En este caso, reduzca el nivel de salida de la fuente de audio externa o ajuste utilizando el cuadro de diálogo Analog Input Setup (botón SHIFT y botón AUDIO IN) de forma que no aparezca este mensaje.

Si hay distorsión, pero el mensaje "ADC OVERLOAD!" no aparece, es posible que la distorsión la estén causando los ajustes de los efectos internos. Para resolver este problema, disminuir el **nivel** de entrada, o reajuste los efectos (como cambiando los parámetros de recorte de entrada de efectos individuales).

### **Ejemplos de grabación de pistas de audio**

### <span id="page-102-1"></span>**Grabación de una entrada externa en la pista de audio 1**

En este ejemplo, vamos a explicar cómo puede grabarse una guitarra conectada al jack AUDIO INPUT 1 en la pista de audio 1.

La grabación y reproducción en una pista de audio pueden producirse hasta el final de la pista maestra. No se puede grabar durante más de 80 minutos.

### **Conecte su guitarra**

**1. Conecte su guitarra al jack de entrada de audio 1 del panel posterior.**

Seleccione la posición LINE utilizando el cuadro de diálogo Analog Input Setup (botón SHIFT y botón AUDIO IN), y ajuste la ganancia de entrada analógica (Analog Input Gain) aproximadamente en el centro.

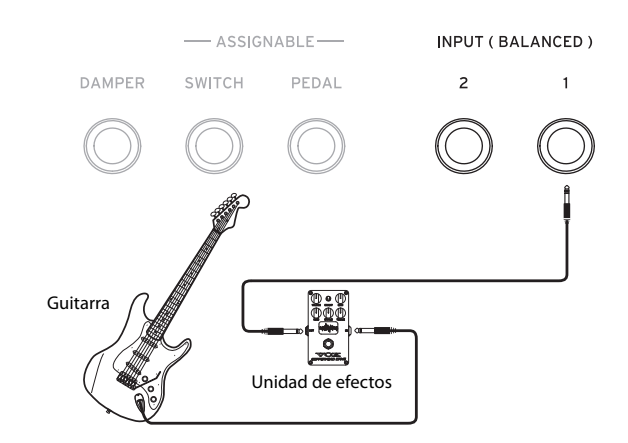

Si conecta una guitarra con pastillas pasivas (es decir, una guitarra que no contiene un preamplificador), no será capaz de muestrearla en el nivel correcto debido a la desigualdad de impedancia. Tales guitarras deberán enrutarse a través de un preamplificador o una unidad de efectos, y después conectarse al NAUTILUS.

### **Configure**

**2. En la página Home– Audio Input Sampling, ajuste los parámetros de entrada de audio (Audio Input) como se describe a continuación.**

**Use Global setting** Off

**Audio In**: On

 $-$  INPUT  $1-$ **Bus Select**: Off

**Pan**: L000

**Level**: 127

**REC Bus**: Off

*Nota:* El medidor de la izquierda del fader **Level** muestra el nivel de la señal inmediatamente después de la conversión A/D, y *antes* del control **Level**. El cambio de **Level** no afectará al medidor.

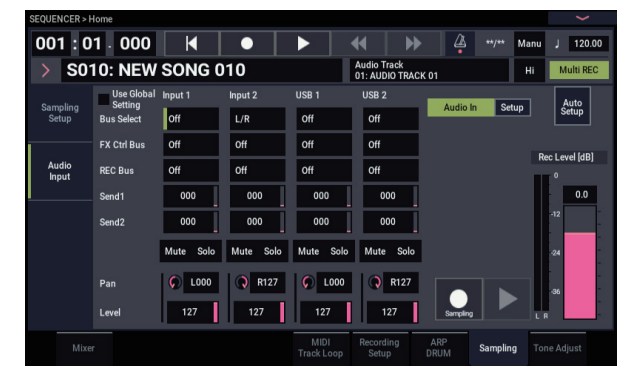

En Audio Track de la página Home– Mixer, utilice **REC Source** para seleccionar Audio Input 1 (In 1) de modo que la señal procedente de la entrada de audio 1 se grabe directamente en la pista de audio 1.

**REC Source** de Audio Track 1: Audio Input 1 (In 1)

Audio Track 1 **Mute/REC**: REC

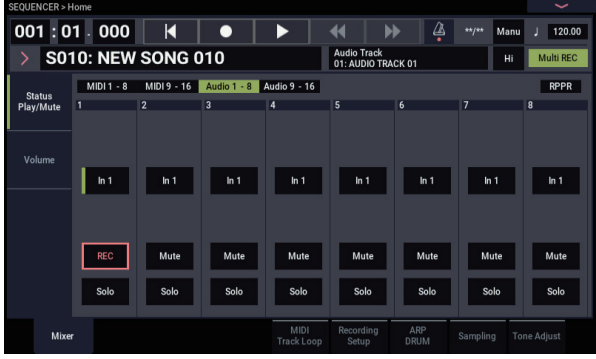

Vaya a la página IFX– Audio Routing1.

Ajuste la salida para Audio Track 1 de la forma siguiente: **Bus Select (IFX/Indiv. Out Assign)**: L/R

# **Send1 (MFX1)** y **Send2 (MFX2)**: 000

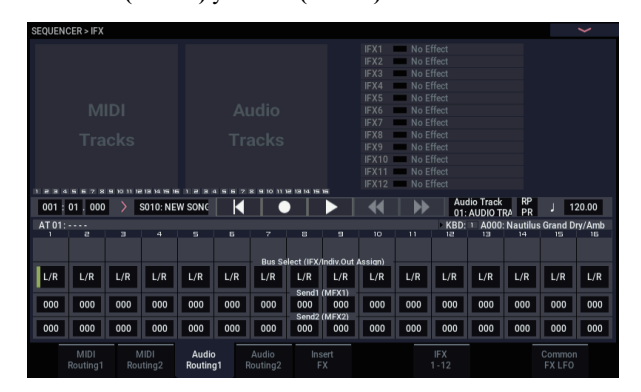

#### **3. En la página Home– Recording Setup, configure "Track Select" como Audio Track 01.**

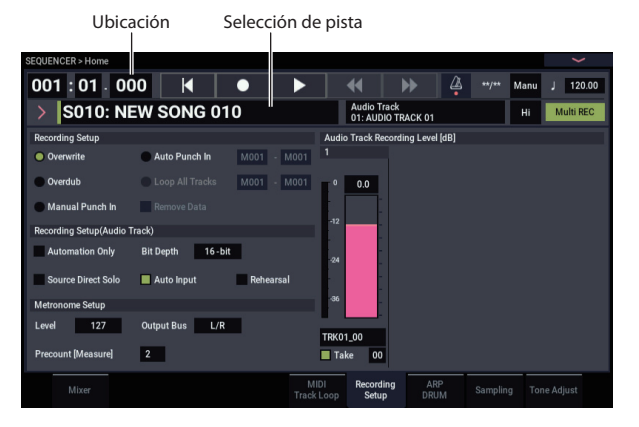

Aparecerá AUDIO TRK 01 (**Level Meter 1**, **Recording Level 1**, **Name 1**, **Take**, **Take No.**).

Utilice el campo **Name 1** para especificar un nombre para la región y el archivo WAVE que se crearán.

Si tiene intención de grabar varias tomas en la misma pista, marque la casilla de opción **Take**.

### **4. Especifique el método de grabación en Recording Setup y Recording Setup (Audio Track).**

**Overwrite**: seleccionado

**Automation Only**: sin marcar

**Source Direct Solo**: sin marcar

**Auto Input**: marcado

**Rehearsal**: sin marcar

*Nota:* Si desea grabar desde el principio de la canción o desde el compás especificado mediante **Location**, deberá seleccionar **Overwrite**.

*Nota:* Si **Take** está sin marcar, podrá introducir hasta 24 caracteres como nombre de archivo. Si está marcado, podrá introducir hasta 22 caracteres.

*Nota:* Si desea que el metrónomo suene durante la grabación, utilice **Metronome Setup** para realizar los ajustes del metrónomo.

### **Ajuste el nivel de grabación**

#### **5. Toque su guitarra al volumen que desee grabar.**

Si aparece la indicación "ADC OVERLOAD !" (Sobrecarga en la entrada del convertidor AD), ajuste la ganancia de entrada analógica (Analog Input Gain) utilizando el cuadro de diálogo Analog Input Setup (botón SHIFT y botón AUDIO IN).

Para obtener el mejor sonido, ajuste el nivel lo más alto posible sin permitir que aparezca la indicación "ADC OVERLOAD !".

**6. El medidor de nivel mostrará el volumen de la señal de la guitarra que se grabará.**

Si aparece la indicación "CLIP !", utilice el controlador VALUE, etc., para bajar el deslizante **Recording Level** (ubicado en la parte derecha de la pantalla) desde +0.0 hasta un nivel apropiado.

Pulse el botón SEQUENCER START/STOP para reproducir la canción y compruebe el equilibrio de volumen. Si desea supervisar solamente el sonido de la guitarra durante la reproducción, marque "Source Direct Solo".

#### **Grabe**

#### **7. En la página Home– Recording Setup, utilice "Location" para especificar la ubicación en la que se iniciará la grabación.**

Si desea grabar desde el principio de la canción, ajuste esto en 001:01.000.

#### **8. Pulse el botón SEQUENCER REC.**

El NAUTILUS entrará en el modo de dispuesto para grabar. Si ha realizado ajustes de metrónomo, el metrónomo emitirá el sonido de cómputo.

**9. Pulse el botón SEQUENCER START/STOP (comienzo/parada).**

La grabación se iniciará desde la ubicación que haya especificado en "Location".

Si ha especificado una cuenta de entrada ("Precount [Measure]") de metrónomo, la grabación se iniciará después de la cuenta de entrada. Si ya se había grabado una interpretación en una pista MIDI, tal pista MIDI también se reproducirá.

#### **10.Para detener la grabación, pulse el botón SEQUENCER START/STOP.**

#### <span id="page-103-0"></span>**Escuche el resultado grabado**

#### **11.Vaya a audio 1–8 de la página Home– Mixer.**

En "Audio Track 1", ajuste la panoramización y volumen, etc., para la pista de audio 1.

**Mute/REC:** Off

**Solo On/Off**: Off

**Pan**: C064

**Volume**: 100

### **12.Pulse el botón SEQUENCER START/STOP para reproducir la canción.**

*Nota:* Puede utilizar funciones como la de comparación ("Compare") cuando grabe eventos de audio de la misma forma que cuando graba pistas MIDI.

*Nota:* Si desea aplicar un efecto de inserción en una pista de audio, ajuste **Bus Select (IFX/Indiv. Out Assign)** en IFX1–IFX12.

Después, seleccione L/R como ajuste de **Bus Select** (página IFX– Insert FX) que siga al efecto de inserción que haya utilizado.

*Nota:* Si desea aplicar efectos maestros a una pista de audio, utilice **Send1 (MFX1)** y **Send2 (MFX2)** para configurar los niveles de envío al efecto maestro. Si está utilizando un efecto de inserción, configure los ajustes de **Send1** y **Send2** que sigan a tal efecto de inserción.

### **Grabación de una fuente de entrada externa en la pista de audio 2 mientras escuche la pista de audio 1 previamente grabada**

En este ejemplo, vamos a grabar otra interpretación de guitarra en la pista de audio 2, mientras supervisamos la interpretación previamente grabada en la pista de audio 1 como se ha descrito en ["Grabación de una entrada externa en](#page-102-1)  [la pista de audio 1](#page-102-1)".

**1. En Audio 1–8 de la página Home– Mixer, configure REC Source de Audio Input 2 como Audio Input 1 (In 1).**

Audio Track 2 **REC Source**: Audio Input 1 (In 1)

Audio Track2 **Mute/REC:** REC

- **2. Ajuste Track Select en Audio Track 02.**
- **3. Grabe como se ha descrito en el paso 8 y siguientes de la sección anterior.**

### **Aplicación de un efecto de inserción mientras se graba**

En este ejemplo, vamos a aplicar un efecto de inserción a la guitarra que está conectado a AUDIO INPUT 1, y grabar el sonido procesado con el efecto en la pista de audio 1.

### **Conecte su guitarra**

### **1. Conecte su guitarra.**

Para las instrucciones detalladas, consulte ["Grabación de](#page-102-1)  [una entrada externa en la pista de audio 1" en la página 97](#page-102-1).

### **Configure**

**2. En la página Home– Sampling, ajuste los parámetros de entrada de audio (Audio Input) como se muestra a continuación, de forma que la señal procedente del jack de entrada de audio 1 se envíe a IFX1.**

**Use Global Setting**: Off

**Bus Select**: IFX1

**Input 1 Level**: 127

**Input 1 Pan**: L000

**Input 1 REC Bus**: Off

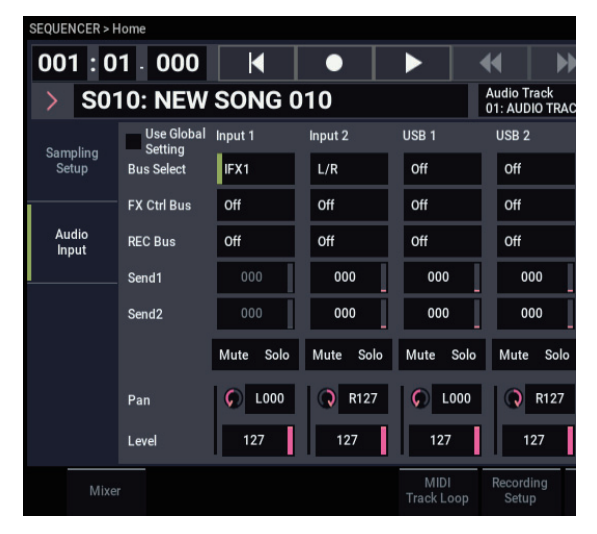

**3. En la página IFX– Insert FX, seleccione el efecto deseado y enrútelo al bus REC 1.**

**IFX1 On/Off**: On

**IFX1**: el efecto deseado

**Bus Sel.**: Off

**REC Bus**: 1

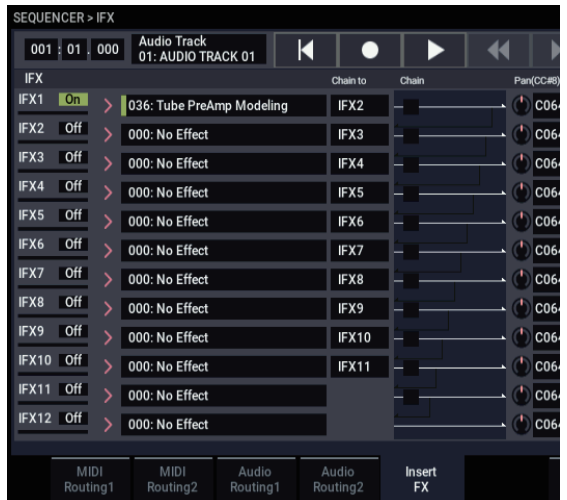

**4. En Audio 1-8 de la página Home– Mixer: Status Play/Mute, ajuste REC Source en REC1 para que la señal del bus REC se grabe en la pista de audio 1.**

**REC Source** de Audio Track 1: REC1

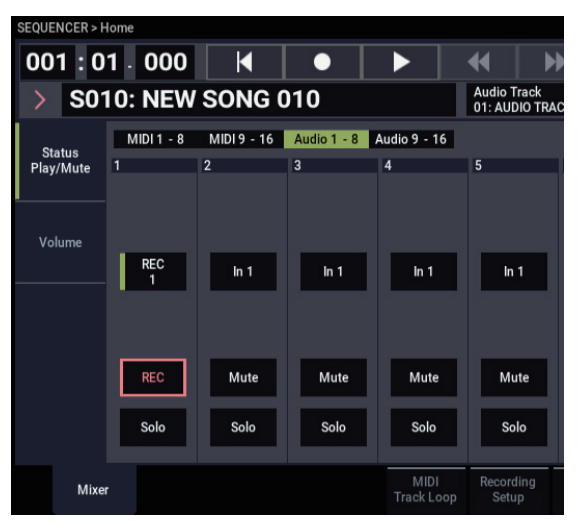

### **5. En la página Home– Recording Setup, configure "Track Select" como Audio Track 01.**

Los pasos restantes son los mismos que en el paso 3 y siguientes de la sección anterior "Grabación de una fuente de audio externa en la pista de audio 1". Consulte tal sección para los detalles.

### **Grabación con pinchado de entrada de una fuente de entrada externa en una pista de audio**

En este ejemplo, vamos a mostrar cómo grabar con pinchado de entrada una parte de la pista que ha grabado en ["Grabación de una entrada externa en la pista de audio 1"](#page-102-1).

No cambie los ajustes indicados a continuación, utilícelos como están.

- "Audio Input" (página Home– Sampling)
- "Recording Setup(Audio Track)" (página Home– Recording Setup)
- "REC Source" (página Home– Mixer)

### **Configure**

- **1. En la página Home– Recording Setup, asegúrese de haber seleccionado Audio Track 01 para el parámetro "Track Select".**
- **2. Utilice Recording Setup para especificar cómo se iniciará la grabación.**

En este ejemplo, seleccione grabación con pinchado de entrada.

### **Auto Punch In**: on

**M\*\*\*–M\*\*\***: Especifique el rango de compases para la que desee grabar.

AUDIO TRK 01 **Name**, **Take**, **Take No.**: Especifique la región y el nombre de archivo WAVE que desee para grabar.

*Nota:* Si se ajusta **Recording Setup** en Auto Punch In y "M\*\*\*–M\*\*\*" en el rango de compases deseado, la reproducción se realizará hasta dicho rango de compases, y después solamente se grabará el rango de compases especificado.

Si ajusta **Recording Setup** en Manual Punch In, se grabarán los compases que especifique pulsando el botón SEQUENCER REC o pisando el conmutador de pedal. En este caso, pulse el botón SEQUENCER START/STOP para reproducir la canción. Cuando alcance el compás en el que desee iniciar la grabación, pulse el botón SEQUENCER REC o pise el conmutador de pedal para iniciar la grabación. Cuando alcance el compás en el que desee detener la grabación, una vez más pulse el botón REC o pise el conmutador de pedal; la grabación finalizará.

### **Ensaye**

Si lo desea, puede simular la acción de grabación sin grabar realmente. Esto funcionará como si estuviera grabando, pero no se creará ningún evento de audio, región, ni archivo WAVE.

- **3. En "Recording Setup (Audio Track)", marque la opción "Rehearsal".**
- **4. Utilice "Location" para especificar la ubicación en la que desee iniciar la grabación. Ajuste esto varios compases antes de la región que haya especificado para "M\*\*\*–M\*\*\*".**

### **5. Pulse el botón SEQUENCER REC.**

Entrará en el modo de preparado para grabar. Una vez que pulse el botón SEQUENCER REC, no podrá cambiar la selección de pistas de audio en "Track Select".

#### **6. Pulse el botón SEQUENCER START/STOP (comienzo/parada).**

La reproducción se iniciará desde el compás especificado mediante "Location", y la grabación simulada se producirá solamente en el rango de compases especificado mediante "M\*\*\*-M\*\*\*". Después se reanudará la reproducción, y continuará hasta el final de la canción.

*Nota:* Si el parámetro "Auto Input" de "Recording Setup (Audio Track)" está desactivado (Off), siempre podrá escuchar la fuente de grabación (REC Source).

- **7. Pulse el botón SEQUENCER START/STOP para detener la grabación.**
- **8. En "Recording Setup (Audio Track)", desmarque la opción "Rehearsal".**

### **Grabe**

**9. Utilice "Location" para especificar la ubicación en la que desee iniciar la grabación. Ajuste esto varios compases antes de la región que haya especificado para "M\*\*\*–M\*\*\*".**

#### **10.Pulse el botón SEQUENCER REC.**

Entrará en el modo de preparado para grabar.

Una vez que pulse el botón SEQUENCER REC, no podrá cambiar la selección de pistas de audio en "Track Select".

### **11.Pulse el botón SEQUENCER START/STOP (comienzo/parada).**

La reproducción se iniciará desde el compás especificado mediante "Location", y la grabación se producirá solamente en el rango de compases especificado mediante "M\*\*\*–M\*\*\*". Después se reanudará la reproducción, y continuará hasta el final de la canción.

*Nota:* Si el parámetro "Auto Input" de "Recording Setup (Audio Track)" está desactivado (Off), siempre podrá escuchar la fuente de grabación (REC Source).

### **12.Pulse el botón SEQUENCER START/STOP para detener la grabación.**

### **Escuche el resultado grabado**

### **13.Pulse el botón SEQUENCER START/STOP para reproducir la canción.**

Realice los ajustes de salida de la pista de audio como se ha descrito en ["Escuche el resultado grabado" en la](#page-103-0)  [página 98.](#page-103-0)

### **14.Pulse el botón SEQUENCER START/STOP para detener la reproducción.**

### **Compare el resultado grabado**

• Seleccione el comando de menú de página "Compare" para reproducir.

Se reproducirá la pista de audio anterior a la grabación con pinchado de entrada.

• Ejecute otra vez el comando de menú de página "Compare" para reproducir.

Se reproducirá la pista de audio siguiente a la grabación con pinchado de entrada.

# **Otras variaciones de grabación de pistas de audio**

### **Rebote de pistas de audio**

Rebote le permite combinar dos o más pistas en una sola pista monoaural, o un par estéreo.

En este ejemplo, vamos a mostrar cómo las pistas de audio 1 y 2 pueden rebotarse a la pista de audio de 3.

Antes de continuar, tendrá que grabar en las pistas de audio 1 y 2. Para grabar en la pista de audio 2, realice los ajustes como se ha descrito en ["Recording Setup" en la página 95](#page-100-1), pero en la página Home– Mixer, configure **REC Source** de Audio Track 2 en REC1, y en la página Home– Recording Setup, configure "Track Select" en Audio Track 02.

### **Configure**

**1. En la página Home– Mixer, configure ambas pistas de audio 1 y 2 como se muestra a continuación:**

**Mute/REC:** Off

**Solo On/Off**: On

**Pan**: L000

**Volume**: 127

*Nota:* Al activar **Solo** para Audio 1 y Audio 2, está especificando que solamente se escucharán y grabarán estas pistas de audio.

**2. En la página IFX– Audio Routing 1, configure ambas pistas de audio 1 y 2 como se muestra a continuación: Bus Select (IFX/Indiv. Out Assign)**: L/R

**Send 1 (MFX1)** y **Send 2 (MFX2)**: 000

*Nota:* Si desea aplicar un efecto de inserción a las pistas de audio, ajuste **Bus Sel. (IFX/Indiv. Out Assign)** en IFX1–IFX12, a su elección. Después, elija L/R como ajuste de **Bus Select** (página IFX– Insert FX) que siga al efecto de inserción que esté utilizando.

*Nota:* Si desea aplicar efectos maestros a una pista de audio, utilice "Send1 (MFX1)" y "Send2 (MFX2)" para ajustar los niveles de envío a los efectos maestros. Si está utilizando un efecto de inserción en la pista de audio, ajuste **Send1** y **Send2** que sigan al efecto de inserción que esté utilizando.

**3. Pulse el botón SEQUENCER START/STOP para reproducir la canción y ajuste el equilibrio de los niveles de salida de las pistas de audio 1 y 2.**

El nivel de salida de cada pista de audio se ajusta en la página Home– Mixer mediante el ajuste de volumen (**Volume**) de la pista de audio 1 y la pista de audio 2.

Cuando haya terminado de realizar los ajustes, detenga la reproducción.

- **4. En la página Home– Recording Setup, utilice "Track Select" para seleccionar Audio Track 03.**
- **5. En Recording Setup, Recording Setup (Audio Track), especifique el método de grabación deseado.**

– Recording Setup –

**Overwrite**: on

- Recording Setup (Audio Track) –
- **Automation Only**: sin marcar
- **Source Direct Solo**: sin marcar
- **Auto Input**: marcado
- **Rehearsal**: sin marcar

 $=$  Audio TRK 03  $=$ 

**Name**, **Take**, **Take No.**: Especifique la región y el nombre de archivo WAVE que desee para grabar.

*Nota:* Los ajustes hasta este punto son los mismos que si utilizara el comando de menú de página **Auto HDR/Sampling Setup** para ejecutar Bounce Audio Track con los ajustes siguientes:

**Mode**: Mono

**From**: Audio Track 01: marcado

**Audio Track 02**: marcado

**To**: Audio Track 03

- **6. En la página Home– Mixer, ajuste REC Source de forma que L se grabe en la pista de audio 3. REC Source** de Audio Track 3: L
- Cuando grabe con rebote pistas de audio, desactive el metrónomo (Metronome Setup "Sound": Off).

### **Grabe**

- **7. Ajuste "Location" al comienzo de la canción (001: 01.000).**
- **8. Pulse el botón SEQUENCER REC.**

Estará en el modo de dispuesto para grabar.

**9. Pulse el botón SEQUENCER START/STOP (comienzo/parada).**

La reproducción se iniciará, y también se iniciará simultáneamente la grabación con rebote.

Cuando haya finalizado la reproducción de las pistas de audio, finalizará también la grabación. La reproducción de la canción también finalizará automáticamente.

### **Escuche el resultado grabado**

**10.En la página Home– Mixer, silencie la reproducción de ambas pistas de audio 1 y 2.**

**Mute/REC:** On

**Solo On/Off**: Off

**11.Pulse el botón SEQUENCER START/STOP para reproducir la canción.**

Realice los ajustes para la pista de audio 3 como se ha descrito en ["Escuche el resultado grabado" en la](#page-103-0)  [página 98](#page-103-0).

**12.Pulse el botón SEQUENCER START/STOP para detener la reproducción.**

Si desea crear un archivo WAVE en la unidad de disco interna desde una canción que incluya pistas de audio, consulte ["Remuestreo de una canción para crear un](#page-154-0)  [archivo WAVE" en la página 149](#page-154-0).

# **Colocación de un archivo WAVE en una pista de audio**

Puede reproducir un archivo WAVE importándolo en una región de una pista de audio.

**Importante:** Solamente puede importar directamente archivos WAVE desde el disco interno. Para utilizar archivos de CDs o dispositivos USB externos, primero deberá copiarlos en el disco interno, y después importar el archivo copiado en la canción.

*Nota:* Para que puedan importarse, los archivos WAVE deberán tener una frecuencia de muestreo de 44,1 kHz o 48 kHz, y menos de 80 minutos de duración.

- **1. Vaya a la página Track Edit.**
- **2. Utilice "Track Select" para seleccionar la pista de audio en la que desee colocar el archivo WAVE.**
- **3. Elija el comando de menú de página "Audio Event Edit" para abrir el cuadro de diálogo.**

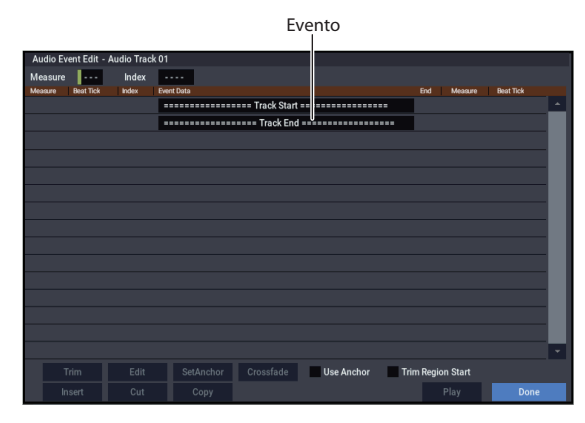

**4. Seleccione el evento en el que desee insertar una región, y pulse el botón Insert ubicado en la parte inferior izquierda. Se abrirá un cuadro de diálogo.**

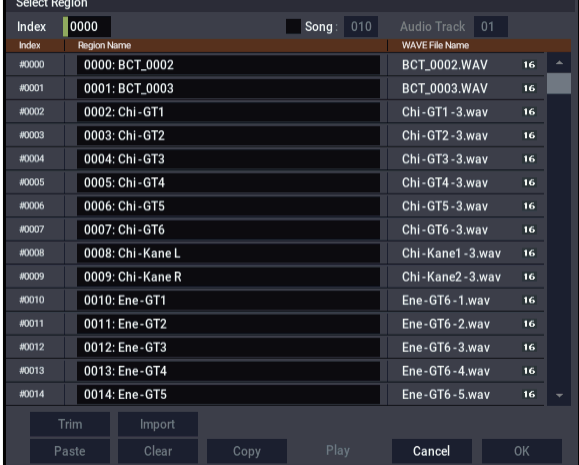

**5. Seleccione la región en la que desee importar el archivo WAVE, y pulse el botón Import ubicado debajo. Se abrirá un cuadro de diálogo.**

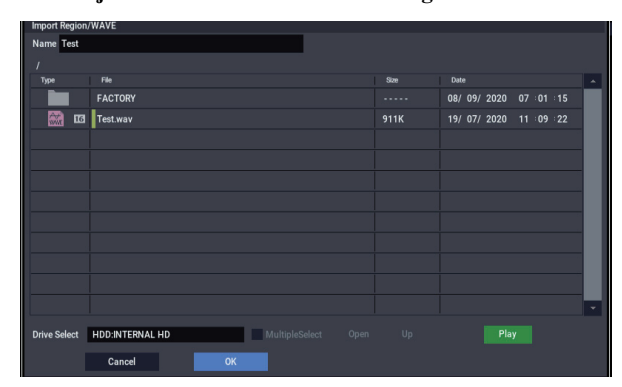

**6. Utilice "Drive Select", "Open", y "Up" para navegar hasta el directorio deseado, seleccione el archivo WAVE desee importar, y pulse el botón OK para importar el archivo a la región.**

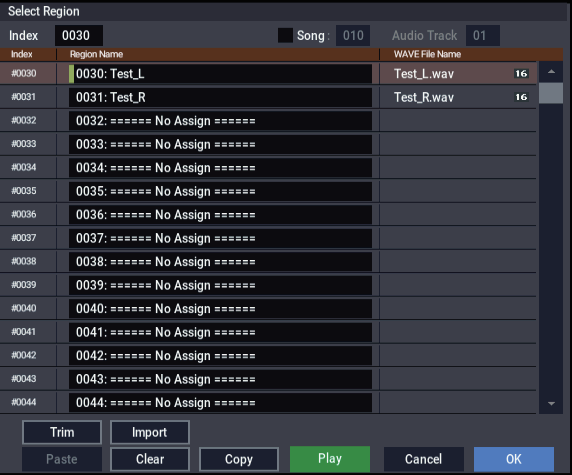

Cuando seleccione un archivo WAVE, puede pulsar el botón de reproducción (Play) para escuchar los archivos para ayudarle a encontrar el deseada.

También puede utilizar el campo "Name" ubicado encima para asignar un nombre a la región. Edite "Name" después de haber seleccionado un archivo.

*Nota:* Los botones OK y Play solamente estarán disponibles si ha seleccionado un archivo WAVE de 44,1 kHz o 48 kHz. De lo contrario, el botón estará en gris y no podrá pulsarlo.

La edición de una región afectará a la pista de audio para toda la canción. Tenga cuidado al editar una región que ya se utilice en una pista de audio.
**7. Pulse el botón OK, la región seleccionada se colocará en la pista de audio.**

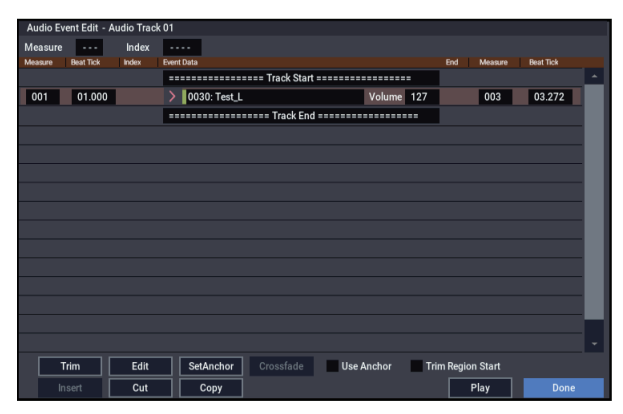

- **8. Seleccione el evento que desee editar, y utilice los parámetros de ubicación "Measure" y "Beat Tick" para editar la ubicación del evento.**
- No se pueden colocar dos o más eventos en la misma ubicación.
	- **9. Pulse el botón Done.**
	- **10.Pulse el botón SEQUENCER START/STOP y asegúrese de que el archivo WAVE se reproduce.**

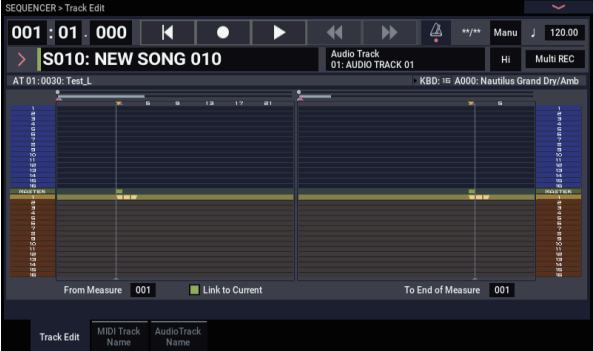

Cuando se ejecuta el comando de menú de página "Compare", la pista de audio regresa al estado en que estaba antes de la edición que se acaba de realizar.

Hemos mantenido este ejemplo sencillo, pero también se pueden realizar operaciones de edición como cambiar la posición de reproducción del archivo WAVE en pasos de una sola muestra, cambiar la ubicación con respecto a un punto de anclaje, o realizar el fundido cruzado de dos eventos de audio.

## **Edición de canciones**

Puede aplicar gran variedad de operaciones de edición a canciones, pistas MIDI y pistas de audio, tal como se describe a continuación.

## **Canciones**

**Initialize Song:** Este comando borra todos los datos de la canción actual, y restablece todos los parámetros a sus estados predeterminados.

**Copy From Song:** Este comando copia todos los datos de ajustes y los datos musicales de la canción especificada a la canción actualmente seleccionada.

**FF/REW Speed:** Este comando le permite ajustar la velocidad a la que se producirá el avance rápido o el rebobinado cuando se pulsa los botón FF o REW.

**GM Initialize:** Este comando transmite un mensaje GM System On (Activación de sistema GM) al modo SEQUENCER, restableciendo todas las pistas MIDI a los ajustes de GM.

**Bounce All Tracks To Disk:** Este comando graba todas las pistas de la canción en un único archivo WAVE estéreo.

**Set Song Length:** Este comando cambia la longitud de la canción especificada. Cuando se ejecute, la longitud de la pista maestra cambiará, y el número de compases reproducidos cambiará.

## **Auto HDR/Sampling Setup**

Este comando ayuda a realizar los ajustes apropiados para diversas operaciones comunes, incluida la grabación en el disco, el rebote de pistas de audio y el muestreo/remuestreo (muestreo en pista, etc.).

**Initialize:** Ajusta los parámetros de grabación y muestreo de audio a sus valores predeterminados.

**HDR (Audio Track Recording):** Realiza ajustes necesarios para la grabación de audio externo, como guitarras o voces.

**Bounce Audio Track:** Realiza ajustes necesarios para la grabación con rebote de pistas de audio.

**2ch Mix:** Utilice este ajuste cuando desee remuestrear la canción terminada para crear un archivo WAVE estéreo de dos canales.

**Resample SEQ Play:** Realiza ajustes para remuestreo.

**In-Track Sampling:** Realiza ajustes para muestrear audio externo utilizando In-Track Sampling.

## **Pistas MIDI**

## **Edición de pistas**

**MIDI Step Recording:** Le permite especificar numéricamente la longitud y velocidad de pulsación de cada nota, e introducir datos MIDI, los tonos de afinación, desde el teclado. Puede utilizar el botón Rest y el botón Tie para introducir un silencio o ligadura.

**MIDI Event Edit:** Aquí puede editar eventos individuales de datos MIDI.

**Bounce Track:** Este comando combina los datos musicales de la fuente de rebote y pistas de destino de rebote, y coloca los datos combinados en el destino de rebote. Todos los datos musicales de la fuente de rebote se borrarán.

**Create Control Data:** Este comando crea datos de cambio de control, aftertouch, inflexión del tono de afinación, o datos de tempo en la región especificada de una pista MIDI o la pista maestra.

**Erase Control Data:** Este comando borra datos tales como los cambios de control, el aftertouch (post-pulsación), la inflexión de tono o el tempo en el rango especificado.

**Quantize:** Este comando corrige el tiempo de datos MIDI del tipo que haya especificado (datos de notas, cambio de control, aftertouch, inflexión del tono de afinación, cambio de programa, etc.) en la pista.

**Shift/Erase Note:** Este comando cambia (mueve) o borra los números de notas especificados de una pista MIDI y rango de compases especificado.

**Modify Velocity:** Este comando modifica los valores de velocidad de pulsación de notas en el área especificada para que puedan cambiar con el tiempo de acuerdo con una curva seleccionada.

## **Edición de patrones**

**Step Recording (Loop Type):** Aquí puede realizar la grabación por pasos en un patrón.

**Event Edit:** Aquí puede editar eventos individuales de datos musicales en un patrón.

**Pattern Parameter:** Este comando especifica el número de compases y el tipo de signatura de compás del patrón seleccionado.

**Erase Pattern:** Este comando borra los datos del patrón seleccionado.

**Copy Pattern:** Este comando copia los ajustes y datos musicales del patrón seleccionado a otro patrón.

**Bounce Pattern:** Este comando combina los datos musicales del patrón fuente de rebote y patrón de destino de rebote, y coloca los datos musicales combinados en el destino de rebote.

**Get From MIDI Track:** Este comando toma datos musicales desde una pista MIDI y los carga en el patrón especificado.

**Put To MIDI Track:** Este comando coloca un patrón en una pista MIDI.

**Copy To MIDI Track:** Este comando copia el área especificada de datos musicales del patrón especificado de una pista MIDI como datos musicales.

**Convert to Drum Track Pattern:** Este comando convierte un patrón de usuario en un patrón de pista de batería de usuario, que después se puede utilizar con la pista de batería en cualquier modo.

**Load Drum Track Pattern:** Este comando carga un patrón de pista de batería de usuario en un patrón de usuario.

**Erase Drum Track Pattern:** Este comando borra el patrón de pista de batería especificado.

## **Común a pistas MIDI y pistas de audio**

**Erase Track:** Este comando borra los datos de la pista especificada. No es posible borrar la pista maestra por sí misma.

**Copy Track:** Este comando copia datos musical de la pista fuente de copia a la pista especificada.

**Erase Measure:** Este comando borra el (los) tipo(s) especificado(s) de datos musicales del rango especificado de compases. El comando Erase Measure también se puede utilizar para eliminar solamente un tipo específico de datos. A diferencia del comando Delete Measure, la ejecución del comando Erase Measure no causa el que los compases siguientes de datos musicales se muevan hacia adelante.

**Delete Measure:** Este comando elimina los compases especificados. Cuando se ejecuta el comando Delete Measure, los datos musicales siguientes a los compases eliminados se moverán hacia el comienzo de la secuencia.

**Insert Measure:** Este comando inserta el número especificado de compases en la pista especificada. Cuando se ejecuta el comando Insert Measure, los datos musicales siguientes a la ubicación de inserción se moverán hacia atrás.

**Repeat Measure:** Este comando inserta repetidamente los compases especificados en el número de veces especificado. Cuando se ejecute el comando Repeat Measure, los compases se insertarán a continuación del compás especificado mediante "To End de Measure", y los datos musicales siguientes a los datos insertados se desplazarán hacia atrás.

**Copy Measure:** Este comando copia los compases de datos musicales especificados como la fuente "From" al comienzo del compás especificado como ubicación "To". Cuando se ejecute el comando Copy Measure, los datos de pistas existentes en el destino de copia se sobrescribirán.

**Move Measure:** Este comando mueve los compases especificados de los datos de interpretación a otro compás. Cuando se ejecute el comando Move Measure, los datos de interpretación siguientes a los compases fuente del movimiento se moverán hacia adelante el número correspondiente de compases, y los datos de interpretación siguientes al destino del movimiento se moverán hacia atrás (es decir, más tarde en la canción) el mismo número de compases.

## **Pistas de audio**

**Audio Event Edit:** Este comando le permite editar eventos de audio individuales que se han grabado, o recortar (es decir, hacer ajustes en pasos de una sola muestra) a la región utilizada por los eventos de audio.

**Audio Automation Edit:** Este comando le permite editar eventos de datos de automatización individuales.

**Region Edit:** He aquí cómo editar las regiones utilizadas en una pista de audio. Además de importar o pegar una región, puede utilizar el cuadro de diálogo Trim para especificar el rango en el que se reproducirá un archivo WAVE.

**Volume Ramp:** Este comando modifica los valores de datos (volumen) del área especificada. Puede aumentar (aparición gradual) o disminuir (desvanecimiento) gradualmente el volumen entre los puntos inicial y final.

**Copy Song's Tempo to Region:** Este comando cambia el tempo utilizado por las regiones especificadas de eventos de audio de forma que el tempo del evento de audio coincida con el tempo de la ubicación en la que se reproducen estas regiones.

Si el tempo de una pista de audio coincide con el tempo de las pistas MIDI, la ejecución de este comando para hacer coincidir el tempo de región asegurará que los comandos "Adjust Region to Song's Tempo (Time Stretch)" o "Adjust Song's Tempo to Region" puedan ejecutarse correctamente.

**Adjust Song's Tempo to Region:** Este comando crea eventos de tempo en la pista maestra para que coincidan con el tempo de las regiones utilizadas por los eventos de audio en el rango especificado.

Esto es útil si crea pistas de audio en una región previamente grabada, y desea que todas las pistas (incluyendo las pistas MIDI) coincidan con tal región.

**Adjust Region to Song's Tempo (Time Stretch):** Si el tempo de regiones utilizadas por eventos de audio en el rango especificado no coincide con el tempo del rango en el que se reproducen estas regiones, puede ejecutar Time Stretch (Sustaining) para crear nuevos archivos WAVE y regiones. Los eventos de audio que utilicen regiones recién creadas también se crearán automáticamente.

Si desea modificar el tempo de una canción existente, es conveniente especificar en primer lugar el tempo deseado en la pista maestra, y después ejecutar este comando para que la(s) pista(s) de audio se cree(n) de acuerdo con el nuevo tempo.

## **Utilización de RPPR (Reproducción/grabación de patrones en tiempo real)**

En esta sección se explica cómo asignar un patrón a RPPR, y cómo tocar y grabar utilizando RPPR.

## **Creación de datos de RPPR**

- **1. Cree una nueva canción, y elija un programa de batería para la pista 1 MIDI.**
- **2. Seleccione la página SEQUENCER > Pattern/RPPR-RPRR Setup. En esta página, la función RPPR se activa automáticamente.**
- **3. Seleccione la tecla a la que desee asignar el patrón.** Seleccione C#2. Mantenga pulsado el botón ENTER y toque una tecla, o utilice la barra de desplazamiento situada a la derecha para encontrar la tecla.

*Nota:* C2 (Do2) y las teclas inferiores se utilizan para detener la reproducción, y no se pueden asignar.

- **4. Marque "Assign" para C#2.**
- **5. Ajuste "Bank" en Preset y ajuste "Pattern Name" en P001.**

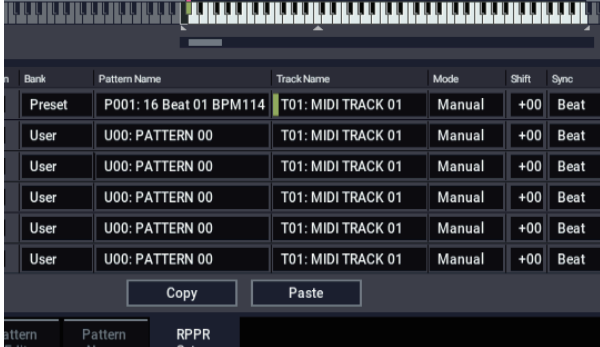

## **6. Ajuste "Track Name" en T01.**

El patrón seleccionado se reproducirá de acuerdo con los ajustes (programa, etc.) de la pista que seleccione aquí.

**7. Con el parámetro C#2 seleccionado, pulse el botón Copy.**

### **8. Asigne patrones a otras teclas.**

Seleccione el parámetro D2, y pulse el botón Paste. Los ajustes de "Assign", "Bank", "Pattern Name", "Track Name", "Mode", "Shift", y "Sync" realizados en los pasos 5 y 6 se copiarán automáticamente.

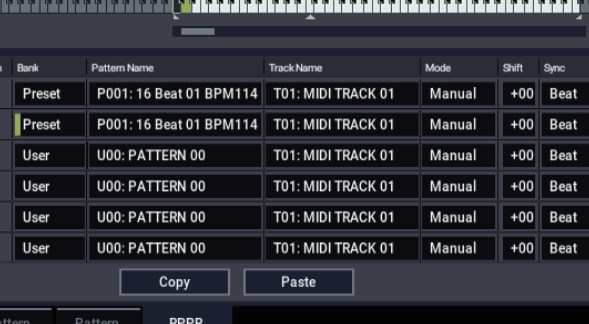

**9. Modifique solamente "Pattern Name". Seleccione "Pattern Name" y pulse el botón + para seleccionar P002.**

#### **10.Seleccione el parámetro D#2, y pulse el botón Paste.**

Los ajustes de "Assign", "Bank", "Pattern Name", "Track Name", "Mode", "Shift", y "Sync" realizados en los pasos 5 y 6 se copiarán automáticamente.

Como hizo en el paso 9, ajuste "Pattern" en P003.

*Nota:* Cuando realice ajustes de RPPR, puede utilizar el botón Copy y el botón Paste de esta forma para asignar eficientemente "Bank", "Pattern Name" y "Track Name", etc., a cada tecla.

#### **11.Como se ha descrito arriba, asigne varios otros patrones tales como P004 y superiores.**

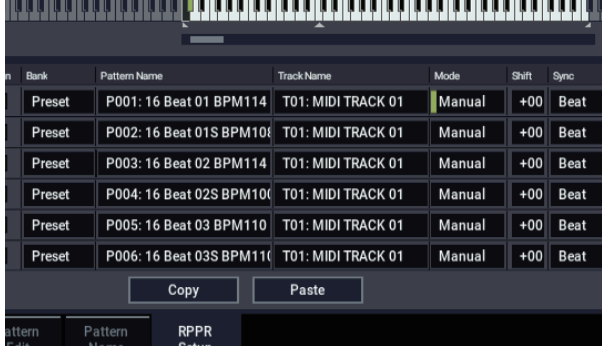

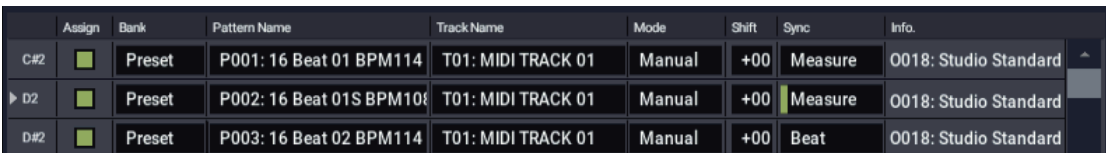

#### **12.Pulse la tecla C#2. El patrón asignado se reproducirá.**

Separe su dedo de la tecla C#2, y pulse la tecla D2. El patrón cambiará, y se iniciará la reproducción. En este momento, la operación del patrón dependerá del ajuste de "Sync" y "Mode".

Ajuste "KEY" en C#2 y ajuste "Sync" en Measure. Realice el mismo ajuste para D2 (Consulte el diagrama de arriba).

Ahora pulse las notas consecutivamente. Observe que los patrones operan de una manera diferente.

## **Reproducción con RPPR**

Vamos a utilizar el RPPR que ha creado para interpretar en la página SEQUENCER > Home– Mixer.

- **1. Seleccione la página SEQUENCER > Home– Mixer (vea el diagrama más abajo).**
- **2. Marque la casilla de verificación "RPPR".**

La función RPPR se activará. Ajuste activación/desactivación para cada canción.

- **3. Toque el teclado, y los patrones empezarán a reproducirse según los ajustes de RPPR.**
- La reproducción de patrón para una tecla con ajuste "Sync" de Beat o Measure se sincronizará con la reproducción del primer patrón.
- Si está reproduciendo el patrón en sincronización (cuando "Sync" es Beat, Measure, o SEQ), el patrón se iniciará con precisión si toca la nota un poco antes del tiempo del pulso o el compás. Aunque toque la nota un poco más tarde que el pulso o compás (pero no más tarde de una fusa), se considerará que ha comenzado en el pulso o compás, y el comienzo del patrón se comprimirá para que el resto de la reproducción resulte correcto.

Si desea disparar la función RPPR desde un dispositivo MIDI externo, utilice el canal MIDI que se selecciona para "Track Select".

**4. Desactive la función RPPR, desmarque la casilla de verificación RPPR.**

Con el ajuste de "Measure", los patrones se tratarán en unidades de un compás. El segundo y siguientes patrones se iniciarán en sincronización con el final del patrón previamente tocado.

Si cambia el ajuste de "Mode" a **Once**, todo el patrón se reproducirá hasta el final incluso aunque separe inmediatamente su dedo del teclado.

**13.Para detener la reproducción, pulse una vez más la misma tecla, o pulse C2 o una tecla inferior.**

## **Toque con RPPR mientras se reproduce una canción**

RPPR puede tocarse en sincronización con la reproducción de una canción.

La reproducción de patrón para una tecla con ajuste "Sync" de SEQ se sincronizará con la reproducción de la canción. Inicie la reproducción de la canción y después pulse la tecla. La reproducción del patrón se iniciará en sincronización con los compases de la canción.

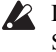

2 La sincronización se perderá si se utiliza el botón SEQUENCER REW o FF del secuenciador mientras se está reproduciendo una canción.

*Nota:* Si desea que la reproducción del patrón de RPPR comience en el momento en que se inicie la reproducción de la canción, es una buena idea insertar un compás vacío que no contenga datos musicales antes de que comience la reproducción de la canción.

*Nota:* Si se detiene la canción, el patrón se sincronizará con el cadencia de tiempo de ARP.

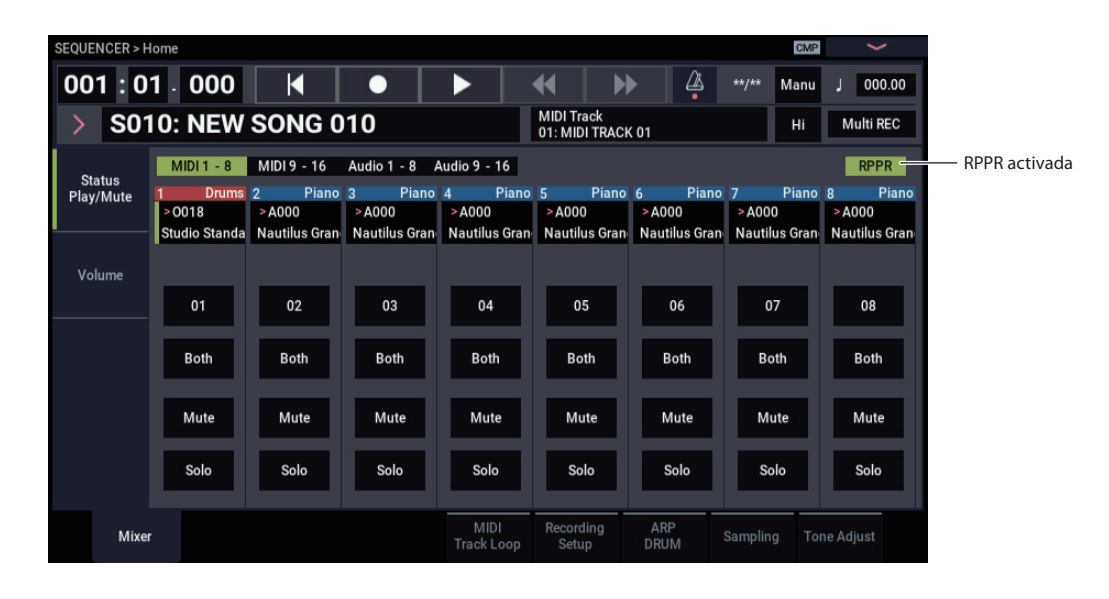

## **Grabación de una interpretación con RPPR**

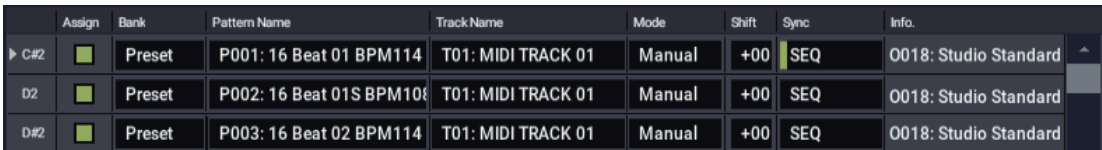

Puede grabar interpretaciones con RPPR en tiempo real.

Si está utilizando una sola pista (como MIDI Track 01), ajuste "Track Select" en la pista deseada y desmarque Multi Rec.

Por otra parte, incluso aunque RPPR utiliza una pista solamente, utilice la grabación multipista si va a seleccionar otra pista en "Track Select" y grabar su interpretación al mismo tiempo.

También deberá seleccionar la grabación multipista si ha especificado los datos RPPR utilizando varias pistas en vez de una sola pista, y desea grabar simultáneamente la interpretación de varias pistas.

*Nota:* El patrón de RPPR se grabará como datos de interpretación en las pistas utilizadas por el patrón.

En este ejemplo, vamos a explicar cómo se puede grabar una interpretación con RPPR y una interpretación en el teclado al mismo tiempo. Antes de continuar, utilice la página Home– Mixer para asignar un programa de batería a la pista 1 MIDI y un programa de bajo a la pista 2 MIDI.

#### **1. Asigne varias teclas comenzando por C#2 a patrones preajustados.**

Marque el ajuste "Assign" de C#2 y ajuste "Bank" en Preset y "Pattern Name" en el patrón preajustado deseado. Para "Track Name", seleccione la pista 1 MIDI (T01) a la que ha asignado un programa de batería.

### **2. Para cada patrón de RPPR, configure "Sync" como SEQ (Consulte el diagrama de más arriba).**

Con un ajuste de SEQ, los patrones tocados mediante la función RPPR mientras el secuenciador está reproduciendo o grabando se iniciarán en sincronización con los compases del secuenciador.

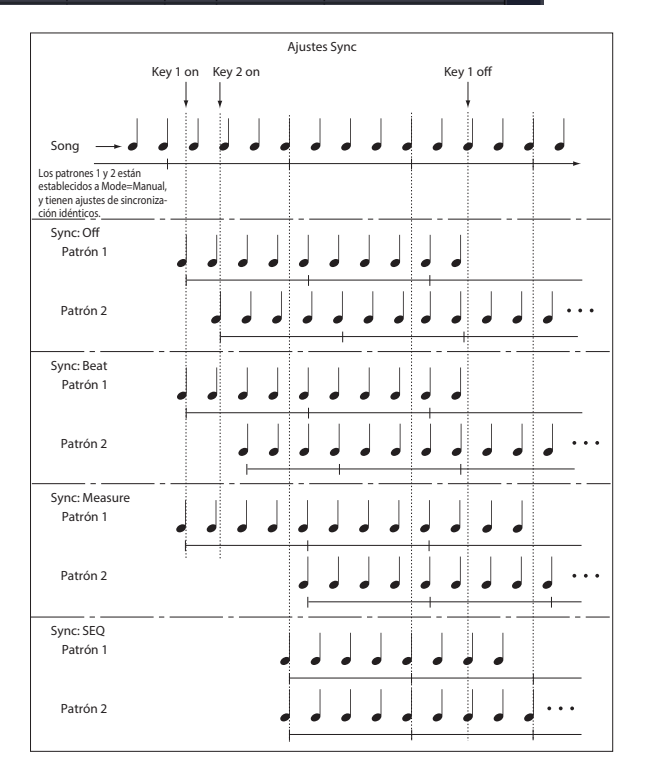

#### **3. Seleccione la página SEQUENCER > Home– Mixer.**

### **4. Marque la casilla de verificación "RPPR", y ajuste "Track Select" en MIDI Track 02.**

Cuando la función RPPR esté activada, la pulsación de una tecla que tenga asignado un patrón hará que el patrón asignado comience a reproducirse, independientemente de la pista que esté seleccionada en "Track Select".

Las teclas a las que no se les hayan asignado patrones pueden tocarse en la forma habitual. Puede tocar el programa que esté asignado a la pista MIDI que seleccione aquí.

**5. Como desea que las pistas que toque a través de RPPR y la pista que toque con el teclado se graben a la vez, marque la casilla de verificación Multi REC.**

*Nota:* Si **Recording Setup** está ajustado en "Loop All Tracks", no será posible seleccionar Multi REC. Ajuste **Recording Setup** en Overwrite.

- **6. Pulse el botón SEQUENCER REC para entrar en el modo de preparado para grabación.**
- **7. Para las pistas que desee grabar (MIDI Track 1, 2), pulse Play/Rec/Mute para hacer que indique REC.** Asegúrese de que las pistas que no esté grabando estén

indicadas como Play o Mute.

**8. Pulse el botón SEQUENCER LOCATE para poner la ubicación en 001:01.000.**

#### **9. Pulse el botón SEQUENCER START/STOP, y después pulse una tecla que reproduzca un patrón de RPPR.**

Si, durante la cuenta de entrada a la grabación pulsa una tecla que esté asignada a un patrón de RPPR, el patrón comenzará a reproducirse (y grabarse) el momento en que se inicie la grabación.

Grabe la reproducción del patrón de RPPR y la interpretación con el teclado.

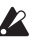

Cuando grabe la reproducción de patrones disparados mediante RPPR, el tiempo de los eventos grabados puede estar ligeramente desvirtuado. Si ocurre esto, pruebe ajustando "Resolución REC" en un ajuste que no sea Hi.

### **10.Cuando termine de interpretar, pulse el botón SEQUENCER START/STOP.**

La grabación finalizará, y el secuenciador volverá a la ubicación en la que se inició la grabación.

Si ha cometido un error durante su interpretación o desea volver a grabar, puede utilizar la función "Compare" para volver a grabar tantas veces como desee.

**11.Si desea grabar otras pistas, desmarque las casillas de verificación Multi REC (consulte el paso 5) o "RPPR" (consulte el paso 4) según sea necesario.**

## **Muestreo en el modo SEQUENCER**

El muestreo también está disponible en el modo SEQUENCER, lo cual puede resultar muy práctico. A continuación se resumen las principales áreas de funcionalidad. Para más información, consulte ["Muestreo en](#page-153-0)  [el modo SEQUENCER" en la página 148.](#page-153-0)

- El multimuestreo, etc., que usted cree se puede reproducir en el modo SEQUENCER junto con programas internos.
- "Time Slice" (División de tiempo) (en el modo SAMPLING) le permite dividir una muestra de bucle de ritmo y crear datos de reproducción que disparan las muestras divididas con el tiempo apropiado. Puede reproducir estos datos de interpretación en el modo SEQUENCER y ajustar el tempo de reproducción sin afectar al tono de afinación de la muestra de bucle de ritmo. Puede incluso intercambiar los números de notas de los datos de interpretación o cambiar su tiempo para transformar la muestra de bucle de ritmo original en un bucle de ritmo completamente nuevo.
- In-Track Sampling le permite muestrear una fuente de audio externa que esté reproduciéndose junto con la canción, y crear automáticamente datos de notas en la pista para reproducir esta muestra en el tiempo correcto.

## <span id="page-115-0"></span>**Guardar una canción**

En esta sección se explica cómo guardar una canción en el disco interno.

Para asegurarse de que sus datos se reproducirán perfectamente, le recomendamos que utilice **Save All** para guardar sus canciones. Esto guarda sus sonidos, muestras, y canción, al mismo tiempo, con nombres para unirlos juntos:

- Programas, combinaciones, ajustes globales, kits de batería, secuencias de ondas, patrones de pistas de batería de usuario y set lists
- Canciones, incluyendo todos los datos de audio
- Multimuestras y muestras del modo SAMPLING

*Nota:* Los archivos WAVE creados mediante la grabación de pistas de audio se moverán a un directorio diferente. Para los detalles, consulte ["Cómo se almacenan los datos de audio en](#page-97-0)  [la unidad de disco interna" en la página 92.](#page-97-0)

Cuando apague la alimentación, los ajustes del modo  $\boldsymbol{Z}$ SEQUENCER, las canciones grabadas y los patrones de usuario se perderán. Sin embargo, los patrones de batería de usuario se conservarán.

Para guardar sus datos, realice lo siguiente.

- **1. Asegúrese de que el soporte es capaz de guardar datos. ("Configuración de soportes")**
- **2. Pulse el botón MODE para seleccionar el modo MEDIA.**
- **3. Seleccione la página MEDIA– Save.**
- **4. Asegúrese de que "Drive Select" esté ajustado en HDD:INTERNAL HD.**

#### **5. Si la unidad contiene directorios, seleccione el directorio en el que desee guardar los datos.**

Pulse el botón Open para moverse a un nivel inferior de la estructura de directorios, o el botón Up para moverse a un nivel superior.

Si desea crear un nuevo directorio, vaya al nivel en el que desee crear el directorio, y ejecute el comando de menú de página Utility "Create Directory".

**6. Pulse el botón de menú de la página para abrir el menú de la página y seleccione "Save All".** 

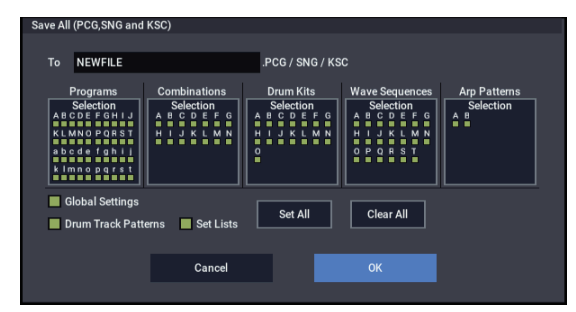

- **7. Utilice el botón de edición de texto para introducir un nombre de archivo.**
- **8. Pulse el botón OK para iniciar la operación de guardar (Save).**
- **9. Cuando haya completado la acción de guardar y vuelva a la página Save, la pantalla LCD mostrará los archivos resultantes.**

Para más información, consulte ["Guardar contenido de la](#page-215-0)  [memoria en una unidad de almacenamiento" en la](#page-215-0)  [página 210.](#page-215-0)

## **Otras notas sobre el modo SEQUENCER**

## **Formatos de archivo del secuenciador del NAUTILUS**

El secuenciador del NAUTILUS admite el formato de canciones interno del NAUTILUS, y archivos MIDI estándar.

Si lo desea, puede convertir los datos entre los dos formatos, simplemente cargando los datos en un formato y después guardándolos en el otro.

## **Formato de canciones del NAUTILUS**

Este es el formato nativo del secuenciador del NAUTILUS, que se requiere para asegurar que todos los datos específicos del NAUTILUS se guardan correctamente.

## **Archivos MIDI estándar**

También puede cargar y guardar archivos MIDI estándar (SMF), para compatibilidad con otros secuenciadores. Tenga en cuenta que es posible que algunos datos específicos del NAUTILUS no puedan mantenerse en archivos SMF.

## **Datos exclusivos del sistema GM, XG, y GS**

El secuenciador del NAUTILUS puede grabar mensajes exclusivos de sistema, incluyendo datos XG o GS.

Tenga en cuenta que los mensajes exclusivos GM, XG, GS y no afectan al NAUTILUS cuando se reproducen.

## **Función de comparación ("Compare")**

Cuando realice la grabación en tiempo real, grabación por pasos, o edición de pistas, esta función le permite hacer comparaciones de antes y después.

Seleccione y ejecute el comando de menú de página "Compare" para recuperar los datos de interpretación.

## <span id="page-116-0"></span>**Operaciones para las que está disponible la comparación**

En general, los datos de pistas MIDI, pistas de audio y eventos patrón no pueden devolverse a su estado original.

La comparación de parámetros de una canción solamente es posible durante la edición de la canción (al ejecutar un comando de menú de página).

- Grabación a una pista MIDI
- Grabación a una pista de audio
- Edición de pistas

Todos los comandos, excepto para los comandos de menú de página "Memory Status", "FF/REW Speed" y "Set Location" de la página Track Edit– Track Edit.

- Grabación a un patrón
- Edición de patrones

Todos los comandos, excepto para los comandos de menú de página "Memory Status", "Exclusive Solo", "Drum Track Pattern", "Erase Drum Track Pattern" y "FF/REW Speed" de la página Pattern/RPPR– Pattern Edit.

• Edición de canciones

Páginas Home: comandos de menú de página "Initialize Song" y "Copy From Song"

## **Comparación después del muestreo**

Las opciones **Convert to Program** y **Convert to Seq Event**  del cuadro de diálogo **Select Sample No.** afectan a la forma en que funciona la comparación ("Compare") con muestreo en el modo SAMPLING. Si ambas están habilitadas, la comparación afecta eventos del secuenciador y devuelve las multimuestras y muestras al estado anterior al muestreo; las muestras no deseadas no se mantendrán. Si no está habilitada ninguna, la comparación no tendrá efecto en el proceso de muestreo.

El programa no se verá afectado por la comparación, y no  $\boldsymbol{Z}$ volverá a su estado anterior.

2 Los archivos WAVE no se borrarán cuando se comparen ediciones a pistas de audio. Para eliminar un archivo WAV que ya no necesite, utilice el comando de menú "Delete Unused WAV Files".

## **Operaciones para las que no está disponible la comparación**

- Edición de parámetros de canciones
- Comandos de menú de página distintos a los enumerados en ["Operaciones para las que está disponible la](#page-116-0)  [comparación", más arriba.](#page-116-0)

## **Protección de la memoria**

Antes de grabar una pista o patrón, o editar datos musicales, tendrá que desactivar el ajuste de protección de memoria en el modo GLOBAL. Para más información, consulte ["Protección de memoria" en la página 208.](#page-213-0)

## **Acerca de MIDI**

## **Estado de pista**

Puede especificar si cada pista utilizará los sonidos internos del NAUTILUS o un generador de tonos MIDI externo.

Cuando el estado de pista (**Track Status**) (página Home– Mixer) esté configurado como INT o Both, al operar con el teclado y los controladores del NAUTILUS sonará y se controlará el generador de tonos del propio NAUTILUS.

Cuando **Track Status** esté configurado como EXT, EX2 o Both, al operar con el teclado y los controladores del NAUTILUS sonará y se controlará el generador de tonos externo. El canal MIDI del generador de tonos externo deberá ajustarse para que coincida con el canal MIDI (**MIDI Channel**) de la pistas que estén configuradas como EXT, EX2 o Both.

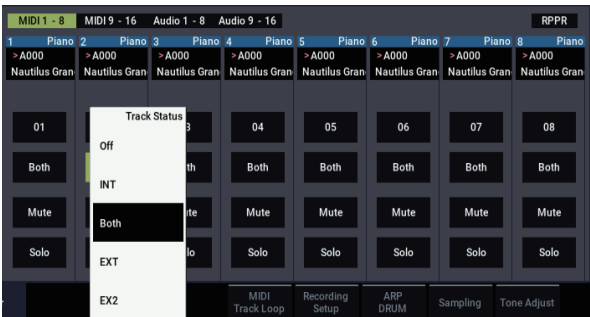

Si desea utilizar el modo SEQUENCER del instrumento como un generador de tonos multitímbrico de 16 pistas, seleccione INT o Both.

## **Sincronización del secuenciador con un dispositivo MIDI externo**

El tempo de grabación/reproducción del secuenciador del NAUTILUS se puede sincronizar con un dispositivo MIDI externo como un secuenciador o máquina de ritmos.

# **Set lists**

## **Descripción general de set list**

Las set lists facilitan la reproducción y organización de cualquiera de los sonidos cargados en el NAUTILUS, independientemente del banco en el que estén almacenados o de si son programas, combinaciones, o incluso canciones.

El gran tamaño de los botones con colores seleccionables en pantalla permite seleccionar los sonidos de forma rápida e infalible, y se pueden utilizar las asignaciones de conmutador de pedal Program Up o Down para realizar cambios de sonido sin manos. Las herramientas de corte, copia, pegado e inserción hacen que la reordenación resulte realmente fácil de realizar.

La función Transiciones suaves de sonido (Smooth Sound Transitions (SST)) permite que el sonido anterior y sus efectos resuenen de forma natural, facilitando el cambio de sonidos durante una interpretación en directo. SST está activa en todos los modos del NAUTILUS, pero Set Lists le ofrece mayor control sobre las transiciones. Puede ajustar con precisión el tiempo que resonará cada sonido, de modo que (por ejemplo) un sonido se desvanezca muy rápidamente, mientras los retardos de otro sonido continúen repitiéndose durante diez o veinte segundos.

Comentarios largos (hasta 512 caracteres) permiten almacenar letras de canciones o notas de interpretación con el sonido.

Las listas Set Lists son excelentes para interpretaciones en directo, pero también son útiles para organizar sonidos en general. Por ejemplo, puede crear una lista Set List con todos sus sonidos de cuerda favoritos, incluyendo tanto programas como combinaciones.

## **Set lists y espacios (slots)**

Una set list tiene 128 Slots (espacios), cada uno de los cuales puede asignarse a cualquier programa, combinación, o canción. 4, 8, o 16 espacios se muestran a la vez, como botones grandes en pantalla. Puede tener 128 set lists en memoria a la vez. Una forma de pensar acerca de esto es que una set list es un "banco" de espacios.

## **Seleccionar y tocar sonidos**

*Página Play de Set List*

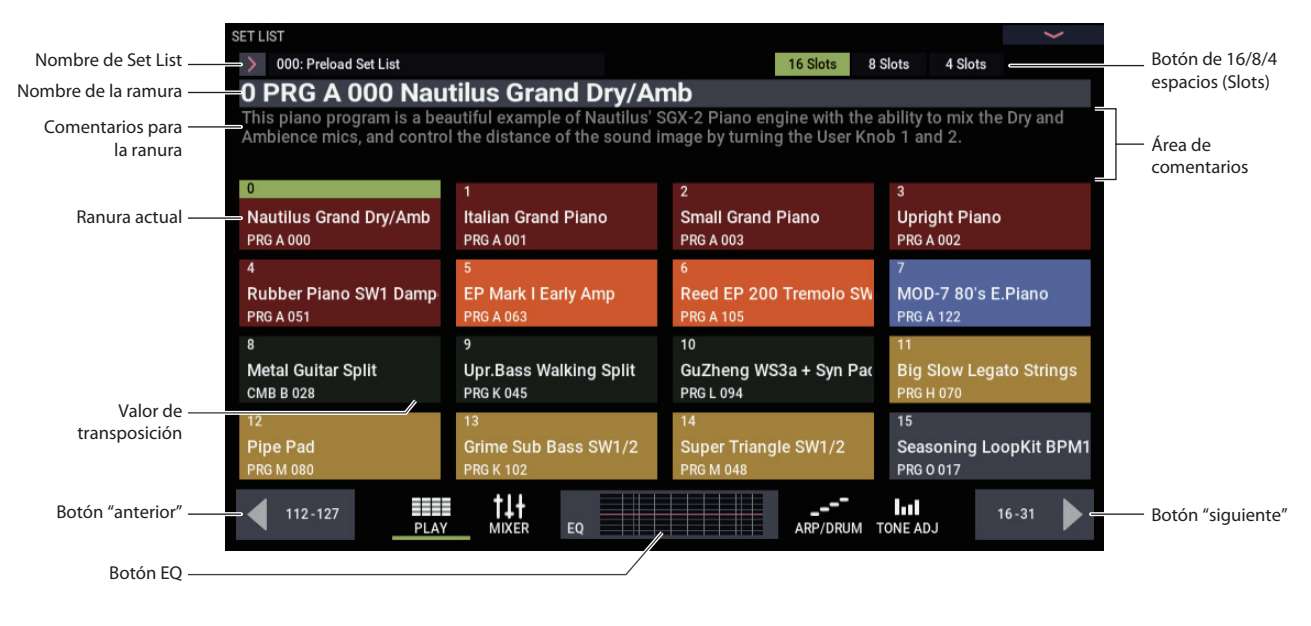

## **Selección de set lists**

El nombre grande en la pantalla de Set List es el nombre del espacio actual, de modo que puede ver fácilmente el sonido que está tocando. El nombre de la set list está en texto en la esquina superior izquierda de la pantalla.

## **Selección con los botones del panel frontal**

Puede seleccionar las set lists utilizando los botones del panel frontal, sin tocar la pantalla. Para hacerlo:

- **1. Pulse el botón MODE para seleccionar el modo SET LIST.**
- **2. Pulse la pestaña Play para ir a la página SET LIST > Play.**

La página Play principal muestra los botones de espacios, los comentarios para el espacio actual, y un resumen del ecualizador.

**3. Toque el nombre de la set list para seleccionarla.**

El nombre de la set list se resaltará.

**4. Utilice los controladores VALUE para seleccionar la set list deseada.**

Puede realizar cualquiera de las operaciones siguientes:

- Gire el dial **VALUE**.
- Pulse el botón + o  $-$ .

Una vez que haya seleccionado una set list, puede seleccionar espacios de la lista. Para más información, consulte "Selección de espacios (slots)" más adelante.

## **Selección a través de la pantalla táctil**

También puede seleccionar set lists de una lista en pantalla.

**1. Pulse el botón emergente de la set list (a la izquierda del nombre de la set list).**

Aparecerá el menú de selección de set lists (Set List Select).

**2. Pulse uno de los nombres de la lista para seleccionar una set list.**

La set list seleccionada se resaltará, y el teclado cambiará inmediatamente al primer espacio de la set list.

- **3. Si lo desea, toque algunas notas para escuchar el sonido del primer espacio de la set list.**
- **4. Cuando esté satisfecho con la set list seleccionada, pulse el botón OK para cerrar el menú emergente.**

Como alternativa, puede pulsar el botón Cancel para volver a la set list previamente seleccionada.

## **Selección de espacios (slots)**

## **Botones 16/8/4 Slots**

Estos botones, en la parte superior de la pantalla, seleccionan cuántos espacios se muestran a la vez. Los números más pequeños de espacios dejan más sitio para mostrar los comentarios; números más grandes le permiten seleccionar entre más espacios sin cambiar de pantalla. Puede cambiar entre estos ajustes en cualquier momento, según le convenga, y el ajuste se almacena con la set list.

## **Selección dentro del grupo actual de espacios (slots)**

Para seleccionar uno de los espacios mostrados en la pantalla:

#### **1. Pulse el botón deseado.**

El botón se resaltará, y el número/nombre grande del espacio de la parte superior de la pantalla se actualizará en consecuencia.

Observe también que el área de comentarios, sobre los botones de espacios, se actualiza para mostrar el contenido del espacio seleccionado. Puede ver los comentarios en esta posición sobre los espacios, o dedicar toda la pantalla para mostrar los comentarios; para más información, consulte ["Utilización del bloc de](#page-121-0)  [comentarios" en la página 116](#page-121-0).

## **Selección fuera del grupo actual de espacios (slots)**

Para seleccionar un espacio que no esté mostrado en la pantalla:

**1. Utilice botones de flecha siguiente y anterior de la parte inferior de la pantalla para navegar a través de los grupos de 16.**

Las etiquetas para siguiente/anterior variarán dependiendo del grupo actual de espacios, y del número de espacios que estén mostrándose. Por ejemplo, si se están mostrando 16 espacios y el grupo actual es 0-15, los botones mostrarán 112-127 y 16-31, respectivamente.

A medida que navegue, la selección actual no cambiará hasta que realmente pulse uno de los botones de espacio.

**2. Cuando se muestre el grupo deseado de espacios, pulse el botón para el espacio deseado.**

El botón se resaltará, y los comentarios y el número/nombre grande del espacio de la parte superior de la pantalla se actualizarán en consecuencia.

## **Selección utilizando los controladores VALUE**

Además de utilizar los botones de la pantalla táctil, puede seleccionar set lists y espacios (slots) mediante el dial VALUE o los botones +/−.

## **Retorno al grupo actual de espacios (slots)**

Si ha navegado lejos del grupo actual de espacios, puede volver fácilmente:

**• Toque el nombre del elemento actual en la parte superior de la pantalla (por ejemplo, 0 PRG A 000 Nautilus Grand Dry/Amb).**

La pantalla cambiará para mostrar el grupo de espacios que contiene la selección actual.

## **Paso a través de los espacios (slots) en orden**

Además de la selección de espacios (slots) a través de los botones de la pantalla, puede utilizar +/− o un conmutador de pedal asignado a Program Up (Programa arriba) o Program Down (Programa abajo) para desplazarse a través de los espacios en orden, uno tras otro.

## **Selección con los botones +/−**

### **1. Toque uno de los botones de espacio en pantalla.**

Una vez seleccionado un espacio (slot), puede utilizar los botones + y − para desplazarse por la lista de sonidos.

Si está en el último espacio de la página actual, al pulsar

+ avanzará hasta el primer espacio del grupo siguiente.

## **Conmutador de pedal Program Up/Down**

El conmutador de pedal Program Up (o Program Down) hace pasar siempre a través de la lista, independientemente de si uno de los botones tiene enfoque de interfaz de usuario o no.

El conmutador de pedal asignable puede asignarse a Program Up o Program Down en la página GLOBAL > Controllers/Scales– Controllers.

## **Cambio cíclico entre set lists**

+/− y Program Up/Down cambian cíclicamente entre set lists. Por ejemplo:

- **1. Seleccione el espacio (slot) 127 de la Set List 5.**
- **2. Pulse + o pise el conmutador de pedal Program Up.**

Se seleccionará el espacio (slot) 0 de la Set List 6.

Si ha editado cualquier espacio en la set list, aparecerá un diálogo indicándole que guarde sus cambios antes de continuar. De lo contrario, sus ediciones se perderán cuando seleccione la nueva set list. Para más información, consulte ["Save Changes before changing Set List: un diálogo de](#page-121-1)  [confirmación" en la página 116.](#page-121-1)

## **Selección de espacios (slots) y set lists a través de MIDI**

## **MIDI In**

Los mensajes de cambio de programa en el canal global seleccionan el espacio, y los mensajes de selección de banco del canal global seleccionan la set list.

Cuando seleccione un espacio a través de MIDI, la pantalla se actualizará si es necesario para mostrar el grupo apropiado de espacios.

## **MIDI Out**

La selección de un espacio envía mensajes de cambio de programa y de selección de banco, como arriba.

Cuando se seleccionan, las combinaciones y canciones puede transmitir otros mensajes de cambio de programa y de selección de banco en otros canales, como lo hacen en los modos COMBINATION y SEQUENCER.

### **Bank Map**

El parámetro **Bank Map** de GLOBAL > Basic Setup– Basic (KORG, GM(2)) no afecta a la recepción o transmisión de mensajes de cambio de programa y selección de banco de set lists.

## <span id="page-121-1"></span>**Save Changes before changing Set List: un diálogo de confirmación**

Si ha editado una set list, y después hace algo que podría seleccionar una set list diferente (incluyendo el cambio directo de set list, o el cambio cíclico entre set lists al cambiar de espacio), aparecerá un diálogo de confirmación. El diálogo le ofrece la opción de guardar o descartar las ediciones.

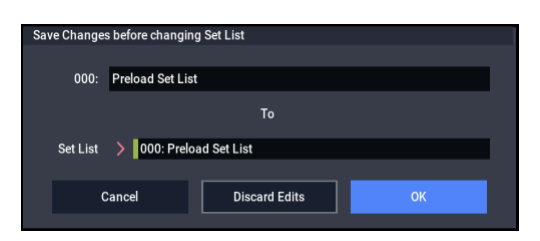

### **Guardar ediciones**

Si desea guardar sus ediciones:

- **1. Pulse el nombre de la set list que se muestra arriba para darle un nombre nuevo si es necesario.**
- **2. Seleccione la ubicación en la que desee guardar utilizando el parámetro To Set List.**
- **3. Pulse el botón OK para guardar los cambios.**

Los cambios se guardarán en la ubicación especificada, y el cambio de set list continuará.

#### **Descartado de ediciones**

Si no desea guardar sus ediciones, y simplemente desea pasar a la nueva set list:

**1. Pulse el botón Discard Edits.**

#### **Cancelación del cambio de set list**

Si desea revisar sus ediciones, y no pasar a la nueva set list:

**1. Pulse el botón Cancel.**

## <span id="page-121-0"></span>**Utilización del bloc de comentarios**

El bloc de comentarios (Comment Pad) dedica toda la pantalla al texto de comentarios, conveniente para ver las letras de canciones o notas más largas, especialmente con tamaños de tipo de letra más grandes.

Cómo mostrar el bloc de comentarios:

#### **1. Toque el área de comentarios y arrastre hacia abajo.**

Cuando toque el área de comentarios, aparecerá una flecha hacia abajo como un indicio de que esto está disponible.

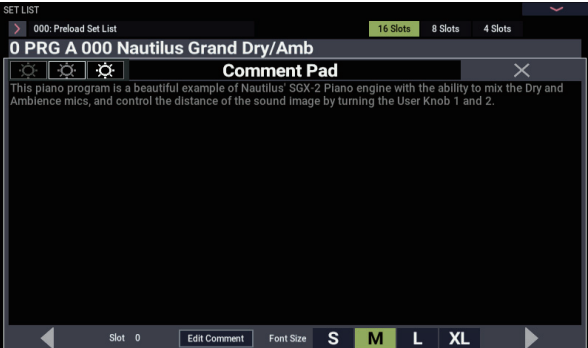

Para cerrar el bloc de comentarios:

**1. Pulse la X grande de la esquina superior derecha de la ventana, o pulse el botón EXIT.**

Para ajustar el brillo del texto:

**1. Utilice los tres iconos de brillo de la esquina superior izquierda de la ventana.**

Para ajustar el tamaño del tipo de letra:

**1. Utilice los botones S/M/L/XL de la parte inferior de la ventana.** 

Este ajuste se reflejará en el parámetro Font del espacio.

## **Ecualizador gráfico**

Pulse el botón EQ en la parte inferior de la pantalla para mostrar un cuadro de diálogo con los ajustes del ecualizador que solo serán efectivos para la set list.

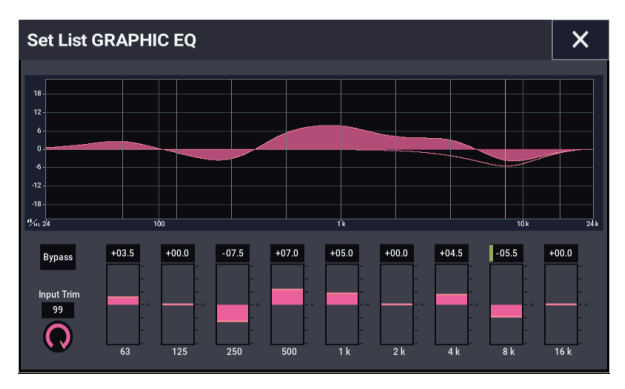

Se trata de un ecualizador gráfico de nueve bandas aplicado al sonido después del TFX2 que adapta el sonido de las salidas estéreo principales (incluyendo las salidas analógicas L/R y USB).

Puede utilizar este ecualizador para compensar el ambiente acústico de un club específico u otro lugar de interpretación.

Todas las bandas están al valor máximo, incluyendo las bandas altas y bajas.

Hay un único ajuste de ecualizador gráfico para cada set list, que se aplica a todos los espacios de la lista.

## **Edición de set lists**

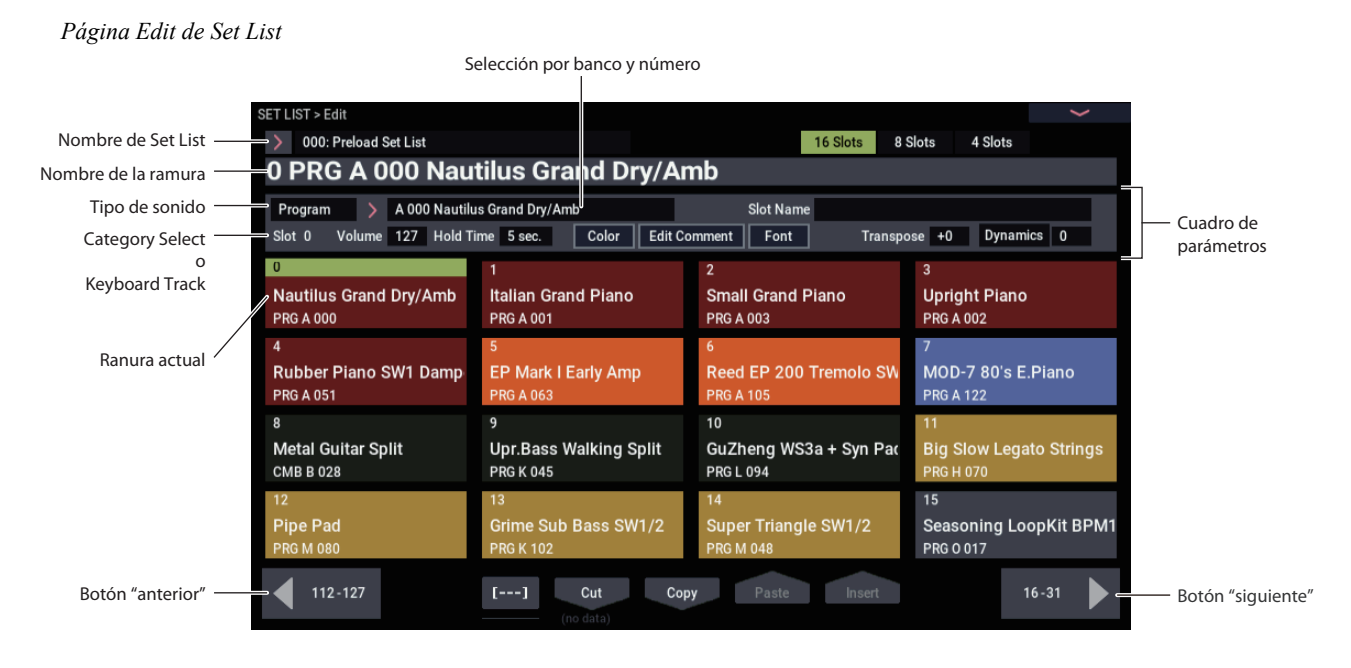

## **Descripción general**

Para cada espacio (slot), puede:

- Asignar cualquier programa, combinación, o canción
- Asignar un nombre al espacio
- Introducir un comentario de texto (como letras de canciones o notas de interpretación), que se mostrará cuando seleccione el espacio en la pantalla principal
- Personalizar el aspecto del espacio, incluyendo el color y el tamaño del tipo de letra del comentario
- Ajustar el volumen, tiempo de retención, transposición, y pista de teclado (para canciones).

También puede reorganizar fácilmente los espacios utilizando los botones Cut, Copy, Paste, e Insert.

## **Selección y reorganización de sonidos**

## **Elección de un sonido para un espacio (slot)**

- **1. Vaya a la página SET LIST > Edit.**
- **2. Seleccione el espacio que desee editar.**

Observe los parámetros que aparecen sobre los botones del espacio. Estos le permiten configurar el espacio actual.

**3. En la parte superior izquierda del cuadro de parámetros, seleccione el tipo deseado: Programa, combinación, o canción.**

Cada espacio puede reproducir un programa una combinación, o una canción. Cuando se cambia el tipo, los parámetros **Bank & Number** y **Category** o **Track** se actualizarán en consecuencia.

**Category** aparece para programas y combinaciones; **Keyboard Track** aparece para canciones.

**4. Utilizando el menú emergente Bank & Number o Category, seleccione el programa, combinación, o canción que desee.**

Para más información, consulte ["Selección de](#page-30-0)  [programas" en la página 25](#page-30-0), ["Selección por categoría" en](#page-32-0)  [la página 27](#page-32-0).

Tenga en cuenta que puede utilizar el mismo sonido en múltiples espacios dentro de la misma set list. Por ejemplo, utilizar un sonido de piano favorito, que ya esté utilizando en varias y diferentes canciones. Puede crear cualquier número de espacios que utilicen este mismo sonido de piano, cada uno con diferentes nombres y comentarios.

## **Configuración de la pista MIDI para canciones**

Con canciones, puede asignar el teclado local para tocar cualquiera de las 16 pistas MIDI. Si lo desea, puede tener la misma canción en múltiples espacios, cada uno con una pista diferente. Después, puede cambiar entre los espacios, cambiando el sonido asignado al teclado, a medida que la canción continúe reproduciéndose.

Este parámetro solamente se aplica a canciones. Si el espacio actual es un programa o combinación, no aparecerá.

## **Adición de elementos a Set List desde otros modos**

Los modos PROGRAM, COMBINATION y SEQUENCER tienen cada uno un comando en sus menús de página superior: **Add To Set List** (Añadir a set list). Esto facilita la navegación a través de los sonidos y el colocarlos en set lists sobre la marcha. Para hacerlo:

- **1. Elija "Add To Set List" para abrir el cuadro de diálogo.**
- **2. Utilice los parámetros "Set List" e "Insert Slot" para seleccionar la set list y espacio de destino.**

De forma predeterminada, estos están ajustados a la set list y espacio (slot) actuales. Si selecciona algo diferente a la set list y espacio actuales, el botón **Revert To Current** se habilitará; pulse este botón para devolver los parámetros a la set list y espacio actuales.

**3. Utilice el botón de texto emergente para ajustar el nombre del espacio (slot) como desee.**

El nombre del programa, combinación, o canción se copia en el nombre de espacio de forma predeterminada.

**4. Pulse OK para añadir el programa, combinación, o canción a la set list, o pulse Cancel para salir sin hacer cambios.**

Al pulsar OK, el programa, combinación, o canción actual se insertará en el espacio seleccionado, utilizando la misma lógica que el comando Insert de la página Edit de Set List.

Al añadir una canción, la pista de teclado actual se copiará en el parámetro Keyboard Track del espacio.

## **Reorganización de espacios (slots)**

Los botones Cut, Copy, Paste, e Insert facilitan la reorganización de espacios, y el botón [---] (la herramienta de selección de múltiples espacios) le permite seleccionar dos o más espacios a la vez.

## **Utilización del botón [---] para seleccionar un rango de espacios (slots)**

Para seleccionar un rango de espacios con el botón [---]:

- **1. Seleccione el espacio de un extremo del rango de espacios deseado (ya sea el primero o el último).**
- **2. Pulse el botón [---].**

Observe que el espacio seleccionado tiene ahora un color de resaltado diferente.

**3. Seleccione el espacio del extremo del rango de espacios deseado.**

Una vez seleccionado el rango deseado, utilice los botones de Cut/Copy/Paste/Insert, tal como se describe a continuación, para operar en los espacios. El rango seleccionado también lo utilizan los cuadros de diálogo Color y Font, de modo que usted puede editar múltiples espacios a la vez.

### **Copia de un espacio a otra ubicación**

Para copiar un espacio en otro (por ejemplo, si tiene un sonido que desea utilizar en múltiples espacios):

- **1. Seleccione el espacio que desee copiar.**
- **2. Pulse el botón Copy.**
- **3. Seleccione el espacio que desee reemplazar.**
- **4. Pulse el botón Paste.**

El espacio seleccionado se reemplazará por el espacio copiado.

#### **Inserción de espacios en medio de una set list**

También puede insertar espacios copiados en medio de una set list, dejando el resto de la lista intacta. Para hacerlo:

- **1. Seleccione los espacios que desee copiar.**
- **2. Pulse el botón Copy.**
- **3. Seleccione el espacio para especificar el punto de inserción.**

El (los) espacio(s) copiado(s) se colocará(n) delante del espacio seleccionado, y el resto de la set list se moverá para dejar lugar.

**4. Pulse el botón Insert.**

#### **Eliminación de espacios de una set list**

Puede eliminar espacios de en medio de una set list, dejando el resto de la lista intacta. Para hacerlo:

- **1. Seleccione los espacios que desee eliminar.**
- **2. Pulse el botón Cut.**

Esto eliminará los espacios de la lista, y moverá el resto de la lista para llenar el sitio que ha quedado vacío.

*Nota:* Si lo desea, puede pegar o insertar los espacios que ha eliminado mediante corte, de forma similar a las operaciones de copia descritas anteriormente.

## **Edición detallada de set list**

## **Asignación de nombre a un espacio (slot)**

Puede asignar un nombre a un espacio separadamente del nombre del programa, combinación, o canción que contenga. Por ejemplo, si va a crear una set list para un concierto, puede asignar un nombre a los espacios después de la sección de música en la que se utilizan, como "Montana Intro". Para hacerlo:

**1. Pulse el nombre del espacio (slot) para abrir el cuadro de diálogo de edición de texto.**

**2. Introduzca el nombre deseado, y después pulse OK.**

Nombres de espacios pueden tener hasta 24 caracteres.

## **Control del volumen de espacios (slots)**

Puede controlar el volumen por separado para cada espacio. Por ejemplo, puede ajustar el volumen más suave para un espacio (slot) que reproduzca una parte de acompañamiento, y más fuerte para un espacio con un sonido solista. Para hacerlo:

#### **1. Ajuste el parámetro Volume.**

Tenga en cuenta que el ajuste de volumen maestro almacenado del programa, combinación, o canción todavía se aplica también al espacio.

Para los detalles sobre cómo interactúa el volumen de la set list con otros controles de volumen, consulte el gráfico siguiente.

*Volumen de espacios de set list*

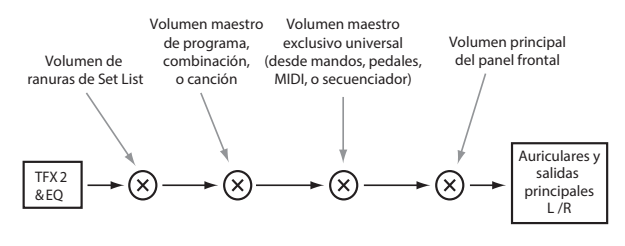

## **Transposición de espacios (slots) individuales**

Puede ajustar la transposición por separado para cada espacio. Por ejemplo, puede decidir transponer una canción unos pocos medios pasos para dar cabida a un cantante. Para hacerlo:

#### **1. Ajuste el parámetro Transpose.**

Cuando "Transpose" está configurado en otro valor que no sea "+0", el valor de transposición se muestra en el espacio (slot). Por ejemplo, si "Transpose" está ajustado en "-12", el espacio (slot) se mostrará como se muestra a continuación.

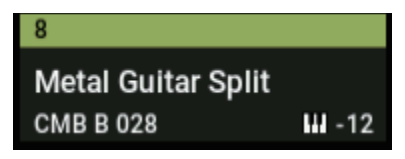

## **Baterías no afectadas por la transposición de espacio**

La transposición de espacio está diseñada para que, en general, no afecte a sonidos de batería sin tono de afinación a menos que se toquen directamente desde el teclado.

Si el espacio contiene un programa, su programa de pista de batería no se verá afectado por la transposición.

De forma similar, si el espacio (slot) contiene una combinación o una canción, las baterías reproducidas por la pista de batería se excluirán en general de la transposición. Para lograr esto, los timbres o pistas no se verán afectados por la transposición si se cumplen las dos condiciones siguientes:

- Cuando el canal MIDI del timbre está ajustado a algo que no sea el canal global (COMBI).
- Cuando el canal MIDI de la pista es diferente del canal de la pista de **Track Select**.
- Categoría del programa es "Drums", excepto para la subcategoría "Pitched" (utilizada para timbales, por ejemplo)

## **Introducción de comentarios**

Cada espacio puede tener un comentario de hasta 512 caracteres, para letras de canciones, notas de interpretación, etc. Para editar los comentarios:

**1. Pulse el botón Edit Comment para abrir el cuadro de diálogo de edición de texto.** 

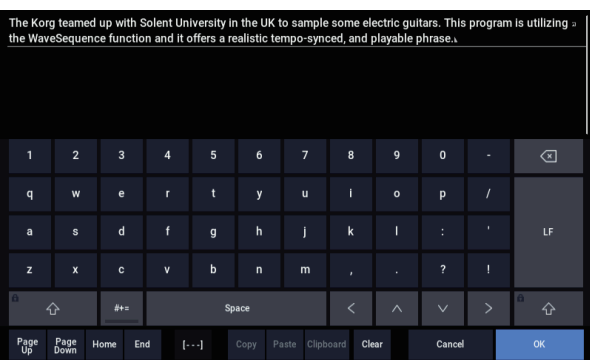

El cuadro de diálogo de edición de comentarios tiene algunas características adicionales en comparación con el editor de texto estándar:

- El texto se muestra utilizando el tipo de letra seleccionado del espacio.
- Se utiliza "tocar y arrastrar" para seleccionar el texto.
- Se utiliza el botón LF para insertar saltos de línea (conocidos también como "retornos").
- Se admiten múltiples portapapeles de corte/copia; consulte a continuación para los detalles.

Si hay un teclado QWERTY USB conectado, puede utilizarlo para introducir texto en lugar del teclado en pantalla. Para más información, consulte ["Edición de](#page-211-0)  [nombres e introducción de texto" en la página 206.](#page-211-0)

#### **2. Introduzca el comentario deseado, y después pulse OK.**

Puede leer todo el comentario, incluso con múltiples líneas, en la página Play de Set List.

## **Múltiples portapapeles en el editor de comentarios**

Después de copiar o cortar texto en el editor de comentarios, pulse el botón Clipboard para mostrar el contenido actual de los portapapeles. Cada portapapeles está representado por un botón con una abreviatura del texto que contiene. Se pueden conservar a la vez 10 portapapeles. Si se copia una sección undécima de texto, el portapapeles más antiguo se descartará.

Toque los botones para pegar el texto en el comentario. (El botón Paste separado siempre pega el portapapeles más reciente.) Para eliminar un portapapeles, habilite su casilla de verificación Remove y después pulse el botón Remove.

## **Ajuste del color del espacio (slot)**

Puede asignar a cada espacio uno de 16 colores diferentes, para que sea más fácil distinguir rápidamente entre ellos. También puede aplicar un color a un rango de espacios a la vez. Para hacerlo:

- **1. Pulse el botón Color para abrir el cuadro de diálogo de selección de color.**
- **2. Elija un color para el espacio.**

Si lo desea, también puede seleccionar un rango de espacios, y aplicar un color a todos ellos a la vez.

**3. Cuando haya terminado, pulse OK.**

## **Guardar ediciones**

Una vez que haya hecho una set list, querrá guardar su trabajo. Para hacerlo:

**1. Seleccione el comando Write Set List desde el menú de páginas, en la esquina superior derecha de la pantalla.** Esto abrirá un cuadro de diálogo que le permitirá guardar

la set list. Opcionalmente, también puede seleccionar una nueva ubicación, o cambiar el nombre de la set list.

**2. Pulse el nombre de la set list para abrir el cuadro de diálogo de edición de texto.**

Puede dar a la set list un nombre descriptivo utilizando el teclado en pantalla.

**3. Después de introducir el nombre, pulse OK.**

La ventana de edición de texto desaparecerá y volverá al cuadro de diálogo principal Write.

- **4. Bajo "To" en la parte inferior del cuadro de diálogo, pulse el botón emergente junto a la set list para abrir el diálogo de ubicación de almacenamiento.**
- **5. Seleccione la ubicación en la que desee guardar la set list editada.**
- **6. Después de seleccionar la ubicación, pulse OK.**
- **7. Pulse OK de nuevo para iniciar el proceso de escritura.**
- **8. Si está seguro de que desea escribir en esta ubicación, vuelva a pulsar OK.**

Después de eso, ¡ya está!

## **Edición de un programa, combinación o canción de un espacio (slot)**

Cuando esté en un ensayo o comprobación de sonido, puede que tenga que hacer ediciones rápidas en un sonido de la set list.

Con esto en mente, puede:

- Saltar a las páginas de edición para el programa, combinación, o canción que haya seleccionado
- Realizar las ediciones deseadas
- Guardar las ediciones
- Volver fácilmente a la página original de la set list

Para hacerlo:

**1. Seleccione el elemento deseado en la set list.**

A continuación, desde cualquiera de las páginas de Set List:

**2a.En el menú, seleccione el comando Edit [Type].** 

El nombre real del comando será **Edit Program**, **Edit Combination** o **Edit Song**, dependiendo del espacio seleccionado.

o:

**2b.Mantenga pulsado el botón ENTER del panel frontal, y toque el botón del espacio.**

El modo cambiará a PROGRAM, COMBINATION o SEQUENCER según corresponda, y el sistema mostrará la página Home para el elemento seleccionado.

Los ajustes de set list, incluyendo ecualización y volumen, continuarán afectando el sonido.

- **3. Edite como desee.**
- **4. Escriba sus ediciones.**

Para más información, consulte ["Guardar ediciones" en](#page-39-0)  [la página 34](#page-39-0) (para programas), ["Guardar ediciones" en la](#page-75-0)  [página 70](#page-75-0) (para combinaciones), o ["Guardar una](#page-115-0)  [canción" en la página 110](#page-115-0).

## **5. Pulse el botón MODE para volver a la set list.**

El modo SET LIST estará como lo dejó, con la misma set list y espacio seleccionados.

## **Transiciones suaves de sonido**

## **Descripción general**

La función SST (Smooth Sound Transitions [Transiciones suaves de sonido]) ayuda a evitar discontinuidades discordantes al cambiar entre programas, combinaciones y canciones, al permitir que el sonido anterior y sus efectos resuenen de forma natural a medida que se reproduzca el sonido de nueva selección. Puede incluso continuar sosteniendo notas en el sonido antiguo (en el teclado o con el pedal de sostenido) a medida que toque el nuevo sonido.

SST se aplica a todos los modos, no solamente a la set list. Por ejemplo, las notas y los efectos se sostienen al cambiar de una combinación a otra en el modo COMBINATION, o de un programa (en el modo PROGRAM) a una combinación (en el modo COMBINATION).

Solamente hay dos parámetros relacionados con STT: **Hold Time** de Global y **Hold Time** para cada espacio de una set list. En el fondo, sin embargo, hay mucho que hacer. Vamos a hablar acerca de esto en detalle más adelante, pero si tiene prisa, aquí están las principales cosas que debe saber:

- SST funciona entre dos sonidos a la vez: el sonido actual y el sonido anterior. Si selecciona un nuevo sonido mientras todavía se estén superponiendo dos sonidos antiguos, el sonido más antiguo se detendrá.
- SST requiere que los efectos para los sonidos antiguos y nuevos encajen en la potencia de procesamiento disponible. Para los sonidos de fábrica, esto casi nunca deberá ser un problema. En el improbable caso de que los efectos no encajen, el sonido más antiguo se silenciará, incluyendo todas sus notas y efectos.
- Los parámetros **Hold Time** controlan cuánto tiempo resonará el sonido antiguo después de que se hayan soltado sus notas.
- El arpegiador y la pista de batería se detienen cuando se cambian sonidos. Sus notas seguirán resonando de forma natural.

## **Utilización de transiciones suaves de sonido**

## **Utilización de Hold Time**

El NAUTILUS tiene dos parámetros **Hold Time**. Como se señaló anteriormente, estos parámetros controlan cuánto tiempo resonará el sonido antiguo después de que se hayan soltado todas sus notas.

Uno de estos parámetros está en la página Global Basic, y controla el tiempo de retención para todo lo que está fuera de la set list, incluyendo los modos PROGRAM, COMBINATION y SEQUENCER. El otro, en los parámetros de espacio de set list, controla el tiempo de retención para cada espacio individual. Veamos cómo funciona este.

- **1. Vaya a la página SET LIST > Edit.**
- **2. Seleccione Set List 127.**

Esto se ha dejado inicializado para su propio uso.

**3. Seleccione Slot 1 y elija como programa D048: Scary Splites Lead.**

Este sonido tiene un retardo largo en el sonido solista, lo que ayudará a demostrar el efecto **Hold Time**.

- **4. Ajuste Hold Time de Slot 1 en 10 segundos.**
- **5. Con Slot 1 todavía seleccionado, pulse el botón Copy.**

**6. Seleccione Slot 3.**

Dejaremos Slot 2 ajustado en el sonido predeterminado de piano.

**7. Pulse el botón Paste.**

Slot 3 pasa a ser una copia de Slot 1, con el mismo ajuste de programa.

- **8. Ajuste Hold Time de Slot 3 en 0 segundos.**
- **9. Toque una breve frase sobre el sonido de sintetizador solista en el lado derecho del teclado, y después haga una pausa para escuchar.**

Observe cómo se repite el retardo durante largo tiempo, y cómo se desvanece gradualmente el sonido. **Hold Time** no afectará al sonido mientras se mantenga en el mismo espacio.

#### **10.Toque de nuevo la frase, y esta vez cambie inmediatamente a Slot 2.**

Esta vez, el sonido desaparece muy rápidamente. **Hold Time** entra en juego cuando cambia entre diferentes sonidos. Tenga en cuenta que es el tiempo de retención (Hold Time) del antiguo espacio (Slot 3 en este caso) el que determina la velocidad del desvanecimiento.

Además, observe que aunque **Hold Time** esté ajustado en 0 segundos, habrá todavía un desvanecimiento suave; una vez transcurrido **Hold Time**, siempre hay medio segundo o así de desvanecimiento hasta el silencio.

#### **11.Seleccione Slot 1.**

Recuerde, **Hold Time** de este espacio (slot) está ajustado en 10 segundos.

#### **12.Toque de nuevo la frase, e inmediatamente cambie a Slot 2.**

Observe cómo se repite el retardo durante largo tiempo.

**13.Toque algo brevemente sobre el sonido de piano de Slot 2, y después haga una pausa para escuchar.**

Observe cómo el retardo desde Slot 1 está desvaneciéndose todavía, junto con el sonido de piano.

Así que, ¿por qué queremos cambiar esto en primer lugar? A pesar de que el valor predeterminado de 5 segundos funciona bien para transiciones suaves en general, puede haber ocasiones en interpretación en directo en las que desee que los efectos y las notas en decaimiento resuenen durante largo tiempo, o que se desvanecen inmediatamente. **Hold Time** por espacio le brinda este control.

## **Hold Time se inicia después de haber soltado notas**

**Hold Time** solamente se inicia después de haber soltado las notas que esté tocando sobre el sonido antiguo. Continuando con el ejemplo anterior:

- **1. Seleccione Slot 3.**
- **2. Toque una nota sobre el sonido de sintetizador solista en el lado derecho del teclado.**
- **3. Manteniendo la nota, cambie a Slot 2.** Observe cómo la nota continúa sonando.
- **4. Después de mantener la nota durante cierto tiempo, suéltela.**

Después de soltar la nota, se inicia **Hold Time**, y el sonido se desvanece rápidamente.

## **Hold Time de Global**

El parámetro **Hold Time** de Global está en la página Global Basic. Como se ha mencionado anteriormente, controla el tiempo de retención para todo lo que está fuera de la set list, incluyendo los modos PROGRAM, COMBINATION y SEQUENCER . El ajuste predeterminado es 5 segundos, que funcionará bien en la mayoría de los casos, pero puede cambiarlo si lo desea.

## **Detención de notas sostenidas o retenidas**

A veces, es posible que desee detener inmediatamente el sonido de voces, por ejemplo, si un sonido está ajustado para retenerse indefinidamente. Para hacerlo:

- **1. Seleccione un sonido diferente, incluyendo cualquier programa, combinación, canción, o espacio de set list.**
- **2. Seleccione otra vez un sonido diferente.**

Por ejemplo, dentro de una set list con Slot 1 seleccionada, seleccione Slot 2 y después regrese a Slot 1.

#### **3. Después, seleccione Slot 1 otra vez.**

Cuando utilice sonidos aparte de los de las set lists, pulse el botón MODE del panel frontal y seleccione el modo COMBINATION (la combinación se seleccionará entonces) mientras se selecciona el programa A000 (por ejemplo). Después de esto, pulse el botón MODE, y después seleccione el modo PROGRAM (el programa anterior volverá entonces a seleccionarse). En el segundo cambio, todas las notas retenidas del sonido original se robarán.

## **Otros detalles**

## **Controladores**

La mayoría de los controladores (joystick Y, mandos de control RT, etc.) afectan solamente al nuevo sonido, no al antiguo.

Sostenido, Sostenuto, joystick X (inflexión de tono de afinación), y Note Gate continúan afectando al sonido antiguo, así como al nuevo. Puede utilizar filtros MIDI de combinación y canción para control adicional de estos mensajes MIDI, si lo desea.

## **Efectos**

Internamente, el NAUTILUS tiene dos grupos separados de efectos, como dos racks de efectos. Uno de estos racks lo utiliza el sonido actual; el otro lo utiliza el sonido anterior. Esto permite que los dos grupos de efectos funcionen simultáneamente; por ejemplo, los retardos del sonido anterior pueden continuar resonando mientras se esté tocando el nuevo sonido.

Sin embargo, solamente hay dos de estos efectos. Cada vez que seleccione un nuevo sonido, el más antiguo de los dos racks de efectos se silenciará y reconfigurará para el nuevo sonido.

Además, es posible que los requisitos combinados de los dos racks de efectos superen la potencia de procesamiento disponible. Si esto sucede, el rack de efectos antiguos se silenciará inmediatamente.

*Nota:* Cuando se silencie el rack de efectos antiguos, todas las notas que estaban reproduciéndose a través de él también se silenciarán.

## **Limitaciones**

Cuando seleccione un nuevo sonido, los patrones de ARP y pista de batería del sonido anterior se detendrán. Todas las notas que estén siendo reproducidas por la pista de batería o el arpegiador (incluyendo las generadas por las zonas Thru In y Thru Out de ARP) se liberarán, y después decaerán normalmente.

De forma similar, el arpegiador de PolysixEX deja de tocar cuando se cambia el sonido.

Durante la edición de programas EXi, el cambio del modelo de EXi del programa actual silenciará cualquier voz del sonido anterior. Tenga en cuenta que esto solamente ocurre cuando se esté editando en realidad el programa, y no simplemente al cambiar de un programa a otro.

Las limitaciones de recursos pueden impedir que el sonido anterior resuene hasta el silencio. Por ejemplo:

- Es posible que se roben notas.
- Si no hay suficiente potencia de procesamiento como para que coexistan los racks de efectos antiguos y nuevos, se silenciarán tanto el rack de efectos antiguos como las voces antiguas.

## **Descripción general de muestreo**

## **Acerca del muestreo en el NAUTILUS**

## **Descripción general**

El NAUTILUS puede muestrear audio externo a través de las entradas analógicas o USB, a 48 kHz y resolución de 16 bits (o 24 bits cuando se muestrea a disco), en monoaural o estéreo. Puede grabar muestras en la memoria RAM, o muestrear directamente al disco.

También puede remuestrear digitalmente el sonido completo de un programa, combi, o canción, tocada en directo o secuenciada, incluyendo cualquier efecto y evento generado por ARP.

Por último, puede procesar las entradas a través de IFX, MFX, y TFX, o a través de las funciones de síntesis de EXi como MS-20EX y MOD-7.

Puede combinar todas y cada una de estas características a la vez. Por ejemplo, se puede muestrear un riff de guitarra en directo desde las entradas de audio, procesado a través de efectos del NAUTILUS, mientras se escucha y se graba o no se graba una frase de una secuencia por pasos o una pista de batería.

Puede utilizar sus muestras directamente en kits de batería, o convertirlos en multimuestras y utilizarlas en cualquier lugar que utilice multimuestras de ROM, como en los programas HD-1 o secuencias de ondas.

## **Archivos KSC y bancos de muestras de usuario**

KSC son las siglas de Korg Sample Collection (Colección de muestras de Korg). Los archivos KSC agrupan juntas sus muestras y multimuestras, y le permiten cargarlas como bancos de muestras de usuario. Los bancos de muestras de usuario se pueden cargar en RAM, o pueden utilizar memoria virtual, al igual que EXs. También tienen otros beneficios. Para más información, consulte ["Crear y guardar](#page-185-0)  [archivos .KSC" en la página 180.](#page-185-0)

## **Muestreo y RAM**

El NAUTILUS viene con 3 GB de RAM preinstalada. Aproximadamente 1 GB de esta RAM la utiliza el sistema operativo y los datos de muestras de la ROM. El resto se reparte entre las muestras de EXs, de los bancos de muestras de usuario y del modo SAMPLING.

Esto significa que el tamaño de bancos de muestras de usuario y EXs cargados en ese momento limita la memoria disponible para el modo SAMPLING. Cuanto más espacio utilicen EXs y los bancos de muestras de usuario, menos estará disponible para el modo SAMPLING.

La utilización de memoria virtual para EXs y bancos de muestras de usuario generalmente le permite cargar más muestras a la vez, pero es posible que todavía se utilice una cantidad considerable de memoria RAM.

La cantidad de tiempo de muestreo depende de la cantidad de RAM libre, como se muestra a continuación.

### *RAM libre y tiempos aproximados de muestreo*

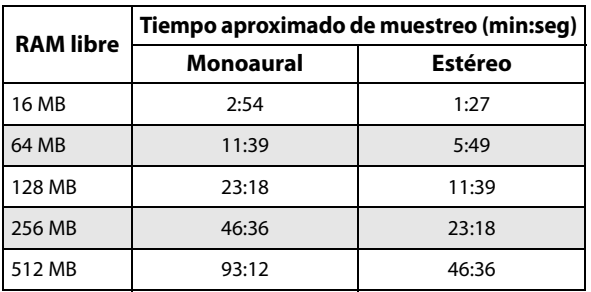

## **Muestrear a una unidad de almacenamiento**

Se puede muestrear directamente a una unidad de almacenamiento (esto incluye la unidad de disco interna y dispositivos de almacenamiento USB), creándose un archivo WAVE. Esto le permite grabar hasta 80 minutos de forma continua, en monoaural o estéreo (monoaural: aproximadamente 440 MB, estéreo: aproximadamente 879 MB).

Siempre y cuando quepan en la RAM disponible, estos archivos WAVE podrán entonces cargarse en el modo SAMPLING y utilizarse en kits de batería, programas HD-1 o secuencias de ondas. (Tenga en cuenta que después de cargarlos en el modo SAMPLING, tendrá que volver a guardarlos otra vez; los archivos WAVE no pueden utilizarse directamente para programas, etc.).

Los archivos WAVE también pueden utilizarse en las pistas de audio del secuenciador. Para más información, consulte ["Grabación de audio" en la página 91.](#page-96-0)

## **Muestreo de 24 bits a una unidad de almacenamiento**

Cuando muestree a una unidad de almacenamiento, puede elegir entre resolución de 16 bits o 24 bits. Los archivos WAV E tanto de 16 como de 24 bits pueden utilizarse directamente en las pistas de audio del modo SEQUENCER. Cuando se carguen como muestras de RAM, los archivos WAVE de 24 bits se convierten automáticamente a una resolución de 16 bits.

## **Muestreo en el modo SAMPLING**

En el modo SAMPLING, se puede muestrear audio analógico procedente de micrófonos conectados o entradas de línea, o de audio digital de dispositivos USB. Si lo desea, también puede muestrear a través de los efectos del NAUTILUS.

Las muestras pueden procesarse a través de efectos y volver a muestrearse ("remuestrearse") internamente. Puede utilizar el modo "Auto", que aplica automáticamente el procesamiento de efectos especificado a la muestra seleccionada, o el modo "Manual", que le permite tocar la muestra manualmente con efectos aplicados y remuestrear su interpretación.

## **Modos PROGRAM, COMBINATION, SEQUENCER**

En los modos PROGRAM, COMBINATION y SEQUENCER , se puede remuestrear una interpretación en directo completa incluyendo filtros, efectos, ARP e incluso la reproducción del secuenciador.

También puede muestrear fuentes de audio externas, mezclar los sonidos del NAUTILUS con el audio externo y muestrear el resultado combinado, o incluso supervisar la interpretación del NAUTILUS, mientras muestree solamente la fuente externa.

## **Muestreo en pista en el modo SEQUENCER**

En el modo SEQUENCER, puede muestrear mientras toca junto con una canción, y crear automáticamente datos de notas para disparar las nuevas muestras en el momento apropiado de la canción. A continuación, puede manipular estas muestras utilizando las capacidades de síntesis del HD-1, alternativas creativas a HDR. Esto se denomina "Muestreo en pista".

## **Frecuencia de muestreo y resolución de bits**

Como se muestra en el diagrama, el muestreo lee el nivel de la señal analógica a intervalos fijos a lo largo del eje de tiempo, y almacena los niveles en la memoria como datos digitales.

El tiempo entre estos intervalos se denomina "frecuencia de muestreo". 48 kHz (kilohercios) significa que el muestreo se realiza 48.000 veces por segundo, de modo que los intervalos están separados 1/48.000 de un segundo, aproximadamente 0,02083 ms (milisegundos).

Cuanto más alta sea la frecuencia de muestreo, más cercana estará la forma de onda de la memoria a la señal analógica original.

Cada nivel se lee y se convierte en datos digitales. La precisión de la medición de nivel se determina mediante la resolución en bits. Este proceso convierte una señal analógica con resolución infinita en una señal digital con resolución finita. Con una resolución de 16 bits, cada nivel se indica en 65.536 pasos (la decimosexta potencia de dos). Cuanto más alta sea la resolución en bits, más cercana estará la forma de onda de la memoria a la señal analógica original.

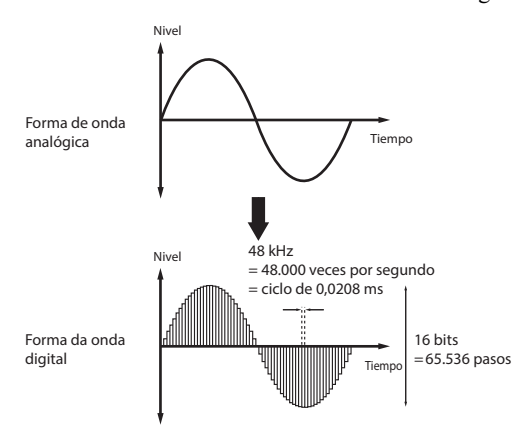

## **Muestras y multimuestras**

### **Muestras**

Los datos que se graban (muestrean) en la memoria interna o se cargan desde un archivo se conocen como una muestra o un archivo de muestra. Las muestras consisten en los datos de forma de onda reales, y parámetros que especifican cómo se reproducirán los datos, como dirección inicio, de inicio de bucle, y de finalización. Las muestras pueden utilizarse en multimuestras y kits de batería.

El modo SAMPLING admite un máximo de 16.000 muestras a la vez. Las muestras en EXs y bancos de usuario no cuentan para este máximo.

El NAUTILUS puede compartir una única forma de onda entre múltiples muestras. Esto le permite crear múltiples muestras con diferentes direcciones de reproducción de la misma forma de onda sin desperdiciar memoria interna. Por ejemplo, suponga que tiene datos de forma de onda que registran una voz diciendo "uno-dos-tres". Esta única pieza de datos de forma de onda podría ser compartida por tres muestras, con la reproducción de la muestra A produciendo "uno-dos-tres", la muestra B produciendo "uno-dos", y la muestra C, produciendo "dos-tres".

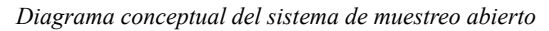

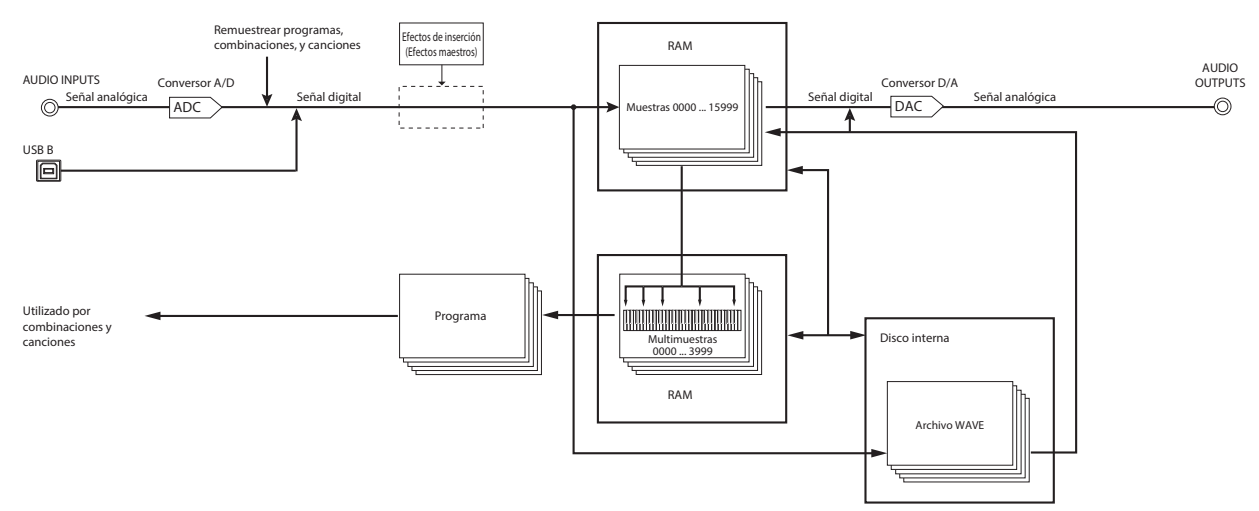

## **Multimuestras**

Las multimuestras disponen una o más muestras a través del teclado. Por ejemplo, una multimuestra de guitarra muy sencilla podría tener seis muestras, una para cada cuerda.

Cada muestra está contenida en un índice, que incluye parámetros para el rango de teclas, tono de afinación de la muestra original, afinación, nivel, etc.

Cada multimuestra puede tener hasta 128 índices.

## **Utilización de multimuestras**

Cuando se muestrea un instrumento que es capaz de producir un amplio rango de tonos de afinación, tales como un piano, la grabación de una muestra solamente y aplicación (reproducción) sobre el rango completo de tonos de afinación no producirá un resultado de sonido natural. Utilizando una muestra múltiple puede grabar muestras separadas para cada rango de tonos de afinación, y asignar estas muestras a sus respectivos rangos de tonos de afinación para evitar sonidos poco naturales durante la reproducción.

Todos los sonidos instrumentales en las multimuestras preajustadas internas del NAUTILUS están construidos de esta forma. Por ejemplo, puede grabar una muestra por octava, y asignar cada una de estas muestras a un índice que cubra un rango de una octava en el teclado.

Asignando múltiples muestras, tales como muestras de frases o bucles de ritmo a diferentes índices dentro de una multimuestra, podrá tocar múltiples muestras simultáneamente. Puede asignar frases diferentes a cada tecla. Como alternativa, estas muestras pueden asignarse a intervalos de una octava, y tocarse como variaciones de frases con diferentes tonos de afinación y tempos de reproducción.

El modo SAMPLING admite un máximo de 4.000 multimuestras a la vez. Las multimuestras en EXs y bancos de usuario no cuentan para este máximo.

Las multimuestras pueden utilizarse directamente en programas, o dentro de secuencias de ondas. Pueden utilizarse con ARP para producir resultados interesantes (por ejemplo, utilizando ARP Pattern [Patrón de arpegiador] para reproducir automáticamente efectos de sonido o muestras habladas).

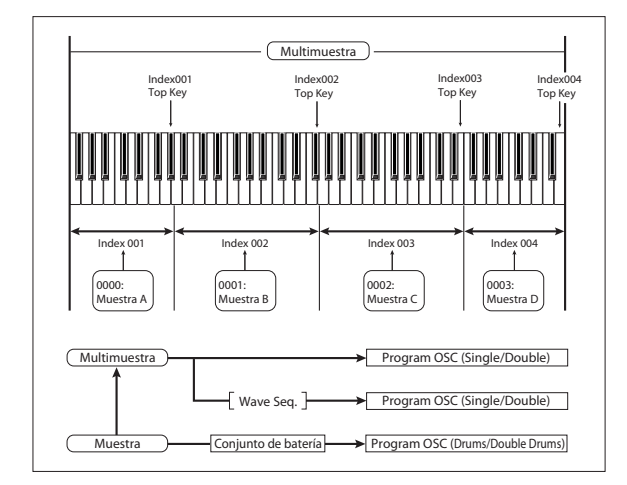

## **Preparativos para muestreo**

## **Ajustes de audio**

## **Ajustes de entrada de audio**

## **Página de entrada de audio**

Esta página está disponible en los modos PROGRAM, COMBINATION, SEQUENCER y SAMPLING, y permite ajustar el volumen, panoramización, envíos de efectos y selección de bus para las entradas de audio, incluyendo las entradas analógicas 1 y 2, y USB 1 y 2. Fuera del modo SAMPLING, esta es la página principal para ajustes relacionados con el muestreo.

Las páginas con ajustes de entrada de audio incluyen:

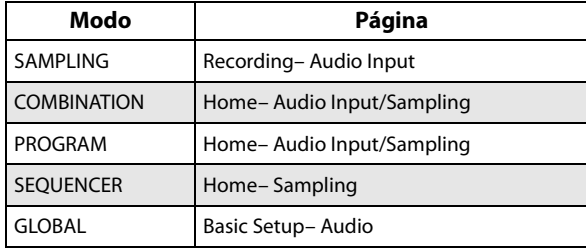

## **Ajustes globales de entrada de audio**

Cada programa, combinación, y canción puede utilizar la configuración global única de mezclador de entrada de audio, o tener sus propios ajustes personalizados. El modo SAMPLING, por otra parte, tiene sus propios ajustes independientes para las entradas de audio.

Para programas, combinaciones, y canciones, la elección de utilizar o no la configuración global se controla mediante el parámetro **Use Global Setting**.

Cuando **Use Global Setting** esté ajustado en **On**, el programa, combinación, o canción utiliza los ajustes globales. Esta es la opción predeterminada y le permite cambiar libremente entre diferentes sonidos sin afectar a las entradas de audio. Además, las ediciones realizadas en la página de entrada de audio afectarán los ajustes globales, junto con otros programas, combis, o canciones que utilicen los ajustes globales.

Por otra parte, a veces puede ser conveniente guardar una configuración de mezclador particular con un programa, combi, o canción individual, para realizar ajustes de submezclador o procesamiento de efectos especiales para

entradas particulares. Por ejemplo, se puede configurar un programa para utilizar un micrófono de entrada con un vocoder.

En este caso, ajuste **Use Global Setting** en **Off**, y las entradas de audio utilizarán los ajustes personalizados del programa.

## **El muestreo puede pasar totalmente por alto el mezclador**

Cuando muestree, utilizará el parámetro **Source Bus** para seleccionar la fuente del audio que desea muestrear. Dependiendo del **Source Bus** seleccionado, puede ser necesario utilizar el mezclador de entrada de audio o puede no serlo en absoluto.

Por ejemplo, si está muestreando a través de efectos del NAUTILUS, tendrá que utilizar el mezclador de entrada de audio para enviar la entrada de audio que desee a los efectos.

Sin embargo, si simplemente quiere probar la entrada directamente, puede ajustar simplemente el **Source Bus** en la entrada deseada, y ya está, sin necesidad de hacer ningún tipo de ajuste en el mezclador de entrada de audio.

## **Mezclador de entrada de audio**

## **Input 1 & 2, USB 1 & 2**

**Input 1 & 2:** Estas son las entradas de audio analógicas, ya sea para micrófonos o para señales de nivel de línea. Active el botón Audio In para habilitar los jacks de entrada de audio (INPUT) 1/2.

Pulse el botón Setup de Audio In para que aparezca en la pantalla el cuadro de diálogo Analog Input Setup. Ajuste "Input Select" (Selección de entrada) en "Mic" o "Line" dependiendo del dispositivo que esté conectado, y ajuste la ganancia de entrada analógica (Analog Input Gain). Para más información, consulte ["Entradas de audio](#page-10-0)  [analógicas" en la página 5](#page-10-0).

**USB 1 & 2:** Estas son las entradas de audio USB, para el muestreo desde un ordenador conectado.

## **Bus Select**

Esto ajusta el bus de salida para cada señal de entrada de audio externa. También puede enviar la entrada directamente a salidas físicas, o a los efectos de inserción.

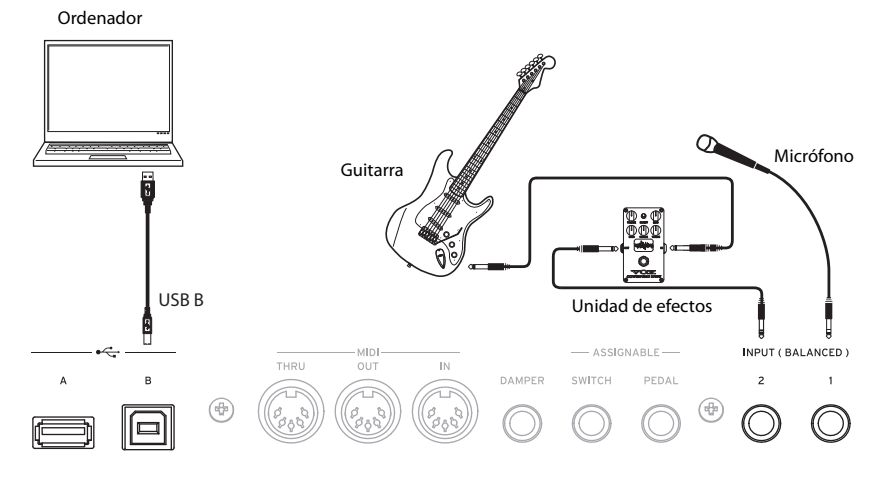

**L/R:** La señal de entrada de audio externa se envía al bus L/R. Elija esto si desea muestrear la interpretación del propio NAUTILUS junto con las otras señales del bus L/R. Ajuste **Source Bus** en L/R.

**IFX1…12:** La señal de entrada de audio externa se enviará al bus IFX1–12. Elija uno de estos ajustes cuando desee aplicar un efecto de inserción durante la grabación. Ajuste **Source Bus** para que coincida con **Bus Select** que siga el efecto de inserción.

**1…4:** La señal de entrada de audio externa se enviará a las salidas individuales 1…4 en monoaural. **Pan** no se aplica en este caso.

**1/2, 3/4:** La señal de entrada de audio externa se enviará al par seleccionado de salidas en estéreo, con la posición estéreo controlada mediante el parámetro **Pan**. Ajuste **Source Bus** en la entrada individual (Indiv. input.) correspondiente.

**Off:** La señal de audio externa no se enviará a ningún bus. En el modo SAMPLING, si desea muestrear una señal de audio externa directamente sin enrutarla a través de un bus, vaya a la página Recording– Audio Input,y elija la entrada externa que desee muestrear (Audio Input 1–2, USB 1–2) como bus fuente (**Source Bus**).

Tenga en cuenta que si cambia **Bus Select (IFX/Indiv.)** de Off a L/R o IFX, el nivel de volumen de los jacks AUDIO OUT L/MONO y R o del jack de auriculares puede aumentar dramáticamente.

## **FX Ctrl Bus**

El bus de control de FX le permite crear efectos de "cadenas laterales". Las cadenas laterales le permiten controlar un efecto con una señal de audio (la cadena lateral), mientras el efecto procesa una señal de audio completamente diferente. Esto es conveniente para utilizar con vocoders, compresores y limitadores, compuertas, etc.

El NAUTILUS incluye dos buses de control de FX estéreo reales.

## **REC Bus**

Esto envía la señal de entrada de audio externa a los buses REC (cuatro canales monoaurales; 1, 2, 3, 4).

Los buses REC son buses internos dedicados utilizados para muestreo o para grabación de pistas de audio en el modo SEQUENCER.

Si desea muestrear estos buses, ajuste **Source Bus** en un bus REC.

En el modo SAMPLING, se pueden mezclar varias entradas de audio a un bus REC para muestreo, o se puede mezclar el sonido directo de entradas de audio con el sonido procesado por efectos de inserción y muestrear el resultado combinado desde el bus REC.

En otros modos (por ejemplo, el modo PROGRAM), puede utilizar los buses REC para muestrear solamente una entrada de audio que se esté reproduciendo junto con una interpretación de arpegio (ARP) que esté saliendo al bus

L/R.

**Off:** La señal de audio externa no se enviará a los buses REC. Este es el valor predeterminado.

**1, 2, 3, 4:** La señal de entrada de audio externa se enviará al REC bus especificado en monoaural. El ajuste de **Pan** se ignorará.

**1/2, 3/4:** La señal de entrada de audio externa se enviará al par de buses REC especificado en estéreo. El ajuste de **Pan** envía la señal en estéreo a los buses 1 y 2, o 3 y 4.

## **Send1, Send2**

Estos ajustan los niveles con el que se envía la señal de entrada de audio externa a los efectos maestros.

**Send1:** Envía la señal al efecto maestro 1.

**Send2:** Envía la señal al efecto maestro 2.

Si **Bus Select** está ajustado en IFX1–12, los niveles de envío a los efectos maestros se ajustan mediante **Send1** y **Send2**, que son post-IFX1–12.

## **Mute On/Off**

Silencia la señal de audio externa que se está introduciendo.

## **Solo On/Off**

Indica el estado de la función "Solo" de cada entrada de señal de audio externa.

El sonido solamente saldrá a través de los canales cuya función "Solo" esté activada (On). Los demás canales estarán silenciados. La función de solo incluye los osciladores del generador de tonos.

### **Pan**

Esto especifica la panoramización de la señal de entrada de audio externa. Cuando introduzca una fuente de audio estéreo, normalmente ajustará las entradas en L000 y R127 respectivamente.

### **Level**

Especifica el nivel de la señal de audio externa que entrará. Normalmente ajustará esto en 127.

*Nota:* El medidor de la izquierda del fader **Level** muestra el nivel de la señal inmediatamente después de la conversión A/D y *antes* del control **Level**. El cambio de **Level** no afectará al medidor.

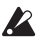

Las señales de audio procedentes de las entradas analógicas se convierten en digitales mediante un convertidor A/D. Este parámetro ajusta el nivel de la señal inmediatamente después de que haya sido convertida a formato digital. Si el sonido se distorsiona aunque este ajuste de nivel sea muy bajo, es posible que el sonido se haya distorsionado antes del convertidor A/D. Tendrá que ajustar el cuadro de diálogo Analog Input Setup (botones SHIFT y AUDIO IN) o el nivel de salida de la fuente de audio externa.

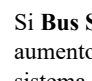

Si **Bus Select (IFX/Indiv.)** no está ajustado en Off, el aumento de **Level** traerá la señal de entrada externa al sistema de audio del NAUTILUS. Cualquier ruido de las entradas (incluso aunque no haya señal real presente) puede que se escuche en las salidas del NAUTILUS.

Para evitar esto, si no está utilizando una entrada, desactive su selección de bus (**Bus Select**) o ajuste su nivel (**Level**) en "0". También deberán desactivarse **REC Bus** y **FX Ctrl Bus** si no se están utilizando.

Lo mismo es cierto para el parámetro **REC Source**. Si **REC Source** se ha ajustado en una entrada, tal entrada pasará directamente a las salidas, incluso aunque haya desactivado **Bus Select** de la entrada, o su **Level** sea 0. Finalmente, por la misma razón, si no se están utilizando las entradas analógicas, configure Input Select como Line, y ajuste la ganancia de entrada analógica (Analog Input Gain) al mínimo utilizando el cuadro de diálogo Input Setup (botones SHIFT y AUDIO IN).

## <span id="page-133-0"></span>**Ajuste del nivel de grabación**

Los parámetros **Recording Level L** y **R** ajustan el nivel de la señal en la etapa final del muestreo. Para obtener el muestreo de la mejor calidad, ajuste el nivel lo más alto posible sin permitir que el medidor de nivel indique "CLIP!"

Pulse el botón SAMPLING REC para entrar en el modo de espera de grabación; los medidores de nivel indicarán el nivel de grabación de la señal procedente de la línea de bus que haya seleccionado en **Source Bus**. Puede utilizar el deslizante para ajustar el nivel de la señal. Comience con el deslizante a 0.00, y ajuste el nivel lo más alto posible sin permitir que el indicador de barra exceda 0 dB.

El ajuste predeterminado es 0.0 dB.

## **Especificación del método de grabación (Sampling Setup)**

### **Source Bus**

Los parámetros de Source Bus controlan qué audio se captará durante el muestreo.

**L/R:** Se muestreará el bus L/R después de atravesar TFX1 y 2. Se muestrearán las señales de audio enviadas al bus L/R y los sonidos tocados en el NAUTILUS desde el teclado o vía MIDI IN y enviados al bus L/R. Normalmente, se utilizará el ajuste L/R. (Consulte el diagrama de abajo)

**REC1/2, REC3/4:** Se muestrearán los buses REC1/2 o REC3/4. Utilice los buses REC cuando desee tocar el teclado mientras muestrea solamente la entrada de audio. También puede mezclar varias fuentes de entrada de audio a los buses REC, o mezclar el sonido directo de una entrada de audio con sonido procesado por un efecto de inserción y mezclarlas a los buses REC para muestreo. Si elige REC1/2, REC bus 1 se introduce en el canal L y REC bus 2 se introduce en el canal R. Si elige REC3/4, REC bus 3 se introduce en el canal L y REC bus 4 se introduce en el canal R.

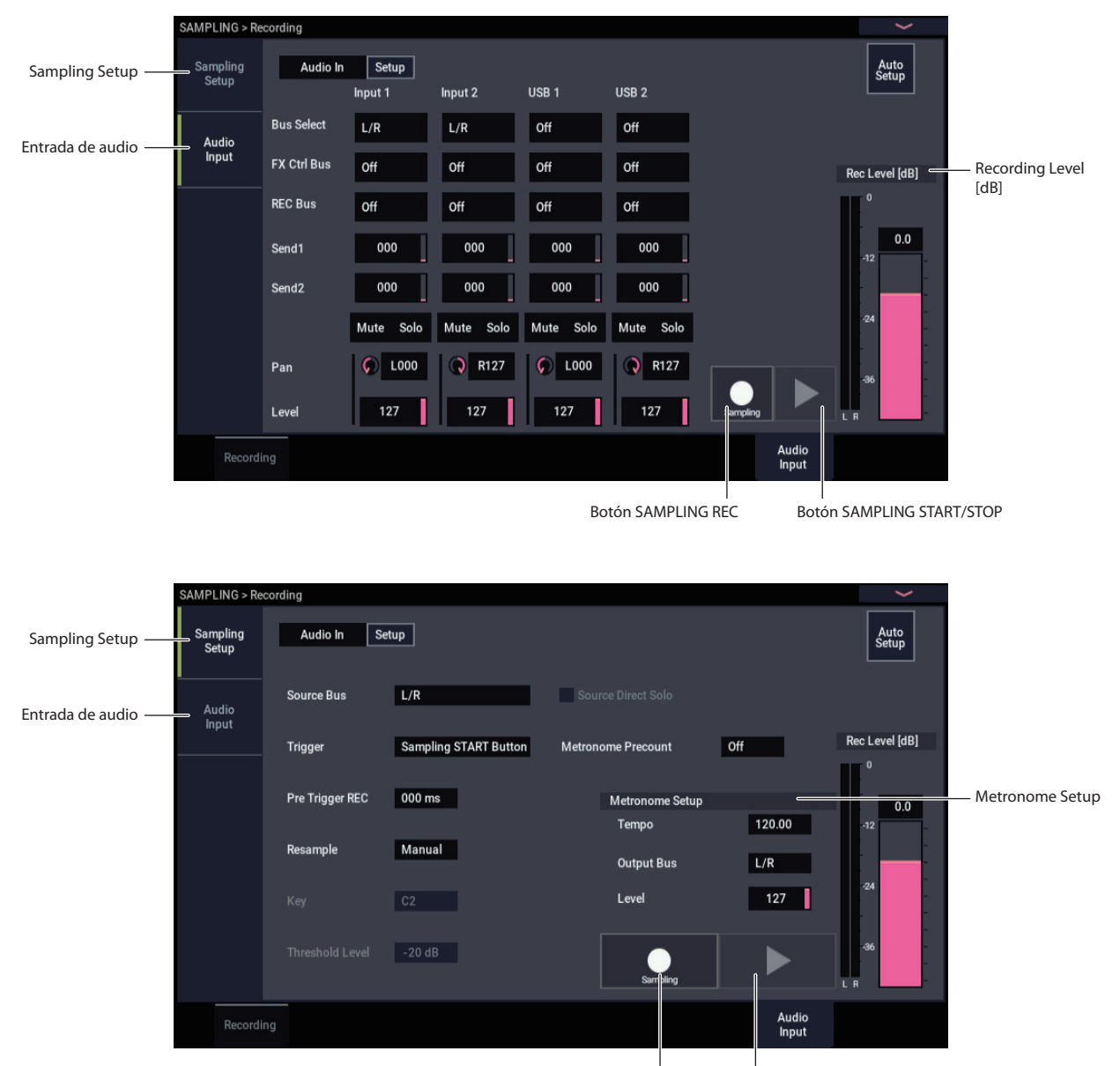

Botón SAMPLING REC Botón SAMPLING START/STOP

**Audio Input 1/2, USB 1/2:** Elija estos ajustes si desea muestrear directamente desde las entradas analógicas o USB. La entrada se muestreará directamente sin enrutarse a través bus L/R, buses REC, o buses individuales. Las entradas se conectarán directamente independientemente de los ajustes de **Audio Input** para **Bus Select**, **Pan** y **Level**.

Si elige Audio Input 1/2, la entrada de audio 1 se introduce en el canal izquierdo y la entrada de audio 2 se introduce en el canal derecho.

**Indiv.1/2 and 3/4:** Se muestrearán los buses Indiv.1/2– Indiv.3/4. Elija estos ajustes si desea muestrear solamente las entradas de audio mientras supervise loas salidas las salidas L/R, de forma similar a cuando se utilizan los buses REC.

Si elige Indiv.1/2, Indiv., bus 1 se introduce en el canal L e Indiv. bus 2 se introduce en el canal R. De forma similar para Indiv.3/4, los buses se introducen en los canales L y R respectivamente.

#### **Source Direct Solo**

Si esto está sin marcar, la señal de L/R (post-TFX) y la señal de la línea bus especificada para **Source Bus** saldrá por los jacks L/R y el jack para auriculares de acuerdo con lo especificado por los ajustes **Bus Select (IFX/Indiv.)** de Audio Input y el ajuste de **Bus Sel.** de post-IFX.

Normalmente se dejará esto sin marcar, por lo que se escucharán **Source Bus** y "L/R". Marque esto si desea supervisar solamente el sonido que se esté grabando. Solamente la señal de la línea bus seleccionada para **Source Bus** saldrá desde los jacks L/R y el jack de auriculares.

*Nota:* Si el bus fuente (**Source Bus**) es L/R, este ajuste se ignorará y la señal de L/R (post-TFX) saldrá siempre desde los jacks L/R y el jack de auriculares.

### **Trigger**

Esto controla cómo se iniciará el muestreo.

Los disparos que podrá seleccionar diferirán dependiendo del modo.

En los modos PROGRAM y COMBINATION, puede seleccionar Sampling START Button (Botón de comienzo de muestreo) o Note On (Activación de nota).

En el modo SAMPLING, puede seleccionar cualquiera de los anteriores más Threshold (Umbral).

En el modo SEQUENCER, puede seleccionar cualquiera de los anteriores más Sequencer START Button (Botón de comienzo del secuenciador).

Para el modo de disparo más apropiado en diversas situaciones, consulte los diversos ejemplos de muestreo más adelante en este capítulo.

**Sampling START Button:** Cuando pulse el botón SAMPLING REC, entrará en el modo de espera de muestreo; el muestreo se iniciará cuando pulse el botón SAMPLING START/STOP.

**Note On:** Pulse el botón SAMPLING REC y después pulse el botón SAMPLING START/STOP para entrar en el modo de espera de muestreo. El muestreo se iniciará cuando toque el teclado.

**Threshold:** El muestreo se iniciará automáticamente cuando el nivel de entrada exceda el valor especificado en **Level**.

**Sequencer START Button:** Pulse el botón SAMPLING REC y después el botón SAMPLING START/STOP para entrar en el modo de espera de muestreo. Después pulse el botón SEQUENCER START/STOP para iniciar el muestreo. Utilice esto cuando desee remuestrear la reproducción de la canción.

Para detener el muestreo, pulse una vez más el botón SAMPLING START/STOP. El muestreo también finalizará si continúa el muestreo hasta el tiempo especificado mediante "Sample Time".

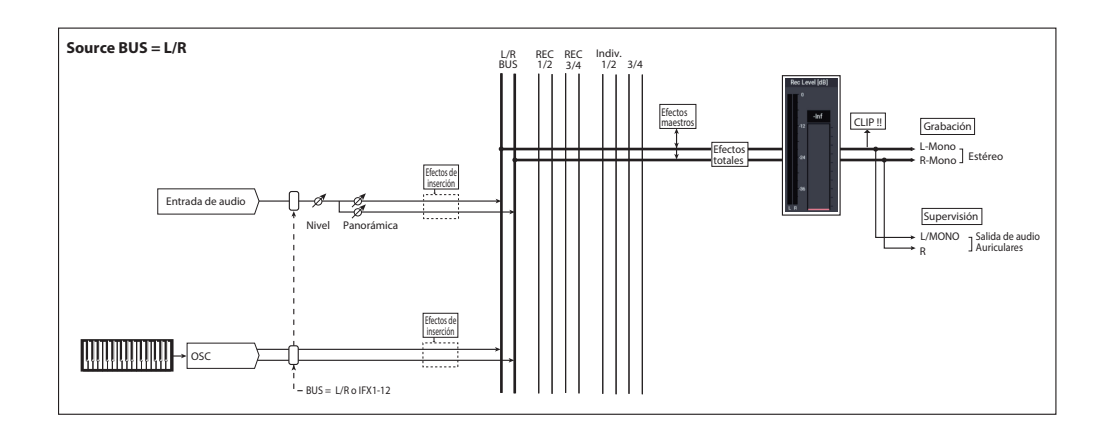

## **Realización de ajustes para la muestra que se va a grabar (REC Sample Setup/Sampling Setup)**

A continuación vamos a especificar la ubicación en la que se muestrearán los datos, seleccionar muestreo monoaural o estéreo, y especificar el tiempo de muestreo.

En el modo SAMPLING, estos ajustes se realizan en REC Sample Setup. En los modos COMBINATION, PROGRAM y SEQUENCER, estos ajustes se realizan en Sampling Setup. Estos ajustes solamente se aplican en el modo respectivo.

## **La página de configuración de grabación en cada modo**

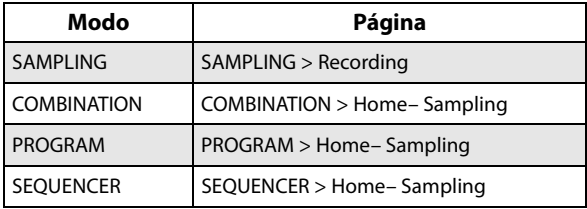

*Modo SAMPLING*

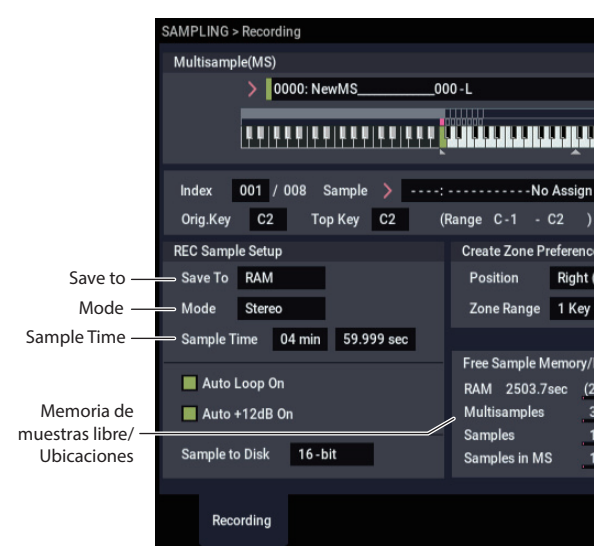

*Modo PROGRAM*

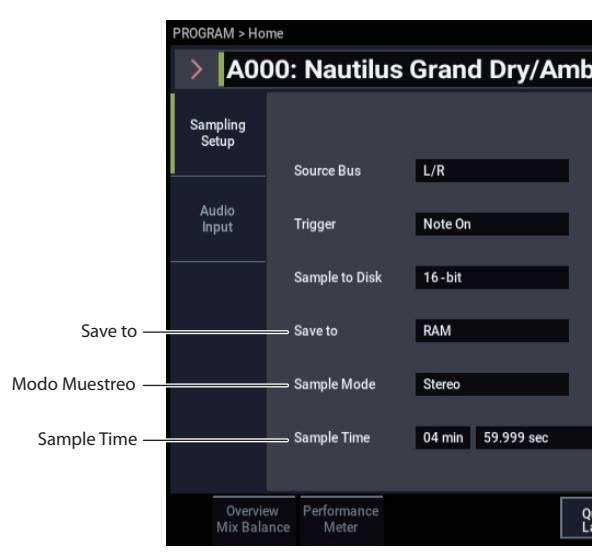

## **Save to**

Especifica el destino en el que se escribirán los datos durante el muestreo.

**RAM:** La muestra se escribirá en la memoria RAM. Las muestras escritas en la memoria RAM pueden escucharse inmediatamente en el modo SAMPLING.

**Disk:** El sonido se grabará en la unidad de disco interna como archivo WAVE. Puede seleccionar una unidad, directorio y nombre de archivo para el archivo grabado utilizando el comando de menú **Select Director/File for Sample to Disk**.

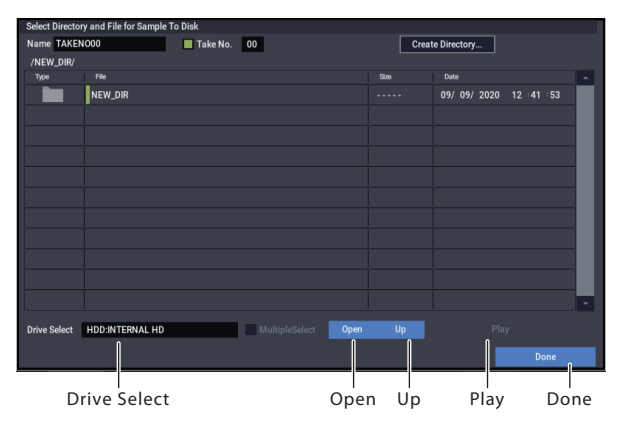

Utilice **Drive Select** para seleccionar la unidad deseada, que puede ser un disco interno o un dispositivo de almacenamiento USB. A continuación, utilice los botones **Open** o **Up** para moverse al nivel de carpeta deseado, y utilice el parámetro **Name** de la parte superior de la ventana para especificar un nombre para el archivo de muestra. Pulse el botón **Done** para confirmar los ajustes que haya realizado.

Mientras este cuadro de diálogo esté abierto, también puede escuchar el archivo WAVE seleccionado pulsando el botón **Play** en la pantalla o el botón **SAMPLING START/STOP** del panel frontal. Para detener la reproducción, pulse de nuevo el botón **SAMPLING START/STOP** o toque el botón Stop en la pantalla.

## **Mode**

Especifica el (los) canal(es) que desea probar, y especifica si se creará una muestra monoaural o estéreo.

Se muestrearán los canales L y R del bus especificado mediante **Source Bus**.

**L-Mono:** Se muestreará en monoaural el canal L del bus especificado mediante **Source Bus**.

**R-Mono:** Se muestreará en monoaural el canal R del bus especificado mediante **Source Bus**.

**Stereo:** Se muestrearán en estéreo los canales L y R del bus especificado mediante **Source Bus**. Esto creará una multimuestra estéreo y muestras.

## **Sample Time**

Especifica la cantidad de tiempo que desea muestrearse. Esto puede ajustarse en incrementos de 0,001 segundos. Si graba una muestra en esta condición (SAMPLING REC → START → STOP), el cambio en el tiempo se mostrará automáticamente.

Si **Save to** (Guardar en) está ajustado en Disk, el valor máximo se calcula a partir de la cantidad de espacio que queda en la unidad especificada mediante **Select Directory/File for Sample to Disk**. El tiempo máximo de muestreo es de 80 minutos.

Cuando muestree a una unidad de almacenamiento, la resolución en bits también puede afectar al tiempo máximo de muestreo. Los datos de 24 bits utilizan el 50% más de espacio que los datos de 16 bits.

## **Auto +12 dB On**

En general, **Recording Level** deberá ajustarse en 0 (dB). Para más información, consulte ["Ajuste del nivel de](#page-133-0)  [grabación" en la página 128.](#page-133-0)

A fin de mantener margen de saturación, el NAUTILUSreproduce muestras 12 dB más suaves que el volumen original (si **+12 dB** está desactivado). Esto es apropiado para sonidos que se reproducirán polifónicamente, tales como muestras de instrumentos acústicos.

Para bucles de batería y material similar, por otra parte, es posible que desee reproducir los datos al mismo nivel en el que se muestrearon. En este caso, active el parámetro **+12 dB** (página SAMPLING > Loop Edit).

Si muestrea con el ajuste **Auto +12 dB On** marcado, **+12 dB** se activará automáticamente, y la muestra grabada se reproducirá al mismo nivel en el de muestreo.

## **Sample to Disk (Bit Depth)**

Cuando **Save To** esté ajustado en **Disk**, puede elegir entre grabar con resolución de 16 bits o 24 bits.

Cuando **Save To** esté ajustado en **RAM**, la resolución estará fijada a 16 bits.

## **Optimización de la memoria RAM**

La optimización reorganiza las áreas de memoria no utilizadas de forma que toda la memoria restante pueda utilizarse, lo que puede aumentar la cantidad de memoria RAM disponible para muestreo. Esta optimización puede suceder ya sea manual o automáticamente.

La optimización automática se habilita mediante el parámetro **Auto Optimize RAM** de la página GLOBAL > Basic Setup. Cuando esta opción esté activada, la memoria RAM se optimizará automáticamente cuando finalice el muestreo.

Esta opción mantendrá la mayor cantidad de memoria RAM libre para muestreo. Sin embargo, requiere un poco de tiempo para funcionar, por lo que el sonido se detendrá durante cierto tiempo después de que finalice el muestreo. Además, si se está reproduciendo una canción en el modo SEQUENCER, la reproducción se detendrá.

Debido a esto, si está reproduciendo una canción o grabando varias muestras a la vez, es probable que sea mejor dejar la opción **Auto Optimize RAM** desactivada. Una vez finalizado el muestreo, o si se observa que la cantidad de RAM disponible se está agotando, utilice el comando de menú **Optimize RAM** para realizar la optimización manualmente.

Puede comprobar la cantidad de memoria libre en el modo SAMPLING en la página Recording, bajo Free Sample Memory/Locations.

## **Uso del metrónomo**

El metrónomo puede ser útil cuando quiera tocar un programa o combinación a un tempo específico y muestrear su interpretación.

Puede realizar los ajustes de metrónomo en **Metronome Setup**, en la página PROGRAM o COMBINATION > Home– Sampling: Audio Input. Puede encontrar conveniente ajustar **Bus (OUTPUT) Select** en una de las salidas Indiv. 1–4, conectar los jacks (individuales) 1–4 a un mezclador y supervisar el metrónomo a través de su mezclador.

## **Configuración automática para el método de muestreo deseado (Auto Sampling Setup)**

En cada modo, Auto Sampling Setup realiza automáticamente los ajustes apropiados para los parámetros relacionados con el muestreo. Por ejemplo, en el modo PROGRAM puede utilizar esto para hacer los ajustes necesarios para remuestrear su interpretación en un programa, o para realizar ajustes para el muestreo solamente de una fuente de audio externa mientras supervisa su interpretación en un programa. Sin embargo, estos ajustes automáticos asumen situaciones típicas, por lo que tendrá que ajustar los parámetros para satisfacer su situación. (Consulte ["Sampling Setup \(Configuración de muestreo\)" en](#page-139-0)  [la página 134](#page-139-0).)

## **Muestreo y edición en el modo SAMPLING**

En el modo SAMPLING, puede grabar muestras y editar los datos de muestras que haya muestreado o cargado desde soportes de almacenamiento (incluyendo los formatos WAVE y AIFF). También puede asignar las muestras editadas a índices (zonas) para crear una multimuestra.

*Estructura de las páginas del modo SAMPLING*

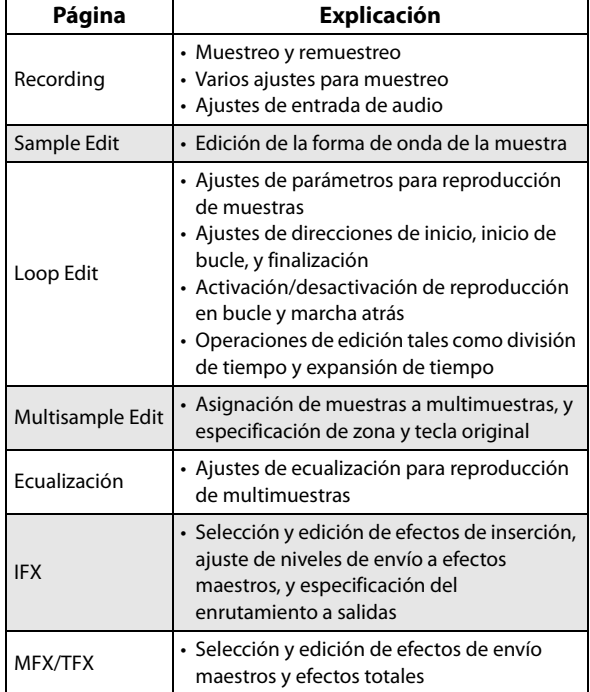

Para los detalles sobre cómo acceder a cada modo y página, consulte ["Operaciones básicas" en la página 14.](#page-19-0)

Los ajustes relacionados con la grabación, como por ejemplo el nivel de entrada, se realizan mediante los parámetros de Recording, y estos ajustes también son válidos para otras páginas.

La multimuestra o muestra seleccionada se puede reproducir desde el teclado en cualquier página, lo que le permite escuchar los resultados de su edición en cada página.

## **Creación de índices multimuestras y muestreo – Recording (Grabación)**

A continuación se explica cómo crear índices en una multimuestra, y asignar una muestra a cada índice.

- **1. Pulse el botón MODE para seleccionar SAMPLING y acceder al modo SAMPLING.**
- **2. Seleccione la página Recording– Recording.**
- **3. Seleccione "Multisample Select", cree una multimuestra.**

Para crear una nueva multimuestra, pulse el botón emergente **Multisample Select**. A continuación, pulse un número de multimuestra (Multisample) en la lista para el que no se haya introducido ningún nombre.

Aparecerá un cuadro de diálogo.

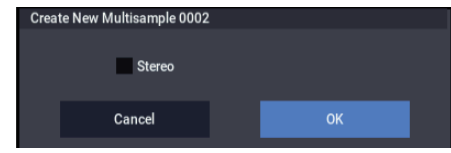

Si desea crear una multimuestra estéreo, marque la casilla **Stereo**, y después pulse el botón OK.

Si desea crear una multimuestra monoaural, desmarque la casilla **Stereo**, y después pulse el botón OK.

#### **4. Pulse el botón Create para crear un índice.**

 $0002 \cdot \text{NewMS}$ 

 $002$ 

Inmediatamente después de conectar la alimentación, **Index** mostrará 001/008. Esto indica que hay ocho índices, y que se ha seleccionado el primer índice (consulte la ilustración de abajo).

Pulse varia veces el botón Create. Cada vez que lo pulse, se creará un índice. La pantalla del teclado indicará la ubicación de la zona y la tecla original de cada índice.

a kala kata kata kata ka kata ka kata ka kata ka kata ka kata ka kata ka kata ka kata ka kata ka kata ka kata

*Nota:* El índice que se crea cuando se pulsa el botón Create se creará de acuerdo con los ajustes de Create Zone Preference (Crear preferencia de zonas) de la página Recording– Recording. (Estos ajustes también puede realizarse en Create Zone Preference de la página Multisample Edit).

Inmediatamente después de conectar la alimentación, **Position** será Right (a la derecha del índice seleccionado), **Zone Range** será 1 Keys, y **Original Key Position** será Bottom, por lo que los índices se crearán como se muestra a continuación. Esto es conveniente cuando desee muestrear múltiples tomas de una frase o bucle de ritmo en una sola operación.

#### $0002 \cdot$  New MS  $n^{02}$ iste in de termine and **finite and a contract and a contract and a co**ntract the internet

Si ajusta **Zone Range** en 12 Keys, los índices se crearán a intervalos de una octava.

#### **5. Seleccione "Index".**

0002: NewMS\_

También puede seleccionar **Index** manteniendo pulsado el botón ENTER y tocando un pad o una nota en el teclado. Para este ejemplo, seleccione 001.

#### **6. Asigne una muestra a "Index".**

Si la memoria RAM ya contiene muestras, utilice **Sample Select** para seleccionar la muestra y asignarla.

Si desea grabar una nueva muestra, puede muestrearla ahora.

La muestra que haya grabado se asignará automáticamente al índice seleccionado en el paso 4. La muestra asignada sonará cuando toque el teclado en la gama del índice al que asignó la muestra.

**7. Repita los pasos 5 y 6 para asignar una muestra a cada índice.**

El número y el orden de los índices en una multimuestra, el rango de cada índice, y la posición de la tecla original se pueden cambiar libremente más tarde si se desea. (Consulte "Edición de multimuestras" en [pág.143\)](#page-148-0)

## **Creación de múltiples muestras**

En el procedimiento de ejemplo descrito anteriormente, se crearon varios índices (pulsando el botón Create varias veces), y después las muestras se asignaron a cada índice.

Como método alternativo, también es posible crear un índice, muestrear en él, y después repetir estos dos pasos.

#### **1. Pulse una vez el botón Create para crear un índice.**

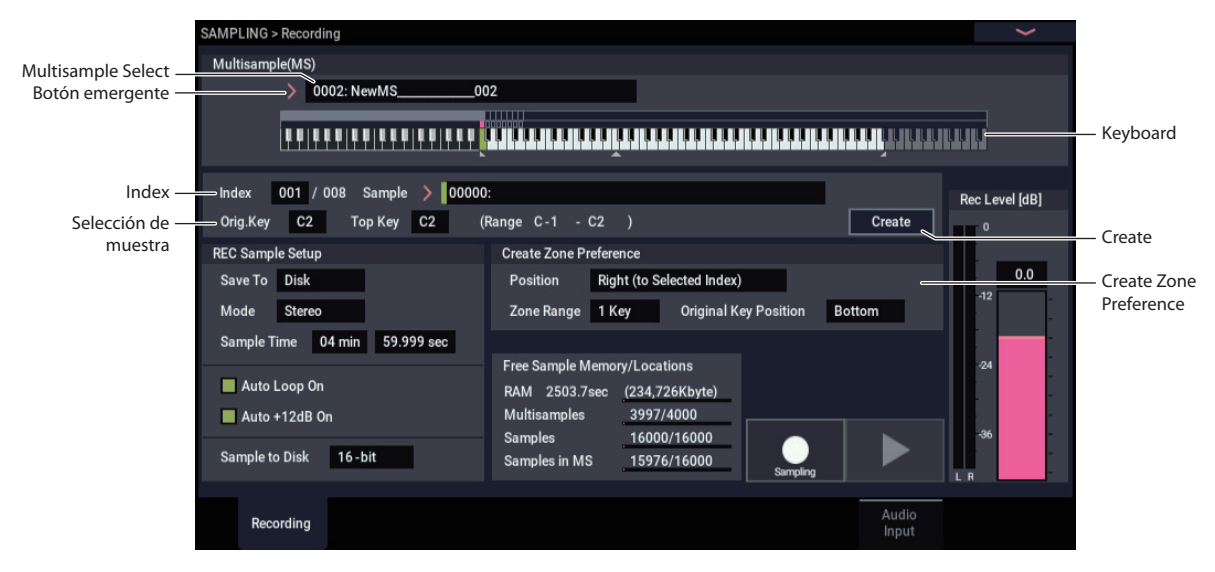

#### **2. Grabe una muestra.**

La muestra grabada se asignará automáticamente al índice creado en el paso 1.

## **Ejemplos básicos de muestreo**

## <span id="page-139-1"></span>**Muestreo su voz desde un micrófono, y reproducción de la misma como una muestra de una toma**

En este ejemplo, vamos a utilizar un micrófono conectado a la entrada de audio (INPUT) 1 para muestrear su voz.

### **Conecte un micrófono**

**1. Conecte un micrófono al jack de entrada de audio (INPUT) 1 del panel posterior.**

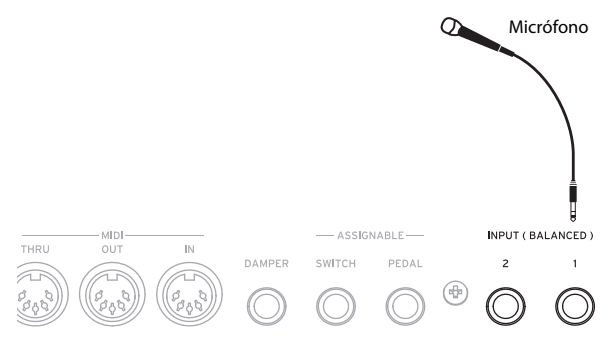

**2. Ajuste el cuadro de diálogo Analog Input Setup (botones SHIFT y AUDIO IN) de modo que esté en la posición MIC, y ajuste la ganancia de entrada analógica (Analog Input Gain) cerca del centro.** 

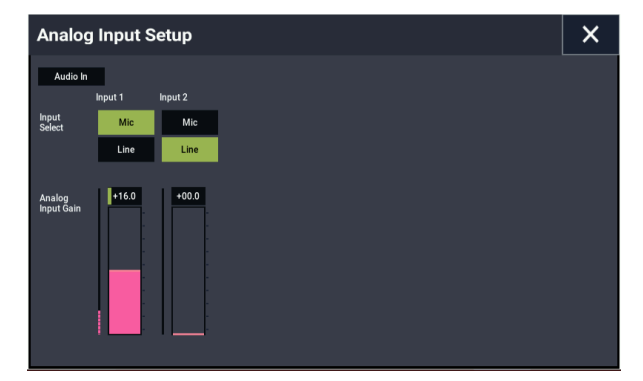

#### <span id="page-139-0"></span>**Sampling Setup (Configuración de muestreo)**

**1. Vaya a la página SAMPLING > Recording– Audio Input.**

Pulse el botón MODE para seleccionar el modo SAMPLING. Asegúrese de que esté mostrándose la página SAMPLING > Recording.

Si no lo está, pulse el botón EXIT, y después pulse la pestaña Audio Input.

**2. Elija el comando de menú "Auto Sampling Setup".** 

Aparecerá un cuadro de diálogo. **Auto Sampling Setup** ajusta automáticamente muchos de los parámetros necesarios para muestreo. Puede utilizar estos ajustes como guía cuando muestree.

#### **3. Repita los pasos 1 y 2.**

Esta es una forma eficiente para grabar múltiples muestras.

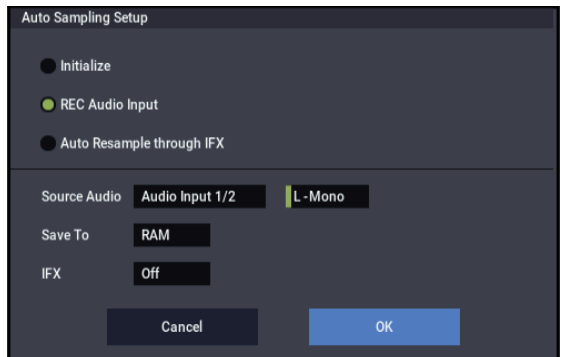

#### **3. Seleccione "REC Audio Input".**

Esto realizará ajustes para el muestreo de una fuente de audio externa.

**4. Ajuste "Source Audio" en Audio Input 1/2.** 

Esto significa que muestreará el instrumento u otra fuente de entrada de audio externa conectada a las entradas de audio (INPUT) 1 y 2.

**5. A la derecha de Source Audio, seleccione L-Mono.** 

Con este ajuste, la entrada del jack INPUT 1 se enviará al canal L interno y se muestreará monoauralmente.

**6. Para el campo "Save to", seleccione RAM.** 

Los datos muestreados se escribirán en la memoria RAM.

**7. Desactive "IFX".** 

Muestreará sin aplicar un efecto de inserción.

**8. Pulse el botón OK para ejecutar el comando.** 

De esta forma habrá realizado los ajustes necesarios para muestreo.

*Nota:* Observe los ajustes que se han realizado.

Página Recording– Audio Input

**Audio In**: On – INPUT1 – "Bus Select" L/R **Pan**: L000 **Level**: 127

Ajuste el nivel de entrada, panoramización y destino de envío del jack de entrada INPUT 1 en el bus L/R.

– Sampling Setup – **Source Bus**: L/R Se muestreará el sonido enviado al bus L/R.

**Trigger**: Sampling START Button El muestreo comienza cuando se pulsa el botón SAMPLING START/STOP.

**Recording Level**: +0.0 Este es el ajuste predeterminado para grabación de entradas externas.

Página Recording– Recording

– REC Sample Setup – **Save to**: RAM Muestrea el sonido a la RAM. **Sampling Mode**: L-Mono

Muestrea los sonidos en monoaural que están entrando a través del canal L (izquierdo) interno.

**9. En la página Recording– Audio Input, pruebe a cambiar "Trigger" el método utilizado para comenzar a muestrear. Con esta configuración, el muestreo empezará cuando el sonido de entrada exceda de un cierto volumen.**

**Trigger**: Threshold

Con esta configuración, el muestreo empezará cuando el sonido de entrada exceda de un cierto volumen.

#### **Threshold Level**: –30 dB

La grabación empezará automáticamente cuando se reciba una entrada de audio en el modo de preparado para grabación a un nivel de –30 dB o superior.

#### **Pre Trigger REC**: 005ms

La grabación empezará justo ante de que comience el muestreo (5 ms) para evitar que se corte el principio del sonido.

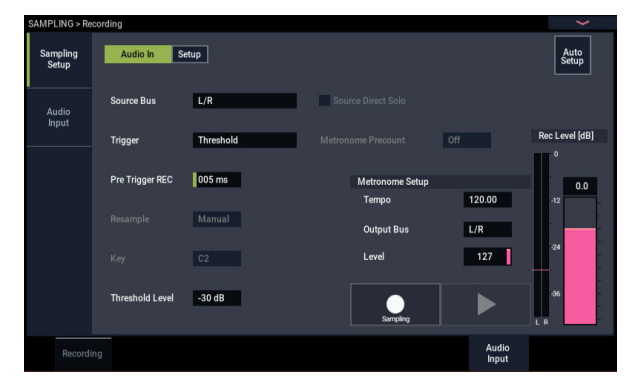

## <span id="page-140-0"></span>**Ajuste el nivel de grabación**

#### **10.Hable o cante al volumen que desee grabar.**

Si aparece la indicación "ADC OVERLOAD !" (Sobrecarga en la entrada del convertidor AD), ajuste adecuadamente la ganancia de entrada analógica (Analog Input Gain) utilizando el cuadro de diálogo Analog Input Setup (botones SHIFT y AUDIO IN).

Para obtener el mejor sonido, ajuste el nivel lo más alto posible sin permitir que aparezca la indicación "ADC OVERLOAD !".

#### **11.Pulse el botón SAMPLING REC.**

Hable ante el micrófono, y observe que el medidor de nivel indique el volumen del sonido que va a grabarse.

Si aparece la indicación "CLIP!" utilice el controlador VALUE para bajar el deslizante **Recording Level** (mostrado en la parte derecha de la pantalla) desde el ajuste de 0.0 hasta una posición apropiada.

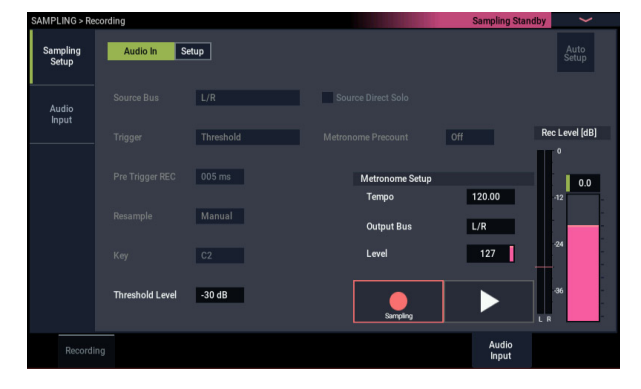

**12.Cuando haya terminado de realizar los ajustes, pulse el botón SAMPLING REC.**

#### **Grabe**

#### **13.Pulse el botón SAMPLING REC.**

#### **14.Pulse el botón SEQUENCER START/STOP.**

El NAUTILUS entrará en el modo de dispuesto para grabar.

**15.Hable ante el micrófono, diciendo la(s) palabras(s) que desee muestrear.**

(Ejemplo: "Es")

La grabación se iniciará cuando el nivel sobrepase el ajuste –30 dB de **Level**.

**16.Cuando haya terminado de decir la(s) palabras(s), pulse el botón SAMPLING START/STOP.**

Esto completa la operación de muestreo. La nueva muestra se asignará automáticamente a "Sample (Sample Select)".

#### **Escuche el resultado muestreado**

**17.La muestra que acaba de grabar se asignará (de forma predeterminada) al índice 001. Cuando pulse la tecla "OrigKey" (C2) para el índice de 001, oirá el sonido que acaba de muestrear.**

Observe que la muestra hará un bucle (se reproducirá repetidamente) si mantiene pulsada la tecla. Vamos a desactivar el bucle.

### **Desactivación del bucle**

**18.Pulse la pestaña Loop Edit para ir a la página Loop Edit.**

Desmarque **Loop**. Ahora la muestra no formará bucle aunque mantenga pulsada la tecla C2.

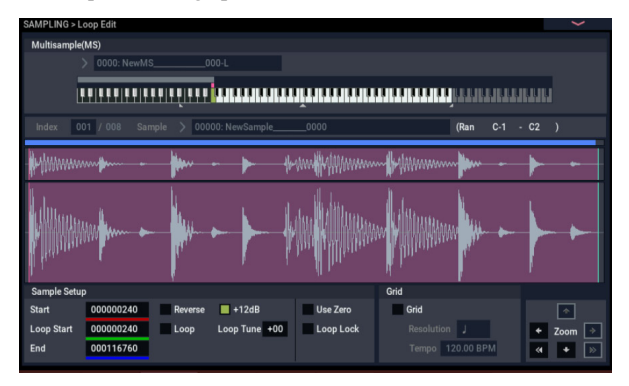

A continuación, vamos a especificar que se desactive el bucle para cada nueva muestra grabada.

#### **19.Pulse la pestaña Recording inferior y después la pestaña Recording superior para ir a la página Recording– Recording.**

#### **20.Desmarque Auto Loop On.**

Si marca Auto **Loop On**, el ajuste de **Loop** se activará automáticamente cuando muestree, por lo que la muestra formará bucle.

#### **Grabe la muestra siguiente**

- **21.En la página Recording– Recording, seleccione "Index" y pulse el botón + para seleccionar 002.**
- **22.Pulse el botón SAMPLING REC, y después el botón SEQUENCER START/STOP.**

Hable ante el micrófono, diciendo la(s) palabras(s) que desee muestrear.

(Ejemplo:"Muy ")

Cuando termine de hablar, pulse el botón SAMPLING START/STOP.

#### **23.Repita los pasos 14 y 15 varias veces más para grabar algunas muestras más.**

(Ejemplo:"Fácil", "si", "muestrea", "con", "NAUTILUS")

## **Escuche el resultado grabado**

### **24.Toque las teclas una tras otra.**

Toque las teclas a partir de C2 en pasos de semitono. Las muestras que acaba de grabar se reproducirán una tras otra.

(Por ejemplo, si toca secuencialmente las teclas de C2 a F#2, oirá "Es muy fácil si muestrea con NAUTILUS".)

La multimuestra que ha creado puede utilizarla como un programa o combinación. (Consulte ["Conversión de una](#page-149-0)  [multimuestra en un programa" en la página 144](#page-149-0).)

## **Muestreo de audio externo a través de efectos de inserción**

En este ejemplo, vamos a aplicar un efecto de inserción al sonido de un micrófono conectado al jack de entrada de audio (INPUT) 1 y a muestrear el sonido procesado en estéreo.

## **Conexión de un micrófono y ajuste del nivel de entrada**

**1. Conecte un micrófono al jack de entrada de audio (INPUT) 1 del panel posterior. (Consulte ["Muestreo](#page-139-1)  [su voz desde un micrófono, y reproducción de la](#page-139-1)  misma como una muestra de una toma" en la [página 134](#page-139-1).)**

## **Configuración de muestreo**

**2. Seleccione el comando de menú de página "Auto Sampling Setup" en la página SAMPLING > Recording– Audio Input para visualizar el comando.**

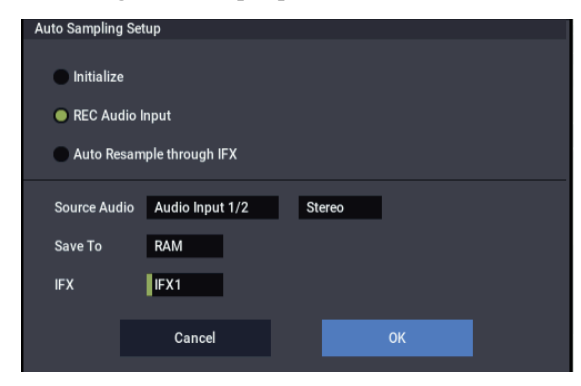

**3. Seleccione "REC Audio Input".**

Esto configura el audio externo para el muestreo.

- **4. Ajuste la fuente de audio ("Source Audio") en "Audio Input 1/2". Muestree un instrumento o otra fuente de sonido cuyas salidas de audio analógico estén conectadas a los jacks de entrada de audio (INPUT) 1/2 del NAUTILUS.**
- **5. Ajuste "L-Mono/R-Mono/Stereo" en "Stereo". Las señales de entrada de los jacks INPUT 1/2 se envían a los canales internos L/R, y las señales se muestrean en estéreo.**
- **6. Ajuste "Save to" en RAM. Los datos muestreados se guardarán en la memoria RAM.**
- **7. Ajuste "IFX" en "IFX1". Se utilizará el efecto de inserción 1 para el muestreo.**

#### **8. Pulse el botón OK para ejecutar el comando.**

Esto completa el proceso de configuración para el muestreo.

*Nota:* Es posible que desee volver a comprobar los ajustes realizados.

Página Recording– Audio Input

## **Audio In**: On

– INPUT1 –

"Bus Select" IFX1

Ajuste el nivel de entrada, panoramización y destino de envío del jack de entrada INPUT 1 en el bus IFX1. Página Recording – Recording

- REC Sample Setup –
- "Mode": Stereo

Muestrea los sonidos en estéreo que están entrando a través de los canales L/R internos.

Los demás ajustes son iguales que en ["Muestreo su voz](#page-139-1)  [desde un micrófono, y reproducción de la misma como](#page-139-1)  [una muestra de una toma" en la página 134.](#page-139-1)

### **9. Vamos a cambiar los ajustes un poco.**

Configure el parámetro "Pan" de "Input1" en la página Recording – Audio Input como "C064".

Esto pone la señal de entrada en el centro del campo estéreo.

También, ajuste "Trigger" en "Threshold", "Level" en "−30 dB" y "Pre Trigger" en "005ms".

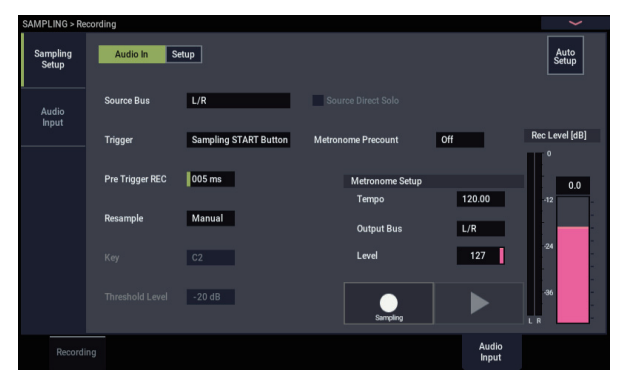

## **10.Vaya a la página IFX– Insert FX.**

Pulse la pestaña IFX, y después la pestaña Insert FX.

**11.Seleccione IFX1, y de la categoría Reverb/ER en la página IFX Select, seleccione 101: Reverb Hall y pulse el botón OK.**

Pulse **IFX1 On/Off** para activarlo.

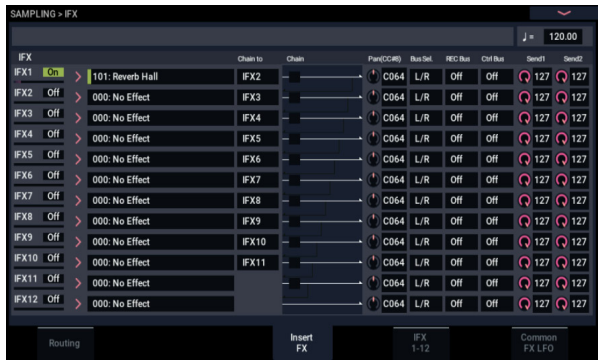

#### **12.Hable ante el micrófono, y verifique que se esté aplicando reverberación.**

Puede utilizar la página IFX1 (pestaña IFX1) para editar los ajustes de efectos.

- **13.Asegúrese de que Bus Sel. que sigue a IFX1 esté ajustado en L/R.**
- **14.Pulse el botón EXIT, y a continuación pulse la pestaña Recording para ir a la página Recording– Recording.**

### **15.Seleccione "Index".**

Si desea crear un nuevo índice, pulse el botón Create.

#### **Ajuste el nivel de grabación**

**16.Remítase a ["Ajuste el nivel de grabación" en la](#page-140-0)  [página 135](#page-140-0) para hacer los ajustes.**

#### **Grabe**

Pulse el botón SAMPLING REC, y después el botón SAMPLING START/STOP para entrar en el modo de preparado para grabación.

Diga la palabra que desee muestrear.

La grabación se iniciará cuando el nivel sobrepase el ajuste –30 dB de **Level**.

Pulse el botón SAMPLING START/STOP para detener el muestreo.

#### **Escuche el resultado muestreado**

#### **17.Toque el teclado.**

Pulse la tecla "OrigKey" para escuchar el sonido muestreado.

## **Aplicación de un efecto de inserción a una muestra y remuestreo del resultado**

Puede procesar una muestra a través de efectos, y después muestrear el resultado. Esto se denomina "remuestreo". Durante el remuestreo, el NAUTILUS puede incluso reproducir automáticamente una muestra de la fuente seleccionada.

#### **Remuestreo automático**

**1. En la página "Recording– Recording", asigne las muestras que se van a remuestrear a "Sample Select".**

Cuando encienda por primera vez la alimentación del NAUTILUS, la muestra asignada será "Orig. Key" (C2) (Do2).

**2. Seleccione el comando de menú de página "Auto Sampling Setup".**

Aparecerá un cuadro de diálogo.

**3. Seleccione "Auto Resample through IFX" y seleccione un efecto que utilice "IFX".**

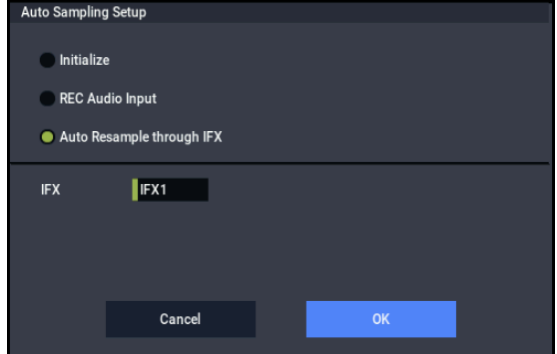

#### **4. Pulse el botón OK para ejecutar el comando.**

Esto completa el proceso de configuración para el muestreo.

**5.** *C***onfigure las muestras que se van a remuestrear en "Key" en la página "Recording– Audio Input".**

Normalmente, se configura como "Orig. Key" en la página Recording.

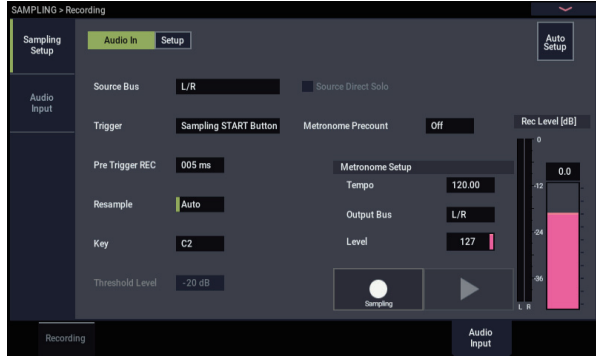

- **6. Confirme que está seleccionada la casilla de verificación "Auto +12dB On" en la página Recording– Recording.**
- **7. En la página IFX– Insert FX, seleccione "101: Reverb Hall" para "IFX1", y configure "IFX On/Off" como activado (ON).**

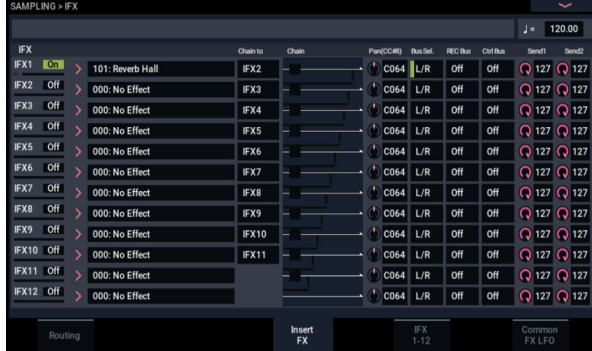

Pulse la tecla (C2) (Do2) del teclado que está configurada en el parámetro "Key" para asegurarse de que se aplica reverberación al sonido resultante.

Igualmente, asegúrese de que la selección de bus ("Bus Sel." ) que viene después de IFX1 en la cadena de salida está configurada en "L/R".

**8. Pulse el botón SAMPLING REC, y después el botón SEQUENCER START/STOP.**

La muestra automáticamente asignada a C2 (Do2) se reproducirá y se iniciará el remuestreo.

La muestra se reproducirá hasta el final y el remuestreo terminará.

La muestra que fue remuestreada en "Sample Select" será asignada automáticamente.

*Nota:* Para evitar que el efecto de inserción sea aplicado dos veces al supervisar el resultado de un sonido que fue remuestreado con un efecto de inserción aplicado, "Bus Select" en la página IFX– Routing se configurará automáticamente en "L/R" cuando termine el remuestreo. Si desea volver a aplicar el efecto de inserción, vuelva a cambiar el ajuste a "IFX1".

### **Ajustes de los parámetros utilizando "Auto Resample through IFX"**

• Recording– Audio Input

 $-$  INPUT1 $-$ 

**Bus Select**: Desactivado (off)

Desactiva la entrada de los jacks INPUT 1,2 y de USB 1/2.

– Sampling Setup – **Source Bus**: L/R

Se muestreará el sonido enviado al bus L/R.

**Trigger**: Sampling START Button Después de que pulse el botón SAMPLING REC y el NAUTILUS entre en el modo de preparado para grabación, el muestreo comenzará cuando pulse el botón SAMPLING START/STOP.

**Resample**: Auto Se remuestrearán automáticamente las muestras que estén

asignadas a un índice. **Recording Level**: 0.0 Este es el ajuste predeterminado para remuestreo.

• Recording– Recording

**Save to**: RAM Muestrea el sonido a la RAM.

**Sampling Mode**: Stereo Muestrea los sonidos en estéreo que están entrando a través de los canales L/R internos.

Recording– Preference

**Auto +12dB On**: On (activado) Se activará automáticamente el ajuste "+12dB" para las muestras tomadas.

• IFX-Routing

**Bus Select**: IFX1

Tenga cuidado cuando cambie el ajuste de "Bus" de "Off" a "L/R" o "IFX 1-12", ya que el nivel de volumen de los jacks de salida de audio (OUTPUT) L/MONO y R, así como del jack de auriculares, puede elevarse excesivamente.

## **Remuestreo manual**

Además del modo automático de remuestreo ("Remuestreo automático", explicado anteriormente), también puede remuestrear sonidos que usted toque utilizando el teclado del NAUTILUS ("Remuestreo manual").

• Asigne la muestra que desee remuestrear en "Sample Select" y configure "Resample" como "Manual". Configure "Trigger" como "Note On" y "Sample Mode" como "Stereo", según sea necesario. Así mismo, configure "Source Bus", "IFX– Routing", "Bus Select" y el efecto o efectos.

Después de pulsar el botón SAMPLING REC y el botón SAMPLING START/STOP, el remuestreo comenzará cuando pulse la tecla correspondiente a la muestra que desee remuestrear. Pulse el botón SAMPLING START/STOP para terminar el remuestreo.

## **Edición de bucles**

Puede editar la dirección de reproducción en la que la muestra formará bucle. La página Loop Edit le permite hacer lo siguiente:

- Puede especificar las direcciones de formación de bucle editando **Start**, **End**, y **Loop Start** mientras observa la forma de onda. Las funciones Zoom In/Out, Use Zero, y Grid facilitan la edición.
- Puede activar/desactivar la formación de bucle, ajustar la afinación de la reproducción en bucle, aplicar un refuerzo de reproducción de +12 dB, o invertir la reproducción.
- Usted puede utilizar la función Time Slice para detectar automáticamente los ataques de notas de bombo y caja notas, etc. en una muestra de bucle de ritmo (una muestra en bucle que contiene un patrón de batería), y dividir automáticamente la muestra en los lugares apropiados. Esta función puede crear automáticamente datos (notas) de interpretación para reproducir las muestras divididas en los momentos apropiados, permitiéndole reproducir esta frase en el modo SEQUENCER con el tempo deseado sin afectar al tono de afinación de las notas individuales. También puede hacer cosas como cambiar el tono de afinación de la caja solamente, reemplazándolo por una muestra completamente diferente, o cambiar el tiempo de reproducción de la

frase en el secuenciador para transformar el bucle de ritmo original en un bucle de ritmo totalmente diferente. (Se admiten muestras estéreo.)

- Puede utilizar la función Time Stretch para modificar el tempo sin cambiar el tono de afinación de la muestra. Cuando ejecute Time Stretch, puede elegir entre "sostener" (adecuado para bucles de sonidos sostenidos, como cuerdas o voces) o "dividir" (adecuado para bucles de tipo decaimiento sonidos como baterías). (Se admiten muestras estéreo.)
- A veces, cuando ponga en bucle una muestra de instrumentos afinables, como cuerdas o vientos, la parte en bucle puede reproducirse de una forma antinatural. Mediante la ejecución de la función Crossfade Loop puede eliminar este problema para que el bucle suene bien.

## **Ajustes de bucle**

**1. Seleccione la muestra para la que desee realizar ajustes de bucle.**

Para seleccionar la muestra, utilice los parámetros **Sample Select** o **Index** de la página Loop Edit o la página Recording– Recording.
Si utiliza **Sample Select** para seleccionar la muestra, K tenga en cuenta que la asignación al índice también cambiará.

**2. En la página Loop Edit, utilice la casilla de verificación "Loop" para activar/desactivar la reproducción en bucle para la muestra.**

La formación de bucle se activará si la casilla está marcada.

Esto funcionará entre las direcciones que especifique en el paso 3.

Loop On: Start→End→Loop Start→End→ (Loop Start→End se repite)

Loop Off: Start→End

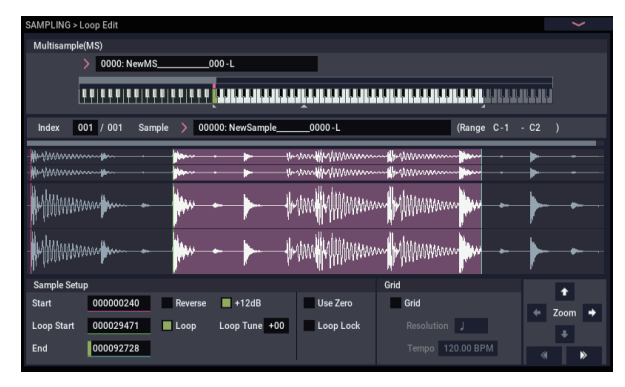

Para reproducir la muestra, pulse la tecla a la que esté asignada la muestra (el rango de teclas resaltado en **Keyboard & Pad**).

Una forma de onda de muestra que haya sido muestreada con **Sample Mode** ajustado en Stereo se mostrará en dos niveles. El nivel superior es el canal L, y el nivel inferior es el canal R.

**3. Ajuste la dirección de inicio en "Start", la dirección de inicio del bucle en "Loop Start" y la dirección de finalización en "End".**

Seleccione **Loop Start** (resaltado), y utilice el dial [VALUE] u otros controladores VALUE para modificar el valor. La línea vertical correspondiente se moverá. Ajuste **Start** y **End** de la misma forma. En el ejemplo mostrado a continuación, **Start** se ajusta inmediatamente antes de la primera forma de onda, **Loop Start** se ajusta inmediatamente antes de la segunda forma de onda, y **End** se ajusta donde se desee.

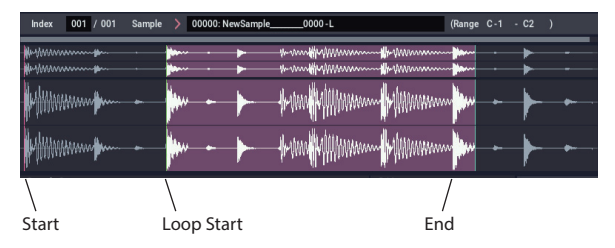

#### **ZOOM**

**4. Utilizando el botón ZOOM puede cambiar el rango de lo que esté mostrándose. Cuando "Start" esté resaltado, zoom el zoom se realizará desde la dirección de inicio.**

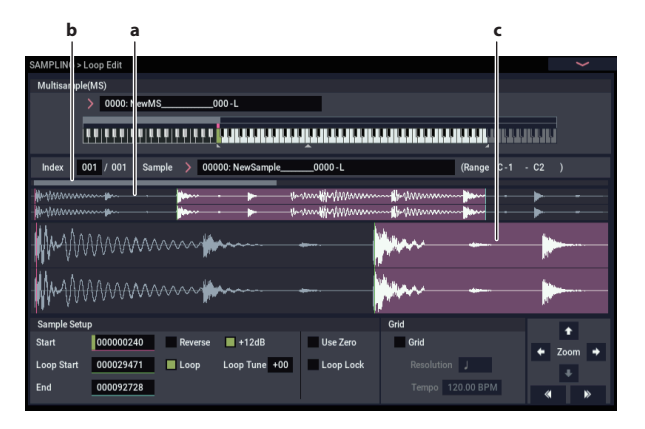

El área "a" de la ilustración muestra la muestra completa. El área "b" indica la región dentro de la muestra completa que se muestra en el área de "c". A medida que se acerque con el zoom en el eje del tiempo, esto mostrará donde se encuentra la región ampliada dentro de la muestra completa. Utilice los botones Zoom para especificar cómo mostrará el área "c" mostrará una vista ampliada (zoom-in) o reducida (zoom-out) de la forma de onda.

#### **Use Zero**

Si la casilla de verificación **Use Zero** está marcada, cuando se realice una búsqueda solamente se encontrarán automáticamente las direcciones donde los datos de forma de onda crucen el nivel cero, y pueden ajustarse. Esto le permite realizar fácilmente los ajustes de dirección donde sea menos probable que ocurra ruido cuando forme bucles.

#### **Truncate**

**5. Si es necesario, utilice el comando de menú de página "Truncate" para eliminar datos no deseados que caigan fuera de las direcciones de inicio (o de inicio de bucle) y finalización.**

Seleccione el botón de radio Front & End.

En este ejemplo, no vamos a cambiar los ajustes de las casillas de verificación **Save to No.** y **Overwrite**, así que pulse el botón OK para ejecutar.

Cuando ejecute esta operación, los datos de muestra truncada se asignarán automáticamente al índice.

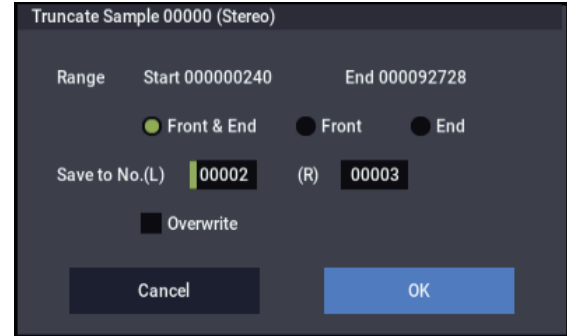

En los cuadros de diálogo de algunos elementos del menú de página, hay un ajuste **Save to No.** que le permite especificar el número de la muestra en la que se guardará la muestra editada. En este momento, se seleccionará automáticamente un número de muestra vacante, por cambiará el ajuste solamente si desea especificar el número de destino de almacenamiento.

Si marca **Overwrite** en el cuadro de diálogo del comando, los datos anteriores a la edición se eliminarán y sobrescribirán mediante los datos editados. Normalmente, ejecutará la operación de escritura sin comprobar esto, de forma que se conserven los datos sin editar. Cuando haya terminado completamente su edición, puede utilizar el comando de menú de página **Delete Sample** para eliminar muestras innecesarias.

## **Utilización de la cuadrícula para realizar ajustes de bucle**

**Grid** superpone una cuadrícula en la forma de onda mostrada para indicar el valor de BPM del tempo. Esto le ayudará a realizar ajustes de bucle que coincidan con el tempo.

También puede ver la cuadrícula en la página Sample Edit y utilizarla para editar la forma de onda a fin de que coincida con el tempo.

**1. Marque "Grid".**

La cuadrícula aparecerá en la pantalla de forma de onda.

## **Utilización de Time Slice**

Time Slice es una función que detecta el ataque del bombo o la caja, etc., en una muestra de bucle de ritmo (una muestra en bucle que contiene un patrón de baterías, etc.) y automáticamente la divide en diferentes sonidos instrumentales. Cada uno de los sonidos instrumentales divididos se convierte en una muestra sí mismo, y después se expande automáticamente en una multimuestra y programa. Los datos de reproducción de patrón para el modo SEQUENCER que utilizan las muestras divididas también se crean automáticamente.

La muestra dividida en tiempo puede utilizarse en la canción del modo SEQUENCER de la forma siguiente:

- Múltiples muestras de bucle de ritmo de tempo diferente pueden coincidir con el mismo tempo sin cambiar su tono.
- Puede cambiar el tempo en tiempo real sin que el tono de afinación se vea afectado.

Como ejemplo, vamos a describir cómo una muestra de bucle de ritmo puede dividirse en tiempo en el modo SAMPLING, y después cómo puede reproducirse la muestra de bucle de ritmo en el modo SEQUENCER.

Tendrá que proporcionar muestras de bucle de ritmo de baterías, etc. Puede grabarlas en el NAUTILUS o cargarlas en el modo MEDIA. Inicialmente, deberá tratar de esto con un patrón de un compás de 4/4 tiempos con un pulso bastante simple, y grabar el patrón como una muestra de bucle de ritmo monoaural.

#### **1. Utilice "Track Select" para seleccionar los datos de la muestra que desee dividir en tiempo.**

Reproduzca la muestra y compruebe que los pulsos que desea en bucle se reproduzcan limpiamente. Si no se reproducen limpiamente, realice los ajustes apropiados para la dirección de inicio **Start** y la dirección de finalización **End**, y ejecute el comando de menú de página **Truncate** (Consulte ["Ajustes de bucle" en la](#page-143-0)  [página 138](#page-143-0)).

Ajuste **Resolution** como desee, y especifique el valor de BPM del tempo.

La cuadrícula se muestra de acuerdo con el tono de afinación de reproducción en la tecla base (la tecla mostrada en verde para "Keyboard"). Puede seleccionar la tecla base manteniendo pulsado el botón ENTER y tocando una tecla.

Pulse la tecla base para reproducir la muestra, y pulse el botón botón TAP a intervalos de nota negra junto con la frase. Esto habilitará el tempo por pulsación (Tap Tempo) y permitirá especificar el tempo.

**2. Ajuste la dirección de finalización "End" de forma que coincida con una línea de la cuadrícula.** Esto hará que la duración del bucle coincida con el valor de BPM.

Si la formación de bucle está activada, la cuadrícula se mostrará comenzando en **Loop Start**. Si la formación de bucle está desactivada, la cuadrícula se mostrará comenzando en **Start**.

**3. Si desea ocultar la cuadrícula, desmarque la opción "Grid".**

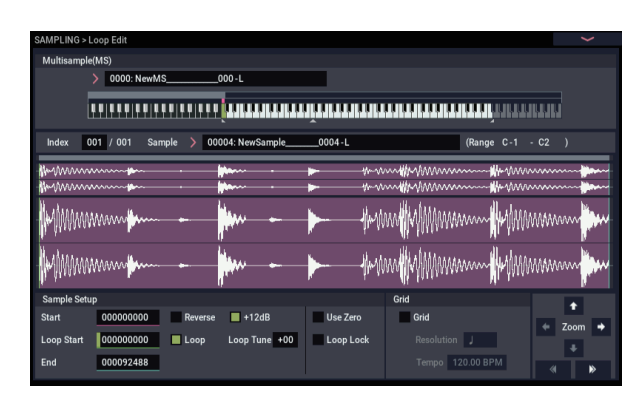

**2. Vaya a la página Loop Edit. Seleccione el comando de menú de página "Time Slice".**

Aparecerá el cuadro de diálogo Set Sample Tempo.

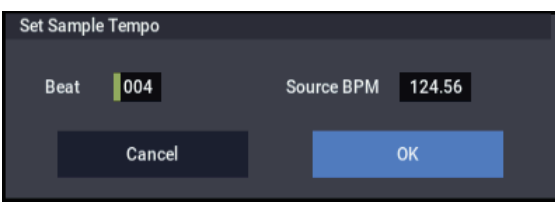

#### **3. Especifique el número de pulsos de negra en la muestra, y su tempo.**

Si conoce el tempo en BPM, ajuste **Source BPM** en consecuencia.

Si no conoce el valor de BPM, utilice **Beat**para introducir el número total de pulsos, y el valor de BPM se calculará automáticamente.

**4. Pulse el botón OK.**

La muestra se dividirá automáticamente, y aparecerá un cuadro de diálogo.

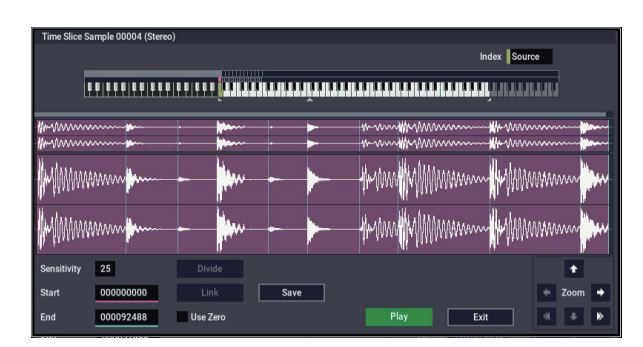

Cuando toque el teclado, C2 reproducirá la muestra original (Fuente), y D2 y las teclas posteriores reproducirán las muestras divididas.

Mientras escuche cada muestra dividida, ajuste **Sensitivity** para que cada golpe de tambor u otro sonido de instrumento rítmico se divida en su propia muestra. En algunos casos, puede que no sea posible dividir la muestra limpiamente aunque ajuste **Sensitivity**. Si el ataque del sonido siguiente está incluido en el final de la muestra anterior, o si una muestra contiene dos notas, tendrá que editar las muestras.

Si desea editar, mantenga pulsado el botón ENTER y seleccione el **Index** que esté asignado a la nota que desee editar. (Esta parte de la pantalla de la forma de onda se resaltará.) A continuación, podrá realizar los ajustes necesarios mediante **Start** o **End**, y utilizando Divide para separar o Link para combinar.

#### **5. Pulse el botón Save.**

Aparecerá el cuadro de diálogo Save Samples & MS.

Aquí puede guardar las muestras divididas en tiempo y la multimuestra.

En este momento, configure los elementos de Save With para especificar el destino de conversión para el programa que utilizará las muestras y multimuestras, y para los datos de interpretación (pista o patrón) que se utilizarán en el modo SEQUENCER para "recrear" la muestra de bucle de ritmo.

• Si desea crear los datos de interpretación en una pista:

Active **Program** y **Seq.Event** (marcados).

Program: Como se desee (P000) Track: Activada Song: 010, Track: 01, Meter: 4/4

Start Measure: 001, Time: 008

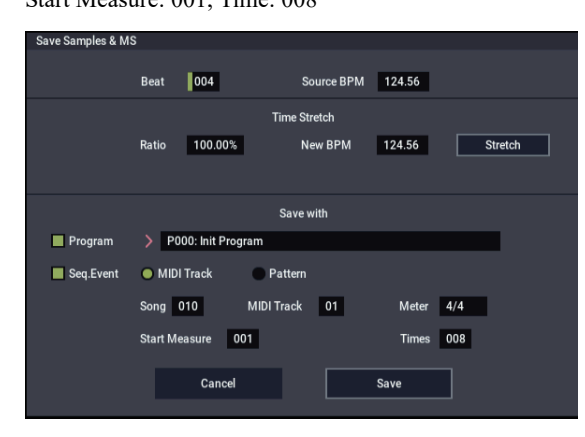

Pulse el botón Save para guardar los datos. Volverá al cuadro de diálogo del paso 4.

• Si desea crear los datos de interpretación en un patrón:

Con el fin de escuchar los datos de interpretación como serían si se creasen como un patrón, pulse una vez más el botón Save para ir al cuadro de diálogo Save Samples & MS.

#### Active **Program** y **Seq.Event** (marcados).

Program: como desee (por ejemplo, G001)

#### Pattern: On

Song: 011, Pattern: U00, Meter: 4/4 RPPR: Activado (marcado), Key: C#2 (Do#2), Track: 01

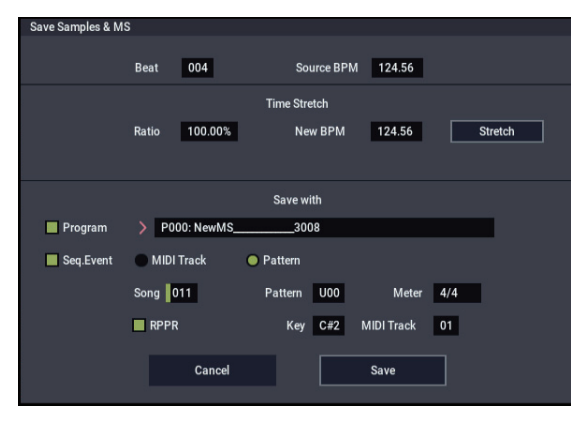

Pulse el botón Save para guardar los datos.

Volverá al cuadro de diálogo del paso 4.

- **6. Pulse el botón EXIT.**
- **7. Pulse el botón MODE para seleccionar el modo SEQUENCER y seleccione S000 para "Song Select".**

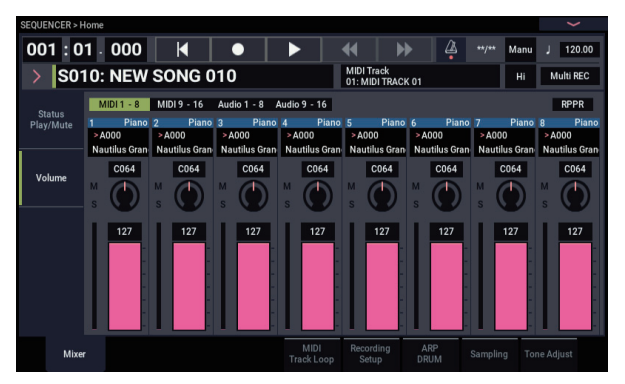

Los datos de canción siguientes se han configurado/creado automáticamente como se ha especificado en el paso 5.

- Página Home Song: 010, Meter: 4/4, Tempo: 112
- Página Home– Mixer Track01 Program: como se desee (por ejemplo, P000)
- Página Track Edit– Track Edit Track01: track data: 8 compases (D2–) (Re2–)

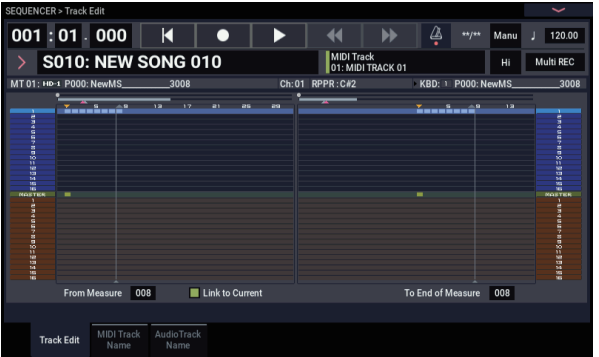

Pulse el botón SEQUENCER START/STOP para comenzar la reproducción.

Como ejemplo, ajuste ". (Tempo)" en 100. Observe que el tono de afinación no cambia cuando se reproduce a un tempo diferente.

Si el pulso de la muestra de bucle de ritmo original no se reproduce correctamente cuando se cambia el tempo, o si se escucha ruido molesto, esto es debido a que la muestra no fue dividida adecuadamente en el paso 4. La forma en que fueron divididos los sonidos de instrumentos de percusión tendrá un impacto importante en la calidad de la reproducción cuando se cambie el tempo. Tendrá que ajustar la forma en la que las muestras se dividen en el paso 4.

El silencio entre muestras puede llegar a ser molesto si reproduce a un tempo más lento, o se pueden producir interferencias entre las muestras si reproduce a un tempo más rápido. Para evitar tales problemas, puede ajustar Stretch "New BPM" o "Ratio" en el paso 5 con el tempo al que desee reproducir y ejecutar la expansión de tiempo para ajustar la longitud de cada muestra.

**8. En "Song Select", elija 001.**

Los datos de canción siguientes se han configurado/creado automáticamente como se ha especificado en el paso 5.

- Página Home Song: 001, Meter: 4/4, Tempo: 112, RPPR: Activado
- Página Home– Mixer Track01 Program: Como se desee (por ejemplo, G001)
- Página Pattern/RPPR– RPPR Setup

Key: C#2, Assign: On, Pattern: User, U00, Track: Track01 Datos de patrón: 1 compas (D2–)

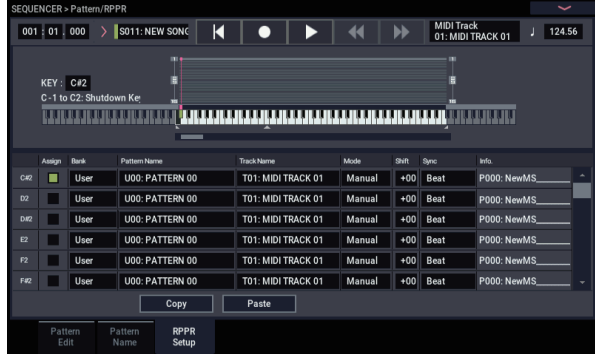

En la página Home– Mixer, pulse la tecla C#2 (Do#2). La función RPPR iniciará la reproducción del patrón U00.

En la página Pattern/RPPR– Pattern Edit, pulse el botón SEQUENCER START/STOP para iniciar la reproducción del patrón U00.

Cuando pulse la tecla C#2 (Do#2) en la página Pattern/RPPR– RPPR Setup, la función RPPR iniciará la reproducción del patrón U00.

De la misma forma que en el paso 7, el cambio del tempo de reproducción no afectará el tono de afinación.

## **Edición de la forma de onda de la muestra**

En la pantalla Sample Edit puede hacer lo siguiente:

- Puede ajustar **Start** y **End** de Edit Range mientras observa la forma de onda. Puede utilizar funciones como Zoom In/Out, Use Zero, y Grid para editar la forma de onda de forma eficiente.
- Puede editar la forma de onda muestra utilizando gran variedad de comandos como cortar, copiar, mezclar, insertar, normalizar, rampa de volumen, y marcha atrás.
- Una función de conversión de frecuencia le permite bajar la frecuencia de muestreo de los datos de la muestra en un rango de 2/3 a 1/6, produciendo efectos "muestreados con reducción".
- La función Link (Link: con fundido cruzado) le permite conectar dos muestras en una. Al hacerlo, puede aplicar un fundido cruzado de forma que la parte sostenida de las muestras cambie gradualmente para crear una transición natural entre las dos muestras.
- **1. Seleccione la muestra que desee editar.**

Utilice **Sample Select** o **Index** en la página Sample Edit o la página Recording– Recording para seleccionar la muestra.

- Si utiliza **Sample Select** para seleccionar la muestra, tenga en cuenta que la asignación de índice también cambiará.
	- **2. Seleccione la página Sample Edit.**

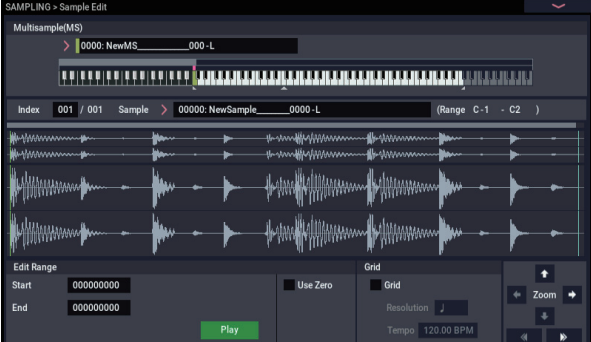

Se mostrarán los datos de forma de onda de la muestra actualmente seleccionada.

Las formas de onda de muestra grabadas con **el modo SAMPLING** configurado en estéreo (Stereo) se mostrarán en dos líneas. La línea superior es la forma de onda del canal izquierdo, y la línea inferior es la forma de onda del canal derecho.

#### **3. Utilice "Edit Range Start" y "End" para especificar el rango que desee editar.**

El rango seleccionado se resaltará.

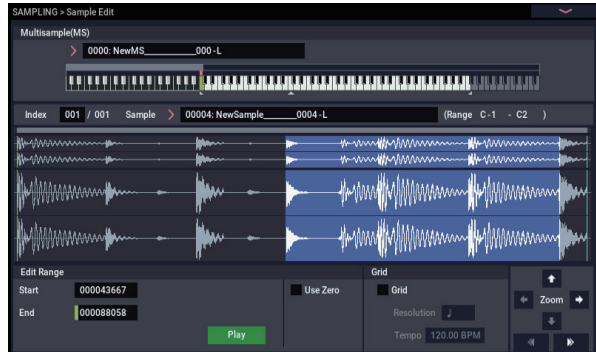

## **Edición de multimuestras**

La edición de una multimuestra se lleva a cabo con una serie de operaciones, es decir, creación de índices para la multimuestra y la asignación de una muestra a cada índice, operaciones de edición, como borrar, copiar, inserción de índices, y ajustes detallados, como el nivel de la muestra y el tono de afinación para cada índice.

La edición de multimuestras se realiza en Multisample.

También se pueden realizar algunas ediciones básicas en la página Recording– Recording.

## **Edición de los índices**

Para cambiar el número o el orden de los índices, utilice los botones Cut, Copy, y Create.

#### **1. Seleccione la página Multisample Edit.**

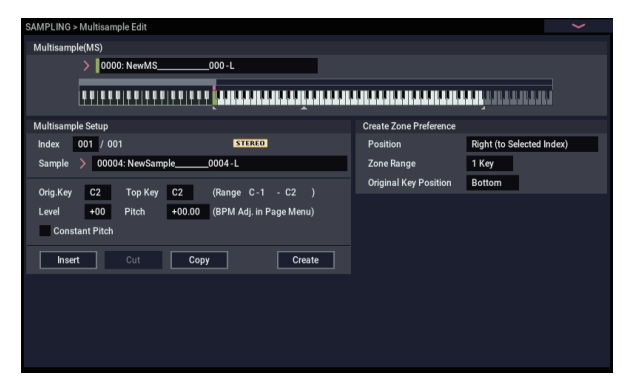

- **2. Utilice "Multisample (MS)" para seleccionar los datos de la multimuestra que desee editar.**
- **3. Seleccione "Index" (Índice).**

También puede seleccionar un índice manteniendo pulsado un controlador VALUE o el botón ENTER y tocando una nota en el teclado.

**4. Pulse los botones para modificar el número o el orden de los índices, y edítelos.**

Para eliminar el índice seleccionado, pulse el botón Cut. El botón Insert se utiliza en conjunción con los botones Cut y Copy. Se insertará el contenido del índice que se ha cortado o copiado.

Si desea escuchar la región seleccionada, pulse el botón de reproducción (Play) en la pantalla LCD. La región seleccionada se reproducirá en el tono de afinación de la tecla base (la tecla verde en la pantalla de teclado). Puede especificar la tecla base manteniendo pulsado el botón ENTER y tocando una nota en el teclado.

Cuando toque la tecla a la que esté asignada la muestra (el rango resaltado del teclado que se visualiza en "Keyboard & Pad"), la muestra se reproducirá según sus ajustes de bucle.

El procedimiento para utilizar las casillas de verificación ZOOM y "Use Zero" es el mismo que para la página Loop Edit.

**4. En la lista de menú de la página, seleccione el comando de edición deseado. Realice los ajustes apropiados en el cuadro de diálogo, y después pulse el botón OK para ejecutar.**

El botón Create tiene la misma función que el botón Create de la página Recording– Recording (consulte ["Creación de índices multimuestras y muestreo –](#page-138-0)  [Recording \(Grabación\)" en la página 133](#page-138-0)).

## **Modificación de los ajustes de un índice**

- **1. Realice los ajustes descritos en los pasos 1–3 de "Edición de los índices".**
- **2. Ajuste los parámetros para el índice seleccionado.**
- Utilice **Sample** para especificar la muestra para el índice seleccionado. También puede seleccionar una muestra aquí.
- Utilice **Orig. Key** (Original Key) para especificar la tecla original de la muestra.
- El cambio de **Top Key** cambiará el límite superior de la zona. También cambiará simultáneamente el límite del índice de número siguiente. **Range** indica la zona determinada por el ajuste de **Top Key**.
- Level ajusta el nivel de reproducción de la muestra. Puede utilizar esto para asegurarse de que todas las muestras en una multimuestra tengan un nivel consistente.
- Si marca **Constant Pitch**, todas las notas de la zona de índice harán sonar la muestra en su tono de afinación original.
- **Pitch** ajusta el tono de afinación de la muestra para cada índice. Puede utilizar el comando de menú de página **Pitch BPM Adjust** para configurar el intervalo del bucle en el tempo deseado.

## **Ecualizador y controladores**

La página EQ permite utilizar un ecualizador de tres bandas con barrido de medios para ajustar el sonido.

## **Guardar, convertir a programas y comparar**

#### **Guardar muestras y multimuestras**

Cualquier muestra y multimuestra que haya creado o editado en el modo SAMPLING **deberá guardarse en el modo MEDIA** o desaparecerá cuando apague la alimentación. Esto es diferente a los programas y combinaciones, que pueden escribirse en la memoria. Para más información, consulte ["Algunos tipos de datos](#page-214-0)  [deberán guardarse en disco" en la página 209.](#page-214-0)

Para guardar solamente muestras y multimuestras, utilice el comando de menú **Save Sample Data** de la página Disk– Save.

Si desea crear un archivo de la configuración actual, incluyendo cualquier programa, secuencias de ondas, o kits de batería que utilice datos de muestra, le recomendamos que utilice **Save All** con el fin de garantizar que los sonidos se reproducirán correctamente la próxima vez que los cargue.

Para más información, consulte ["Guardar en la unidad de](#page-214-1)  [disco interna, unidades de CD y soportes USB" en la](#page-214-1)  [página 209](#page-214-1).

#### **Archivos KSC y bancos de muestras de usuario**

KSC son las siglas de Korg Sample Collection (Colección de muestras de Korg). Los archivos KSC se guardan en una unidad de almacenamiento y se cargan desde allí; estos archivos agrupan sus muestras y multimuestras y permiten cargarlas como bancos de muestras de usuario.

Los bancos de muestras de usuario se pueden cargar en RAM, o pueden utilizar memoria virtual, al igual que EXs. También tienen otros beneficios. Para más información, consulte ["Crear y guardar archivos .KSC" en la página 180](#page-185-0).

## **Conversión de una multimuestra en un programa**

En las páginas Recording– EQ, puede utilizar el comando de menú de página **Convert MS To Program**. Cuando ejecute este comando, los ajustes de la multimuestra actualmente seleccionada se convertirán en un programa. En el modo PROGRAM puede realizar ajustes de filtro, amplificador y efectos, etc., y reproducir la muestra como un programa. El programa resultante puede utilizarse en una combinación o canción.

Si desea utilizar una multimuestra creada en el modo SAMPLING como un programa, vaya a la página PROGRAM > OSC Pitch y seleccione RAM Mono o RAM Stereo como banco **Bank** para OSC1 Multisample/Wave Sequence o **Bank** de OSC2 Multisample/Wave Sequence (cuando **Type** esté ajustado en Multisample). En este caso, la multimuestra sonará de acuerdo con los ajustes de los parámetros del programa.

- **1. Utilice "Multisample (MS)" para seleccionar la multimuestra que desee convertir a programa.**
- **2. Elija "Convert MS To Program" para abrir el cuadro de diálogo.**

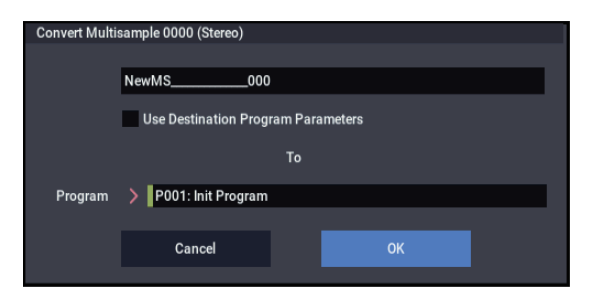

- **3. Pulse el botón de edición de texto para abrir el cuadro de diálogo de edición de texto, e introduzca un nuevo nombre de programa (hasta 24 caracteres). De forma predeterminada, este será el nombre de la multimuestra.**
- **4. Habilite o inhabilite "Use Destination Program Parameters" como desee.**

**Use Destination Program Parameters sin marcar:** Cuando ejecute el comando, la multimuestra del programa de destino será sustituida por la multimuestra que seleccione aquí, y se inicializarán los otros parámetros del programa para que reproduzca el sonido escuchado en el modo SAMPLING.

El programa se convertirá con el ajuste Single de **Oscillator Mode** (Program 1–1a).

#### **Use Destination Program Parameters marcado:**

Cuando ejecute el comando, la multimuestra del programa destino de conversión será sustituida por la multimuestra que seleccione aquí, pero los otros parámetros del programa no se inicializarán. Elija esto si desea utilizar los ajustes de los parámetros de un programa existente.

Si marca **Use Destination Program Parameters**, tenga en cuenta el punto siguiente.

El ajuste de **Oscillator Mode** del programa de destino deberá ser Single. Si este no es el caso, aparecerá el mensaje "Oscillator Mode conflicts" cuando intente ejecutar el comando. Para resolver este problema, cambie el ajuste de **Oscillator Mode** del programa de destino.

**5. Utilice el campo To "Program" para especificar el programa destino de conversión.**

Le recomendamos que utilice los bancos P–T y a–t como bancos de programas para el modo SAMPLING.

- **6. Pulse el botón OK para ejecutar.**
- **7. Pulse el botón MODE para ir al modo PROGRAM, seleccione el programa convertido e inténtelo de nuevo.**

#### **Comparar**

En el modo SAMPLING, no existe función de comparación ("Compare") que le permita volver al estado anterior a la edición.

Si desea conservar el estado anterior a la edición, utilice una función, como **Copy Sample** o **Copy MS** para copiar la multimuestra o muestra antes de iniciar la edición.

En algunos comandos de menú de página de las páginas Sample Edit y Loop Edit, puede ejecutar con la opción **Overwrite** sin marcar en el cuadro de diálogo, a fin de conservar los datos de la muestra antes de la edición.

## **Muestreo en los modos PROGRAM y COMBINATION**

## **Descripción general**

Además de utilizar el modo SAMPLING, también se pueden muestrear tanto fuentes de audio externas como sonidos internos en los modos PROGRAM, COMBINATION y SEQUENCER.

Por ejemplo, puede remuestrear una interpretación que utilice todo el rango de características del NAUTILUS, incluyendo filtros, efectos, pista de batería, y ARP. Puede incluso muestrear una secuencia multitímbrica completa, reproducida desde el secuenciador interno o desde un secuenciador MIDI externo.

También puede muestrear la interpretación del NAUTILUS junto con audio de una fuente de entrada externa, o supervisar la interpretación de la función ARP y secuenciador, etc., del NAUTILUS mientras muestrea solamente el audio externo procedente de los jacks de entrada.

## **Remuestreo de una frase del arpegiador en el modo PROGRAM**

Puede remuestrear el sonido de un programa o combinación que esté tocando usted mismo o que esté reproduciendo el arpegiador.

En este ejemplo, vamos a explicar cómo muestrear una frase generada por el arpegiador (ARP) en el modo PROGRAM. También puede muestrear de forma similar en los modos COMBINATION o SEQUENCER.

- **1. Pulse el botón MODE para ir al modo PROGRAM y seleccione el programa que desee remuestrear.**
- **2. Active ARP (botón ARP iluminado), toque el teclado y verifique que se genera una frase.**
- **3. Pulse la pestaña PROGRAM > Home– Sampling para seleccionar la pestaña Audio Input.**
- **4. Si la casilla de verificación "Use Global Setting" está seleccionada, ejecute el comando de menú de página "Auto Sampling Setup" para editar los ajustes de entrada (Input) en el modo GLOBAL. Si la casilla de verificación no está seleccionada, se editarán los ajustes de entrada para cada programa. Los ajustes son fáciles de comprobar aquí, así que deseleccione la casilla de verificación.**

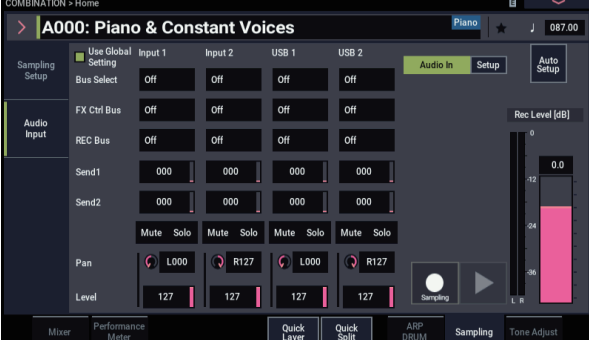

**5. Seleccione el comando de menú de página "Auto Sampling Setup" para visualizar el cuadro de diálogo.**

Los diversos parámetros relativos al muestreo se configurarán automáticamente. Puede usar esto como guía cuando remuestree programas, combinaciones o interpretación de canciones, o cuando muestree audio externo. Esto también se utiliza para inicializar los ajustes.

#### **6. Haga los ajustes como sigue:**

**Resample Program Play**: Activado Configura la interpretación de programa que se va a remuestrear.

#### **Save to**: RAM

Escribe los datos remuestreados en la RAM.

**Convert to Program**: Activado

#### **Program**: Opcional

Después de remuestrear, los datos se convertirán automáticamente y se escribirán como el número de programa determinado en "Program".

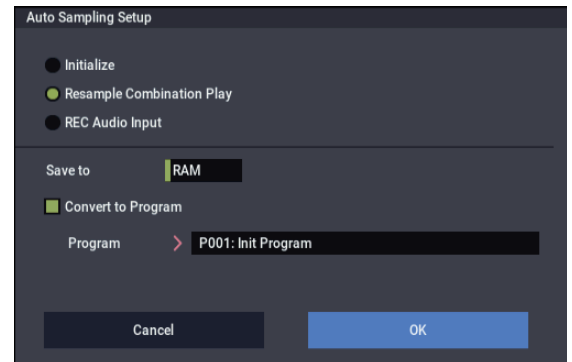

#### **7. Pulse el botón OK para ejecutar el comando.**

Esto completa el proceso de configuración para el remuestreo.

*Nota:* Es posible que desee volver a comprobar los ajustes realizados.

– Input – (Entrada)

**Each bus**: Desactivado (Off) Desactiva la entrada externa.

#### – RECORDING LEVEL – (NIVEL DE GRABACIÓN)

**Recording Level**: 0.0

Este es el ajuste predeterminado para remuestreo.

– Sampling Setup – (Configuración de muestreo)

**Source Bus**: L/R

Se muestreará el sonido enviado al bus L/R bus.

#### **Trigger**: Note On

El muestreo comenzará al tocar el teclado.

**Save to**: RAM

Muestrea el sonido a la RAM.

#### **Mode**: Stereo

Muestrea los sonidos en estéreo que están entrando a través de los canales L/R internos.

#### **8. Ajuste el nivel de grabación.**

Pulse el botón SAMPLING REC y ajuste el nivel utilizando el deslizante "Recording Level".

Active la función de arpegiador y toque el teclado. Ajuste el nivel de grabación justo antes de que llegue al nivel en el que se ilumine el indicador "CLIP!".

Cuando haya terminado de ajustar el nivel, pulse el botón SAMPLING REC.

Pulse el botón ARP para desactivar la función de arpegiador.

#### **9. Muestree el sonido.**

Pulse el botón ARP para activarlo.

Pulse el botón SAMPLING REC.

Pulse el botón SAMPLING REC para entrar en el modo de preparado para grabación.

Toque el teclado.

La grabación comenzará una vez que se pulse una tecla.

Durante este tiempo, se grabarán todas las notas que toque en el teclado y todas las operaciones de los controladores.

Pulse el botón SAMPLING START/STOP para terminar la grabación.

#### **10.Compruebe el sonido remuestreado.**

Seleccione el banco y número de programa en el que se convertirá y se guardará el sonido.

Pulse la tecla C2 (Do2) para escuchar el sonido remuestreado.

## **Mezcla de una frase de batería de escena con una entrada de guitarra en directo, y muestreo del resultado**

He aquí cómo puede remuestrear ARP junto con una fuente de entrada de audio externa.

En este ejemplo, vamos a explicar cómo puede tocarse una guitarra conectada al jack de entrada de audio junto con una frase de batería reproducida por el NAUTILUS, y cómo ambas pueden muestrearse juntas.

El muestreo puede realizarse de forma similar en los modos COMBINATION y SEQUENCER, así como en el modo PROGRAM.

- **1. Pulse el botón MODE para ir al modo PROGRAM y seleccione el programa de batería que desee remuestrear.**
- **2. Active DRUM (botón DRUM iluminado), toque el teclado y verifique que se reproduce la frase de batería.**

Active LATCH. Pulse el botón LATCH para hacer que se ilumine.

Además, ajuste el tempo "," como desee.

- **3. Pulse el botón DRUM para desactivar la pista de batería (o el secuenciador por pasos).**
- **4. Conecte la guitarra al jack de entrada de audio 1 del panel posterior.**

Utilizando el cuadro de diálogo Analog Input Setup (botones SHIFT y AUDIO IN), seleccione la posición LINE y ajuste la ganancia de entrada analógica (Analog Input Gain) aproximadamente en el centro.

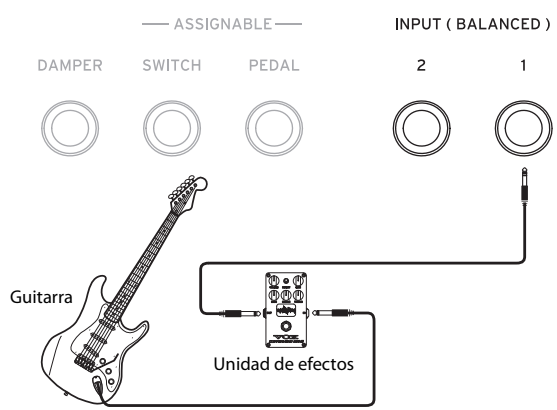

- Si conecta una guitarra con pastillas pasivas (es decir, una guitarra que no contiene un preamplificador), no será capaz de muestrearla en el nivel correcto debido a la desigualdad de impedancia. Tales guitarras deberán enrutarse a través de un preamplificador o una unidad de efectos.
	- **5. Pulse la pestaña Sampling para ir a la página Home– Sampling: Audio Input.**
	- **6. Si la casilla de verificación "Use Global Setting" está seleccionada, ejecute el comando de menú de página "Auto Sampling Setup" para editar los ajustes de entrada (Input) en el modo GLOBAL. Si la casilla de verificación no está seleccionada, se editarán los ajustes de entrada para cada programa. Los ajustes son fáciles de comprobar aquí, así que deseleccione la casilla de verificación.**
	- **7. Seleccione el comando de menú de página "Auto Sampling Setup" para visualizar el cuadro de diálogo.**
	- **8. Haga los ajustes como sigue:**

#### **REC Audio Input**: Activado

Esto configura los ajustes de la entrada de audio externo para el muestreo mientras se supervisa la interpretación del programa.

#### **Source Audio**: Audio Input 1/2

Muestrea un instrumento u otra fuente de sonido (la fuente de entrada de audio externa) cuyas salidas de audio analógico están conectadas a los jacks de entrada de audio INPUT 1/2 del NAUTILUS.

#### **L-Mono/R-Mono/Stereo**: L-Mono

Para señales analógicas, esto configura L-Mono para muestrear la entrada de Input1.

#### **Save to**: RAM

Escribe los datos remuestreados en la RAM.

#### **Convert to Program: Activado**

#### **Program**: Opcional

Después de remuestrear, los datos se convertirán automáticamente y se escribirán como el número de programa determinado en "Program".

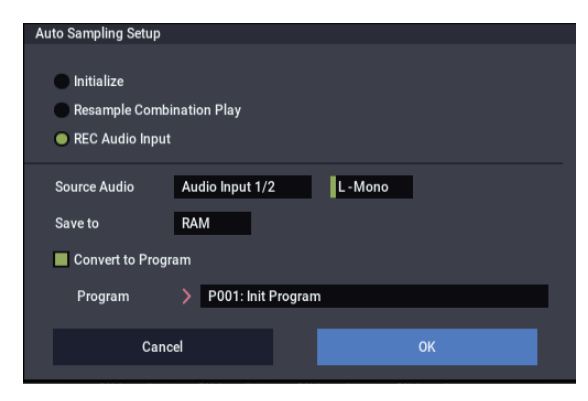

#### **9. Pulse el botón OK para ejecutar el comando.**

Esto completa el proceso de configuración para el muestreo.

*Nota:* Es posible que desee volver a comprobar los ajustes realizados.

#### **Audio In:** On

– Input 1, 2 – (Entrada 1, 2)

**REC Bus**: 1/2

Envía la entrada de AUDIO INPUT 1 al bus AUX 1/2.

– RECORDING LEVEL – (NIVEL DE GRABACIÓN)

#### **Recording Level**: 0.0

Este es el ajuste predeterminado para remuestreo.

– Sampling Setup – (Configuración de muestreo)

#### **Source Bus**: REC 1/2

Se muestreará el sonido enviado al bus REC 1/2. Los sonidos creados por el generador de tonos interno que se envían al bus L/R no se muestrearán.

#### **Trigger**: Sampling START Button

Después de que pulse el botón SAMPLING REC y el NAUTILUS entre en el modo de preparado para grabación, el muestreo comenzará cuando pulse el botón SAMPLING START/STOP.

#### **Save to**: RAM

Muestrea el sonido a la RAM.

#### **Mode**: L-Mono

Muestrea los sonidos en monoaural que están entrando a través del canal L (izquierdo) interno.

#### **10.Ahora vamos a intentar cambiar algunos de los ajustes. Metronome Precount**: 4

Después de que pulse el botón SAMPLING REC y el NAUTILUS entre en el modo de preparado para grabación, pulse el botón SAMPLING START/STOP para que, después de una cuenta de entrada de cuatro tiempos de compás, dé comienzo la grabación. (El metrónomo no sonará durante la grabación.)

Quizás también quiera cambiar la posición panoramización utilizando el parámetro "Pan" de la entrada (Input).

#### **11.Pulse el botón SAMPLING REC.**

**12.Toque la guitarra al volumen que desee utilizar durante la grabación.**

Si aparece el mensaje "ADC OVERLOAD!" (Sobrecarga en la entrada del convertidor AD), ajuste adecuadamente el nivel de ganancia de entrada analógica (Analog Input Gain) utilizando el cuadro de diálogo Analog Input Setup (pulse los botones SHIFT + AUDIO IN).

Obtendrá el mejor sonido si ajusta el nivel de grabación justo antes de que aparezca en pantalla "ADC OVERLOAD!" (el máximo nivel antes de la sobrecarga).

Toque la guitarra y compruebe el medidor de nivel para ver el volumen al que se muestreará la guitarra.

Si se muestra el indicador "CLIP!", baje el nivel del deslizante "Recording Level" situado en la parte derecha de la pantalla, cambiando el valor de 0.0 a un nivel apropiado con los controladores VALUE.

**13.Cuando haya terminado de ajustar el nivel, pulse el botón SAMPLING REC.**

#### **14.Pulse el botón DRUM para activarlo.**

**15.Pulse el botón SAMPLING REC para entrar en el modo de preparado para grabación.**

El metrónomo comenzará la cuenta atrás.

- **16.Toque las teclas a tiempo con el metrónomo para empezar a reproducir la pista del batería (o el secuenciador por pasos).**
- **17.Pulse el botón SAMPLING START/STOP para comenzar a grabar; hágalo a tiempo con la pista de batería (o el secuenciador por pasos).**

Después de una cuenta de entrada de cuatro tiempos de compás, empezará el muestreo. Empiece a tocar.

**18.Cuando haya terminado de grabar, pulse el botón SAMPLING START/STOP.**

#### **19.Pulse el botón DRUM para desactivarlo.**

#### **20.Compruebe el sonido muestreado.**

Seleccione el banco y número de programa en el que se convertirá y se guardará el sonido. Pulse la tecla C2 (Do2) para escuchar el sonido muestreado.

## **Muestreo de una guitarra desde las entradas de audio mientras escucha una frase de batería de escena**

Aquí vamos a explicar cómo puede muestrear solamente el sonido de una fuente de entrada externa mientras escucha una interpretación generada por la pista de batería (o el secuenciador por pasos).

Puede realizar esto modificando los ajustes del paso 9 del apartado anterior "Mezcla de una frase de batería de escena con una entrada de guitarra en directo, y muestreo del resultado" para cambiarlos de la forma siguiente:

**Audio In:** On

– INPUT1 – (Entrada 1)

**Bus Select**: L/R **REC Bus**: Off – Sampling Setup – **Source Bus:** L/R Se muestreará el sonido enviado al bus L/R. **Mode**: Opcional

Para el ajuste de nivel del paso 11 como se ha mencionado previamente, pulse el botón DRUM para activarlo, toque algunas teclas y frases de batería, y a continuación toque la guitarra para comprobar el nivel de volumen final combinado.

## **Muestreo en el modo SEQUENCER**

En el modo SEQUENCER, puede muestrear igual que en los modos PROGRAM y COMBINATION, pero hay una opción adicional exclusiva del modo SEQUENCER: Muestreo en pista (In-Track Sampling).

El muestreo en pista le permite muestrear una fuente de audio que esté reproduciéndose con la canción. Durante el proceso de muestreo, el sistema creará automáticamente un programa para contener la nueva muestra, y notas MIDI para reproducirlo en sincronía con la canción. Puede utilizar esto para grabar una parte vocal o guitarra, por ejemplo.

## <span id="page-153-0"></span>**Muestreo en pista**

En este ejemplo, vamos a mostrar cómo puede añadir a una canción el sonido de una guitarra conectada al jack de entrada de audio 1.

**1. En el modo SEQUENCER, seleccione la canción a la que desee agregar el sonido de la guitarra.**

Puede crear una canción o utilizar el modo MEDIA para cargar una canción previamente creada.

**2. Conecte la guitarra al jack de entrada de audio 1 del panel posterior.**

Utilizando el cuadro de diálogo Analog Input Setup (botones SHIFT y AUDIO IN), seleccione la posición LINE y ajuste la ganancia de entrada analógica (Analog Input Gain) aproximadamente en el centro.

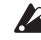

Si conecta una guitarra con pastillas pasivas (es decir, una guitarra que no contiene un preamplificador), no será capaz de muestrearla en el nivel correcto debido a la desigualdad de impedancia. Tales guitarras deberán enrutarse a través de un preamplificador o una unidad de efectos.

- **3. Vaya a la página SEQUENCER > Home– Sampling.**
- **4. Como vamos a modificar los ajustes de Audio Input, desactive "Use Global Setting".**
- **5. Elija el comando de menú de página Auto HDR/Sampling Setup.**

Aparecerá el cuadro de diálogo.

**6. Elija "In-Track Sampling".**

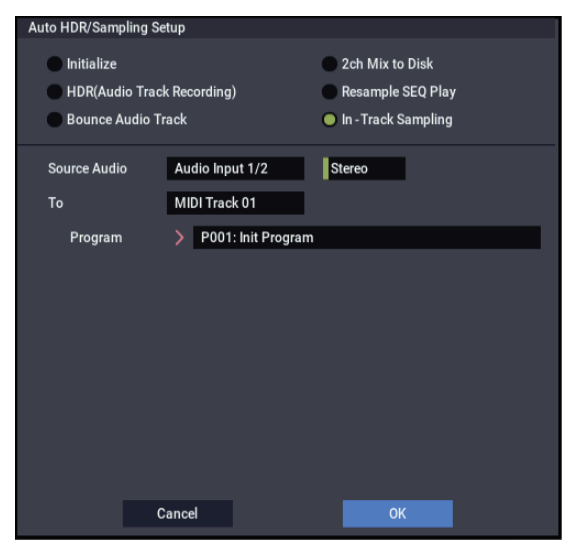

#### **7. Realice los ajustes siguientes para "In-Track Sampling".**

**Source Audio**: Audio Input 1/2 Se muestreará la entrada de los jacks de entrada de audio (INPUT) 1 y 2.

**Mono–L/Mono–R/Stereo**: L-Mono

El sonido se muestreará en monoaural.

#### **To**: Como desee

La pista que desee utilizar para el muestreo en pista (In-Track Sampling). Los datos de nota MIDI para disparar la muestra se grabarán en la pista seleccionada.

#### **Program**: Como desee

El número de programa de conversión-destino. Cuando finalice el muestreo, se creará automáticamente una nueva multimuestra, convertida a un programa, y asignada como el programa para la pista.

#### **8. Pulse el botón OK para ejecutar el comando.**

De esta forma se habrán completado los ajustes para muestreo en pista.

Observemos los ajustes que se han realizado.

– Audio Input –

**Audio In:** On

INPUT1

**Bus Select**: Desactivado (off)

**Pan**: L000

**Level**: 127

### **REC Bus**: 1/2

La señal de la entrada de audio 1 se enviará al bus REC.

– RECORDING LEVEL–

#### **Recording Level**: 0.0

Este es el ajuste predeterminado para muestreo.

– Sampling Setup –

**Source Bus**: REC 1/2

Se muestreará el sonido enviado al bus 1/2 REC.

**Trigger**: Sampling START Button

Pulse el botón SAMPLING REC para entrar en el modo de espera de grabación. Después pulse el botón

SAMPLING START/STOP para iniciar el muestreo.

#### **Save to**: RAM

La muestra se grabará en la memoria RAM.

#### **Mode**: L-Mono

El sonido del canal izquierdo (L) interno se muestreará en monoaural.

**9. Para este ejemplo, cambie el ajuste de la forma siguiente.**

#### Pan: C064

"Trigger": Threshold, "Threshold Level": Como desee "Sample Time": Como desee

#### **10.Toque su guitarra al volumen que desee grabar.**

Si la pantalla indica "ADC OVERLOAD !" (Sobrecarga en la entrada del convertidor AD), ajuste adecuadamente la ganancia de entrada analógica (Analog Input Gain) utilizando el cuadro de diálogo Analog Input Setup (botones SHIFT y AUDIO IN).

Para obtener el mejor sonido, ajuste el nivel lo más alto posible sin permitir que aparezca la indicación "ADC OVERLOAD !".

#### **11.Pulse el botón SAMPLING REC.**

Cuando toque su guitarra, y el medidor de nivel indicará el volumen al que se muestreará la guitarra.

Si aparece la indicación "CLIP!", utilice los controladores VALUE, para bajar el deslizante **Recording Level** (ubicado en la parte derecha de la pantalla) por debajo de 0.0 hasta un nivel apropiado.

**12.Cuando haya terminado de realizar los ajustes, pulse el botón SAMPLING REC.**

#### **13.Pulse el botón SAMPLING REC y después el botón SAMPLING START/STOP para entrar en el modo de espera de grabación.**

Pulse el botón LOCATE para restablecer la ubicación de reproducción de la canción al comienzo de la misma, y pulse el botón SEQUENCER START/STOP para reproducir.

Inicie la reproducción en el punto en el que desee grabar.

El muestreo se iniciará cuando se sobrepase el volumen de **Threshold Level**.

**14.En el punto en el que desee detener el muestreo, pulse el botón SEQUENCER START/STOP.**

La reproducción de loa canción y el muestreo finalizarán. El muestreo también se detendrá cuando se alcance el **Sample Time** especificado.

**15.Pulse el botón LOCATE para volver al comienzo de la canción, y a continuación pulse el botón SEQUENCER START/STOP. Observe que el audio muestreado se reproduce junto con la canción.**

Para los detalles sobre cómo funciona la función de comparación para el muestreo en pista, consulte ["Muestreo en pista" en la página 148](#page-153-0).

## **Remuestreo de una canción para crear un archivo WAVE**

Puede grabar una canción completada en un archivo WAVE estéreo, y después grabar dicho archivo WAVE en la unidad de disco interna.

**1. En el modo SEQUENCER, seleccione la canción desde la que desee crear un archivo WAVE.**

Cree una canción o utilice el modo MEDIA para cargar una canción previamente creada.

- En una operación de muestreo puede escribir en un soporte un máximo de 80 minutos en monoaural o estéreo (monoaural: aproximadamente 440 MB, estéreo: aproximadamente 879 MB).
	- **2. Vaya a la página SEQUENCER > Home– Sampling.**
	- **3. Como vamos a modificar los ajustes de Audio Input, desactive "Use Global Setting".**
	- **4. Elija el comando de menú de página Auto HDR/Sampling Setup.**

Aparecerá el cuadro de diálogo **Auto HDR/Sampling Setup**. **5. Alija "2ch Mix to Disk".**

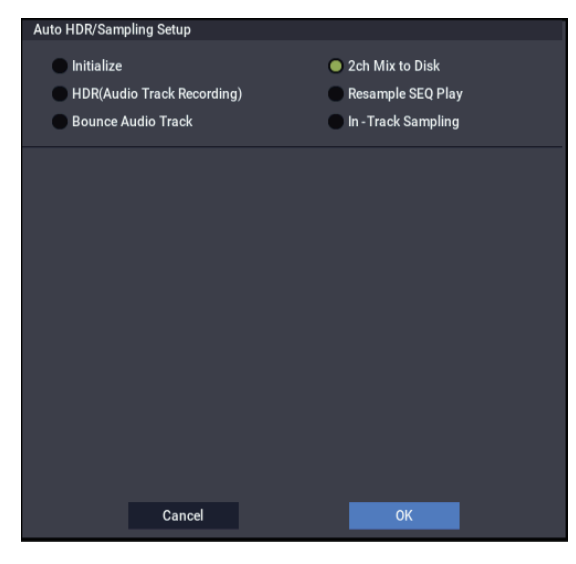

- 
- **6. Pulse el botón OK para ejecutar el comando.**

De esta forma se habrán completado los ajustes para muestreo en pista.

– Audio Input –

INPUT 1 & 2, USB 1 & 2

**Bus Select**: Desactivado (off)

#### **REC Bus**: Off

Desactive los buses para todas las seis entradas de audio.

– RECORDING LEVEL–

**Recording Level**: 0.0

Este es el ajuste predeterminado para remuestreo.

– Sampling Setup –

**Source Bus**: L/R

Se muestreará el sonido enviado al bus L/R.

**Trigger**: Sequencer START Button

Pulse el botón SAMPLING REC y el botón START/STOP para entrar en el modo de espera de grabación. Después pulse el botón SEQUENCER START/STOP para iniciar la grabación.

#### **Save to**: Disk

La muestra se guardará en el disco, el directorio, y nombre de archivo especificados en **Select Directory/File for Sample to Disk**.

#### **Mode**: Stereo

El sonido de los canales internos L/R se muestreará en estéreo.

**7. Utilice el comando de menú de página Select Directory/File for Sample to Disk para ajustar el disco, directorio y nombre de archivo para el archivo WAVE.**

Utilice **Drive Select** y los botones Open y Up para seleccionar el directorio en el que se guardará el archivo WAVE.

Pulse el botón de edición de texto para abrir el cuadro de diálogo de edición de texto, e introduzca un nombre de archivo.

Deje **Take No.** marcado. El número a la derecha de **Take No.** se introducirá como los dos últimos caracteres del nombre de archivo.

Este número se incrementará cada vez que muestree, asegurando que el nombre de archivo no será el misma incluso aunque muestree repetidamente.

Después de realizar los ajustes, pulse el botón Done para cerrar el cuadro de diálogo.

#### **8. Ajuste Sample Time en la duración que desee muestrear.**

Ajuste esto en un valor ligeramente superior a la duración de la canción.

#### **9. Ajuste el parámetro Sample to Disk en la profundidad de bits deseada.**

Puede muestrear a la unidad de almacenamiento con resolución de 16 bits o 24 bits.

#### **10.Ajuste el nivel de grabación**

Pulse el botón SAMPLING REC.

*Nota:* Se tardará entre varios segundos y casi un minuto desde el momento en que pulse el botón SAMPLING REC hasta que el NAUTILUS entre en el modo de espera (es decir, hasta que el botón SAMPLING REC cambie de intermitente a iluminado). Este tiempo es necesario a fin de asignar espacio suficiente en el disco.

Pulse el botón SEQUENCER START/STOP para reproducir la canción y ajuste el volumen de muestreo mientras observa los medidores de nivel. El ajuste predeterminado es 0.0 dB. Si el nivel es demasiado bajo, utilice el controlador VALUE para elevar el nivel lo más alto posible sin que aparezca el indicador "CLIP!".

Cuando haya terminado de realizar los ajustes, pulse el botón SAMPLING REC.

Pulse el botón SEQUENCER START/STOP para detener la reproducción de la canción. Después pulse el botón LOCATE.

#### **11.Inicie el muestreo.**

Pulse el botón SAMPLING REC y después el botón SAMPLING START/STOP para entrar en el modo de espera de grabación.

Pulse el botón SEQUENCER START/STOP para reproducir la canción. El muestreo se iniciará al mismo tiempo.

Cuando finalice la reproducción de la canción, pulse el botón SAMPLING START/STOP para detener el muestreo.

Utilice el comando de menú de página **Select Directory/File for Sample to Disk** para verificar que se haya creado el archivo WAVE. Seleccione el archivo y pulse el botón SAMPLING START/STOP para escuchar el sonido muestreado.

## **Bancos de muestras de usuario**

## **Descripción general**

User Sample Banks ofrece los beneficios de EXs a sus propias bibliotecas de muestras. Puede cargar y reproducir gigabytes de sus muestras personalizadas o muestras convertidas a la vez, utilizando memoria virtual. La gestión de la unidad de almacenamiento y la memoria es fácil: puede crear subconjuntos de bancos de muestras de usuario y mezclar y combinar partes de bancos diferentes sin duplicar las muestras en el disco.

También es fácil de compartir los sonidos con amigos y colaboradores, ya que los programas mantienen vínculos con bancos de muestras de usuario incluso cuando las muestras se muevan en el disco o se cargan en sistemas diferentes.

#### **Modo SAMPLING y bancos de muestras de usuario**

El modo SAMPLING y los bancos de muestras de usuario (User Sample Banks) son dos formas diferentes de trabajar con datos de muestras, y puede alternar entre las dos según sea necesario.

El modo SAMPLING le permite crear y editar muestras y multimuestras. Sin embargo, no tienen acceso a memoria virtual. Cuando se carguen como un banco de muestras de usuario, las muestras son más parecidas a EXs; pueden acceder a memoria virtual, pero no se pueden editar.

- Utilice el modo SAMPLING para crear y editar las muestras y multimuestras, o importe sonidos de formatos Akai y SoundFont 2.0.
- Cuando haya terminado de editar, cargue los datos como un banco de muestras de usuario a fin de acceder a memoria virtual.
- En cualquier momento, puede cargar los datos de muestra en el modo SAMPLING de nuevo para editar los datos existentes o añadir más muestras o multimuestras.

Los programas, secuencias de ondas y kits de batería recordarán qué multimuestras y muestras utilizan, independientemente de si los datos se cargan en el modo SAMPLING o como un banco de muestras de usuario. Para más información, consulte ["IDs de bancos de muestras de](#page-161-0)  [usuario" en la página 156.](#page-161-0)

### **Archivos .KSC**

KSC son las siglas de Korg Sample Collection (Colección de muestras de Korg). Los archivos .KSC contienen enlaces al modo SAMPLING, a EXs, y/o a datos de banco de muestras de usuario, incluyendo multimuestras, muestras y muestras de batería. La carga de un archivo .KSC carga todos los datos enlazados.

Si un archivo .KSC incluye enlaces a datos del modo Sampling, otros archivos .KSC pueden enlazarse a *ese* archivo .KSC como banco de muestras de usuario.

Para más información, consulte ["Crear y guardar archivos](#page-185-0)  [.KSC" en la página 180.](#page-185-0)

## **Liberación de espacio en la RAM**

Para crear y editar datos para bancos de muestras de usuario, se utilizará el modo SAMPLING. Si está trabajando con un grupo muy grande de muestras, es posible que desee liberar la memoria RAM descargando temporalmente todos los demás datos de muestras.

**Importante**: Esto borrará todos los datos del modo Sampling, y también descargará todos los datos de EXs y de bancos de muestras de usuario. Si tiene cualquier edición sin guardar como datos en el modo SAMPLING, ¡asegúrese de guardar en la unidad de almacenamiento antes de continuar!

Para liberar toda la RAM para utilizarla en el modo SAMPLING:

- **1. Vaya a la página GLOBAL > Basic Setup– KSC Auto-Load.**
- **2. Desmarque todos los archivos KSC seleccionados.**
- **3. Pulse el botón Do Auto-Load Now.**

Aparecerá un diálogo de confirmación.

**4. Pulse OK para confirmar.**

Se descargarán todos los datos de muestras, excepto para los bancos de ROM.

## <span id="page-157-0"></span>**Guardar bancos de muestras de usuario**

Al guardar un archivo KSC que incluya datos del modo Sampling, se creará automáticamente un banco de muestras de usuario. Para hacerlo:

- **1. Cree su propio grupo de muestras en el modo SAMPLING, cargue las muestras previamente creadas, o cargue muestras de formatos Akai o SoundFont 2.0.**
- **2. En el modo MEDIA, vaya a la página Save.**
- **3. Seleccione la unidad de disco interna (si tiene dos unidades de disco internas instaladas, seleccione cualquiera de ellas).**

También puede guardar en un dispositivo de almacenamiento USB, pero para funcionar como banco de muestras de usuario, los archivos deberán estar en una unidad de disco interna.

- **4. En el menú, seleccione el comando Save Sampling Data.**
- **5. Ajuste el parámetro Include a Sampling Mode Data.**

Esto guarda todo lo del modo SAMPLING, y mantiene el archivo KSC limpio *no* guardando enlaces a EXs u otros bancos de muestras de usuario.

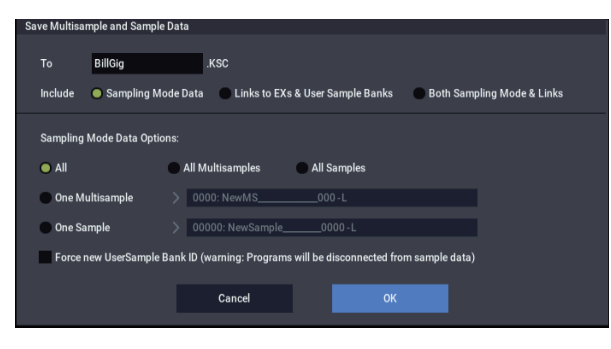

- **6. Ajuste Sampling Mode Data Options en All.**
- **7. Deje Force new User Sample Bank ID sin marcar (desactivado).**
- **8. Dé al archivo KSC un nombre descriptivo.**
- **9. Pulse OK para guardar el archivo.**

¡Eso es todo! De esta forma habrá guardado un banco de muestras de usuario en la unidad de almacenamiento. Para utilizarlo, tendrá que cargarlo como se describe a continuación.

#### **Al guardar se crean dos archivos KSC**

Al guardar un archivo KSC que incluye datos del modo Sampling, se crean dos KSC:

- Un archivo KSC con el nombre que se haya especificado, que incluye las muestras y multimuestras reales del modo SAMPLING.
- Un segundo archivo KSC que incluye enlaces a los datos del modo Sampling del primer archivo KSC, con Load Method para EXs y bancos de muestras de usuario ajustado en Virtual Memory. El nombre para este archivo KSC es el nombre que ha especificado seguido del texto "\_UserBank". Por ejemplo, si el primer archivo KSC denomina BillGig.KSC, el segundo será BillGig\_UserBank.KSC. Este es el archivo que cargará para acceder a los datos de muestra como un banco de muestras de usuario.

Ambos archivos pueden contener referencias a otros EXs o bancos de muestras de usuario, dependiendo del ajuste del parámetro **Include**en el diálogo Save.

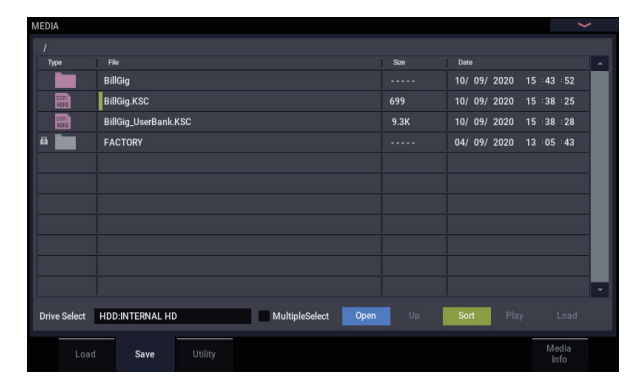

## **Guardar bancos de muestras de usuario: ejemplos**

#### **Revisión de un banco de muestras de usuario existente**

Digamos que tiene un grupo de muestras en un banco de muestras de usuario, y desea realizar algunos cambios para mejorar o expandirlo. Cargue los datos en el modo SAMPLING y realice ediciones tales como la mejora de los puntos de bucle, el cambio de asignación de multimuestras, y tal vez incluso la adición de unas pocas muestras relacionadas.

Cuando guarde los datos de muestreo, asegúrese de que la opción **Force new User Sample Bank ID** esté desactivada (sin marcar). Dejando esta opción sin marcar significa que el banco de muestras de usuario conserva su identidad; cualquier programa u otros archivos .KSC que hagan referencia a él seguirán funcionando como se esperaba. Para más información, consulte ["IDs de bancos de muestras de](#page-161-0)  [usuario" en la página 156.](#page-161-0)

#### **Cambio de un banco de muestras de usuario en algo diferente**

Es posible que a veces cargue datos en el modo SAMPLING y después cambie muchas de las muestras y multimuestras, por lo que el resultado será esencialmente un nuevo grupo de sonidos. En este caso, es probable que desee guardar el resultado como un nuevo banco de muestras de usuario, en lugar de sobrescribir los datos originales. Para esto, guarde sus datos de muestreo con un nombre diferente y active la opción **Force new User Sample Bank ID**. Esto asegura que el banco de muestras de usuario original, y cualquier programa o KSC al que se refiera, continuarán funcionando como se esperaba.

Si tiene programas, secuencias de ondas, etc., que desee cambiar de utilizar el banco de muestras de usuario original a otro nuevo, utilice el comando de menú **Remap MS/Sample Banks** para hacerlo (puede encontrar esto en la página Global Sample Management, así como cualquier página con un parámetro de selección de banco de muestras/multimuestras).

Tenga en cuenta que si usted es un usuario normal (a diferencia de un desarrollador de sonido creando un archivo para su distribución o venta) y lo que desea es simplemente añadir o eliminar multimuestras y muestras de batería, por ejemplo, con el fin de ahorrar memoria o crear un archivo de "lo mejor de" KSC, NO deberá hacer esto; en su lugar, consulte ["Creación de KSCs combinados o reducidos", más](#page-158-0)  [abajo](#page-158-0).

#### <span id="page-158-0"></span>**Creación de KSCs combinados o reducidos**

La gran cosa acerca de los bancos de muestras de usuario es que le permiten utilizar sus datos por referencia, en lugar de mediante la copia y edición de los propios datos en sí. Digamos que tiene tres bancos de muestras de usuario: CoverBand\_UserBank.KSC, SoloProject\_UserBank.KSC, y Experimental\_UserBank.KSC. Puede crear KSCs adicionales realizando cualquiera de las operaciones siguientes:

- Combinar los tres KSCs en un único KSC maestro, que puede cargar en un solo paso.
- Crear diferentes versiones reducidas de CoverBand.KSC, cada una conteniendo las muestras de algunas de las canciones.
- Crear un "lo mejor de" KSC con solamente sus muestras favoritas de los tres KSCs.

Todo esto necesitará muy poco espacio adicional en la unidad de almacenamiento, no requiere ningún tipo de edición en el modo SAMPLING y no requiere que se modifiquen los datos originales en absoluto.

Para combinar los tres KSCs:

- **1. Guarde todos los datos que haya creado en el modo SAMPLING. (El paso siguiente borrará todos los datos del modo Sampling).**
- **2. Cargue CoverBand\_UserBank.KSC, utilizando la opción Clear All.**

Esto borra todos los otros datos de muestras, para que el KSC que guarda más tarde incluya únicamente los datos recién cargados.

- **3. Cargue SoloProject\_UserBank.KSC y Experimental\_UserBank.KSC, utilizando la opción Append.**
- **4. Guarde un nuevo KSC con un nombre diferente (como Combined.KSC), con Include ajustado en "Links to EXs and User Sample Banks".**

Este nuevo KSC vincula ahora a todos los datos de la muestras de los tres KSCs individuales.

Para crear una versión reducida de CoverBand.KSC:

- **1. Guarde todos los datos que haya creado en el modo SAMPLING. (El paso siguiente borrará todos los datos del modo Sampling).**
- **2. Cargue CoverBand\_UserBank.KSC, utilizando la opción Clear All.**
- **3. En la página Global Sample Management, ajuste Bank en CoverBand.KSC, y borre todas las multimuestras o muestras de batería no deseadas.**
- **4. Guarde un nuevo KSC con un nombre diferente (como CoverBandStripped.KSC), con Include ajustado en "Links to EXs and User Sample Banks".**

Para crear un "lo mejor de" KSC con solamente sus muestras favoritas de los tres KSC:

- **1. Guarde todos los datos que haya creado en el modo SAMPLING. (El paso siguiente borrará todos los datos del modo Sampling).**
- **2. En el modo MEDIA, navegue hasta el archivo CoverBand\_UserBank.KSC.**
- **3. Seleccione una o más multimuestras (Multiple Select le permite elegir dos o más a la vez).**
- **4. Cargue las multimuestras utilizando la opción Clear All.**
- **5. Cargue multimuestras o muestras de batería adicionales de otros archivos UserBank.KSC, utilizando la opción Append.**
- **6. Guarde un nuevo KSC con un nombre diferente (como BestOfEverything.KSC), con Include ajustado en "Links to EXs and User Sample Banks".**

Para información más detallada paso a paso sobre este enfoque, consulte ["Creación de un nuevo KSC cargando](#page-186-0)  [multimuestras individuales" en la página 181](#page-186-0).

## **Carga de bancos de muestras de usuario**

Una vez guardados en la correspondiente unidad de almacenamiento, los bancos de muestras de usuario pueden utilizarse como EXs. Para cargar un banco de muestras de usuario:

- **1. Vaya a la carpeta en la que haya guardado su KSC desde ["Guardar bancos de muestras de usuario", más](#page-157-0)  [arriba](#page-157-0).**
- **2. Seleccione el archivo "[nombre] UserBank.KSC".**
- **3. Pulse el botón Load.**

Aparecerá el diálogo Load KSC.

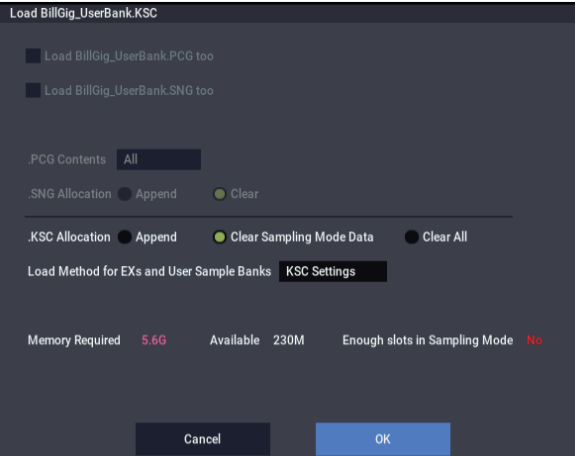

**4. Si acaba de guardar el KSC que desea cargar, ajuste .KSC Allocation en Clear Sampling Mode Data.**

Esto descargará los datos desde el modo SAMPLING. Los datos de bancos de muestras de usuario pueden cargarse en el modo SAMPLING (para edición) o como banco de muestras de usuario (para reproducción con la memoria virtual), pero no de ambas formas al mismo tiempo.

**5. Por ahora, deje Load Method for EXs and User Sample Banks ajustado en el ajuste predeterminado de .KSC.** 

El archivo [nombre]\_UserBank.KSC automáticamente creado se ajustará para utilizar memoria virtual.

**6. Pulse OK para cargar el banco de muestras de usuario.**

¡Eso es todo! Cualquier programa, secuencia de ondas o kit de batería que usara los datos del modo Sampling utilizará automáticamente los mismos datos del banco de muestras de usuario.

### **Carga automática al inicio**

Puede utilizar los ajustes de KSC Auto-Load para cargar automáticamente muestras al inicio, tal como se describe en ["Carga automática de datos de muestras" en la página 179.](#page-184-0)

## **Edición de bancos de muestras de usuario**

En cualquier momento, puede cargar los datos de un banco de muestras de usuario en el modo SAMPLING y editar las muestras o multimuestras como desee, o añadir nuevas muestras o multimuestras. Para hacerlo:

- **1. Si los datos ya están cargados como un banco de muestras de usuario, utilice el comando "Unload all in bank" en la página Global Sample Management para descargar los datos antes de continuar.**
- **2. Vaya a la carpeta en la que haya guardado su KSC desde ["Guardar bancos de muestras de usuario", más](#page-157-0)  [arriba.](#page-157-0)**
- **3. Seleccione el archivo "[nombre].KSC", el que está** *sin* **"UserBank" en el nombre.**

#### **4. Pulse el botón Load.**

Aparecerá el diálogo Load KSC.

**5. Ajuste .KSC Allocation en Clear Sampling Mode Data.**

Esto es importante, a fin de preservar el ID de banco de muestras de usuario. Para más información, consulte ["IDs de](#page-161-0)  [bancos de muestras de usuario", más abajo.](#page-161-0)

#### **6. Pulse OK para cargar los datos.**

**7. Edite como se desee, pero no cambie la numeración de las multimuestras existentes (o muestras, si las ha utilizado para kits de batería). Si desea añadir nuevas multimuestras o muestras, añádalas al final de la lista.**

Los programas, secuencias de ondas, y kits de batería hacen referencia a multimuestras y muestras por su número en el banco. Para asegurarse de que los sonidos existentes sigan funcionando correctamente, mantenga igual tal numeración.

#### **8. Guarde el KSC.**

Para los detalles, consulte ["Guardar bancos de muestras de](#page-157-0)  [usuario", más arriba](#page-157-0).

## **IDs de bancos de muestras de usuario y limitaciones**

### <span id="page-161-0"></span>**IDs de bancos de muestras de usuario**

En el fondo, el NAUTILUS mantiene la pista de los bancos de muestras de usuario mediante un ID especial guardado en el archivo KSC. Esto permite que el sistema encuentre y reconozca el banco de muestras de usuario si cambia el nombre o la ubicación en la unidad de almacenamiento, e incluso si se utiliza junto con otro NAUTILUS.

Cuando se crean las muestras en el modo SAMPLING, inicialmente se asigna un ID. Este ID permanece con los datos en todo momento mientras cargue y guarde utilizando KSCs, incluso si guarda en una ubicación diferente, o con un nombre diferente. También permanece con los datos independientemente de si se carga como banco de muestras de usuario o se carga en el modo SAMPLING para edición.

No se conservará, sin embargo, si carga o guarda muestras o multimuestras individuales.

Si hay múltiples archivos en discos internos con el mismo ID, se utilizará el de fecha de modificación más reciente. Los KSCs en dispositivos de almacenamiento USB se ignoran para este propósito.

Cuando observe el nombre del banco en programas, kits de batería, y secuencias de ondas, verá la ruta de archivo completa del archivo KSC asociado.

#### **¿Qué provoca un cambio de ID en el banco de muestras de usuario?**

El modo SAMPLING recibe un nuevo ID en las circunstancias siguientes:

- En el inicio del sistema
- Si se utiliza la opción Clear Sampling Mode Data al cargar un KSC que no incluya datos del modo Sampling
- Cuando se utilice el comando **Unload all in bank** de la página Global Sample Management para datos del modo Muestreo
- Cuando se utilice el comando Do Auto-load Now de la página GLOBAL > Basic Setup– KSC Auto Load (a menos que uno de los archivos de carga automática incluya archivos de datos del modo Sampling, tal como se describe a continuación)
- Al guardar si se selecciona **Force new User Sample Bank ID** (consulte ["Force new User Sample Bank ID",](#page-161-1)  [más abajo\)](#page-161-1)

El modo SAMPLING asume el ID de un KSC existente en las circunstancias siguientes:

- Cuando un KSC con datos del modo Sampling se carga utilizando las opciones Clear Sampling Mode Data (Borrar datos del modo Sampling) o Clear All (Borrar todo), o cuando no se ha utilizado el modo SAMPLING desde el inicio
- Similar a lo anterior, pero al cargar toda la carpeta de datos del modo Sampling cuando se navega dentro de un KSC

El modo SAMPLING mantiene su ID actual en las circunstancias siguientes:

- Si se ha utilizado el modo SAMPLING desde el inicio y se ha cargado un KSC en el modo SAMPLING con la asignación configurada en Append
- Cuando se carguen muestras y/o multimuestras individuales

#### <span id="page-161-1"></span>**Force new User Sample Bank ID**

Esta opción está disponible en el diálogo **Save Sampling Data**, pero no en el diálogo **Save All**. Solamente deberá utilizarse en casos especiales.

Por ejemplo, puede usar **Force new User Sample Bank ID** si carga un banco de muestras de usuario, lo edita sustancialmente y desea guardar el resultado como un banco de muestras de usuario totalmente nuevo. Después de hacerlo, también tendrá que utilizar el comando de menú Remap MS/Sample Banks para asignar programas, secuencias de ondas, o kits de batería para que utilicen el nuevo banco en lugar del antiguo.

## **Limitaciones: Tone Adjust (Ajuste de tono)**

#### **"MS Bank" de ajuste de tono**

De la misma manera, el Banco de Muestras de Usuario no está disponible como uno de los bancos que pueden seleccionarse para la edición de bancos de MS (metaparámetros) utilizando la función Ajuste de Tono. La selección se limita a la ROM, los datos del modo de muestreo y EXs. **MS/WS/DKit Select** de ajuste de tono todavía puede utilizarse para seleccionar diferentes multimuestras o muestras de batería desde dentro del banco actual, incluyendo EXs por encima de 125 y bancos de muestras de usuario, siempre y cuando no se utilice **MS Bank**.

## **Funciones del arpegiador y ajustes de escenas**

## **Función de arpegiador**

El arpegiador es una función que genera arpegios automáticamente (patrones de notas individuales derivadas de un acorde). La mayoría de los arpegiadores producen un arpegio cuando se toca un acorde en el teclado.

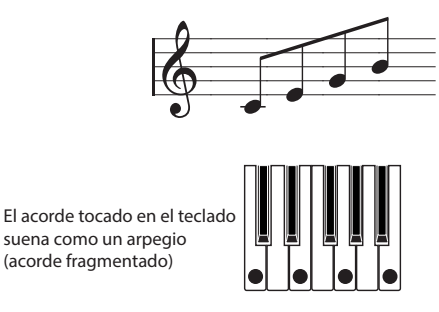

El arpegiador del NAUTILUS también es polifónico y puede producir una serie de frases y transformaciones en los acordes basadas en el tono de afinación y la cadencia de las notas tocadas en el teclado. Estas funciones permiten utilizar el arpegiador para tocar una amplia variedad de patrones que incluyen frases de batería o bajo y riffs de guitarra o teclado a modo de acompañamiento. También es efectivo utilizar el arpegiador como parte del proceso de diseño del sonido al crear pads con movimiento sutil, sonidos de sintetizador o efectos de sonido.

La función Dual Arpeggiator (Arpegiador doble) del NAUTILUS permite utilizar dos patrones de arpegio simultáneos en el modo COMBINATION y el modo SEQUENCER. Puede aprovecharse de esto de muchas maneras, incluyendo un patrón de arpegio independiente para un programa de batería y otro aplicado a un programa de bajo, o utilizando una división de teclado o velocidad de pulsación para cambiar entre dos patrones de arpegio.

### **Patrones de arpegio**

El NAUTILUS proporciona cinco patrones de arpegio predefinidos: el estándar UP (ascendente), DOWN (descendente), ALT1 (alternancia 1), ALT2 (alternancia 2) y RANDOM (aleatorio). También puede crear y almacenar hasta 2.176 patrones de usuario propios. Los ajustes de fábrica contienen una amplia variedad de patrones de arpegio almacenados en estas ubicaciones de usuario. También puede crear sus propios patrones de arpegio de usuario. (Consulte ["Edición patrones de arpegio" en la página 197](#page-202-0)).

## **Utilización de la pista de batería: descripción general**

## **¿Qué es la pista de batería?**

La pista de batería es una máquina de batería integrada, impulsada por los sonidos de batería de alta calidad del NAUTILUS.

Le ofrece un pulso para tocar mientras experimenta con programas y combinaciones, o trabaja en el esbozo una canción.

Hay cientos de patrones de pista de batería preajustados que cubren una amplia gama de estilos musicales, y también puede crear los suyos propios (como trataremos más adelante en este capítulo).

*Contenido de un patrón de pistas de batería*

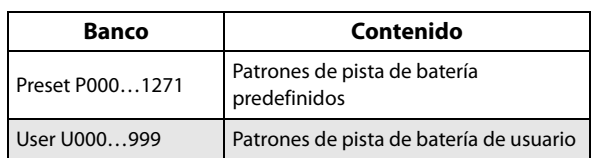

Se puede escribir en los patrones del U000 al U999. Los patrones creados en el modo SEQUENCER pueden convertirse en patrones de pista de batería de usuario.

Hay opciones para controlar cómo se inicia un patrón de pista de batería, por ejemplo que se inicie de inmediato cuando se pulsa el botón DRUM o que se espere hasta que se empiece a tocar el teclado. Si va a iniciar el patrón tocando el teclado, tiene la opción de iniciarlo mediante utilizando un rango específico de notas o velocidades de pulsación.

En el modo PROGRAM, la pista de batería tiene su propio canal de mezcla (incluyendo ecualización) y enrutamiento de efectos separado para el control independiente del sonido. En los modos COMBINATION y SEQUENCER, la pista de batería reproduce timbres y pistas normales, con todos los controles normales sobre la selección de programas, ecualización, efectos de enrutamiento, etc.

## **Secuenciador por pasos: descripción general**

La función de **secuenciador por pasos** permite introducir notas en un tipo de cuadrícula para crear fácilmente patrones de bucle (secuencias por pasos). Activando/desactivando pasos se pueden crear secuencias por pasos de forma intuitiva y modificar una secuencia por pasos mientras se reproduce.

Una secuencia por pasos consta de hasta 64 pasos, y se pueden añadir acentos de volumen y sensación de "swing" a los pasos. Una secuencia por pasos puede utilizar hasta 12 tonos diferentes, como por ejemplo bombo o caja. Se puede editar el número de pasos de una secuencia por pasos, así como especificar los sonidos instrumentales (Inst) que reproducirán los tonos.

Cada programa tiene cuatro secuencias por pasos. Estas secuencias por pasos se pueden seleccionar para cada escena, y se puede cambiar entre ellas cuando se toca.

Se pueden seleccionar los sonidos utilizados para cada tono de la variación del set de batería que esté seleccionada en ese momento. También se pueden cambiar los propios sets de batería.

## **Ajustes de escenas: descripción general**

Los ajustes del arpegiador y de la pista de batería o de la secuencia por pasos se pueden guardar para cada programa o combinación como cuatro escenas diferentes.

Ya hay escenas configuradas que se pueden reproducir para muchos de los programas y combinaciones preajustados. Se puede cambiar entre escenas para hacer cambios instantáneos en los ajustes del arpegiador o en una frase de batería.

Una sola escena puede utilizar un arpegiador, así como una pista de batería o bien un cecuenciador por pasos. No se pueden utilizar al mismo tiempo una pista de batería y un cecuenciador por pasos.

## **Ajustes que se pueden hacer para las escenas**

- Ajustes del arpegiador
- Selección de pista de batería o secuencia por pasos
- Patrones de pista de batería

## **Seleccionar una escena tocando con el arpegiador y la pista de batería o el secuenciador por pasos**

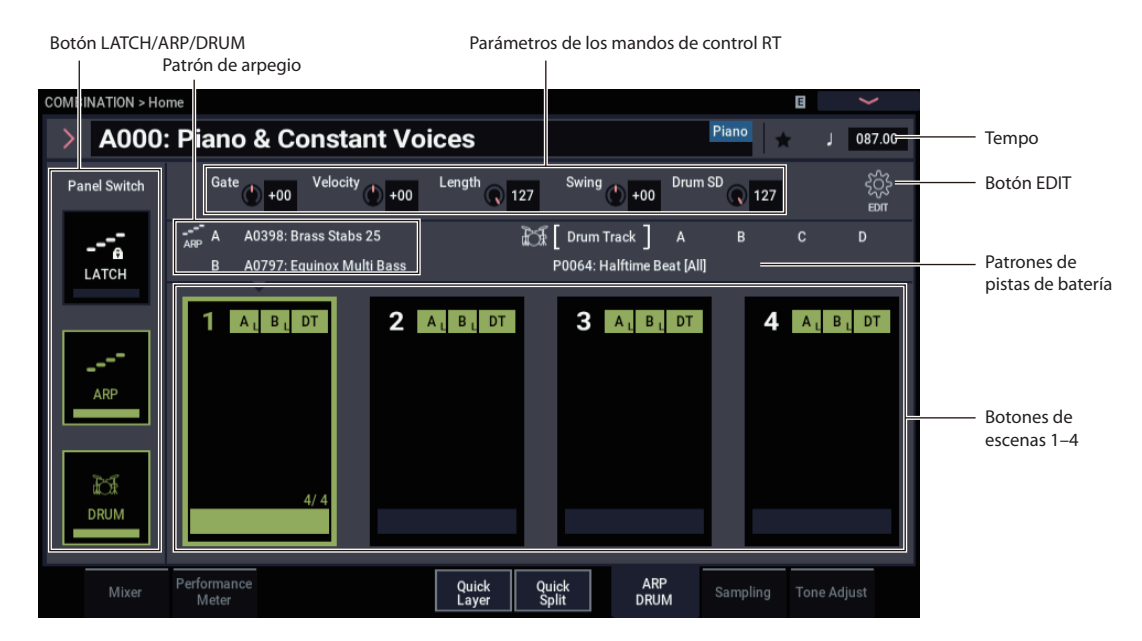

## **Selección de escena**

- **1. En el modo PROGRAM, COMBINATION o SEQUENCER, visualice la pestaña ARP/DRUM de la página Home.**
- **2. Seleccione el botón de escenas en la pantalla.**

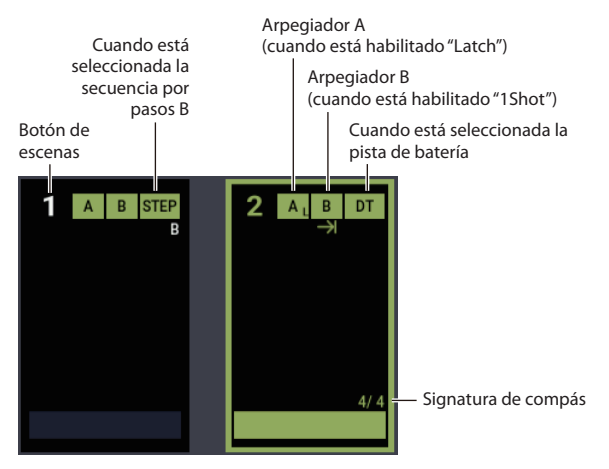

- **3. Active la función de arpegiador. El arpegiador que esté configurado en la escena seleccionada comenzará a sonar cuando empiece a tocar las teclas.**
- **4. Pulse el botón DRUM para reproducir la pista de batería o la secuencia por pasos que se haya seleccionado, o para entrar en espera de interpretación.**

## **Activación/desactivación del arpegiador**

• Cada vez que pulse el botón ARP, se activará/desactivará el arpegiador.

Cuando el arpegiador esté activado (el LED se iluminará), el patrón de arpegio seleccionado comenzará al tocar el teclado.

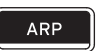

Consulte ["Utilización de los mandos de control RT 1–5 para](#page-164-0)  [controlar el arpegiador"](#page-164-0) y ["Realizar los ajustes del](#page-165-0)  [arpegiador"](#page-165-0) (se explica en la página siguiente) para comprobar que la interpretación del arpegio está cambiando.

*Nota:* El estado de activación/desactivación se guarda al escribir cada programa.

- 2 Los arpegios pueden no comenzar al pulsar el botón ARP, depende de los ajustes guardados. Es posible que necesite tocar el teclado.
- El botón ARP, el botón TAP y los mandos de control RT (cuando SELECT está configurado como "ARP/DRUM") funcionarán para ambos arpegiadores, A y B. El estado se conservará al escribir la combinación.

## **Activación y desactivación de la pista de batería**

- **1. Pulse el botón MODE para seleccionar el modo PROGRAM y seleccione un programa. (Consulte ["Selección de programas" en la página 25](#page-30-0)).**
- **2. Pulse el botón DRUM.**

El LED del botón se iluminará continuadamente o parpadeará, dependiendo del ajuste de **Trigger Mode** del programa.

Si el LED permanece iluminado: significa que **Trigger Mode** está ajustado en **Start Immediately**. El patrón de pista de batería se iniciará de acuerdo con el ajuste de **Sync** (para más información, consulte ["Controlo de cómo](#page-167-0) [se inicia y se detiene la pista de batería" en la](#page-167-0)  [página 162\)](#page-167-0). Cuando lo desactive, el patrón se detendrá.

Si el LED parpadea: significa que **Trigger Mode** está ajustado en **Wait KBD Trig**. El patrón de pista de batería se iniciará cuando toque el teclado o cuando se reciba una activación de nota MIDI.

### *Activación/desactivación de las secuencias por pasos*

Si está seleccionada la secuencia por pasos y no la pista de batería en los ajustes de la escena que ha seleccionado, se reproducirá la secuencia por pasos cuando se active el botón DRUM.

## **Ajuste del tempo del arpegiador**

- Utilice el botón SELECT para determinar las funciones que controlarán los mandos de control RT para "ARP/DRUM". Gire el mando de control RT 6 para ajustar el tempo.
- Utilice el botón TAP para ajustar el tempo.

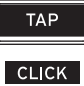

La " $\downarrow$ =" que aparece en la parte superior derecha de la pantalla LCD cambiará. El tempo se puede ajustar sobre un rango de 40.00–300.00 bpm. El LED del botón TAP parpadeará en intervalos de nota negra  $(J)$ .

También puede ajustar el tempo seleccionando "⊨" en la pantalla, utilizando las teclas numéricas para introducir el tempo y pulsando el botón ENTER. También puede ajustar el tempo con los controladores VALUE. El LED parpadeará en sincronización con el tempo especificado.

*Nota:* El ajuste de tempo también se guarda cuando se escribe un programa.

*Nota:* La velocidad de reproducción del arpegio está afectada por el ajuste de resolución (**Resolution**) (página PROGRAM > Home– ARP/DRUM: Scene Setup).

Si el parámetro **MIDI Clock** de la página GLOBAL > MIDI– MIDI Basic está ajustado en External MIDI, External USB, o ajustado en Auto y se están recibiendo mensajes de reloj MIDI, la pantalla indicará "...)" EXT, lo que significa que el NAUTILUS está sincronizado a un dispositivo MIDI externo. En este caso, no podrá cambiar el tempo utilizando el NAUTILUS.

## <span id="page-164-0"></span>**Utilización de los mandos de control RT 1–5 para controlar el arpegiador**

• El arpegiador se puede controlar pulsando el botón SELECT para seleccionar arpegiador , pista de batería/secuenciador por pasos, y después girando los mandos 1–5.

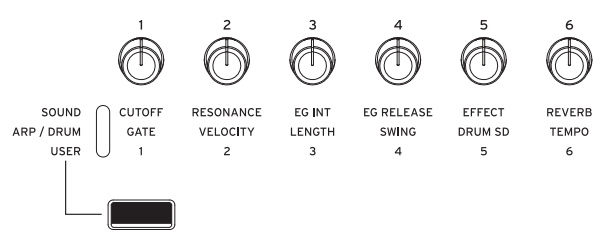

*Nota:* El estado de los mandos se guarda cuando se escribe el programa.

#### **Ajuste de la duración de las notas del arpegiador: GATE (Puerta)**

• Gire el mando de control RT 1 para ajustar la duración de las notas arpegiadas.

Si gira el mando hacia la izquierda, se acortará la duración de las notas, y si lo gira hacia la derecha, se alargará la duración de las notas. En la posición central (12 en punto), la duración de la nota será como esté especificado en el parámetro de programa **Gate** (página PROGRAM > Home– ARP/DRUM: Scene Setup).

*Nota:* Es efectivo utilizar el botón SELECT para seleccionar SOUND, y después ajustar el mando 4 (RELEASE).

#### **Cambio de la dinámica de las notas arpegiadas: VELOCITY (Velocidad de pulsación)**

• Gire el mando de control RT 2 para ajustar la dinámica de las notas arpegiadas.

Si gira el mando hacia la izquierda, hará que las notas sean más suaves; si lo gira hacia la derecha, hará que las notas sean más fuertes. Cuando el mando esté en la posición central (12 en punto), se utilizará el valor del parámetro de programa **Velocity** (página PROGRAM > Home– ARP/DRUM: Scene Setup).

*Nota:* Es efectivo utilizar el botón SELECT para seleccionar SOUND, y después ajustar los mandos 1 (CUTOFF), 2 (RESONANCE) y 3 (EG INT).

#### **Cambio del número de pasos en el patrón de arpegio: LENGTH (Longitud)**

• Girando el mando 3 (LENGTH) se puede cambiar el número de pasos del patrón de arpegio y del secuenciador por pasos.

Si gira el mando hacia la izquierda, se acortará la longitud ("Length") del patrón. Si gira el mando completamente hacia la derecha, el parámetro quedará especificado por los parámetros **Length** (página PROGRAM > Home– ARP/DRUM: Scene Setup).

Si el patrón de arpegio seleccionado mediante "Pat (Pattern Select)" es uno de los patrones de arpegio predefinidos P0–P4, no se producirá ningún cambio al girar los mandos.

#### **Añadir una sensación de cadencia irregular al patrón de arpegio: SWING**

• Si gira el mando 4 (SWING), la cadencia del patrón de arpegio, patrón de pista de batería o secuenciador por pasos en los tiempos de compás impares será desplazada hacia delante o hacia atrás.

Si se gira el mando hacia la izquierda, se acelerará la cadencia de los tiempos de compás impares. Cuando el mando esté en la posición central (12 en punto), la cadencia será como esté especificada en el parámetro de programa **Swing** (página PROGRAM > Home– ARP/DRUM: Scene Setup).

### **Cambio del sonido de caja: Drum SD**

• Gire el mando de control RT 5 (Drum SD) para controlar el patrón de la pista de batería o el sonido de caja utilizado en la secuencia por pasos.

Si gira el mando completamente hacia la derecha, hará que el sonido sea exactamente como se haya configurado en los ajustes del patrón, y si gira el mando completamente hacia la izquierda, silenciará el sonido de caja.

## **Ajuste de las escenas**

Un solo programa (o combinación) puede contener patrones o ajustes de reproducción para el arpegiador y la pista de batería o la secuencia por pasos a modo de escenas diferentes.

En un programa se pueden guardar cuatro escenas. Estas escenas permiten hacer cambios mientras se está tocando, como por ejemplo preparar variaciones con cambios en el patrón de arpegio, o escenas con pistas de batería diferentes.

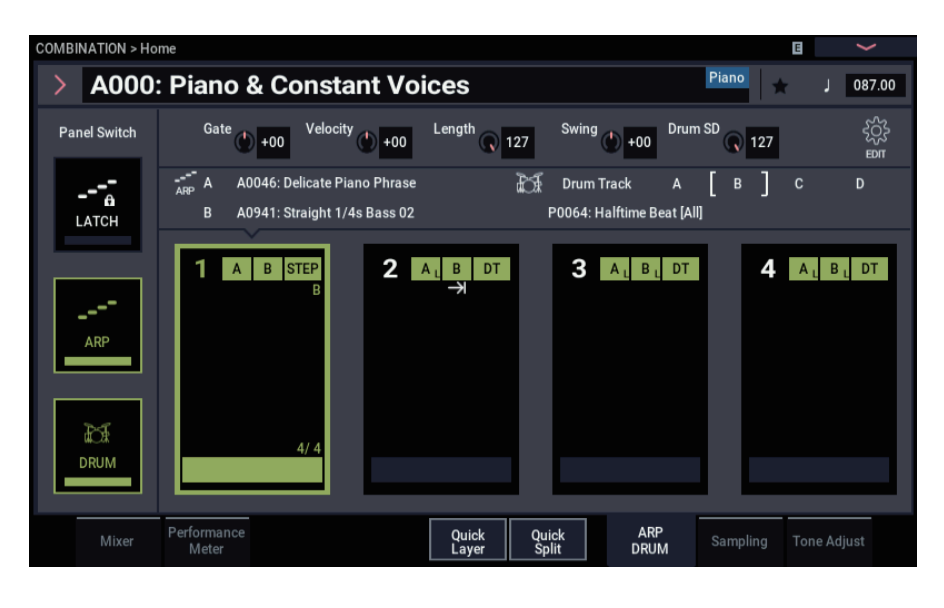

## **Ajustes básicos para las escenas**

- **1. Seleccione la página COMBINATION (o PROGRAM) > Home– ARP DRUM.**
- **2. Utilice "**-**" (Tempo) para ajustar el tempo.**

El tempo es utilizado por ambos arpegiadores A y B para las combinaciones y el secuenciador.

**3. Pulse el botón EDIT.**

Aparecerá la página de edición de ARP DRUM.

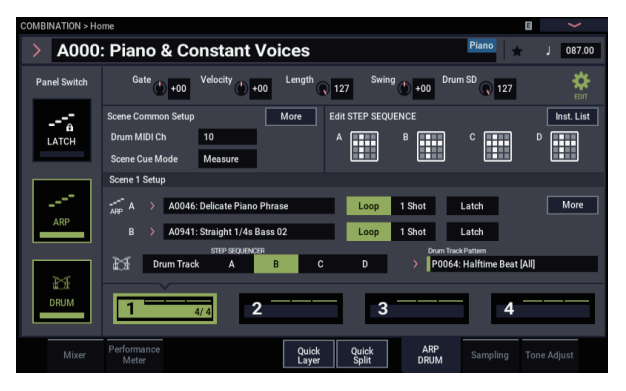

Aquí podrá hacer cambios en los programas de batería de las pistas de batería para cada escena o cambiar los patrones de arpegio.

Cuando seleccione una escena, los parámetros de la configuración de escena (Scene Setup) se actualizarán y podrá utilizar la escena seleccionada.

**4. Pulse el botón More (Más) del cuadro de diálogo Scene Setup en Scene Common Setup para configurar los parámetros en detalle.**

**Para información más detallada sobre los ajustes, remítase a los ajustes del arpegiador, pista de batería y secuencia por pasos.**

**5. Para terminar de hacer estos ajustes y salir, pulse el botón EDIT otra vez.**

## <span id="page-165-0"></span>**Realizar los ajustes del arpegiador**

Esto configura los patrones de arpegio y especifica cómo funcionará el arpegiador.

• Seleccione la escena que desee configurar y pulse el botón EDIT. Se mostrará la página de ajustes para la escena seleccionada.

## **Selección de un patrón de arpegio**

Se puede seleccionar un arpegio entre los patrones de arpegio predefinidos P0–P4 y los patrones de arpegio de usuario A0000–A2047, B000–B127. Los ajustes de fábrica A0000–A2047 contienen una gran variedad de patrones de arpegio de usuario precargados.

• Elija **Pattern** y utilice el dial VALUE, los botones +/− y el menú emergente para seleccionar un patrón de arpegio.

*Nota:* Remítase a ["Edición patrones de arpegio" en la](#page-202-0)  [página 197](#page-202-0) para ver cómo crear un patrón de arpegio de usuario.

#### **Hacer que el arpegiador continúe reproduciéndose incluso después de levantar los dedos del teclado**

Si activa el botón LATCH del panel frontal, el arpegiador continuará reproduciéndose incluso después de que quite las manos de las teclas. Esto determina si el botón LATCH del panel frontal está habilitado o deshabilitado para cada arpegiador.

#### **Repetición de un patrón de arpegio**

Esto determina si el patrón de arpegio se va a repetir o si el patrón se reproducirá una vez solamente y después se detendrá.

• Cuando el botón Loop esté activado, el patrón de arpegio se reproducirá una y otra vez. Cuando el botón 1 Shot esté activado, el patrón de arpegio se reproducirá solo una vez.

#### **Selección del rango de octava donde sonará el arpegio**

Utilice "Octave" para especificar el rango de octava donde se reproducirá el arpegio.

• Pulse una octava (Octave) para realizar su selección.

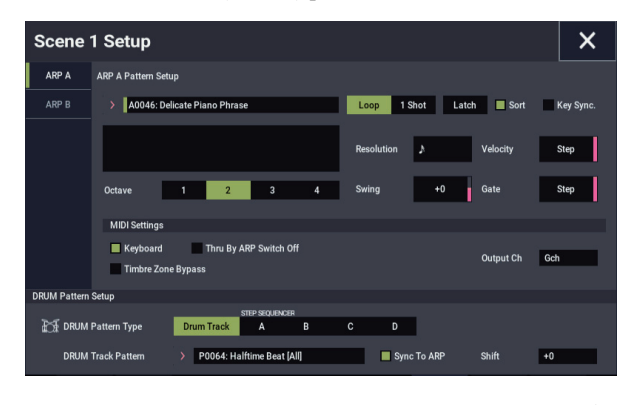

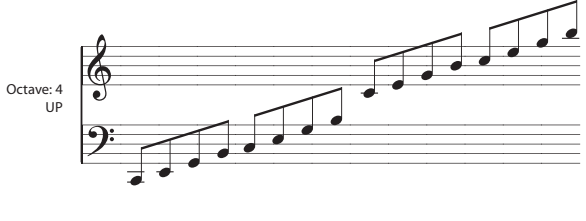

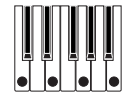

#### **Reproducción de un arpegio en el orden de los tonos de afinación del acorde tocado**

Se puede seleccionar si las notas del arpegio sonarán en el orden de los tonos de afinación del acorde tocado (independientemente del orden en el que realmente usted haya tocado las notas) o en el orden en el que usted haya tocado las notas.

• Pulse la casilla de verificación "Sort" en la pantalla para hacer este ajuste.

**Marcada**: El arpegio reproducirá cada nota en el orden de su tono de afinación, independientemente del orden en el que realmente se hayan tocado las notas.

**Sin marcar**: El arpegio disparará cada nota en el orden en el que realmente se hayan tocado las notas.

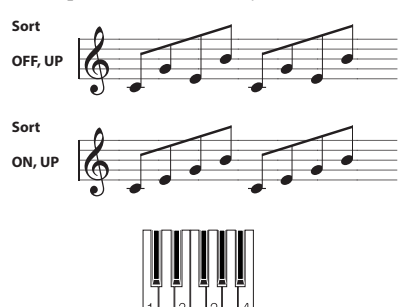

#### **Sincronización del arpegiador con el accionamiento del teclado**

Se puede especificar si el arpegio empezará en el momento en el que se toque el teclado o si siempre se reproducirá en sincronización con el tempo del reloj MIDI.

• Pulse la casilla de verificación "Key Sync." para hacer este ajuste.

**Marcada:** El patrón de arpegio comenzará desde el momento en que se toque una tecla. Este ajuste es adecuado cuando se quiere que el arpegio comience desde el principio del compás cuando se toca en tiempo real.

**Sin marcar:** El arpegiador se sincronizará con el tiempo del reloj MIDI.

#### **Cambio del valor de nota de las notas arpegiadas**

Este botón configura la resolución del arpegio. La velocidad del patrón de arpegio está determinada por el tempo y los ajustes de resolución.

• Pulse el botón More (Más) en la configuración de las escenas 1–4 para visualizar el cuadro de diálogo Scene Setup. Seleccione "Resolution" (Resolución) y ajuste los valores de las notas del arpegio utilizando el dial VALUE, los botones −/+ y ♪ a – en el menú emergente.

#### **Cambio de la duración de las notas arpegiadas**

El parámetro **Gate** (Puerta) especifica la duración de las notas arpegiadas. Con un ajuste de 000–100 (%), la duración de las notas siempre será el tiempo de puerta especificado. El paso está disponible si se ha seleccionado A0000–A2048, B000–B127 como patrón (**Pattern**); se utilizará el valor de puerta especificado para cada paso.

#### **Especificación de la velocidad de pulsación del patrón de arpegio y otros ajustes**

El parámetro **Velocity** especifica la velocidad de pulsación de las notas arpegiadas. Si elige un valor dentro del rango 001–127, siempre se utilizará ese valor de velocidad de pulsación. Si elige Key, se utilizará el valor de velocidad de pulsación correspondiente a cómo usted toque las teclas. El paso está disponible si se ha seleccionado A0000–A2048, B000–B127 como patrón ("Pattern"); se utilizará el valor de velocidad de pulsación especificado para cada paso.

"Swing" se utiliza para cambiar la cadencia de las notas arpegiadas impares desde la primera nota.

#### **Reproducción de las notas de arpegio y las notas tocadas por usted al mismo tiempo**

• Pulse la casilla de verificación "Keyboard" para hacer este ajuste.

**Marcada:** Las notas que toque en el teclado y las notas reproducidas por el arpegiador se escucharán todas ellas. **Sin marcar:** Solo sonarán las notas arpegiadas.

#### **Ajuste del rango en el que opera el arpegiador**

Pulse el botón "More" (Más) en Common Settings (en la página de edición de ARP DRUM) para que se muestre el cuadro de diálogo Scene Common Setup, donde podrá determinar las notas (en el teclado) que van a hacer operar al arpegiador, así como el rango de velocidad de pulsación.

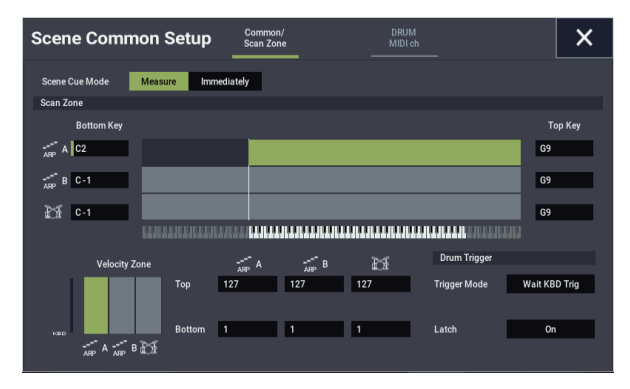

## **Ajuste de la pista de batería de la escena**

#### <span id="page-167-1"></span>**Selección del patrón de pista de batería**

**1. Pulse el botón EDIT en la página ARP DRUM.**

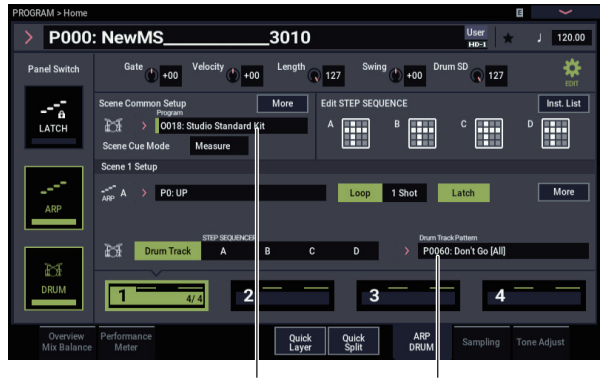

Programa para la pista de batería Banco y número de patrón

En este ejemplo, cambiaremos el patrón de pista de batería en la configuración de la escena 1.

#### **2. Seleccione "Scene 1 Setup".**

#### **3. Seleccione la pista de batería.**

Si está seleccionado un secuenciador por pasos además de la pista de batería, pulse el botón Drum Track.

#### **4. Seleccione el patrón para "Drum Track".**

Pulse el botón emergente "Drum Track Pattern" y seleccione un patrón de pista de batería en el cuadro de diálogo Category/Drum Pattern Select.

#### *Selección de un programa de batería*

- **1. Pulse el botón de ajustes en la página ARP DRUM.**
- **2. Seleccione un programa de batería en "Program" en la página Scene Common Setup.**

Seleccione un programa utilizando los controladores VALUE o pulse el botón emergente para que aparezca en pantalla el cuadro de diálogo "Drum Program Select" y seleccione un programa de ahí.

**3. Para ajustar el volumen de la pista de batería, pulse el botón More (Más) en la página Scene Common Setup para visualizar el cuadro de diálogo Drum Program, y a continuación haga el ajuste.**

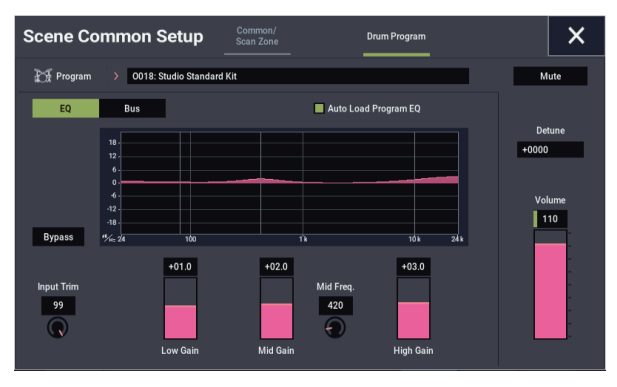

Utilice el deslizante "Volume" situado a mano derecha para ajustar el volumen de la pista de batería. Utilice el valor "Detune" para ajustar el tono de afinación del programa entero.

#### **Shift**

Los patrones utilizados en los programas de batería de GM pueden no sonar como se espera a causa de diferencias en la asignación. Si se da el caso, ajuste el parámetro "Shift" en "−12" y pruebe de nuevo.

**Shift** le permite transponer el patrón de pista de batería en pasos de semitono, causando la reproducción de diferentes instrumentos de la batería. Esto generalmente causa resultados inesperados, que a menudo pueden ser interesantes, ¡experimente y vea!

## <span id="page-167-0"></span>**Controlo de cómo se inicia y se detiene la pista de batería**

Tiene varias opciones para controlar cómo y cuándo se iniciará y detendrá la pista de batería.

- **1. Pulse el botón EDIT en la página ARP DRUM.**
- **2. Pulse el botón More (Más) en Scene Common Setup para visualizar el cuadro de diálogo Scene Common Setup.**
- **3. En la sección Drum Trigger , determine el modo (Mode) para controlar cómo se iniciará y se detendrá el patrón.**

**Start Immediately:** Cuando active la batería pulsando el botón DRUM, el LED se iluminará y el patrón de pista de batería se iniciará de acuerdo con el ajuste de **Sync**. Se detendrá cuando desactive el botón.

**Wait KBD Trig:** Cuando pulse el botón DRUM para activarlo, el LED parpadeará y el patrón de pista de batería esperará su inicio. Cuando toque el teclado o se reciba una activación de nota MIDI, el patrón de pista de batería se iniciará de acuerdo con el ajuste de **Sync**.

**4. Si Trigger Mode está ajustado en Wait KBD Trig, especifique el ajuste de Latch.** 

**Latch** controla si el patrón de pista de batería seguirá reproduciéndose incluso después de que haya separado sus manos del teclado.

**Desactivado:** Si el botón DRUM está desactivado, el LED parpadeará y el patrón se iniciará cuando toque el teclado. Cuando deje de tocar, la batería también se detendrá.

**Activado:** Si el botón DRUM está activado (el LED parpadeará), el patrón se iniciará cuando toque el teclado (activación de nota). El patrón continuará cuando suelte el teclado (desactivación de nota). El patrón se detendrá cuando desactive el botón DRUM (el LED se apagará).

**Use LATCH Button:** Los ajustes del botón LATCH del panel frontal se utilizarán para el bloqueo de los ajustes de la batería.

**5. Si Trigger Mode está ajustado en Wait KBD Trig, especifique Keyboard Zone y Velocity Zone.**

Estos ajustes especifican el rango de teclas y velocidades de pulsación que dispararán el patrón de de batería cuando se toque el teclado (o se reciba una activación de nota).

- **6. Cierre el cuadro de diálogo Scene Common Setup.**
- **7. Pulse el botón More (Más) en Scene Setup para visualizar el cuadro de diálogo Scene Setup.**
- **8. Especifique el ajuste de Sync.**

**Desactivado:** El patrón de pista de batería no se sincronizará con ARP actualmente en ejecución, sino que se iniciará inmediatamente.

**Activado:** El ritmo del patrón de pista de batería se reproducirá en sincronización con el ritmo de ARP.

#### **Almacenamiento del ajuste activación/desactivación**

Si **Trigger Mode** está ajustado en Wait KBD Trig, el estado de activación/desactivación del botón DRUM también se guardará cuando se guarde el programa.

Si **Trigger Mode** está ajustado en Start Immediately, el estado del botón se guardará siempre como desactivación, independientemente de si estaba activado o desactivado cuando al escribir.

## **Ajuste del secuenciador por pasos**

### *Introducción de un patrón*

Con los ajustes de escena se pueden introducir y guardar cuatro secuencias por pasos.

- **1. Pulse el botón EDIT en la página ARP DRUM.**
- **2. Pulse cualquier secuencia por pasos en "Edit Step Seq". Aparecerá el cuadro de diálogo de edición de secuencias por pasos.**

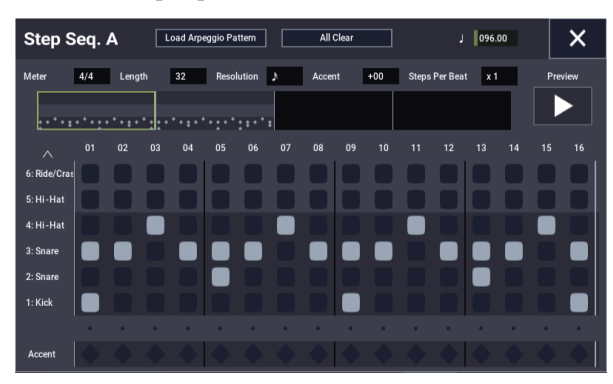

- **3. Introduzca el patrón.**
- **4. Pulse una ubicación en la cuadrícula para introducir los pasos para cada tono.**
- **5. Para fijar un acento para un paso en concreto, introduzca el paso en la fila (inferior) "Accent".**

#### **Entrada y salida MIDI de pista de batería**

La pista de batería o el secuenciador por pasos pueden interactuar con MIDI de varias formas diferentes. Puede:

- Disparar el patrón de pista de batería a través de la entrada MIDI
- Reproducir el programa de pista de batería a través de la entrada MIDI
- Transmitir el patrón de pista de batería a través de la salida MIDI

#### **Disparo del patrón de pista de batería a través de MIDI**

Si dispara el patrón de pista de batería tocando el teclado, la entrada en el canal MIDI global también disparará la pista de batería.

#### **Reproducción del programa de pista de batería a través de MIDI**

Puede reproducir el programa de pista de batería a través de MIDI, de forma separada del sonido principal del programa. En el modo PROGRAM, el canal MIDI de la pista de batería se configura mediante el parámetro **Prog MIDI Ch** de la página Global MIDI. El canal predeterminado es el 10.

(En los modos COMBINATION y SEQUENCER, esto funciona un poco diferente; consulte ["Ajustes de pista de](#page-170-0)  [batería en el modo COMBINATION", más abajo](#page-170-0)).

Tenga en cuenta que el programa de pista de batería no transmite ni recibe cambios de programa.

#### **Transmisión del patrón de pista de batería a través de MIDI**

Con los ajustes de fábrica, el patrón de pista de batería no se enviará a través de la salida MIDI. Sin embargo, si lo desea, puede hacerlo, por ejemplo, puede utilizarlo para reproducir un dispositivo MIDI externo, o grabarlo en un secuenciador externo. Para hacerlo:

- **1. Vaya a la página GLOBAL > MIDI– MIDI.**
- **2. Bajo Drum MIDI Setup, habilite Prog MIDI Out.**
- **3. Ajuste Prog MIDI Ch. como desee.**

El patrón de pista de batería transmitirá MIDI en el canal seleccionado.

## **Ajustes del arpegiador en los modos COMBINATION y SEQUENCER**

En los modos COMBINATION y SEQUENCER, se pueden utilizar dos patrones de arpegio simultáneamente gracias a la funcionalidad de doble arpegiador del NAUTILUS. Loa ajustes en cada uno de estos modos se realizan de forma similar.

El ejemplo que viene a continuación muestra cómo hacer los ajustes en el modo COMBINATION.

La funcionalidad de doble arpegiador permite hacer lo siguiente:

- Seleccionar un patrón de arpegio y ajustar los parámetros independientemente para **A** y **B**.
- Hacer ajustes en la página Scan Zone de modo que se pueda utilizar el rango de teclado o la velocidad de pulsación al tocar para cambiar de reproducción normal a reproducción arpegiada, o para cambiar entre los arpegiadores **A** y **B**.
- Se puede hacer que los arpegiadores A y B utilicen diferentes tonos cambiando los ajustes de canal MIDI.

## **Ajustes del arpegiador en el modo COMBINATION**

**1. Seleccione la página COMBINATION > Home.**

Seleccione programas para los timbres que desee utilizar. Para este ejemplo, seleccione cualquier programa que desee para los timbres 1–4.

**2. Seleccione la página COMBINATION > Timbre Parameters– MIDI.**

Para los timbres que vaya a utilizar, ajuste **Status** en **INT** y ajuste **MIDI Channel** en **Gch** o en el canal MIDI global (se ajusta en **MIDI Channel** de MIDI Setup-Basic en la página GLOBAL > MIDI).

Para este ejemplo, configure los timbres 1–4 con **Status** en **INT** y los timbres 5–8 con **Status** en **Off** (Desactivado). Ajuste el canal MIDI (**MIDI Channel**) de los timbres 1–4 en **Gch**.

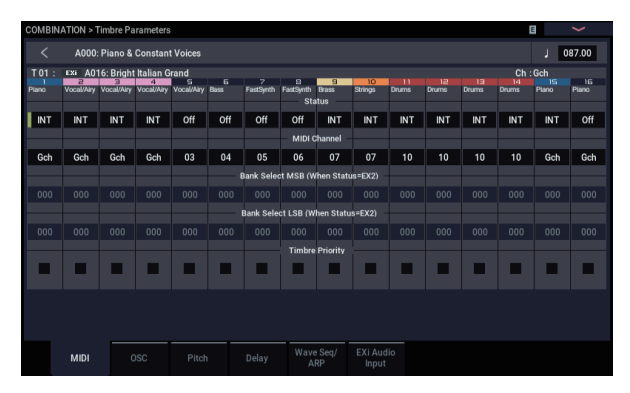

**3. Seleccione la página COMBINATION > Play– ARP DRUM .**

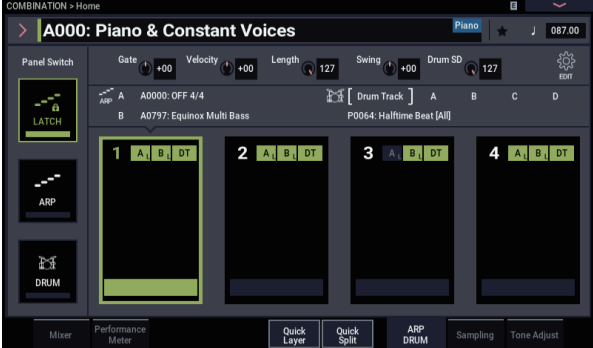

**4. Ajuste "**- **(Tempo)" para especificar el tempo.**

Esto es lo mismo que para un programa. Sin embargo, el tempo es compartido por ambos arpegiadores **A** y **B**.

**5. Seleccione la escena que desee configurar y pulse el botón EDIT.**

Se mostrará la página de ajustes para la escena seleccionada.

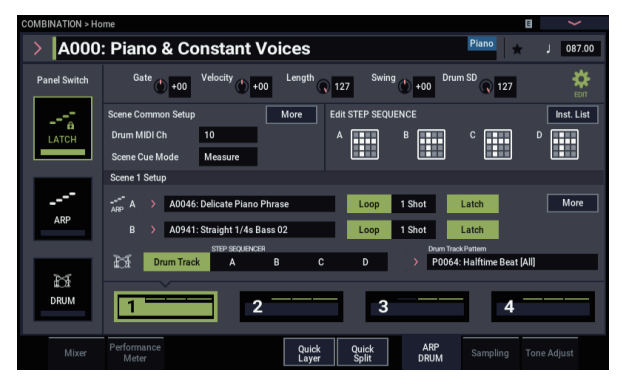

- **6. Ajuste los parámetros para los arpegiadores A y B.** Los parámetros para A y B son los mismos que para un programa (consulte la [página 160\)](#page-165-0).
- **7. Configure los patrones de arpegio A y B como desactivados (OFF) si no desea escucharlos.**
- **8. Pulse el botón More (Más) en Scene Setup. Configure el canal MIDI del timbre que se vaya a utilizar para reproducir el canal de salida ("Output Channel") de cada arpegiador.**
- **9. Pulse el botón More en Common Setup para mostrar el cuadro de diálogo Scene Common Setup y configure el rango en el que van a operar los arpegiadores A y B.**

Los parámetros para A y B son los mismos que para un programa.

Puede utilizar rangos de teclado o rangos de velocidad de pulsación para usar uno o ambos arpegiadores, o para cambiar entre los arpegiadores A y B. Utilizando la página COMBINATION > MIDI Filter/Zone– Keyboard Zone y la página Velocity Zone para determinar los rangos de teclado y de velocidad de pulsación en conjunto, se pueden crear incluso más variaciones.

El ajuste de estado ("Status") del timbre cuyo canal MIDI coincide con el canal de salida ("Output Ch") determina si los datos de patrón se transmiten a través de MIDI a un dispositivo externo.

### *Disparo del arpegiador utilizando señales introducidas a través de MIDI*

Cuando dispare el arpegiador tocando notas en el teclado del NAUTILUS, tenga en cuenta que el arpegiador puede también ser disparado por señales MIDI recibidas a través del canal MIDI global.

## <span id="page-170-2"></span>**Utilización de la pista de batería en el modo COMBINATION**

### *Selección de un patrón y sonido de pista de batería*

En el modo PROGRAM, la pista de batería tiene un espacio (slot) de mezclador especial reservado, un parámetro de selección de programa dedicado, etc., y el patrón de pista de batería reproduce siempre dicho programa dedicado. En el modo COMBINATION (y en el modo SEQUENCER), la pista de batería simplemente envía MIDI para reproducir uno o más de los 16 timbres/pistas.

Para configurar la pista de batería en el modo COMBINATION:

- **1. Vaya a la página COMBINATION > Home.**
- **2. Elija un timbre para utilizar como el programa de pista de batería.**

Puede utilizar dos o más timbres a la vez, si desea conseguir algo realmente fantástico, pero en general, todo lo que necesita es uno. En este caso, vamos a utilizar el timbre 10.

**3. Abra el menú emergente de categoría de timbre, y seleccione un programa de batería.** 

O0188: Studio Standard Kit es una buena primera elección.

- **4. Vaya a la página Timbre Parameters MIDI.**
- <span id="page-170-1"></span>**5. Ajuste el timbre 10 (el programa de batería) en el canal 10 MIDI.**

*Nota:* Si otro timbre utiliza el mismo canal MIDI, el patrón de batería reproducirá también dicho timbre.

Puede utilizar cualquier canal MIDI, pero lo mejor es usar algo que no sea el canal MIDI global. De lo contrario, el patrón de pista de batería reproducirá todos los sonidos asignados al teclado, con resultados impredecibles.

**6. Pulse el botón EDIT en la pestaña ARP/DRUM.**

En la sección Drum MIDI Ch, seleccione el **10** (para que coincida con el canal del timbre, como se determinó en el paso [5](#page-170-1)).

- **7. Seleccione un patrón de batería.**
- **8. Pulse el botón DRUM para verificar que el patrón suene correctamente.**

El método de disparo dependerá de los ajustes de Trigger. Si **Trigger Mode** está ajustado en Start Immediately, el patrón de batería se iniciará cuando pulse el botón DRUM. Para más información, consulte ["Sincronización](#page-172-0)  [de la pista de batería" en la página 167](#page-172-0).

### <span id="page-170-0"></span>*Ajustes de pista de batería en el modo COMBINATION*

A diferencia del modo PROGRAM, el modo COMBINATION no posee una pista dedicada para la pista de batería. En vez de ello, puede asignar cualquiera de los 16 timbres a la pista de batería.

Para hacerlo, seleccione un programa de batería para el timbre deseado. Después, ajuste el canal MIDI de salida (**Output**) MIDI de forma que coincida con el canal MIDI del timbre.

### *Entrada y salida MIDI*

En el modo COMBINATION, MIDI interactúa con la pista de batería de forma diferente que en el modo PROGRAM. Todavía puede:

- Disparar el patrón de pista de batería a través de la entrada MIDI
- Reproducir el programa de pista de batería a través de la entrada MIDI
- Transmitir el patrón de pista de batería a través de la salida MIDI

#### **Disparo del patrón de pista de batería a través de MIDI**

Si dispara el patrón de pista de batería tocando el teclado, la entrada en el canal MIDI global también disparará la pista de batería.

#### **Reproducción del programa de pista de batería a través de MIDI**

Como el (los) programa(s) de batería utilizan timbres de combinación estándar, puede reproducir el programa de batería tal como lo haría cualquier otro timbre.

#### **Transmisión del patrón de pista de batería a través de MIDI**

La pista de batería transmitirá en el canal MIDI especificado por el ajuste **Output** del patrón de batería de cada combinación.

Ajuste esto de forma que coincida con el canal MIDI del timbre que haya seleccionado para el programa de batería.

Si el estado (**Status**) del timbre es EXT o EX2, el patrón de pista de batería se transmitirá a través de la salida MIDI.

## **Ajustes del arpegiador en el modo SEQUENCER**

La pista de batería funciona casi de la misma forma en el modo SEQUENCER que en el modo COMBINATION.

Sin embargo, mientras que una combinación dispara el patrón de arpegio o el patrón de pista de batería en el canal MIDI global, una canción dispara el patrón de pista de batería en el canal MIDI especificado en el canal de entrada ("Input Ch) de Drum Trigger en Scene Common Setup. Normalmente configurará esto como Tch. Con el ajuste Tch, el canal MIDI de la pista seleccionada mediante **Track Select** se utilizará automáticamente como el canal de disparo.

Para los detalles, consulte ["Selección del patrón de pista de](#page-167-1)  [batería" en la página 162](#page-167-1).

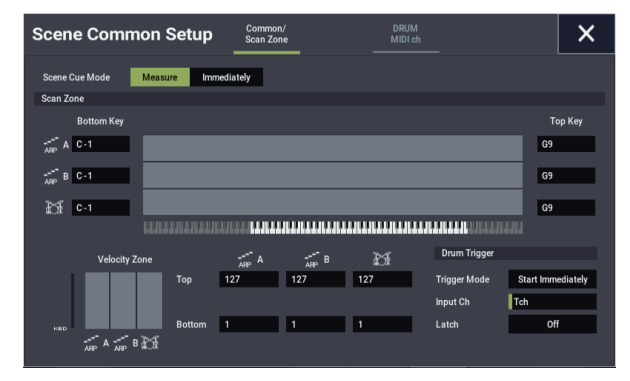

En el modo SEQUENCER, puede utilizar la pista de batería mientras graba una pista de canción o patrón en tiempo real.

Los datos de activación/desactivación de nota transmitidos por el patrón de pista de batería pueden grabarse como eventos en una pista o patrón.

No puede utilizar los datos de notas del secuenciador interno como un disparador para iniciar a patrones de pista de batería.

## **Entrada y salida MIDI de pista de batería**

En el modo SEQUENCER, la pista de batería transmite y recibe en los canales MIDI como sigue:

**Recibir:** La pista de batería recibirá en el canal MIDI que se seleccione en "Input Ch" de Drum Trigger en Scene Common Setup de ARP/DRUM, que se configura para cada canción. Normalmente configurará esto como Tch y utilizará el teclado del NAUTILUS para controlar el disparo.

**Transmitir:** La pista de batería transmitirá en el canal MIDI que se seleccione en "Drum MIDI Ch" en Scene Common Setup de ARP/DRUM, que se configura para cada canción. Ajuste esto de forma que coincida con el canal MIDI de la pista MIDI para la que haya asignado el programa de batería.

Si el estado (**Status**) de la pista es Both, EXT o EX2, se transmitirán los datos de notas, etc., del patrón de pista de batería.

## **En relación a la sincronización del arpegiador**

## **Parámetro "Key Sync."**

La cadencia en el tiempo de las notas del arpegiador depende del estado de la casilla de verificación **Key Sync.** del arpegiador.

Si esta casilla está marcada, el arpegiador empezará a funcionar en la primera activación de nota que ocurra después de que haya quitado las manos completamente del teclado.

Si esta casilla está desmarcada, el arpegiador arrancará en sincronización con el reloj MIDI externo/interno.

Más abajo explicaremos cómo ocurre la sincronización cuando la casilla de verificación **Key Sync.** no está marcada, excluida la sincronización con el inicio de una canción (Song Start) y con mensajes MIDI de inicio (Start) en tiempo real.

## **Sincronización entre los arpegiadores A y B**

En los modos COMBINATION y SEQUENCER, los dos arpegiadores pueden funcionar simultáneamente. En este caso, si uno de los arpegiadores ya está funcionando y entonces hace funcionar el otro arpegiador (con "Key Sync." sin marcar), el segundo arpegiador se sincronizará a "- (Tempo)" basado en el primer arpegiador.

Si **Key Sync.** está marcada, los arpegiadores A y B funcionarán independientemente, cada uno con su propio tempo.

## **Sincronización con la pista de batería**

Si desea que el arpegiador se sincronice con el patrón de la pista de batería que esté sonando en ese momento, desmarque el ajuste **Key Sync.**. En este caso, el arpegiador se sincronizará con el ritmo del patrón de la pista de batería que esté reproduciéndose en ese momento.

*Nota:* Si desea que el patrón de la pista de batería se sincronice al arpegiador que esté funcionando en ese momento, active el ajuste "Sync" (el parámetro Trigger de la página Drum Track de cada modo).

## **Sincronización entre el arpegiador y el secuenciador en el modo SEQUENCER**

### **Si la reproducción de la canción está parada**

- El arpegiador se sincronizará a ". (Tempo)" en base al tiempo del reloj MIDI interno.
- Si un patrón RPPR está reproduciéndose en el modo SEQUENCER, el arpegiador se sincronizará al ritmo basado en ese patrón.

Si desea que la reproducción del patrón RPPR se sincronice al arpegiador que esté funcionando en ese momento, configure "Sync" como SEQ (página SEQUENCER > Pattern/RPPR– RPPR Setup).

La reproducción del patrón se sincronizará al tiempo "- (Tempo)" del arpegiador.

#### **Mientras se reproduce o se graba una canción**

• El arpegiador se sincronizará al ritmo en base al tiempo de la canción.

## **Sincronización con el inicio de una canción**

- Si el arpegiador está activado (botón ARP activado) y está funcionando, se restablecerá al principio de su patrón de arpegio cuando reciba un mensaje de inicio de canción (Song Start). (Esto no se ve afectado por el ajuste de **Key Sync.**).
- En el modo SEQUENCER, cuando **Key Sync.** está desmarcada y el botón ARP está activado, si inicia el arpegiador pulsando una tecla durante la cuenta de entrada anterior al comienzo de la canción, el arpegiador iniciará su patrón tan pronto como comience la grabación, y se grabará.

## **Sincronización con la reproducción de un secuenciador externo**

Si "- (Tempo)" está ajustado en EXT (es decir, si **MIDI Clock** dr GLOBAL > MIDI es External MIDI o External USB) en los modos PROGRAM, COMBINATION o SEQUENCER, el arpegiador se sincronizará al reloj de tiempo (MIDI timing Clock) y a los mensajes de inicio (Start) MIDI recibidos desde un dispositivo MIDI conectado.

*Nota:* La sincronización ocurrirá de la misma manera si **MIDI timing Clock** está en Auto y se están recibiendo mensajes de reloj en tiempo real desde un dispositivo MIDI conectado.

#### **Sincronización con un reloj de tiempo MIDI externo**

El arpegiador se sincronizará al tiempo "- (Tempo)" del reloj de tiempo MIDI externo.

#### **Sincronización con mensajes MIDI de inicio (Start) en tiempo real**

Si el arpegiador está activado y ejecutándose, un mensaje MIDI de inicio (Start) en tiempo real restablecerá el arpegiador al principio de su patrón (esto no se ve afectado por el ajuste de **Key Sync.** ).

## <span id="page-172-0"></span>**Sincronización de la pista de batería**

## *El parámetro "Sync" de Triger*

El momento de disparo de una pista de batería dependerá del ajuste de su parámetro Drum Trigger.

**On (marcado):** El momento de disparo se cuantizará al pulso más cercano con el tempo base.

**Off (sin marcar):** Si **Trigger Mode** está ajustado en Start Immediately, el disparo se producirá en el momento en el que pulse el botón DRUM. Si está ajustado en Wait KBD Trig, el disparo se producirá en el momento en el que toque el teclado.

#### **Sincronización de la pista de batería con ARP, el secuenciador, y la interpretación con RPPR**

Si desea que el patrón de pista de batería se reproduzca en sincronización con la función de ARP actualmente en ejecución, con la canción en reproducción o con la interpretación con RPPR que esté reproduciéndose en ese momento, active **Sync To ARP** en la sección Trigger.

Trigger Sync To ARP **desactivado:** Si **Trigger Mode** está configurado como Start Immediately, el patrón de pista de batería se disparará en el momento en el que pulse el botón DRUM. Si está ajustado en Wait KBD Trig, el patrón de pista de batería se disparará en el momento en el que toque el teclado. No se sincronizará con la función de ARP actualmente en ejecución, ni con la canción, patrón, RPPR actualmente en reproducción.

Trigger Sync To ARP **Activado:** El disparo se sincronizará con la canción, patrón, o interpretación con RPPR actualmente en reproducción en unidades de un compás. El disparo se sincronizará con la función de ARP actualmente en ejecución (en el modo SEQUENCER si se detiene la canción o el patrón) en unidades de un tiempo de compás (beat).

*Nota:* Si desea sincronizar la interpretación con patrón RPPR con la pista de batería actualmente en ejecución, ajuste el parámetro **Sync** en Beat (Tiempo de compás) o Measure (Compás).

#### <span id="page-173-0"></span>*Sincronización con canciones*

- Cuando pulse el botón SEQUENCER START/STOP, la pista de batería se detendrá junto con el secuenciador.
- Si desea que la pista de batería se inicie simultáneamente con el inicio de la grabación, pulse el botón DRUM durante la cuenta de entrada previa a la grabación (si **Trigger Mode** es Start Immediately) o toque el teclado (si **Trigger Mode** es Wait KBD Trig). Las pistas de batería no se dispararán inmediatamente, sino que lo harán en sincronización con el secuenciador en el momento de comenzar la grabación.

### *Operación esclava*

Conecte MIDI IN del NAUTILUS a MIDI OUT de su dispositivo MIDI externo, o conecte el conector USB del NAUTILUS al puerto USB de su ordenador. Después, configure el NAUTILUS como se ha descrito en ["Sincronización del reloj MIDI" en la página 174](#page-179-0).

#### **Sincronización con comandos en tiempo real MIDI**

En el modo SEQUENCER, los mensajes Song Start (Inicio de canción), Continue (Continuar) y Stop (Parar) que recibe el NAUTILUS controlarán la reproducción y grabación de canciones al igual que cuando se utiliza el botón SEQUENCER START/STOP. El arpegiador también se controlará de la misma forma que cuando se utiliza el botón ARP. (Consulte ["Sincronización con canciones", más](#page-173-0)  [arriba](#page-173-0)).

### *Operación maestra*

Conecte MIDI IN del NAUTILUS a MIDI OUT de su dispositivo MIDI externo, o conecte el conector USB del NAUTILUS al puerto USB de su ordenador.

Ajuste **MIDI Clock** global en Internal. El dispositivo MIDI externo conectado se sincronizará con el reloj en tiempo real MIDI y comandos en tiempo real que reciba.

*Nota:* También puede utilizar **MIDI Clock** = Auto MIDI o Auto USB siempre y cuando no se estén recibiendo mensajes de reloj. Para los detalles, consulte ["Sincronización del reloj MIDI" en la página 174](#page-179-0).

### **Sincronización a través del reloj MIDI**

El dispositivo MIDI externo conectado se sincronizará con el reloj MIDI del NAUTILUS.

## **Sincronización del secuenciador por pasos**

El secuenciador por pasos reproducirá en sincronización con el reloj MIDI interno/externo.

## *Sincronización con el arpegiador*

El secuenciador por pasos se sincronizará al tiempo del arpegiador que esté reproduciéndose en ese momento.

*Nota:* Si desea sincronizar la reproducción del arpegiador al secuenciador por pasos que esté en ejecución en ese momento, desactive Key Sync.

### *Sincronización entre el secuenciador por pasos y el secuenciador en el modo SEQUENCER*

#### **Cuando se reproduce o se graba una canción**

• El secuenciador por pasos se sincronizará con la canción en unidades de un tiempo de compás (beat).

#### **Sincronización con el inicio de una canción**

• Si el secuenciador por pasos está activado y ejecutándose, se restablecerá al principio del patrón cuando reciba un mensaje de inicio de canción (Song Start).

## *Sincronización con la reproducción de un secuenciador externo*

Si ". (Tempo)" es EXT en los modos PROGRAM, COMBINATION o SEQUENCER, el secuenciador por pasos se sincronizará al reloj de tiempo MIDI y a los mensajes de inicio (Start) de un secuenciador MIDI externo, etc., conectado a través de un cable MIDI.

*Nota:* El secuenciador por pasos también se sincronizará de la misma manera si MIDI Clock está configurado como Auto y se están recibiendo mensajes de reloj de tiempo MIDI desde un dispositivo MIDI conectado.

#### **Sincronización con un reloj de tiempo MIDI externo**

El secuenciador por pasos se sincronizará a ". (Tempo)" basado en el reloj de tiempo MIDI externo.

#### **Sincronización con comandos de mensajes MIDI de inicio (Start) en tiempo real**

Si el secuenciador por pasos está activado y ejecutándose, se restablecerá al principio del patrón cuando reciba un comando de inicio (Start).

## **Creación de patrones de pistas de batería**

Para crear un patrón de pista de batería, utilizará la página SEQUENCER > Pattern/RPPR– Pattern Edit para convertir un patrón de usuario en un patrón de pista de batería de usuario. Una vez que haya convertido el patrón de esta forma, podrá utilizarlo con la pista de batería en cada modo. Estos patrones de pista de batería convertidos se conservan en la memoria interna incluso después de desconectar la alimentación. Esto significa que puede utilizarlos junto con programas y combinaciones.

## **Preparación de un patrón de usuario**

En primer lugar necesita preparar el patrón de usuario que desee convertir en patrón de pista de batería.

Para crear un patrón de usuario, puede grabar el patrón en tiempo real en la página Sequencer Pattern/RPPR– Pattern Edit RPPR- Patrón, o grabarlo por pasos.

Como alternativa, puede importar a un patrón los datos de interpretación de una pista, lo que significa que los datos de interpretación que haya creado en una pista o los datos de SMF que haya cargado en el modo MEDIA pueden utilizarse como un patrón de usuario. Para hacer esto, ejecute el comando de menú **Get From Track** en la página SEQUENCER > Pattern/RPPR– Pattern Edit.

## **Conversión de un patrón de secuenciador en un patrón de pista de batería**

- **1. Pulse el botón MODE del panel frontal para entrar en el modo SEQUENCER.**
- **2. Vaya a la página SEQUENCER > Pattern/RPPR– Pattern Edit.**
- **3. Seleccione el patrón de usuario que desee convertir en patrón de pista de batería.**

Ajuste **Pattern** en User y utilice **Pattern Select** para seleccionar el patrón deseado.

**4. Elija el comando de menú Convert to Drum Track Pattern para abrir el cuadro de diálogo.**

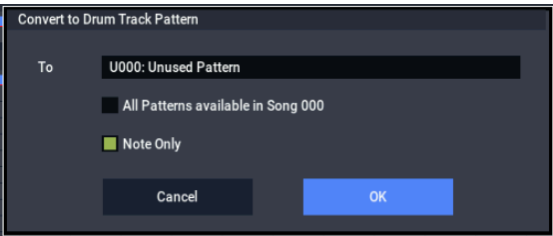

- **5. Utilice el campo "Drum Track Pattern Select" para especificar el número de patrón de pista de usuario que contendrá los datos convertidos. Cuando ejecute el comando, los datos se sobrescribirán en este número.**
- **6. Si selecciona la opción "All Patterns available in Song \*\*\*", todos los patrones de la canción que contengan datos de notas se convertirán, comenzando por el número especificado en el paso 4.**
- **7. Si ejecuta este comando con "Note Only" seleccionado, solamente se convertirán los eventos.**
- **8. Para ejecutar, pulse el botón OK. Si no desea ejecutar, pulse el botón Cancel o el botón EXIT para salir sin hacer cambios.**
- **9. Como se ha descrito ["Utilización de la pista de batería](#page-170-2)  [en el modo COMBINATION" en la página 165](#page-170-2), en Drum Track ajuste "Pattern Bank" en User y ajuste "Pattern No." en el patrón de pista de batería de usuario que ha creado. Después toque el patrón de pista de batería.**

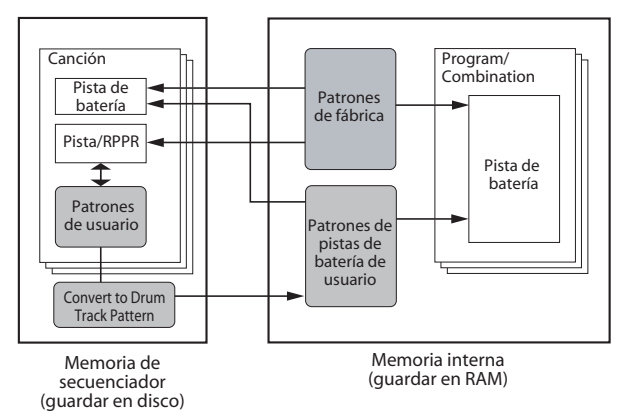

# **Ajustes globales, secuenciador de ondas, kits de batería**

## **Descripción general del modo GLOBAL**

En el modo GLOBAL puede realizar ajustes generales que se aplican a todo el NAUTILUS, como afinación maestra, transposición de teclas, botón global de efectos, canal MIDI global y el reloj del sistema.

Además, puede configurar los botones QUICK ACCESS, crear kits de batería de usuario, secuencias de ondas y escalas, realizar ajustes para el pedal de resonancia y conmutadores de pedal/pedales asignables, y especificar nombres de categorías para programas y combinaciones.

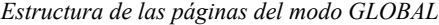

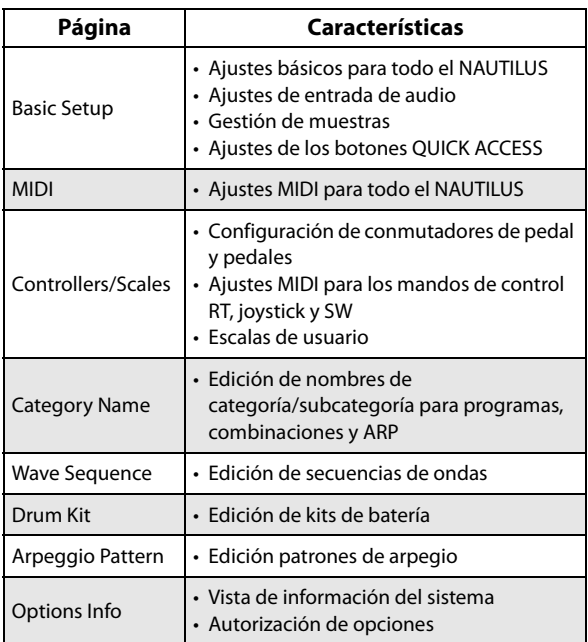

*Nota:* Para los detalles sobre cómo acceder a cada modo y página, consulte ["Operaciones básicas" en la página 14.](#page-19-0)

## **Para guardar cambios, deberá utilizar el comando Write**

Las ediciones de parámetros del modo GLOBAL no se conservarán después de apagar la alimentación a menos que guarde primero sus ajustes. En el modo GLOBAL se manejan cuatro tipos de datos: secuencias de ondas (GLOBAL > Wave Sequence), kits de batería de usuario (GLOBAL > Drum Kit), patrones de arpegio (GLOBAL > Arpeggio Pattern) y todos los demás ajustes globales (Global Basic–Category). Cada tipo de datos se guarda por separado, y también se puede guardar en unidades internas o externas en el modo MEDIA.

Para más información, consulte ["Escritura de ajustes](#page-213-0)  [globales" en la página 208](#page-213-0), ["Guardar en la unidad de](#page-214-1)  [disco interna, unidades de CD y soportes USB" en la](#page-214-1)  [página 209.](#page-214-1)

*Nota:* Los ajustes siguientes no se guardan mediante el comando Write (escribir): Memory Protect, System Clock y Effect Global SW.

*Nota:* Los ajustes siguientes se guardan automáticamente independientemente del comando Write: KSC Auto-Load, Auto Power-Off y los ajustes de Network y Fan Control.

Tenga en cuenta que **Compare** no puede utilizarse en el modo GLOBAL, excepto cuando se editen secuencias de ondas y kits de batería.

## **Ajustes globales**

## **Configuración básica**

## **Afinación y transposición**

#### **Afinación a otro instrumento**

Para ajustar la afinación en incrementos finos, con el fin de que coincida con otros instrumentos o música grabada:

- **1. Pulse el botón MODE para seleccionar el modo GLOBAL.**
- **2. Pulse el botón PAGE para seleccionar la página Basic, y a continuación vaya a la pestaña Basic para ir a la página Basic Setup (Configuración básica).**
- **3. Ajuste la afinación general (Master Tune) al tono de afinación deseado.**

**Master Tune** puede ajustarse en un rango de ±50 cents (un semitono = 100 cents). Cuando **Master Tune** está a 0, A central está afinada a 440 Hz.

#### <span id="page-177-0"></span>**Transposición del teclado**

También puede transponer el teclado en semitonos, para cambios de teclas rápidos (por ejemplo, si la banda decide tocar una canción en F en vez de E). Para hacerlo:

- **1. Vaya a la página GLOBAL > Basic Setup.**
- **2. Ajuste Key Transpose como desee.**

Puede ajustar la transposición en un rango de  $\pm$  1 octava.

- **3. Si está utilizando MIDI o el secuenciador interno, pulse en botón PAGE para ir a la página MIDI principal.**
- **4. Ajuste Convert Position de acuerdo a si está utilizando o no un controlador MIDI externo para tocar el NAUTILUS.**

PreMIDI es el ajuste normal. Esto se aplica a la transposición (así como las curvas de velocidad de pulsación, descritas a continuación) tanto de la salida MIDI desde el teclado del NAUTILUS como a los sonidos internos. Esto también se requiere a fin de grabar la salida de las curvas en el secuenciador interno.

PostMIDI aplica la transposición, las curvas de velocidad de pulsación y las curvas de aftertouch al MIDI entrante para ajustar la respuesta del NAUTILUS a un controlador MIDI externo.

Cuando simplemente toque los sonidos internos desde el teclado del NAUTILUS, ambos ajustes funcionan igual.

## **Curvas de velocidad de pulsación: ajuste de la respuesta del teclado**

Las curvas de velocidad de pulsación permiten ajustar la manera en que el NAUTILUS responde a la forma de tocar en el teclado. Los ajustes predeterminados deberán funcionar para la mayoría de los músicos, pero hay muchas otras opciones que le permiten personalizar la respuesta para adaptarla a su propio estilo.

Para ajustar las curvas de velocidad de pulsación:

- **1. Si está utilizando MIDI o el secuenciador interno, pulse en la pestaña MIDI para ir a la página MIDI principal.**
- **2. Ajuste Convert Position de acuerdo a si está utilizando o no un controlador MIDI externo para tocar el NAUTILUS.**

Para los detalles sobre **Convert Position**, consulte ["Transposición del teclado", más arriba.](#page-177-0)

- **3. Vaya a la página GLOBAL > Basic Setup.**
- **4. Ajuste la curva de velocidad de pulsación para adaptarla a su estilo de interpretación.**

La curva de velocidad de pulsación **4** es la predeterminada, y deberá funcionar para la mayoría de los músicos.

La curva **9** está específicamente diseñada para tocar sonidos de piano desde los teclados RH3 ponderados en los modelos de 73 notas y 88 notas.

#### *Curvas de velocidad de pulsación*

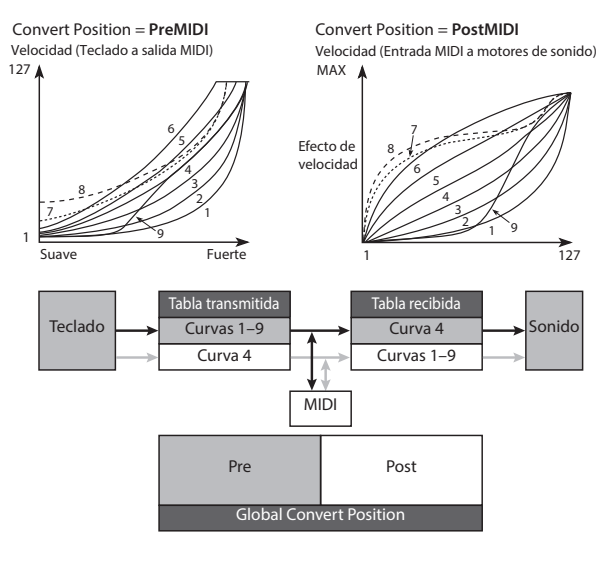

### **Paso por alto de los efectos**

Los efectos de inserción, efectos maestros, y efectos totales pueden pasarse globalmente por alto. Esto se aplica a todo el NAUTILUS independientemente del modo. Por ejemplo, si ha conectado las salidas del NAUTILUS a un mezclador externo y está utilizando un procesador de efectos externo para aplicar reverberación o chorus al sonido, puede desactivar los efectos maestros y los efectos totales del NAUTILUS.

Si los elementos **IFX 1–12 Off**, **MFX1&2 Off**, y **TFX1&2 Off** de Effect Global SW están marcados, los efectos de inserción, efectos maestros y efectos totales, se pasarán por alto respectivamente.

## **Deshabilitación global del arpegiador y la pista de batería/secuencia por pasos**

Si **All ARP Off** está marcado, toda la funcionalidad de ARP estará inhabilitada. El arpegiador no reproducirá aunque el botón ARP esté activado.

De forma similar, si **All drum Off** está marcado, toda la funcionalidad de batería estará deshabilitada. La batería no se reproducirá aunque el botón DRUM esté activado.

#### **Interacción entre transposición y escala**

El parámetro **Osc/Timbre/Track Transpose**, determina cómo interactúan los parámetros Program Oscillator, Combination Timbre, y Song Track Transpose con la escala y la tecla. Hay dos opciones, cada una diseñada para un caso específico de utilización.

Si está utilizando escalas no templadas por igual y desea construir intervalos paralelos (como "quintas gruesas") en sus sonidos, utilice el ajuste **Works Within Scale (for harmonies)**.

Si, por el otra parte, toca en escalas no templadas por igual y transpone canciones enteras, para dar cabida a cantantes, por ejemplo, utilice la opción **Transposes Scale**.

## **Recuperación del último modo y página seleccionados al encender la alimentación**

El estado del NAUTILUS al conectar la alimentación dependerá del ajuste de **Power On Mode**.

Si **Power On Mode** está ajustado en Reset (predeterminado), el NAUTILUS seleccionará automáticamente la página SET LIST > Play.

Si **Power On Mode** está ajustado en Memorize, la alimentación del NAUTILUS se conectará utilizando el mismo modo y la misma página que estaban seleccionados cuando se desconectó la alimentación.

### **Protección de la memoria**

Si marca una o más casillas de verificación **Memory Protect**, se prohibirán operaciones tales como escritura, carga, o grabación de canciones para el tipo correspondiente de memoria.

## **Ajuste del brillo de la pantalla LCD**

Puede ajustar el aspecto de la pantalla LCD utilizando el comando de menú **LCD Setup** , en la página GLOBAL > Basic Setup. Para hacerlo:

- **1. Pulse el botón MODE para seleccionar el modo GLOBAL.**
- **2. Pulse el botón PAGE y elija Page Select (Selección de página).**

Aparecerá la página Basic Setup (Configuración básica).

- **3. Desde el menú de página ubicado en la parte superior derecha de la pantalla LCD, elija LCD Setup.** Aparecerá el diálogo LCD Setup.
- **4. Ajuste el brillo como desee.**
- **5. Pulse el botón OK para confirmar los cambios, o pulse el botón Cancel para volver a los ajustes anteriores.**

## **Activación/desactivación de la pantalla emergente**

Esto se configura en el ajuste "Enable Controllers Popup" de la página GLOBAL > Basic Setup.

- **1. Pulse el botón MODE para acceder al modo GLOBAL.**
- **2. Pulse el botón PAGE y muestre en pantalla la página Basic Setup (Configuración básica) desde el selector de páginas.**
- **3. Para desactivar la pantalla emergente, desactive (off) "Enable Controllers Popup".**

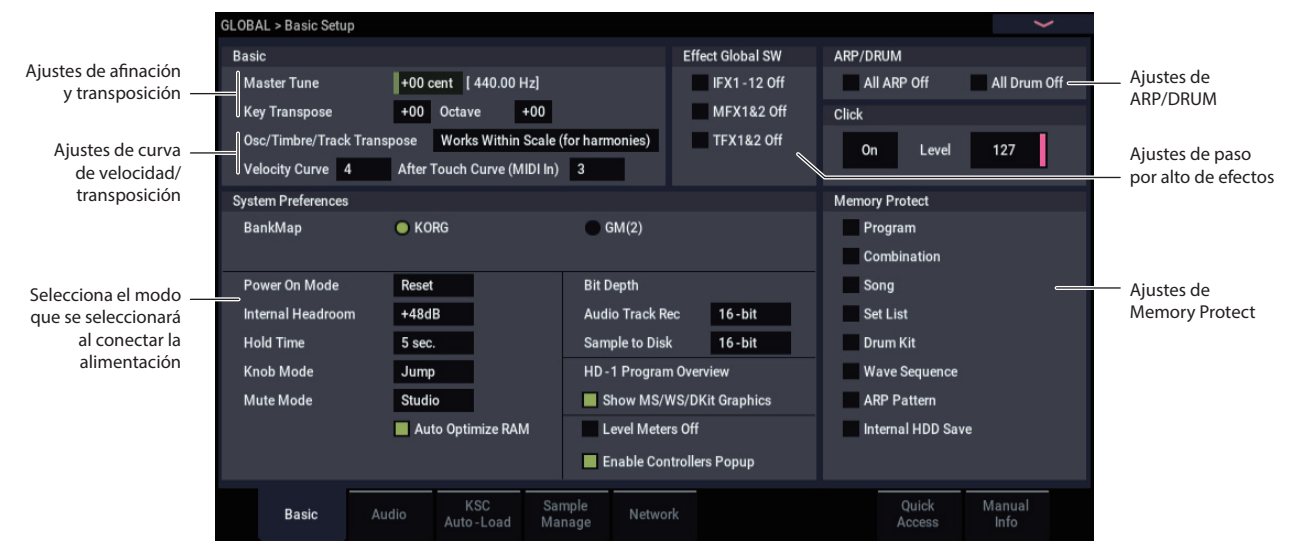

## **Ajustes globales de audio**

## **Realización de ajustes predeterminados de entrada de audio**

La página Global Audio Input controla los ajustes predeterminados del mezclador para las entradas de audio, incluyendo nivel, panoramización, asignación de buses a efectos, etc. También le permite enrutar las salidas L/R principales a un par de salidas individuales, para aplicaciones específicas en interpretaciones en directo y grabación.

Cada programa, combinación, y canción puede utilizar estos ajustes globales de mezclador de entrada de audio, o tener sus propios ajustes personalizados. Esto se controla mediante el parámetro **Use Global Setting**, en la página Sampling– Audio Input del programa, combinación o canción.

El ajuste predeterminado para **Use Global Setting** es **On** (marcado). Esto le permite cambiar libremente entre diferentes programas, combis, y canciones sin afectar a las entradas de audio.

Además, cualquiera de las ediciones realizadas en la página Audio Input del modo afectará al ajuste global, y viceversa.

Por otra parte, a veces puede ser conveniente guardar una configuración de mezclador particular con un programa, combi, o canción individual para realizar ajustes de submezclador o procesamiento de efectos especiales para entradas particulares. Por ejemplo, puede configurar un programa para utilizar un micrófono de entrada con un vocoder.

En este caso, ajuste **Use Global Setting** del programa, combinación o canción a **Off** (sin marcar), y las entradas de audio utilizarán los ajustes personalizados.

Con esto en mente, los ajustes globales se aplican en las situaciones siguientes:

- Cuando se abra esta página (GLOBAL > Basic Setup– Audio Input).
- En los modos PROGRAM, COMBINATION y SEQUENCER, si la casilla de verificación **Use Global Setting** de la página Sampling– Audio Input está **activada** (marcada). Esto puede ajustarse independientemente para cada programa, combinación y canción.
- En otras páginas del modo GLOBAL, si cambia al modo GLOBAL desde un programa, combi o canción con **Use Global Setting activado** (marcado).
- De forma similar, en el modo MEDIA, si cambia al modo MEDIA desde un programa, combi o canción con **Use Global Setting activado** (marcado).

### **Configuración de la entrada de audio**

#### **Página GLOBAL > Basic Setup– Audio: Analog Setup**

Ajuste "Input Select" (Selección de entrada) en "Mic" o "Line" dependiendo del dispositivo que esté conectado, y ajuste la ganancia de entrada analógica (Analog Input Gain).

Este ajuste es el mismo que cuando se pulsa el botón AUDIO IN mientras se mantiene pulsado el botón SHIFT para que aparezca en pantalla el cuadro de diálogo Analog Input Setup (Configuración de entrada analógica).

## **Ajustes de MIDI**

## **Canal MIDI global**

El canal MIDI global es el ajuste más importante relacionado con MIDI en el NAUTILUS. Determina el canal MIDI principal que se utiliza para los modos PROGRAM y COMBINATION, por ejemplo. Para ajustar el canal MIDI global:

- **1. Vaya a la página GLOBAL > MIDI.**
- **2. En la sección MIDI Setup, ajuste MIDI Channel como desee.**

### <span id="page-179-0"></span>**Sincronización del reloj MIDI**

El NAUTILUS puede utilizar su propio tempo interno, o sincronizarse con relojes externos procedentes de MIDI o USB.

Los dos mejores ajustes de propósito general son **Auto MIDI** y **Auto USB**. Estos combinan la funcionalidad de **Internal** y **External MIDI/USB**, de modo que no tiene que cambiar manualmente entre los dos:

- Si se están recibiendo relojes externos, estos controlarán el tempo del NAUTILUS.
- Si no se están recibiendo relojes externos, el NAUTILUSutilizará en su lugar su tempo interno.

#### **Sincronización con un ordenador conectado a través de USB**

Si desea sincronizar el tempo del NAUTILUS con un ordenador conectado a través de USB:

- **1. Vaya a la página GLOBAL > MIDI– MIDI.**
- **2. En la sección MIDI Setup, ajuste MIDI Clock en Auto USB.**
- **3. Utilice el comando de menú Write Global Setting para guardar el ajuste de MIDI Clock.**

Para más información, consulte ["Escritura de ajustes](#page-213-0)  [globales" en la página 208](#page-213-0).

#### **Sincronización con un ordenador conectado a través de MIDI**

Si desea sincronizar el tempo del NAUTILUS con un ordenador conectado a través de MIDI:

- **1. Vaya a la página GLOBAL > MIDI– MIDI.**
- **2. En la sección MIDI Setup, ajuste MIDI Clock en Auto MIDI.**
- **3. Utilice el comando de menú Write Global Setting para guardar el ajuste de MIDI Clock.**

Para más información, consulte ["Escritura de ajustes](#page-213-0)  [globales" en la página 208](#page-213-0).
# **Ajustes de pedales y otros controladores**

La página GLOBAL > Controllers/Scales– Controllers permite controlar cómo funcionarán los conmutadores de pedal y los pedales.

## **Configuración del conmutador de pedal y pedal asignables**

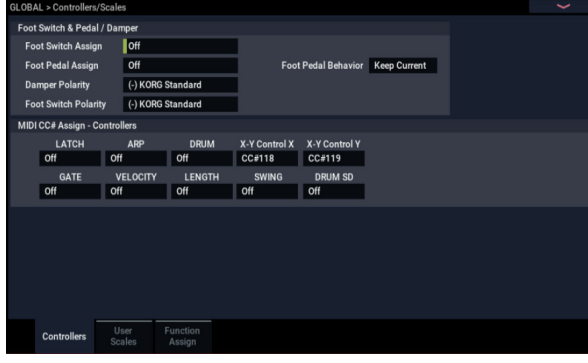

### **Conmutador de pedal asignable**

**Foot Switch Assign** le permite asignar una función a un conmutador de pedal (como el PS-1 Korg opcional) conectado al jack ASSIGNABLE SWITCH del panel posterior.

Puede elegir entre las funciones siguientes:

- Fuente de AMS (Modulación alternativa) para controlar sonidos
- Fuente de Dmod (modulación dinámica) para controlar efectos
- Activación/desactivación de portamento
- Sostenuto
- Pedal celeste
- Desplazamiento hacia arriba o hacia abajo a través de sonidos, incluyendo programas, combinaciones y espacios (slots) de set lists
- Iniciar/detener el secuenciador
- Pinchado de entrada/salida en el secuenciador
- Tempo por pulsación
- Activación/desactivación del arpegiador, activación/desactivación del bloqueo del arpegiador (Latch)
- Activación/desactivación de la batería
- Selección de valores mínimo y máximo para controladores, incluyendo el joystick y los mandos.

### **Pedal asignable**

Puede especificar la función que realizará un pedal asignable (el pedal XVP-20 VOL/EXP o el controlador de pedal EXP-2 opcionales) conectado al jack ASSIGNABLE PEDAL.

Esto se controla mediante el parámetro **Foot Pedal Assign**.

Puede elegir entre las funciones siguientes:

- Volumen maestro
- Fuente de modulación alternativa
- Fuente de modulación dinámica de efectos
- Velocidad de cambio de tono de afinación de portamento
- Volume
- Panoramización
- Panoramización (siguiendo efectos de inserción)
- Niveles de envío a efectos maestros
- Duplicación de la función de otro controlador, como por ejemplo el joystick

*Nota:* Puede utilizar esto como fuente para modulación alternativa o modulación dinámica de efectos, y utilizarlo para controlar parámetros de programa o parámetros de efectos. En este caso, ajuste **Foot Switch Assign** en Foot SW (CC#82) y **Foot Pedal Assign** en Foot Pedal (CC#04).

### **Cambio de programas y combinaciones con el conmutador de pedal**

**1. Pulse el botón emergente Foot Switch Assign y seleccione Program Up o Program Down.**

Programa Up hará que se seleccione el siguiente número superior de programa cada vez que se pise el pedal.

Programa Down hará que se seleccione el siguiente número inferior de programa cada vez que se pise el pedal.

**2. Ajuste "Foot Switch Polarity" a la polaridad del conmutador de pedal que haya conectado.**

Si ha conectado un pedal Korg PS-1, ajuste esto según la norma de Korg (–). Si la polaridad no está correctamente ajustada, el pedal no funcionará adecuadamente.

**3. Pulse el botón MODE y seleccione el modo PROGRAM para entrar en PROGRAM > Home, o seleccione el modo COMBINATION para entrar en COMBINATION > Home.**

Cuando pise el conmutador de pedal, el programa/combinación cambiará.

# **Configuración de los botones QUICK ACCESS**

Puede configurar qué funciones se asignarán a los botones QUICK ACCESS yendo a la página GLOBAL > Basic Setup– Quick Access.

## **Selección de una plantilla**

Seleccione el tipo de plantilla que desee utilizar.

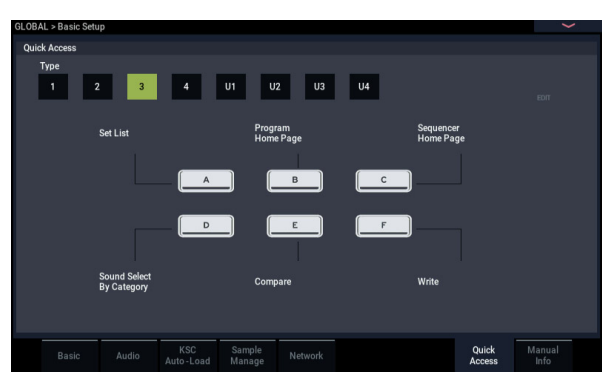

## **Type1**

Botón A: Set List

Botón B: Combination Select (Category) (Selección de combinación - Categoría)

Botón C: Program Select (Category) (Selección de programa - Categoría)

Botón D: página ARP DRUM para el modo actual Botón E: página Tone Adjust para el modo actual

Botón F: página Controllers para el modo actual

### **Type2**

Botón A: página COMBINATION > Home Botón B: página PROGRAM > Home Botón C: página SEQUENCER > Home Botón D: SET LIST Botón E: página Controllers para el modo actual Botón F: página Sound Select (Category) para el modo actual

## **Type3**

Botón A: SET LIST Botón B: página PROGRAM > Home Botón C: página SEQUENCER > Home Botón D: página Sound Select (Category) para el modo actual Botón E: Compare (Comparar) Botón F: Write (Escribir)

## **Type4**

Botón A: página Home para el modo actual Botón B: página ARP DRUM para el modo actual

Botón C: página Sampling para el modo actual

- Botón D: página Tone Adjust para el modo actual
- Botón E: página IFX para el modo actual
- Botón F: página MFX para el modo actual

## **Type U1–U4**

Puede asignar las funciones que elija a los botones Type U1– U4.

Para asignar una función, seleccione Type U1–U4 y después pulse el botón EDIT.

## **Cuadro de diálogo de ajuste**

**1. Los botones A–F de la pantalla se contornearán en rosa. Pulse la función que se desee ajustar.**

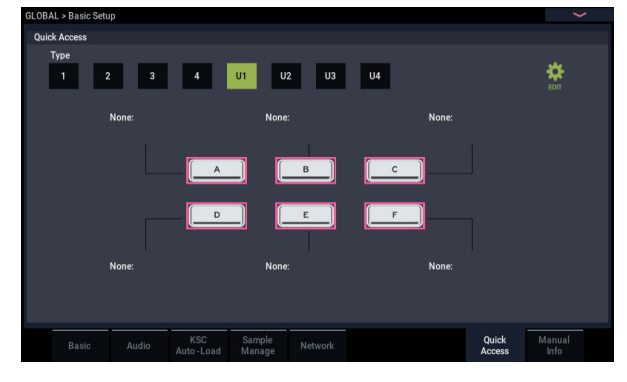

**2. Seleccione la función que desee ajustar para el botón seleccionado.**

**None**: No asignará nada.

**Page Jump**: Se asignará el salto de página al botón QUICK ACCESS.

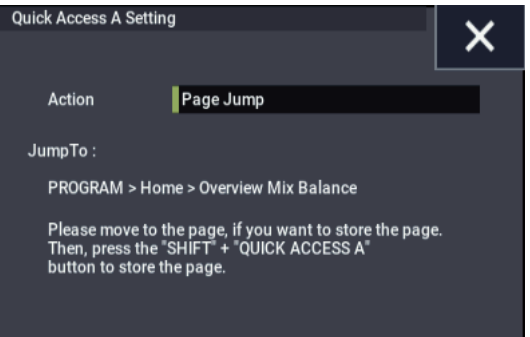

**Current Mode Page**: Configura el botón QUICK ACCESS para hacer que la pantalla salte a una página común dentro del modo.

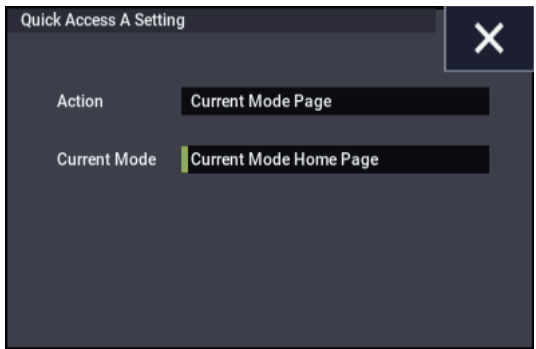

**Sound Browse**: Asigna el cuadro de diálogo de selección de sonido al botón QUICK ACCESS.

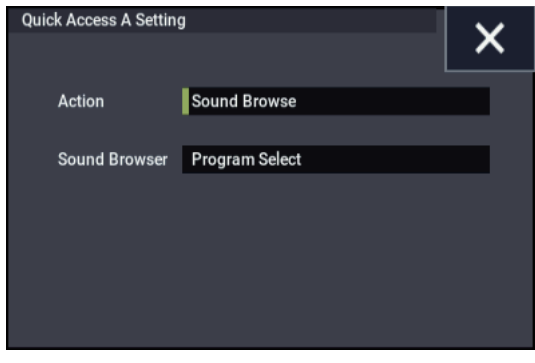

**Function**: Asigna al botón QUICK ACCESS los botones de transporte del secuenciador, la función de comparación ("Compare") del menú de página, etc.

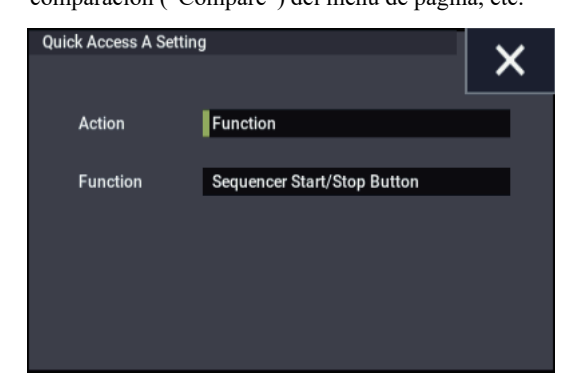

**3. Configure los ajustes para cada función seleccionada.**

## **Creación de escalas de usuario**

## **Creación de una escala original y asignación de la misma a un programa**

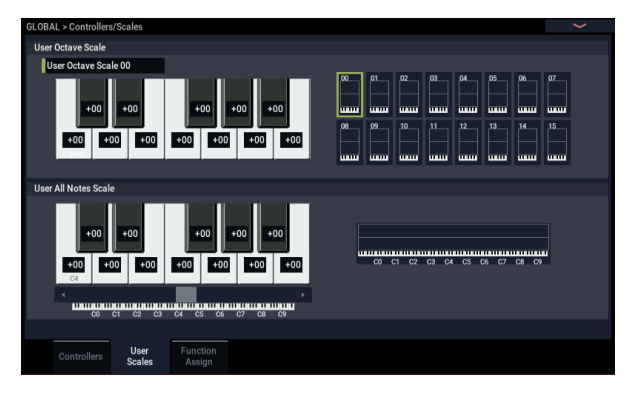

En la página User Scale, puede crear sus propias escalas originales. Estas incluyen dieciséis diferentes escalas de octavas de usuario, en las que el tono de afinación de cada nota de la octava se repite para todas las octavas, y una escala de todas las notas de usuario, en la que el tono de afinación de cada una de las 128 notas se puede especificar de forma independiente.

Ajustando el tono de afinación de cada tecla en el rango de  $\pm$ 99 cents, puede subir o bajarlo aproximadamente un semitono en relación con el tono de afinación normal.

Las escalas de usuario creadas aquí pueden utilizarse especificando la escala para un programa, para cada timbre de una combinación, o para cada pista de una canción.

Puede elegir estas escalas desde las páginas siguientes.

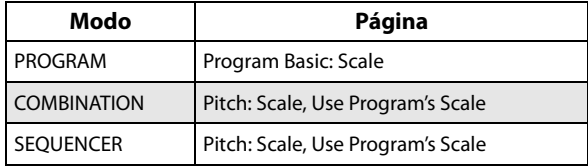

A continuación se muestra cómo ajustar el tipo de escala para cada timbre en el modo SEQUENCER.

**1. Cree una escala de octavas de usuario o una escala de todas las notas de usuario.**

Seleccione una tecla y utilice los controladores VALUE para ajustar el tono de afinación. El rango de ±99 aumenta o reduce el tono de afinación aproximadamente un semitono sobre o por debajo del tono de afinación estándar.

*Nota:* También puede seleccionar una tecla manteniendo pulsado el botón ENTER y tocando la nota deseada en el teclado.

*Nota:* Puede copiar una de las escalas preajustadas y editarla para crear una escala original. Para hacerlo, utilice el comando de menú de página **Copy Scale**.

- **2. Pulse el botón MODE para seleccionar el modo SEQUENCER.**
- **3. Pulse el botón PAGE para seleccionar el parámetro de pista (Track Parameter), y a continuación vaya a la pestaña Pitch (Tono de afinación) para ir a la página SEQUENCER > Track Parameters– Pitch.**
- **4. Si desea que la pista que va a utilizar la escala se guarde con su programa individual, marque la casilla de verificación "Use Program's Scale" de la pista.** Las pistas que no estén marcadas utilizarán la escala especificada mediante Scale "Type (Song's Scale)".
- **5. Ajuste "Type (Song's Scale)" para seleccionar la escala para la canción actualmente seleccionada.**

# **Determinar los nombres de categorías para programas y combinaciones**

### **Categoría de programa, combinación**

Las páginas GLOBAL > Category Name permiten asignar nombres a categorías y subcategorías de programas y combinaciones.

La edición de nombres de categorías es muy sencilla:

**1. Pulse el nombre de la categoría de la lista que quiera editar.**

Aparecerá el diálogo de edición de texto.

**2. Introduzca el nuevo nombre, y pulse OK.**

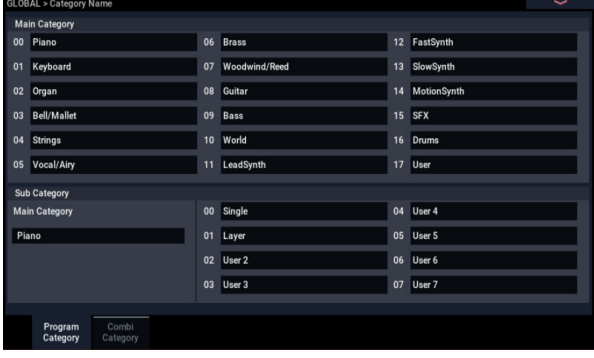

# <span id="page-184-3"></span>**Carga automática de datos de muestras**

## **Utilización de la lista KSC Auto-Load para seleccionar qué muestras cargar**

## **¿Qué es KSC?**

KSC son las siglas de Korg Sample Collection (Colección de muestras de Korg). Los archivos .KSC contienen enlaces al modo SAMPLING, a EXs, y/o a datos de banco de muestras de usuario, incluyendo multimuestras, muestras y muestras de batería. La carga de un archivo KSC carga todos los datos enlazados.

Puede cargar archivos KSC en el modo MEDIA, y el NAUTILUS también puede cargar automáticamente uno o más archivos KSC al inicio. La página Global KSC Auto-Load le permite mantener una lista de sus archivos KSC favoritos, y seleccionar cuáles de la lista se cargan automáticamente al inicio. También puede cargar archivos KSC inmediatamente, sin reiniciar, directamente desde esta página.

Tenga en cuenta que puede mantener archivos en la lista sin cargarlos. Por ejemplo, puede tener un archivo KSC para un proyecto de grabación, y un archivo de KSC diferente para una banda en directo. La lista le permite mantenerlos a mano para facilitar la carga cuando desee, y a menudo puede ser más práctico que utilizar el modo MEDIA.

*Nota:* Los ajustes de KSC Auto-Load se guardan automáticamente, y no son parte del archivo Global PCG.

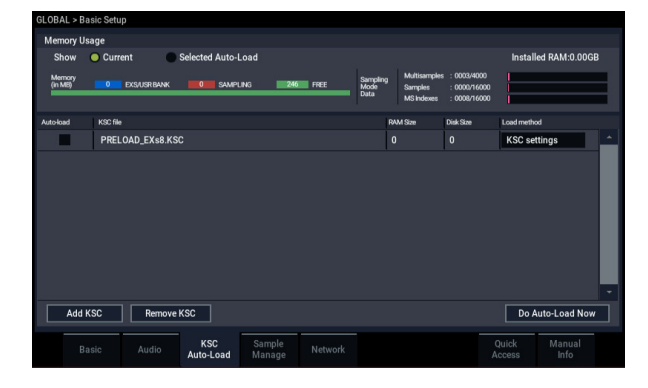

## **Adición de un KSC a la lista**

Para añadir un KSC a la lista

- **1. Vaya a la página GLOBAL > Basic Setup– KSC Auto-Load.**
- **2. Pulse el botón Add KSC.**

Aparecerá el cuadro de diálogo Add KSC file, que permite seleccionar archivos KSC de una unidad de almacenamiento.

**3. Seleccione los archivos KSC deseados.**

Puede utilizar Multiple Select para elegir más de un archivo, si lo desea.

**4. Pulse Add.**

Los archivos KSC seleccionados se añadirán a la lista.

*Nota:* Cuando cargue un KSC en el modo MEDIA, se añadirá automáticamente a la lista de forma temporal. Si después marca la casilla de verificación **Auto-load** de KSC**,** el KSC se añadirá a la lista al igual que si lo hubiera hecho utilizando **Add KSC**. De los contrario,

todos los KSCs añadidos automáticamente se eliminarán de la lista en el siguiente inicio.

## **Eliminación de un KSC de la lista**

Puede eliminar KSCs de la lista. Tenga en cuenta que esto solamente afecta al contenido de la lista; no afecta a los propios archivos. Para hacerlo:

- **1. Seleccione el archivo KSC que desee eliminar.**
- **2. Pulse el botón Remove KSC.**
- Aparecerá un diálogo de confirmación.
- **3. Pulse OK.**

El archivo KSC se eliminará de la lista.

## <span id="page-184-1"></span>**Selección de qué KSC se cargará**

Para seleccionar si un KSC se cargará o no:

**1. Marque o desmarque la casilla Auto-load ubicada al lado del nombre del KSC en la lista.**

¡Eso es todo! La próxima vez que conecte la alimentación del sistema, los archivos KSC marcados se cargarán. También puede cargalos inmediatamente, tal como se describe a continuación.

## <span id="page-184-2"></span>**Aplicación inmediata de cambios**

Normalmente, los cambios de los ajustes de carga automática solamente tienen efecto tras el próximo reinicio. También puede cargar y descargar KSCs inmediatamente.

**Importante**: esto borrará toda la RAM y los datos de EXs de la memoria. Si tiene cualquier edición sin guardar a datos de muestras o multimuestras de la RAM, ¡asegúrese de guardar sus ediciones antes de continuar!

**1. Pulse el botón Do Auto-load Now.**

Aparecerá un diálogo de confirmación.

**2. Pulse OK.**

Cualquier cambio que haya realizado añadiendo o eliminando archivos KSC se aplicará, con datos de muestras cargados y descargados, según sea necesario. Tenga en cuenta que esto puede tardar algún tiempo en completarse.

El botón **Do auto-load now** estará en gris si las muestras seleccionadas sobrepasan la RAM máxima disponible, el número de MS, el número de muestras, o el número índices de MS.

### <span id="page-184-0"></span>**Carga en la RAM o memoria virtual**

**Load Method** ajusta la forma preferida para cargar muestras de KSC: cargarlas por completo en la RAM, o utilizar memoria virtual.

Tenga en cuenta que si los datos son extremadamente grandes, y no caben en la RAM independientemente de qué otras muestras se cargaron, los datos utilizarán memoria virtual independientemente de este ajuste.

Estos ajustes solamente se aplican a datos de EXs y de bancos de muestras de usuario; los datos del modo Sampling se cargan siempre en la RAM.

**RAM:** Las muestras se cargarán en la RAM. Esto tiene la ventaja de permitir la reproducción de la muestra marcha atrás.

**Virtual Memory:** Las muestras utilizarán memoria virtual. En general, esto le permite cargar muestras más grandes a la vez. Tenga en cuenta que las muestras pueden requerir todavía una cantidad significativa de RAM.

**KSC Settings**: Los KSCs pueden almacenar ajustes de métodos de carga separados para cada multimuestra o muestra de batería, basados en los ajustes realizados cuando se guardaron los KSCs. Para utilizar estos ajustes individuales, ajuste **Load method** en **KSC Settings**.

## **Gráfico de utilización de memoria**

Este gráfico muestra la cantidad de memoria utilizada por los diferentes tipos de muestras junto con los espacios (slots) utilizados para multimuestras, muestras e índices de multimuestras (zonas de teclas dentro de multimuestras) del modo SAMPLING.

#### **Show Current o Selected Auto-Load**

Esto selecciona si el gráfico muestra el estado actual de memoria, o el estado que tendría la memoria después de realizar la carga automática utilizando los ajustes actuales.

Es posible que diferentes archivos KSC se refieran a los mismos datos de muestras; por ejemplo, dos archivos KSC pueden apuntar al mismo grupo de multimuestras de piano de cola. El sistema toma nota de esto, por lo que los datos redundantes se cuentan solamente una vez.

**EXS/USR BANK** muestra la cantidad de memoria utilizada para muestras en EXs y bancos de muestras de usuario.

**SAMPLING** muestra la cantidad de memoria utilizada para muestras en el modo SAMPLING.

**Free** muestra la cantidad de memoria todavía disponible.

La siguiente sección muestra los números de multimuestras, muestras e índices de multimuestras utilizados actualmente en el modo SAMPLING de los máximos disponibles. Los datos en EXs y bancos de usuario no cuentan para estos máximos.

**Multisamples** muestra el número actual de multimuestras en el modo SAMPLING del máximo de 4.000.

**Samples** muestra el número actual de muestras en el modo SAMPLING del máximo de 16.000.

**MS Indexes** muestra el número total de índices en todas las multimuestras en el modo SAMPLING del máximo de 16.000.

#### **Capacidad de memoria excedida**

Si el tamaño de los datos de muestras en MB se suma a más de la memoria total disponible, habrá varias indicaciones en el gráfico:

- La casilla **Free** se vuelve roja, y muestra la cantidad en la que los datos seleccionados excede la memoria disponible, como un número negativo
- La palabra OVER aparecerá en rojo a la derecha de la casilla Free, con tres signos de exclamación en la segunda línea

#### **Números máximos excedidos para multimuestras, muestras o índices de multimuestras del modo SAMPLING**

Como se ha señalado arriba, el modo SAMPLING puede tener hasta 4.000 multimuestras, 16.000 muestras y 16.000 índices de multimuestras. Si cualquiera de estos límites se excede debido a la carga automática seleccionada, habrá dos indicaciones en el gráfico:

- Los números para el tipo de datos afectado (por ejemplo, número de muestras) se muestran en rojo
- El gráfico de barra para el tipo de datos se convierte en rojo, en vez de azul, y se extiende hasta cubrir toda la longitud

# **Crear y guardar archivos .KSC**

## **Creación de un subgrupo de PRELOAD.KSC**

Puede decidir que desea eliminar algunas de las muestras cargadas en fábrica de la memoria, con el fin de hacer espacio para EXs opcionales de Korg o de terceros, o para sus propias muestras. Esto es fácil de hacer. Puede descargar un EXs completo, si lo desea, o descargar multimuestras o muestras de batería individuales.

La descarga no afecta a los datos almacenados en la unidad de almacenamiento; solamente cambia lo que está cargado en memoria.

#### **Descarga de un banco completo de datos**

Para descargar de un banco completo de datos de una vez:

**1. Vaya a la página GLOBAL > Basic Setup– Sample Management.**

Esta página ofrece herramientas para la gestión de los datos de muestras actualmente cargados en el NAUTILUS.

- **2. En el menú, seleccione el comando Unload all.** Aparecerá el diálogo **Unload all data from selected bank**.
- **3. Seleccione el banco deseado (como un EXs).**
- **4. Pulse el botón OK para confirmar, o Cancel para salir del diálogo sin realizar cambios.**
- **5. Siga de acuerdo con las instrucciones de ["Guardar un](#page-186-0)  [archivo KSC", más abajo](#page-186-0).**

#### **Descarga de elementos individuales**

Para descargar multimuestras, muestras de batería, o muestras:

- **1. Vaya a la página GLOBAL > Basic Setup– Sample Management.**
- **2. Encima de la lista de datos de muestras, seleccione el banco y el tipo deseados.**

Para EXs y bancos de muestras de usuario, los tipos posibles son multimuestra o muestra de batería. Para el modo SAMPLING, los tipos posibles son multimuestra o muestra.

**3. Seleccione los elementos deseados (multimuestras o muestras) de la lista.**

Para seleccionar dos o más elementos a la vez, habilite la casilla de verificación **Multiple Select**.

**4. Pulse el botón Unload.**

Aparecerá un diálogo de confirmación.

**5. Pulse el botón OK para confirmar, o Cancel para salir del diálogo sin realizar cambios.**

Los datos de muestras pueden estar compartidos por dos o más multimuestras o muestras de batería. Si una muestra la utiliza solamente la multimuestra o muestra de batería que esté descargándose, tal muestra también se descargará. Si la muestra se utiliza en otros lugares, se mantendrá cargada.

## **Creación de un nuevo KSC cargando multimuestras individuales**

También puede cargar unas pocas multimuestras desde un KSC existente, y después guardar el resultado como un nuevo KSC.

**Importante**: ¡Este ejemplo eliminará todas las muestras o multimuestras en el modo SAMPLING! Asegúrese de guardar todos los datos que desea conservar.

#### **1. Vaya a la página MEDIA– Load.**

- **2. Seleccione un archivo .KSC en la unidad de almacenamiento.**
- **3. Pulse el botón Open.**

Ahora está observando el interior del archivo .KSC. A pesar de que el archivo .KSC es simplemente una lista, que apunta a otros archivos, puede navegar a través de él en el disco como si contuviera directorios. En el nivel superior del archivo KSC, verá una o más carpetas, dependiendo del KSC: una para los datos del modo Muestreo, y otra para cada banco de muestras usuario o EXs al que se haga referencia. Si el archivo .KSC no posee un tipo de datos, no habrá una carpeta para él.

**4. Seleccione una de las carpetas, y pulse Abrir para observar su interior.**

Los datos de muestras de usuario contendrán una o dos carpetas, para multimuestras y muestras. Por lo general, habrá ambas.

Las carpetas de EXs y bancos de muestras de usuario contendrán una o dos carpetas, para multimuestras y muestras de batería.

- **5. Seleccione una carpeta de multimuestras, y pulse Abrir para observar su interior.**
- **6. Toque la casilla de verificación Multiple Select de la parte inferior de la pantalla, de forma que quede marcada.**
- **7. Toque algunas multimuestras para seleccionarlas.**
- **8. Pulse el botón Load.**
- **9. Aparecerá el mensaje "Are You Sure?" (¿Está seguro?) para confirmar si desea cargar múltiples archivos; pulse OK.**

Aparecerá el diálogo de carga.

**10.Ajuste Sample & MS Allocation en Clear All.**

Cuando guarde el archivo .KSC, estará incluyendo todas las muestras cargadas. Esta opción le permite empezar con una pizarra limpia.

**11.Si va a cargar datos de EXs o bancos de muestras de usuario, ajuste Load Method for EXs y User Sample Banks como desee.**

Consulte ["Carga en la RAM o memoria virtual" en la](#page-184-0)  [página 179.](#page-184-0)

**12.Pulse OK para cargar las multimuestras.**

Ahora, solamente se cargarán las multimuestras seleccionadas.

- **13.Desmarque la casilla de verificación Multiple Select.** Para navegar de vuelta fuera del archivo .KSC, deberá estar inhabilitada.
- **14.Pulse el botón Up varias veces hasta que esté de vuelta en el nivel raíz de la unidad de almacenamiento.**
- **15.Siga de acuerdo con las instrucciones de ["Guardar un](#page-186-0)  [archivo KSC", más abajo.](#page-186-0)**

### <span id="page-186-0"></span>**Guardar un archivo KSC**

- **1. En el modo MEDIA, vaya a la página Save.**
- **2. En el menú, seleccione el comando Save Sampling Data.**

Aparecerá un diálogo. Hay muchas opciones aquí; puede guardar de datos del modo Muestreo, enlaces a EXs y Bancos de muestras de usuario, o ambos. También hay varias opciones para guardar una sola multimuestra o muestra desde los datos de usuario. En este caso, vamos a guardar todo.

- **3. Ajuste Include en Both Sampling Mode & Links.**
- **4. Ajuste User Data Options en All.**
- **5. Dé al archivo KSC un nombre descriptivo.**
- **6. Pulse OK para guardar el archivo.**

¡Eso es todo! Ahora ha creado y guardado su propio archivo .KSC. Ahora puede cargar este archivo más tarde, o configurarlo para que se cargue automáticamente al inicio.

Si ha creado este archivo .KSC como un subgrupo de PRELOAD.KSC para hacer espacio para otras muestras, asegúrese de desactivar la carga automática para PRELOAD.KSC como se describe en ["Selección de qué](#page-184-1)  [KSC se cargará" en la página 179.](#page-184-1)

Para recargar su anterior grupo de muestras de carga automática, siga las instrucciones de ["Aplicación inmediata](#page-184-2)  [de cambios" en la página 179.](#page-184-2)

# **Conexión a ordenadores a través de Ethernet USB y FTP**

## **Descripción general**

Puede utilizar un adaptador Ethernet USB para transferir archivos de forma rápida y fácil al ordenador y desde el ordenador gracias a la funcionalidad de servidor FTP que incorpora el NAUTILUS. Esta función hace que sea sencillo hacer copias de seguridad y transferir datos desde el NAUTILUS, reestructurar los programas y otros datos, renombrar varios archivos y directorios, etc.

El NAUTILUS es compatible con adaptadores USB Ethernet, que se venden en muchos sitios.

En el sitio web de KORG encontrará una lista de productos compatibles.

### **¿Qué es FTP?**

FTP son las siglas de "File Transfer Protocol" (Protocolo de transferencia de archivos), y es una forma estándar de acceder a archivos a través de redes. Puede utilizar FTP para transferir archivos entre la(s) unidad(es) de disco interna(s) del NAUTILUS y cualquier sistema informático moderno.

El NAUTILUS es un "servidor" FTP y su ordenador será el "cliente" FTP. El software cliente FTP está disponible para todos los sistemas operativos modernos; algunos pueden incluir soporte FTP integrado. Si aún no tiene software de cliente FTP, intente buscar un "cliente ftp gratuito" para su sistema operativo (por ejemplo, Windows o Mac).

## **Conexión del NAUTILUS a través de FTP**

En el NAUTILUS:

- **1. Conecte un adaptador Ethernet USB compatible.**
- **2. Conecte un cable Ethernet del adaptador a la red local.**

Para la conexión a una red inalámbrica, tendrá que utilizar un puente de red inalámbrica a Ethernet.

**3. Vaya a la página GLOBAL > Basic Setup– Network.** Esta página le permite ajustar la conexión Ethernet USB y configurar el servidor FTP.

<span id="page-187-1"></span>**4. Ajuste el nombre de usuario y la contraseña como desee.**

El nombre de usuario deberá tener al menos un carácter, y puede tener hasta 32 caracteres, incluyendo letras, números, y guiones. La contraseña puede dejarse en blanco, si no le preocupa la seguridad; como el nombre de usuario, que puede tener hasta 32 caracteres.

- **5. Deje los otros parámetros configurados en sus ajustes predeterminados.**
- <span id="page-187-0"></span>**6. Anote la dirección IP que se muestra en la sección TCP/IP.**

Esta será algo así como 10.0.1.2, o 192.168.1.2. Ahora está listo para conectar con el NAUTILUS desde su ordenador.

En su ordenador:

- **7. Si todavía no lo ha hecho, instale el software de cliente FTP.**
- **8. En el software de cliente FTP, conéctese a la dirección IP dese el paso [6](#page-187-0) de arriba, con el nombre y la**

#### **contraseña del paso [4.](#page-187-1)**

Si necesita más información acerca de cómo configurar su software de FTP, consulte su documentación.

Después de la conexión, deberá poder de ver el (los) disco(s) interno(s) de su NAUTILUS. A continuación puede utilizar el software de cliente FTP para transferir archivos entre el NAUTILUS y su ordenador.

## **Solución de problemas de red**

El parámetro **Status** muestra el estado actual de la conexión de red del NAUTILUS. Los estados normales se muestran en texto negro, y los errores se muestran en rojo.

Si **Status** muestra un error, pruebe lo siguiente:

- **1. Pulse el botón Configure para abrir el diálogo Configure TCP/IP.**
- **2. Pulse OK para cerrar el diálogo.**

Esto hará que el NAUTILUS intente de volver a conectarse a la red; observe el parámetro **Status** para ver su progreso.

**3. Asegúrese de que todos los cables Ethernet están conectados correctamente.**

Si es posible, a veces es útil para cambiar los propios cables.

La solución de problemas de red está fuera del alcance de este manual, pero aquí hay algunas cosas que puede probar:

- **4. Si es posible, utilice DHCP en lugar de direccionamiento manual.**
- **5. Trate de reiniciar el servidor DHCP (por lo general, este será el router de la red).**

# **Utilización de secuencias de ondas**

# **Descripción general de secuencias de ondas**

## **¿Qué es una secuencia de ondas?**

Las secuencias de ondas reproducen una serie de diferentes multimuestras a lo largo del tiempo. Puede usar esto para crear una variedad de efectos tímbricos y rítmicos únicos, como se describe a continuación.

Las secuencias de ondas son similares a los kits de batería, en el sentido que se crean y editan en modo GLOBAL y después se utilizan en programas. En programas de HD-1, puede utilizar secuencias de ondas como lo haría con multimuestras normales, incluyendo conmutadores de velocidad de pulsación o fundidos cruzados, combinando en capas secuencias de ondas en los dos osciladores, etc.

Además, al igual que los kits de batería, al reproducir una secuencia de ondas en el modo GLOBAL, esta utilizará los ajustes del programa o combi previamente seleccionado.

Puede crear muchos efectos diferentes con secuencias de ondas, desde sutiles a extremos. A continuación se ofrecen las descripciones de tres usos comunes: secuencias de ondas rítmicas, secuencias de ondas de fundido cruzado y secuencias de ondas con conmutación de velocidad de pulsación.

## **Secuencias de ondas rítmicas**

Las secuencias de ondas rítmicas utilizan fundidos cruzados cortos o bruscos, por lo que las transiciones entre las diferentes multimuestras crean una frase rítmica. Cantidad de swing flexible, silencios, y ligaduras le permitirán crear patrones complejos, que después podrá sincronizar con el tempo de ARP y el sistema.

## **Secuencias de ondas de fundido cruzado**

Utilizando duraciones y tiempos de fundido cruzado largos, las secuencias de ondas pueden producir timbres en evolución complejos. La modulación del paso de inicio, posición, y duración hace que el sonido resulte más orgánico, de forma que cada nota puede reproducir la secuencia de ondas un poco diferente.

## **Secuencias de ondas con conmutación de velocidad de pulsación**

Ajustando la duración de cada paso en GATE, y después modulando el paso de inicio mediante la velocidad de pulsación, puede crear un sonido con hasta 64 conmutadores de velocidad de pulsación. Por ejemplo, puede utilizar esto para cambiar entre un gran número de diferentes transitorios de ataque.

## **Bancos de secuencias de ondas**

En los bancos A, B–T, hay sonidos "de fábrica" incorporados, como se muestra a continuación. Puede sobrescribirlos si lo desea, pero el hacerlo puede cambiar los sonidos de los programas de HD-1 de fábrica, así como las combis que los utilizan.

Otros bancos están vacíos al salir de fábrica. Puede utilizar estos bancos para almacenar sonidos que haya creado por sí mismo, bancos de sonidos se Korg opcionales, o librerías de sonidos de terceros. Cada banco contiene 32 secuencias de ondas.

*Contenido de los bancos de secuencias de ondas*

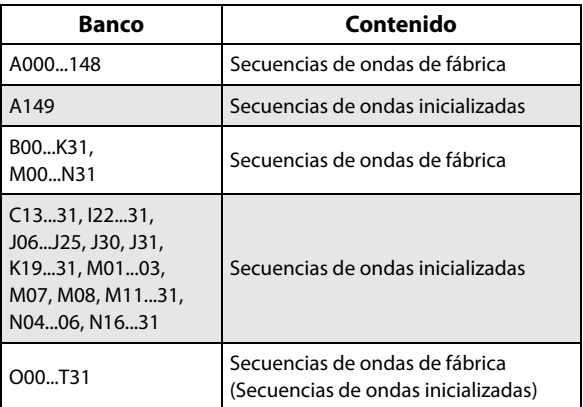

# **Conceptos básicos de programación**

Los parámetros de secuencias de ondas están repartidos en dos páginas.

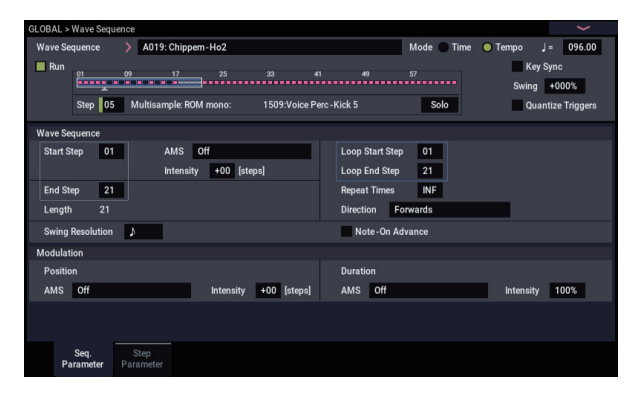

La página **Seq Parameters** tiene controles para la secuencia de ondas como un todo, como los pasos de inicio y finalización, formación de bucle, y modulación.

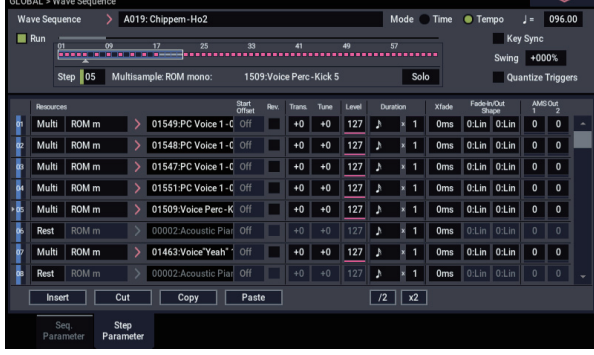

*Gráfico de secuencia de ondas*

La página **Step Parameters** profundiza en la estructura de la secuencia de ondas, permitiéndole editar cada uno de los 64 pasos.

Los programas, combinaciones, y canciones también tienen un puñado de parámetros relacionados con la secuencia de ondas, para facilitar la adaptación de secuencias de ondas con otros sonidos y componentes rítmicos (como ARP).

El gráfico de secuencia de onda, que se muestra en ambas páginas **Seq Parameters** y **Step Parameters**, le da ofrece visión de conjunto de la secuencia, de un vistazo:

- El paso actual está marcado mediante una flecha blanca.
- Las casillas rojas son pasos de multimuestra.
- Las casillas grises son pasos de ligadura.
- Las casillas negras don pasos de silencio.
- La longitud de la secuencia de ondas, desde el paso de inicio al paso de finalización, se muestra con un contorno rectangular.
- El bucle se resalta en azul.
- En la parte inferior derecha del gráfica hay un botón **Solo**. Cuando se active, la secuencia de ondas reproducirá solamente el paso actual, incluyendo su aparición gradual y desvanecimiento.
- En la página **Step Parameters**, la barra de desplazamiento de la parte superior del gráfico muestra los ocho pasos que aparecen actualmente en la pantalla.

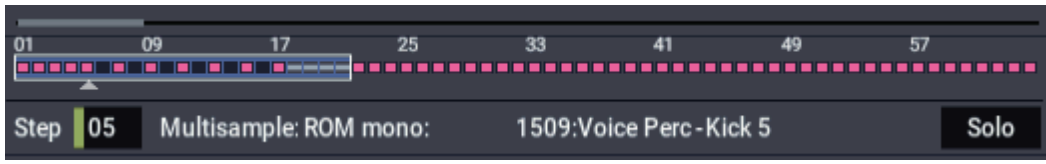

## **¿Qué es un paso?**

Las secuencias de ondas tienen 64 pasos (aunque no tiene que utilizar todos ellos, consulte ["Ajuste de la longitud de la](#page-190-0)  [secuencia" en la página 185](#page-190-0)). Cada paso incluye:

- Un ajuste de "tipo", que hace que el paso reproduzca una multimuestra, continúe con el paso anterior como una nota de ligadura, o reproduzca solamente silencio como un silencio musical.
- Una multimuestra seleccionada, que ajusta el sonido básico del paso.
- Parámetros Reverse y Start Offset de multimuestra que modifican el sonido básico de la multimuestra.
- Volumen, afinación aproximada, y afinación precisa para la multimuestra.
- Una duración, que controla cuánto durará el paso. Puede ajustar la duración tanto en milisegundos como en pulsos musicales.
- Un fundido cruzado, que ajusta el tiempo que se tarda en desvanecerse hacia el *siguiente* paso.
- Formas de aparición gradual y desvanecimiento para fundido cruzado, para el control sutil de la transición entre este paso y el paso siguiente.
- Dos valores de salida de AMS, que pueden utilizarse para controlar otros parámetros del programa.

## <span id="page-190-0"></span>**Ajuste de la longitud de la secuencia**

En una secuencia de ondas puede utilizar de 1 a 64 pasos. No necesita comenzar en el paso 1. Para ajustar la longitud de la secuencia:

- **1. Vaya a la página GLOBAL > Wave Sequence– Sequence Parameters.**
- **2. Ajuste Start Step como desee.**

También puede modular el paso de inicio en tiempo real, consulte ["Modulación del paso de inicio" en la](#page-196-0)  [página 191.](#page-196-0) La modulación del paso de inicio no cambia el paso de finalización.

**3. Ajuste End Step como desee.**

El parámetro **Length** de solo lectura le mostrará el número total de pasos entre los dos puntos.

## **Configuración del bucle**

Las secuencias de onda pueden formar bucle, de forma que algunos o todos los pasos se reproduzcan repetidamente, como un bucle de batería, o un bucle en un secuenciador.

Puede ajustar el inicio y la finalización del bucle por separado desde el inicio y la finalización de la propia secuencia de ondas. El bucle puede reproducirse ya sea mientras se toque la nota, o repetirse un número especificado de veces. Por último, puede elegir si el bucle se reproduce hacia delante, se reproduce marcha atrás, o si alterna entre hacia adelante y marcha atrás.

Para configurar el bucle:

- **1. Vaya a la página GLOBAL > Wave Sequence– Sequence Parameters.**
- **2. Determine el paso de inicio del bucle (Loop Start Step) y el paso de finalización del bucle (Loop End Step) como desee.**
- **3. Ajuste la dirección del bucle.**

Forwards reproduce desde el paso de inicio al paso de finalización del bucle, y después vuelve al paso de inicio del bucle.

Backwards/Forwards reproduce desde el paso de inicio al paso de finalización del bucle, a continuación reproduce marcha atrás desde el paso de finalización al paso de inicio del bucle, después otra vez avanza el paso de finalización del bucle, etc.

Backwards reproduce desde el paso de inicio al paso de finalización del bucle, a continuación reproduce marcha atrás desde el paso de finalización al paso de inicio del bucle, después salta al paso de finalización del bucle, etc.

#### **4. Ajuste las repeticiones del bucle.**

Puede ajustar que el bucle se repita un número específico de veces, entre 1 y 127. También puede hacer que el bucle siga reproduciéndose durante el tiempo que se mantenga la nota pulsada (el ajuste **INF**), o que no repita en absoluto (el ajuste **Off**).

# **Ajuste del sonido de un paso individual**

Puede hacer algunos ajustes básicos en el sonido de la multimuestra de cada paso, incluyendo cambiar su volumen y tono de afinación, hacer que se reproduzca marcha atrás y cambiar los puntos de inicio de la muestra.

También puede utilizar AMS Outputs para modular otros parámetros del programa fuera de la secuencia de ondas, como frecuencia de filtro, panoramización, etc.

Para editar pasos:

**1. Vaya a la página GLOBAL > Wave Sequence– Step Parameters.**

Esta página muestra los parámetros para ocho pasos a la vez. Utilice la barra de desplazamiento de la derecha de la pantalla para cambiar qué pasos están a la vista.

- **2. Para que un paso para haga un sonido, ajuste Type en Multi (multimuestra).**
- **3. Seleccione una multimuestra utilizando los menús emergentes Bank y Multisample.**

Las multimuestras monoaurales y estéreo están almacenadas en bancos diferentes. Cada paso puede ser monoaural o estéreo. Tenga en cuenta que incluso si solamente un paso utiliza una multimuestra estéreo, toda la secuencia de ondas se convierte en "estéreo", y utiliza el doble de voces, ¡es el precio que tiene que pagar por potencia!

#### **4. Ajuste Level (volumen) como desee.**

Esto puede ser útil para igualar los niveles percibidos de diferente multimuestras, o para acentuar pasos en secuencias rítmicas.

#### **5. Ajuste Transpose y Tune como desee.**

**Transpose** ajusta la afinación aproximada de la multimuestra, en semitonos. Puede utilizar esto para cambiar la octava para pasos individuales, para crear melodías, o para crear variaciones interesantes en sonidos de percusión mediante transposición extrema.

**Tune** controla la afinación precisa, en cents (1/100 de semitono). Pequeñas variaciones en la afinación pueden crear una sensación orgánica interesante.

**6. Utilice Reverse y Start Offset para cambiar la forma en la que se reproduce la multimuestra.**

**Reverse** reproduce la multimuestra seleccionada marcha atrás, sin formar bucle. (Si ya hay muestras individuales dentro de la multimuestra ajustadas en Reverse, todavía seguirán reproduciéndose marcha atrás, independientemente de este ajuste).

**Start Offset** permite seleccionar hasta 8 puntos de inicio de muestra previamente programados (para ROM y EXs), o entre el punto de inicio normal y el inicio del bucle (para el modo SAMPLING y bancos de muestras de usuario).

## **Utilización de Insert/Cut/Copy/Paste**

Puede utilizar los botones **Insert**, **Cut**, **Copy**, y **Paste** para copiar todos los parámetros de un paso a otro, o para mover un paso a una posición diferente en la secuencia.

Para insertar una copia de un paso en la secuencia de:

#### **1. Seleccione el paso que desee copiar.**

Puede hacer esto tocando cualquiera de los parámetros del paso, o editando directamente el parámetro Step debajo del gráfico de secuencia de ondas. El paso seleccionado se muestra mediante una flecha roja en la parte izquierda de la pantalla, así como una flecha roja en el gráfico.

#### **2. Pulse el botón Copy.**

Ahora está listo para insertar o pegar el paso.

**3. Seleccione el paso que desee que siga al nuevo paso.**

#### **4. Pulse el botón Insert.**

El paso copiado se insertará en la posición seleccionada. El paso previamente seleccionado, y todos los pasos siguientes, se moverán hacia abajo para dejar espacio para el paso insertado.

Para eliminar un paso de la secuencia:

**1. Seleccione el paso que desee eliminar.**

#### **2. Pulse el botón Cut.**

El paso seleccionado se eliminará de la secuencia, y todos los pasos siguientes se desplazarán hacia arriba para rellenar el espacio.

## **Modulación de parámetros de programa por paso**

Cada paso tiene dos valores de salida de AMS. Estos actúan un poco como secuenciadores por pasos, lo que le permite modular cualquier destino de AMS en el programa. En otras palabras, prácticamente cualquier parámetro de nivel de programa puede tener un ajuste diferente para cada paso de la secuencia de ondas.

Por ejemplo, para ajustar la frecuencia de filtro por separado para cada paso:

- **1. Seleccione el programa que desee utilizar para la secuencia de ondas.**
- **2. Vaya a la página PROGRAM > Filter– Filter1 Mod.** Esta página contiene los parámetros de modulación de filtro para OSC1.
- **3. Bajo Filter A Modulation, ajuste una de las fuentes AMS en Wave Seq AMS Out1.**

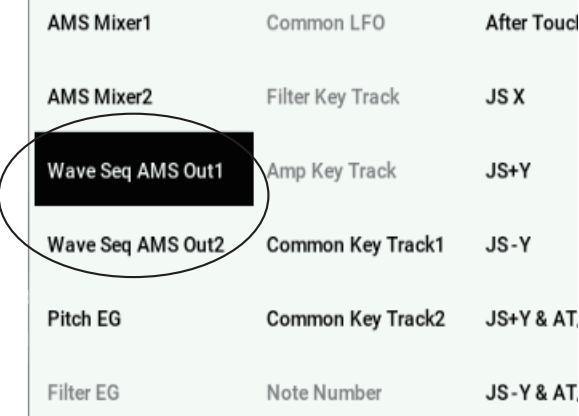

#### **4. Ajuste Intensity como desee.**

Esto significa que la salida 1 de AMS modulará la frecuencia de filtro. Ahora, solamente tiene que ajustar la secuencia de ondas para enviar valores:

- **5. Vaya a la página GLOBAL > WaveSeq– Step Parameters.**
- **6. Para cada paso, introduzca el valor deseado para AMS Out1.**
- **7. Vaya a la pestaña OSC1 Basic de la página PROGRAM > OSC/Pitch.**
- **8. Configure MS1 para utilizar la secuencia de ondas que ha editado en el paso 6.**

La frecuencia de filtro cambiará ahora con cada paso.

puede preguntarse - ¿qué pasa si el programa utiliza más de una secuencia de ondas, y cada una está enviando valores diferentes de AMS? No hay de qué preocuparse. En el fondo, cada secuencia de ondas tiene en realidad tiene su propia estructura completa de voz, que permite a los valores de AMS a ser diferentes para cada una.

#### **Modulación de pasos individuales con el mezclador de AMS**

Puede combinar las salidas de AMS de secuencia de ondas con el mezclador de AMS para modular pasos individuales. Por ejemplo, puede ajustar SW1 para silenciar un paso en particular. Vamos a empezar asumiendo que ya ha ajustado OSC1 para reproducir la secuencia de ondas. Entonces:

- **1. En la página GLOBAL > WaveSeq– Step Parameters, ajuste AMS Out1 del paso 1 en 127.**
- **2. Ajuste AMS Out1 en 0 para todos los otros pasos.**
- **3. Vaya a la pestaña OSC1 AMS Mix de la página PROGRAM > AMS Mix/C.KeyTrk.**
- **4. En AMS Mixer 1, ajuste Type en Amt A x B.**
- **5. Para AMS A, seleccione Wave Seq AMS Out 1.**
- **6. Ajuste AMS A Amount en 00.**
- **7. Para AMS B, seleccione SW 1 Mod (CC#80).**
- **8. Ajuste AMS B Amount en +99.**
- **9. Vaya a la pestaña Amp 1 Mod de la página PROGRAM > Amp/EQ.**
- **10.Bajo Amp Modulation, ajuste la fuente AMS en AMS Mixer 1.**
- **11.Bajo la selección de la fuente de AMS, ajuste Intensity en –99.**

SW1 ahora silenciará y desactivará el silenciamiento del paso 1. Puede utilizar esta misma técnica para cualquier modulación por pasos.

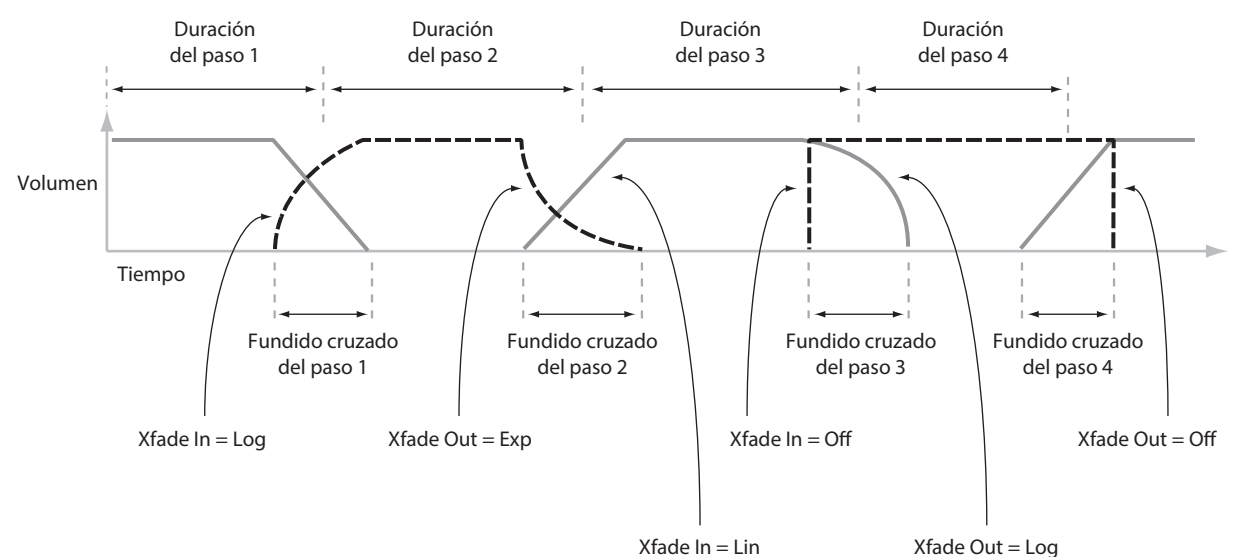

*Duraciones de pasos, tiempos de fundido cruzado, y formas de aparición gradual y desvanecimiento de una secuencia de ondas*

# **Utilización de secuencias de ondas rítmicas**

### **Creación de secuencias de ondas rítmicas**

Para crear una secuencia de ondas rítmica:

**1. En la página Seq Parameters, ajuste Mode en Tempo.**

Esto hace que la secuencia de ondas se sincronice con el tempo del sistema, según lo ajustado mediante el mando Tempo o el reloj MIDI.

**2. Ajuste Run en On.**

Este es el ajuste predeterminado; la secuencia de ondas se moverá automáticamente de paso a paso.

- **3. Seleccione las multimuestras que desee utilizar y ajuste los pasos de inicio, finalización e inicio/finalización de bucle como desee.**
- **4. Ajuste Loop Repeats en INF.**

Esto hará que la secuencia se repita mientras mantenga pulsada la nota.

**5. En la página Step Parameters, utilice los parámetros Base Note y Multiply ("x") para ajustar los valores rítmicos para cada paso.**

Por ejemplo, para crear una corchea con puntillo, ajuste Base Note en 1/16, y Multiply ("x") en 3.

**6. Ajuste los tiempos de Step Xfade en valores relativamente cortos, como 0–5 ms.**

Esto conserva los transitorios iniciales de las muestras.

**7. Para crear pausas en el ritmo, ajuste Step Type en Rest.**

#### **Duplicación o reducción a la mitad del pulso rítmico**

A veces es posible que desee frenar un ritmo de semicorchea para que en su lugar se convierta en corcheas, o viceversa. Los botones **/2** y **x2** facilitan esto.

Pulse el botón **/2** para cortar **Base Note** y/o los ajustes **Multiply** por la mitad, de forma que las negras se conviertan en semicorcheas, las semicorcheas en corcheas, etc.

Pulse el botón **x2** para multiplicar **Base Note** y/o los ajustes **Multiply** por dos, de forma que las semicorcheas se conviertan en negras, las negras en blancas, etc.

*Nota:* Estos botones solamente aparecen cuando **Mode** está configurado como **Tempo**.

## **Ajuste del tempo**

Cada programa, combi, y canción tiene su propio ajuste de tempo. Puede cambiar el tempo simplemente ajustando el mando de control RT 6 del panel frontal (cuando seleccione ARP/DRUM), o dando golpecitos en intervalos de notas negras sobre el botón TAP.

También hay un parámetro del modo GLOBAL que permite cambiar entre utilizar el tempo interno o el tempo de una fuente MIDI externa (como por ejemplo un secuenciador basado en ordenador). Para sincronizar con una fuente MIDI externa:

- **1. Pulse el botón MODE para seleccionar el modo GLOBAL.**
- **2. Seleccione la pestaña MIDI.**

#### **3. Bajo MIDI Setup, ajuste el parámetro MIDI Clock como desee.**

**Internal** utiliza el tempo almacenado con el programa, combi o canción, y ajustado mediante el botón TAP.

**External MIDI** sincroniza con relojes MIDI entrantes e ignora el botón TAP.

**Auto** es una combinación de los anteriores. Cuando los relojes se reciben a través de MIDI, se sincroniza con los relojes entrantes; cuando no se reciban relojes, se utilizan los ajustes de tempo predeterminados almacenados.

## **Utilización de Swing**

**Swing** añade un toque humano al ritmo, y proporciona una forma fácil de convertir a un ritmo "cuadrado" en shuffle groove.

Esto funciona ajustando la posición de mediante el ajuste de la posición de las anacrusas, relativa al ajuste **Swing Resolution** de la secuencia de ondas. Por ejemplo, si **Swing Resolution** está ajustado en 1/8, **Swing** afecta a todas las notas cada dos semicorcheas.

Si bien **Swing Resolution** está almacenada en la secuencia de ondas, la cantidad **Swing** se ajusta en el programa, timbre de combi o pista de canción. Esto le permite utilizar una única secuencia de ondas en diferentes programas, combis, y canciones, cada uno con diferentes cantidades de swing.

Por ejemplo, para convertir un ritmo de semicorcheas en un shuffle:

- <span id="page-193-0"></span>**1. Cree o seleccione una secuencia de ondas con un ritmo de semicorcheas.**
- **2. En la página Seq Parameters, asegúrese de que Swing Resolution esté ajustado en semicorchea.**
- **3. Cree o seleccione el programa en el que desee utilizar la secuencia de ondas.**
- **4. Vaya a la pestaña OSC1 Basic de la página PROGRAM > OSC/Pitch.**
- **5. Ajuste MS1 para utilizar la secuencia de ondas que ha seleccionado en el paso [1.](#page-193-0)**
- **6. Vaya a la pestaña Program Basic de la página PROGRAM > Basic/X-Y/Controllers.**
- **7. Bajo Wave Sequence, ajuste el parámetro Swing en +100%.**

Esto convierte semicorcheas en un patrón shuffle de tresillo.

Los valores positivos atrasan las anacrusas, y los valores negativos los adelantan. Cuando Swing se ajuste en **+300%**, las anacrusas se moverán completamente hasta el siguiente primer pulso del compás. En este punto, las notas de las anacrusas no se oirán en absoluto.

Si está utilizando la secuencia de ondas junto con el arpegiador, es posible que desee ajustar también la cantidad de "swing" del arpegiador.

#### **Swing con múltiples secuencias de ondas**

Si un programa contiene múltiples secuencias de ondas con diferentes ajustes **Swing Resolution**, el programa utilizará el mejor valor. Por ejemplo, si una secuencia de ondas está ajustada en **1/8** y la otra está ajustada en **1/16**, el programa utilizará **1/16**.

*Swing de secuencia de ondas*

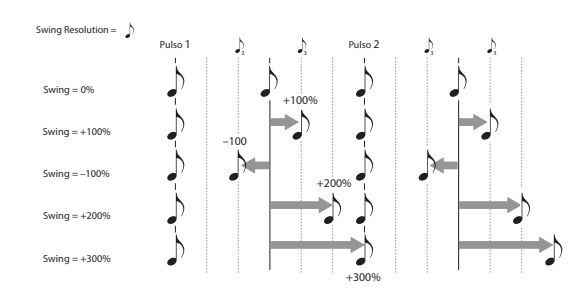

### **Mantenimiento de notas en sincronía**

De forma predeterminada, las secuencias de ondas para cada nota funcionan independientemente entre sí, de forma que cada nota suena como una voz individual.

Con secuencias de ondas rítmicas, sin embargo, es posible que a veces desee que todas las secuencias de ondas en un acorde se inicien juntas y se sincronicen juntas, al unísono. NAUTILUS le ofrece dos herramientas para que esto suceda: **Key Sync Off**, y **Quantize Triggers**.

#### **Key Sync Off**

Cada programa, cada timbre de combi, y cada pista de una canción tiene su propio ajuste **Key Sync**. El nombre "Key Sync" proviene del ajuste similar para LFOs, que significa "reiniciar por separado para cada activación de nota".

Cuando **Key Sync** está en **On**, cada secuencia de ondas de nota progresará independientemente, de forma que cada una puede estar en un paso diferente o moverse a una velocidad de pulsación diferente.

Cuando **Key Sync** está en **Off**, por otra parte, todas las secuencias de onda se sincronizarán en el mismo paso. Hay una excepción a esto, sin embargo: si duración está modulada con velocidad de pulsación o número de nota, las secuencias de ondas todavía pueden progresar a velocidades de pulsación diferentes.

Para ajustar **Key Sync** en **Off** en un programa:

- **1. Vaya a la pestaña Program Basic de la página PROGRAM > Basic/X-Y/Controllers.**
- **2. Asegúrese de que el parámetro Key Sync** *no* **esté marcado.**

Para ajustar **Key Sync** en **Off** en una combi o canción:

**1. Vaya a la pestaña Wave Sequence/ARP de la página Timbre Parameters (para combis), o la página Track Parameters (para canciones).**

Cada uno de los 16 timbres o canciones tiene su propio parámetro **Key Sync**. Si lo desea, puede ajustar todos ellos por separado.

**2. Ajuste las casillas de verificación Key Sync como desee.**

Recuerde, para sincronizar todas las notas, ajuste **Key Sync** en *off*.

#### **Quantize Triggers**

**Quantize Triggers** le permite forzar el que la mayoría de las notas pulsadas de secuencias de ondas del modo Tempo estén en sincronía, facilitando el tocar junto con otros elementos rítmicos.

Cuando **Quantize Triggers** está en **On**, las activaciones de nota se cuantizan a corcheas utilizando la referencia de tempo actual. (Vea a continuación algunos detalles más).

La referencia de tempo puede provenir de diferentes fuentes, dependiendo del modo actual, y si ARP está activado o no:

- En los modos PROGRAM y COMBINATION, si ARP está desactivado, las activaciones de nota se sincronizarán con el sonido de la secuencia de ondas del modo Tempo, si la hay.
- En los modos PROGRAM y COMBINATION, si ARP está activado, las activaciones de notas se sincronizarán con ARP.
- En el modo SEQUENCER durante la reproducción o la grabación, las activaciones de nota se sincronizarán con la secuencia.
- En el modo SEQUENCER, mientras el secuenciador esté parado, las activaciones de nota estarán sincronizadas con RPPR y ARP.

Cada programa, cada timbre de combi, y cada pista de una canción tiene su propio ajuste **Quantize Triggers**.

Para activar **Quantize Triggers** en un programa:

- **1. Vaya a la pestaña Program Basic de la página PROGRAM > Basic/X-Y/Controllers.**
- **2. Marque la casilla Quantize Triggers.**

Para activar **Quantize Triggers** en una combi o canción:

**1. Vaya a la pestaña Wave Sequence/ARP de la página Timbre Parameters (para combis), o la página Track Parameters (para canciones).**

Cada uno de los 16 timbres o canciones tiene su propio parámetro **Quantize Triggers**. Si lo desea, puede ajustar todos ellos por separado.

**2. Ajuste las casillas de verificación Quantize Triggers como desee.**

#### **Cómo funciona Quantize Triggers**

La función **Quantize Triggers** intenta hacer una buena suposición en dónde se pretendía que estuviese la nota. Si se toca la nota un poco tarde, dentro de una fusa de la semicorchea, se asumirá que se pretendía que la nota sonase en el pulso que acaba de pasar. En este caso la nota se reproducirá inmediatamente.

Por otra parte, si se toca la nota hasta tres fusas antes, se asumirá que se pretendía que la nota sonase en el pulso siguiente. En este caso, la activación de nota se retrasa hasta la siguiente semicorchea.

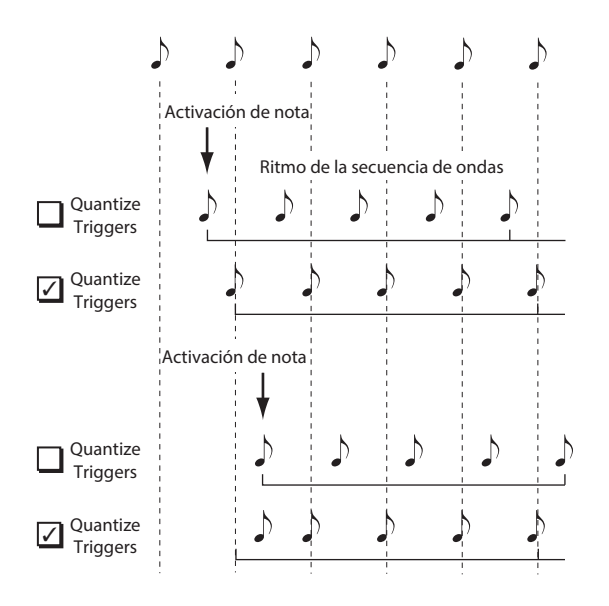

## **Creación de timbres en evolución suaves**

### **Secuencias de ondas de fundido cruzado**

Para crear una secuencia de ondas de fundido cruzado:

- **1. En la página Seq Parameters, ajuste Mode en Time.** Esto desactiva la sincronización de tempo, de forma que se pueda ajustar las duraciones de la secuencia de ondas en milisegundos.
- **2. Ajuste Run en On.**

Este es el ajuste predeterminado; la secuencia de ondas se moverá automáticamente de paso a paso.

- **3. Seleccione las multimuestras que desee utilizar y ajuste los pasos de inicio, finalización y bucle como desee.**
- **4. En la página Step Parameters, ajuste las duraciones en valores relativamente grandes, 500 ms o más.**
- **5. Ajuste los parámetros Xfade en valores grandes también.**

Para realizar el fundido cruzado continuamente, sin detenerse a escuchar un solo paso en sí, ajuste los tiempos de **Xfade** en el mismo valor que las **Duraciones**.

*Nota:* En el modo **Time**, el tiempo de fundido cruzado real no puede exceder de la duración total de los dos pasos que estén fundiéndose. Si el ajuste de **Xfade** excede este límite, el tiempo de fundido cruzado se recortará internamente.

- **6. Ajuste los niveles de paso para suavizar las diferencias de volumen percibidas entre diferentes multimuestras.**
- **7. Ajuste las formas de Fade-In y Fade-Out a su gusto.**

Las formas pueden ayudar a afinar con precisión las transiciones entre los pasos.

### **Expansión o compresión de la secuencia**

Si le gustan las proporciones de las duraciones de paso y fundidos cruzados, pero desea que toda la secuencia vaya más rápida o más lenta. El botón **Exp/Comp** (expandir/comprimir) facilita esto:

**1. En la página Step Parameters, pulse el botón Exp/Comp.**

Aparecerá un cuadro de diálogo.

**2. En el cuadro de diálogo, ajuste el parámetro Expand/Compress % como desee.**

**100%** significa la duración y los tiempos de fundido cruzado actuales. Los valores de **99** e inferiores acortan los tiempos, y los valores de **101** y superiores los alargan.

**3. Pulse el botón OK.**

Las duraciones de paso y tiempos de fundido cruzado se ajustarán por el porcentaje seleccionado.

*Nota:* El botón **Exp/Comp** solamente aparecerá cuando **Mode** esté configurado como **Time**.

También puede expandir y comprimir las secuencias de ondas en tiempo real, a través de AMS. Para más información, consulte ["Modulación de duración" en la](#page-196-1)  [página 191.](#page-196-1)

# **Modulación de secuencias de ondas**

### **Modulación de posición**

La modulación de posición le permite desplazar la secuencia de ondas desde el paso actual. Si **Run** está en **On**, la secuencia de ondas seguirá avanzando a través de sus pasos durante la modulación, algo parecido al avance rápido durante la reproducción de una cinta o un CD.

Para barrer a través de una secuencia manualmente, creando el sonido distintivo de un famoso sintetizador alemán:

**1. Ajuste Run en Off.**

Esto significa que la secuencia de ondas permanecerá en el paso actual, hasta que se module la posición.

- **2. Bajo Modulation y Position, seleccione una fuente AMS, como por ejemplo un EG.**
- **3. Ajuste Intensity en un valor positivo para avanzar a través de los pasos, o en un valor negativo para retroceder.**

Por ejemplo, si Intensity se ajusta en +14, la cantidad máxima de modulación se moverá 14 pasos hacia adelante en la secuencia de ondas.

#### **Modulación de posición y bucles**

La AMS de posición afecta solamente al paso actual, y no cambia el inicio de bucle ni la finalización de bucle. Esto significa que la AMS de posición puede hacer que la secuencia de ondas salte al medio del bucle, o que salte de nuevo fuera del bucle.

### <span id="page-196-1"></span>**Modulación de duración**

La modulación de duración le permite controlar dinámicamente la duración de pasos y los tiempos de fundido cruzado. Usted puede acelerar o ralentizar la secuencia de ondas para que funcione entre el 1% y el 400% de la velocidad original.

Utilizando la velocidad de pulsación, el seguimiento de teclas, o número de nota como fuente AMS, puede hacer que las secuencias de ondas en cada nota tengan un tiempo ligeramente diferente (¡o un tiempo radicalmente diferente, por supuesto!) Esto puede ser muy útil para hacer que el sonido de una secuencia de ondas con fundido resulte más orgánico. Por ejemplo, para hacer que la secuencia de ondas se mueva con mayor rapidez cuando se toque a velocidades de pulsación más altas:

- **1. Vaya a la página Sequence Parameters.**
- **2. Bajo Modulation y Duración, seleccione Velocity como la fuente AMS.**
- **3. Ajuste Intensity en un valor inferior a 100 %, como 90**   $\frac{1}{2}$

Los valores inferiores al 100% hacen que las duraciones sean más cortas, por lo que la secuencia de ondas se mueve con mayor rapidez. Los valores superiores al 100% hacen que las duraciones sean más largas, por lo que la secuencia de ondas se mueve con mayor lentitud.

### <span id="page-196-0"></span>**Modulación del paso de inicio**

Puede utilizar un controlador MIDI, como velocidad de pulsación, para seleccionar un paso de inicio diferente para cada nota a fin de introducir más variedad en el timbre. Puede mover el paso de inicio, ya sea hacia adelante o hacia atrás. Por ejemplo:

- **1. Asegúrese que Note-On Advance esté en Off.** Cuando **Note-On Advance** esté en **On**, la modulación de **Start Step** estará inhabilitada.
- **2. Ajuste Start Step en 10, y End Step en 25.**
- **3. Ajuste Loop Start y Loop End en los mismos puntos – 10 y 25.**

La secuencia se reproducirá en bucle a través de 16 pasos, de 10 a 25.

- **4. Ajuste Start Step AMS (a la derecha del parámetro Start Step) en Velocity.**
- **5. Ajuste Intensity en –9.**

Al tocar a velocidades de pulsación más altas ahora la secuencia se iniciará en el paso 1 (moviéndose hacia adelante 9 pasos); a velocidades de pulsación más bajas, la secuencia todavía se iniciará en el paso 10. En general, la modulación negativa mueve el paso de inicio a un punto anterior en la secuencia, hasta el límite del paso 1. La modulación positiva mueve el paso de inicio a un punto posterior en la secuencia, hasta el límite del paso de finalización.

### **Note-On Advance**

Esta función le permite avanzar en el punto de inicio de la secuencia de ondas un paso con cada nueva activación de nota. Si **Loop Repeats** no está ajustado en **Off**, **Note-On Advance** dará pasos a través del bucle, prestando atención a la dirección del bucle y el número de repeticiones.

Por ejemplo, digamos que **Start Step** de la secuencia de ondas es **2**, y **End Step** es **6**. Además, **Loop Start** está ajustado en **3**, Loop End está ajustado en **5** y **Loop Direction** está ajustado en **Forward**.

Si **Repeat Times** se ajusta en **Off**, **Note-On Advance** hará que la secuencia de ondas se reproduzca de la forma siguiente:

1.a nota: 2, 3, 4, 5, 6 2.a nota: 3, 4, 5, 6 3.a nota: 4, 5, 6 4.a nota: 5, 6 5.a nota: 6 6.a nota: 2, 3, 4, 5, 6 7.a nota: 3, 4, 5, 6 8.a nota: 4, 5, 6 9.a nota: 5, 6 10.a nota: 6 11.a nota: 2, 3, 4, 5, 6 etc…

Si **Repeat Times** se ajusta en **1**, **Note-On Advance** hará que la secuencia de ondas se reproduzca de la forma siguiente:

1.a nota: 2, 3, 4, 5, 3, 4, 5, 6 2.a nota: 3, 4, 5, 3, 4, 5, 6 3.a nota: 4, 5, 3, 4, 5, 6 4.a nota: 5, 3, 4, 5, 6 5.a nota: 3, 4, 5, 6 6.a nota: 4, 5, 6 7.a nota: 5, 6 8.a nota: 6 9.a nota: 2, 3, 4, 5, 3, 4, 5, 6 10.a nota: 3, 4, 5, 3, 4, 5, 6 11.a nota: 4, 5, 3, 4, 5, 6 12.a nota: 5, 3, 4, 5, 6 13.a nota: 3, 4, 5, 6 14.a nota: 4, 5, 6 15.a nota: 5, 6 etc…

Finalmente, si **Repeat Times** se ajusta en **INF**, **Note-On Advance** hará que la secuencia de ondas se reproduzca de la forma siguiente. Tenga en cuenta que la secuencia de ondas nunca vuelve al paso de inicio, ya que está fuera del bucle:

1.a nota: 2, 3, 4, 5, 3, 4, 5, 3, 4, 5, 3, 4, 5… 2.a nota: 3, 4, 5, 3, 4, 5, 3, 4, 5, 3, 4, 5… 3.a nota: 4, 5, 3, 4, 5, 3, 4, 5, 3, 4, 5… 4.a nota: 5, 3, 4, 5, 3, 4, 5, 3, 4, 5… 5.a nota: 3, 4, 5, 3, 4, 5, 3, 4, 5… 6.a nota: 4, 5, 3, 4, 5, 3, 4, 5… 7.a nota: 5, 3, 4, 5, 3, 4, 5… 8.a nota: 3, 4, 5, 3, 4, 5… 9.a nota: 4, 5, 3, 4, 5, 3, 4, 5… 10.a nota: 5, 3, 4, 5, 3, 4, 5… etc…

#### **Note-On Advance y Key Sync**

**Note-On Advance** también se ve afectado por el ajuste del parámetro **Key Sync**.

Si **Key Sync** está en **On**, el punto de inicio avanzará un paso por cada nota.

Si **Key Sync** está en **Off**, el punto de inicio avanzará un paso por cada nueva frase.

# <span id="page-197-0"></span>**Guardar secuencias de ondas**

Una vez que haya pasado todo este tiempo editando, querrá guardar su trabajo. Para guardar sus ediciones de secuencias de ondas:

**1. Seleccione el comando Write Wave Sequence de la página de menú.**

Esto abrirá un cuadro de diálogo que le permitirá guardar la secuencia de ondas. Opcionalmente, también puede seleccionar una nueva ubicación, o cambiar el nombre de la secuencia de ondas.

**2. Pulse el nombre de la secuencia de ondas para abrir el cuadro de diálogo de edición de texto.**

Puede dar a la secuencia de ondas un nombre descriptivo utilizando el teclado en pantalla.

**3. Después de introducir el nombre, pulse OK.**

La ventana de edición de texto desaparecerá y volverá al cuadro de diálogo principal Save.

- **4. Pulse el botón emergente situado al lado de WaveSeq para abrir el diálogo de ubicación de almacenamiento.**
- **5. Seleccione la ubicación en la que desee guardar la secuencia de ondas editada.**

Para evitar sobrescribir los sonidos de fábrica, es más seguro utilizar un espacio (slot) de uno de los bancos de usuario.

- **6. Después de seleccionar la ubicación, pulse OK.**
- **7. Pulse OK de nuevo para iniciar el proceso de escritura.**
- **8. Si está seguro de que desea escribir en esta ubicación, vuelva a pulsar OK.**

Después de eso, ¡ya está!

Los ajustes **Tempo**, **Key Sync**, **Swing**, y **Quantize Trigger** de la secuencia de ondas se almacenarán con cada programa, combinación, o canción. Estos parámetros se proporcionan en las páginas de secuencias de ondas para utilizar durante la edición, pero no se guardan realmente con la secuencia de ondas. Si se ha movido desde el modo PROGRAM o COMBINATION y editó estos parámetros, vuelva al modo anterior y escriba sus ediciones.

# **Utilización de kits de batería**

# **Descripción general de kit de batería**

## **¿Qué es un kit de batería?**

Los kits de batería, como su nombre indica, están optimizados para la creación de sonidos de batería. Ofrecen una serie de características especiales, tales como:

- Cada nota se puede reproducir un sonido diferente
- En lugar de seleccionar multimuestras (que abarcan todo el teclado), puede seleccionar muestras de batería (que contiene un solo sonido de batería). Estas pueden ser de la ROM, RAM, o bancos de EXs.
- En cada nota, puede utilizar hasta ocho muestras de batería, con fundidos cruzados de velocidad de pulsación
- Cada nota tiene ajustes separados para los parámetros de sonido más importantes, incluyendo volumen, corte y resonancia de filtro, ataque y decaimiento de envolvente, tono de afinación, excitación y refuerzo de bajas frecuencias, y ganancia para cada banda del ecualizador de programa.

Por ejemplo, puede combinar excitación alta y corte de bajas frecuencias para crear un efecto de baja fidelidad en solamente unos pocos sonidos, mientras que el resto de los sonidos permanecen claros y prístinos.

• Cada nota puede enrutarse a diferentes efectos de inserción, o tener valores de envío de FX. Por ejemplo, puede enviar un sonido de caja a través de un compresor dedicado.

Solamente puede utilizar kits de batería en programas con **Oscillator Mode** ajustado en **Single** o **Double Drums**.

## **Estructura de la memoria de los kits de batería**

El NAUTILUS tiene más de 273 kits de batería, divididos en grupos como se muestra a continuación. Puede editar o escribir en cualquiera de las ubicaciones excepto para el banco GM, que no se puede borrar.

Para los detalles sobre los kits de batería programados en fábrica, consulte la Lista de nombres de voces.

*Contenido del banco de kits de batería*

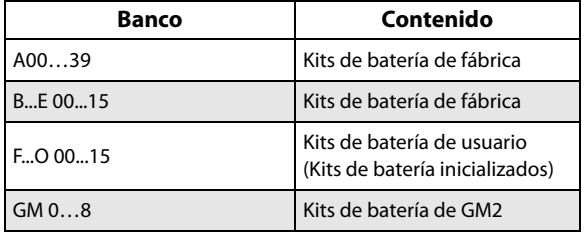

Los 9 kits de batería del banco GM son compatibles con la asignación de sonidos de GM2. Los otros kits de batería pueden utilizar diferentes asignaciones, cuando proceda.

### **Programas de kits de batería y modo de oscilador**

El ajuste **Oscillator Mode** del programa, en la pestaña Program Basic de la página PROGRAM > Basic/X-Y/Controllers, determina si el programa se utiliza para tocar kits de batería o multimuestras normales (como pianos, cuerdas, etc.).

Verá los resultados de este ajuste en la pestaña OSC1/Basic de la página PROGRAM > OSC/Pitch. Si **Oscillator Mode** está ajustado en **Single** o **Double**, podrá seleccionar hasta ocho multimuestras para cada oscilador, con conmutadores de velocidad de pulsación o fundidos cruzados.

Si **Oscillator Mode** está ajustado en **Single Drums** o **Double Drums**, podrá seleccionar uno o dos kits de batería. Todavía hay ocho niveles de conmutadores de velocidad de pulsación y capas, pero estos están dentro del propio kit de batería y no se almacenan ni editan en el programa.

## **Antes de comenzar a editar…**

## <span id="page-199-0"></span>**En primer lugar, seleccione un programa de batería**

Los kits de batería se editan en el modo GLOBAL. Mientras esté en el modo GLOBAL, reproducirá el kit que esté editando como si estuviera reproduciéndolo desde dentro del programa, combi o canción que seleccionó antes de entrar en el modo GLOBAL.

Por lo tanto, antes de que entre en el modo GLOBAL, lo mejor es seleccionar un programa que ya esté configurado para batería, con los ajustes apropiados de EG, efectos, etc. Simplemente pulse el botón emergente selector de categoría de programa, y elija un programa de batería como "Studio Standard Kit".

#### **Trabajo con programas de batería doble**

Si selecciona un programa de batería doble antes de entrar en el modo GLOBAL, se seleccionará el kit de batería del oscilador 1 y estará listo para edición. Cuando edite en modo GLOBAL, el kit de batería seleccionado se reproducirá siempre como si estuviese en el oscilador 1 del programa.

El kit de batería en el oscilador 2 continuará sonando también, aunque no puede editarse directamente.

### **Ajuste de OSC1/Basic Octave**

A fin de que las asignaciones de notas coincidan con el teclado, el ajuste de **Octave** del oscilador deberá ser **+0 [8']**. Todos los programas de kits de batería deberán tener ya este ajuste. Si no está seguro, puede comprobar esto por sí mismo:

- **1. Vaya a la pestaña OSC1/Basic de la página PROGRAM > OSC/Pitch.**
- **2. Compruebe si el parámetro Octave (cerca de la parte superior de la página) está ajustado en +0 [8'].**

Con un ajuste que no sea **+0 [8']**, la relación entre las teclas y la asignación de sonidos del kit de batería será incorrecta.

## **Asegúrese que la protección de memoria esté inhabilitada**

Antes de comenzar a editar, vaya a la página Global Basic, y observe la sección Memory Protect. Asegúrese de que **Drum Kit** no esté marcado, si lo está, no podrá realizar ninguna edición.

## **Los kits de batería pueden ser utilizados por más de un programa**

Cuando edite un kit de batería, todos los programas que utilicen tal kit de batería se verán afectados. Para evitar cambiar la asignación de voces de fábrica, es posible que desee copiar kits de batería a lugares vacíos en los bancos USER antes de editar.

# **Edición de kits de batería**

### **Edición básica**

**1. Seleccione el programa que desee utilizar durante la edición del kit de batería.**

Para más información, consulte ["En primer lugar,](#page-199-0)  [seleccione un programa de batería", más arriba.](#page-199-0)

- **2. Pulse el botón MODE del panel frontal para entrar en el modo GLOBAL.**
- **3. Vaya a la pestaña Sample Setup de la página GLOBAL > Drum Kit.**
- **4. Utilice el parámetro Drum Kit, en la parte superior de la pantalla, para seleccionar el kit de batería que desee editar.**

Puede guardar esto en una ubicación de memoria diferente después de la edición, si lo desea.

**5. Utilice el parámetro Key para seleccionar la nota que desee editar.**

Para seleccionar una tecla, puede utilizar cualquiera de los controladores VALUE estándar (el dial VALUE, el teclado numérico, etc.). Como acceso directo, puede también mantener pulsado el botón ENTER y tocar una nota en el teclado.

Esta selección de tecla se aplica a las tres pestañas de edición de kits de batería.

**6. Utilice la casilla de verificación Assign para especificar si la tecla tendrá sus propios ajustes, o si utilizará los mismos ajustes que la siguiente nota más alta.**

Si **Assign** está **marcada**, la tecla tendrá sus propios ajustes. Este es el valor predeterminado.

Si **Assign no está marcada**, la tecla no tendrá sus propios ajustes. En lugar de ello, utilizará los mismos ajustes que la siguiente nota más alta, excepto que las muestras de batería se reproducirán con un tono de afinación más bajo. La cantidad de cambio de tono de afinación dependerá del parámetro **Pitch Slope**, en la pestaña **OSC1 Pitch** de la página **PROGRAM > OSC/Pitch**.

Utilice este ajuste cuando desee cambiar solamente el tono de afinación, por ejemplo con sonidos de toms o de platos.

## **Creación de un fundido cruzado de velocidad de pulsación**

Para esta tecla, vamos a crear un sencillo fundido cruzado de velocidad de pulsación entre dos muestras de batería estéreo.

**1. En la página GLOBAL > Sample Setup, asegúrese de que DS1 y DS2 están activados.**

Simplemente pulse los botones de

activación/desactivación para alternar entre ellas, si es necesario.

**2. De forma similar, asegúrese de que DS3…8 estén desactivadas.**

Cuando estén desactivadas, la mayoría de sus parámetros estarán en gris.

**3. Seleccione ROM Stereo como el banco de para DS1 y DS2.**

Hay tres tipos principales de bancos de muestras de batería: **ROM**, **Smp**, y **EXs**. Para cada tipo puede elegir también entre muestras de batería monoaurales y estéreo. Tenga en cuenta que las muestras de batería estéreo requerirán el doble de voces que las muestras de batería monoaurales.

Las muestras de batería **ROM** son sonidos incorporados de "fábrica", y siempre están disponibles. Estas están organizadas por categorías, tales como bajos, cajas, platillos, etc.

Las muestras de batería **Smp** incluyen archivos Akai, SoundFont 2.0, AIFF o WAV cargados desde el disco y muestras creadas en el modo SAMPLING.

Los bancos de muestras de batería **EXs** son grupos de expansión de PCM creados especialmente para el NAUTILUS. Cada uno tiene su propio y único número, por ejemplo, la expansión de ROM es EXs1, y la expansión del piano de cola de concierto es EXs2. En este menú solamente aparecerán los bancos de EXs actualmente cargados.

#### **4. Pulse la muestra de batería emergente para DS1.**

Esto abrirá una lista de muestras de batería, organizadas por categorías. Utilice las pestañas de la parte izquierda de la pantalla para navegar a través de las distintas categorías.

Para la lista de nombres de muestras de batería, consulte la Lista de nombres de voces.

- **5. Seleccione una muestra de batería tocando su nombre en la lista.**
- **6. Pulse el botón OK para confirmar su selección.**
- **7. Realice lo mismo para DS2.**

Ahora que ha asignado muestras de batería a DS1 y DS2, vamos a ajustar los rangos de velocidad de pulsación y fundidos cruzados.

- **8. Ajuste Bottom Velocity de DS2 en 001 y su Xfade Range en Off.**
- **9. Ajuste Bottom Velocity de DS1 en 80.**

Ahora, DS2 sonará cuando toque suavemente, a velocidades de pulsación de 79 o menos, y DS1 sonará cuando toque más duro, con velocidades de pulsación de 80 o más.

También puede ver esta división visualmente, en el gráfico de la parte derecha de la pantalla LCD.

#### **10.A continuación, ajuste Xfade Range de DS1 en 20 y Curve en Linear.**

Observe que el gráfico muestra ahora los dos rangos ahusándose uno dentro de otro. Entre 80 y 100, DS2 se desvanecerá, y aparecerá DS1, creando una transición de velocidad de pulsación gradual en vez de una división dura.

## **Afinación precisa del sonido de cada muestra**

#### <span id="page-200-0"></span>**1. Si lo desea, ajuste los niveles para las dos muestras de batería.**

Esto puede ser muy útil en la creación de una división o fundido cruzado de velocidad de pulsación suave.

**2. Ajuste los parámetros de afinación y EG como desee.**

Para cada muestra de batería, puede controlar los desplazamientos de ajustes de programa para los tiempos de ataque y decaimiento de transposición, afinación, y EG.

<span id="page-200-1"></span>**3. Vaya a la pestaña Sample Parameter de la página GLOBAL > Drum Kit.**

Esta página le permite hacer más ajustes aún en el sonido. Para cada muestra de batería, puede controlar los desplazamientos de ajustes de programa para corte y resonancia de filtro, excitación, refuerzo de bajas frecuencias. Además, puede controlar la ganancia de cada banda del ecualizador.

#### **4. Repita los pasos [1](#page-200-0)–[3](#page-200-1) para configurar cada tecla del kit de batería.**

También puede copiar los ajustes de una tecla a otra, utilizando el comando de menú Copy Key Setup.

## **Utilización de grupos exclusivos**

- **1. Seleccione Voice Assign/Mixer (Asignación de voces/Mezclador) en la página GLOBAL > Drum Kit.**
- **2. Utilice Exclusive Groups para hacer que un sonido de batería interrumpa a otro sonido de batería, como por ejemplo charles cerrados y abiertos.**

Por ejemplo, digamos que ha asignado un charles abierto y un charles cerrado al mismo grupo exclusivo:

- Toque el sonido del charles abierto.
- Mientras aún está sonando, toque el charles cerrado.
- El sonido del charles abierto se cortará, simulando la acción de un charles físico.

## **Utilización de Hold**

El parámetro **Hold** de programa puede ser especialmente útil para programas de batería, puesto que permite que las muestras resuenen de forma natural sin importar cuánto tiempo mantenga pulsada la nota. La forma en la que esto funciona depende de los ajustes, tanto del programa como del kit de batería, tal como se describe a continuación.

#### Para habilitar **Hold**:

**1. En el modo PROGRAM, vaya a la pestaña Program Basic de la página PROGRAM > Basic/X-Y/Controllers.**

**2. Bajo Key Zone, cerciórese de que la casilla de verificación Hold esté marcada.**

Una vez que haya activado **Hold** para el programa, la función se controla en forma de nota por nota de acuerdo a los ajustes dentro del kit de batería.

- **3. En el modo GLOBAL, vaya a la pestaña Voice Assign/Mixer de la página Drum Kit.**
- **4. Para cada tecla, ajuste el parámetro Enable Note Off Receive como desee.**

Si este parámetro está *sin marcar*, la tecla se mantendrá.

Si está marcado, la tecla no se mantendrá.

Si desactiva **Hold** en el programa, las teclas no se mantendrán, independientemente de su ajuste **Enable Note Off Receive**.

## **Control de efectos para dada tecla**

Los kits de batería tienen incorporados sus propios mezcladores. Para cada tecla, puede controlar la asignación de buses a efectos de inserción, envíos de efectos maestros y panoramización.

Para utilizar ajustes de bus separados para cada tecla:

- **1. En el modo PROGRAM, vaya a la pestaña Routing de la página IFX.**
- **2. Asegúrese de que la casilla de verificación Use DKit Setting esté marcada.**

Cuando **Use DKit Setting** esté activado, el programa utilizará los ajustes de selección de bus y envío de efectos para cada tecla del kit de batería.

Cuando **Use DKit Setting** esté desactivado, el programa ignorará los ajustes de selección de bus y envío de efectos del kit de batería.

**3. En el modo GLOBAL, vaya a la pestaña Voice Assign/Mixer de la página Drum Kit.**

**4. Utilice el parámetro Bus Select (IFX/Indiv. Out Assign) para enviar sonidos de batería a través de sus propios efectos de inserción, o a salidas individuales.**

Si lo desea, puede enviar cada nota a su propio efecto de inserción o a las salidas de audio individuales, además de a las salidas L/R principales.

Por ejemplo, puede enviar todos los sonidos de caja a **IFX1**, todos los sonidos de bombo a **IFX2** y los sonidos restantes a **L/R**.

**5. Utilice "Send1(MFX1)" y "Send2(MFX2)" para ajustar los niveles de envío a los efectos maestros.**

### **Control de panoramización para cada tecla**

Para utilizar ajustes de panoramización separados para cada tecla:

- **1. En el modo PROGRAM, vaya a la pestaña Amp1/Driver1 de la página Amp/ EQ.**
- **2. Bajo Pan, asegúrese de que la casilla de verificación Use DKit Setting esté marcada.**

Cuando **Use DKit Setting** esté activado, el programa utilizará los ajustes de panoramización para cada tecla del kit de batería.

- **3. En el modo GLOBAL, vaya a la pestaña Voice Assign/Mixer de la página Drum Kit.**
- **4. Utilice el parámetro Pan para especificar la posición de salida estéreo de la tecla.**

## **Programas de batería doble**

Los programas de batería doble le permiten juntar en una capa dos kits de batería. Muy a menudo, estas serán versiones de cerca de micrófono y ambientales de las mismas baterías acústicas, de forma que puede controlar el equilibrio entre las dos. Usted también puede utilizar esto para formar capas creativas y efectos especiales, ¡por supuesto!

Todo lo demás sobre programas de batería doble es igual que para los programas individuales de batería.

# <span id="page-201-0"></span>**Guardar kits de batería**

Una vez que haya pasado todo este tiempo editando, querrá guardar su trabajo. Para guardar sus ediciones de kits de batería:

**1. Seleccione el comando Write Drum Kit de la página de menú.**

Esto abrirá un cuadro de diálogo que le permitirá guardar el kit de batería. Opcionalmente, también puede seleccionar una nueva ubicación o cambiar el nombre del kit de batería.

**2. Pulse el nombre del kit de batería para abrir el cuadro de diálogo de edición de texto.**

Puede dar al kit de batería un nombre descriptivo utilizando el teclado en pantalla.

**3. Después de introducir el nombre, pulse OK.**

La ventana de edición de texto desaparecerá y volverá al cuadro de diálogo principal Save.

- **4. Pulse el botón emergente situado al lado de Drum Kit para abrir el diálogo de ubicación de almacenamiento.**
- **5. Seleccione la ubicación en la que desee guardar el kit de batería editado.**

Para evitar sobrescribir los sonidos de fábrica, es más seguro utilizar un espacio (slot) de uno de los siete bancos USER.

Tenga en cuenta que aunque puede editar kits de MIDI General, solamente podrá guardar estos cambios en ubicaciones de bancos INT o USER. Los kits de GM originales no se pueden sobrescribir.

- **6. Después de seleccionar la ubicación, pulse OK.**
- **7. Pulse OK de nuevo para iniciar el proceso de escritura.**
- **8. Si está seguro de que desea escribir en esta ubicación, vuelva a pulsar OK.**

Después de eso, ¡ya está!

# **Edición patrones de arpegio**

# **Creación de un patrón de arpegio de usuario**

### **Acerca de los patrones de arpegio de usuario**

Los patrones que se pueden seleccionar en el arpegiador del NAUTILUS se denominan "patrones de arpegio". Hay dos tipos de patrones de arpegio: patrones de arpegio predefinidos y patrones de arpegio de usuario.

#### **Patrones de arpegio predefinidos:**

Hay cinco patrones; UP (ascendente), DOWN (descendente), ALT1 (alternancia 1), ALT2 (alternancia 2) y RANDOM (aleatorio).

La funcionalidad de estos patrones es fija y no se puede editar.

#### **Patrones de arpegio de usuario:**

Hay 2.176 patrones (A0000-A2047, B000-B127) que pueden desarrollar acordes o frases de formas muy variadas basadas en el tono de las notas que se toquen en el teclado o en el tiempo con que se toquen.

En GLOBAL > ARP Pattern– Setup, se pueden modificar estos patrones de arpegio de usuario o crear un patrón de arpegio de usuario nuevo partiendo desde una condición inicializada. Los patrones de arpegio de usuario se pueden escribir en las áreas de memoria interna A0000-A2047, B000-B127.

En el modo MEDIA, también se pueden guardar los patrones de arpegio de usuario en un soporte de almacenamiento.

### **Edición de un patrón de arpegio de usuario**

Si desea editar un patrón de arpegio de usuario, primero debe asegurarse de que no está marcada la protección de memoria.

Si accede a este modo desde el modo PROGRAM, la edición se aplicará al patrón de arpegio especificado para el programa seleccionado.

*Nota:* Para editar un patrón de arpegio precargado, quizás desee copiarlo primero en un patrón de arpegio de usuario sin utilizar y después editarlo.

- **1. En el modo PROGRAM, seleccione un programa que utilice el patrón de arpegio que quiera editar, o un programa que quiera utilizar como base para la edición del patrón de arpegio.**
- **2. Pulse el botón ARP para activar la función de arpegiador (el botón se iluminará).**

Aunque haya entrado en el modo GLOBAL desde un programa en el que el arpegiador estuviese desactivado, puede utilizar el botón ARP para activarlo.

#### **3. Seleccione la página GLOBAL > Arpeggio Pattern.**

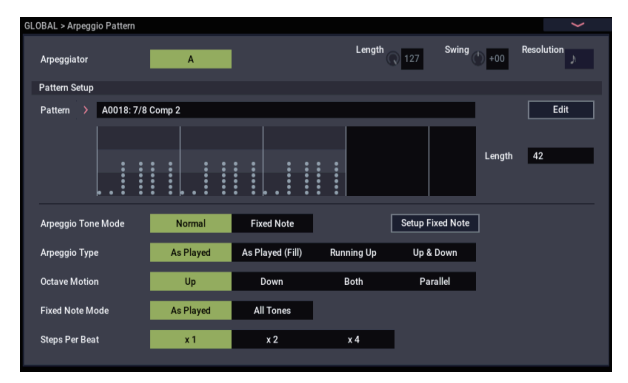

- **4. "Arpeggio Module" se configurará automáticamente en A cuando navegue a esta página desde el modo PROGRAM.**
- **5. En "Pattern," seleccione el patrón de arpegio que desee editar.**

Para este ejemplo, seleccione un patrón de arpegio de usuario vacío.

Si se selecciona un patrón en blanco, al tocar el teclado no se iniciará ningún arpegio. Aunque se pueden seleccionar patrones de arpegio predefinidos **P0–P4**, no se pueden editar.

- Cuando edite un patrón de arpegio de usuario, los cambios tendrán efecto en cualquier momento que se utilice este patrón en un programa, combinación o canción.
- **6. En "Length", especifique la longitud (duración) del patrón.**

Después de que el patrón se haya reproducido en la longitud especificada, volverá al principio. Este ajuste también se puede cambiar durante la edición o después de ella. Para este ejemplo, ajústela en 08.

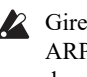

Gire el mando de control RT 3 ("LENGTH" con ARP/DRUM seleccionado) completamente hacia la derecha de modo que su valor sea el de "Length" (en la página GLOBAL > Arpeggio Pattern– Setup).

*Nota:* Para los patrones de arpegio precargados A0002- A1592,, simplemente cambiando la longitud ("Length"), se puede cambiar significativamente el carácter del patrón. Pruebe a cambiar la longitud y escuche el resultado. (Consulte ["Cambio del sonido de caja: Drum](#page-164-0)  [SD" en la página 159\)](#page-164-0).

- **7. Usando los demás parámetros, especifique cómo se desarrollará el arpegio.**
- **8. Pulse el botón EDIT para seleccionar el cuadro de diálogo ARP Pattern Edit.**

**ARP Pattern Edit**  $\mathbf{x}$  $\leq$  Pattern A1593: Init Arn Patte  $_{03}$  $T = 1$ Tone<sup>1</sup> Tone: Tone: Tone 2 Tone<sup>1</sup>

Cuadrícula táctil

Descripción general

Un patrón consta de pasos (Steps) y tonos (Tones).

• **Step:** Cada patrón de arpegio de usuario tiene hasta 64 pasos. Comenzando por el primer paso, el arpegiador reproducirá notas en intervalos del valor de nota especificado en **Resolution**. Las líneas verticales de la cuadrícula indican los pasos.

Use **Step** para seleccionar el paso; después, especifique **Pitch** (Tono de afinación), **Gate** (Puerta), **Velocity** (Velocidad de pulsación) y **Flam** (Apoyatura) para cada paso.

También puede seleccionar el paso pulsando la linea de pasos en la vista de parámetros de la parte inferior. También puede editarlo arrastrándolo en la vista de parámetros.

• **Tone:** Cada paso puede hacer sonar un acorde de hasta 12 tonos (**Tone No.** 1-12). Tocando y arrastrando la vista general en la parte superior de la pantalla, seleccione la ubicación para introducir tonos en la vista de zoom de más abajo. Pulse la pantalla táctil para introducir tonos.

#### **Creación de un patrón de ejemplo**

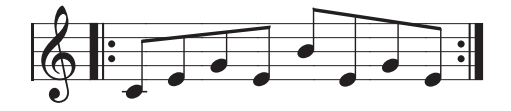

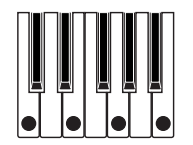

- **1. Pulse el botón EDIT.**
- **2. Introduzca tonos en la cuadrícula táctil como se muestra en la ilustración a continuación.**

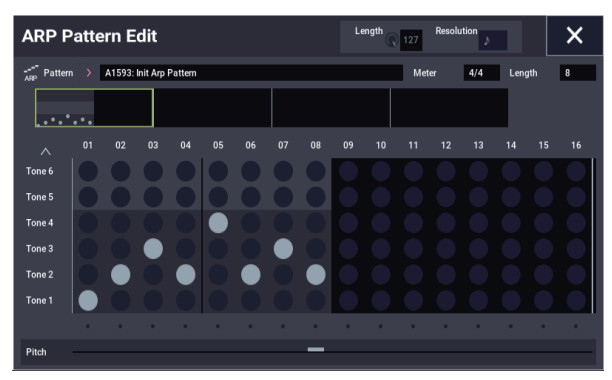

**3. Cuando toque el teclado como se muestra en la ilustración, el arpegiador empezará a sonar.**

El tono 1 (Tone 1) corresponde al tono de afinación de la tecla más baja (más grave) del acorde tocado en el teclado. (Si la casilla de verificación "Sort" del cuadro de diálogo Scene Setup de la página ARP DRUM en el modo PROGRAM no está seleccionada, corresponderá al tono de afinación de la primera nota que toque).

**4. Toque "Pitch" para visualizar la vista de parámetros. Para los pasos 01-08, realice los ajustes de "Pitch", "Gate", "Velocity" y "Flam".**

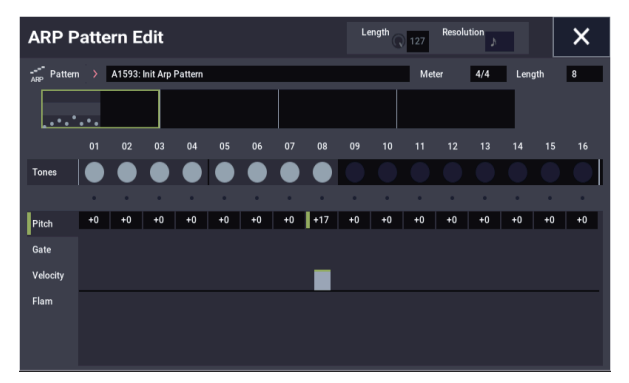

**Pitch:** Desvía el tono de afinación de la nota del arpegio en semitonos arriba o abajo. Puede introducir el mismo tono para cada paso y cambiar el valor de **Pitch** para cada uno para crear una melodía utilizando un único tono. (Consulte ["Patrón de melodía"](#page-204-0)).

**Gate:** Especifica la longitud (duración) de la nota del arpegio para cada paso.

**Velocity**: Especifica la intensidad de la nota. Si se ajusta en "Key", la nota sonará con la intensidad con la que se tocó realmente la nota.

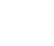

Los ajustes de **Gate** y **Velocity** que seleccione aquí serán válidos si los parámetros **Gate** y **Velocity** (cuadro de diálogo Scene Setup en el modo PROGRAM) están configurados como "Step". Si estos parámetros tienen un ajuste que no sea "Step", los ajustes de **Gate** y **Velocity** que se especificaron para cada paso individual serán ignorados, y todas las notas del arpegio sonarán de acuerdo con los ajustes del cuadro de diálogo Scene Setup. Asegúrese de verificar los ajustes del programa.

- Al editar **Gate**, **Velocity** y **Swing**, use el botón SELECT para seleccionar ARP/DRUM, y ajuste el mando 1 (GATE), el mando 2 (VELOCITY) y el mando 4 (SWING) en su posición central (12 en punto).
	- **5. Para cambiar el nombre del patrón de arpegio de usuario, utilice el comando de menú "Rename Arpeggio Pattern".**
	- **6. Si desea guardar el patrón de arpegio de usuario editado en la memoria interna, asegúrese de escribirlo (Write).**

Si apaga la alimentación sin realizar la operación de escritura, el contenido editado se perderá.

**7. Si desea guardar el estado del programa al mismo tiempo, regrese al modo PROGRAM y escriba el programa. (Consulte [página 34\)](#page-39-0).**

## **Otros ejemplos de creación de patrón de arpegio de usuario**

## <span id="page-204-0"></span>**Patrón de melodía**

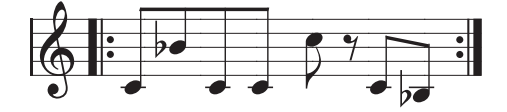

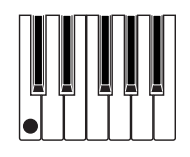

- **1. Pulse el botón EDIT.**
- **2. En la cuadrícula táctil, ajuste el tono 1 (Tone 1) para "Step" 01, 02, 03, 04, 05, 07 y 08 (es decir, todos los pasos menos 06).**

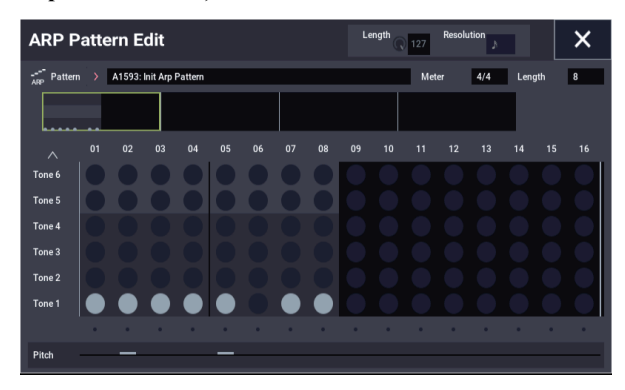

**3. Especifique el tono de afinación (Pitch). Ajuste "Pitch" de "Step" 02 en +10, "Pitch" de "Step" 05 en +12 y "Pitch" de "Step" 08 en –2.**

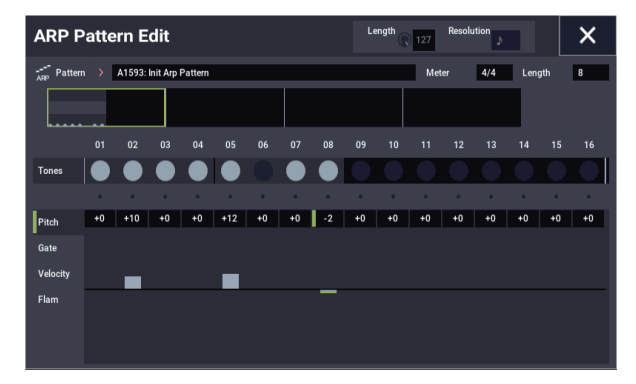

**4. Toque una sola tecla; el arpegio empezará a sonar.**

## **Patrón de acordes**

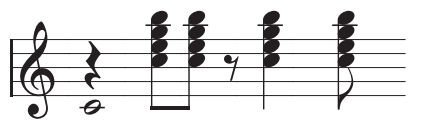

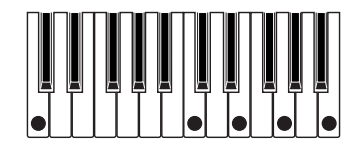

- **1. Pulse el botón EDIT.**
- **2. En la cuadrícula táctil, ajuste el tono 1 (Tone 1) para "Step" 01.**
- **3. En "Step" 03, 04, 06 y 08, ajuste los tonos 2–5.**

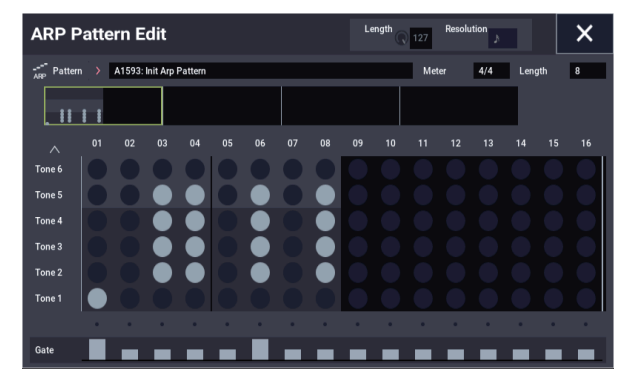

## **4. Seleccione "Step" 01 y configure "Gate" como Legato.**

**5. Seleccione "Step" 06 y configure "Gate" como Legato.**

*Nota:* Para simular los matices de sucesión en el tiempo de un acorde de guitarra rasgueado, seleccione **Flam**. En el modo PROGRAM, seleccione un programa de guitarra acústica y elija el patrón de arpegio de usuario que ha creado aquí. En el cuadro de diálogo Scene Setup, configure **Gate** como Step.

Después, regrese al cuadro de diálogo ARP Pattern Edit de la página GLOBAL > Arpeggio Pattern. Para pasos impares, ajuste **Flam** en un valor positivo (+). Para pasos pares, ajuste **Flam** en un valor negativo (–).

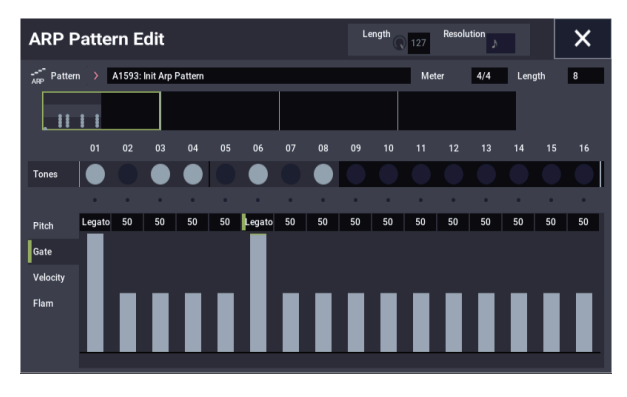

## **Patrón de batería**

Puede utilizar el arpegiador para reproducir un patrón rítmico utilizando "Fixed Note" (Nota fija) con un programa de batería.

**1. En el modo PROGRAM, seleccione un programa de kit de batería.**

Para este ejemplo, seleccione el programa preajustado O034: Jazz Dry/Amb Kit (Category: Drums).

**2. En GLOBAL > Arpeggio Pattern, seleccione los ajustes de parámetros.**

**Arpeggio Tone Mode:** Ajústelo en Fixed Note (Nota fija). Esto hará que el tono siempre suene en la afinación especificada.

**Fixed Note Mode:** Si se ajusta en All Tones, al tocar una sola nota en el teclado sonarán todos los tonos.

Si se ajusta en **As Played**, los tonos sonarán de acuerdo con las notas que toque en el teclado.

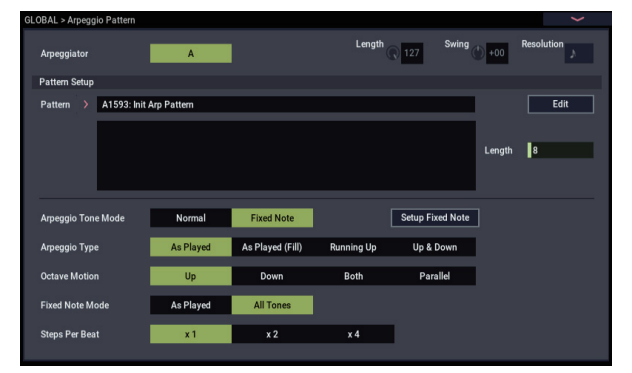

Seleccione cualquier patrón vacío e introduzca el siguiente patrón rítmico.

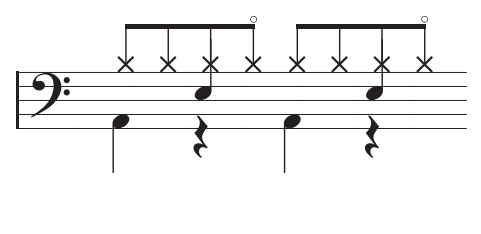

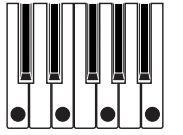

**3. Para cada tono, especifique el número de nota fija.**

Utilice el botón Setup Fixed Note para abrir el cuadro de diálogo. Aquí puede asignar una muestra de batería (número de nota) diferente del kit de batería a cada nota fija.

Para este ejemplo, ajuste el **número de tono** y el **número de nota fija** como sigue.

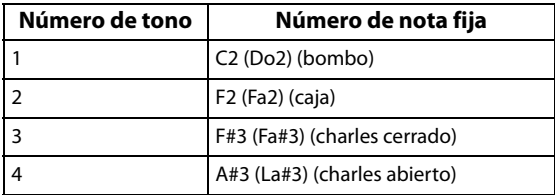

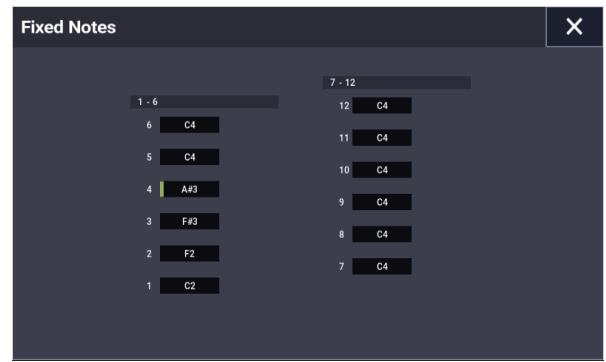

La muestra de batería correspondiente a cada número de nota diferirá dependiendo del kit de batería. Lo mejor es tocar el teclado para encontrar el sonido de batería que desee, y después mantener pulsado el **botón ENTER** y tocar esa nota para introducir el número de nota deseado.

**4. Cierre el cuadro de diálogo Fixed Notes y pulse el botón EDIT.**

#### **5. Introduzca el bombo (Tono 1).**

En la cuadrícula táctil, ajuste el tono 1 (Tone 1) (C2) de **Step** (paso) 01 y 05.

**6. Introduzca la caja (Tono 2).**

En la cuadrícula táctil, ajuste el tono 2 (Tone 2) (F2) para **Step** (paso) 03 y 07.

**7. Introduzca el charles cerrado (Tono 3).**

En la cuadrícula táctil, ajuste el tono 3 (Tone 3) (F#3) de **Step** (paso) 01, 02, 03, 05, 06 y 07.

**8. Introduzca el charles abierto (Tono 4).**

En la cuadrícula táctil, ajuste el tono 4 (Tone 4) (A#3) para **Step** (paso) 04 y 08.

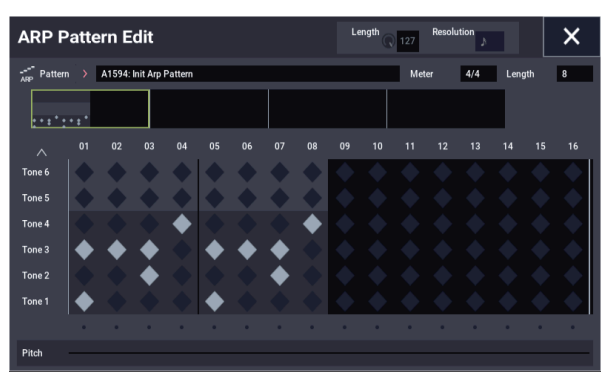

**9. Cierre el cuadro de diálogo ARP Pattern Edit. Si Fixed Note Mode está configurado como As Played, tocar una sola nota en el teclado hará que solo suene el bombo (Tone 1).**

Tocar dos notas en el teclado hará que solo suenen el bombo (Tone 1) y la caja (Tone 2). De esta manera, el número de teclas que toque será reproducido por el mismo número de tonos.

#### **10.Pulse el botón EDIT y ajuste los parámetros para cada paso.**

Use **Velocity** etc., para añadir acentos al patrón rítmico.

Los ajustes de **Gate** y **Velocity** que seleccione aquí serán válidos si los parámetros **Gate** y **Velocity** (cuadro de diálogo Scene Setup de la página (PROGRAM > ARP/DT) están configurados como "Step". Si estos parámetros tienen un ajuste que no sea "Step", los ajustes de **Gate** y **Velocity** que se especificaron para cada paso

individual serán ignorados, y todas las notas del arpegio sonarán de acuerdo con los ajustes del cuadro de diálogo Scene Setup del modo PROGRAM. Compruebe los ajustes del programa.

Cuando especifique **Gate** y **Velocity**, pulse el botón SELECT para seleccionar ARP y ajuste el mando 1 (GATE) y el mando 2 (VELOCITY) en su posición central (12 en punto).

## **Edición del doble arpegiador**

Aquí utilizaremos una combinación como ejemplo de nuestra explicación.

El mismo procedimiento se aplica cuando se edita un patrón de arpegio en el modo SEQUENCER.

Si ha entrado en este modo desde el modo COMBINATION, el patrón de arpegio seleccionado por la combinación se verá afectado por la edición.

*Nota:* Para editar un patrón de arpegio precargado, quizás desee copiarlo primero en un patrón de arpegio de usuario sin utilizar y después editarlo.

**1. En el modo COMBINATION, seleccione una combinación que utilice el patrón de arpegio que desee utilizar.**

Para este ejemplo, seleccione una combinación donde estén asignados ambos arpegiadores A y B.

**2. Pulse el botón ARP para activar el arpegiador (el botón se iluminará).**

Aunque el arpegiador se hubiera desactivado al moverse aquí, puede utilizar el botón ARP para activarlo. Sin embargo, si **Arpeggiator Run** A o B no están marcados, y si **Arpeggiator Assign** está desactivado (off), entonces el arpegiador no funcionará.

# <span id="page-206-0"></span>**Guardar el patrón del arpegio**

Una vez que haya terminado de editar, ponga un nombre al patrón de arpegio y después guarde el patrón.

- **1. Seleccione "Rename Arpeggio Pattern" de los comandos de menú de página.**
- **2. Pulse el nombre del patrón de arpegio que aparece en la pantalla más arriba para mostrar el cuadro de diálogo de edición de texto.**

Utilice el teclado de la pantalla para poner un nombre al patrón.

- **3. Una vez que haya introducido el nombre, pulse OK.** La pantalla volverá al cuadro de diálogo principal.
- **4. Cuando cambie la categoría ("Category") o subcategoría ("Sub Category"), seleccione de entre sus respectivas listas.**
- **5. Pulse el botón OK.**
- **6. Seleccione "Write Arpeggio Patterns" de los comandos de menú de página.**

Aparecerá un cuadro de diálogo pidiéndole que guarde las ediciones.

Todos los patrones de arpegio se sobrescribirán y se guardarán.

- **3. Seleccione la página GLOBAL > Arpeggio Pattern– Setup.**
- **4. Si accede a esta página desde el modo COMBINATION, utilice "Arpeggio Select" A y B para seleccionar el arpegiador que desee editar.**

Si es A, la edición se aplicará a los parámetros y patrón de arpegio de usuario del arpegiador A.

Si es B, la edición se aplicará a los parámetros y patrón de arpegio de usuario del arpegiador B.

**5. Cambie entre los arpegiadores A y B y edite sus respectivos patrones de arpegio de usuario.**

Si desea detener uno de los arpegiadores, regrese al modo COMBINATION y en la página COMBINATION > Play– Arpeggio A o Arpeggio B, desmarque la casilla de verificación **Arpeggiator Run**.

- **6. Para modificar el nombre de un patrón de arpegio de usuario, use la utilidad "Rename Arpeggio Pattern".**
- **7. Si desea guardar el patrón de arpegio de usuario editado en la memoria interna, debe escribirlo (Write).**

En este caso, ambos patrones de arpegio se escribirán simultáneamente. Si apaga la alimentación sin realizar la operación de escritura, el contenido editado se perderá.

**8. Si desea guardar el estado de la combinación al mismo tiempo, regrese al modo COMBINATION y escriba la combinación.** (**Consulte [página 70](#page-75-0)**)

*Nota:* Cuando edite un patrón de arpegio de usuario, preste atención al canal MIDI global, al canal de cada pista y a las asignaciones del arpegiador, y asegúrese de que el arpegiador que está escuchando es el patrón que desea editar.

# **Guardar datos**

# **Descripción general**

Hay tres formas de guardar datos: se pueden escribir en la memoria interna, guardar en soportes de almacenamiento (en la unidad de disco interna o en un soporte de almacenamiento USB externo, incluyendo CD-R/RW) o transmitir como un volcado de datos MIDI.

### **Escritura en la memoria interna**

En la memoria interna se pueden escribir los tipos de datos siguientes.

- **Programas** Programas 000–127 en los bancos A–T y a–t
- **Combinaciones** Combinaciones 000–127 en los bancos A...N
- **Ajustes globales** (GLOBAL > Basic– Category Name)
- **Secuencias de ondas de usuario** Bancos A: 000...149, bancos B...T: 00...31
- **Kits de batería de usuario** Bancos A: 00...39, bancos G...T: 00...15
- **Patrones de pista de batería de usuario** User 000…999
- **Patrón de arpegio de usuario** A0000-A2048, B000-B127
- **Preajustes de efectos (FX)** Preset 00…15 y User 00…15 para cada efecto
- **Canciones de plantillas de usuario** User 0…15. Estos datos incluyen las selecciones de programas, parámetros de pista, ajustes de efectos, ajustes de ARP, y el nombre y el tempo de la canción actual como una plantilla reutilizable.
- Las multimuestras y muestras del modo SAMPLING deberán guardarse en una unidad de almacenamiento y cargarse desde ella, no se pueden escribir en la memoria interna.

Esto significa que si se apaga la alimentación y se enciende de nuevo, pero no se vuelven a cargar las multimuestras o muestras necesarias en el modo SAMPLING, los datos que utilicen tales multimuestras o muestras no sonarán como se pretendía. Esto puede incluir combinaciones, programas, conjuntos de batería, secuencias de ondas, y multimuestras.

Una vez que han sido guardados en disco, puede ajustar el NAUTILUS para que los cargue automáticamente al inicio. Para los detalles, consulte ["Carga automática de](#page-184-3)  [datos de muestras" en la página 179](#page-184-3).

## <span id="page-208-0"></span>**Guardar en la unidad de disco interna y soportes USB**

En el disco pueden guardarse los tipos de archivos siguientes:

• **Archivos .PCG**

Set lists, programas, combinaciones, ajustes globales, kits de batería, patrones de pista de batería de usuario, secuencias de ondas y patrón de arpegio. (Puede elegir qué tipos de datos se incluyen, a través de las opciones del diálogo Save).

- **Archivos .SNG** Datos de canción y región.
- **Archivos .KMP** Estos son multimuestras de formato Korg.
- **Archivos .KSF** Estos son muestras de formato Korg.
- **Archivos .KSC** Estos almacenan multimuestras y muestras de batería de EXs, y/o multimuestras y muestras de usuario.
- **Archivos .KFX** Datos de preajustes de efectos.
- **Archivos .MID** Guardan una canción del modo SEQUENCER en formato de archivo MIDI estándar (SMF).
- **Archivos .EXL**

Datos exclusivos del sistema de un dispositivo externo que fueron guardados en el NAUTILUS. (Esto permite utilizar el NAUTILUS como archivador de datos).

• **Archivos .WAV y .AIF:** Las muestras de usuario se pueden exportar como archivos WAVE o AIFF.

### **Volcado de datos MIDI**

Los tipos de datos siguientes pueden transmitirse como un volcado de datos MIDI y guardarse en un archivador de datos u otro dispositivo externo.

- Set lists, programas, combinaciones, ajustes globales, kits de batería, patrones de pista de batería de usuario, secuencias de ondas y patrón de arpegio
- Canciones

### **Acerca de los datos de precarga y datos preajustados**

"Datos de precarga" se refiere a los sonidos y otros ajustes cargados en el NAUTILUS cuando sale de fábrica. Es libre de rescribir estos datos, y con la excepción de las canciones de demostración, los datos se escribirán en la ubicación indicada en "Escritura en la memoria interna". Todos estos datos se almacenan en la unidad de disco interna.

- Programas A…O
- Combinaciones A, B
- Kits de batería A…H
- Secuencias de ondas A…O
- Canciones de demostración

Datos preajustados son datos que no pueden rescribirse con la operación de escritura. Estos incluyen los datos siguientes:

- Los bancos de programas, GM,  $g(1)$ – $g(9)$ , y  $g(d)$ : 001-128
- Los kits de batería preajustados GM0-GM8
- Las canciones de plantilla preajustadas P00–P17
- Los patrones preajustados P0000-P1271

# <span id="page-210-0"></span>**Escritura en la memoria interna**

### **Escritura de programas y combinaciones**

Las ediciones de programas y combinaciones se pueden guardar en la memoria interna, a lo cual nos referiremos como "Escritura". Si desea conservar ediciones después de desconectar la alimentación, deberá escribirlas.

- No desconecte la alimentación durante al menos 10 segundos después de haber utilizado cualquiera de los comandos **Write**. Esto da tiempo al sistema para completar el proceso, que incluye guardar una copia de seguridad de los datos en la unidad de disco interna.
- Antes de escribir datos en la memoria, deberá desactivar el (los) ajuste(s) relacionados con la protección de memoria en el modo GLOBAL. (Consulte ["Protección de](#page-213-0)  [memoria" en la página 208\)](#page-213-0).
- Las combinaciones dependen de programas para hacer sonidos, pero éstas no contienen los parámetros reales de los programas. En su lugar, simplemente recuerdan los bancos y números de los programas. Si edita un programa que está utilizado por una combinación, o carga un programa diferente en el mismo banco y número, el sonido de la combinación también cambiará.

#### **Utilización de los comandos Write**

**1. En cualquier parte de los modos PROGRAM o COMBINATION, seleccione el comando de menú de página "Write Program" o "Write Combination".**

Aparecerá el cuadro de diálogo Write Program o Write Combination.

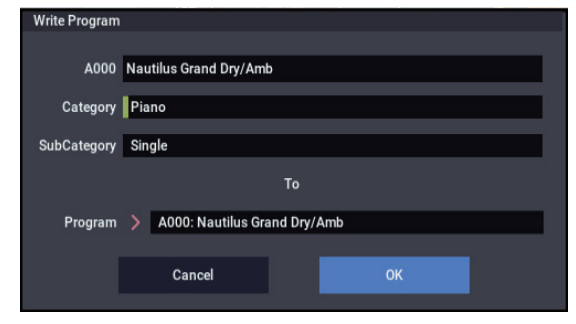

*La pantalla mostrada es para el modo PROGRAM*

- **2. Compruebe el nombre del programa/combinación mostrado en la línea superior (la fuente de escritura).**
- **3. Si desea cambiar el nombre del programa/combinación, pulse el botón de edición de texto.**

Aparecerá el cuadro de diálogo de texto. Introduzca el nombre del programa/combinación. Consulte ["Edición de](#page-211-0)  [nombres e introducción de texto" en la página 206](#page-211-0).

Después de haber introducido el nombre, pulse el botón OK para volver al cuadro de diálogo Write Program/Write Combination.

- **4. En "Category", especifique la categoría del programa/combinación.**
- **5. Seleccione también una subcategoría.**

Las categorías/subcategorías ajustadas aquí se pueden seleccionar utilizando los menús de selección de programa/combinación que se muestran a continuación.

• PROGRAM > Program Select en la página Home

- COMBINATION > Timbre Program Select en la página Home – Mixer
- COMBINATION > Combination Select en la página Home
- SEQUENCER > Track Program Select en la página Home – Mixer
- **6. Utilice "To" para especificar el banco y el número del programa/combinación destino de escritura.** Utilice los controladores VALUE para realizar la selección.
- **7. Para ejecutar la operación de escritura, pulse el botón OK. Para cancelar sin ejecutar, pulse el botón Cancel.** Cuando pulse el botón OK, la pantalla le preguntará "Are

you sure?" (¿Está seguro?). Cuando vuelva a pulsar el botón OK otra vez, los datos se escribirán.

#### **Guardar ediciones de ajuste de tono (Tone Adjust)**

Las ediciones de ajuste de tono se guardan en diferentes formas, dependiendo de si el parámetro es **Relative** o **Absolute**, y de si va a guardar un programa, combinación, o canción.

- Los parámetros **Relative** típicamente ajustan simultáneamente dos o más parámetros del programa. Por ejemplo, **Filter/Amp EG Attack Time** afecta a un total de seis parámetros de programa. El valor del parámetro Relative muestra la cantidad de cambio en estos parámetros del programa subyacente.
- Los parámetros **Absolute** generalmente controlan un único parámetro de programa, como **Oscillator 1 Transpose**. Los parámetros de programa y ajuste de tono parámetros se reflejan unos a otros; cuando se cambia uno, el otro cambiará para que coincidan.

#### Modo PROGRAM:

- Las ediciones en los parámetros **Relative** afectan inmediatamente al sonido, pero no cambian los ajustes de los parámetros del programa subyacente hasta que se guarde el programa. Cuando se guarda el programa, el NAUTILUS calcula los efectos combinados de ajuste de tono (Tone Adjust) y modulación de CC dedicada (desde los mandos de control RT, por ejemplo), y guarda directamente los resultados en los parámetros del programa. En ese momento, todos los parámetros Relative se restablecen a 0.
- Las ediciones en los parámetros **Absolute** se reflejan inmediatamente en los parámetros en pantalla correspondientes, y viceversa.

#### Modos COMBINATION y SEQUENCER:

• Las ediciones en ambos parámetros **Relative** y **Absolute** se escriben y conservan como ajustes de tomo para el timbre o la pista.

## **Escritura de kits de batería, secuencias de ondas y patrón de arpegio**

Para los detalles sobre cómo escribir ediciones de secuencias de ondas en la memoria, consulte ["Guardar secuencias de](#page-197-0)  [ondas" en la página 192.](#page-197-0)

Para más información sobre cómo escribir ediciones de kits de batería y de patrón de arpegio en la memoria, consulte ["Guardar kits de batería" en la página 196](#page-201-0) y ["Guardar el](#page-206-0)  [patrón del arpegio" en la página 201](#page-206-0).

## **Buffer de edición, escritura y comparación**

"Buffers de edición" son áreas temporales de la memoria se utilizan para almacenar ediciones. Hay cinco buffers de edición separados, uno para cada uno de los tipos de datos siguientes:

- Set lists
- Programas
- **Combinaciones**
- Secuencias de ondas
- Kits de batería
- Patrón de arpegio

Cada vez que seleccione uno de estos elementos, una set list, programa, etc., se copiará en el buffer de edición del tipo de datos. Cuando realice ediciones, los cambios se aplicarán a la versión del buffer de edición, y no a la versión almacenada.

Al utilizar el comando de menú **Write** se copiará el búfer de edición de nuevo a la versión almacenada, haciendo que las ediciones sean permanentes.

Tenga en cuenta que solamente hay un búfer de edición para cada tipo de datos. Por ejemplo, si comienza a editar el programa A000 y después cambia al programa T127, las ediciones de A000 se perderán.

Sin embargo, el cambio a un tipo de datos diferente no borrará el búfer de edición. Por ejemplo, puede editar un programa, cambiar al modo COMBINATION para escuchar cómo suena el programa en una combinación y después volver al modo PROGRAM sin perder sus ediciones para el programa o la combinación.

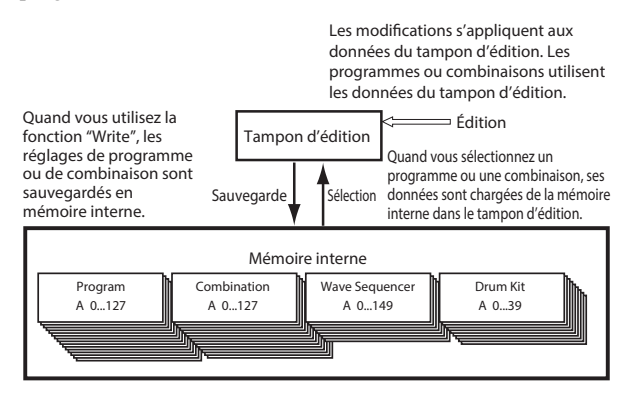

Como excepción, los datos editados para los patrones de arpegio se conservarán aunque haga cambios. Los datos se borrarán solo cuando se apague la alimentación.

### **Comparar**

El comando "Compare" permite alternar entre la versión almacenada del sonido y la versión del buffer de edición. Por ejemplo:

- **1. Seleccione una combinación.**
- **2. Cambie Timbre 1 para reproducir un programa diferente.**
- **3. Ejecute el comando de menú de página "Compare".** Timbre 1 regresa al programa original.
- **4. Ejecute otra vez el comando "Compare".**
	- Timbre 1 vuelve al nuevo programa.

La comparación opera en el tipo de datos en el que se está trabajando actualmente. Por ejemplo, cuando esté en el modo SET LIST, actuará sobre la set list; cuando esté en las páginas de edición de secuencia de ondas en el modo GLOBAL, actuará sobre la secuencia de ondas.

## <span id="page-211-0"></span>**Edición de nombres e introducción de texto**

Puede cambiar los nombres de todos los datos editables por el usuario, incluyendo set lists, programas, combinaciones, canciones, muestras, archivos y directorios de una unidad de almacenamiento, y más (consulte ["¿Qué nombres pueden](#page-212-0)  [cambiarse?" en la página 207\)](#page-212-0). También puede cambiar los nombres de algunas categorías y subcategorías.

Para introducir texto puede utilizar el teclado en pantalla o un teclado alfanumérico USB conectado, como se describe a continuación.

#### **Utilización del teclado en pantalla**

A continuación se explica cómo cambiar el nombre de un programa a "Piano 01" utilizando el comando de menú de página Write y el teclado en pantalla:

- **1. Pulse el nombre del programa del cuadro de diálogo para abrir el cuadro de diálogo de edición de texto. (Consulte el gráfico ["Diálogo de edición de texto",](#page-212-1)  [más abajo\)](#page-212-1).**
- **2. Pulse el botón Clear para borrar el nombre anterior.**
- **3. Pulse el botón Shift para cambiar a mayúsculas, y pulse el carácter P.**
- **4. Pulse de nuevo el botón Shift para cambiar a minúsculas, y pulse los caracteres i, a, n, o.** Ahora el texto se leerá "Piano".
- **5. Pulse el botón Space para introducir un espacio, y después pulse los caracteres 0, 1.** Ahora el texto se leerá "Piano 01".
- **6. Pulse el botón OK para cerrar el cuadro de diálogo.** Si no es necesario realizar las correcciones, vuelva a pulsar el botón OK para completar el comando Write. El nombre editado se guardará.

#### **Utilización de un teclado alfanumérico USB**

En cualquier lugar que se puede introducir texto, puede utilizar un teclado alfanumérico USB conectado como una alternativa al teclado de la pantalla táctil. Se recomienda un teclado con la disposición QWERTY de las normas "IBM PC" de Estados Unidos.

Tenga en cuenta que es posible que no se admitan algunos caracteres. Además, algunos nombres –como los archivos y directorios de la unidad de almacenamiento– pueden admitir grupos de caracteres más limitados que los nombres internos. Los teclados en pantalla se adaptan para mostrar solamente los caracteres permitidos para la aplicación actual, y solamente aquellos caracteres que estén disponibles a través de USB.

Además de la introducción de texto, también puede mover el cursor con las teclas de flecha a izquierda y derecha, y eliminar texto utilizando la tecla Delete.

#### <span id="page-212-1"></span>*Diálogo de edición de texto*

En el diálogo Find, Return es lo mismo que pulsar el botón Find en pantalla.

Cuando edite comentarios de espacios (slots) de set lists, se admiten comandos de teclado adicionales:

- Home mueve el cursor al comienzo de la primera línea
- End mueve el cursor al final de la línea actual
- La flechas hacia arriba y abajo, y Page up y Page down, mueven entre líneas de texto
- Return y Enter crean saltos de línea

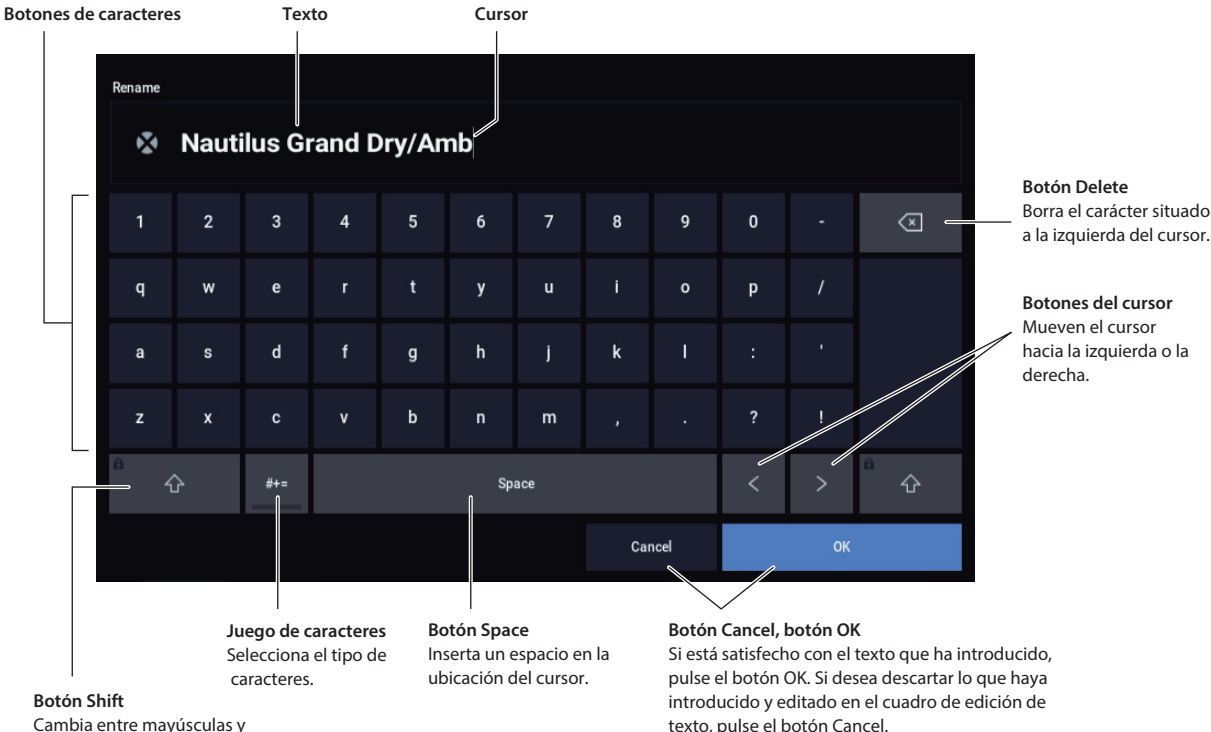

Cambia entre mayúsculas y minúsculas.

#### <span id="page-212-0"></span>**¿Qué nombres pueden cambiarse?**

Los nombres pueden cambiarse en las páginas siguientes.

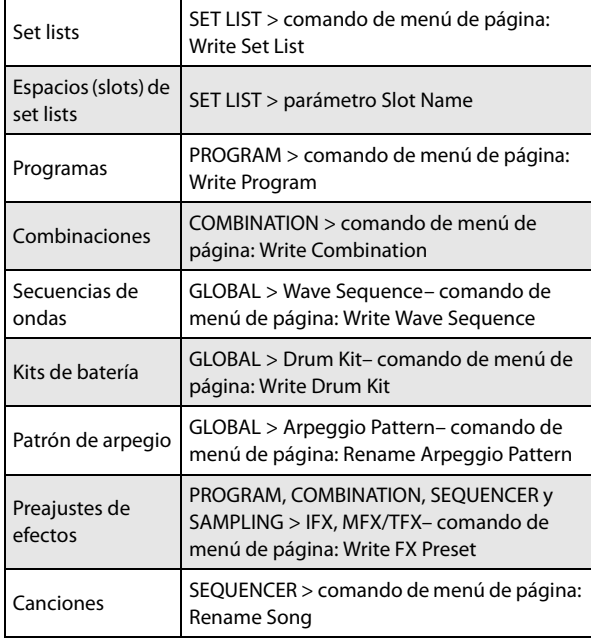

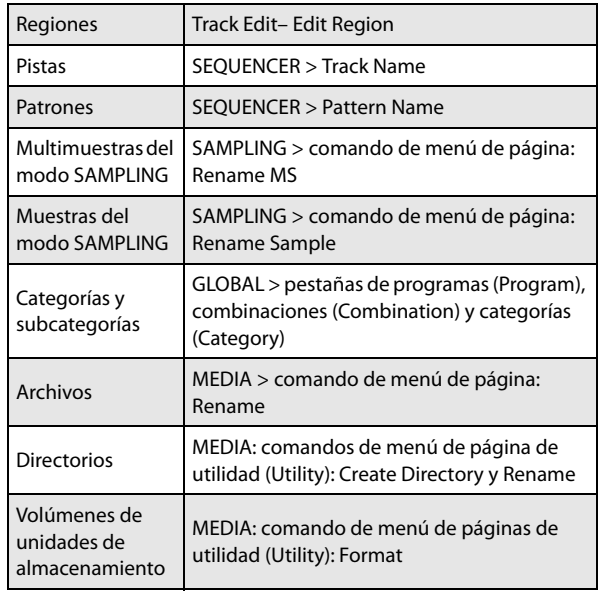

## **Ajuste de la fecha y la hora**

El NAUTILUS tiene un calendario interno que se utiliza para grabar la fecha y la hora en las que se guardan los datos. Puede ajustar la fecha y la hora utilizando el comando de menú **Set Date/Time** de la página MEDIA– Utility.

Tendrá que realizar estos ajustes después de adquirir el NAUTILUS, y después de reemplazar la pila de conservación del calendario.

- **1. Pulse el botón MODE para seleccionar el modo MEDIA.**
- **2. Seleccione la página MEDIA– Utility.**
- **3. Abra la página de menú, y seleccione el comando Set Date/Time.**

Aparecerá el cuadro de diálogo siguiente.

- **4. Utilice los controladores VALUE para establecer el año, mes, día, hora, minutos, y segundos correctos.**
- **5. Pulse el botón OK.**

Si la pila de conservación del calendario se debilita, en la pantalla LCD aparecerá el mensaje siguiente:

"The clock battery voltage is low. Please replace the battery, and set the date and time in Media mode".

Si la pila de conservación del calendario se agota por completo, el calendario se inicializará, y la fecha y la hora no se grabarán correctamente. El distribuidor Korg puede ayudarle a encontrar un centro de servicio para reemplazar la pila.

## <span id="page-213-0"></span>**Protección de memoria**

La protección de memoria le permite impedir que ciertos tipos de datos se sobrescriban accidentalmente. Hay casillas de verificación individuales para habilitar la protección de memoria para las diferentes partes del sistema, como se describe a continuación.

Para programas, combinaciones, canciones, set lists, kits de batería, secuencias de ondas y patrón de arpegio, la protección de memoria impide:

- Utilizar el comando Write para guardar ediciones
- Cargar el tipo de datos desde la unidad de almacenamiento
- Recibir volcados de tipo de datos a través de MIDI SysEx

Cuando esté habilitada para canciones, la protección de memoria también impedirá la grabación en el modo SEQUENCER.

Cuando esté habilitada para guardar en la unidad de disco interna (Internal HDD Save), la protección de memoria impedirá guardar ningún tipo de datos en la unidad de disco interna.

Antes de guardar ediciones, cargar datos, etc., utilice el procedimiento siguiente para desactivar la protección de memoria.

#### **1. Pulse el botón MODE para seleccionar el modo GLOBAL.**

**2. Vaya a la página GLOBAL > Basic Setup y seleccione la página Basic.**

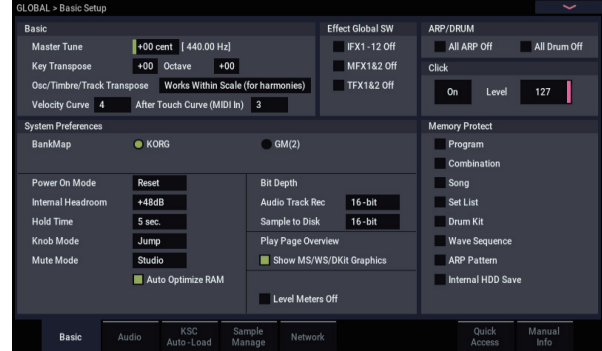

**3. Pulse la casilla de verificación "Memory Protect" para cada tipo de datos que desee escribir o guardar, de forma que la casilla quede sin marcar.**

## **Escritura de ajustes globales**

Cualquier edición en las páginas GLOBAL > Basic Setup, MIDI, Controllers/Scales, Category Name será temporal hasta que utilice el comando Write para almacenarla en la memoria interna. Si no utiliza el comando Write, sus cambios desaparecerán cuando desconecte la alimentación.

(Tenga en cuenta que las secuencias de ondas, los kits de batería y el patrón de arpegio se almacenan desde otros parámetros globales).

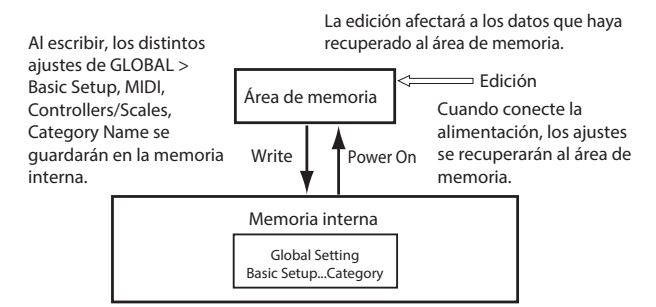

### **Utilización del comando de menú de página Write**

**1. Para escribir ajustes globales (los diversos ajustes de GLOBAL > Basic Setup, MIDI, Controllers/Scales, Category Name), pulse el comando de menú de página Write Global Setting en GLOBAL > Basic Setup, MIDI, Controllers/Scales, Category Name.**

Aparecerá el cuadro de diálogo Write Global Setting.

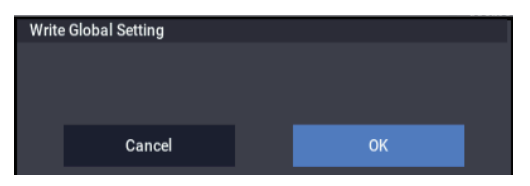

**2. Para ejecutar la operación de escritura, pulse el botón OK. Para cancelar, pulse el botón Cancel.**

Cuando pulse el botón OK, la pantalla le preguntará "Are you sure?" (¿Está seguro?). Pulse el botón OK vez más para escribir los datos.

# **Guardar en la unidad de disco interna, unidades de CD y soportes USB**

## **Algunos tipos de datos deberán guardarse en disco**

Todo lo que haya creado o editado en el NAUTILUS, sonidos, canciones, muestras, etc., podrá guardarse en disco, y realizarse una copia de seguridad en un soporte externo.

Como se ha descrito en ["Escritura en la memoria interna" en](#page-210-0)  [la página 205](#page-210-0), algunos tipos de datos se pueden escribir en la memoria interna sin necesidad de utilizar los comandos "Save" (Guardar) del modo MEDIA.

Otros tipos de datos deberán guardarse en disco antes de desconectar la alimentación, o se perderán los cambios. Esto incluye datos de canción y región del modo SEQUENCER, así como multimuestras y muestras del modo SAMPLING. Para conservar estos datos, deberá escribirlos en la unidad de disco interna o en un dispositivo de almacenamiento USB externo (discos duros, memorias flash, unidad de CD-R/RW, etc.). Cuando haya conseguido los ajustes deseados, es una buena idea guardarlos a fin de poder recargarlos siempre que lo desee.

No desconecte la alimentación durante al menos 10 segundos después de haber guardado datos. Esto da tiempo al sistema para completar el proceso, que puede continuar en un segundo plano, incluso después de que la operación de disco parezca haberse completado.

## **Tipos de soportes que pueden utilizarse**

#### **Unidad de disco interna SSD**

La unidad de disco interna es compatible con el formato Linux ext3.

#### **Soportes de almacenamiento en USB (discos duros, memoria flash media, etc.)**

El NAUTILUS admite dispositivos de almacenamiento USB de formato MS-DOS FAT16 y FAT32, incluyendo unidades de disco, discos extraíbles y memoria flash.

#### **Capacidad reconocida:**

FAT32: hasta 2 terabytes = 2.000 Gigabytes (GB) FAT16: hasta 4 GB

#### **Unidades de CD-R/RW y DVD USB**

El NAUTILUS tres tipos de formatos CD-R/RW: UDF, CD-DA (CDs de audio) e ISO9660 (nivel 3).

Para guardar y cargar en y desde unidades CD-R/RW se utiliza el formato UDF, que permite tratar los CDs como si fuesen unidades de disco duro.

Puede cargar datos de discos ISO9660 (nivel 3), pero el NAUTILUS no escribe directamente en formato ISO9660. Sin embargo, puede convertir un CD-R/RW formateado en UDF en formato ISO9660, para facilitar la carga en otros sistemas.

También puede cargar datos de DVD-ROMs formateados en UDF.

#### **Discos floppy USB**

Puede utilizar discos floppy 2HD y 2DD de formato MS-DOS de 3,5 pulgadas. La capacidad de los discos floppy formateados será de 1,44 MB (18 sectores/pista) para 2HD, y 720 KB (9 sectores/pista) para 2DD.

### <span id="page-214-0"></span>**Configuración de soportes**

Antes de guardar o cargar datos, asegúrese de seleccionar la unidad o soporte de almacenamiento USB que desee.

#### **Configuración para guardar datos en la unidad de disco interna**

- **1. Pulse el botón MODE para seleccionar el modo MEDIA.**
- **2. Utilice Drive Select para seleccionar HDD: INTERNAL HD.**

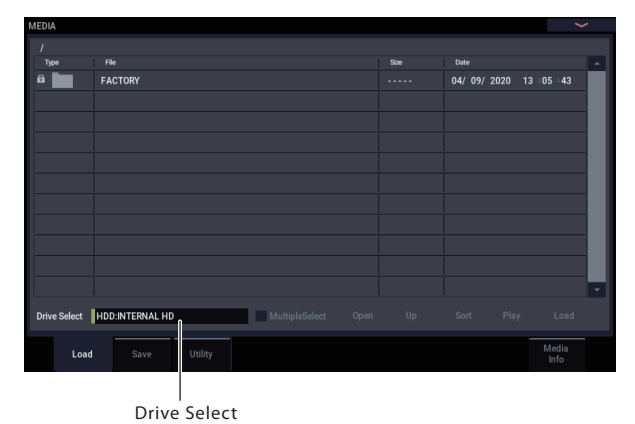

### **Configuración para utilizar un dispositivo USB**

**1. Utilice un cable USB para conectar el conector USB 2.0 del NAUTILUS al conector USB de su dispositivo USB (disco duro, disco extraíble, CD-R/RW).**

*Nota:* Los conectores USB 2.0 del NAUTILUS admiten la conexión en caliente; puede conectar o desconectar el cable USB con la alimentación encendida. Sin embargo, para hacerlo, el dispositivo USB debe admitir también la conexión en caliente.

- **2. Conecte la alimentación.**
- **3. Si está utilizando un disco duro USB, disco extraíble, o unidad CD-R/RW, conecte la alimentación del dispositivo USB y utilice un cable USB para conectarlo al conector USB 2.0 del NAUTILUS.**

*Nota:* En el paso anterior se supone que el dispositivo USB admite la conexión en caliente. Si está utilizando un dispositivo que no admite conexión en caliente, conéctelo con la alimentación desconectada. Después de conectarlo, conecte la alimentación.

Mientras el NAUTILUS esté accediendo al dispositivo USB, no conecte otro dispositivo USB ni desconecte el dispositivo conectado. Si lo hiciese podría dañar sus datos.

#### **4. Pulse el botón MODE para seleccionar el modo MEDIA.**

Espere algunos segundos para permitir que los dispositivos USB sean reconocidos.

**5. Utilice Drive Select para seleccionar el dispositivo deseado.**

Su va a utilizar un disco extraíble, inserte el soporte. Después de intercambiar el soporte en su dispositivo USB, pulse la pantalla LCD para hacer que el NAUTILUS detecte el soporte. Cuando se haya detectado el soporte, la pantalla LCD mostrará información sobre el mismo.

**6. Si el soporte necesita formatearse, ejecute la operación de formateo.**

El soporte que necesite formateo se indicará como Unformatted en **Drive Select**. Para más información, consulte ["Formateo de soportes" en la página 211](#page-216-0).

## **Guardar contenido de la memoria en una unidad de almacenamiento**

Puede guardar individualmente varios tipos de datos como se explica en ["Guardar en la unidad de disco interna y](#page-208-0)  [soportes USB" en la página](#page-208-0) 203. Sin embargo, también puede guardar todo el contenido más importante de la memoria, incluyendo:

- Set lists, programas, combinaciones, kits de batería. secuencias de ondas, patrón de arpegio, patrones de pistas de batería de usuario y ajustes globales
- Canciones y audio grabado
- Multimuestras y muestras del modo SAMPLING
- Enlaces a EXs cargados y datos de bancos de muestras de usuario

Si guarda estos datos en soportes de baja capacidad, es posible que necesite más de un soporte.

Para guardar todos los datos indicados arriba a la vez:

- **1. Prepare el soporte en el que desee guardar los datos. (Consulte ["Configuración de soportes" en la](#page-214-0)  [página 209](#page-214-0)).**
- **2. Pulse el botón MODE del panel frontal para entrar en el modo MEDIA.**
- **3. Seleccione la página MEDIA– Save. Pulse la pestaña "Save".**
- **4. Pulse Drive Select para seleccionar la unidad de destino de almacenamiento.**
- **5. Si el soporte contiene directorios, seleccione el directorio en el que desee guardar los datos.**

Pulse el botón Open para moverse a un nivel inferior, o el botón Up para moverse a un nivel superior.

*Nota:* Si va a guardar datos en un soporte de alta capacidad, le recomendamos que cree directorios para organizar el soporte en secciones.

Si desea crear un nuevo directorio, vaya al nivel en el que desee crear el directorio, y utilice el comando de menú de página **Create Directory**.

**6. Seleccione el comando Save All de la página de menú. Save All** guardará los sonidos, canciones, datos de muestras y ARP al mismo tiempo.

Aparecerá un cuadro de diálogo. El contenido, ajustes, y operaciones para el cuadro de diálogo dependerán del tipo de datos que vaya a guardar.

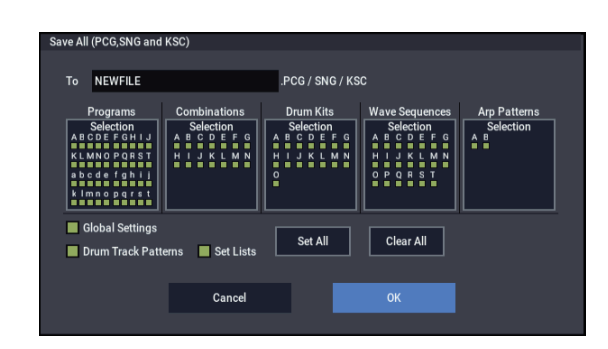

**7. Pulse la celda del nombre de archivo e introduzca un nombre para el archivo. (Consulte ["Edición de](#page-211-0)  [nombres e introducción de texto" en la página 206](#page-211-0)).**

Todos los archivos creados mediante **Save All** compartirán este nombre, pero con diferentes extensiones de archivo. Si se carga uno de estos archivos más tarde, se le dará la opción de cargar automáticamente también todos los otros archivos relacionados, un ahorro de tiempo útil.

#### **8. Por ahora, deje todas las casillas marcadas en los diálogos de los botones Selection.**

Hay casillas de verificación individuales para cada banco de programas y combis, y para varios otros tipos de datos. Dejar todas estas casillas marcadas asegura que va a guardar todo lo que necesita.

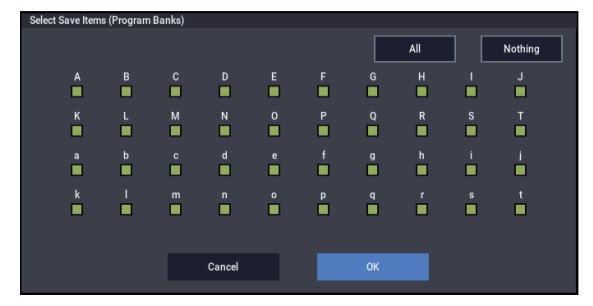

#### **9. Pulse el botón OK para ejecutar la operación de guardar.**

Se guardarán todos los datos, creando un puñado de archivos diferentes. Para los detalles, consulte ["Tipos de](#page-216-1)  [archivos incluidos en Save All", más abajo.](#page-216-1)

Cuando se haya terminado de guardar, el sistema volverá a la página Save y la pantalla mostrará el (los) archivo(s) resultante(s). El tiempo requerido dependerá de la cantidad de datos que se guarden.

Si un archivo con el mismo nombre ya existe en el soporte, se le preguntará si desea sobrescribirlo. Si desea sobrescribir, pulse el botón OK. Si desea guardar sin sobrescribir, pulse el botón Cancel, vuelva a realizar la operación desde el paso 6 y cambie el nombre de los datos en el paso 7 antes de guardarlos.

#### **División de archivos**

Si los datos no caben en el volumen seleccionado, Aparecerá el cuadro de diálogo "No space available on medium". Puede pulsar el botón OK para dividir el archivo y guardarlo en múltiples volúmenes de soportes (como múltiples memorias USB). Si no desea dividir el archivo, pulse el botón Cancel y guarde el archivo en un soporte de mayor capacidad.
#### **Tipos de archivos incluidos en Save All**

Los diversos tipos de datos se guardan como los archivos siguientes.

**Archivo .PCG**: Contiene todos los programas, combinaciones, kits de batería, secuencias de ondas, patrón de arpegio y ajustes globales de la memoria interna.

**Archivo .SNG**: Contiene todas las canciones del modo SEQUENCER.

*Nota:* Si las pistas de audio contienen datos grabados, los datos de región también se guardarán en este momento. Los archivos WAVE se almacenan en un directorio denominado después de .SNG más " A" al final, en el mismo directorio que el propio archivo .SNG.

**Archivos .KSC**: Contiene la lista de todas las multimuestras y muestras del modo SAMPLING, junto con todos los EXs y multimuestras y muestras de batería de bancos de muestras de usuario cargados.

**Directory**: Un directorio que contiene multimuestras (archivos .KMP) y muestras (archivos .KSF) de usuario que están enumeradas en el archivo .KSC.

#### <span id="page-216-0"></span>**Dependencias de datos**

Cuando utilice **Save All**, "Save PCG & SNG" y **Save PCG** para guardar combinaciones, también deberá recordar guardar al mismo tiempo los programas utilizados por cada timbre (o los kits de batería, secuencias de ondas y patrón de arpegio utilizados por los programas).

Del mismo modo, cuando guarde un programa, recuerde guardar los kits de batería, las secuencias de ondas y el patrón de arpegio que dicho programa utiliza.

*Nota:* Si los programas o kits de batería utilizan multimuestras y muestras creadas en el NAUTILUS, le recomendamos que utilice **Save All** para guardar los datos.

Cuando utilice **Save PCG** o **Save Sampling Data** para guardar individualmente un programa o kit de batería, o una multimuestra o muestra que haya creado, le recomendamos que los guarde bajo el mismo nombre de archivo en el mismo directorio. Cuando utilice "PCG Load" para cargar un archivo .PCG, también se cargará el archivo .KSC de idéntico nombre para que se carguen automáticamente las multimuestras/muestras correctas correspondientes.

#### **Guardar solamente un único banco de sonidos**

También puede optar por guardar solamente un único banco de sonidos, o solamente unos pocos bancos, sin guardar ningún otro dato. Para hacerlo:

**1. Vaya a la página Save y seleccione la unidad de almacenamiento y el directorio donde desee almacenar los sonidos.**

Para los detalles, consulte los pasos 1 a [5](#page-215-0) de ["Guardar](#page-215-1)  [contenido de la memoria en una unidad de](#page-215-1)  [almacenamiento" en la página 210](#page-215-1).

**2. Seleccione el comando Save .PCG de la página de menú.**

Aparecerá el diálogo Save PCG Data.

**3. Pulse cada botón Selection, y en el cuadro de diálogo que aparece, seleccione solamente los bancos que desee guardar.**

¡Recuerde que debe guardar los datos dependientes! Por ejemplo, si los programas utilizan secuencias de ondas, necesitará guardar también las secuencias de ondas. Consulte ["Dependencias de datos", más arriba.](#page-216-0)

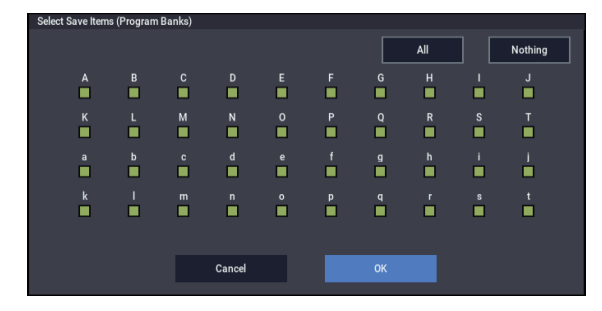

**4. Desmarque las casillas de verificación de Global Setting y Set Lists.**

Si va a guardar solamente uno o dos bancos de sonidos, no necesitará guardar esto.

- **5. Si los sonidos se basan en patrones de pistas de batería de usuario, deje Drum Track Pattern marcado.**
- **6. Pulse el botón de edición de texto e introduzca un nombre para el archivo. (Consulte ["Edición de](#page-211-0)  [nombres e introducción de texto" en la página 206\)](#page-211-0).**
- **7. Pulse OK para guardar los sonidos.**

# **Utilización del NAUTILUS como archivador de datos**

El NAUTILUS puede recibir datos exclusivos del sistema MIDI enviados por un dispositivo externo y guardar estos datos en un soporte. (Esto a veces se denomina funcionalidad de "archivador de datos").

#### <span id="page-216-1"></span>**Formateo de soportes**

Los soportes recién adquiridos o los soportes que se hayan utilizado en otro dispositivo es posible que no puedan utilizarse "como están". En este caso, es posible que tenga que formatear los soportes antes de poder utilizarlos con el NAUTILUS.

- El NAUTILUS viene de fábrica con la unidad de disco interna ya formateada.
- Al formatear, se borrarán todos los datos guardados en tal soporte. Si había utilizado un ordenador, etc., para configurar una unidad a fin de poder utilizarse como múltiples unidades (particiones), estos datos también se borrarán. Asegúrese de comprobar antes de formatear.
- Después de formatear, no será posible ejecutar el comando "Compare" para volver al estado anterior.
- **1. Asegúrese de que esté insertado el soporte que desee formatear.**

(Consulte ["Configuración de soportes" en la página 209](#page-214-0)).

- **2. Pulse el botón MODE para seleccionar el modo MEDIA.**
- **3. Seleccione la página MEDIA– Utility. Pulse la pestaña File, y después la pestaña Utility.**
- **4. Pulse Drive Select**, **y elija la unidad que desee formatear.**

**5. Pulse el botón de menú de la página para acceder al menú de la página, y pulse "Format" para abrir el cuadro de diálogo.**

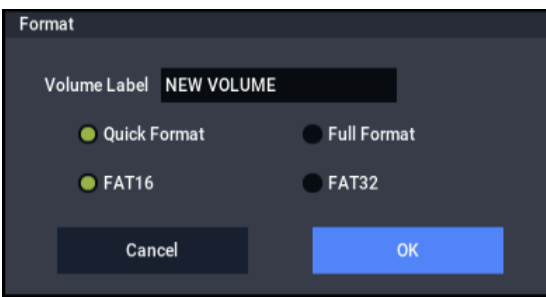

#### **6. En "Volume Label", utilice el botón de edición de texto para acceder al cuadro de diálogo de edición de texto, y especifique la etiqueta del volumen.**

Se mostrará la etiqueta de volumen anteriormente especificada. Si se había especificado ninguna etiqueta de volumen para el soporte, o si se inserta un soporte que no sea DOS, se indicará "NEW VOLUME".

#### **7. Especifique el formato de inicialización.**

**Quick Format:** Normalmente deberá utilizar Quick Format para inicializar el soporte.

Seleccione esto si el soporte ya había sido formateado físicamente, o si desea formatear un soporte que había sido formateado en UDF por el NAUTILUS. Como solamente es necesario formatear el área del sistema del soporte, esto requerirá menos tiempo.

*Nota:* Para la unidad de disco interna solamente podrá seleccionar "Quick Format".

**Full Format:** Seleccione esto para formatear un soporte que no haya sido formateado físicamente, o un soporte (CD-RW) que no haya sido formateado en UDF.

*Nota:* Normalmente, no será necesario ejecutar Full Format en soportes que hayan sido formateados físicamente con 512 bytes/bloque. Para tales soportes, ejecute Quick Format.

*Nota:* Normalmente seleccionará Full Format para soportes CD-RW, etc., que no hayan sido formateados en UDF. Si aparece el mensaje de error "Media not formatted", ejecute Full Format.

Dependiendo de la capacidad del soporte, la ejecución de Full Format puede requerir un tiempo sustancial.

#### **8. Especifique el sistema de archivos.**

Utilice FAT16 para formatear soportes de 4 GB o menos (como una memoria flash), y utilice FAT32 para formatear soportes de mayor capacidad (teóricamente hasta 2 terabytes = 2.000 Gigabytes [GB]).

#### **9. Pulse el botón OK para formatear, o pulse el botón Cancel si decide cancelar.**

Al pulsar el botón OK, un mensaje le pedirá confirmación. Pulse una vez más el botón OK para ejecutar la operación de formateo.

Tendrá que formatear un disco CD-R/RW si desea utilizarlo para escritura en paquetes, o si ha sido previamente utilizado por otro dispositivo.

Para formatear el soporte deberá utilizar el NAUTILUS. El NAUTILUS no reconocerá correctamente soportes formateados con otro dispositivo.

# **Carga de datos desde el disco**

Los tipos de datos que pueden cargarse desde los soportes se muestran en el diagrama ["Tipos de archivos admitidos" en la](#page-223-0)  [página 218.](#page-223-0)

La página Load del modo MEDIA permite cargar datos desde la unidad de disco interna o cualquier dispositivo de almacenamiento masivo USB 2.0, como discos duros, memorias flash, unidades de CD-R/RW, etc.

# <span id="page-218-0"></span>**Cargar canciones, sonidos y muestras juntos**

Como ejemplo, vamos a explicar aquí cómo cargar una canción que utiliza programas que usted ha editado y multimuestras que usted ha creado. En estos casos, lo mejor es cargar "todos los datos".

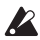

Cuando cargue datos, asegúrese de que la protección de memoria de modo GLOBAL esté sin marcar. Para más información, consulte ["Protección de memoria" en la](#page-213-0)  [página 208.](#page-213-0)

- **1. Asegúrese de que el disco o soporte de almacenamiento USB esté listo para cargar datos. (Consulte ["Configuración de soportes" en la](#page-214-0)  [página 209\)](#page-214-0).**
- **2. Pulse el botón MODE para seleccionar el modo MEDIA.**
- **3. Seleccione la página MEDIA– Load.** Pulse **Drive Select**, y el soporte desde el que desee cargar.
- <span id="page-218-1"></span>**4. Navegue hasta el directorio que contenga el archivo que desee cargar, y seleccione el archivo .SNG.**

Pulse el botón Open para moverse a un nivel inferior, o el botón Up para moverse a un nivel superior.

Se mostrará una línea verde junto al archivo .SNG.

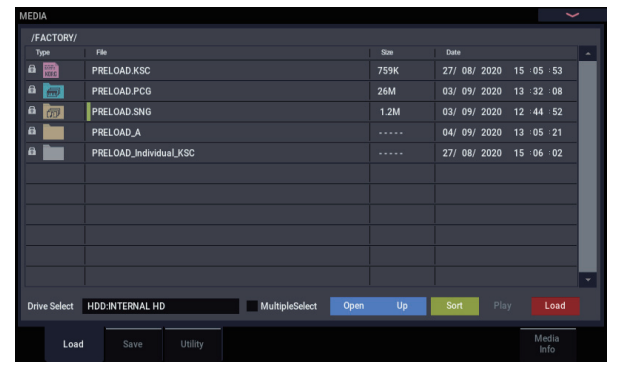

**5. Pulse el botón Load.**

Como alternativa, puede utilizar el comando **Load Selected** en el menú de página.

Aparecerá un cuadro de diálogo.

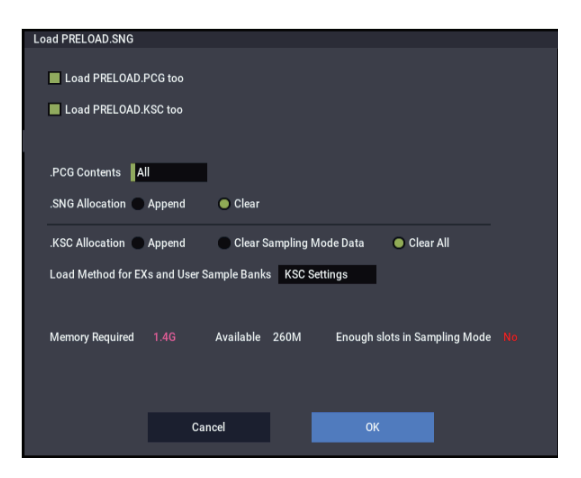

*Nota:* El contenido y ajustes del cuadro de diálogo diferirán dependiendo del tipo de archivo que vaya a cargar.

Como se ha descrito en ["Guardar contenido de la](#page-215-1)  [memoria en una unidad de almacenamiento" en la](#page-215-1)  [página 210,](#page-215-1) el NAUTILUS supone que si archivos .SNG, .PCG y .KSC comparten el mismo nombre, están asociados entre sí. Las pocas opciones siguientes le permiten cargar estos archivos con nombres similares, si es que existen.

**6. Marque la casilla de verificación "Load \*\*\*\*\*\*\*\*.PCG too".**

Esto carga los programas, secuencias de ondas, kits de batería, patrón de arpegio, etc., junto con el archivo .SNG.

**7. Utilice ".PCG Contents" para especificar los datos que desee cargar desde el archivo .PCG.**

Puede cargar un solo banco, si lo desea. Para este ejemplo, queremos todos los datos del archivo .PCG, así que vamos a seleccionar All.

**8. Marque la casilla de verificación "Load \*\*\*\*\*\*\*\*.KSC too".**

Esto carga las multimuestras, muestras, etc., junto con el archivo .SNG.

**9. Utilice ".SNG Allocation" para especificar si desea o no borrar las canciones actualmente en la memoria.**

**Append** cargará la canción en el número de canción que siga a la(s) canción (canciones) actualmente existente(s) en la memoria interna, sin dejar un números vacantes.

**Clear** borrará todas las canciones de la memoria interna y cargará las canciones en los números de los que fueron guardadas.

#### **10.Utilice ".KSC Allocation" para especificar si desea o no borrar las muestras actualmente en la memoria.**

**Append** dejará intactos todos los datos del modo Sampling, EXs y bancos de muestras de usuario actualmente cargados. Las multimuestras y muestras del modo SAMPLING se cargarán en los siguientes números vacantes disponibles a continuación de los datos existentes.

**Clear Sampling Mode Data** borrará todas las multimuestras y muestras del modo SAMPLING y cargará los datos con la misma configuración con la que se guardaron. Los datos de EXs y bancos de muestras de usuario existentes permanecerán intactos.

**Clear All** es similar a **Clear Sampling Mode Data**, de arriba, pero también descargará los datos de EXs y bancos de muestras de usuario existentes antes de cargar el nuevo archivo .KSC. Esto libera la mayor cantidad de memoria para el nuevo .KSC.

Puede utilizar la información de la parte inferior del cuadro de diálogo, incluyendo **Memory Required**, (Memory) **Available**, y **Enough slots for Samples & MS**, para determinar si necesita o no para hacer espacio para el nuevo .KSC.

#### **11.Ajuste Load Method for EXs and User Sample Banks como desee.**

Esto establece la manera preferida para cargar datos de EXs y bancos de muestras de usuario en el KSC: cargar en la RAM, o utilizar memoria virtual. Tenga en cuenta que si los datos son extremadamente grandes, y no caben en la RAM independientemente de qué otras muestras se cargaron, los datos utilizarán memoria virtual independientemente de este ajuste.

Estos ajustes solamente se aplican a EXs y bancos de muestras de usuario; los datos del modo Sampling se cargan siempre en la RAM.

**RAM:** Las muestras se cargarán en la RAM.

**Virtual Memory:** Las muestras utilizarán memoria virtual.

**KSC Settings**: Los KSCs pueden almacenar ajustes de métodos de carga separados para cada multimuestra o muestra de batería, basados en los ajustes realizados cuando se guardaron los KSCs. Al ajustar **Load Method for EXs and User Sample Banks** en **KSC Settings**, se utilizan estos ajustes individuales.

#### **12.Pulse el botón OK para cargar los datos.**

No retire ni desconecte nunca los dispositivos de almacenamiento USB mientras estén cargándose datos.

#### **Carga de múltiples archivos a la vez**

Puede utilizar "comodines" para especificar múltiples archivos .KMP, .KSF, .AIF, WAV, SoundFont 2, programa Akai, y muestras Akai, y cargarlos de forma simultánea.

# **Cargar bancos individuales desde un archivo .PCG**

**1. Seleccione el archivo .PCG que contenga los datos que desee cargar.**

Consulte los pasos 1–4 de ["Cargar canciones, sonidos y](#page-218-0)  [muestras juntos" en la página 213.](#page-218-0) Seleccione el archivo .PCG en el paso [4.](#page-218-1)

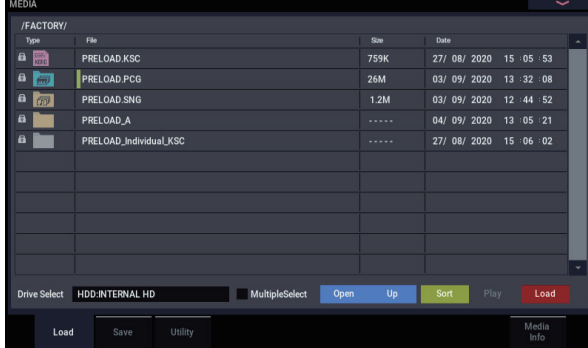

#### **2. Pulse el botón Load.**

Puede cargar bancos individuales utilizando ".PCG Contents" en el cuadro de diálogo para seleccionar el banco fuente de carga, y "To" para seleccionar el banco de destino de carga.

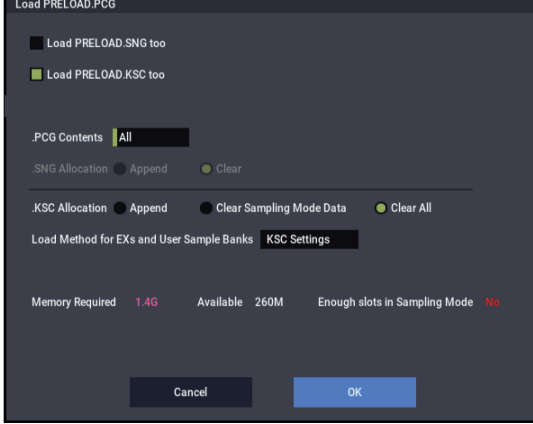

Al pulsar OK, los programas, combinaciones, kits de batería, secuencias de ondas y patrón de arpegio del banco fuente se cargarán en el banco de destino. Los datos de ajustes globales no se cargarán.

Si configura ".PCG Contents" como Bank A y "To" como Bank A, los datos se cargarán de la forma siguiente:

#### **Programas**

- Bank A: se cargan en Bank A
- **Combinaciones**

• Bank A: se cargan en Bank A

#### **Kits de batería**

• A: se cargan en Bank A

#### **Patrón de arpegio**

• A: se carga en Bank A

#### **Secuencias de ondas**

• A: se cargan en Bank A

Cuando los datos se carguen en un banco que sea diferente de su banco original, los datos (números de banco, programa, patrón y kit, etc.) se reconfigurarán automáticamente para que después de la carga, los distintos tipos de datos correspondan correctamente en cada de modo.

Si ha marcado "Load .SNG too" (para que los datos de canción se carguen al mismo tiempo), los datos siguientes también se reconfigurarán automáticamente con el fin de garantizar que los datos de canción se reproduzcan correctamente .

- El banco de cada programa utilizado por combinaciones
- El banco de cada kit de batería y secuencia de ondas utilizados por cada programa
- El banco del programa utilizado por cada pista de la canción
- Si la canción contiene eventos de pista/patrón, los bancos de programas dentro de estos eventos

# **Carga de datos por elemento o banco individual**

El NAUTILUS permite cargar programas, combinaciones, kits de batería, secuencias de ondas y patrón de arpegio de forma individual o por bancos individuales.

Esta es una forma conveniente para reordenar combinaciones en el orden en el que vaya a utilizarlas durante una interpretación en directo.

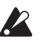

**2** Tenga en cuenta que si cambia el orden de los programas, los sonidos reproducidos por combinaciones también pueden verse afectados.

Como ejemplo, vamos a explicar aquí cómo puede cargarse en INT-E000 una combinación guardada en el banco F.

**1. Vaya al directorio "Bank D" y seleccione la combinación que desee cargar. (.PCG file/Combinations/Bank D/)**

El procedimiento es el siguiente.

**1)** Realice los pasos 1–5 de ["Cargar canciones, sonidos y](#page-218-0)  [muestras juntos" en la página](#page-218-0) 213. Seleccione el archivo .PCG que contenga los datos que desee cargar (se resaltará), y pulse el botón Open.

**2)** Pulse "Combinations" para hacer que se resalte, y pulse el botón Open.

**3)** Pulse "Bank D" para hacer que se resalte, y pulse el botón Open.

**4)** Pulse la barra de desplazamiento hasta encontrar la combinación que desee cargar, y haga que se resalte en la pantalla.

Como alternativa, puede seleccionar cualquier archivo, ya que el archivo deseado puede seleccionarse después en el cuadro de diálogo.

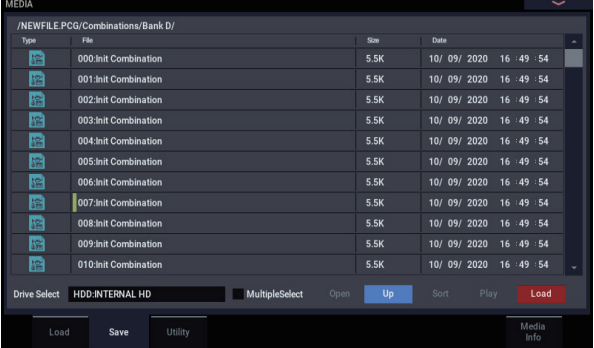

*Nota:* Cuando pulse el teclado del NAUTILUS, sonará la combinación seleccionada. Sin embargo, los programas internos se utilizarán como el programa de cada timbre.

**2. Pulse el botón de menú de página y seleccione el comando de menú de página "Load Selected".**

Aparecerá el cuadro de diálogo.

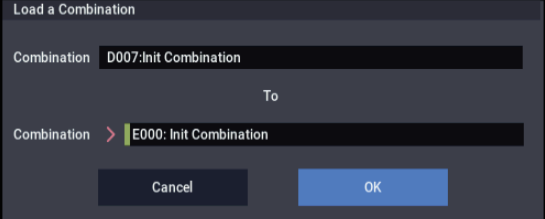

- **3. Utilice "Combination" (línea superior) para seleccionar la combinación fuente de carga, y utilice "(To) Combination" (línea inferior) para especificar la combinación de destino. Para este ejemplo, seleccione E000.**
- **4. Pulse el botón OK para ejecutar la carga; la combinación cargada se asignará a E000.**

# **Carga de las muestras requeridas por programas o combinaciones**

# **Carga de las muestras requeridas por un solo programa o combinación**

Los programas y combinaciones veces pueden requerir datos de muestras que no están actualmente cargados. Si esto ocurre, en la parte superior de la pantalla aparecerá el mensaje **Samples Not Loaded**. Puede cargar fácilmente los datos de muestras requeridos y guardar los resultados de forma que puedan cargarse automáticamente en el futuro. Para hacerlo:

#### **1. Vaya a la página Home de PROGRAM o COMBINATION.**

**2. Seleccione el comando de menú Load required samples.**

Este comando solamente estará disponible cuando en la parte superior de la pantalla aparezca el mensaje **Samples Not Loaded**.

Aparecerá un cuadro de diálogo, con una lista de todas las multimuestras, muestras, y/o muestras de batería faltantes requeridas por el programa o combinación, incluyendo el (los) banco(s) que contengan los datos.

**3. Seleccione el botón de radio "Load only required samples" para cargar los datos enumerados.**

La parte inferior del cuadro de diálogo muestra **Memory Required** y (Memory) **Available**. Si no hay espacio suficiente para cargar las muestras, necesitará descargar otras muestras antes de continuar.

- **4. Pulse Load para cargar los datos, o Cancel para salir sin cargar.**
- **5. Repita tantas veces como desee para otros programas o combinaciones.**

Si desea cargar automáticamente los datos de muestras en el futuro:

**6. Guarde el resultado como nuevo archivo KSC.**

Para hacerlo, siga las instrucciones de ["Guardar un](#page-186-0)  [archivo KSC" en la página 181](#page-186-0).

**7. Configure el nuevo archivo KSC para cargar automáticamente al inicio.**

Siga las instrucciones de ["Adición de un KSC a la lista"](#page-184-0)  [en la página 179](#page-184-0).

# **Creación de un grupo de muestras personalizado**

**Load required samples** también le permite crear grupos de muestras personalizados basados en sus programas favoritos, incluso aunque utilicen EXs o bancos de muestras de usuario diferentes. Para hacerlo:

**1. Guarde todos los datos que haya creado en el modo SAMPLING. (Los pasos siguientes borrarán todos los datos del modo Sampling).**

Para más información, consulte ["Guardar un archivo](#page-186-0)  [KSC" en la página 181](#page-186-0).

- **2. Vaya a la página KSC Auto-Load del modo GLOBAL.**
- **3. Desmarque todos los KSCs.**

**4. Pulse el botón Do Auto-Load Now.**

Esto borra todos los otros datos de muestras para que el KSC que finalmente guarde incluya únicamente los datos cargados en el paso [5](#page-222-0) siguiente.

- <span id="page-222-0"></span>**5. Seleccione, uno tras otro, los programas deseados. Para cada uno, utilice el comando Load required samples para cargar sus datos de muestras.**
- **6. Seleccione el comando de menú de página "Save Sampling Data" en la página Save del modo SAMPLING.**
- **7. Guarde un nuevo KSC con un nombre diferente (como Custom.KSC), con Include ajustado en "Links to EXs and User Sample Banks".**

Para más información, consulte ["Guardar un archivo](#page-186-0)  [KSC" en la página 181.](#page-186-0)

Este nuevo KSC vincula ahora a todos los datos de la muestras requeridos por los programas.

**8. Vaya a la página KSC Auto-Load del modo GLOBAL y vuelva a habilitar KSCs como desee. ¡No olvide incluir su KSC recién creado!**

### **Carga de las muestras requeridas por un banco de programas o combinaciones**

Si un banco de programas o combinaciones requiere un EXs o banco de muestras de usuario específico, puede cargar fácilmente todo el banco de muestras a la vez. Para hacerlo:

- **1. Vaya a la página Home de PROGRAM o COMBINATION.**
- **2. Seleccione el comando de menú Load required samples.**
- **3. Seleccione el botón de radio Load complete banks para cargar el (los) banco(s) completo(s) que contenga(n) los datos.**

Compruebe **Memory Required** y (Memory) **Available** para ver si hay espacio suficiente para cargar los datos.

**4. Pulse Load para cargar los datos, o Cancel para salir sin cargar.**

Si desea cargar automáticamente los datos de muestras en el futuro:

**5. Guarde el resultado como nuevo archivo KSC.**

Para hacerlo, siga las instrucciones de ["Guardar un](#page-186-0)  [archivo KSC" en la página 181](#page-186-0).

**6. Configure el nuevo archivo KSC para cargar automáticamente al inicio.**

Siga las instrucciones de ["Adición de un KSC a la lista"](#page-184-0)  [en la página 179](#page-184-0).

<span id="page-223-0"></span>*Tipos de archivos admitidos*

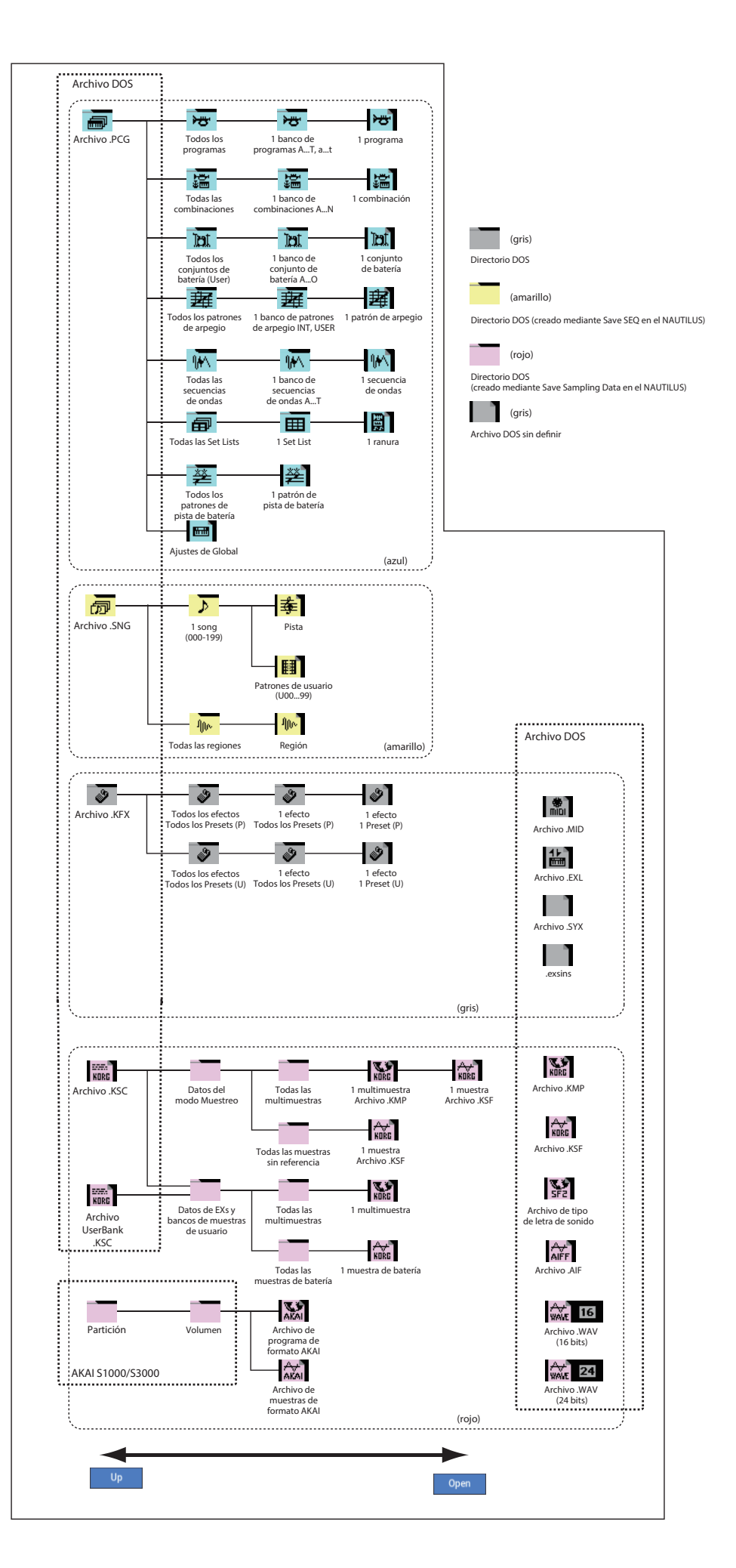

# **Descripción general de efectos**

# **Conceptos básicos sobre efectos**

El NAUTILUS proporciona 12 efectos de inserción, dos efectos maestros, y dos efectos totales, junto con un mezclador que controla el enrutamiento de estos efectos. Todos ellos son entradas/salidas estéreo.

Los parámetros específicos de estos efectos también pueden controlarse en tiempo real desde los controladores del NAUTILUS o a través de mensajes MIDI utilizando modulación dinámica (Dmod), mediante sincronización de MIDI/Tempo, o utilizando un LFO común o la envolvente X-Y (X-Y Envelope) para aplicar cambios sincronizados a diferentes efectos de modulación .

# **Tipos de efectos**

Puede elegir entre 197 efectos diferentes en las categorías siguientes:

*Tipos de efectos*

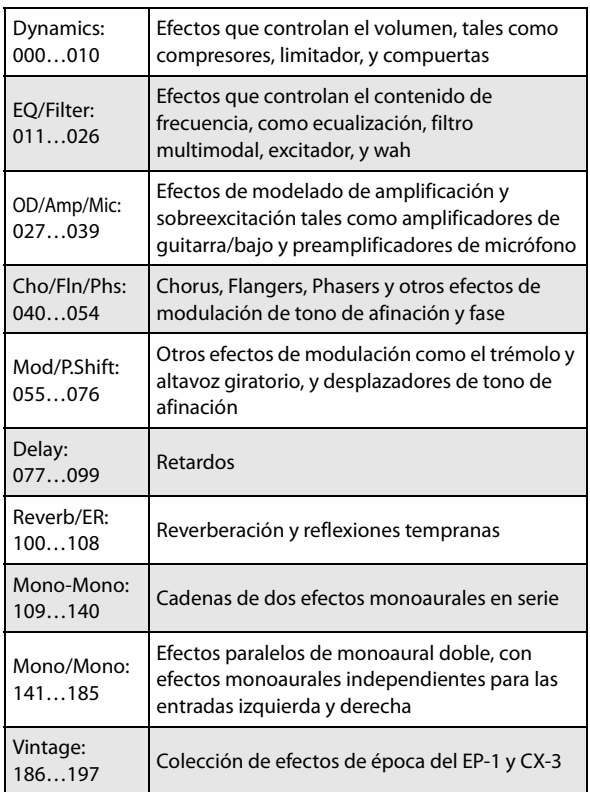

### **Número máximo de efectos y polifonía máxima de voces**

Para cada efecto IFX1–12, MFX 1 y 2, y TFX 1 y 2, es libre de elegir y utilizar cualquiera de 197 tipos de efectos. No hay limitación en el número máximo ni el tipo de efectos que puede utilizar. Durante las transiciones suaves de sonido, el NAUTILUS puede utilizar hasta 34 efectos a la vez (incluyendo la ecualización de set lists).

Sin embargo, debe utilizarse cierta cantidad de capacidad de procesamiento digital para producir cada efecto. La página Performance Meters muestra la cantidad de potencia de procesamiento que se está utilizando actualmente. Puede encontrar esto en la pestaña Performance Meter de la página Home en los modos PROGRAM y COMBINATION.

Tenga en cuenta que la potencia utilizada por los efectos a veces puede tener un impacto en el número disponible de voces (aunque por lo general solamente en condiciones extremas). Para más información, consulte ["Acerca de la](#page-18-0)  [polifonía" en la página 13.](#page-18-0)

# **¿Qué es REMs \* ?**

 (**R**esonant structure and **E**lectronic circuit **M**odeling **S**ystem) es una tecnología patentada de Korg para recrear digitalmente los numerosos factores que producen y que influyen en el sonido, que van desde los mecanismos de producción de sonido de instrumentos acústicos e instrumentos musicales eléctricos/electrónicos, a las resonancias de un cuerpo de instrumento o caja de altavoz, el campo de sonido en el que se toca el instrumento, la ruta de propagación del sonido, la respuesta eléctrica y acústica de micrófonos y altavoces, y los cambios producidos por los tubos de vacío y transistores.

# **Entrada/salida de efectos**

### **Efectos de inserción**

Los efectos de inserción (IFX 1–12) son entradas estéreo/salidas estéreo. Si ajusta **Wet/Dry** en Dry, la señal de entrada pasará sin que sea procesada por el efecto. Si ajusta **Wet/Dry** en Wet, la señal procesada saldrá en una de las formas siguientes:

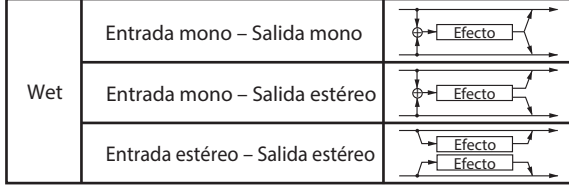

#### **Efectos maestros**

Las entradas/salidas de los efectos maestros MFX1 y MFX2 son entradas estéreo/salidas estéreo. **Send1** y **Send2** determinan el nivel de envío a los efectos maestros.

Los efectos maestros no darán salida a la señal Dry (sin procesar) especificada en **Wet/Dry**. Solamente saldrá la señal Wet (procesada). Las señales de salida de los efectos maestros se enrutan al bus L/R con el nivel de salida especificado mediante **Return1** y **Return2**. Estas señales de salida se mezclan con las señales de salida del bus especificado mediante **Bus Select** (página "Routing" en cada modo) L/R, o con las señales de salida del bus especificado mediante **Bus Select** (página "Insert FX" en cada modo) L/R, y después se enrutan al efecto total.

La selección de "000: No Effect" silenciará la salida. La señal procesada saldrá de una de las formas siguientes, de acuerdo con el tipo de efectos 001-197.

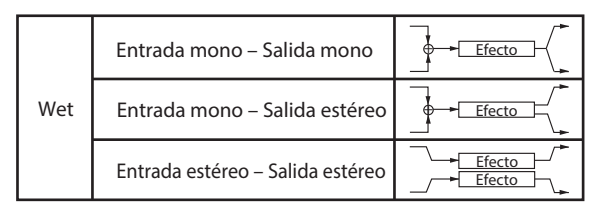

### **Efectos totales**

Los efectos totales TFX1 y TFX2 son entradas estéreo/salidas estéreo. El lado Dry (sin procesar) del parámetro **Wet/Dry** envía el sonido de entrada estéreo directamente a la salida estéreo. La forma en la que sale el lado Wet (procesado) depende del tipo de efecto, como sigue.

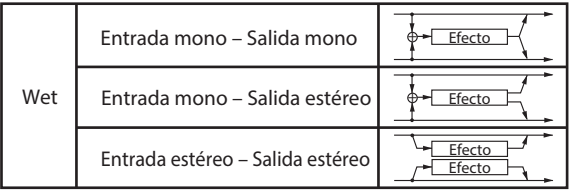

### **Ecualización de set lists**

Las set lists tienen un espacio (slot) de efectos adicional no disponible en otros modos: un ecualizador gráfico de nueve bandas dedicado aplicado al sonido después del TFX2 que adapta el sonido de las salidas estéreo principales (incluyendo las salidas analógicas L/R y USB).

Para más información, consulte ["Ecualizador gráfico" en la](#page-121-0)  [página 116](#page-121-0).

# **Efectos en cada modo**

#### **Modo PROGRAM**

Para programas de HD-1, puede utilizar efectos de inserción para procesar el sonido final de la misma forma que utiliza el filtro (Filter), excitador (Driver), amplificador (Amplifier), y ecualizador (EQ) para procesar el sonido procedente de los osciladores (OSC 1 & 2). Después los efectos maestros se utilizan para crear ambiente en general como reverberación, y se utilizan los efectos totales para realizar ajustes finales. Todos estos ajustes pueden realizarse de forma independiente para cada programa.

*Modo PROGRAM*

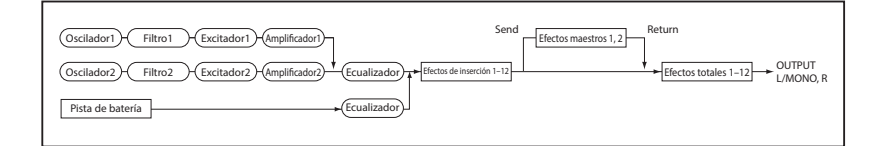

### **Modos COMBINATION y SEQUENCER**

En los modos COMBINATION y SEQUENCER, puede utilizar la ecualización de pista y efectos de inserción para procesar el sonido del programa (y el sonido de la pista de audio) de cada timbre/pista. Después puede utilizar los efectos maestros para crear ambiente en general, y utilizar los efectos totales para realizar ajustes finales.

*Modos COMBINATION y SEQUENCER*

Los programas de EXi pueden tener una estructura de filtro y amplificador diferente para cada tipo, pero también se pueden aplicar efectos de inserción, efectos maestros, y efectos totales a EXi 1 y 2, al igual que para OSC 1 y 2 en un programa de HD-1.

En ambos programas de HD-1 y EXi, la pista de batería tiene también su propio e independiente enrutamiento a los efectos.

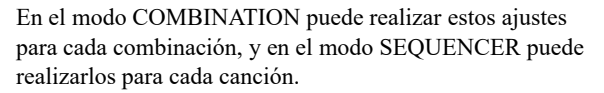

En el modo SEQUENCER, puede cambiar entre efectos o modificar los parámetros de los efectos y grabar estos cambios, de modo que los efectos cambien automáticamente o los parámetros de los efectos se modifiquen automáticamente a medida que se reproduzca la canción.

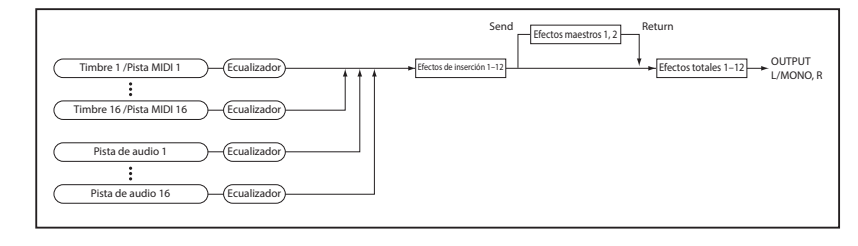

#### **Modo SAMPLING**

En el modo SAMPLING, las entradas de audio analógicas y USB pueden procesarse mediante efectos de inserción, efectos maestros y efectos totales, y después muestrearse. Utilice la página Recording– Audio Input para realizar ajustes de entrada de audio para el modo SAMPLING. Estos ajustes solamente se aplican al modo SAMPLING.

Las muestras que haya asignado como una multimuestra también pueden procesarse mediante los efectos de inserción, efectos maestros, y efectos totales, y después remuestrearse.

*Modo SAMPLING*

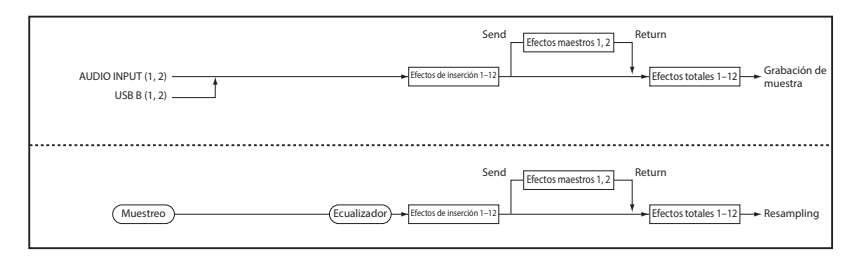

#### **Entradas de audio**

También puede utilizar audio de las entradas de audio analógicas y USB en programas, combinaciones y canciones.

También puede aplicar los efectos de inserción, efectos maestros y efectos totales a fuentes de audio externas y muestrearlas, o utilizar el NAUTILUS como un procesador de efectos de 4 entradas y 6 salidas.

También puede utilizar una entrada de micrófono externo para controlar un efecto de vocoder (026: Vocoder), y modular los sonidos internos.

En el modo SEQUENCER también puede utilizar los efectos cuando grabe fuentes de audio externas a pistas de audio.

*Entradas de audio*

Utilice la página Home– Audio Input/Sampling de cada modo para realizar ajustes de entrada de audio. Como alternativa, puede marcar **Use Global Setting** y realizar estos ajustes en la página GLOBAL > Basic Setup– Audio. Normalmente dejará **Use Global Setting** marcado. Desmarque esto si desea que los programas y combinaciones utilicen sus propios ajustes. Por ejemplo, cuando escriba el programa como un programa de efecto de vocoder.

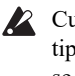

Cuando se aplican efectos a las entradas de audio, cierto tipos de efectos o ajustes de parámetros pueden hacer que se produzcan oscilaciones. Si esto ocurre, ajuste el nivel de entrada, nivel de salida, o parámetros de efectos. Sea consciente de esto particularmente cuando utilice un efecto que tenga una ganancia alta.

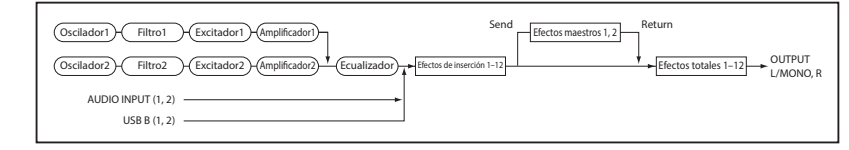

# **Selección y enrutamiento de efectos**

Los efectos de inserción, efectos maestros, y efectos totales tienen la misma estructura en todos los modos, pero los ajustes de enrutamiento determinarán cómo los osciladores de un programa, timbres de una combinación, o pistas de una canción se enviarán a cada efecto de inserción, efecto maestro, o el efecto total. En las páginas que siguen, vamos a explicar cómo se pueden realizar ajustes de enrutamiento y ajustes de efectos en cada modo.

# <span id="page-228-2"></span>**Utilización de efectos en programas**

### **Enrutamiento a efectos de inserción, salidas, buses**

- HD-1 P001: Init P  $1 120.00$ ect (IFX/Indiv Out 4 **EX Control Ru** .<br>iCsto ∎IFX1  $\cdots$ .<br>Rou
- **1. Vaya a la página PROGRAM > IFX– Routing.**

**2. Utilice Bus Select (IFX/Indiv. Out Assign) para especificar el bus al que se enviará la salida del oscilador. Si desea que la salida del oscilador entre en el efecto de inserción 1, elija IFX1.**

**L/R:** La salida no se enviará a los efectos totales. Después de pasar a través del efecto total, el sonido se enviará a las salidas de audio (principales) L/MONO y R.

**IFX1–12:** La salida se enviará al efecto de inserción IFX  $1-12$ 

**1–4, 1/2–3/4:** La salida se enviará a las salidas de audio (individuales) 1–4. No se enviará a los efectos de inserción, los efectos maestros, ni los efectos totales.

**Off:** La salida no se enviarán a las salidas de audio (principales) L/MONO y R ni a las salidas de audio (individuales) 1–4. Elija esto si desea que la señal se conecte en serie a los efectos maestros con los niveles de envío especificados mediante "Send 1 (MFX1)" y "Send 2 (MFX2)".

#### **3. OSC MFX Send especifica el nivel de envío de cada oscilador a los efectos maestros.**

Esto solamente puede ajustarse cuando "Bus Select (IFX/Indiv.Out Assign)" es L/R u Off.

Si "Bus Select (IFX/Indiv.Out Assign)" está ajustado en IFX1–12, el nivel de envío a los efectos maestros se ajusta mediante **Send1** y **Send2** (página Insert FX) después de que la señal pase a través de los efectos de inserción.

**4. "FX Control Bus (All OSCs to)" envía la salida del oscilador 1 y 2 al bus FX Control. Utilice esto si desea que la entrada de audio al efecto se controle mediante un sonido diferente.**

Puede utilizar los dos buses FX Control para controlar libremente efectos.

**5. REC Bus envía la salida del oscilador 1 y 2 a los buses REC.**

En la página Audio Input/Sampling, puede configurar **Source Bus** de Sampling Setup como un bus REC y muestrear la señal que esté enviándose al bus REC. Normalmente, ajustará esto en "Off", ya que por lo general ajustará **Source Bus** en L/R cuando muestree la salida del oscilador 1 y 2.

# **Enrutamiento de pista de batería**

El enrutamiento de pista de batería se controla por separado del programa principal. Las opciones son muy similares a los del programa principal, como se ha descrito anteriormente. Los parámetros de enrutamiento de pista de batería están en la página Program ARP/DRUM Scene Common Setup Drum Program Bus.

### <span id="page-228-0"></span>**Efectos de inserción**

#### **1. Vaya a la página Insert FX.**

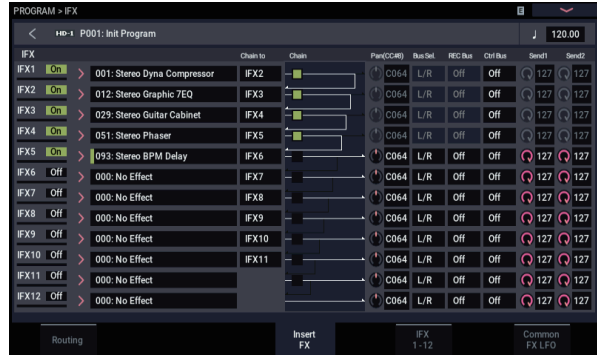

#### <span id="page-228-1"></span>**2. Elija el tipo de efecto que desee utilizar para cada efecto de inserción IFX1–12.**

Cuando pulse el botón emergente, se mostrarán todos los efectos, organizados en nueve categorías. Utilice las páginas situadas a la izquierda para seleccionar una categoría y seleccione un efecto de dicha categoría en la pantalla LCD.

Puede utilizar el comando de menú de página "Copy Insert Effect" para copiar ajustes de efectos de otro programa, etc. Además, puede utilizar "Swap Insert Effect" para intercambiar (por ejemplo) IFX1 y IFX12.

#### **3. Pulse el botón On/Off para activar el efecto de inserción.**

Cada vez que pulse el botón, el efecto de inserción se activará/desactivara. Cuando esté desactivado, el resultado será el mismo que cuando se seleccione 000: No Effect. El sonido de entrada saldrá sin cambio.

#### **4. Realice ajustes en Chain.**

Si la casilla de verificación **Chain** está marcada, el efecto de inserción se conectará en serie. Como la salida del oscilador se está enviando a IFX1 en el paso 2, realizando ajustes como se muestra en el paso 6 del diagrama conectaría todos los cinco efectos de inserción IFX1 →  $IFX2 \rightarrow IFX3 \rightarrow IFX4 \rightarrow IFX5$  en serie, por lo que estos efectos se insertarían en la salida del oscilador.

#### **5. Realice ajustes para Pan (CC#8)**, **Bus Sel. (Bus Select), Send 1, Send 2, REC Bus y Ctrl Bus para el sonido después de que haya pasado a través de los efectos de inserción.**

Si ha especificado una cadena, los ajustes que sigan al último IFX en la cadena tendrán validez (excepto para "Ctrl Bus").

**Pan:** Ajusta la panoramización de la salida de IFX.

**Bus Sel. (Bus Select):** Especifica el destino de salida. Normalmente configurará esto como L/R. Si desea enviar el sonido que ha pasado a través de los efectos de inserción a las salidas de audio (individuales) 1–4, seleccione 1–4, 1/2 o 3/4.

**Send 1, Send 2:** Ajusta los niveles de envío a los efectos maestros. Para este ejemplo, ajuste esto en 127.

**Ctrl Bus:** El bus de control de FX le permite crear efectos de "cadenas laterales". Las cadenas laterales le permiten controlar un efecto con una señal de audio (la cadena lateral), mientras el efecto procesa una señal de audio completamente diferente. Esto es conveniente para utilizar con vocoders, compresores y limitadores, compuertas, etc.

**REC Bus:** El sonido procesado por el efecto de inserción se enviará al bus REC. En la página de muestreo (Sampling), puede ajustar **Source Bus** de Sampling Setup a un bus REC y muestrear la señal que se envía al bus REC. Utilice esto si desea muestrear solamente el sonido de una fuente de entrada de audio que esté procesándose mediante un efecto de inserción (y no muestrear el sonido de la salida del oscilador). Como alternativa, el sonido directo desde las entradas de audio puede mezclarse con el sonido procesado por un efecto de inserción, enviarse a un bus REC, y muestrearse.

#### <span id="page-229-0"></span>**6. Vaya a la página IFX– Insert FX y edite los parámetros del efecto de inserción que haya eleccionado.**

Pulse la pestaña IFX 1–12, utilice las pestañas de la izquierda para seleccionar IFX1–12, y edite los parámetros del efecto.

**Effect On/Off:** Activa/desactiva el efecto de inserción. Esto está enlazado con el ajuste de activación/desactivación de la página Insert FX.

**P (Effect Preset):** Selecciona un preajuste de efecto. La memoria interna del NAUTILUS contiene "preajustes de efectos", que son ajustes de parámetros para cada efecto desde 001: St.Dyna Compressor hasta 197: Rotary Speaker Pro CX Custom.

Los parámetros de efectos que edite se guardan como parte de cada programa, pero los preajustes de efectos le permiten guardar ajustes de parámetros favoritos para cada efecto. Para más información, consulte ["Preajustes](#page-237-0)  [de efectos" en la página 232](#page-237-0).

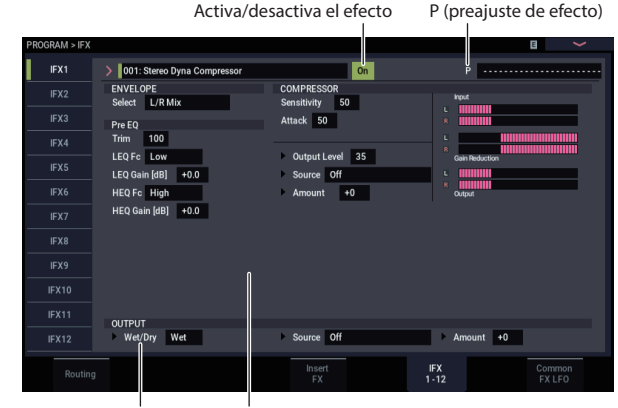

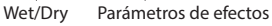

#### <span id="page-229-1"></span>**Efectos maestros**

Los niveles de entrada a los efectos maestros se ajustan mediante los niveles de **Send 1 & 2**. Si **Send 1 & 2** son cero, los efectos maestros no se oirán. **Send 1** va a MFX1, y **Send 2** va a MFX2.

#### **1. Vaya a la página PROGRAM > MFX/TFX– Routing.**

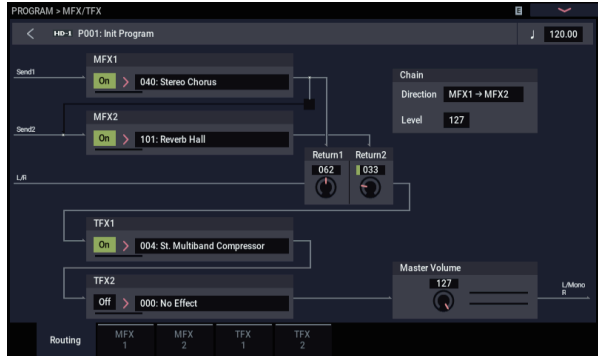

#### **2. En MFX1 y MFX2, seleccione el tipo de cada efecto maestro.**

El procedimiento es el mismo que cuando se selecciona un efecto de inserción. (Consulte el paso 2 de ["Efectos de](#page-228-0)  [inserción"](#page-228-0) en [página 223](#page-228-1)).

#### **3. Pulse el botón On/Off para activar el efecto maestro.**

Cada vez que pulse el botón, el efecto maestro se activará/desactivará. Si lo desactiva, la salida del efecto maestro se silenciará.

**4. Utilice "Return 1" y "Return 2" para ajustar los niveles de salida de los efectos maestros.**

*Nota:* Para cada efecto, el valor Wet del parámetro **Wet/Dry** es el nivel de salida en el efecto. El valor de retorno se multiplica por esto ("Retorno" = 127 será x1,0) para determinar el nivel de salida real del efecto maestro.

#### **5. Seleccione las páginas MFX1 y MFX2, y ajuste los parámetros para cada efecto seleccionado como desee.**

(Consulte el paso 6 de ["Efectos de inserción"](#page-228-0) en [página 224](#page-229-0)).

#### **Total Effects (Efectos totales)**

Si utiliza **Bus Select (IFX/Indiv.Out Assign)** para elegir L/R como la salida del oscilador, o si ajusta **Bus Select** de post-IFX en L/R, la señal pasará a través del efecto total.

La salida de los efectos maestros se envía a los efectos totales a través de los ajustes de **Return 1** y **Return 2** de la página PROGRAM > MFX/TFX– Routing.

Después de procesarse a través de los efectos totales, la señal va a las salidas de audio (principales) L/MONO y R.

- **1. Vaya a la página PROGRAM > MFX/TFX– Routing.**
- **2. Elija el efecto total deseada para TFX1 y TFX2. El procedimiento es el mismo que cuando se selecciona un efecto de inserción.**

(Consulte el paso 2 de ["Efectos de inserción"](#page-228-0) en [página 223\)](#page-228-1).

- **3. Pulse el botón On/Off para activar los efectos totales.** El efecto total se activará/desactivará cada vez que pulse el botón. Cuando esté desactivado, el resultado será el mismo que cuando se seleccione 000: No Effect. El sonido de entrada saldrá sin cambio.
- **4. Vaya a las páginas TFX1 o TFX2, y edite los parámetros de cada efecto para ajustar el sonido final como desee.**

(Consulte el paso 6 de ["Efectos de inserción"](#page-228-0) en [página 224\)](#page-229-0).

# **Utilización de efectos en combinaciones y canciones**

En los modos COMBINATION y SEQUENCER, puede especificar el enrutamiento de cada timbre/pista a los efectos de inserción, efectos maestros y efectos totales. Estos ajustes se realizan de la misma forma en cada uno de estos modos. Vamos a utilizar el ejemplo del modo COMBINATION en nuestra explicación aquí.

#### **Enrutamiento a efectos de inserción, salidas, buses**

**1. Vaya a la página COMBINATION > IFX– Routing1.**

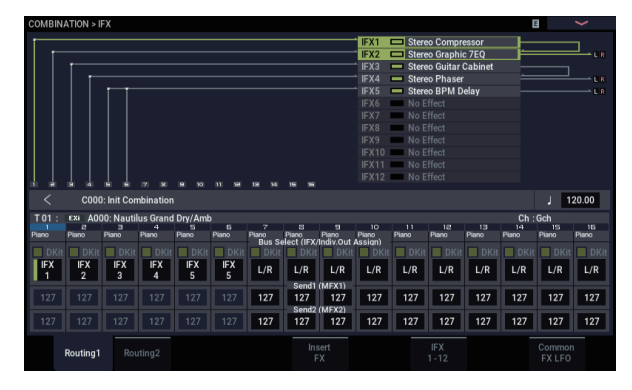

**2. Utilice "Bus Select (IFX/Indiv.Out Assign)" para especificar el bus al que saldrá cada timbre. Elija IFX1 si desea enviar la salida de un timbre al efecto de inserción 1.**

Los ajustes de enrutamiento, efectos de inserción, y cadena se muestran gráficamente en la parte superior de la pantalla. En esta ejemplo, T01 (timbre 1) utiliza IFX1 y 2. T02 utiliza IFX2, T03 utiliza IFX3 y 4, T04 y T05 utilizan IFX4, y T06 y T07 utilizan IFX5.

**3. Utilice Send1** y **Send2 para especificar el nivel de envío de cada timbre a los efectos maestros.**

Esto solamente puede ajustarse si "Bus Select (IFX/Indiv.Out Assign)" está ajustado en L/R u Off.

*Nota:* El nivel de envío real se determina multiplicando esto por el ajuste de "Send 1" o "Send 2" para los osciladores 1 y 2 dentro del programa seleccionado por el timbre. Si el parámetro de programa "Send 1" o "Send 2" está ajustado en 0, el nivel resultante será todavía 0 incluso aunque aumente este nivel de envío.

Si "Bus Select (IFX/Indiv.Out Assign)" está ajustado en IFX1–12, el nivel de envío a los efectos maestros se ajusta mediante **Send1** y **Send2** (página Insert FX) después de los efectos de inserción.

**4. Vaya a la página COMBINATION > IFX– Routing 2.**

**Bus Select (IFX/Indiv. Out Assign)** es lo mismo que en la página Routing 1. Puede ajustar esto en cualquiera de las páginas.

**FX Control Bus** envía la salida del timbre a un bus FX Control. Utilice esto si desea que la entrada de audio a un efecto se controle mediante otro sonido. Hay dos buses FX Control, que le da una gran libertad para controlar efectos libremente.

**REC Bus** envía la salida del timbre a un bus REC. En la página Sampling de configuración de muestreo, puede configurar **Source Bus** de Sampling Setup como un bus REC y muestrear la señal que se envía al bus REC. Utilice esto si desea muestrear solamente el sonido de un timbre específico.

*Nota:* El modo SEQUENCER tiene ajustes para MIDI Routing 1/2 (Enrutamiento MIDI 1/2) y Audio Routing 1/2 (Enrutamiento de audio 1/2). Estos especifican el enrutamiento de efectos para las pistas MIDI y las pistas de audio.

En el modo SEQUENCER, también puede elegir un bus REC como bus fuente (**Source Bus**) para cada pista de audio en la página Mixer, de modo que las señales enviadas al bus o buses REC se puedan grabar en el disco.

#### **Efectos de inserción**

Continuando de arriba:

**1. Vaya a la página COMBINATION > IFX– Insert FX.**

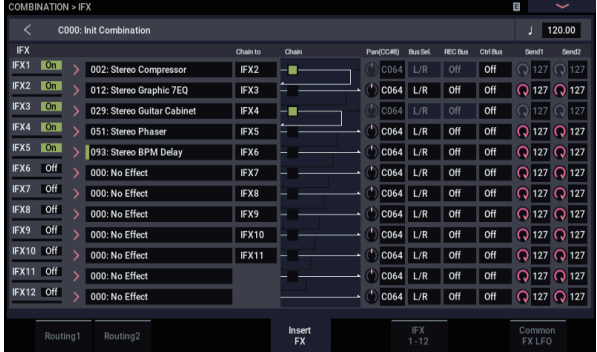

**2. Elija el tipo de efecto que desee utilizar para cada efecto de inserción IFX1–12.**

Pulse el botón emergente, y elija un efecto de las nueve categorías.

#### **3. Pulse el botón On/Off para activar el efecto de inserción.**

Cada vez que pulse el botón, el efecto de inserción se activará/desactivara. Cuando esté desactivado, el resultado será el mismo que cuando se seleccione 000: No Effect. El sonido de entrada saldrá sin cambio.

#### **4. Realice ajustes en Chain.**

Si la casilla de verificación **Chain** está marcada, el efecto de inserción se conectará en serie.

Realice los ajustes de "Pan (CC#8)", "Bus Sel. (Selección de bus)", "Send 1", "Send 2", "REC Bus" y "Ctrl Bus" para el sonido después de que haya pasado por los efectos de inserción.

Si ha especificado una cadena, los ajustes que sigan al último IFX en la cadena tendrán validez (excepto para "Ctrl Bus").

**Pan:** Ajusta la panoramización.

**Bus Sel. (Bus Select):** Especifica el destino de salida. Normalmente configurará esto como L/R. Si desea enviar el sonido que ha pasado a través de los efectos de inserción a las salidas de audio (individuales) 1–4, seleccione 1–4, 1/2 o 3/4.

**Send 1, Send 2:** Ajusta los niveles de envío a los efectos maestros. Para este ejemplo, ajuste esto en 127.

**Ctrl Bus:** El bus de control de FX le permite crear efectos de "cadenas laterales". Las cadenas laterales le permiten controlar un efecto con una señal de audio (la cadena lateral), mientras el efecto procesa una señal de audio completamente diferente. Esto es conveniente para utilizar con vocoders, compresores y limitadores, compuertas, etc.

**Bus REC:** La salida de IFX se enviará al bus REC. En la página Audio Input/Sampling, puede configurar **Source Bus** de Sampling Setup como un bus REC y muestrear la señal que se envía al bus REC. Utilice esto si desea muestrear solamente el sonido de una fuente de entrada de audio que esté procesándose mediante un efecto de inserción (y no muestrear el sonido de la salida del oscilador). También puede utilizar esto si desea muestrear solamente un timbre específico. Como alternativa, el sonido directo desde las entradas de audio puede

mezclarse con el sonido procesado por un efecto de inserción, enviarse a un bus REC, y muestrearse.

*Nota:* En el modo SEQUENCER, también puede elegir un bus REC como bus fuente (**Source Bus**) para cada pista en la página Audio Track Mixer, de modo que las señales enviadas al bus o buses REC se puedan grabar en el disco.

**MDI** Puede utilizar MIDI para controlar la modulación dinámica (Dmod) para cada efecto, la panoramización de post-IFX (CC#8), y Send 1 y Send 2.

A la derecha de Ch01–Ch16 se muestra un asterisco "\*" para el número de canal de pistas enrutadas a IFX. Si ha enrutado múltiples pistas que tengan diferentes ajustes de canales MIDI, esto especifica el canal en el que se controlarán.

**5. Vaya a las páginas IFX1–12 para editar los parámetros de efectos individuales.**

Para más información, consulte el paso [6](#page-229-0) de ["Utilización](#page-228-2)  [de efectos en programas," empezando en la página 223](#page-228-2).

# **Efectos maestros (Master) y efectos totales (Total)**

Estos efectos pueden realizarse de la misma forma que en ["Utilización de efectos en programas"](#page-228-2) ([pág.224](#page-229-1)).

Puede controlar estos efectos a través de MIDI "Ctrl Ch". **MDI** El canal MIDI especificado controlará la modulación dinámica (Dmod) para los efectos maestros y totales.

# **Utilización de efectos en el modo SAMPLING**

En el modo SAMPLING, se pueden aplicar efectos a las fuentes de audio externas que entran por los jacks de entrada audio (INPUT) 1–-2 y muestrear el resultado. También es posible aplicar efectos a una multimuestra y remuestrear el resultado.

# **Enrutamiento de una entrada externa**

**1. Vaya a la página SAMPLING > Recording– Audio Input.**

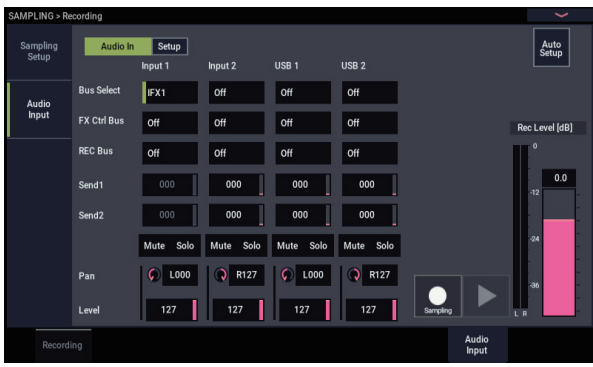

#### **2. Utilice Bus Select para especificar el bus al que se enviará cada entrada de audio.**

Por ejemplo, si desea que la señal procedente de un dispositivo conectado a la entrada de audio (INPUT) 1 se introduzca en el efecto de inserción 1, ajuste **Bus Select** de Input 1 en IFX1.

**3. Utilice Send1 y Send2 para especificar el nivel de envío de cada timbre a los efectos maestros.**

Esto solamente puede configurarse si **Bus Select** está ajustado en "L/R" u "Off".

Si **Bus Select** está ajustado en IFX1–12, el nivel de envío a los efectos maestros se configura mediante **Send1** y **Send2** (página Insert FX) después de los efectos de inserción.

**4. Utilice Pan para ajustar la panoramización de la entrada de audio.**

Si está introduciendo una fuente de audio estéreo, normalmente ajustará las entradas en L000 y R127 respectivamente.

**5. Utilice Level para ajustar el nivel de la entrada de audio.** 

Normalmente dejará esto a 127.

#### **6. FX Control Bus envía la salida del timbre a un bus FX Control.**

El bus de control de FX le permite crear efectos de "cadenas laterales". Las cadenas laterales le permiten controlar un efecto con una señal de audio (la cadena lateral), mientras el efecto procesa una señal de audio completamente diferente. Esto es conveniente para utilizar con vocoders, compresores y limitadores, compuertas, etc.

**7. REC Bus envía la entrada de audio a un bus REC.** Seleccionando un bus REC como "Source Bus" (bus fuente), podrá muestrear la señal que esté enviándose al bus REC.

Normalmente, cuando muestree en este modo, desactivará esto, ya que **Source Bus** se ajustará en L y R.

**8. Active el botón Audio In.**

### **Efectos de inserción**

**1. Vaya a la página Insert FX.**

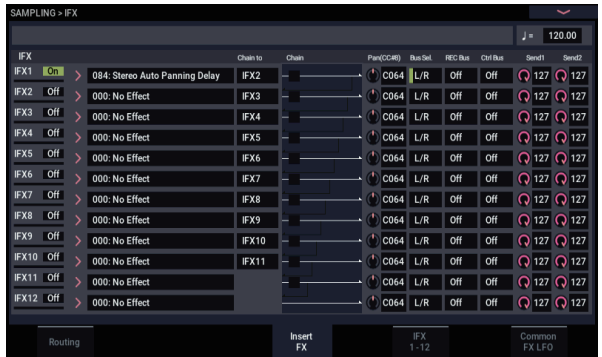

#### **2. Elija el efecto de inserción que desee utilizar en la entrada de audio.**

Pulse el botón emergente, y elija un efecto de las nueve categorías.

#### **3. Pulse el botón On/Off para activar el efecto de inserción.**

Cada vez que pulse el botón, el efecto de inserción se activará/desactivara. Cuando esté desactivado, el resultado será el mismo que cuando se seleccione 000: No Effect. El sonido de entrada saldrá sin cambio.

#### **4. Realice ajustes en Chain.**

Si la casilla de verificación **Chain** está marcada, el efecto de inserción se conectará en serie.

**5. Realice ajustes para Pan (CC#8), "Bus Sel. (Bus Select)", "Send 1", "Send 2", REC Bus y "Ctrl Bus" para el sonido después de que haya pasado a través de los efectos de inserción.**

Si los efectos están encadenados, los ajustes que sigan al último IFX tendrán validez (excepto para "Ctrl Bus").

**Pan:** Ajusta la panoramización.

**Bus Sel. (Bus Select):** Especifica el destino de salida. Normalmente configurará esto como L/R. Si desea enviar el sonido que ha pasado a través de los efectos de inserción a las salidas de audio (individuales) 1–4, seleccione 1–4, 1/2 o 3/4.

**Send 1, Send 2:** Ajusta los niveles de envío a los efectos maestros. Para este ejemplo, ajuste esto en 127.

**Ctrl Bus:** La señal procesada por el efecto de inserción se enviará al bus FX Control. Utilice esta opción si desea utilizar otro sonido para controlar la entrada de audio a un efecto. Puede utilizar los dos buses FX Control para controlar libremente efectos.

**REC Bus:** El sonido procesado por el efecto de inserción se enviará al bus REC. En la página Audio Input, se puede configurar **Source Bus** de Sampling Setup como un bus REC y muestrear la señal que se envía al bus REC. Normalmente se muestreará con **Source Bus** ajustado en L/R y **REC Bus** desactivado. Sin embargo, utilizando el bus REC, el sonido directo de la entrada de audio y el sonido procesado por el efecto de inserción pueden mezclarse en un bus REC y muestrearse.

#### **6. Vaya a las páginas IFX1–12 y edite los parámetros de cada efecto.**

Para más información, consulte el paso [6](#page-229-0) de ["Utilización](#page-228-2)  [de efectos en programas," empezando en la página 223.](#page-228-2)

Para los detalles sobre la aplicación de un efecto a una entrada de audio externa y el muestreo del resultado, consulte ["Muestreo de audio externo a través de efectos de](#page-141-0)  [inserción" en la página 136.](#page-141-0)

# **Efectos maestros (Master) y efectos totales (Total)**

Los efectos maestros funcionan igual que lo hacen en el modo PROGRAM, como se ha descrito en ["Efectos](#page-229-1)  [maestros" en la página 224.](#page-229-1)

# **Envío de la salida de una multimuestra a un bus de efectos**

**1. Si desea que las muestras asignadas a una multimuestra se envíen a un bus de efectos, vaya a la página SAMPLING > IFX– Routing y realice los ajustes para "Bus Select (All OSCs to)".**

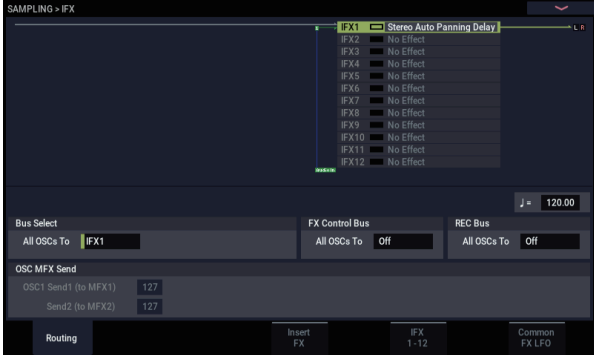

Para los detalles sobre el remuestreo a través de efectos, consulte ["Aplicación de un efecto de inserción a una muestra](#page-142-0)  [y remuestreo del resultado" en la página 137.](#page-142-0)

# **Utilización de efectos con las entradas de audio**

Al igual que se puede en el modo SAMPLING, los modos PROGRAM, COMBINATION y SEQUENCER también permiten aplicar los efectos del NAUTILUS a las señales de las entradas analógicas o USB y muestrear el resultado, o utilizar el NAUTILUS como un procesador de efectos de 4 entradas (analógicas y USB) y 6 salidas. También puede utilizar el NAUTILUS como un efecto de vocoder (026: Vocoder) que utiliza una entrada de micrófono externo para controlar sonidos internos.

Los ajustes relacionados con las entradas se realizan en la página Sampling de cada modo. Normalmente, realizará los ajustes en la página GLOBAL > Basic Setup– Audio y compartirá estos ajustes en todos los modos, pero también puede realizar ajustes individuales para un programa específico (en el modo PROGRAM) si, por ejemplo, desea utilizar ese programa como un vocoder.

### **Enrutamiento a efectos de inserción, salidas, buses**

- **1. Vaya a la página GLOBAL > Basic Setup– Audio.**
	- *Nota:* Deberá desplazarse al modo GLOBAL desde el modo (excepto el modo SAMPLING) en el que desee introducir las señales de audio externas. Si se desplaza desde el modo SAMPLING al modo GLOBAL, se mantendrán los ajustes de entrada de audio del modo SAMPLING, y no podrá ver los ajustes de esta página.

Estos ajustes no se utilizan en el modo SAMPLING. Los ajustes de entrada de audio para el modo SAMPLING se realizan en la página SAMPLING > Recording– Audio Input.

Cuando aplique efectos a las señales de las entradas analógicas o USB, es posible que ocurra oscilación dependiendo del tipo de efecto y los ajustes de parámetros. Si es así, ajuste el nivel de entrada, nivel de salida, y parámetros de efectos. En particular, tenga cuidado al usar efectos de alta ganancia.

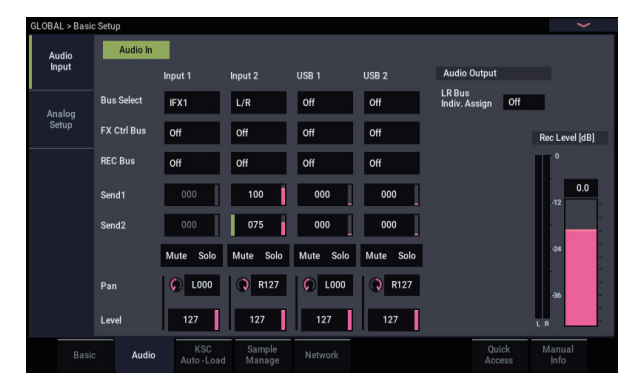

**2. Utilice Bus Select para especificar el bus al que se enviará cada entrada de audio.**

Por ejemplo, si desea que la señal procedente de un dispositivo conectado a la entrada de audio (INPUT) 1 se introduzca en el efecto de inserción 1, ajuste **Bus Select** de Input 1 en IFX1.

**3. Utilice Send1 y Send2 para especificar el nivel de envío de cada timbre a los efectos maestros.**

Esto solamente puede configurarse si **Bus Select** está ajustado en "L/R" u "Off".

Si **Bus Select** está ajustado en IFX1–12, el nivel de envío a los efectos maestros se configura mediante **Send1** y **Send2** (página Insert FX) después de los efectos de inserción.

- **4. Ajuste MUTE (Silenciamiento) y Solo como desee.**
- **5. Utilice Pan para ajustar la panoramización de la entrada de audio. Si está introduciendo una fuente de audio estéreo, normalmente ajustará las entradas en L000 y R127 respectivamente.**
- **6. Utilice Level para ajustar el nivel de la entrada de audio. Normalmente dejará esto a 127.**
- **7. FX Ctrl Bus envía la salida del timbre a un bus FX Control (Control de efectos).**

Utilice esto cuando desee controlar la entrada de audio a un efecto mediante otro sonido. Hay dos buses FX Control, que le da una gran libertad para controlar efectos libremente.

- **8. REC Bus envía la entrada de audio a un bus REC.** En la página Sampling, puede elegir un bus REC como bus fuente (**Source Bus**) de la configuración de muestreo (Sampling Setup), de modo que pueda muestrearse o grabarse la señal enviada al bus REC (solamente en el modo SEQUENCER).
- Es posible que entre ruido al NAUTILUS a través de estos buses; consulte ["Forma de evitar ruidos extraños"](#page-99-0)  [en la página 94.](#page-99-0)
- Si desea guardar los ajustes editados en el NAUTILUS, deberá escribirlos. Utilice el comando de menú de página **Write Global Setting** del modo GLOBAL para realizar esto.
- **9. Si desea utilizar los ajustes de entrada del modo GLOBAL en los otros modos, marque la opción "Use Global Setting".**

Si desea realizar ajustes independientes para programas, combinaciones, y canciones, desmarque este ajuste.

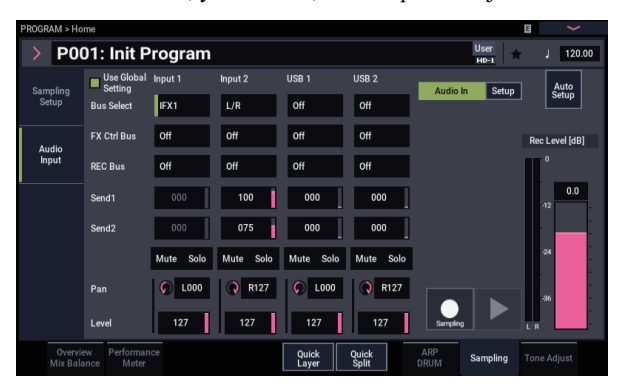

# **Edición detallada de efectos**

# **Modulación dinámica (Dmod)**

La modulación dinámica (Dmod) le permite utilizar mensajes MIDI o los controladores del NAUTILUS para modular parámetros de efectos específicos en tiempo real.

# <span id="page-235-0"></span>**Ejemplo de Dmod**

Como ejemplo, vamos a configurar la modulación dinámica para controlar un parámetro de efecto en tiempo real.

- **1. Como se ha descrito en el procedimiento para ["Utilización de efectos en programas" en la](#page-228-2)  [página 223](#page-228-2), ajuste IFX1 en 091: L/C/R BPM Delay. Verifique que está escuchando un efecto de retardo.**
- **2. Vaya a la página PROGRAM > IFX– IFX1.**

#### **Utilización de Dmod para cambiar el nivel de retardo mediante el joystick**

- **3. Ajuste Input Level Dmod en +100.**
- **4. Ajuste Source en JS+Y: CC#01.**
- El sonido de retardo desaparecerá.

El nivel de entrada al efecto puede controlarse mediante el joystick. A medida que mueva el joystick alejándolo de usted, el sonido de retardo aumentará gradualmente.

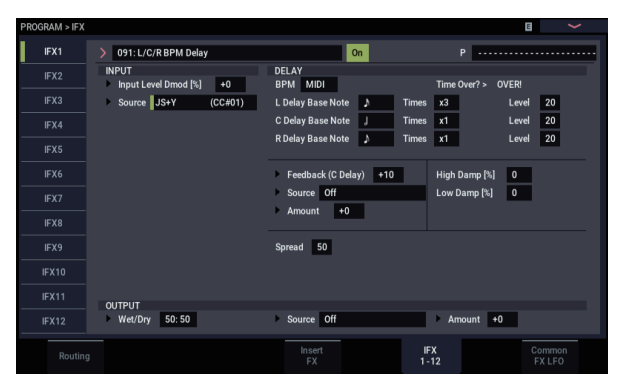

#### **Utilización de Dmod para cambiar el nivel de retroalimentación mediante SW1**

- **5. Vaya a la página Basic/X-Y/Controllers– Controllers y ajuste el destino (Target) en "RT Control", el control en tiempo real (RT Control) en "SW1 Mod." y el modo (Mode) en "Toggle".**
- **6. Elija la página IFX1. Ajuste Feedback Source en SW1 Mod. (CC#80), y ajuste Amount en +30.**

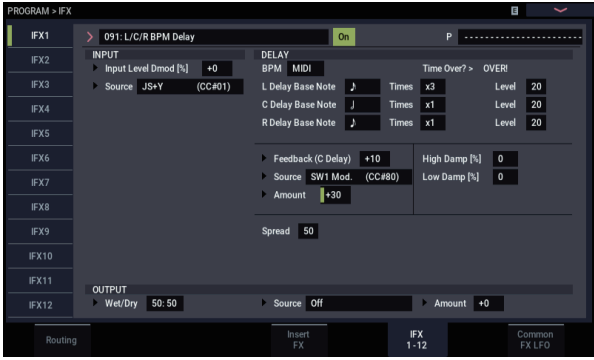

Cuando mueva el joystick alejándolo de usted y pulse el botón SW1, el nivel de realimentación se incrementará y el sonido del retardo (delay) continuará durante un tiempo más largo. El ajuste de **Amount** especifica el nivel de realimentación que habrá en el efecto cuando se pulse el botón SW1. Si **Amount** se ajusta en –10, al pulsar el botón SW1 se reducirá el nivel de retroalimentación a 0.

# **MIDI/Tempo Sync. (Sincronización de MIDI/Tempo)**

MIDI/Tempo Sync le permite sincronizar LFOs de efectos y tiempos de retardo con el tempo del sistema.

### **Utilización de MIDI/Tempo Sync para sincronizar el tiempo de retardo con el tempo**

- **1. Configure los efectos como se ha descrito en ["Ejemplo](#page-235-0)  [de Dmod" en la página 230.](#page-235-0)**
- **2. Ajuste BPM en MIDI.**
- **3. Para L, C, y R, ajuste Delay Base Note y Times como desee.**

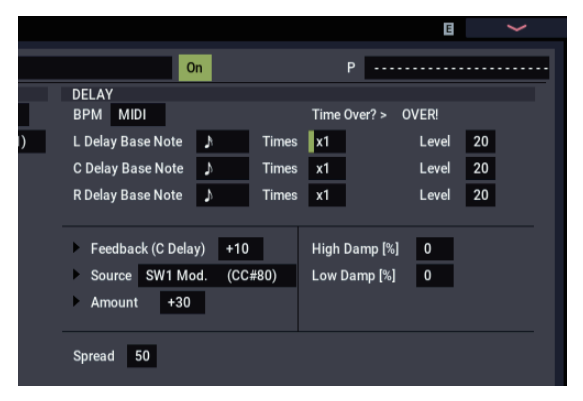

Para este ejemplo, ajuste **Delay Base Note** en  $\sqrt{y}$  **Times** en "x1" para que el efecto pueda entenderse fácilmente. El tiempo de retardo se repetirá en un intervalo de una semicorchea.

**4. Cambie el tempo y el tiempo de retardo cambiará.**

Cuando (empuje el joystick alejándolo de usted y) pulse el botón SW1, el nivel de realimentación se incrementará y los retardos se alargarán.

**5. Cuando active el botón ARP, comenzará a reproducir el arpegiador.**

Seleccione cualquier patrón de arpegiador que desee. Cuando cambie el tempo ajustando el botón TAP, etc., el tiempo de retardo cambiará de forma sincronizada con el cambio de tempo del patrón de arpegio.

Dependiendo del efecto de retardo específico, es posible que escuche un ruido si cambia el tempo mientras el retardo esté sonando. Esto es porque el sonido de retardo se vuelve discontinuo, y no es un mal funcionamiento.

Para algunos efectos, puede sincronizar la frecuencia del LFO con el tempo. Ajuste los parámetros de efecto **MIDI/TEMPO Sync** en On, y **BPM** en MIDI.

# **Common FX LFO**

Hay dos LFO de efectos comunes (Common FX LFO) disponibles para efectos de modulación tales como chorus, filtros, phasers, etc. En la página Common FX LFO de los modos PROGRAM, COMBINATION, SEQUENCER o SAMPLING, se pueden especificar las condiciones de restablecimiento y la velocidad de los Common FX LFO 1 y 2.

Normalmente, los LFOs de dos o más efectos de tipo modulación utilizados simultáneamente no estarán sincronizados en fase incluso aunque los ajuste en frecuencia idéntica, ya que los LFOs generan de forma independiente.

Sin embargo, si selecciona Common 1 o Common 2 para el parámetro **LFO Type** de un efecto de tipo de modulación, el efecto no utilizará su propio LFO individual sino el LFO común que especifique aquí. Esto le permite utilizar un solo Common FX LFO para controlar simultáneamente dos o más efectos de tipo modulación como flanger, phaser o panoramización automática con la misma fase. Como puede realizar ajustes independientes de la forma de onda del LFO y del desplazamiento de fase para cada efecto, es libre de crear combinaciones complejas de efectos.

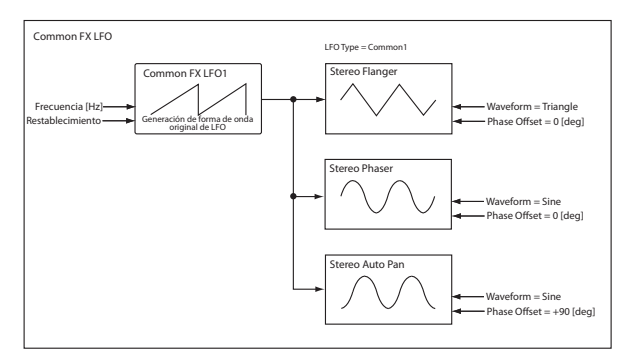

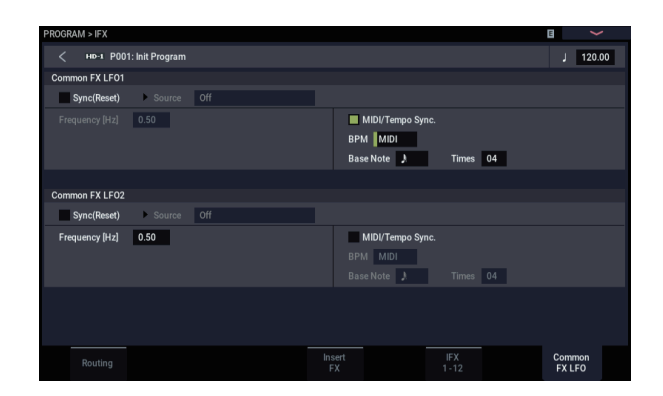

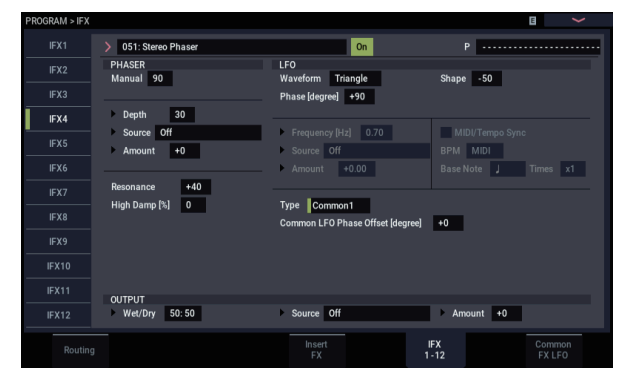

# <span id="page-237-0"></span>**Preajustes de efectos**

Los preajustes de efectos le permiten almacenar y recuperar fácilmente todos los ajustes para un efecto individual. Puede almacenar hasta 16 preajustes de usuario para cada tipo de efecto, además de 15 preajustes de fábrica regrabables.

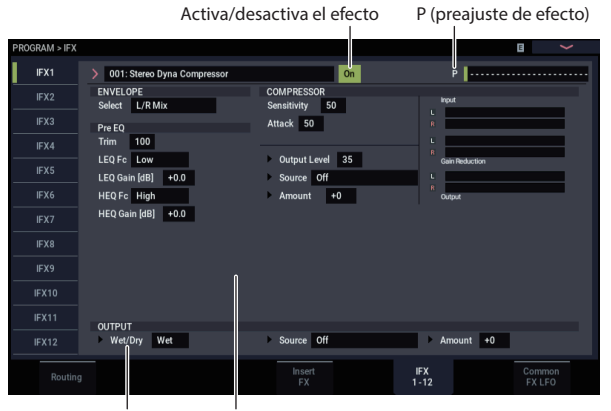

Wet/Dry Parámetros de efectos

Los mismos preajustes aparecen en todos los modos (PROGRAM, COMBINATION, SEQUENCER y SAMPLING), y se pueden guardar/cargar grupos de preajustes en/desde la unidad de almacenamiento.

Tenga en cuenta que las ediciones realizadas en parámetros de efectos se almacenan automáticamente con el programa, combinación, o canción, por lo que es necesario almacenarlos como un preajuste de efectos. Los preajustes simplemente facilitan la reutilización de sus ajustes favoritos.

Por ejemplo, puede guardar un preajuste de efecto mientras se trabaja en un programa en particular, y después utilizar el mismo preajuste de efecto en un programa, combi, o canción diferente.

*Nota:* Los programas, combinaciones y canciones guardan los ajustes de los parámetros de efectos, pero no guardan el número del preajuste de efecto seleccionado. Si selecciona un preajuste de efecto y después guarda el programa, el preajuste de efecto volverá a "**--------------**".

### **Selección de preajustes de efectos**

- **1. Seleccione un efecto en la página Insert FX.**
- **2. Se recuperarán los ajustes de P00: Initial Set.** "P (Effect Preset)" mostrará --------.
- **3. Utilice "P (Effect Preset)" para seleccionar un preajuste de efecto: P00–P15 o U00–U15.**

Se recuperarán los parámetros almacenados. Tenga en cuenta que esto sobrescribirá todos los parámetros del efecto.

**P00: Initial Set:** Estos son los ajustes predeterminados que se recuperan cuando seleccione un tipo de efecto en la página Insert FX. No puede guardar sus ajustes aquí.

**P01…P15:** Estos contiene los datos preajustados de Korg. Le recomendamos que almacene sus ajustes en U00-U15.

**U00…U15:** Estas son áreas en las que puede almacenar sus propios ajustes.

**---------------:** Esto muestra que no se ha seleccionado ningún preajuste de efecto. Verá esto cuando seleccione un efecto, escriba un programa, o seleccione un nuevo programa. La selección de este ajuste desde el menú no tendrá ningún efecto.

**4. Edite los parámetros recuperados como desee.**

### **Guardar preajustes de efectos**

Cuando haya realizado ajustes y desee guardarlos como un nuevo preajuste, podrá hacerlo.

- **1. En la página IFX 1-12, toque el botón de menú para abrir el menú de página.**
- **2. En el menú, seleccione el comando Write FX Preset.** Aparecerá el diálogo Write FX Preset.
- **3. Asigne el nombre que desee al preajuste.**
- **4. Abra la ventana emergente "To" y seleccione el número de preajuste en el que desee guardar.** Puede guardar en cualquiera de los espacios (slots), pero le recomendamos que almacene sus ajustes en U00-U15.
- **5. Pulse OK para guardar el preajuste o Cancel para salir sin guardar.**

# **Apéndices**

# **Solución de problemas**

# **Fuente de alimentación**

#### **La alimentación no se conecta**

¿Está el cable de alimentación conectado a una toma de corriente? Para más información, consulte ["Conexiones" en](#page-25-0)  [la página 20.](#page-25-0)

### **La alimentación se desconecta automáticamente**

¿Está habilitada la función de desconexión automática de la alimentación? Para más información, consulte ["Desconexión](#page-23-0)  [automática de la alimentación" en la página 18](#page-23-0).

Si el NAUTILUS no se enfría adecuadamente, la temperatura interna aumentará. La fuente de alimentación puede desconectarse automáticamente para proteger el dispositivo contra altas temperaturas.

# **El inicio no se completa**

En algunos casos, el NAUTILUS no se iniciará correctamente si están conectados ciertos dispositivos de almacenamiento USB. En este caso, desconecte los dispositivos USB del NAUTILUS, espere unos 10 segundos, y después vuelva a conectar la alimentación. Es posible que pueda resolver el problema formateando el dispositivo USB en el NAUTILUS (consulte ["Formateo de soportes" en la](#page-216-1)  [página 211\)](#page-216-1).

# **Pantalla LCD**

### **La pantalla está en blanco o la visualización es incorrecta**

La alimentación está conectada, pero no se muestra nada en la pantalla LCD.

#### **Sin embargo, el NAUTILUS funciona normalmente cuando se toca el teclado o se realizan otras operaciones.**

¿Está brillo de fondo de la pantalla LCD ajustado correctamente?

**1. Mantenga pulsado el botón MODE y pulse el botón QUICK ACCESS F.**

El NAUTILUS accederá al modo GLOBAL.

- **2. Si no puede acceder al modo GLOBAL, pulse y mantenga pulsado el botón MODE otra vez y pulse el botón QUICK ACCESS F.**
- **3. Pulse dos veces el botón EXIT.**
- **4. Mantenga pulsado el botón ENTER y pulse el botón QUICK ACCESS F, y a continuación seleccione "LCD Setup".**
- **5. Utilice el dial VALUE para aumentar el brillo hasta un nivel apropiado.**
- **6. Pulse el botón OK para confirmar el cambio.**

#### **La alimentación está conectada, pero la pantalla LCD no muestra normalmente, o aparece un mensaje de error. No hay sonido al tocar el teclado, y el NAUTILUS no funciona normalmente.**

Es posible que el sistema se haya dañado. Restablezca el NAUTILUS a su estado original de fábrica.

# **Visualización de la página HD-1 PROGRAM > Home**

La página PROGRAM > Home de HD-1 puede mostrar fotos u otras imágenes que representen el sonido o los gráficos de descripción general/salto que muestran los ajustes de diversos parámetros importantes (tales como EG, LFO, etc.).

La elección de qué mostrar se controla mediante una combinación de los parámetros **MS/WS/DKit Display** (uno para cada oscilador) de la página PROGRAM > Basic/X-Y/Controllers– Program Basic y del comando de menú **Show MS/WS/DKit Graphics** de las páginas GLOBAL > Basic Setup o PROGRAM > Home. Puede configurarlos como desee.

### **Problemas en la utilización de la pantalla táctil**

#### **No se puede utilizar correctamente la pantalla LCD**

En la página GLOBAL > Basic Setup– Basic, utilice el comando de menú de página **Touch Panel Calibration** para ajustar la respuesta del panel táctil.

**1. Mantenga pulsado el botón MODE y pulse el botón QUICK ACCESS F.**

El NAUTILUS accederá al modo GLOBAL.

**2. Mantenga pulsado el botón ENTER y pulse el botón QUICK ACCESS D.**

Podrá seleccionar "Touch Panel Calibration" en el menú de página. Aparecerá la página Touch Panel Calibration. Siga las instrucciones de pantalla para recalibrar el panel táctil.

#### **No es posible cambiar modos o páginas**

Si el NAUTILUS está haciendo algo de lo siguiente, es posible que no pueda cambiar los modos ni pasar a una página diferente:

- Grabación o reproducción de una canción o patrón
- **Muestrec**
- Reproducción de un archivo WAVE
- En la pantalla LCD está mostrándose un cuadro de diálogo de menú o un cuadro de diálogo de selección

# <span id="page-239-0"></span>**Entrada y salida de audio**

#### **No hay sonido**

¿Están realizadas correctamente las conexiones a su amplificador, mezclador, o auriculares? Para más información, consulte ["Conexiones" en la página 20](#page-25-0).

¿Está conectada la alimentación del amplificador o mezclador, y elevado su volumen?

¿Está activado el control local?

• En GLOBAL > MIDI, marque la casilla de verificación **Local Control On**.

¿Está subido el deslizante MASTER VOLUME? Consulte ["Deslizante MASTER VOLUME" en la página 1](#page-6-0).

¿Ha asignado MASTER VOLUME a ASSIGNABLE PEDAL, y está el pedal ajustado a la posición mínima?

Si no sale sonido por los jacks de salida de audio (individuales) 1–4 , asegúrese de que **Bus Select** o **Bus Sel.** (Bus Select) que sigue al efecto de inserción esté ajustado en  $1-4$ , o  $1/2-3/4$ .

¿Aparece el mensaje "Samples Not Loaded"? Si es así, ¿están cargados los datos de muestras requeridos?

Si un timbre específico no suena en el modo COMBINATION, ¿está el botón Play/Mute puesto para reproducir (Play)? Por otra parte, ¿están desactivados todos los ajustes de Solo?

Si un determinado timbre no está sonando en el modo COMBINATION, o si una determinada pista no se está reproduciendo en el modo SEQUENCER, puede que el canal de salida se haya configurado como canal de salida del arpegiador.

- Para escuchar las notas que se tocan en el teclado cuando el botón ARP está desactivado, cambie "Thru By ARP Switch Off" en Scene Setup (Configuración de escena), MIDI Settings (Ajustes MIDI), a "ON" (Activado).
- ¿Está "Keyboard" activado (ON) cuando ARP está activado (ON) y desea introducir notas utilizando el teclado?

Si una pista específica no suena en el modo SEQUENCER, ¿está su botón Play/Rec/Mute puesto para reproducir (Play)? Por otra parte, ¿están desactivados todos los ajustes de Solo?

Asegúrese de que **Status** esté configurado como INT o Both. (Consulte ["Preparativos para la grabación" en la página 76](#page-81-0)).

#### **En los modos COMBINATION o SEQUENCER, no es posible editar el valor de los parámetros de timbre/pista (Timbre/Track) tales como canal MIDI (MIDI Channel) o estado (Status)**

Algunos parámetros no se pueden editar mientras se están tocando notas ya sea localmente o desde MIDI. Si el pedal de resonancia se mantiene pisado, o si su calibración es incorrecta, las notas pueden sostenerse aunque no sean audibles.

- ¿Está utilizando un pedal de resonancia con una polaridad que no coincide con el ajuste de **Damper Polarity** (GLOBAL > Controllers/Scales)?
- En algunos casos, este problema puede resolverse ejecutando el comando de menú de página **Half Damper Calibration** (GLOBAL > Basic Setup).

¿Están Key Zone y Velocity Zone para que se produzca sonido cuando toque?

¿Se ha seleccionado un patrón vacío? (Consulte [página 160\)](#page-165-0)

# <span id="page-239-1"></span>**Las entrada de audio no funcionan adecuadamente**

¿Están conectadas las fuentes apropiadas a las entradas analógicas o USB?

Si no hay sonido en el modo SAMPLING, compruebe que **Bus Select** y **Level** están correctamente ajustados en la página SAMPLING > Recording– Audio Input. Por otra parte, ¿está activado el botón SAMPLING REC?

Si no hay sonido en los modos PROGRAM, COMBINATION y SEQUENCER, compruebe que **Bus Select** y **Level** están correctamente ajustados en la página GLOBAL > Basic Setup– Audio o en las páginas Home– Sampling de los modos PROGRAM, COMBINATION o SEQUENCER.

¿Está el parámetro "Use Global Setting" ajustado correctamente?

#### **Entradas de audio analógicas**

¿Está activado el botón Audio In del panel frontal? (Consulte [página 4\)](#page-9-0)

Si está utilizando las entradas de audio 1 y/o 2, asegúrese de que está subido el nivel de Analog Input Gain (Ganancia de entrada analógica) del cuadro de diálogo Analog Input Setup (botón SHIFT y botón AUDIO IN).

Si está utilizando las entradas de audio 1 y/o 2, ¿está adecuadamente ajustado Input Select (Selección de entrada) del cuadro de diálogo Analog Input Setup (botón SHIFT y botón AUDIO IN).

#### **Ruido o distorsión en las entradas de audio o sonido grabado**

Si está grabando desde las entradas de audio 1 y/o 2, ¿son apropiados los ajustes de Analog Input Gain (Ganancia de entrada analógica) del cuadro de diálogo Analog Input Setup (botón SHIFT y botón AUDIO IN) y de (**Recording Level** (Nivel de grabación)?

• Si **Recording Level** muestra "ADC OVERLOAD !", ajuste Analog Input Gain. Si aparece "CLIP !", ajuste el deslizante **Recording Level**.

Si está grabando desde las entradas USB, ¿son apropiados los ajustes de nivel del dispositivo de salida y de **Recording Level**?

• Si aparece "CLIP !", ajuste el deslizante **Recording Level**.

¿Está correctamente ajustado el reloj del sistema?

• ¿Si está ocurriendo ruido cíclico, compruebe si ha seleccionado el reloj **System Clock** que se está introduciendo.

#### **Después del muestreo o ediciones de muestras**

Después de haber ejecutado la edición de una muestra, o después de haber grabado una muestra estéreo, es posible que se oiga un pequeño ruido. Esto no tiene efecto en los datos de audio editados o muestreados.

#### **Ruido u oscilación con efectos**

Cuando se utiliza un efecto entradas de audio externas, puede ocurrir oscilación dependiendo del tipo de efecto o de los ajustes de parámetros. Ajuste el nivel de entrada, nivel de salida, y parámetros de efectos. Tiene que ser especialmente cuidadoso cuando utilice un efecto de alta ganancia.

Cuando utilice la función MIDI/Tempo Sync para controlar el tiempo de retardo de un efecto, es posible que ocurra ruido en el sonido de retardo. Este ruido se debe a discontinuidades en el sonido de retardo, y no es un mal funcionamiento.

Algunos efectos, tales como 023: Stereo Analog Record, generan ruido intencionalmente. También es posible que se cree oscilación al utilizar un filtro con resonancia. No se trata de un mal funcionamiento.

# **Programas y combinaciones**

#### **El programa o combinación no se reproduce correctamente**

#### **Los programas precargados no se reproducen correctamente.**

¿Aparece el mensaje "Samples Not Loaded"? Si es así, ¿están cargados los datos de muestras requeridos?

¿Aparece el símbolo "<!>" en la selección de programa (Program Select) de la página Mixer en el modo COMBINATION o SEQUENCER, o se muestra una línea roja debajo de "Timbre\Track No.?" Si es así, ¿ha cargado los datos de muestras EXs necesarios?

- Utilice el comando de menú **Load required samples** de la página Home.
- Por otra parte, en el modo GLOBAL, utilice la función Auto-Load KSC para cargar el archivo PRELOAD.KSC. Para más información, consulte ["Carga automática de](#page-184-1)  [datos de muestras" en la página 179](#page-184-1).

#### **Los ajustes para el oscilador 2 no se muestran**

Asegúrese de que el parámetro **Oscillator Mode** (PROGRAM > Basic/X-Y/Controllers– Program Basic) esté configurado como Double.

Cuando se sube el volumen utilizando el mando DYNAMICS, los niveles pueden llegar a ser excesivos debido al procesamiento digital de la señal, lo que podría causar un sonido distorsionado o ruidoso. No se trata de un fallo de funcionamiento.

Ajuste el sonido bajando los niveles de cada sección.

#### **En las salidas analógicas se oye ruido de acceso al disco**

Compruebe que la conexión a tierra sea correcta para el NAUTILUS y todo el equipo de audio conectado, y elimine cualquier bucle de masa.

#### **Las notas no se detienen**

En PROGRAM > Basic/X-Y/Controllers, seleccione la página Program Basic y asegúrese de que la casilla de verificación **Hold** esté sin marcar.

¿Ha utilizado Tone Adjust para activar **Hold**?

En GLOBAL > Controllers/Scales, asegúrese de que **Damper Polarity** o **Foot Switch Polarity** estén correctamente ajustados.

# **El sonido aparece o se desvanece gradualmente**

Si una opción está en modo de demostración, cualquier sonido que utilice la opción aparecerá y se desvanecerá gradualmente.

### **Los ajustes relacionados con EXi2 no se muestran**

En la página PROGRAM > X-Y/Controllers– Program Basic, ¿hay un instrumento seleccionado para EXi2 Instrument Type?

#### **No es posible habilitar marcha atrás**

Si una multimuestra o muestra de batería se carga utilizando memoria virtual, no podrá habilitarse la marcha atrás.

• Utilice la página GLOBAL > Basic Setup– Sample Management para cambiar el método de carga de multimuestras o muestras de batería a RAM.

### **Los programas EXi no se reproducen correctamente en una combinación**

¿Tiene el programa de timbre (Timbre Program) color de fondo gris?

Los programas de la combinación están solicitando más de los recursos fijos de EXi máximos disponibles. Elimine uno o más de los programas de EXi que utilicen recursos fijos.

¿Aparece el símbolo "<!>" en la selección de programa (Program Select) de la página Mixer en el modo COMBINATION o SEQUENCER, o se muestra una línea roja debajo de "Timbre\Track No.?" Si es así, ¿ha cargado los datos de muestras EXs necesarios?

#### **La combinación no se reproduce correctamente después de cargarla desde una unidad**

En el cuadro de diálogo cuando guardó los datos, ¿marcó los elementos que deseaba guardar?

¿Son los bancos/números de los programas utilizados por la combinación los mismos que cuando se creó la combinación?

• Si ha cambiado bancos del programa, puede utilizar el comando de menú **Change all bank references** para cambiar el banco del programa para cada timbre de una combinación.

#### **No es posible escribir un programa**

No puede escribir programas de HD-1 en un banco de EXi, ni programas de EXi en un banco de HD-1. Si lo desea, puede utilizar el comando de menú de página **Set Program Bank Type** del modo GLOBAL para cambiar el tipo de cada banco, a fin de que pueda acomodar el tipo de programas deseado. Para más información, consulte ["Cambio de tipos](#page-31-0)  [de bancos de programas" en la página 26.](#page-31-0)

#### **Las muestras no se reproducen desde las teclas correctas**

¿Está habilitado **Portamento**? Cuando **Portamento** se liga entre dos notas que están asignadas a diferentes muestras, el sistema siempre reproduce la muestra más alta y después realiza una ligadura al tono de afinación de destino. Si una multimuestra contiene distintas muestras asignadas a diferentes rangos de teclas, por ejemplo, bucles o efectos de sonido, esto puede producir resultados inesperados.

• Para evitar que ocurre esto, desactive **Portamento**.

# **Mandos**

### **El efecto de los mandos configurado en la página Controllers no funciona**

El botón SELECT debería estar ajustado en "USER".

# **Canciones**

### **Una canción no se reproduce correctamente después de cargarse**

En el cuadro de diálogo cuando guardó los datos, ¿marcó todos los elementos que deseaba guardar?

¿Son los programas utilizados por la canción los mismos que cuando se creó la canción?

- Si ha cambiado bancos del programa, puede utilizar el comando de menú de página **Change all bank references** para cambiar el banco del programa para cada pista de una canción.
- Cuando guarde una canción, lo mejor es utilizar **Save All** o **Save PCG & SEQ** para que los programas se guarden junto con la canción. Después, al cargar, cargue tanto los datos ce .PCG como los de .SEQ.

¿Ha cargado las multimuestras y muestras utilizadas por el programa?

#### **Las pistas de audio no se reproducen**

Las pistas de audio para la canción deberán almacenarse dentro de un directorio al mismo nivel de directorio que el archivo .SNG, y tal directorio deberá tener el mismo nombre que el archivo .SNG, seguido por "\_A" (de "Audio"). Por ejemplo, si el archivo .SNG se denomina

WAMOZART.SNG, su carpeta de audio deberá denominarse WAMOZART A. Si mueve o cambia de nombre del archivo .SNG, asegúrese de mover o cambiar también el nombre de la carpeta de audio principal.

Si la carpeta que contiene los archivos WAVE para la canción que ha cargado tiene el nombre equivocado, el icono se mostrará en gris. ¿Ha movido o cambiado el nombre de la carpeta?

#### **Carga de canciones con formato OASYS-, KRONOS-**

El NAUTILUS puede reproducir canciones creadas en OASYS de Korg. Sin embargo, habrá que cambiar ligeramente el nombre del directorio de audio.

Los archivos OASYS están limitados a 8 caracteres, por lo que el nombre del directorio de archivos de audio se abrevia habitualmente. Por ejemplo, si el archivo .SNG se denomina WAMOZART.SNG, su carpeta de audio OASYS se denominará WAMOZA\_A.

Antes de cargar un archivo OASYS .SNG, edite el nombre del directorio para que coincida con la norma del NAUTILUS: el mismo nombre que el archivo .SNG, seguido por "\_A" (de "Audio"). En el caso anterior, se cambia el nombre de "WAMOZA\_A" a "WAMOZART\_A".

# **La reproducción no se inicia al pulsar el botón SEQUENCER START/STOP**

¿Está **MIDI Clock** (GLOBAL > MIDI) ajustado en Internal o Auto?

#### **No es posible grabar en el modo SEQUENCER**

¿Ha utilizado **Track Select** para seleccionar la pista MIDI o la pista de audio que desea grabar?

¿Está sin marcar la casilla de verificación **Song** de Memory Protect (página GLOBAL > Basic Setup)?

¿Está **MIDI Clock** (GLOBAL > MIDI) ajustado en Internal, Auto MIDI o Auto USB?

### **Los programas de EXi no se reproducen correctamente en una canción**

¿Tiene el programa de pista (Track Program) color de fondo gris?

• Los programas de la canción están solicitando más de los recursos fijos de EXi máximos disponibles. Elimine uno o más de los programas de EXi que utilicen recursos fijos.

¿Aparece el símbolo "<!>" en la selección de programa (Program Select) de la página Mixer en el modo COMBINATION o SEQUENCER, o se muestra una línea roja debajo de "Timbre\Track No.?" Si es así, ¿ha cargado los datos de muestras EXs necesarios?

#### **ARP no graba adecuadamente después de utilizar "Copy From Combi"**

¿Ha marcado **Multi REC** (SEQUENCER > Mixer)?

¿Son correctos los ajustes del cuadro de diálogo Copy From Combination?

• En el cuadro de diálogo Copy From Combination, marque la opción **Multi REC standby** antes de ejecutar la copia. Esto hará que los ajustes se configuren automáticamente.

# **No es posible grabar su interpretación utilizando Tone Adjust**

Los cambios que realice utilizando Tone Adjust se grabarán como datos exclusivos del sistema. ¿Ha marcado la casilla de verificación **Enable Exclusive** de MIDI Filter en el modo GLOBAL?

#### **No se inicia RPPR**

¿Ha marcado el ajuste **RPPR** en SEQUENCER > Home– Mixer? (Consulte ["Utilización de RPPR](#page-111-0)  [\(Reproducción/grabación de patrones en tiempo real\)" en la](#page-111-0)  [página 106\)](#page-111-0).

# **Set lists**

# **"COMPARE" no afecta a los mandos de control RT**

Dentro del modo SET LIST, el comando "Compare" actúa en ediciones de la set list tales como los sonidos seleccionados para cada espacio (slot), tiempos de retención, comentarios, etc.

Las ediciones de los mandos de control RT en el modo SET LIST se aplican al programa, combinación o canción del espacio (slot) y no a la propia set list. Esto significa que el comando "Compare" en el modo SET LIST, no revertirá tales ediciones.

¿Están correctamente ajustados **Assign**, **Pattern Select** y **Track**? Consulte ["Utilización de RPPR](#page-111-0)  [\(Reproducción/grabación de patrones en tiempo real\)" en la](#page-111-0)  [página 106](#page-111-0).

¿Está el parámetro **MIDI Clock** (GLOBAL > MIDI) ajustado en Internal, Auto MIDI o Auto USB?

#### **No es posible grabar una pista de audio**

¿Ha desmarcado la casilla de verificación **Internal HDD Save** de Memory Protect (página GLOBAL > Basic Setup– Basic)?

¿Ha ajustado **Track Select** en la pista de audio que desea grabar?

Si desea realizar una grabación multipista (**Multi REC** marcado), ¿ha ajustado **Play/Rec/Mute** en REC?

¿Son correctos los ajustes de entrada de audio?

• Consulte [Entrada y salida de audio](#page-239-0), y [Las entrada de](#page-239-1)  [audio no funcionan adecuadamente](#page-239-1).

¿Queda espacio en la unidad de almacenamiento?

- Elimine archivos WAVE no deseados.
- Guarde una copia de los archivos WAVE importantes en soportes externos, y después elimínelos del disco.

¿Son correctos los ajustes de **REC Source**?

Aparece un mensaje "File already exists", y no puede grabar.

- En la página Home– Recording Setup, cambie el nombre del archivo WAVE que vaya a grabar.
- Elimine los archivos de la carpeta TEMP.

### **No es posible importar archivos WAVE en una región de una pista de audio**

En el cuadro de diálogo Import Region/WAVE, seleccionó un archivo WAVE pero no puede pulsar el botón OK.

- Solamente pueden importarse archivos WAVE de 44,1 kHz y 48 kHz.
- Solamente puede importar directamente archivos WAVE desde la unidad de disco interna. Para utilizar archivos de un CD o de un dispositivo USB externo, primero deberá copiarlos en la unidad de disco interna, y después importar el archivo copiado en la canción.

#### **Ruido en el audio muestreado**

Si cambia el tipo de instrumento (Instrument Type) de EXi en un programa de EXi mientras graba una muestra, esto puede causar un fallo en la muestra resultante.

Para revertir las ediciones de los mandos de control RT hechas en el modo SET LIST:

#### **1. Vaya al modo nativo del sonido.**

Por ejemplo, si el espacio (slot) contiene un programa, vaya al modo PROGRAM.

#### **2. Ejecute el comando "Compare".**

Las ediciones de los mandos de control RT se revertirán. Después, si lo desea, podrá volver al modo SET LIST.

# **Muestreo**

#### **No es posible muestrear**

¿Son correctos los ajustes de entrada de audio?

• Consulte ["Las entrada de audio no funcionan](#page-239-1)  [adecuadamente" en la página 234](#page-239-1).

¿Hay suficiente memoria RAM para muestrear?

¿Hay espacio libre en la memoria?

- Para muestrear a la RAM, tendrá que asignar suficiente espacio para muestreo.
- Si está muestreando a una unidad de almacenamiento, seleccione un disco diferente.
- Elimine muestras no deseadas.
- Guarde las muestras importantes en soportes de almacenamiento externos, y después elimínelas de la memoria.

Si está muestreando a la unidad de disco interna, ¿ha desmarcado la casilla de verificación "Internal HDD Save" de Memory Protect? (GLOBAL > Basic Setup– Basic)

Si está muestreando a un soporte USB externo, ¿ha seleccionado un soporte grabable?

¿Es correcto el ajuste de **Trigger**?

En el modo SAMPLING, si **Resample** está ajustado en Auto, ¿ha asignado al teclado la muestra que desea remuestrear y ha configurado correctamente el parámetro **Key**? Consulte ["Aplicación de un efecto de inserción a una](#page-142-0)  [muestra y remuestreo del resultado" en la página 137.](#page-142-0)

¿Es correcto el ajuste de **Source Bus**?

Si el mensaje "buffer overrun error occurred" se muestra frecuentemente cuando esté muestreando a un soporte de disco, ejecute el comando de menú de página **Check Medium** (página MEDIA– Utility) para encontrar y corregir cualquier error en el soporte de formato MS-DOS seleccionado.

### **No es posible reproducir en estéreo una muestra estéreo**

¿Es la multimuestra realmente estéreo?

• Ejecute el comando de menú de página "MS Mono To Stereo" para convertir la multimuestra a estéreo.

¿Está correctamente asignado el nombre de la muestra?

# **El volumen de una muestra grabada es demasiado bajo/alto**

Las muestras remuestreadas con **Recording Level** de aproximadamente 0.0 (dB) tienen un volumen más bajo que cuando se remuestrean.

- ¿Ha activado el ajuste **Auto +12 dB On** antes de remuestrear? Consulte ["Auto +12 dB On" en la](#page-136-0)  [página 131](#page-136-0).
- Si remuestreó con **Auto +12 dB On** desactivado, active **+12 dB** (página SAMPLING > Loop Edit) para dicha muestra.

# **La reproducción de una canción se detiene temporalmente al muestrear**

¿Ha marcado **Auto Optimize RAM**?

• Si está marcado, la RAM se optimizará automáticamente cuando finalice el muestreo, haciendo que el sonido se detenga en tal punto. Si se está reproduciendo una canción en el modo SEQUENCER, la reproducción se detendrá.

#### **No es posible cargar un archivo AIFF**

Asegúrese de que el sufijo del archivo tenga tres caracteres: .AIF. Algunas aplicaciones de ordenador crean archivos con un sufijo de cuatro caracteres, .AIFF, que no reconoce el NAUTILUS.

# **Lapso de tiempo entre la pulsación del botón SAMPLING REC y la entrada en el modo de espera de muestreo**

El período de tiempo hasta que se entra en el modo de espera de muestreo dependerá del estado de espacio libre en la unidad de almacenamiento (es decir, si el espacio libre es continuo o está fragmentado).

- Cuando muestree a la unidad de almacenamiento, la pulsación del botón SAMPLING REC hará que la cantidad de espacio especificada mediante **Sample Time** se distribuya dentro de la unidad.
- Ajuste **Sample Time** solamente en una duración ligeramente superior a la de muestreo real; evite especificar un tiempo de muestreo excesivamente largo.

# **Ruido de chasquido/chasqueo en la muestra grabada**

Algunas cosas pueden hacer que el sistema haga una breve pausa en medio de la grabación de una muestra, creando un ruido de chasquido o chasqueo. Entre ellas se incluyen el cambio de parámetros de tipo EXi en la página EXi PROGRAM > Program Basic o la recepción de un volcado masivo exclusivo del sistema. Evite esto mientras muestree.

# **Función de arpegiador**

#### **El arpegiador no se inicia**

¿Está activado (iluminado) el botón ARP? (Consulte [página 158\)](#page-163-0).

¿Está "MIDI Clock" (GLOBAL > MIDI) ajustado en Internal o Auto?

¿Está seleccionado "All ARP Off" en la página GLOBAL > Basic Setup- Basic?

¿Se ha seleccionado un patrón de usuario que no contiene datos de notas?

Si el patrón de arpegio no se inicia en el modo COMBINATION, ¿está "Output Ch" ajustado adecuadamente?

Si el patrón de arpegio no se inicia en el modo SEQUENCER, ¿están "Input Ch" y "Output Ch" ajustados adecuadamente?

# **Pista de batería/Secuencia por pasos**

#### **La pista de batería/Secuencia por pasos no se inicia**

¿Está activado (iluminado) el botón DRUM?

El patrón no empieza aunque he pulsado el botón DRUM.

¿Está parpadeando el botón DRUM? Trigger Mode está ajustado en Wait KBD Trig. El patrón se iniciará cuando toque el teclado o cuando se reciba una activación de nota a través de MIDI. Consulte ["Controlo de cómo se inicia y se](#page-167-0)  [detiene la pista de batería" en la página 162.](#page-167-0)

Puede que el patrón de usuario esté vacío (sin datos) o que esté seleccionado "P000:Off". También puede que se haya seleccionado una secuencia por pasos vacía. ¿Contiene datos el patrón actual? Si no hay datos en el

# **Control X-Y**

patrón, no se reproducirá.

#### **No es posible controlar el volumen**

¿Está marcada la casilla de verificación **Enable Volume Control**?

¿Es apropiado el ajuste de **X-Y Assign** en el modo COMBINATION o SEQUENCER?

¿Ha marcado la casilla de verificación **Enable Program X-Y Volume** de forma que el control de volumen de un programa pueda reproducirse en el modo COMBINATION o SEQUENCER?

Si está en el modo COMBINATION, ¿es apropiado el ajuste del canal MIDI de batería (Drum MIDI Channel)?

Si está en el modo SEQUENCER, ¿son apropiados los ajustes de disparador de batería (Drum Trigger) "Input Ch" y "Drum MIDI Ch"?

¿Está correctamente ajustado el parámetro MIDI Clock? Consulte ["Sincronización del reloj MIDI" en la página 174.](#page-179-0)

En la página GLOBAL > Basic Setup– Basic, ¿está marcado "All Drum Off"? Consulte ["Deshabilitación global del](#page-178-0)  [arpegiador y la pista de batería/secuencia por pasos" en la](#page-178-0)  [página 173](#page-178-0).

#### **El control de CC no funciona**

¿Está marcada la casilla de verificación **Enable CC Control**?

¿Son apropiados los ajustes de **X-Y X mode** y **X-Y Y mode**?

En el modo COMBINATION o SEQUENCER, ¿están marcadas las casillas de verificación **Enable Combi X-Y CC** o **Enable Song X-Y CC**?

¿Ha marcado la casilla de verificación **Enable Program X-Y CC** de forma que el control de CC de un programa pueda reproducirse en el modo COMBINATION o SEQUENCER?

# **Kits de batería**

# **El tono de afinación de la muestra de batería no cambia**

Ha dejado la casilla de verificación **Assign** sin marcar y desea tocar la muestra de batería a la derecha adyacente un semitono inferior, pero el tono de afinación no cambia.

• Si ha seleccionado un programa de batería en el modo PROGRAM y desea editar el kit de batería en el modo GLOBAL, vaya a la página PROGRAM > Edit-Pitch, OSC1 Pitch Mod. y ajuste **Pitch Slope** en +1.0 antes de entrar en el modo GLOBAL.

# **Secuencias de ondas**

### **La secuencia de ondas no avanza**

¿Está marcada la casilla de verificación **Run**?

#### **Swing no funciona adecuadamente**

¿Está **Mode** de la secuencia de ondas ajustado en Tempo?

¿Ha ajustado adecuadamente **Swing Resolution** de la secuencia de ondas?

# **Efectos**

#### **Los efectos no se aplican**

¿Ha seleccionado el programa de efectos 000?

• Seleccione un efecto que no sea 000: No Effect para **IFX1–12**, **MFX 1, 2** o **TFX 1, 2**.

¿Ha marcado los ajustes **IFX 1–-12 Off**, **MFX1&2 Off** o **TFX1&2 Off** de Effect Global SW (página GLOBAL > Basic Setup– Basic)?

Si está en el modo COMBINATION o SEQUENCER y no se aplican los efectos maestros cuando se aumentan los ajustes de **Send1** o **Send2** de timbre/pista (timbre/track), ¿se necesita aumentar **Return 1** o **Return 2** desde el efecto maestro?

Por otra parte, ¿ha reducido **Send 1** o **Send 2** para cada oscilador del programa utilizado por el timbre/pista?

*Nota:* El nivel de envío real se determina multiplicando el ajuste de envío de cada oscilador del programa por el ajuste de envío de timbre/pista.

¿Ha enrutado la salida a un efecto de inserción?

# **MIDI**

#### **El NAUTILUS no responde a ninguno de los datos MIDI entrantes**

¿Están correctamente conectados todos los cables MIDI?

¿Están recibiéndose los datos MIDI en el canal en el que están transmitiéndose?

#### **El NAUTILUS no responde correctamente a los datos MIDI entrantes**

¿Están marcados cada uno de los ajustes de filtro MIDI (MIDI Filter) **Enable Program Change**, **Enable Bank Change**, **Enable Control Change**, **Enable AfterTouch** y **Enable Exclusive** en GLOBAL > MIDI settings?

¿Admite el NAUTILUS los tipos de mensajes que se le están enviando?

#### **Respuesta incorrecta a mensajes de cambio de programa**

¿Es correcto el ajuste de **Bank Map**?

#### **El mando DYNAMICS no responde a la entrada MIDI**

La función de dinámica solo funciona en las notas tocadas en el teclado del NAUTILUS.

La dinámica no tiene ningún efecto sobre las notas recibidas a través de la entrada MIDI IN.

# **Unidad de disco interna, discos CD y soportes USB**

### **Unidad de disco interna y dispositivos USB externos**

#### **No se reconocen dispositivos USB externos**

¿Ha formateado la unidad?

¿Está correctamente conectado el dispositivo externo?

¿Ha esperado algunos segundos para permitir que los dispositivos USB conectados por primera vez fuesen reconocidos?

#### **Al guardar datos ocurre con frecuencia "Error in writing to medium"**

Utilice el comando de menú de página **Check Medium** (página MEDIA– Utility) para detectar y reparar errores en el soporte.

#### **No pueden completarse las operaciones de guardar o cargar**

Si no hay más espacio en la unidad de disco interna (el parámetro **Free Space** de la página Media Info en el modo MEDIA mostrará espacio libre cero), no podrá completar las operaciones de escribir (Write), guardar (Save) o cargar (Load).

#### **CD-R/RW (se vende por separado)**

#### **La unidad CD-R/RW no se reconoce, o no se puede escribir en ella**

¿Ha sometido la unidad a golpes físicos o vibraciones mientras se estaban escribiendo datos?

Si no puede guardar datos tales como archivos PCG o SNG, ¿ha formateado el disco?

¿Está utilizando el soporte recomendado para su unidad?

¿Está utilizando un soporte en blanco?

• Si está utilizando CD-R, utilice un disco nuevo.

¿Está intentando utilizar un soporte DVD? El NAUTILUS no puede escribir en soportes DVD.

#### **Un dispositivo externo no reconoce un CD-R/RW NAUTILUS**

Un ordenador no reconocerá un CD-R/RW guardado o copiado en el NAUTILUS utilizando la escritura en paquetes.

- Si instala software de lectura o escritura en paquetes UDF compatible con UDF de versión 1.5 en el ordenador, será posible reconocer el disco.
- En el caso de un CD-R, es posible que el disco pueda reconocerse ejecutando el comando de menú de página **Convert to ISO9660 Format** (página MEDIA– Utility) para convertir el disco a formato ISO9660. Sin embargo, dependiendo del estado en el que se haya guardado en el disco, es posible que se convierta a formato ISO9660 de nivel 3 y que todavía no se reconozca. En este caso, si instala software de lectura o escritura en paquetes compatible con ISO9660 nivel 3 en el ordenador, será posible reconocer el disco.

Un CD-R/RW guardado o copiado en el NAUTILUS utilizando escritura en paquetes no será reconocido por TRITON/TRITON pro/TRITON proX/ TRITON-Rack/TRITON Le.

• Estos modelos no admiten UDF de versión 1.5, y por lo tanto no reconocerán tal disco.

• En el caso de un CD-R, es posible que el disco pueda reconocerse ejecutando el comando de menú de página **Convert to ISO9660 Format** (página MEDIA– Utility) para convertir el disco a formato ISO9660. Sin embargo, dependiendo del estado en el que se haya guardado en el disco, es posible que se convierta a formato ISO9660 de nivel 3 y que todavía no se reconozca.

#### **Archivos WAVE**

#### **No es posible cargar**

¿Tiene el archivo WAVE que el NAUTILUS pueda cargar?

• Los únicos archivos que pueden insertarse en una pista de audio de una canción son archivos WAVE de 48 kHz o 44,1 kHz.

#### **No se puede obtener una vista previa**

¿Tiene el archivo WAVE que el NAUTILUS pueda cargar?

• Los únicos archivos de los que puede obtenerse una vista previa pulsando el botón Play en la ventana del directorio, son archivos WAVE de 48 kHz o 44,1 kHz.

### **Algunos ajustes globales se almacenan automáticamente y no se guardan en archivos PCG**

Algunos ajustes en el modo GLOBAL se almacenan automáticamente y no se guardan en la sección "Global" de archivos PCG. Si desea duplicar o configurar estos ajustes, tendrá que hacerlo editando manualmente los parámetros. Esto incluye:

- El parámetro de apagado automático
- Ajuste de Fan Control (control de ventilador)

Así como todos los ajustes de las páginas:

- 0-3: KSC Auto-Load
- 0-5: Network

# **Otros problemas**

#### **La fecha y la hora son incorrectas**

Los archivos guardados o archivos WAVE muestreados tienen una fecha u hora incorrecta.

• Utilice el comando de menú de página **Set Date/Time** (página MEDIA– Utility) para establecer la fecha y la hora actuales. Para más información, consulte ["Ajuste de](#page-213-1)  [la fecha y la hora" en la página 208](#page-213-1).

¿Aparece el mensaje "The clock battery voltage is low. Please replace the battery, and set the date and time in MEDIA mode"? Si es así, tendrá que reemplazar la pila de conservación del calendario. El distribuidor Korg puede ayudarle a encontrar un centro de servicio para reemplazar la pila.

# **Mensajes de error y confirmación**

# **A (ADC–Are You Sure)**

# **ADC Overload**

**Significado:** Si la indicación **ADC OVERLOAD!** aparece sobre la barra de nivel de grabación, la señal estará distorsionándose debido a una sobrecarga en la etapa de entrada de audio (Audio Input). Para resolver este problema:

• Ajuste el cuadro de diálogo Analog Input Setup (botón SHIFT y botón AUDIO IN) o el nivel de salida de la fuente de audio externa.

# **B (Buffer)**

### **Buffer overrun error occurred**

**Significado:** Al muestrear a soportes USB externos, el proceso no pudo continuar el muestreo. Para resolver este problema:

• Ejecute el comando de menú **Check Medium** de la página MEDIA– Utility. Después, intente de nuevo la operación de muestreo. Si esto no resuelve el problema, copie varios archivos de tal soporte a otro, elimine tales archivos y vuelva a intentar la operación de muestreo.

*Nota:* El muestreo puede no ser posible debido al soporte que está utilizando. Utilice los tipos de soportes recomendados.

*Nota:* Si aparece el mensaje de error "Buffer overrun error occurred", se habrán muestreado los datos hasta el punto en el que ocurrió el error, pero es posible que estos datos no puedan reproducirse correctamente.

# **C (Can't calibrate–Completed)**

# **Can't calibrate**

**Significado:** La calibración no pudo realizarse correctamente.

• Vuelva a intentarlo.

### **Can't execute Audio Track recording**

**Significado:** Ha intentado grabar pistas de audio con **Recording Setup** configurado como Loop All Tracks

• No se puede realizar la grabación de pistas de audio con Loop All Tracks. Elegir una configuración de grabación diferente, e intente grabar de nuevo.

**Significado:** Ha intentado grabar pistas de audio con **MIDI Clock** del modo GLOBAL ajustado en External MIDI/ USB o Auto MIDI/ USB, y un dispositivo externo (como un ordenador u otro dispositivo MIDI) está actuando como reloj MIDI maestro.

• No se puede realizar la grabación de pistas de audio cuando un dispositivo externo es reloj MIDI maestro. Ajuste **MIDI Clock** en Internal para que el NAUTILUS sea el reloj MIDI maestro.

### **Are you sure?**

**Significado:** Este mensaje le solicite que confirme la ejecución. Para ejecutar pulse el botón OK. Para cancelar, pulse el botón Cancel.

# **Buffer underrun error occurred**

**Significado:** Al reproducir un archivo WAVE desde un soporte USB externo, los datos no pudieron leerse con la suficiente rapidez para el procesamiento de la reproducción.

• Copie el archivo que desee reproducir en otra carpeta, y después ejecute de la operación.

*Nota:* La reproducción puede no ser posible debido al soporte que está utilizando. Utilice los tipos de soportes recomendados (consulte ["Tipos de soportes admitidos por el](#page-259-0)  [NAUTILUS" en la página 254](#page-259-0)).

**Significado:** Si el parámetro **Internal HDD Save** de Memory Protect en el modo GLOBAL está marcado, la escritura en el disco interno estará prohibida. Este mensaje de error aparecerá si intenta grabar en pistas de audio en este estado.

• Desmarque el elemento **Internal HDD Save**, e intentar de nuevo la grabación.

### **Can't insert event in stereo track**

**Significado:** En el modo SEQUENCER, estaba realizando la edición de eventos de audio en una pista de audio asignada como par estéreo y no pudo insertar un evento de audio debido a que la pista emparejada contenía un evento de audio.

• Elimine el evento de audio no deseado de la pista de audio emparejada, y después inserte el evento deseado.

# **Can't load divided PCG file**

**Significado:** El comando de menú de página **Load PCG (RAM) and Samples** no puede ejecutarse en un archivo PCG dividido.

#### **Can't open pattern Continue?**

**Significado:** Cuando terminó de grabar, fue imposible asignar memoria suficiente para abrir el patrón que puso en la pista. (Cuando se debe abrir de forma automática). Si pulsa el botón OK, se eliminarán los datos del patrón y se guardará el contenido grabado o editado. Si pulsa el botón Cancelar, el contenido grabado se descartará.

#### **CLIP!**

**Significado:** La indicación "CLIP!" aparecerá si el nivel de la señal sobrepasa 0 dB.

• La señal que se está muestreando o grabando en una pista de audio se ha sobrecargado; utilice el deslizante **Recording Level** para ajustar el nivel.

# **D (Destination–Disk)**

#### **Destination and source are identical**

**Significado:** Al copiar o rebotar, se seleccionó la misma canción, pista o patrón tanto para la fuente como para el destino. Para resolver este problema:

• Seleccione una canción, pista, o patrón diferente para la fuente y el destino.

# **Destination from-measure within the limits of source**

**Significado:** Al ejecutar el comando Move Measure para todas las pistas o dentro de la misma pista, el compás de destino especificado está dentro del rango de la fuente. Para resolver este problema:

• Ajuste un compás de destino que esté fuera del rango de la fuente.

#### **Destination is empty**

**Significado:** Al editar, la pista o patrón que se ha especificado como destino no contiene datos musicales. Para resolver este problema:

Seleccione una pista o patrón que contenga datos musicales.

#### **Destination measure is empty**

**Significado:** El compás que se ha especificado como destino no contiene datos.

• Especifique un compás de destino que contenga datos.

#### **Destination multisample already exists**

**Significado:** En la multimuestra de destino (ubicación donde se va a guardar) ya existe una multimuestra.

• Elimine la multimuestra de destino (ubicación donde se va a guardar) o cambie el número de la multimuestra de destino que se va a guardar.

*Nota:* Cuando utilice las entradas de audio analógicas, obtendrá el rango dinámico más amplio posible si ajusta el cuadro de diálogo Analog Input Setup (botón SHIFT y botón AUDIO IN) tan alto como sea posible sin permitir que aparezca "ADC OVERLOAD!" Además, deberá ajustar **Level** (0–2a) en 127 y ajustar **Recording Level** al nivel más alto posible sin permitir que aparezca "CLIP!".

#### **Completed**

**Significado:** La ejecución del comando ha finalizado normalmente.

### **Destination multisample and source multisample are identical**

**Significado:** Ha seleccionado la misma multimuestra para la fuente y el destino.

Seleccione misma multimuestras diferentes para la fuente y el destino.

#### **Destination sample already exists**

**Significado:** En el destino (ubicación donde se va a guardar) ya existe una muestra.

• Elimine la muestra de destino (ubicación donde se va a guardar) o cambie el número de la muestra de destino que se va a guardar.

# **Destination sample data used in source sample**

#### **Can't overwrite**

**Significado:** Como los datos de la muestra en el destino (ubicación donde se va a guardar) también los utiliza la muestra fuente, no se pueden sobrescribir.

• Sin utilizar Overwrite (sobrescribir), especifique una muestra diferente para el destino (ubicación donde se va a guardar).

#### **Destination sample is empty**

**Significado:** La muestra para edición está vacía.

# **Directory is not empty**

### **Cleanup directory Are you sure?**

**Significado:** Al eliminar un directorio, dentro de tal directorio existen archivos o directorios.

• Pulse el botón OK para eliminar todos los archivos y/o directorios de tal directorio.

#### **Disk not formatted**

**Significado:** Al intentar realizar un formateo de alto nivel (formateo rápido) de un disco, este todavía no había sido formateado físicamente. Para resolver este problema:

• Utilice el comando de menú **Format** de la página Utility del modo MEDIA para formatear físicamente el soporte de almacenamiento (formateo completo).

# **E (Error–Exceeded)**

#### **Error in formatting medium**

**Significado:** Se ha producido un error al realizar el formateo físico (formateo completo) o formateo de alto nivel (formateo rápido) del soporte. Para resolver este problema:

• Utilice otro soporte.

**Significado:** Al ejecutar el comando de menú **Convert to ISO9660 Format** de la página Utility del modo MEDIA, se produjo un error mientras se reescribía el área UDF. Para resolver este problema:

• Utilice otro soporte.

#### **Error in mount process. Please backup files**

**Significado:** Se encontró un error en un disco CD-R/RW o DVD-R/RW de formato UDF. Para resolver este problema:

• Haga una copia de seguridad de los datos, y deje de utilizar el disco que causó el error.

#### **Error in reading from medium**

**Significado:** Se ha producido un error al leer datos de un soporte. Este error también puede aparecer cuando se escriben datos en soportes mediante una operación de guardar (Save) o copiar (Copy). Para resolver este problema:

• Vuelva a ejecutar la operación de lectura. Si se produce el mismo error, es posible que los datos de la unidad se hayan dañado.

#### **Error in writing to medium**

**Significado:** Se ha producido un error de verificación al escribir datos en el disco interno o en un dispositivo de almacenamiento USB. Para resolver este problema:

- Utilice el comando de menú **Check Medium** de la página Disk Utility para detectar y reparar errores en el soporte.
- Es posible que el soporte esté físicamente dañado. Pruebe otro dispositivo de almacenamiento, y evite utilizar el que produjo el error.

### **Error: invalid option file**

**Significado:** Durante la preparación para instalar una opción (como un EXs), el sistema ha detectado datos dañados en los archivos que iban a instalarse. Para resolver este problema:

• Copie de nuevo el archivo en el dispositivo USB, o si eso falla, vuelva a descargar los datos.

# **Error loading Drumsamples. Error loading Multisamples.**

**Significado:** Al ejecutar **Change load method**, una muestra no pudo cargarse correctamente.

### **Error: not enough disk space for the installation**

**Significado:** No queda suficiente espacio en la unidad de disco interna. Para resolver este problema:

• Quite datos de la unidad de disco interna haciendo una copia en un soporte USB con el fin de liberar espacio.

# **Error unloading Drumsamples. Error unloading Multisamples. Error unloading Exs Error unloading RAM**

**Significado:** Al ejecutar **Change load method** o **Unload all data from selected bank**, una muestra no pudo descargarse correctamente.

### **Exceeded 1000 measure limit**

Significado: La longitud del archivo MIDI estándar que está cargándose ha superado el máximo de 1.000 compases.

### **Exceeded 16 Programs**

**Significado:** Ha sobrepasado 16 programas al realizar Advanced Conversion Load. Cuando se carga un programa AKAI, este se convertirá en múltiples programas y una combinación de acuerdo con su estructura. En este momento, el número máximo de programas del NAUTILUS resultantes de esta conversión se limita a 16, que es el número máximo de programas que se pueden utilizar en una combinación. Para resolver este problema:

- Cargue los programas AKAI individualmente, y edítelos en el NAUTILUS.
- En vez de utilizar Advanced Conversion Load, cargue las multimuestras o muestras, y edítelas en el NAUTILUS.

# **F (File–Front)**

# **Failed. Source device not found Failed. Bad install.info - invalid SOURCE Failed. Bad install.info - VERSION missing Failed. Bad install.info - CRC fails**

**Significado:** Al ejecutar el comando **Update System Software** en el modo GLOBAL, estos mensajes aparecerán si la actualización no pudo realizarse correctamente. Para resolver este problema:

• Intente de nuevo la actualización. Por otra parte, pruebe de nuevo utilizando otro CD/DVD o memoria flash USB.

#### **File already exists**

**Significado:** Al ejecutar una operación de crear directorio (**Create Directory**) o renombrar archivo (**File Rename**), en la unidad ya existe un directorio o archivo con el mismo nombre.

O al utilizar el comando **Copy** del modo MEDIA sin utilizar comodines, el destino de la copia contiene un archivo con el mismo nombre que la fuente de la copia.

O al utilizar el comando **Save Sampling Data (**para All, All Multisamples, All Samples o One Multisample) del modo MEDIA, en la unidad ya existe un directorio con el mismo nombre que el directorio que se desea crear mediante la operación de guardar.

O, al muestrear al disco, en el directorio de destino ya existe un archivo con nombre idéntico.

Para resolver estos problemas:

• Elimine el directorio o archivo existente, o especifique un nombre diferente.

**Significado:** Al grabar una pista de audio, en el directorio existe un archivo WAVE con nombre idéntico.

• Elimine el archivo existente o utilice la página SEQUENCER > Home– Recording Setup para especificar un nombre diferente.

**Significado:** Si una pista de audio grabada antes de haber desconectado la alimentación por última vez no se guardó como archivo .SNG, cuando conecte la alimentación aparecerá el mensaje siguiente.

/TEMP folder detected.

This folder may contain unsaved WAVE files from a previous audio track recording session.

Do you want to restore the /TEMP folder, or delete it from the disk?

[Restore] [Delete]

Si elige Restore, en el disco interno quedará una carpeta denominada TEMP. Si después graba pistas de audio en este estado, y utiliza el nombre predeterminado en la página Preference, el nombre puede ser idéntico al del archivo WAVE ya existente, haciendo que aparezca este mensaje.

- Especifique un nombre diferente. (Página SEQUENCER > Home– Recording Setup).
- Utilice el comando de menú **Delete** de la página Disk Utility para eliminar la carpeta TEMP.

**Significado:** Cuando guarde un archivo .SNG, se creará un directorio separado para los archivos de audio de la canción. El nombre del directorio se compone del nombre del archivo .SNG seguido por "\_A" (de "Audio"). Si aparece este error al guardar un archivo .SNG, puede significar que ya existe un directorio con este nombre. Para resolver este problema:

• Cambie el nombre del archivo .SNG a algo que no sea el nombre de un directorio existente, y después vuelva a guardar los datos.

#### **File contains unsupported data**

**Significado:** Se ha intentado cargar un archivo AIFF, WAVE, o KSF que está en un formato no admitido por el **NAUTH JIS** 

• En el caso de un archivo AIFF o WAVE, utilice un ordenador (si es posible) para convertir el archivo a un formato que admita el NAUTILUS, y después cárguelo.

# **File is read-only protected**

**Significado:** Ha intentado escribir en un archivo o eliminar un archivo que tenía un atributo de solo lectura.

**Significado:** Ha intentado guardar un archivo en un soporte que contiene un archivo de solo lectura del mismo nombre.

• Guarde el archivo con un nombre diferente.

**Significado:** Ha intentado guardar un archivo o directorio en un directorio bloqueado.

• Utilice el comando de menú de página **Lock/Unlock** para desbloquear el directorio.

### **File name conflicts**

**Significado:** Al guardar un archivo .SNG, el directorio en el que se va a guardar el archivo WAVE utilizado por la región ya contiene un directorio con el mismo nombre que el archivo .SNG, seguido de "\_A", y tal directorio contiene un archivo WAVE de nombre idéntico.

**Significado:** Al guardar un archivo SNG, los archivos WAVE que desean guardarse son tales que algunos de ellos tienen los mismos nombres de archivo que los archivos en el destino de almacenamiento.

• Utilizando el campo de edición de texto mostrado bajo "Rename", edite el nombre del archivo WAVE que desee guardar de forma que no entre en conflicto. Después pulse "OK". Si pulsa "Cancel", tal archivo WAVE no se guardará, por lo que normalmente deberá editar el nombre y guardar los datos.

#### **File unavailable**

**Significado:** Ha intentado cargar o abrir un archivo cuyo formato es incorrecto.

#### **File/path not found**

**Significado:** Al cargar un archivo de muestras en el modo MEDIA, al ejecutar el comando **Delete** o al seleccionar un disco o directorio en un cuadro de diálogo, el nombre de archivo especificado no existe.

O al ejecutar el comando **Copy** de la página Utility del modo MEDIA, y habiéndose utilizado un comodín para especificar el nombre del archivo de copia, no se encontró el archivo especificado.

**Significado:** En el modo MEDIA, al utilizar el botón Open para abrir un directorio, la longitud de la ruta, incluido el nombre del directorio seleccionado, supera los 76 caracteres.

O al utilizar el comando **Copy** en el modo MEDIA, la longitud de la ruta de origen de la copia supera los 76 caracteres.

- Cambie el nombre del archivo y/o directorios utilizando nombres más cortos de forma que la ruta del archivo quepa dentro de 76 caracteres. La ruta del archivo incluye el nombre del archivo y los nombres de todos los directorios relacionados hasta el nivel raíz del disco.
- Compruebe el archivo o el directorio.

#### **Front sample data used in rear sample Can't overwrite**

**Significado:** Al ejecutar **Link** en la página Sample Edit del modo SAMPLING, los datos de muestra de la muestra frontal también está utilizándolos la muestra posterior, y por lo tanto no se pueden sobrescribir. Para resolver este problema:

• En vez de utilizar **Overwrite**, especifique una muestra diferente como destino de almacenamiento.

# **H**

#### **HD Protected**

**Significado:** El SSD interno está protegido. Para resolver este problema:

• En la pestaña Global-Basic, bajo Memory Protect, desactive (desmarque) la casilla de verificación **Internal HDD Save**.

# **I (Illegal–Index)**

### **Illegal file description**

**Significado:** El nombre de archivo que ha especificado al guardar un archivo o crear un directorio contiene caracteres no válidos. Para resolver este problema:

• Cambie el nombre de archivo que está especificando. Los nombres de archivo no permitidos por MS-DOS no pueden utilizarse como nombre de archivo.

### **Illegal SMF data**

**Significado:** Ha intentado cargar un archivo que no es un archivo MIDI estándar.

#### **Illegal SMF division**

**Significado:** Ha intentado cargar un archivo MIDI estándar basado en código de tiempo.

### **Illegal SMF format**

**Significado:** Ha intentado cargar un archivo MIDI estándar de un formato diferente a 0 o 1.

#### **Inconvertible file exists**

**Significado:** En el soporte existe un archivo que no puede utilizarse con el formato ISO9660. Para resolver este problema:

• Un soporte que se haya formateado o escrito con un dispositivo diferente al NAUTILUS puede ser imposible para el NAUTILUS convertirlo a formato ISO9660. Para realizar la conversión, utilice el software de escritura de paquetes que se utilizó formatear o escribir el soporte.

#### **Index number over limit**

**Significado:** Al muestrear a la RAM en el modo COMBINATION, PROGRAM o SEQUENCER, hay demasiados índices para convertirse simultáneamente en una multimuestra.

• Convierta las muestras a un programa o multimuestra diferente, o utilice el modo SAMPLING para eliminar algunos de los índices antes de continuar muestreando.

#### **Invalid option file**

**Significado:** Durante la preparación para instalar una opción (como un EXs), el sistema ha detectado datos dañados en los archivos que iban a instalarse. Para resolver este problema:

• Copie de nuevo el archivo en el dispositivo USB, o si eso falla, vuelva a descargar los datos.
# **K**

## **NAUTILUS system version ... update complete. Please restart the system.**

**Significado:** Este mensaje aparecerá cuando haya utilizado el comando de menú **Update System Software** de la página GLOBAL > Basic Setup– Basic, después de haber finalizado la actualización. Reinicie el sistema para utilizar el software actualizado.

• Apague el botón de alimentación y después vuelva a encenderlo.

# **M (Master–Multisample)**

#### **Master Track can't be recorded alone**

**Significado:** Al grabar en tiempo real una pista única, ha intentado iniciar la grabación con la pista maestra como pista actual.

• En vez de la pista maestra, seleccione una pista MIDI o de audio.

#### **Master Track is empty**

**Significado:** No puede abrir Audio Event Edit porque la pista maestra está vacía. Para resolver este problema:

• Ejecute el comando de menú **Set Song Length**, etc., de la página SEQUENCER– Track Edit con una longitud apropiada para crear una pista maestra, y después abra Audio Event Edit.

#### **Measure number over limit**

**Significado:** La operación de edición intentada pudo ser la causa de que la longitud de la pista haya sobrepasado 999 compases.

• Elimine los compases innecesarios.

#### **Measure size over limit**

**Significado:** Al cargar un archivo MIDI estándar, el número de eventos de un compás ha sobrepasado el máximo (aproximadamente 65.535 eventos).

**Significado:** La operación de edición intentada pudo ser la causa de que se haya sobrepasado el número máximo de eventos en un compás (aproximadamente 65.535).

Para resolver cualquiera de estos problemas:

• Utilice la edición de eventos, etc. para eliminar los datos no deseados.

#### **Medium changed**

**Significado:** Al ejecutar el comando **Copy** en la página Utility del modo MEDIA, el soporte se intercambió o extrajo, y fue imposible copiar ente soportes diferentes en la misma unidad.

#### **Medium unavailable**

**Significado:** Ha seleccionado un soporte que no permite la escritura.

#### **Medium write protected**

**Significado:** El otro soporte destino de escritura está protegido contra escritura.

• Desactive la protección en el otro soporte, y ejecute una vez más el comando.

#### **Memory full**

**Significado:** En modo SEQUENCER, al editar una canción, pista o patrón, los datos totales de todas las canciones han llenado la memoria de datos de secuencia, y ya no es posible hacer más ediciones. Para resolver este problema:

• Elimine datos de otras canciones, etc., para aumentar la cantidad de memoria libre.

**Significado:** Durante la grabación en tiempo real en el modo SEQUENCER, no queda más memoria libre para los datos grabados, por lo que la grabación se detuvo a la fuerza. Para resolver este problema:

• Elimine datos de otras canciones, etc., para aumentar la cantidad de memoria libre.

#### **Memory overflow**

**Significado:** Al recibir datos exclusivos en **Save Exclusive** del modo MEDIA, se utilizó toda la memoria interna restante. Para resolver este problema:

• Si está recibiendo dos o más grupos de datos exclusivos, transmítalos por separado al NAUTILUS.

**Significado:** En el modo MEDIA, ha intentado cargar más datos de formas de onda de muestras de lo que la capacidad de memoria libre permitía. Para resolver este problema:

• En el modo SAMPLING, ejecute Delete para crear espacio libre en el área de datos de formas de onda de muestras, y vuelva a cargar los datos.

#### **Memory Protected**

**Significado:** Los programas, combinaciones, canciones, set lists, kits de batería, secuencias de ondas y patrones de arpegio internos o Internal HDD Save (Guardar en la unidad de disco interna) están protegidos.

• En el modo GLOBAL, desactive la protección de escritura y ejecute de nuevo la operación de escritura o carga.

#### **MIDI data receiving error**

**Significado:** Al recibir datos exclusivos del sistema MIDI, el formato de los datos recibidos no era válido, por ejemplo, porque el tamaño de los datos era incorrecto.

#### **Mount Error**

**Significado:** Este mensaje aparecerá cuando ejecute el comando **Update System Software** del modo GLOBAL si el CD no pudo ejecutarse con éxito. Para resolver este problema:

• Vuelva a intentarlo. Por otra parte, pruebe de nuevo utilizando un CD diferente.

#### **Multisample L and R are identical**

**Significado:** Como los números de multimuestras de L y R de destino (ubicación donde se va a guardar) son iguales, la operación de edición no pudo ejecutarse. Para resolver este problema:

• Seleccione un número de multimuestra diferente para L y R del destino (ubicación donde se va a guardar).

# **N (No data–Not enough song memory)**

#### **No data**

**Significado:** Al cargar un archivo MIDI estándar, el archivo no contenía eventos.

**Significado:** Cuando ejecutó "Samples in One Multisample" en el comando "Export Samples as AIF/ WAV" en la página Save del modo MEDIA, no había muestras.

Para resolver cualquiera de estos problemas:

• Cree datos de muestras.

#### **No medium**

**Significado:** Cuando ejecutó un comando en el modo MEDIA, no había soporte insertado en la unidad. Para resolver este problema:

• Inserte, monte, un soporte en la unidad.

#### **No recording track specified**

**Significado:** Al realizar la grabación multipista en tiempo real, ha intentado comenzar a grabar sin pistas configuradas como REC. Para resolver este problema:

• Ajuste las pistas que desee grabar en REC.

#### **No Selected Item**

**Significado:** Cuando intentó guardar un único efecto con **Save Effect Preset**, no había efecto para guardar.

• Si desea guardar un único efecto, seleccione la casilla de verificación **Preset** o **User** antes de guardar.

**Significado:** Al ejecutar **Add KSC** en la pestaña GLOBAL > Basic Setup– KSC Auto-Load, pulsó **Add** sin haber seleccionado un archivo.

Seleccione en primer lugar el archivo KSC que desee añadir, y después pulse **Add**.

#### **No space available on medium**

**Significado:** Al intentar guardar o copiar un archivo, o crear un directorio, no había suficiente espacio libre en el otro soporte. Para resolver este problema:

• Elimine un archivo existente, o cambie el soporte por otro que tenga suficiente espacio libre.

### **No space available on medium Do you want to make a divided file?**

**Significado:** Al guardar un archivo .PCG o .KSF, no había espacio libre suficiente en el soporte. Especifique si desea guardar el archivo en forma dividida.

• Pulse el botón OK para guardar el archivo en múltiples volúmenes de soportes, o pulse el botón Cancel para cancelar.

### **Not enough Drum Track pattern locations available**

**Significado:** Al convertir los patrones de usuario de una canción a patrones de pista de batería, se sobrepasó el número permisible de patrones de pista de batería. Para resolver este problema:

• Si es necesario, utilice el comando **Save PCG** del modo MEDIA para guardar los patrones de pista de batería de usuario. Después, en el modo SEQUENCER, utilice el comando de menú **Erase Drum Track Pattern** para liberar más patrones de pista de batería de usuario. Después de ello, intente de nuevo la conversión.

#### **Not enough Drum Track pattern memory**

**Significado:** Al convertir patrones de usuario de una canción a patrones de pista de batería de usuario, no había memoria suficiente. Para resolver este problema:

• Si es necesario, utilice el comando **Save PCG** del modo MEDIA para guardar los patrones de pista de batería de usuario. Después, en el modo SEQUENCER, utilice el comando de menú **Erase Drum Track Pattern** para eliminar los otros patrones de pista de batería de usuario para liberar más memoria. Después de ello, intente de nuevo la conversión.

#### **Not enough empty slot to copy**

**Significado:** Este mensaje aparecerá cuando ejecute Copy Insert Effect o Copy From Program si no hay suficientes efectos de inserción vacantes en el destino de copia. Para resolver este problema:

• Ajuste los efectos de inserción no utilizados del destino de copia en 000: No Effect para que haya suficientes efectos de inserción vacantes.

### **Not enough memory**

**Significado:** Al iniciar la grabación en tiempo real en el modo SEQUENCER, no pudo asignarse la cantidad mínima de memoria libre (como por ejemplo la memoria para los eventos BAR hasta la ubicación del inicio de la grabación). Para resolver este problema:

• Elimine datos de otras canciones, etc., para aumentar la cantidad de memoria libre.

**Significado:** Al ejecutar "Load Exclusive", ha intentado cargar un archivo .EXL que requería más de 1.048.576 bytes. El NAUTILUS no puede cargar tal archivo.

**Significado:** Cuando en el modo MEDIA ha intentado cargar un archivo EXL desde un soporte que no era la unidad de disco interna, en la unidad de disco interna no se pudo asignar memoria para utilización temporal.

Para resolver cualquiera de estos problemas:

• En el disco interno, cree espacio libre que sea mayor que el archivo .EXL.

#### **Not enough memory to load**

**Significado:** Al intentar cargar un archivo .SNG o un archivo MIDI estándar en el modo MEDIA, no había suficiente memoria libre en la memoria de secuencias. Para resolver este problema:

• Elimine datos de otras canciones, etc., para aumentar la cantidad de memoria libre.

#### **Not enough memory to open pattern**

**Significado:** No había suficiente memoria de secuenciador para abrir el patrón, por lo que la edición resultó imposible.

• Borre datos no deseados como una canción, pista, o patrón, o no abra el patrón.

#### **Not enough multisample memory**

**Significado:** No hay suficiente memoria de multimuestras. (El número de multimuestras puede haber excedido el máximo de 4.000). Para resolver este problema:

• Elimine multimuestras o aumente la cantidad de memoria libre.

#### **Not enough pattern locations available**

**Significado:** Al utilizar el comando **Load Drum Track Pattern**, ha intentado cargar más del número restante de patrones de usuario en la canción seleccionada. Para resolver este problema:

• Cree una nueva canción, y vuelva a cargar los patrones en los patrones de usuario de la nueva canción. Puede cargar hasta 100 patrones de usuario para cada canción. Si necesita cargar más de este número de pistas de batería o patrones, puede distribuirlos entre dos o más canciones.

**Significado:** Al utilizar **Auto Song Setup**, la nueva canción no pudo crearse automáticamente porque no había canción con los ajustes iniciales. Si ejecutó el comando **Change all bank references** del modo GLOBAL en la canción, todas las canciones diferirán de los ajustes iniciales, haciendo que el sistema determine que no hay canción con los ajustes iniciales.

#### **Not enough region locations available**

**Significado:** El número permisible de regiones se excedió durante la grabación en tiempo real, o al intentar cargar un archivo completo SNG, 1 canción, o pistas con las regiones anexadas.

• En Sequencer P4– Track Edit, seleccione la pista de audio y utilice el comando de menú de página **Region Edit** para crear espacio vacante suficiente después de la última región para que no se exceda el número permisible de regiones. Después, intente de nuevo la operación.

# **Not enough relative parameter memory**

**Significado:** No hay suficiente memoria para parámetros relacionado. (El número de muestras en las multimuestras puede haber excedido el máximo de 16.000).

• Elimine multimuestras o índices de multimuestras aumente la cantidad de memoria libre.

#### **Not enough sample memory**

**Significado:** No hay suficiente memoria de muestras (para parámetros de muestras o datos de forma de onda de muestras).

• Elimine muestras o aumente la cantidad de memoria libre.

# **Not enough sample/multisample locations available**

**Significado:** Los datos que ha intentado cargar pueden haber excedido el número máximo de multimuestras o muestras. Para resolver este problema:

• En el modo SAMPLING, utilice **Delete Multisample** o **Delete Sample** para liberar un número suficiente y vuelva a cargar los datos.'

#### **Not enough song locations available**

**Significado:** Al cargar un archivo .SNG con **Append** especificado, ha intentado cargar más canciones de las que pueden cargarse.

**Significado:** Esto puede deberse a la utilización del comando "Change all bank references" del modo GLOBAL con la opción Song seleccionada, porque esto modifica los ajustes predeterminados de todas las canciones; después de esto, el sistema no reconocerá tales canciones como vacías y disponibles.

• En el modo SEQUENCER, utilice el comando **Initialize Song** para aumentar el número de canciones que pueden utilizarse, y después vuelva a cargar la canción.

#### **Not enough song memory**

**Significado:** Al ejecutar los comandos **Time Slice** o **Save** del modo SAMPLING, los datos totales para todas las canciones ocupan todo el área de memoria de datos de secuencias, por lo que el almacenamiento es imposible.

**Significado:** Cuando se muestrea a la RAM en el modo SEQUENCER, no es posible crear datos de pista al mismo tiempo.

• Aumente la cantidad de memoria libre eliminando, por ejemplo, otra canción.

#### **No unused WAVE files found**

**Significado:** Al ejecutar el comando de menú **Delete Unused WAV files** de la página MEDIA– Utility, no se encontraron archivos WAVE sin utilizar.

# **O (Obey copyright rules–Oscillator)**

### **Oscillator Mode conflicts (Check PROG mode: Program Basic Page)**

**Significado:** En el modo SAMPLING, cuando ejecutó **Convert MS To Program** con "Use Destination Program Parameters" marcado, el ajuste de **Oscillator Mode** del programa destino de la conversión no coincidió.

# **P (Pattern–Program)**

#### **Pattern conflicts with events**

**Significado:** No fue posible ejecutar la operación de rebote porque una de las pistas contenía un patrón, y el mismo compás de la otra pista contenía eventos o un patrón.

• Abra el patrón.

### **Pattern exists across destination to-endof-measure or source from-measure**

**Significado:** Al mover un compás, la operación de edición no se pudo ejecutar porque un patrón se había puesto un patrón en el compás final de destino o el compás de inicio de la fuente, y no se había abierto.

• Abra el patrón.

### **Pattern exists in destination or source track**

#### **Open pattern?**

**Significado:** Se había puesto un patrón en la pista especificada como destino o fuente para edición. Si desea abrir el patrón y ejecutar (los eventos del patrón se copiarán), pulse el botón OK. Si desea ejecutar sin abrir el patrón, pulse el botón Cancel.

• En el modo PROGRAM, ajuste el modo de oscilador (**Oscillator Mode**) del programa destino de la conversión. Para convertir una multimuestra monoaural, seleccione Single. Para convertir una multimuestra estéreo, seleccione Double.

#### Pattern used in song **Continue?**

**Significado:** Al editar, el patrón especificado se había puesto en una pista. Si decide ejecutar, pulse el botón OK. Si decide no ejecutar, pulse el botón Cancel.

#### **Program Bank Type conflicts**

**Significado:** Al recibir un volcado de un banco individual o un solo programa, el NAUTILUS recibió un programa que no coincidió con el tipo de banco. Si el tipo de banco no coincide, el programa no se recibirá.

**Significado:** Al recibir un volcado All Programs, el NAUTILUS recibió un banco cuyo tipo de banco no coincidió. Solamente se recibirán los bancos cuyo tipo de banco coincida.

• Utilice el comando **Set Program User -Bank Type** (comandos de menú de página de la página GLOBAL > Basic Setup– Basic) para cambiar el tipo de banco de forma que sea igual que el que esté transmitiéndose, y después intente de nuevo la operación.

#### **Program Type conflicts**

**Significado:** Este mensaje aparecerá cuando ejecute Copy Tone Adjust si los tipos de programa de la fuente de copia y del destino de copia son diferentes. No puede copia rentre programas de HD-1 y EXi, ni entre programas de EXi de tipo diferente.

# **Q (Quick Layer/Split function)**

### **Quick Layer/Split Caution**

**Significado:** Este mensaje puede aparecer cuando se ejecuta la función de Capa Rápida o División Rápida.

• "There is not enough empty slot to copy Layer's IFX."

Este mensaje aparece si no hay suficientes espacios (slots) de efectos de inserción, por lo que los ajustes de los efectos de inserción del programa de capa/división no se pueden copiar.

- "Main's active T# was replaced for Layer."
- "Main's active T# was replaced for Lower/Upper."
- "Main's active T# was replaced for Drum Track."

# **R (Rear sample–Root)**

#### **Rear sample is empty**

**Significado:** Al ejecutar **Link** en la página Sample Edit del modo SAMPLING, la muestra especificada como muestra posterior estaba vacía.

• Especifique una muestra que contenga datas como la muestra posterior, y vuelva a ejecutar.

# **S (Sample–Source)**

### **Sample data used in other sample(s) Continue?**

**Significado:** Otra(s) muestra(s) utiliza(n) los mismos datos de muestra que loa muestra que está editando. Para continuar editando, pulse el botón OK.

#### **Sample L and R are identical**

**Significado:** La operación de edición no pudo ejecutarse porque los números de muestras de L y R de destino (ubicación donde se va a guardar) son idénticos.

• Seleccione números de muestras diferentes para L y R del destino (ubicación donde se va a guardar).

#### **Sample length is shorter than minimum**

**Significado:** Ha intentado ejecutar una operación de edición que hizo que los datos de muestras fuesen más cortos de 8 muestras.

• Cambie el rango de edición de forma que los datos de muestras sean de más de 8 muestras.

# **Sample used in other multisample(s) Continue?**

**Significado:** La muestra que está editando la están utilizando otras multimuestras. Para continuar editando, pulse el botón OK.

Este mensaje aparece si no había suficientes timbres sin usar en la combinación principal, indicando que uno de ellos fue sustituido por el programa de capa/división.

La función de Capa Rápida/División Rápida no permite realizar ajustes para efectos de inserción o timbres insuficientes. Si es necesario, puede ejecutar Write Combination, y después editar la combinación en el modo COMBINATION.

### **Root directory is full**

**Significado:** Ha intentado crear un archivo o directorio en el directorio raíz del soporte, pero esto excedió el número máximo de introducciones del directorio raíz.

• Borre un archivo o directorio existente, o abra un directorio para descender un nivel antes de volver a ejecutar.

### **Selected file/path is not correct**

**Significado:** Al cargar un archivo .PCG dividido, ha intentado cargar un archivo .PCG con el mismo nombre de archivo pero este no fue dividido o tenía contenido diferente.

• Cargue el archivo .PCG correcto.

**Significado:** Al cargar un archivo KSF que fue separado en múltiples soportes, el orden en el que ha intentado cargar el archivo fue incorrecto.

• Cargue el archivo KSF en el orden correcto. Para ver el orden de los números del archivo en el que se guardaron los archivos KSF, puede utilizar el comando de menú de página **Translation**. (Se mostrará el nombre uy número de muestra del primer archivo KSF).

#### **Slice point over limit Can't divide**

**Significado:** Al utilizar los comandos **Time Slice** o **Time Stretch** de la página Loop Edit del modo SAMPLING, el ajuste de Slice dividió la muestra en más muestras que el número máximo permisible (1000), por lo que no pudo ejecutarse **Divide**.

• Utilice **Link** para conectar cualquier **Index** que no requiera, y después ejecute **Divide**.

### **Source file is not 44100Hz or 48000Hz Can't convert**

**Significado:** Al ejecutar el comando de menú **Rate Convert**de la página Utility del modo MEDIA, seleccionó un archivo WAVE con frecuencia de muestreo distinta a 44,1 kHz o 48 kHz.

• No es posible convertir archivos WAVE que no sean de 44,1 kHz o 48 kHz.

## **Source IFX is all empty**

**Significado:** Este mensaje aparecerá cuando ejecute Copy Insert Effect o Copy From Program si no hay efecto de inserción para copiar.

# **T (The clock–/TEMP folder detected)**

## **The clock battery voltage is low. Please replace the battery, and set the date and time in MEDIA mode**

**Significado:** La pila para la función de reloj/calendario se ha debilitado y necesita reemplazarse. El distribuidor Korg puede ayudarle a encontrar un centro de servicio para reemplazar la pila.

# **The data on the medium will be lost. Are You Sure?**

**Significado:** Al formatear un disco, se borrarán todos los datos almacenados en tal disco. ¡Asegúrese de que tiene alguna copia de seguridad de los datos antes de continuar! Para continuar con el formateo del soporte, pulse **OK**.

### **There is no readable data**

**Significado:** O bien el tamaño del archivo es 0 o el archivo no contiene datos a los que se puede acceder mediante la operación de carga o apertura. Por otra parte, los datos están dañados, etc., y no pueden cargarse ni puede accederse a ellos.

### **This file is already loaded**

**Significado:** Al cargar un archivo .PCG dividido, ha intentado cargar un archivo que ya estaba cargado.

• Cargue archivos .PCG que todavía no hayan sido cargados.

### **Source is empty**

**Significado:** No existen datos en la pista o patrón que ha especificado como la fuente.

• Especifique una pista o patrón que contenga datos musicales.

### **Source sample is empty**

**Significado:** Al ejecutar Insert, Mix, o Paste, la muestra fuente estaba vacía.

• Ejecute la operación Copy antes de ejecutar Insert, Mix, o Paste.

## **This file was created on KRONOS. The sound data is different between NAUTILUS and KRONOS. Remap KRONOS data to function on NAUTILUS?**

**Significado:** El simple hecho de cargar un archivo PCG no garantiza que vaya a escuchar los sonidos correctos. Esto se debe a que los programas y las secuencias de ondas para el archivo KRONOS PCG y para el NAUTILUS están organizados de manera diferente.

• Pulse "Yes" en el cuadro de diálogo para corregir automáticamente las referencias para los sonidos a fin de que se reproduzcan correctamente. Si pulsa "No", las referencias no se convertirán, y cuando se ejecute "Load All", se sobrescribirán los bancos correspondientes.

# **/TEMP folder detected. This folder may contain unsaved WAVE files from a previous audio track recording session. Do you want to restore the /TEMP folder, or delete it from the disk?**

### **[Restore] [Delete]**

**Significado:** Los archivos WAVE creados al grabar pistas de audio antes de desconectar la alimentación no se guardaron como datos de canción, y permanecen en la carpeta TEMP del disco interno. Como los datos no se guardaron como datos de canción, se borraron todos los eventos de audio y datos de la región, pero si es necesario puede guardar estos archivos WAVE y utilizarlos para crear una nueva canción.

• Si desea conservar estos datos, pulse Restore. Si desea eliminar estos datos, pulse Delete.

# **U (Unable to create directory–USB Hub)**

### **Unable to create directory**

**Significado:** Ha intentado crear un directorio que excedió la longitud máxima de ruta de 76 caracteres. Esta ruta incluye los nombres del directorio y todos sus directorios relacionados hasta el nivel raíz del disco.

• Cambie los nombres de los directorios utilizando nombres más cortos, de forma que la ruta del archivo quepa dentro de 76 caracteres.

# **Unable to save file**

**Significado:** Al guardar un archivo en el modo MEDIA, utilizar el comando Copy en el modo MEDIA o muestrear a una unidad como archivo WAVE, la ruta del archivo resultante excedió de 76 caracteres.

Para resolver este problema:

• Cambie el nombre del archivo y/o directorios utilizando nombres más cortos de forma que la ruta del archivo

**W (Wave)**

### **.WAV already exists. Overwrite?**

**Significado:** Al importar un archivo WAVE que requiere conversión a 48 kHz/monoaural, en la unidad ya existe un archivo con el mismo nombre. Para resolver este problema:

• Borre el archivo existente, o cambie su nombre antes de importar.

# **WAVE files on this external medium will not be played with sequencer audio track playback. Copy SNG and WAVE Directory to Internal HDD, and load SNG from internal HDD**

**Significado:** El archivo WAVE utilizado por los datos SNG que está cargando en el modo MEDIA existe en el soporte externo y no se reproducirá correctamente cuando se cargue.

quepa dentro de 76 caracteres. La ruta del archivo incluye el nombre del archivo y los nombres de todos los directorios principales hasta el nivel raíz de la unidad.

**Significado:** Al utilizar el comando Copy en el modo MEDIA, no había suficiente espacio de almacenamiento temporal.

# **USB HUB Power exceeded Please disconnect USB device**

**Significado:** El consumo de energía de sus dispositivos USB ha superado la capacidad del concentrador al que están conectados. El concentrador USB no se reconocerá correctamente en este estado. Para resolver este problema:

- Si está utilizando un concentrador USB o un dispositivo que es capaz de autoalimentarse, utilícelo en el modo de autoalimentación.
- Si usted está utilizando más de un concentrador USB, intente conectar el dispositivo a un concentrador USB diferente.

La grabación y reproducción de pistas de audio solamente pueden realizarse en la unidad de disco interna. Para resolver este problema:

• Copie el archivo .SNG y el directorio de dicho archivo .SNG (el directorio que contiene los archivos WAVE que utiliza) en el mismo directorio de la unidad de disco interna, y después cargue los datos de nuevo.

# **WAVE file size over limit**

**Significado:** Al editar una pista de audio en el modo SEQUENCER, excedió el número máximo de 230.400.000 muestras (80 minutos a una frecuencia de muestreo de 48 kHz, 16 bits) permisible en un archivo WAVE.

# **Y (You)**

#### **You can't undo this operation Are you sure?**

**Significado:** Una vez que se entre en la edición de eventos (aunque se abandone la edición de eventos sin editar realmente ningún evento), ya no será posible ejecutar una comparación de la edición anterior. Si decide entrar en la edición de eventos, pulse el botón OK. Para cancelar, pulse el botón Cancel.

# **You can't undo last operation**

**Are you sure?**

**Significado:** Al salir de la grabación o edición de eventos en el modo SEQUENCER, el área de memoria para deshacer (función de comparación "Compare") no está asignada. Si

desea conservar los datos recién grabados o editados, pulse el botón OK. Si desea volver a los datos anteriores (es decir, borrar los datos recién grabados o editados), pulse el botón Cancel.

**Significado:** Cuando edite en el modo SEQUENCER, el área de memoria para deshacer (función de comparación "Compare") no puede asignarse. Si decide ejecutar la edición, pulse el botón OK. (No será posible volver al estado anterior a la edición). Si decide no ejecutar la edición, pulse el botón Cancel.

• Con el fin de asignar el área de memoria de deshacer (función de comparación), elimine datos que no sean necesarios, tales como canciones, pistas, o patrones. Le recomendamos que guarde los datos en soportes antes de ejecutar la operación de edición.

# **Información sobre la unidad de disco interna y otros soportes de almacenamiento**

# **Tipos de soportes admitidos por el NAUTILUS**

#### **Unidad de disco interna**

Como es lógico, puede leer y escribir datos utilizando la unidad de disco incorporada.

#### **Soportes de almacenamiento USB externos**

El NAUTILUS admite dispositivos de almacenamiento USB externos, incluidos discos duros, unidades flash, discos magnetoópticos, discos floppy, etc. Admite los formatos MS-DOS FAT16 y FAT32 con las capacidades siguientes:

FAT32: hasta 2 Terabytes (2.000 Gigabytes) FAT16: hasta 4 Gigabytes

Para más información, incluyendo los requisitos para soportes de almacenamiento USB externos y detalles sobre la conexión de dispositivos USB, consulte ["4. Conexión de](#page-27-0)  [dispositivos USB" en la página 22.](#page-27-0)

#### **CD-R/RW y DVD USB**

Utilizando una unidad de CD-R/RW USB, el NAUTILUS puede leer y escribir discos CD-R/RW de formato UDF.

# **Operaciones que el NAUTILUS puede realizar en soportes de almacenamiento**

# **Funciones disponibles con todos los soportes**

- Guardar y cargar archivos (modo MEDIA). Puede guardar y cargar cualquier dato almacenado en la memoria. Se admite la carga o almacenamiento de archivos divididos para soportes USB.
- Operaciones de utilidad (Utility) (modo MEDIA). Puede copiar o formatear soportes.
- Muestrear/remuestrear (modos PROGRAM, COMBINATION, SEQUENCER, SAMPLING). Si **Save to** = Disk, los archivos Wave muestreados/remuestreados se escribirán directamente en los soportes.
- Reproducir archivos Wave (modos SEQUENCER, MEDIA). (Se aplican algunas limitaciones).

• Convertir a formato ISO9660 (modo MEDIA). El formato de CD-R/RW nativo del NAUTILUS es UDF, que permite escribir repetidamente en el mismo CD. UDF es un formato estándar, pero también puede convertir tales discos al formato más común (pero menos flexible) ISO9660.

# **Funciones disponibles solo en la unidad de disco interna**

- Grabar y reproducir audio (modo SEQUENCER). Puede grabar y reproducir pistas de audio.
- Editar pistas de audio (modo SEQUENCER). Puede editar los archivos WAVE utilizados por las pistas de audio.

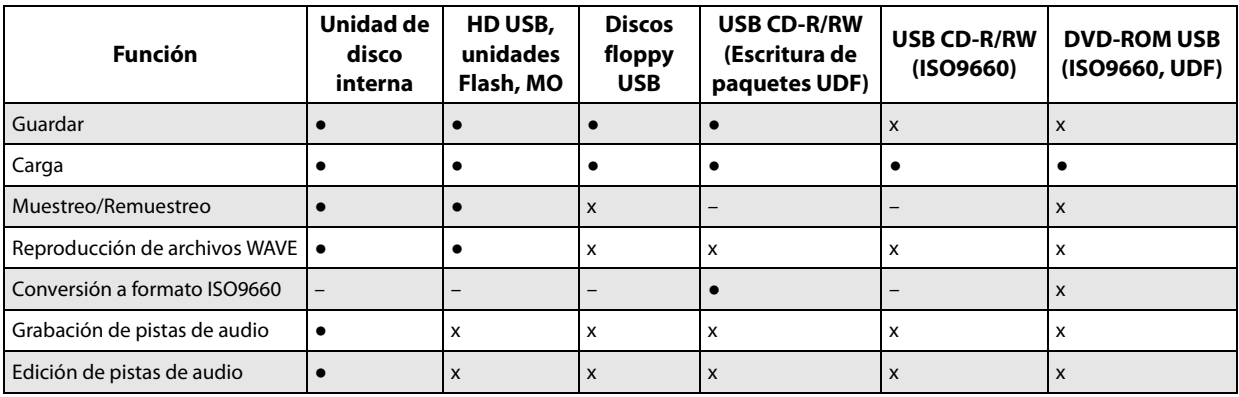

●: admitido

x: no admitido

– : no aplicable

*Nota:* Si tiene alguna pregunta con respecto a los soportes que se pueden utilizar, póngase en contacto con el distribuidor Korg local. También puede visitar el sitio Web de Korg (http://www.korg.com).

# **Restablecimiento de los ajustes de fábrica**

# **Restablecimiento de los sonidos originales**

Puede restablecer fácilmente los programas, combinaciones, kits de batería, secuencias de ondas, patrones de arpegio, set lists y muestras EXs a su estado original de fábrica. Esto se realiza cargando el archivo PRELOAD.PCG, que está incluido en la unidad de disco interna.

Esta operación borrará todos los sonidos internos del NAUTILUS. Si hay cualquier sonido que no sea de fábrica que desee conservar, ¡guárdelo en el disco ahora! Para más información, consulte ["Guardar datos" en la](#page-208-0)  [página 203.](#page-208-0)

#### **Asegúrese que la protección de memoria esté desactivada**

Antes de cargar, asegúrese que **Memory Protect** esté desactivada:

- **1. Pulse el botón MODE para seleccionar el modo GLOBAL.**
- **2. Vaya a la pestaña Basic de la página Basic Setup.**
- **3. Asegúrese que** *no* **haya ninguna casilla de verificación Memory Protect marcada.**

#### **Carga desde la unidad de disco interna**

En general, será más práctico cargar sonidos desde la unidad de disco interna:

- **1. Pulse el botón MODE para seleccionar el modo MEDIA.**
- **2. Vaya a la pestaña Load de la página File.**

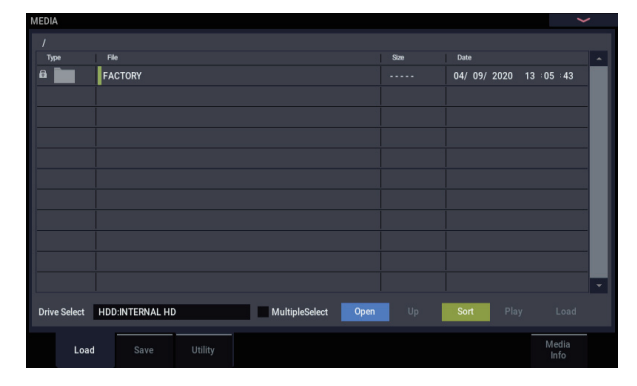

#### **3. Utilice Drive Select para seleccionar HDD.**

La pantalla LCD mostrará los archivos y carpetas de la unidad de disco interna.

- **4. Toque la carpeta FACTORY para seleccionarla.**
- **5. Pulse el botón Open en la pantalla.**

La pantalla LCD mostrará ahora el contenido de la carpeta FACTORY.

- **6. Seleccione el archivo PRELOAD.PCG.**
- **7. Pulse el botón Load.**

Aparecerá el cuadro de diálogo Load PCG.

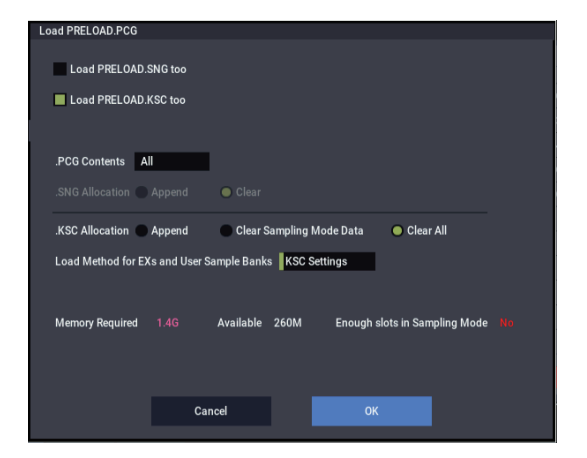

**8. Utilice ".PCF Contents" para seleccionar los datos que desee cargar. Para restablecer completamente los sonidos de fábrica, seleccione All.**

"All" cargará todos los sonidos de fábrica, incluidos programas, combinaciones, set lists, kits de batería, secuencias de ondas, patrones de pista de batería y patrones de arpegio.

Para más información sobre los sonidos de fábrica, consulte ["Contenido de los bancos de programas" en la](#page-31-0)  [página 26](#page-31-0), ["Contenido de los bancos de combinaciones"](#page-60-0)  [en la página 55,](#page-60-0) ["Estructura de la memoria de los kits de](#page-198-0)  [batería" en la página 193,](#page-198-0) ["Bancos de secuencias de](#page-188-0)  [ondas" en la página 183](#page-188-0) y ["Patrones de arpegio" en la](#page-162-0)  [página 157.](#page-162-0)

**9. Seleccione la casilla de verificación PRELOAD.KSC.**

#### **10.Ajuste ".KSC Allocation" en Clear All.**

- **11.Ajuste Load Method for EXs and User Sample Banks en KSC Settings.**
- **12.Pulse el botón OK para cargar los datos.**

A continuación, para asegurarse de que el KSC se carga automáticamente en el inicio:

- **13.Vaya a la página GLOBAL > Basic– KSC Auto-Load.**
- **14.En la lista de KSCs, marque Auto-load junto a PRELOAD.KSC.**
- **15.Desmarque todos los demás KSCs.**

# **Especificaciones**

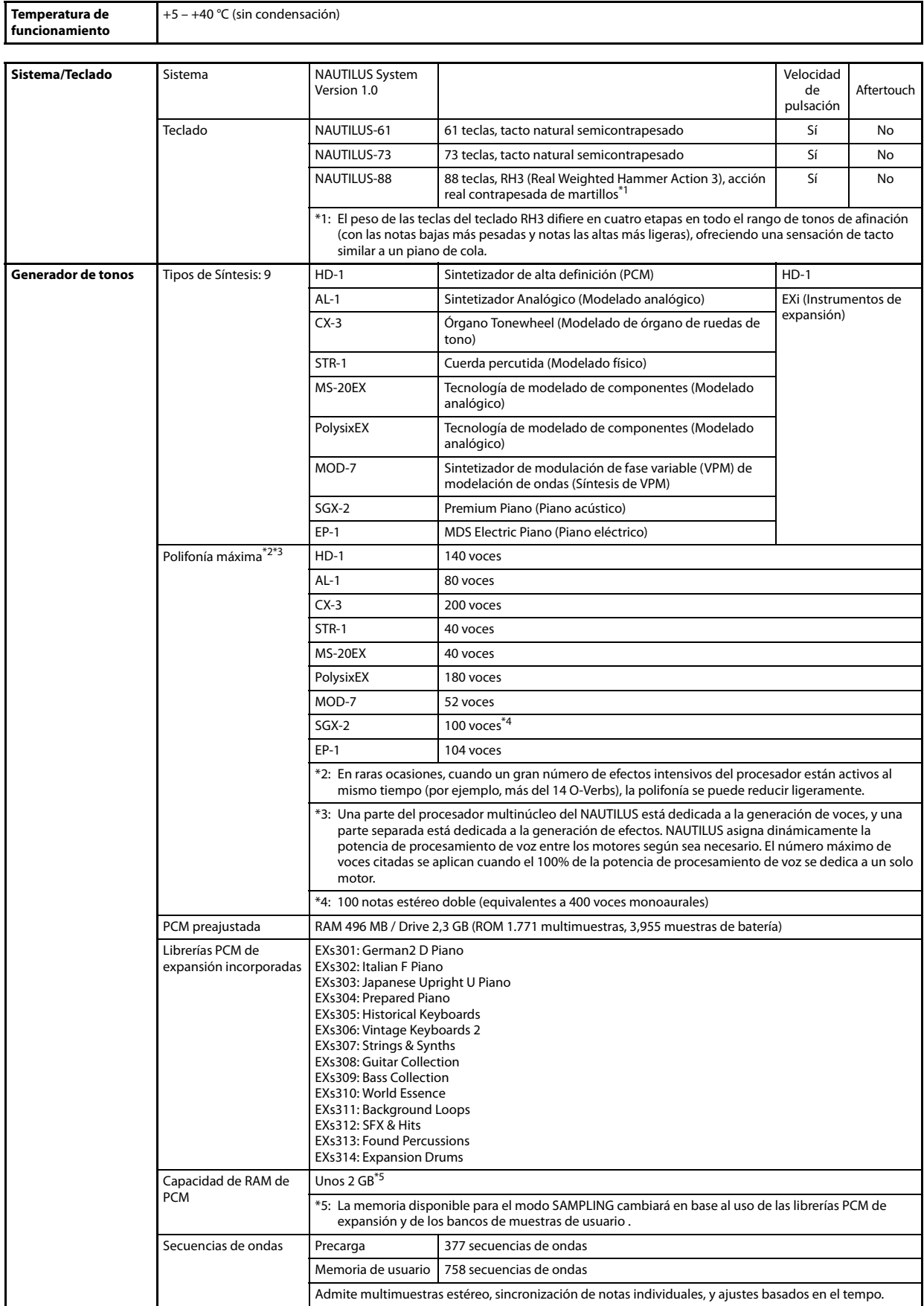

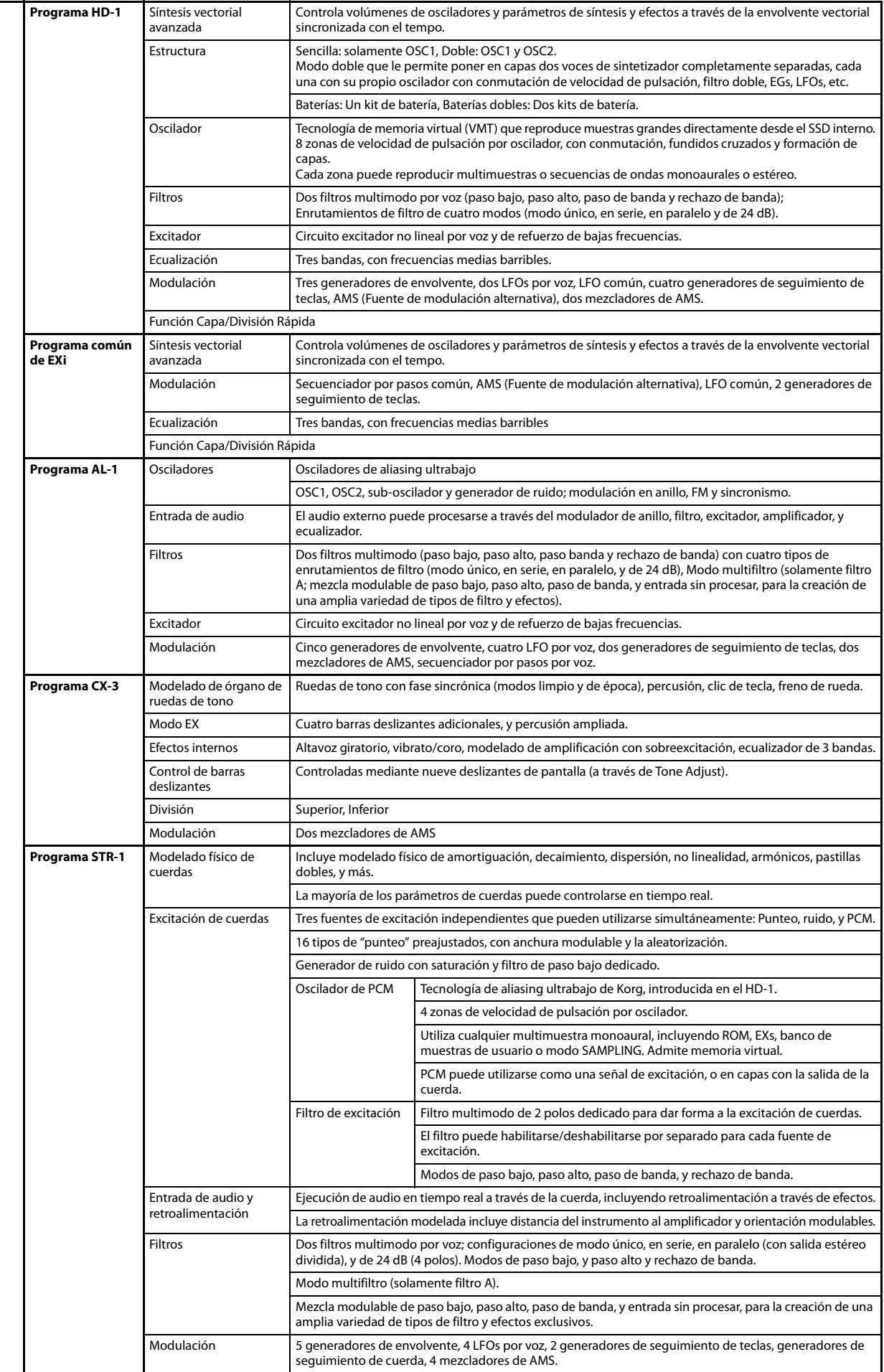

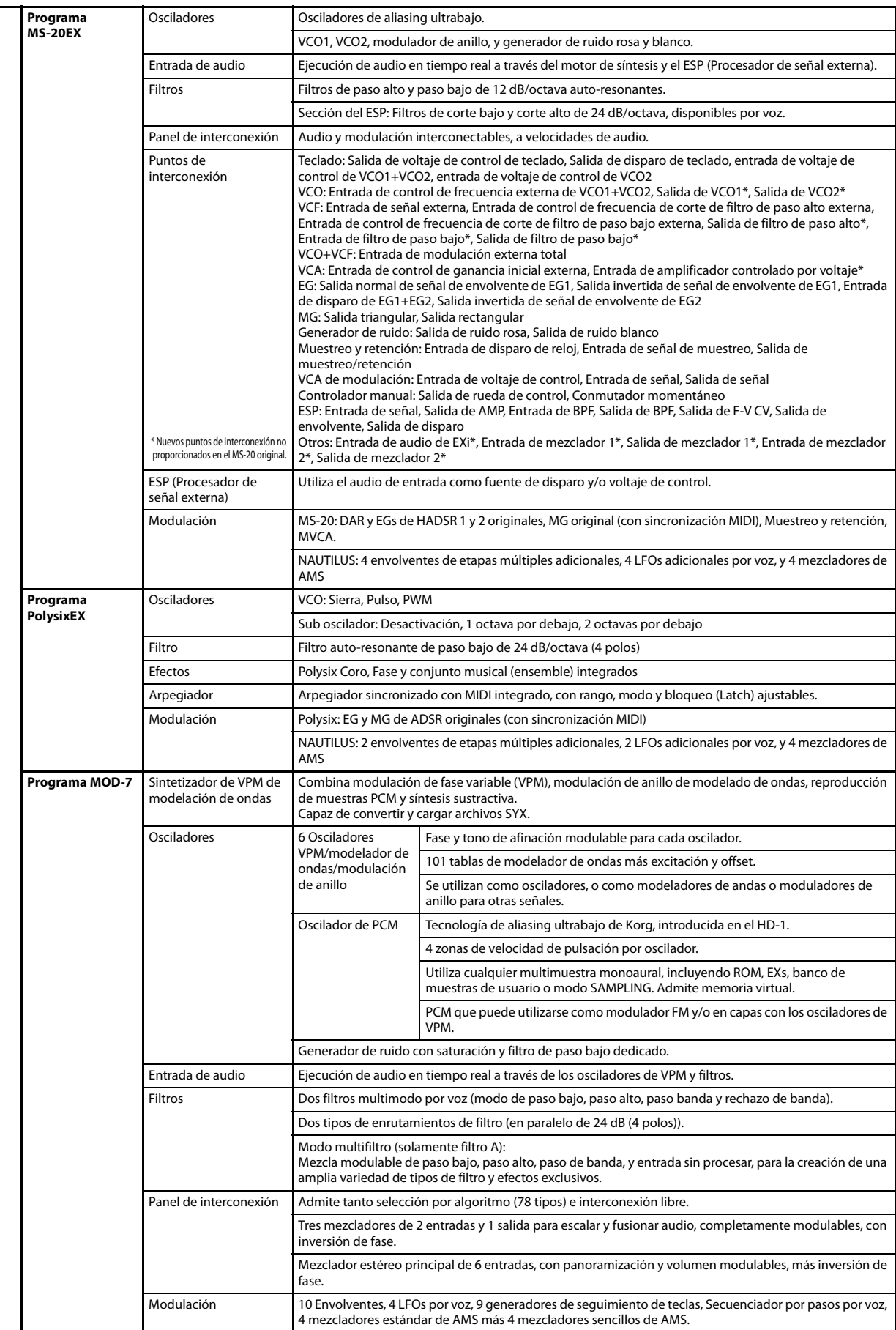

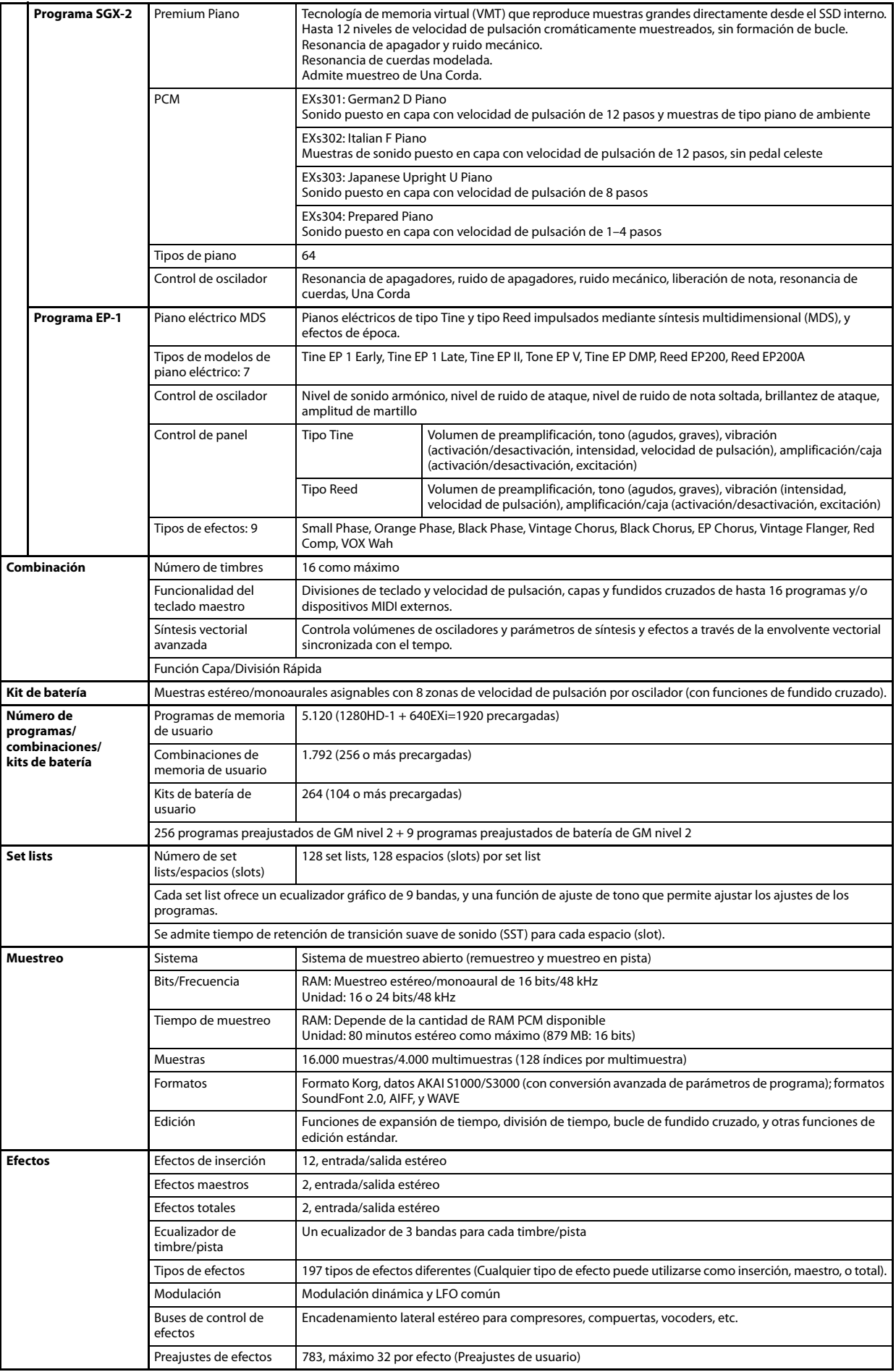

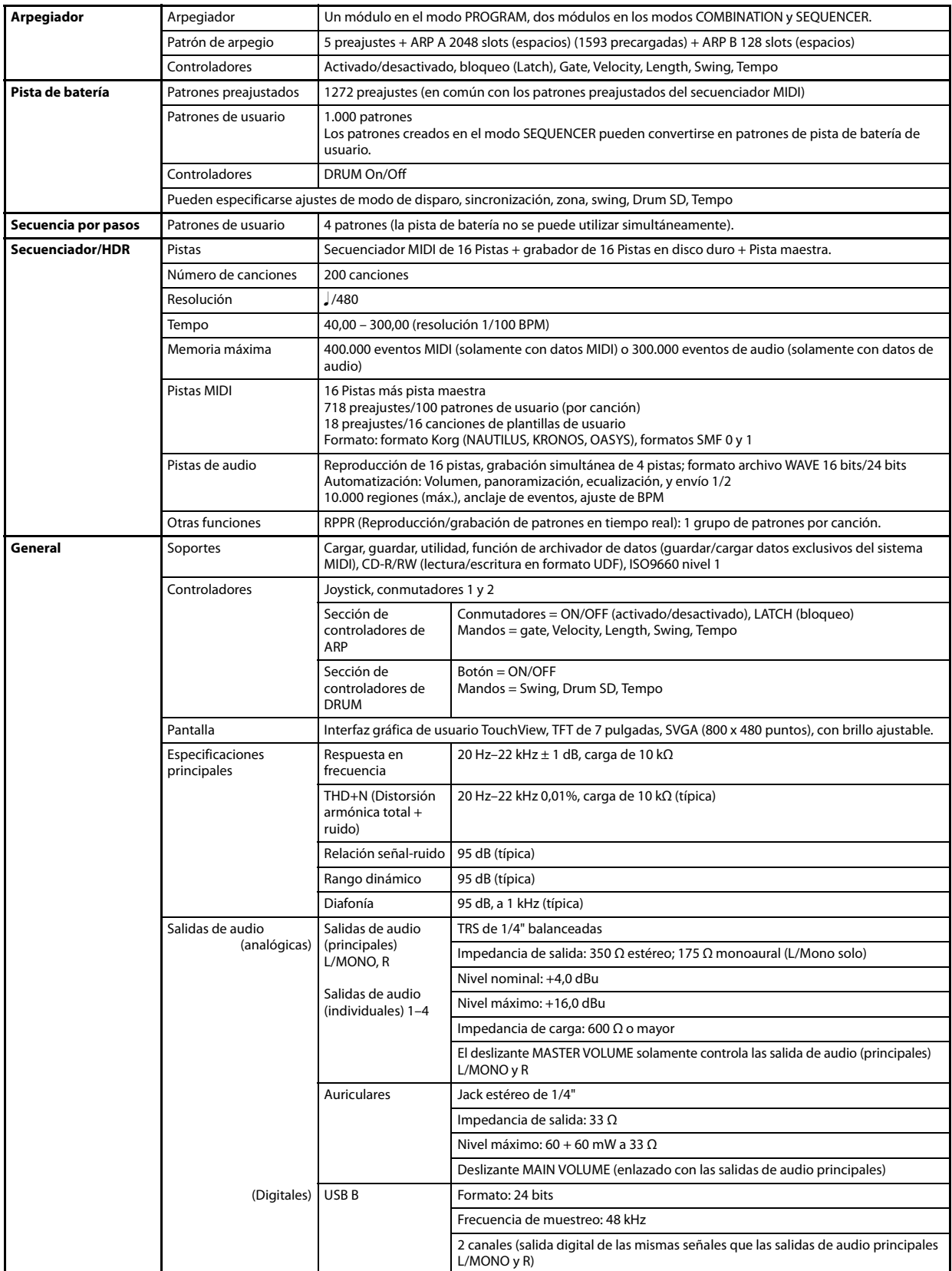

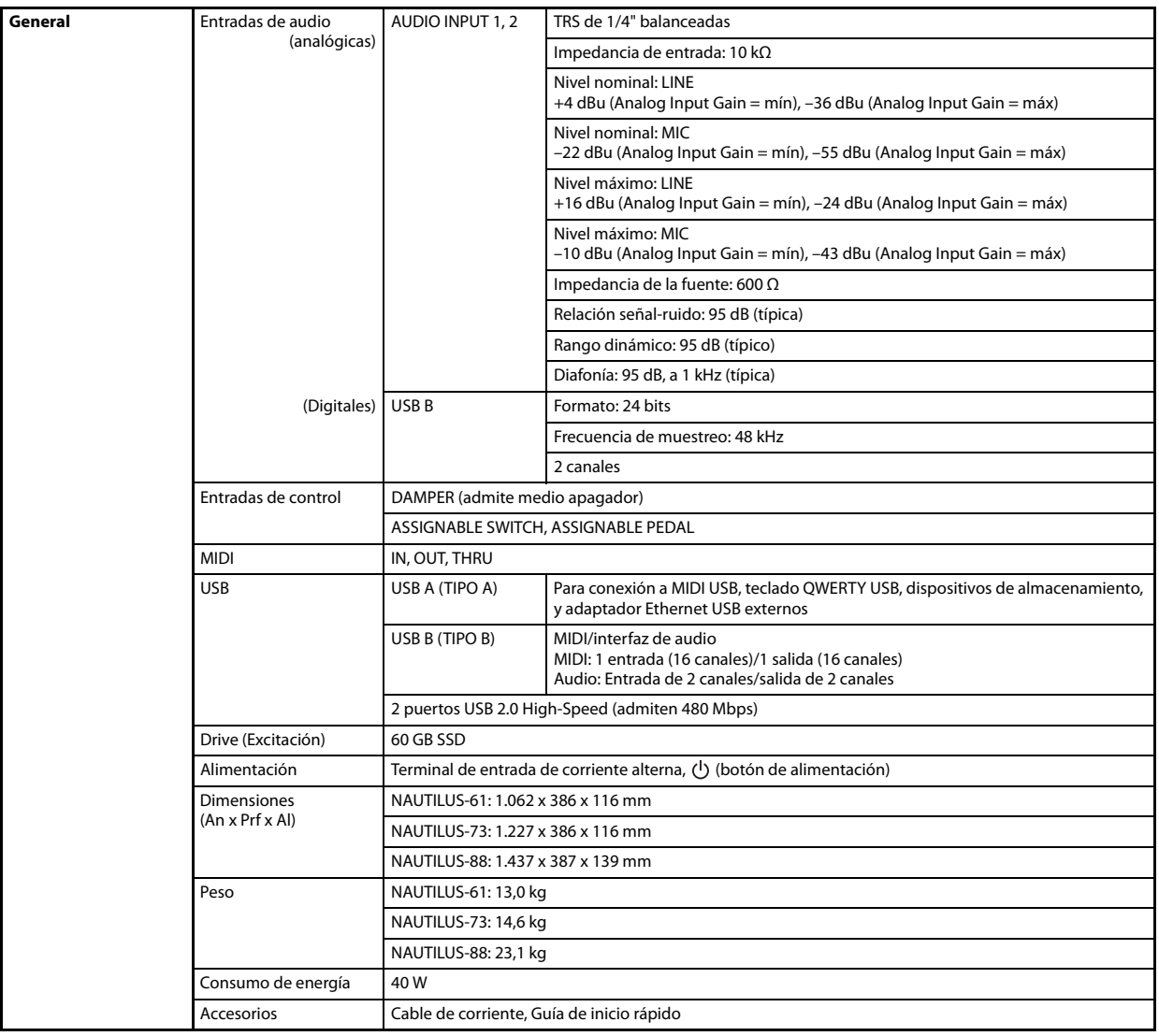

# **Accesorios opcionales**

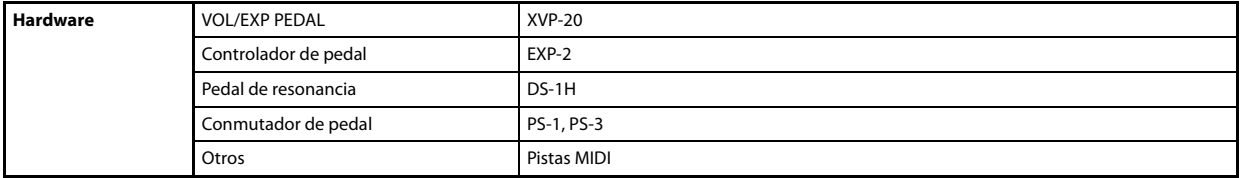

El aspecto y las especificaciones de este producto están sujetos a cambio sin previo aviso.

[Music Workstation]

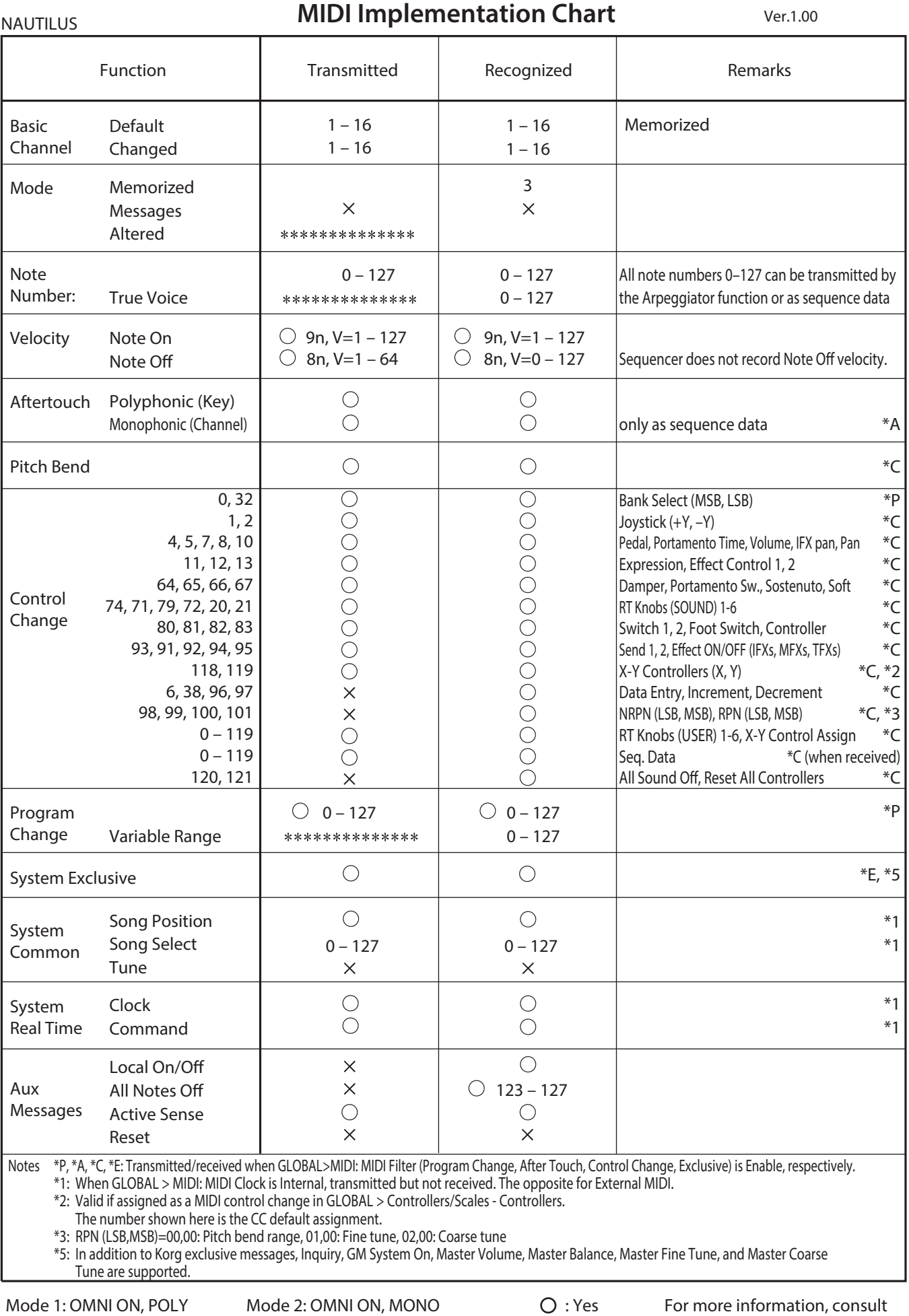

Mode 1: OMNI ON, POLY

Mode 3: OMNI OFF, POLY Mode 4: OMNI OFF, MONO  $\times$ : No

For more information, consult

your local Korg Distributor.

Consulte a su distribuidor Korg para obtener más información sobre las especificaciones MIDI.

# NOTA IMPORTANTE PARA EL CONSUMIDOR

Este producto ha sido fabricado de acuerdo a estrictas especificaciones y requerimientos de voltaje aplicables en el país para el cual está destinado. Si ha comprado este producto por internet, a través de correo, y/o venta telefónica, debe usted verificar que el uso de este producto está destinado al país en el cual reside.

AVISO: El uso de este producto en un país distinto al cual está destinado podría resultar peligroso y podría invalidar la garantía del fabricante o distribuidor.

Por favor quarde su recibo como prueba de compra ya que de otro modo el producto puede verse privado de la garantía del fabricante o distribuidor.

**KORG INC.** 

4015-2 Yanokuchi, Inagi-City, Tokyo 206-0812 JAPAN © 2020 KORG INC.

http://www.korg.com Published 12/2021